# HP Business Process Testing

Versão do software: 11.52

<span id="page-0-0"></span>Guia do Usuário

Data de publicação do documento: Maio de 2013

Data de lançamento do software: Maio de 2013

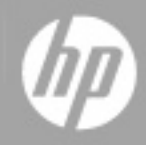

## **Avisos Legais**

### **Garantia**

As únicas garantias para produtos e serviços HP estão estipuladas nas declarações de garantia expressa que acompanham esses produtos e serviços. Nenhum conteúdo deste documento deve ser interpretado como parte de uma garantia adicional. A HP não se responsabiliza por erros técnicos ou editoriais ou por omissões presentes neste documento.

As informações contidas neste documento estão sujeitas a mudanças sem aviso prévio.

### **Legenda de Direitos Restritos**

Software de computador confidencial. Uma licença válida da HP é necessária para posse, utilização ou cópia. Consistentes com o FAR 12.211 e 12.212, o Software de Computador Comercial, a Documentação de Software de Computador e os Dados Técnicos para Itens Comerciais estão licenciados junto ao Governo dos Estados Unidos sob a licença comercial padrão do fornecedor.

## **Aviso de Direitos Autorais**

© Copyright 2002 - 2013 Hewlett-Packard Development Company, L.P.

### **Avisos de Marcas Comerciais**

Adobe® é marca comercial da Adobe Systems Incorporated.

Intel® é marca comercial da Intel Corporation nos EUA e em outros países.

Java é marca registrada da Sun Microsystems, Inc nos EUA.

Microsoft® e Windows® são marcas registradas da Microsoft Corporation nos EUA.

Oracle® é marca registrada da Oracle e/ou de suas afiliadas.

UNIX® é marca registrada do The Open Group.

## **Atualizações da Documentação**

A página inicial deste documento contém as seguintes informações de identificação:

- Número de versão do software, que indica a versão do software.
- · Data de lançamento do documento, que é alterada a cada vez que o documento é atualizado.
- Data de lançamento do software, que indica a data de lançamento desta versão do software.

Para verificar as atualizações recentes ou se você está utilizando a edição mais recente, vá para:

#### **http://h20230.www2.hp.com/selfsolve/manuals**

Esse site exige que você se registre para obter um HP Passport e para se conectar. Para se registrar e obter uma ID do HP Passport, vá para:

#### **http://h20229.www2.hp.com/passport-registration.html**

Ou clique no link **New users - please register** (Registro de novos usuários) na página de logon do HP Passport.

Você também receberá edições novas ou atualizadas se assinar o serviço de suporte adequado ao produto. Entre em contato com seu representante de vendas HP para saber mais detalhes.

## **Suporte**

Visite o site de Suporte Online da HP Software em:

#### **http://www.hp.com/go/hpsoftwaresupport**

Esse site fornece informações de contato e detalhes sobre produtos, serviços e suporte oferecidos pela HP Software.

O suporte on-line da HP Software fornece recursos de auto-ajuda aos clientes. Ele oferece uma maneira rápida e eficiente de acessar ferramentas de suporte técnico interativas necessárias para gerenciar seus negócios. Como um estimado cliente de suporte, você pode aproveitar o site de suporte para:

- Pesquisar documentos com informações de interesse
- <sup>l</sup> Enviar e rastrear os casos de suporte e solicitações de aperfeiçoamentos
- Fazer download dos patches de software
- Gerenciar contratos de suporte
- Procurar contatos de suporte HP
- · Revisar informações sobre os serviços disponíveis
- Participar de discussões com outros clientes de software
- Pesquisar e registrar-se para treinamentos de software

A maior parte das áreas de suporte exige que você se registre como usuário de um HP Passport e, em seguida, se conecte. Muitas também requerem um contrato de suporte ativo. Para se cadastrar e obter uma ID do HP Passport, acesse:

#### **http://h20229.www2.hp.com/passport-registration.html**

Para mais informações sobre níveis de acesso, vá para:

#### **http://h20230.www2.hp.com/new\_access\_levels.jsp**

## <span id="page-4-0"></span>**Conteúdo**

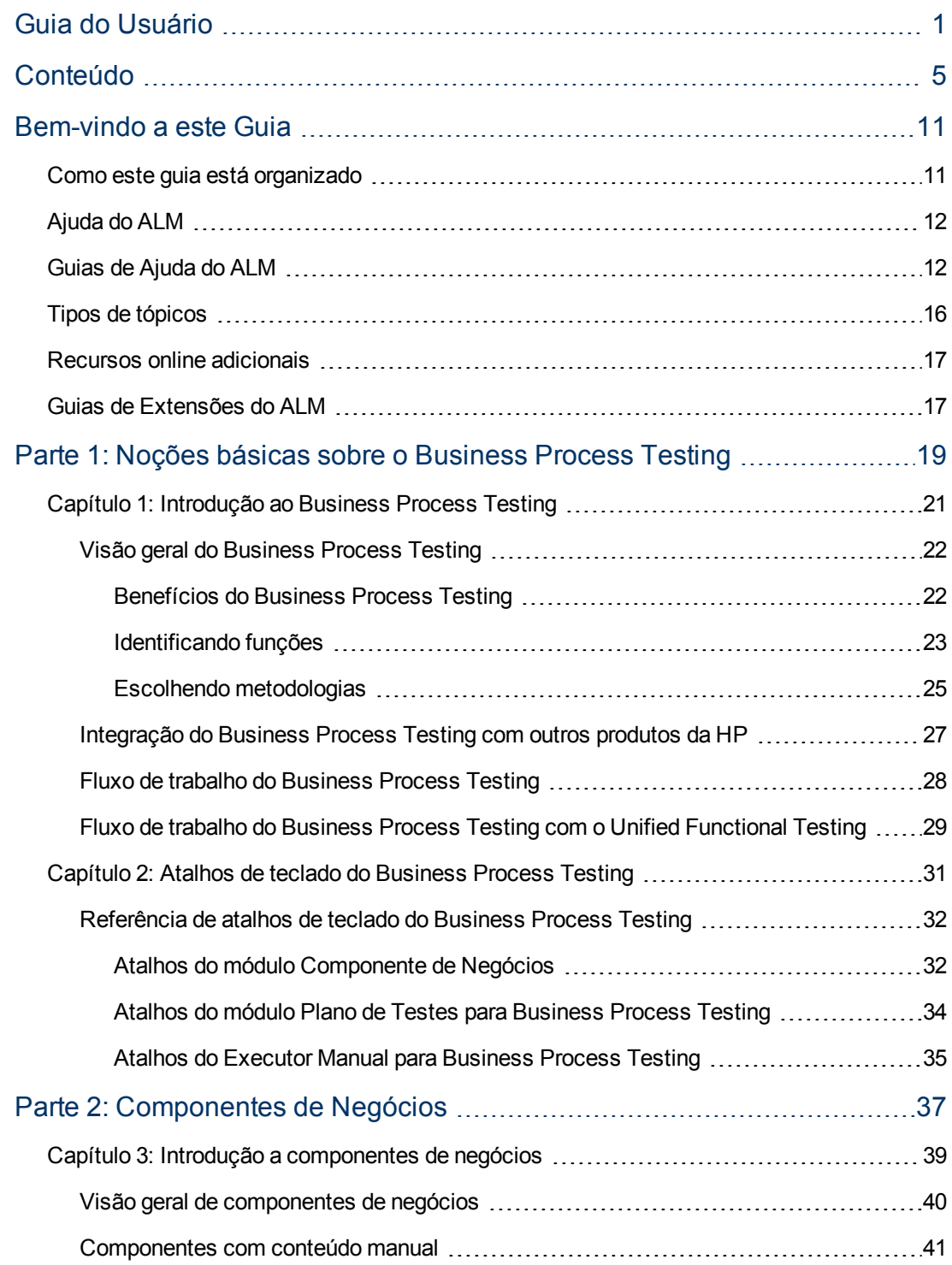

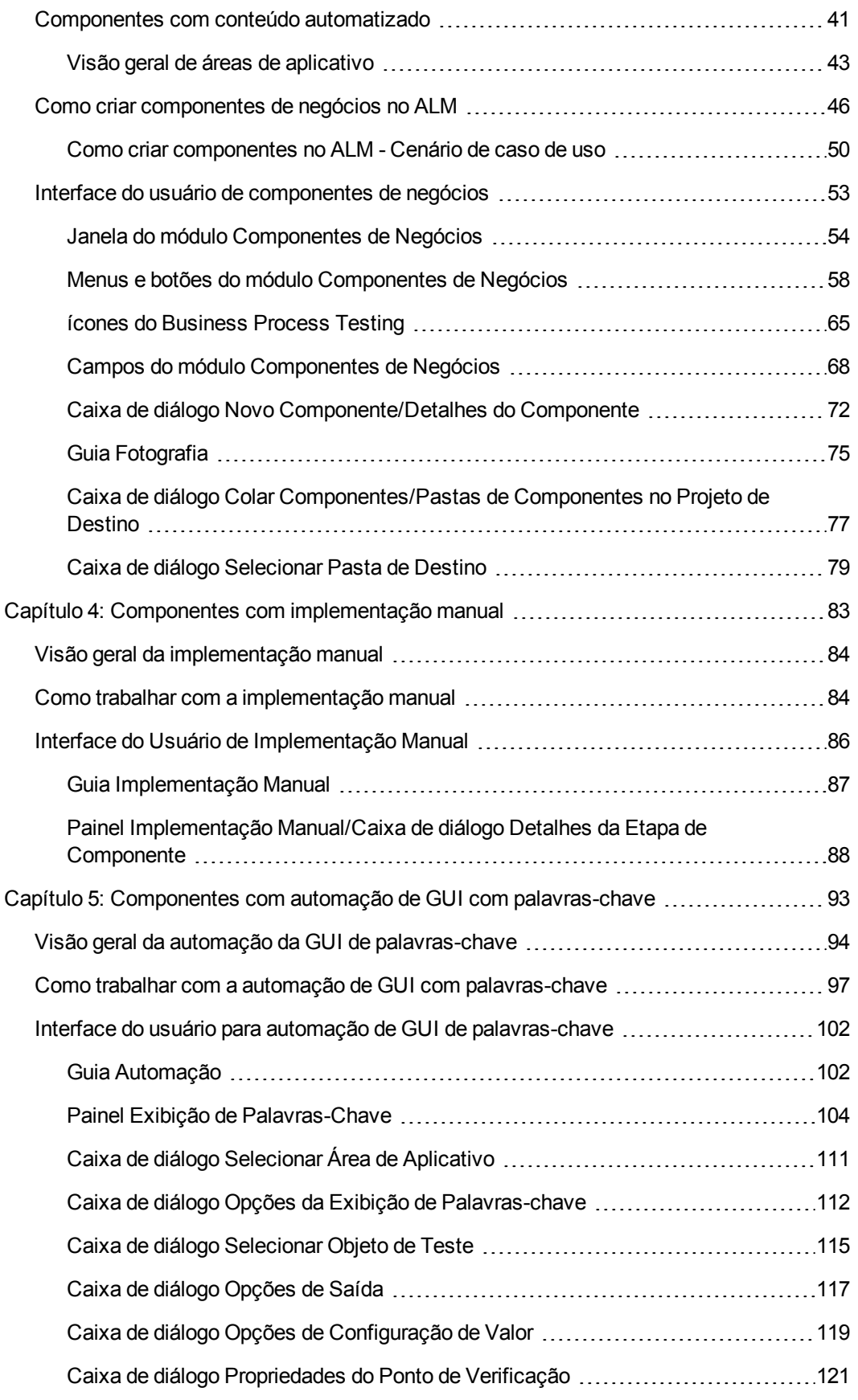

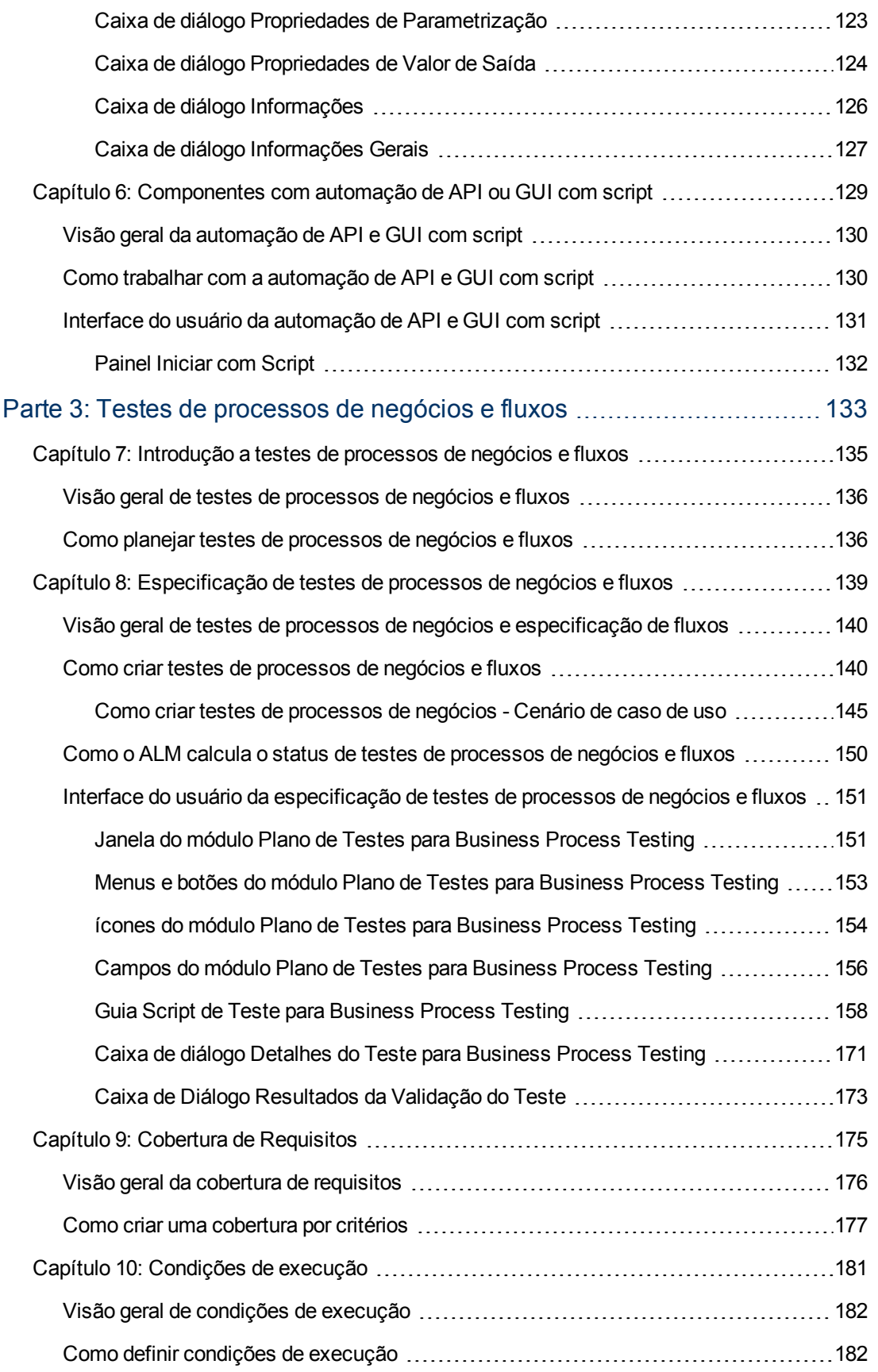

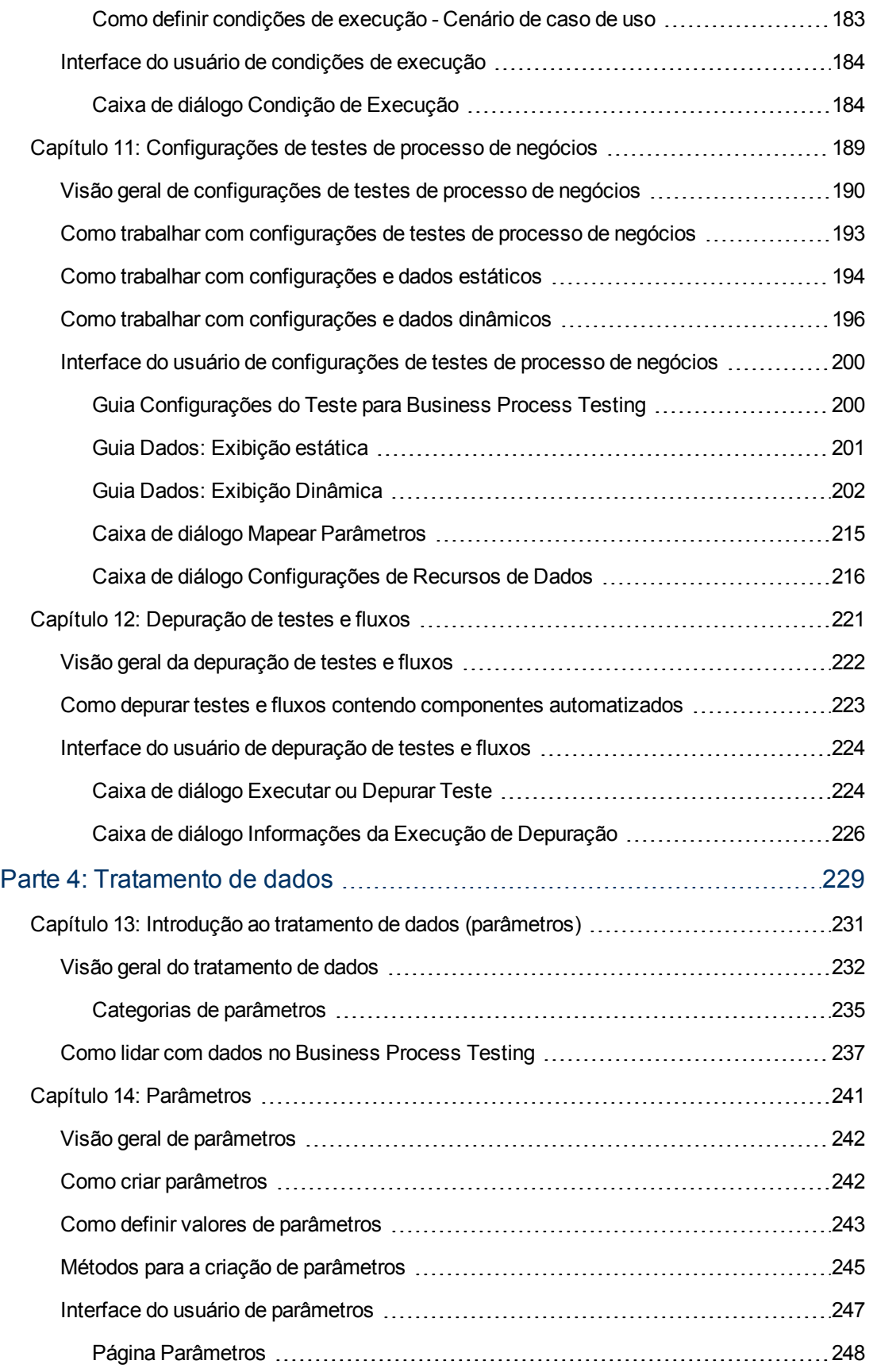

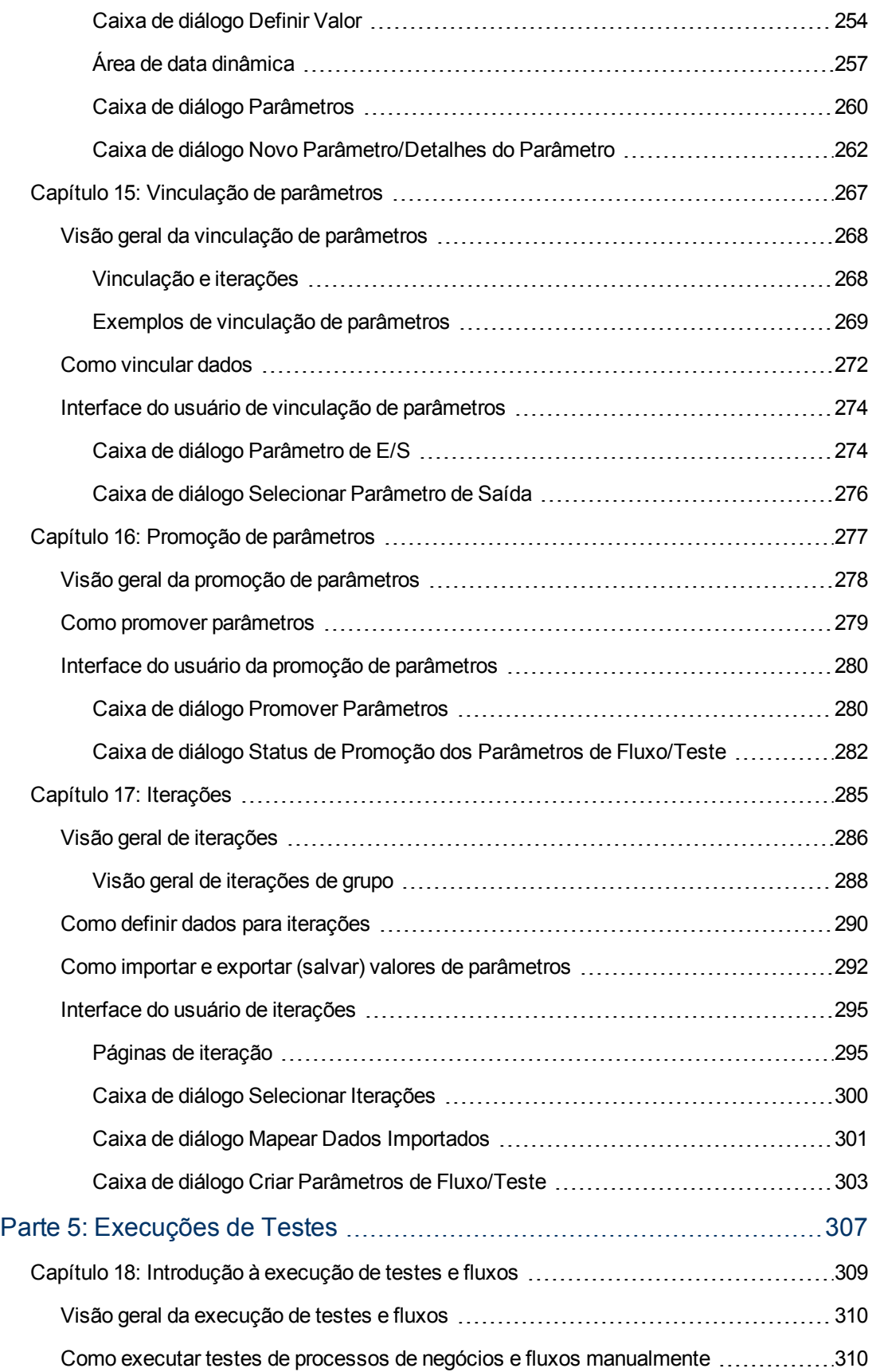

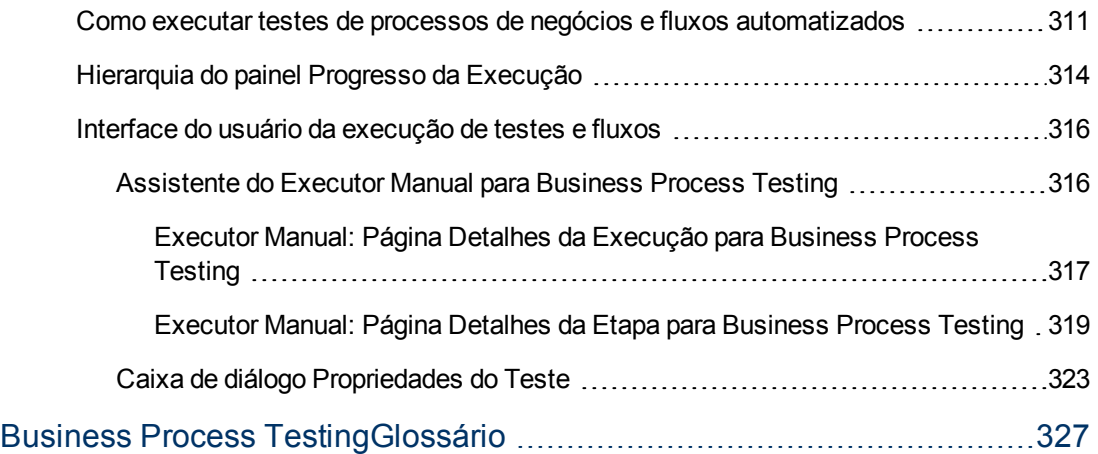

### <span id="page-10-0"></span>**Bem-vindo a este Guia**

Bem-vindo ao Business Process Testing. O Business Process Testing com o HP Application Lifecycle Management (ALM) permite que profissionais especialistas não técnicos desenvolvam e trabalhem com componentes de negócios em um ambiente que não requer scripts e criem testes de processos de negócios voltados para a qualidade de seus aplicativos.

O *Guia do Usuário do HP Business Process Testing* descreve como usar o aplicativo ALM para trabalhar com o HP Business Process Testing. Ele fornece informações descritivas e conceituais, orientação passo a passo para ajudar você a trabalhar com o aplicativo, além de explicações sobre materiais de referência.

### <span id="page-10-1"></span>**Como este guia está organizado**

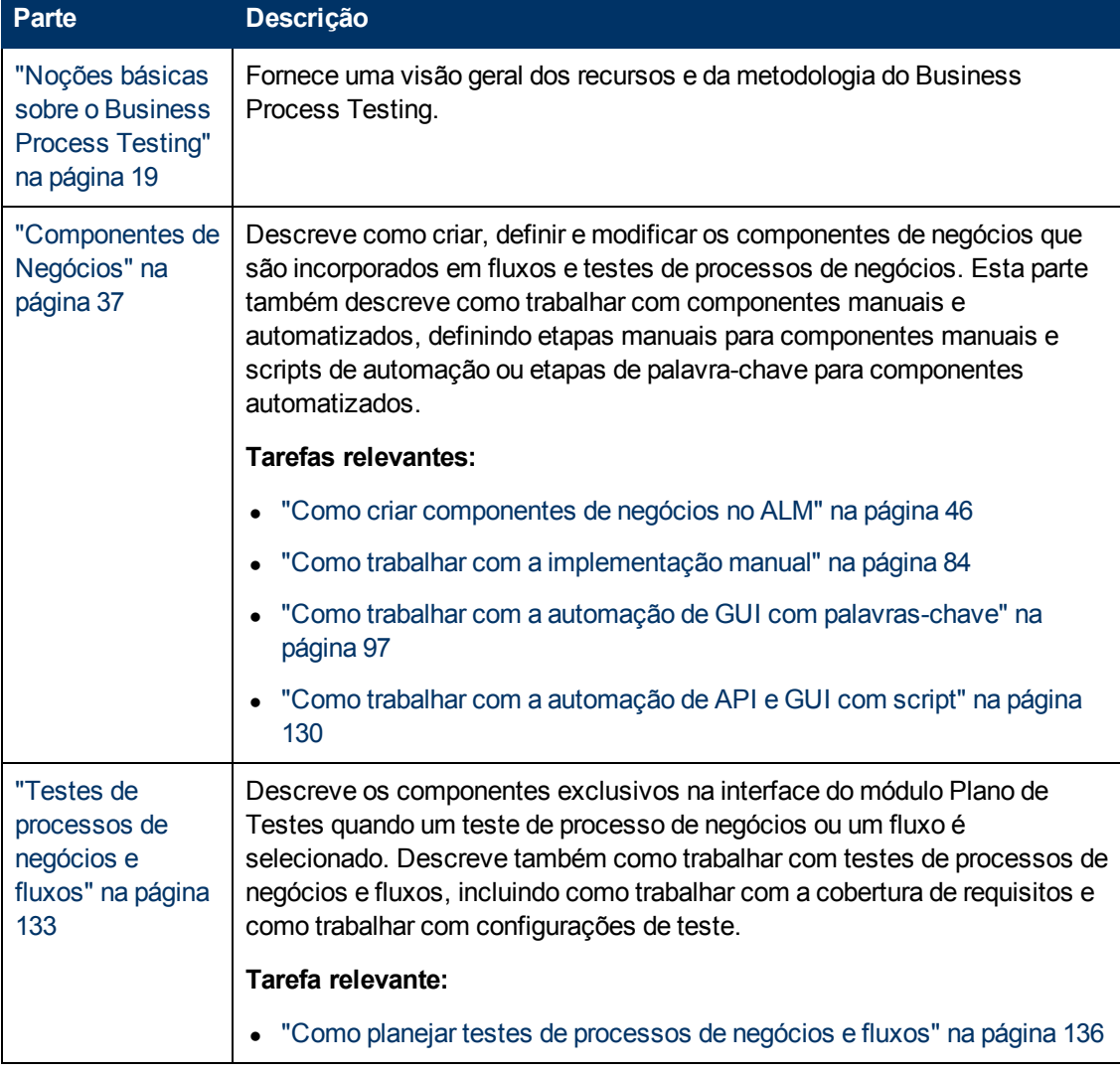

O Guia do Usuário do HP Business Process Testing contém as seguintes partes:

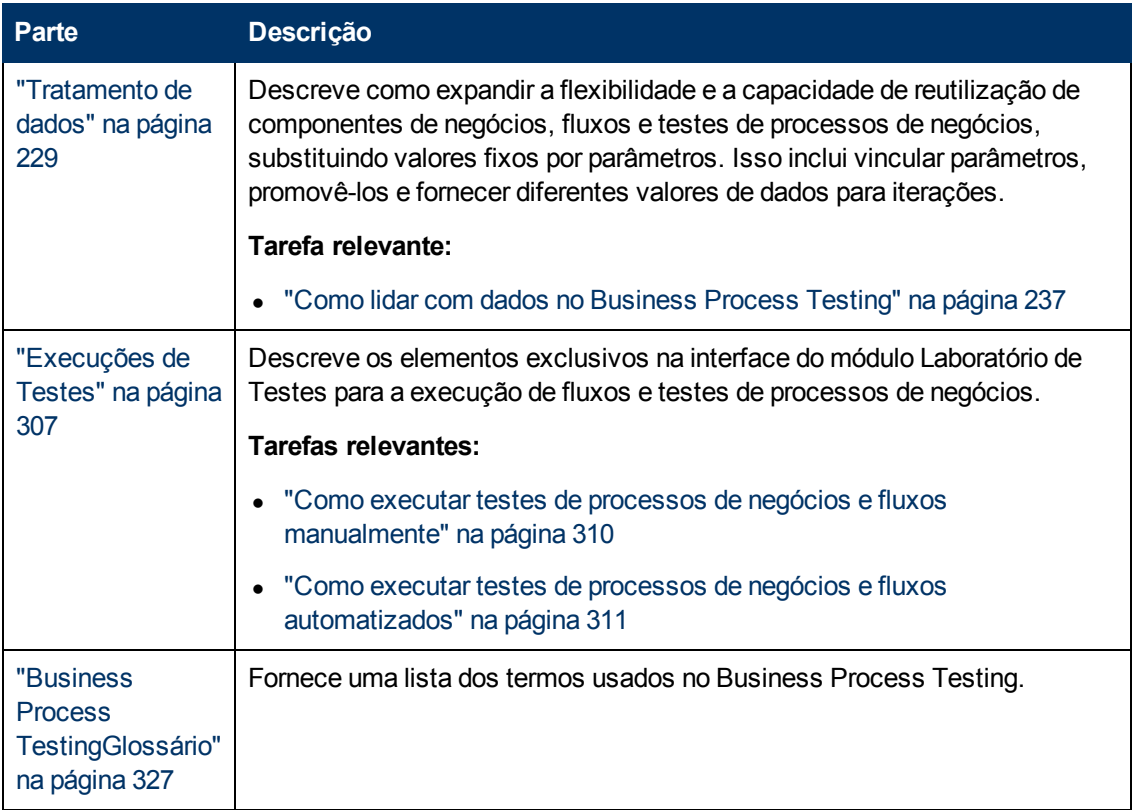

## <span id="page-11-0"></span>**Ajuda do ALM**

A Ajuda do ALM é um sistema de ajuda online que descreve como usar o ALM. É possível acessar a Ajuda do ALM das seguintes maneiras:

- <sup>l</sup> Clique em **Biblioteca de Documentação** no menu Ajuda do ALM para abrir a página inicial da Ajuda do ALM. Essa página inicial fornece links rápidos para os principais tópicos da ajuda.
- <span id="page-11-1"></span><sup>l</sup> Clique em **Ajuda sobre esta página**, no menu Ajuda, para abrir a Ajuda do ALM no tópico que descreve a página atual.

## **Guias de Ajuda do ALM**

A Ajuda do ALM consiste nos seguintes guias e referências, que estão disponíveis online e/ou no formato PDF. Arquivos PDF podem ser lidos e impressos com o Adobe Reader, disponível para download no site da Adobe [\(http://www.adobe.com](http://www.adobe.com/)).

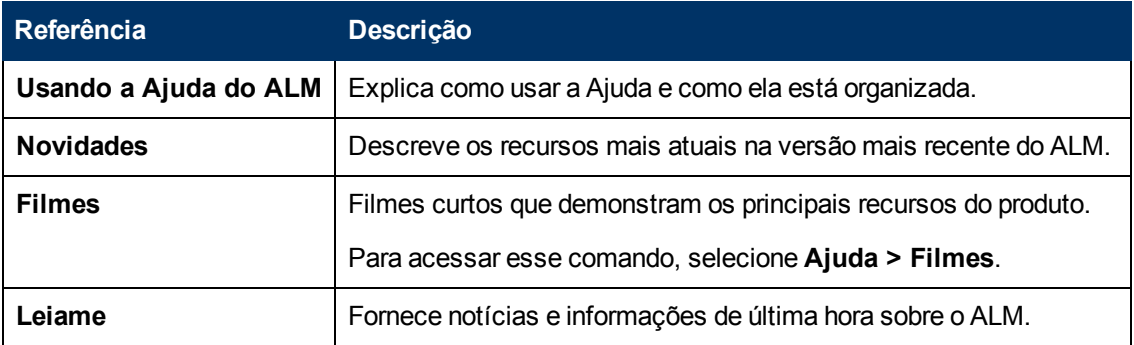

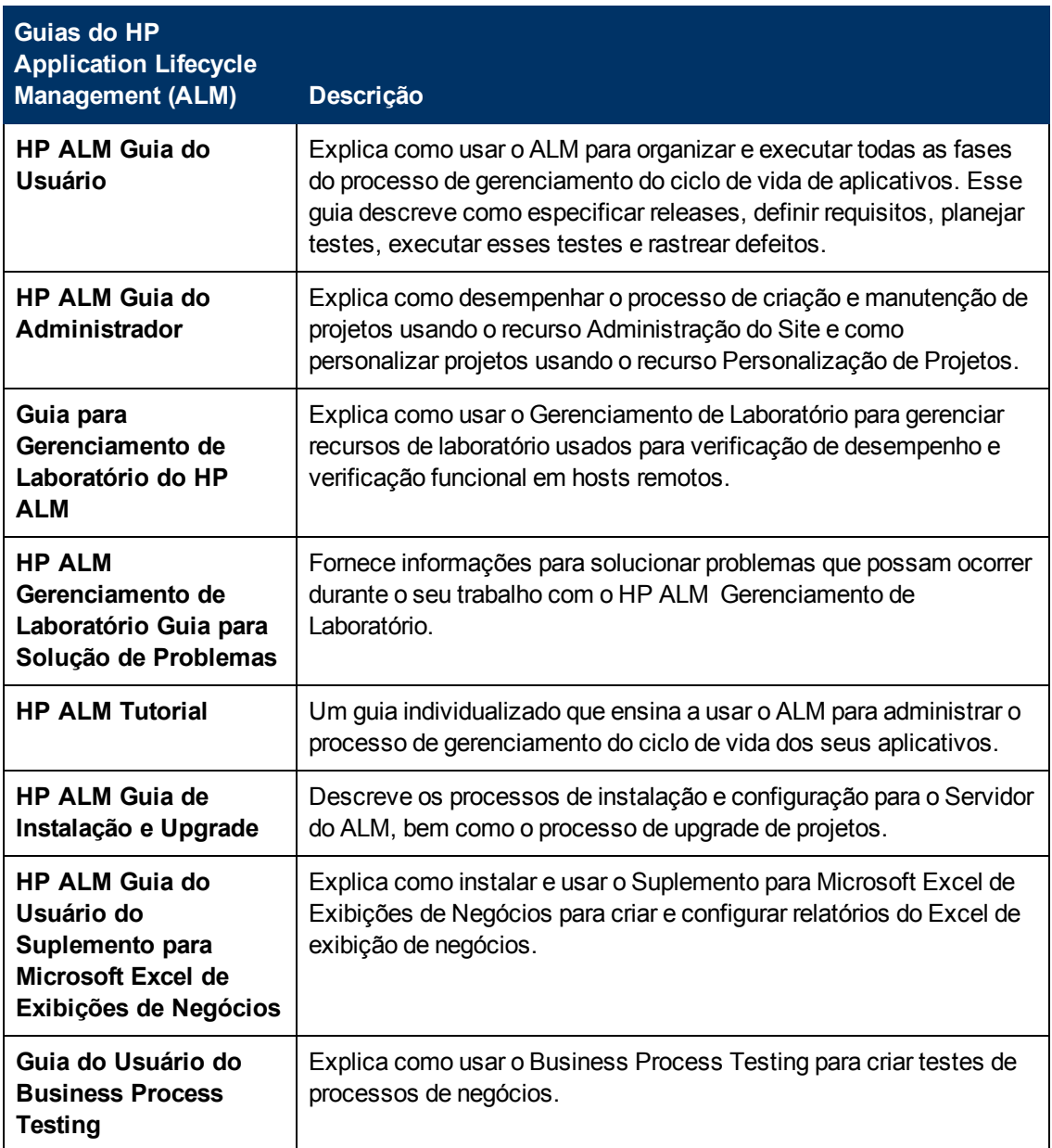

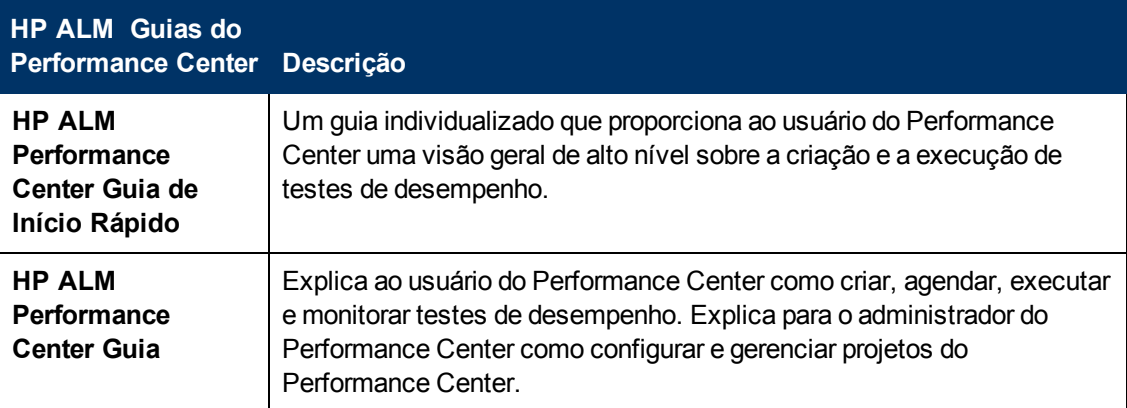

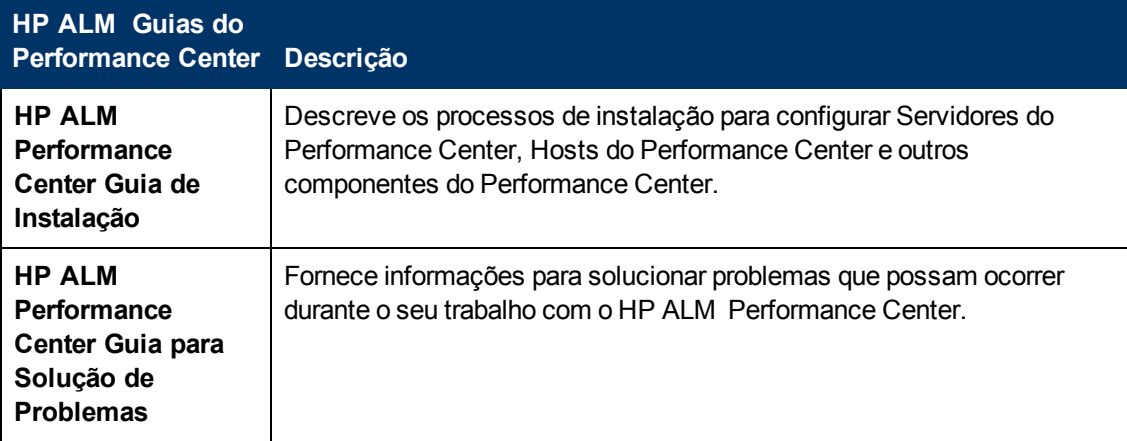

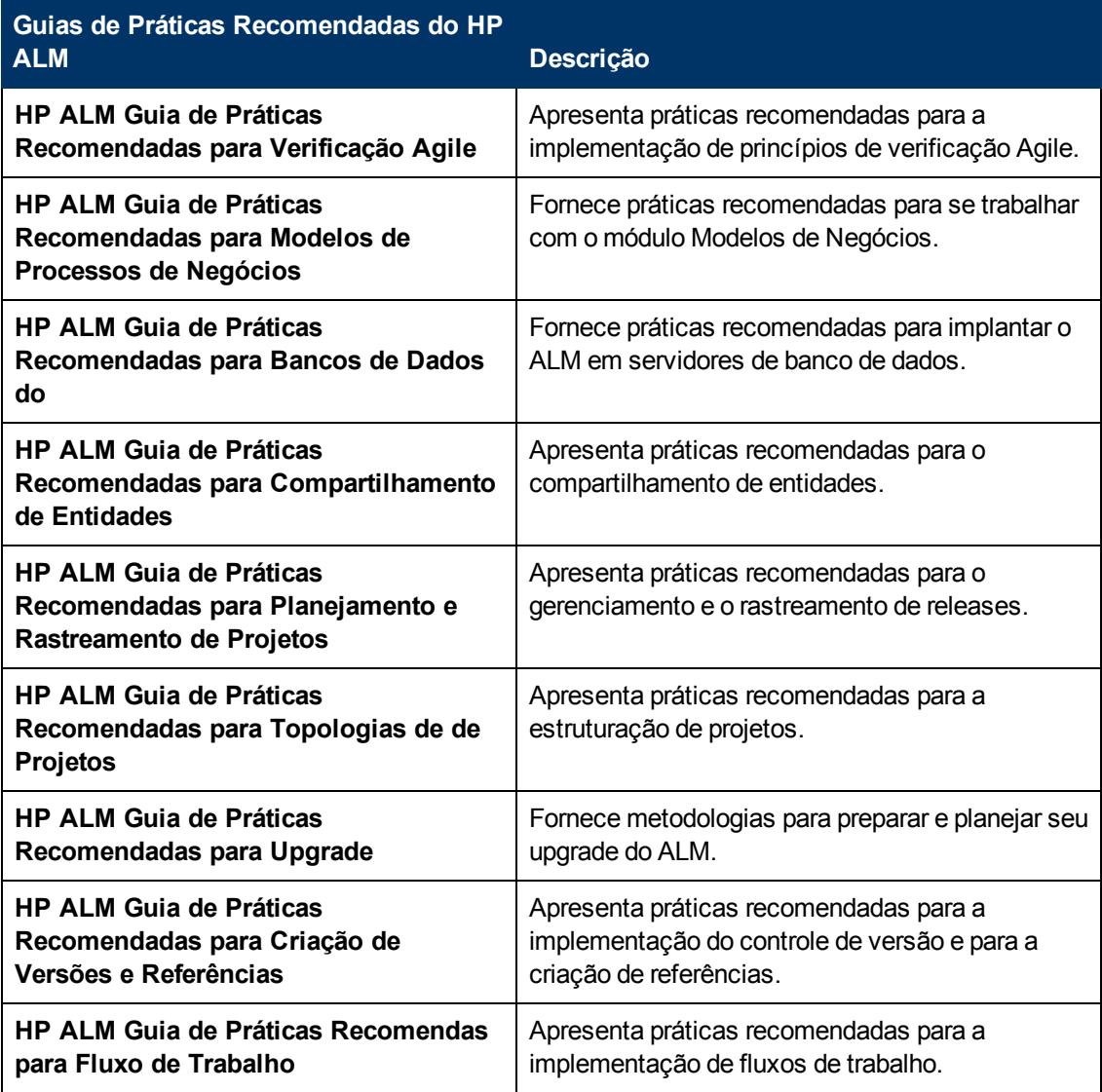

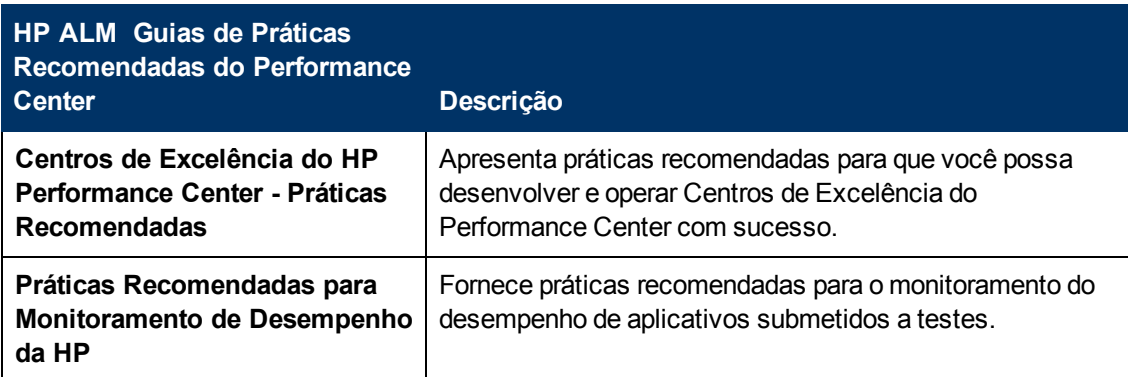

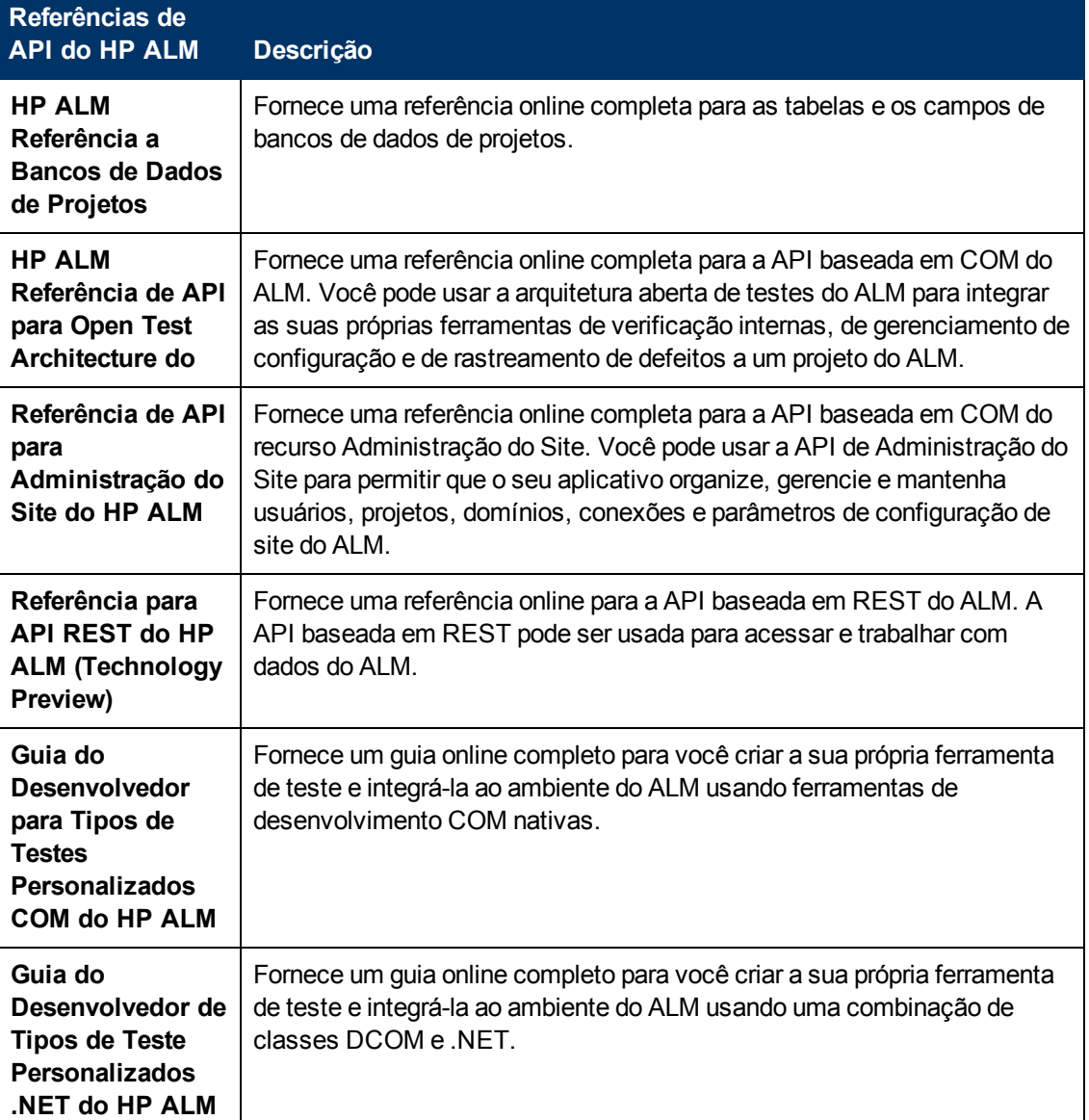

## <span id="page-15-0"></span>**Tipos de tópicos**

O conteúdo dos guias do ALM mencionados nesta seção está organizado em tópicos. Três tipos de tópicos principais são utilizados: **Conceitos**, **Tarefas** e **Referência**.

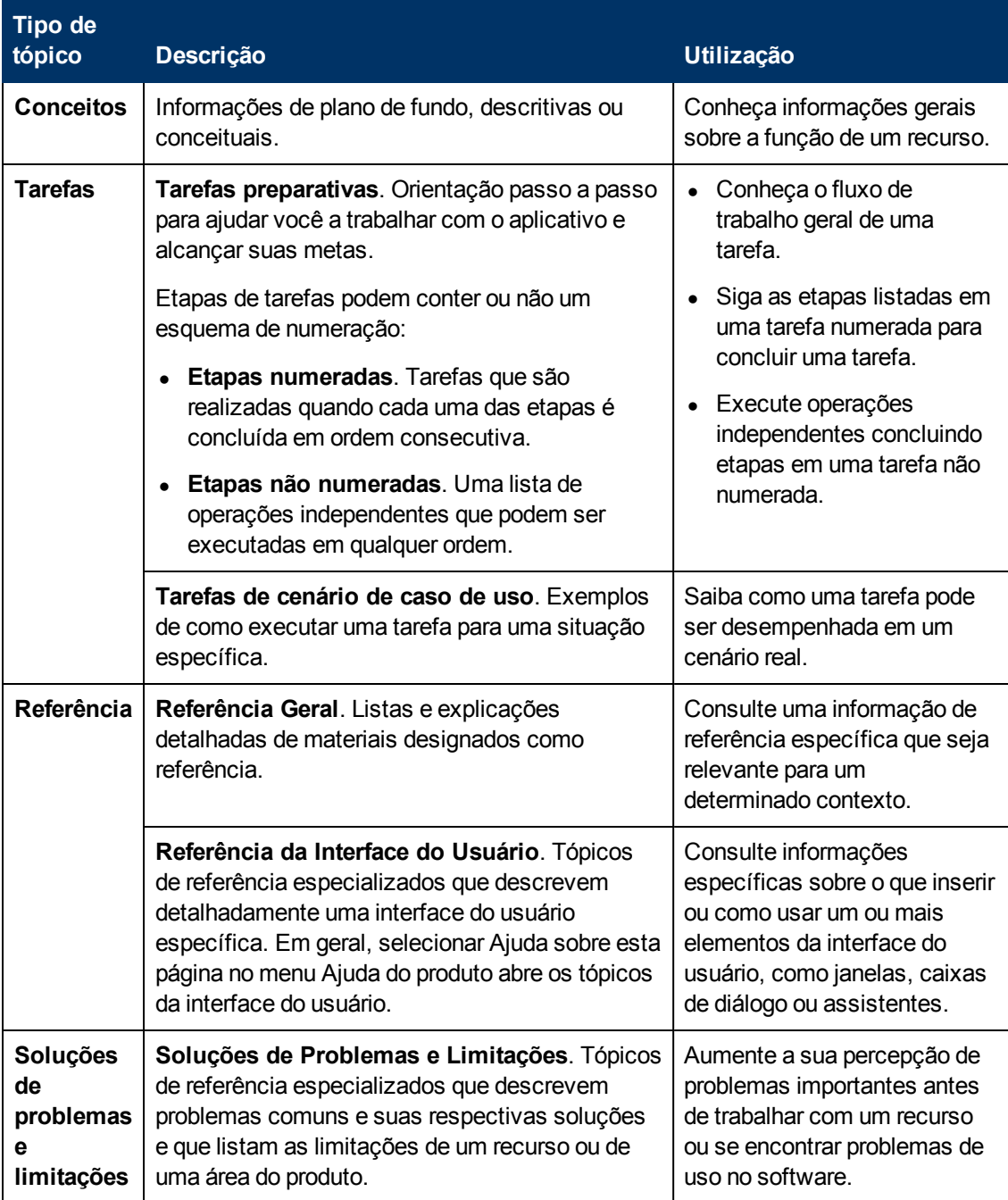

### <span id="page-16-0"></span>**Recursos online adicionais**

Os seguintes recursos online adicionais estão disponíveis no menu Ajuda:

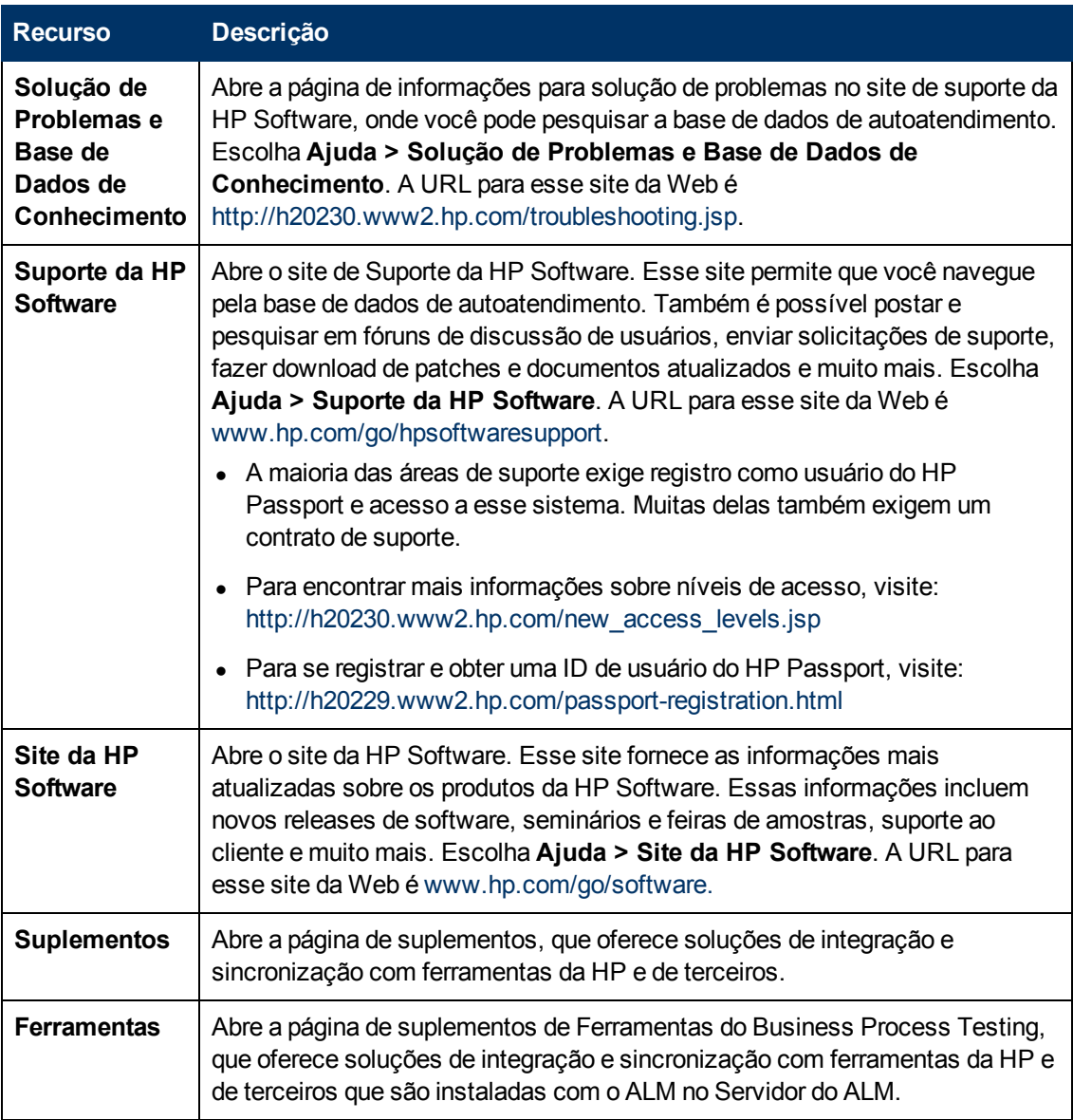

### <span id="page-16-1"></span>**Guias de Extensões do ALM**

Extensões fornecem funcionalidade adicional ao HP ALM. Se você tiver uma licença para uma extensão do ALM, poderá utilizar a funcionalidade adicionada habilitando essa extensão para cada projeto. Para obter mais detalhes sobre como habilitar extensões, consulte o *Guia do Administrador do HP Application Lifecycle Management*.

Para ver a lista de extensões disponíveis com o ALM 11.52, ou para baixar a documentação de extensões do ALM, visite a página de Suplementos do HP ALM, disponível na página de Suplementos do HP Application Lifecycle Management (**Ajuda > Suplementos**).

## <span id="page-18-0"></span>**Parte 1: Noções básicas sobre o Business Process Testing**

## <span id="page-20-0"></span>**Capítulo 1: Introdução ao Business Process Testing**

Este capítulo inclui:

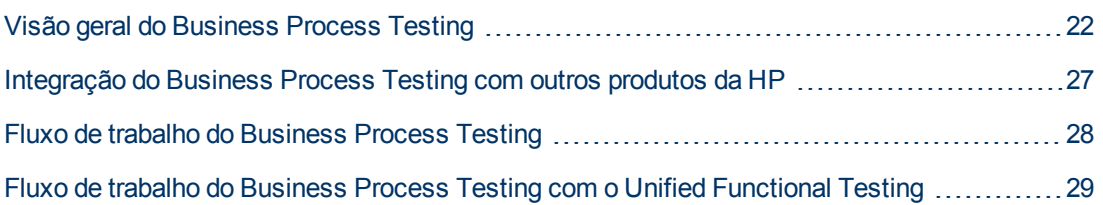

#### <span id="page-21-0"></span>**Visão geral do Business Process Testing**

Muitos aplicativos são vitais para empresas modernas. Um processo efetivo de testes funcionais é essencial para avaliar a qualidade dos seus aplicativos e para garantir que eles sejam estáveis.

O Business Process Testing permite que os especialistas:

- Projetem testes de garantia de qualidade para um aplicativo antecipadamente no ciclo de desenvolvimento e em um ambiente sem scripts com o uso de componentes de negócios e fluxos reutilizáveis.
- Projetem testes de garantia de qualidade em vários níveis, desde o design de uma estrutura de teste genérica até o design de etapas efetivas.

O *Guia do Usuário do HP Business Process Testing* descreve como usar o Business Process Testing para criar testes de processos de negócios. Ele fornece instruções passo a passo para ajudar você a criar e depurar componentes de negócios, criar e executar fluxos, além de desenvolver e executar testes de processos de negócios.

Este capítulo apresenta o Business Process Testing, além de descrever fluxos de trabalho para operação com o Business Process Testing e o .

#### **Note:**

- <sup>l</sup> Para obter detalhes sobre o processo de configuração de permissões de usuários, consulte o *Guia do Administrador do HP Application Lifecycle Management*.
- <sup>l</sup> **Edições do ALM:** o Business Process Testing está disponível com o Edições do ALM e o Quality Center Enterprise Edition. Para obter detalhes, consulte o *Guia do Usuário do HP Application Lifecycle Management*.

Esta seção também inclui:

- ["Benefícios](#page-21-1) [do](#page-21-1) [Business](#page-21-1) [Process](#page-21-1) [Testing"](#page-21-1) [abaixo](#page-21-1)
- <sup>l</sup> ["Identificando](#page-22-0) [funções"](#page-22-0) [na](#page-22-0) [página](#page-22-0) [seguinte](#page-22-0)
- <span id="page-21-1"></span>**· ["Escolhendo](#page-24-0) [metodologias"](#page-24-0) [na](#page-24-0) [página](#page-24-0) [25](#page-24-0)**

#### **Benefícios do Business Process Testing**

O Business Process Testing, junto com ferramentas de verificação como o Unified Functional Testing (UFT), fornecem vários benefícios:

- Testes de processos de negócios podem ser criados por especialistas que compreendem bem melhor os processos de negócios que precisam ser testados, sem a necessidade de ter conhecimentos de programação.
- O Business Process Testing possibilita a execução de testes estruturados de um aplicativo, combinando automação de testes e documentação de testes em linguagem simples automaticamente gerada e de fácil compreensão.
- Business Process Testing O programa reduz drasticamente a necessidade de se repetir etapas, além de facilitar bastante a reutilização de textos.
- O Business Process Testing oferece suporte para a criação de etapas manuais e automatizadas para cada componente. As etapas manuais e automatizadas podem ser sincronizadas.
- <sup>l</sup> Business Process Testing oferece suporte a uma abordagem de verificação de GUI com palavras-chave para a criação de testes de processos de negócios automatizados.
- O Business Process Testing não depende da conclusão de scripts de testes detalhados. Após o design do teste e o estabelecimento de diretrizes de automação, os aplicativos podem ser testados manualmente por usuários não técnicos antes mesmo que os testes automatizados estejam prontos. Isso facilita a rápida implementação de testes de processos de negócios.
- o O uso de ativos de automação no design ou na implementação de etapas de teste não requer experiência de codificação.
- <sup>l</sup> A criação de testes de processos de negócios é acelerada pela capacidade de utilizar unidades de componentes de negócios e fluxos modulares e reutilizáveis em vários testes.
- O controle de versão permite acompanhar as alterações feitas em entidades de um projeto, entre elas testes de processos de negócios, fluxos e componentes.
- Os especialistas em controle de qualidade podem tirar proveito dos sofisticados recursos de testes automatizados no UFT e em outras ferramentas de verificação. Usando essas ferramentas, os engenheiros de automação podem preparar hierarquias de objetos e funções específicas de aplicativos. Em seguida, eles podem compactar os blocos fundamentais dessas hierarquias e funções para uso em testes de processos de negócios por especialistas.
- $\bullet~$  É fácil gerar documentos que contenham informações sobre testes, fluxos e componentes em um projeto.

#### <span id="page-22-0"></span>**Identificando funções**

O modelo do Business Process Testing se baseia em funções, permitindo que especialistas não técnicos trabalhem em testes com engenheiros de automação.

Essas funções são flexíveis e dependem das capacidades e dos recursos de tempo dos usuários. Não há regras determinadas pelo produto que controlem quais tipos de usuários podem realizar determinadas tarefas do Business Process Testing (desde que esses usuários tenham as permissões corretas).

**Note:** para controlar o acesso a vários módulos e tarefas, o ALM permite que você configure permissões de acesso para usuários. Para obter detalhes, consulte o *Guia do Administrador do HP Application Lifecycle Management*.

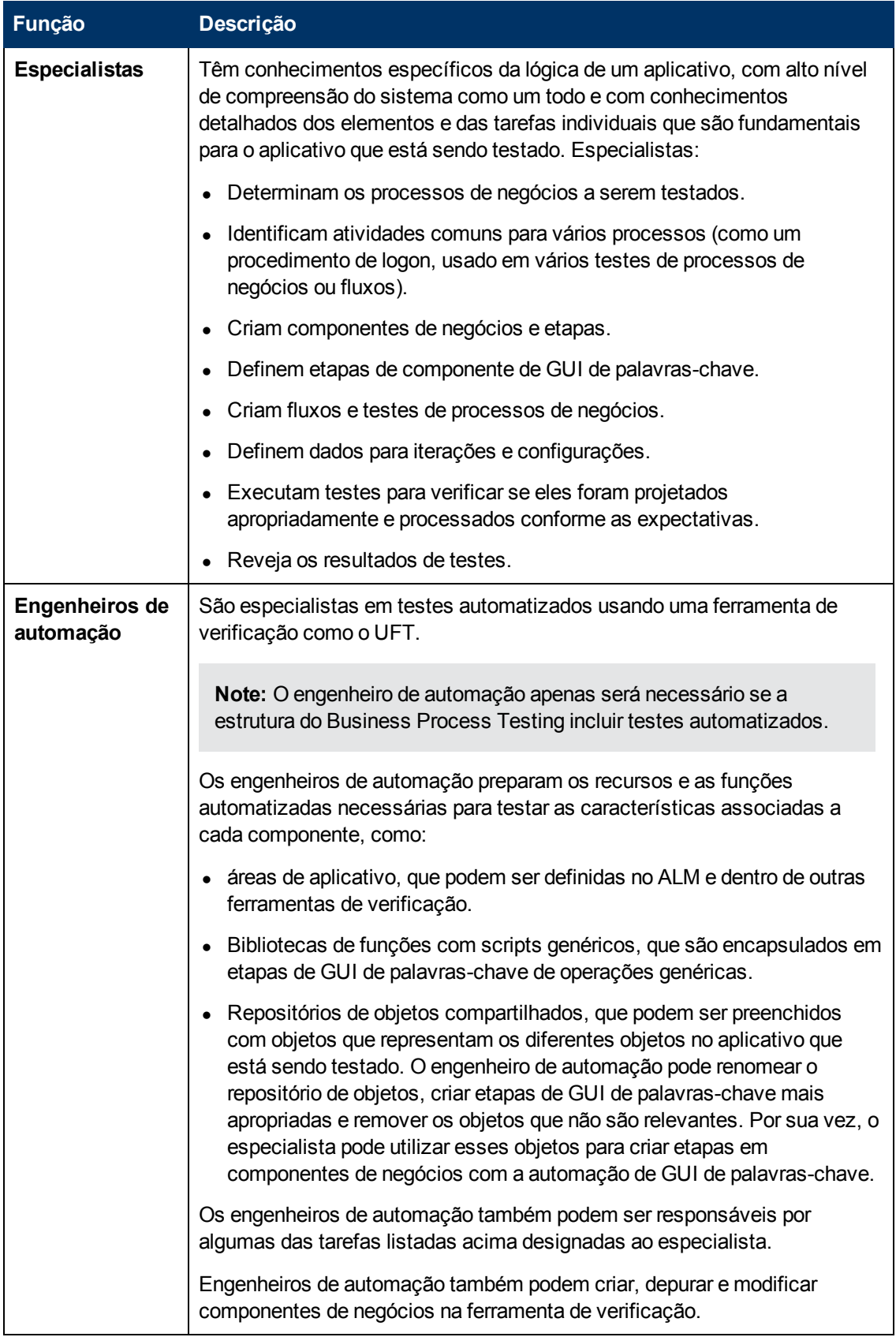

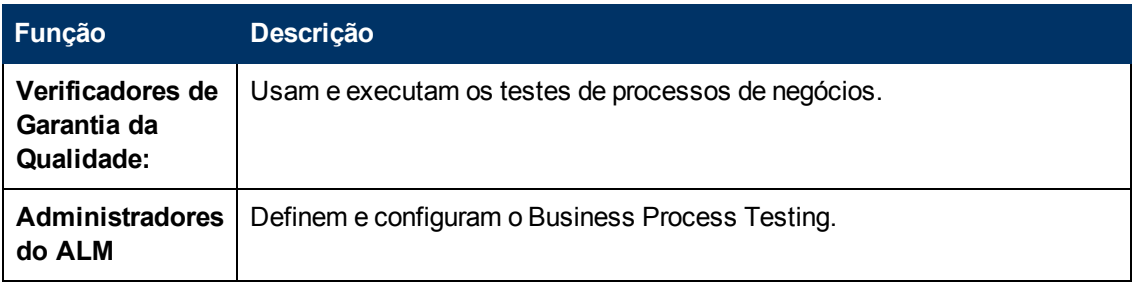

#### <span id="page-24-0"></span>**Escolhendo metodologias**

O Business Process Testing é flexível e não impõe nenhum modelo específico para incorporar processos de negócios no seu ambiente de teste. O fluxo de trabalho efetivo em uma organização pode diferir para projetos diferentes ou em diferentes estágios do ciclo de vida de desenvolvimento de aplicativos.

#### **Metodologia de baixo para cima**

O processo que define inicialmente componentes de nível inferior e, em seguida, projeta testes de processos de negócios com base nesses componentes definidos é chamado de uma metodologia de baixo para cima. Essa metodologia é particularmente útil quando:

- Os processos de negócios na organização estão claramente definidos.
- **-** Os usuários ainda não estão familiarizado com o Business Process Testing.

Os capítulosneste guia tem uma estrutura que reflete a metodologia de baixo para cima.

#### **Uma metodologia de cima para baixo**

A metodologia de cima para baixo se baseia na perspectiva de um especialista que possui alto nível de compreensão do sistema como um todo.

A metodologia de cima para baixo favorece a criação de entidades de teste de processo de negócios de acordo com a seguinte hierarquia:

- Testes de processos de negócios, que contêm fluxos e/ou componentes de negócios
- **-** Fluxos, que contêm componentes de negócios
- <sup>l</sup> Componentes de negócios, que contêm etapas manuais e/ou automatizadas

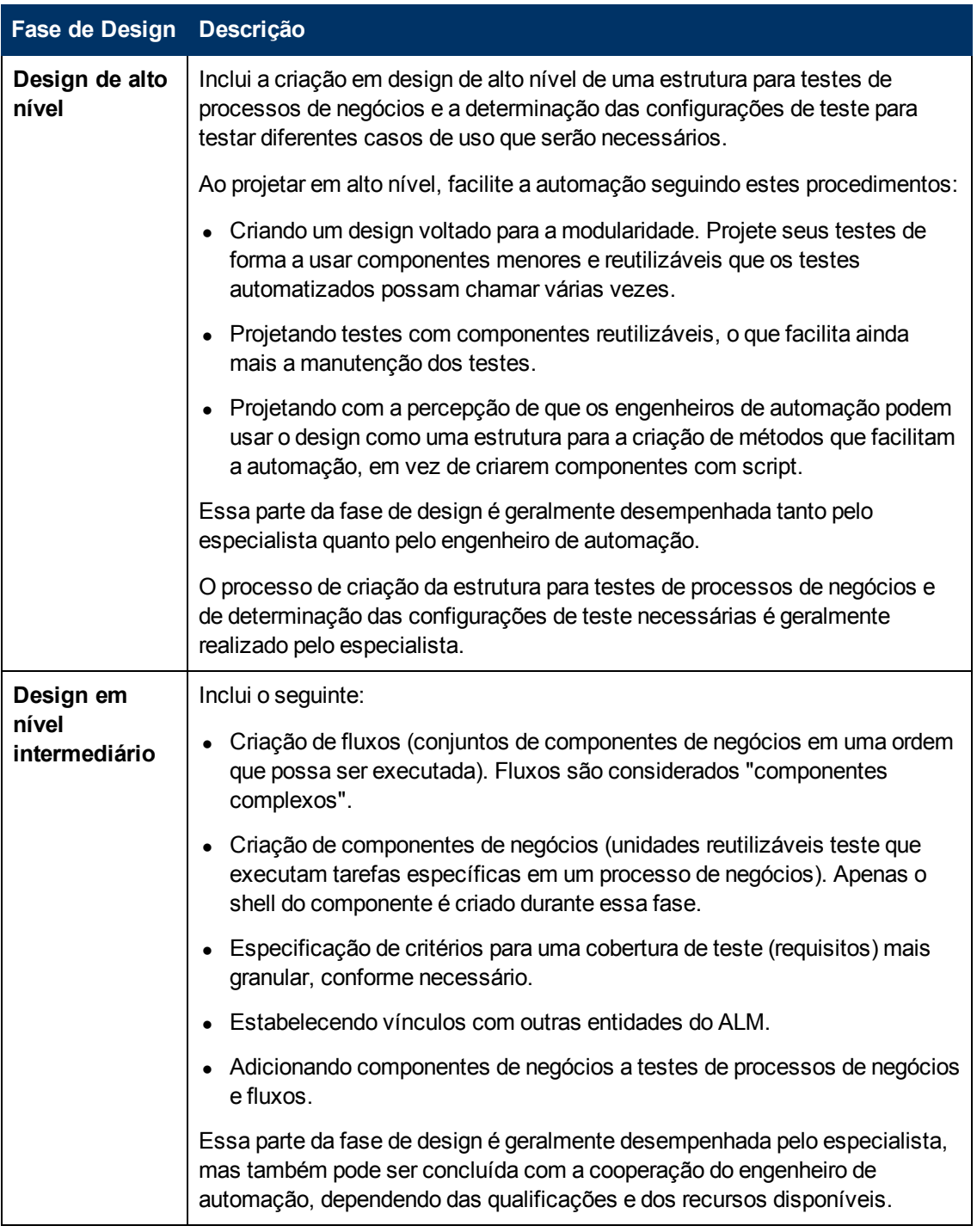

A metodologia de cima para baixo se baseia nas seguintes fases de design:

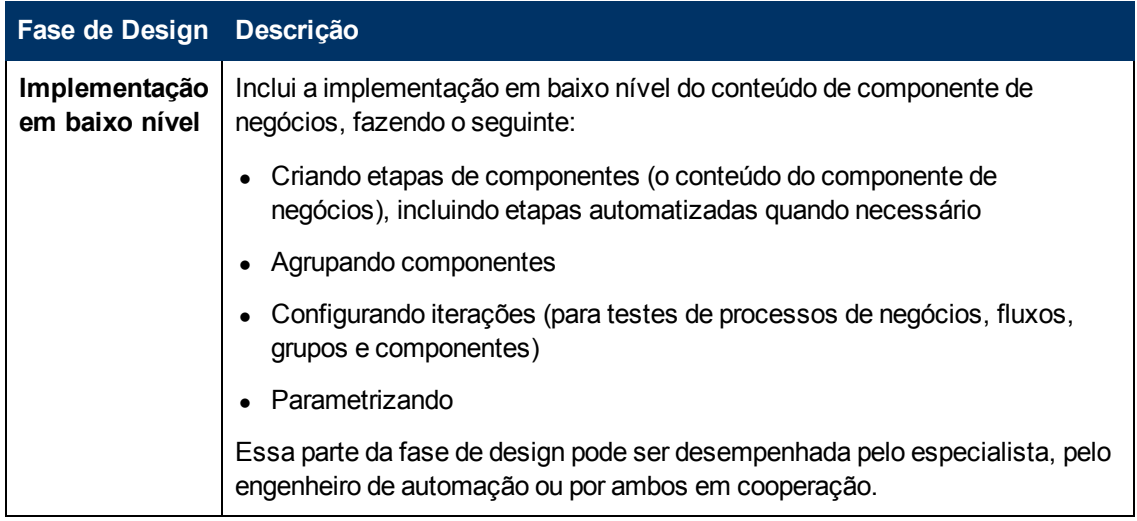

#### <span id="page-26-0"></span>**Integração do Business Process Testing com outros produtos da HP**

O Business Process Testing se integra a outros produtos da HP, fornecendo uma via de acesso entre o ALM, a solução de gerenciamento do ciclo de vida central do aplicativo, e outros produtos da HP que fazem parte desse ciclo de vida.

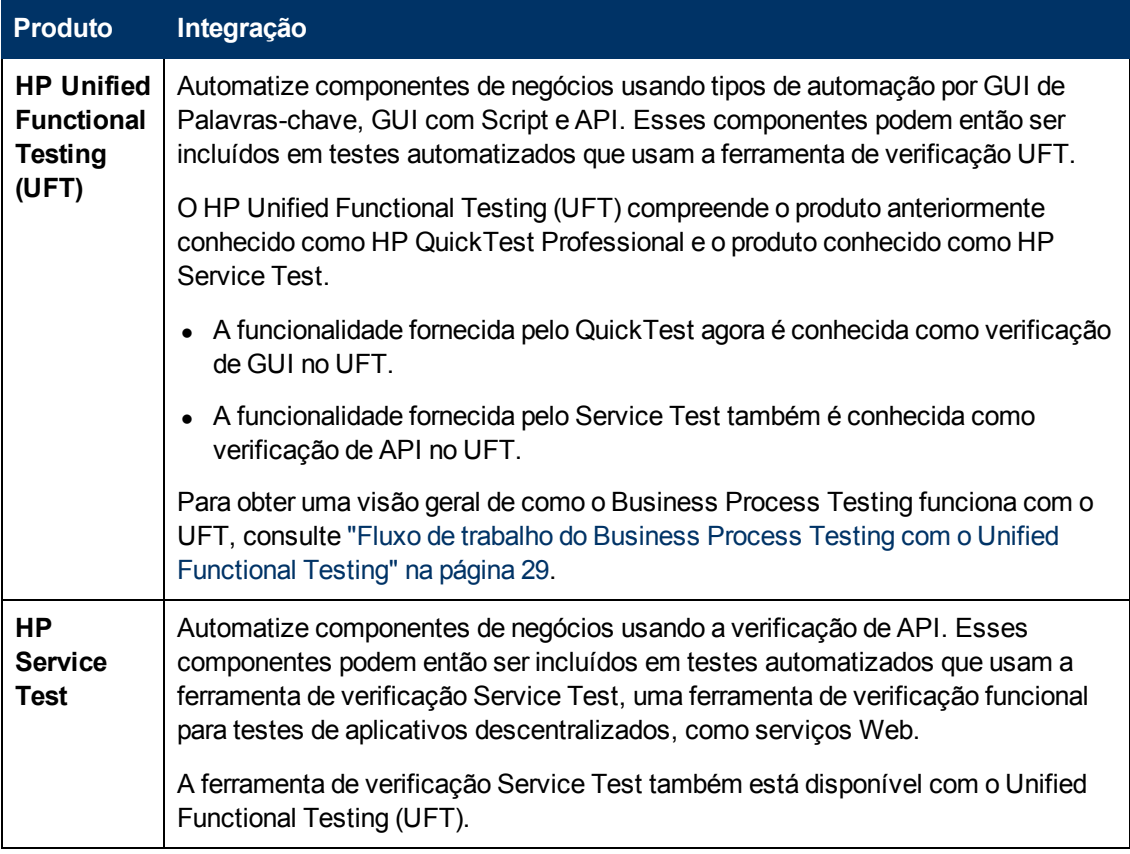

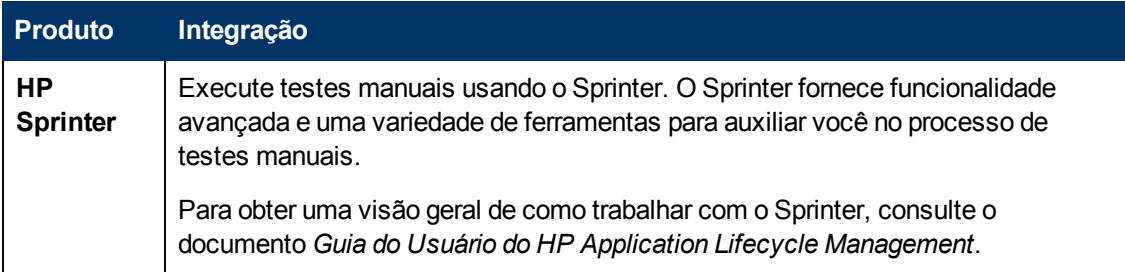

### <span id="page-27-0"></span>**Fluxo de trabalho do Business Process Testing**

Este roteiro para o design e a implementação do processo de teste de processos de negócios apresenta a metodologia de baixo para cima e inclui as seguintes fases:

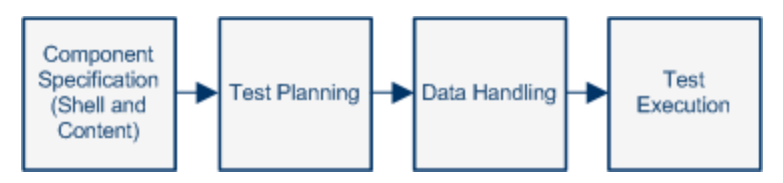

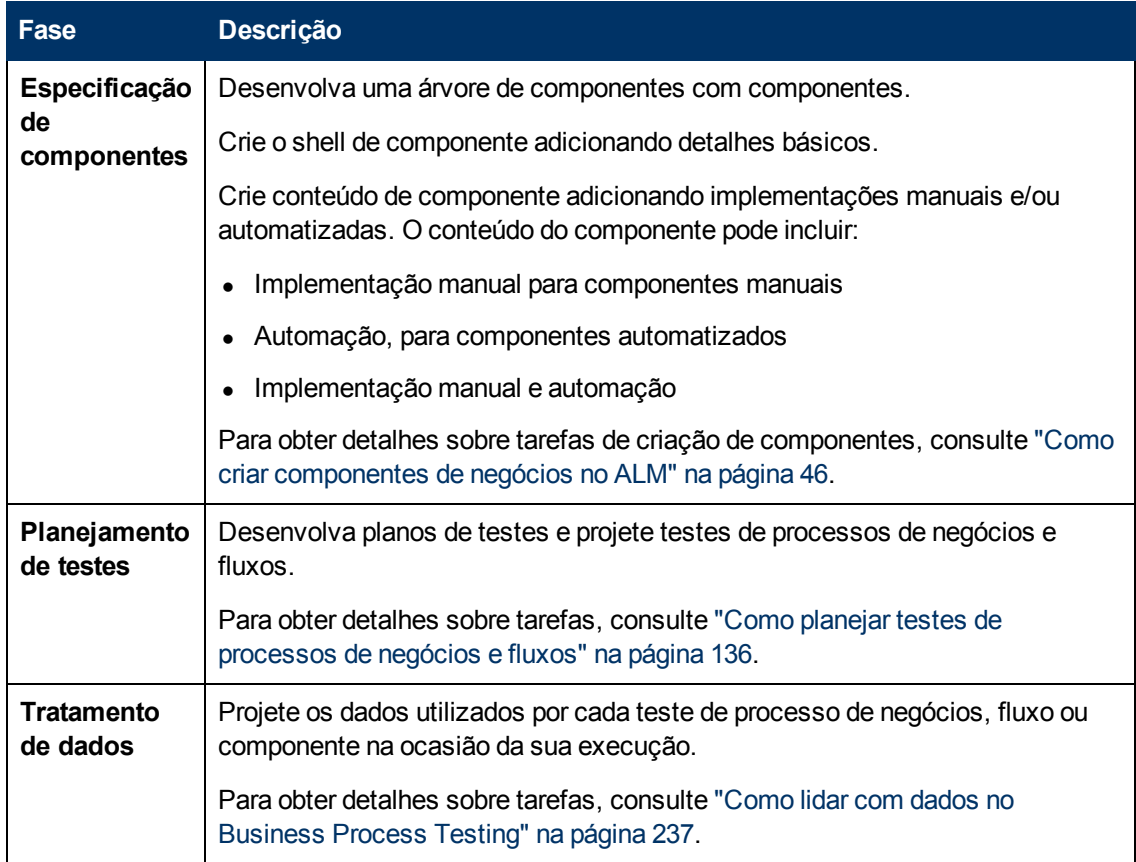

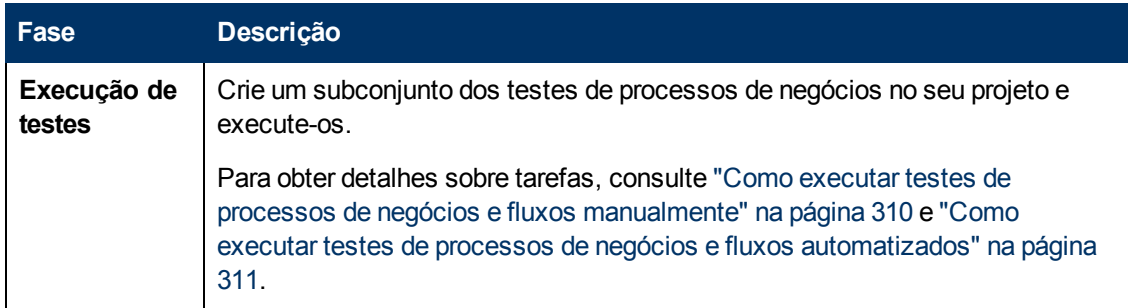

#### <span id="page-28-0"></span>**Fluxo de trabalho do Business Process Testing com o Unified Functional Testing**

O exemplo a seguir representa um fluxo de trabalho comum do Business Process Testing usando o Unified Functional Testing (UFT). Este exemplo demonstra um método possível de se trabalhar com componentes e etapas de GUI de palavras-chave.

O fluxo de trabalho real em uma organização pode diferir dependendo do projeto, ou em estágios distintos do ciclo de vida do desenvolvimento do projeto.

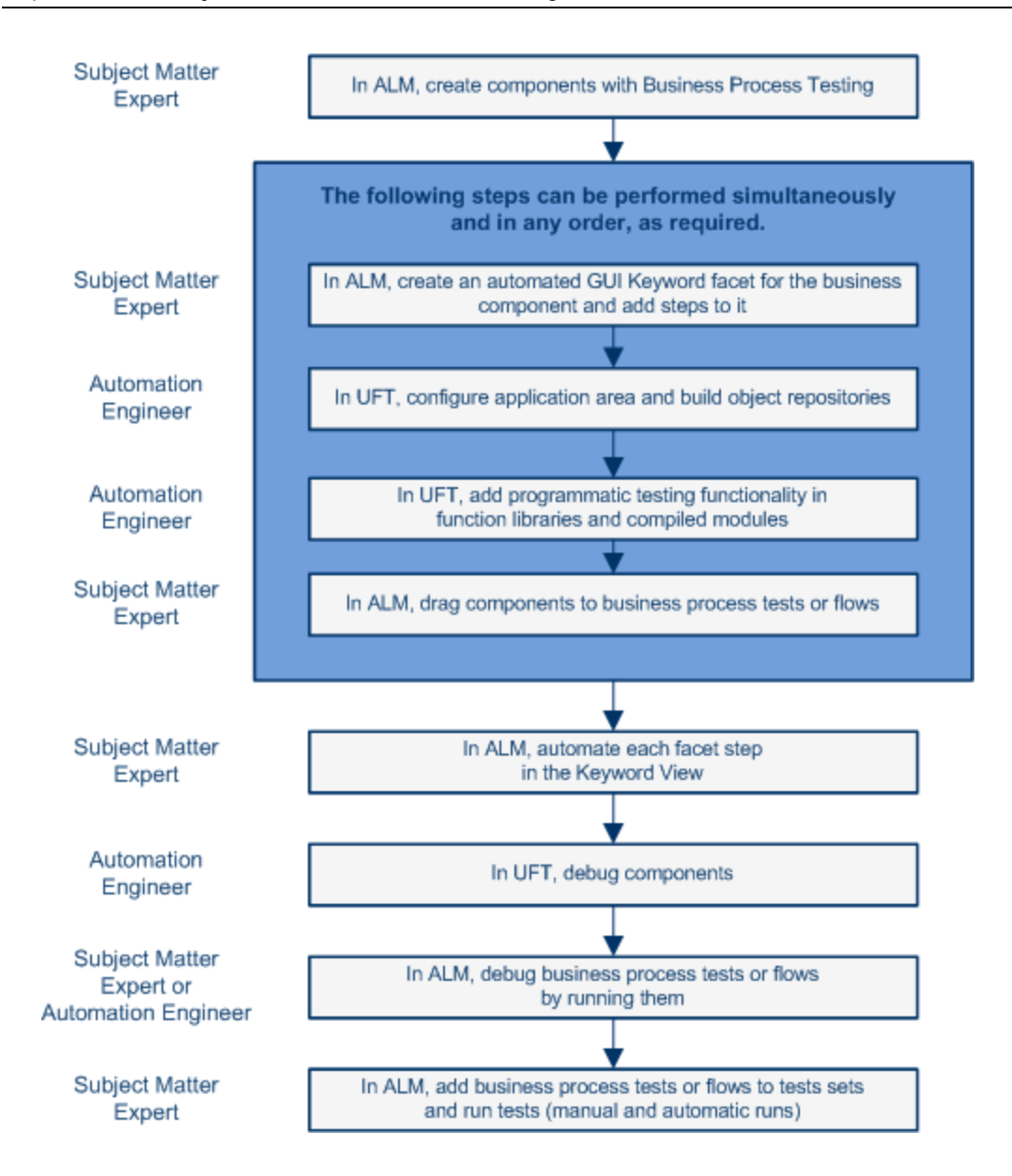

## <span id="page-30-0"></span>**Capítulo 2: Atalhos de teclado do Business Process Testing**

Este capítulo inclui:

[Referência](#page-31-0) [de](#page-31-0) [atalhos](#page-31-0) de [teclado](#page-31-0) [do](#page-31-0) [Business](#page-31-0) [Process](#page-31-0) [Testing](#page-31-0) ...................................[32](#page-31-0)

#### <span id="page-31-0"></span>**Referência de atalhos de teclado do Business Process Testing**

Você pode navegar pelo HP Business Process Testing e executar vários dos comandos do Business Process Testing usando teclas de atalho.

Esta seção inclui:

- <sup>l</sup> ["Atalhos](#page-31-1) [do](#page-31-1) [módulo](#page-31-1) [Componente](#page-31-1) [de](#page-31-1) [Negócios"](#page-31-1) [abaixo](#page-31-1)
- ["Atalhos](#page-33-0) [do](#page-33-0) [módulo](#page-33-0) [Plano](#page-33-0) [de](#page-33-0) [Testes](#page-33-0) [para](#page-33-0) [Business](#page-33-0) [Process](#page-33-0) [Testing"](#page-33-0) [na](#page-33-0) [página](#page-33-0) [34](#page-33-0)
- ["Atalhos](#page-34-0) [do](#page-34-0) [Executor](#page-34-0) [Manual](#page-34-0) [para](#page-34-0) [Business](#page-34-0) [Process](#page-34-0) [Testing"](#page-34-0) [na](#page-34-0) [página](#page-34-0) [35](#page-34-0)

**Note:** Você pode navegar pelo ALM e realizar vários comandos comuns pressionando as teclas de atalho descritas no documento *Guia do Usuário do HP Application Lifecycle Management*.

#### <span id="page-31-1"></span>**Atalhos do módulo Componente de Negócios**

Os seguintes comandos podem ser executados no módulo Componentes de Negócios pressionando as teclas de atalho correspondentes:

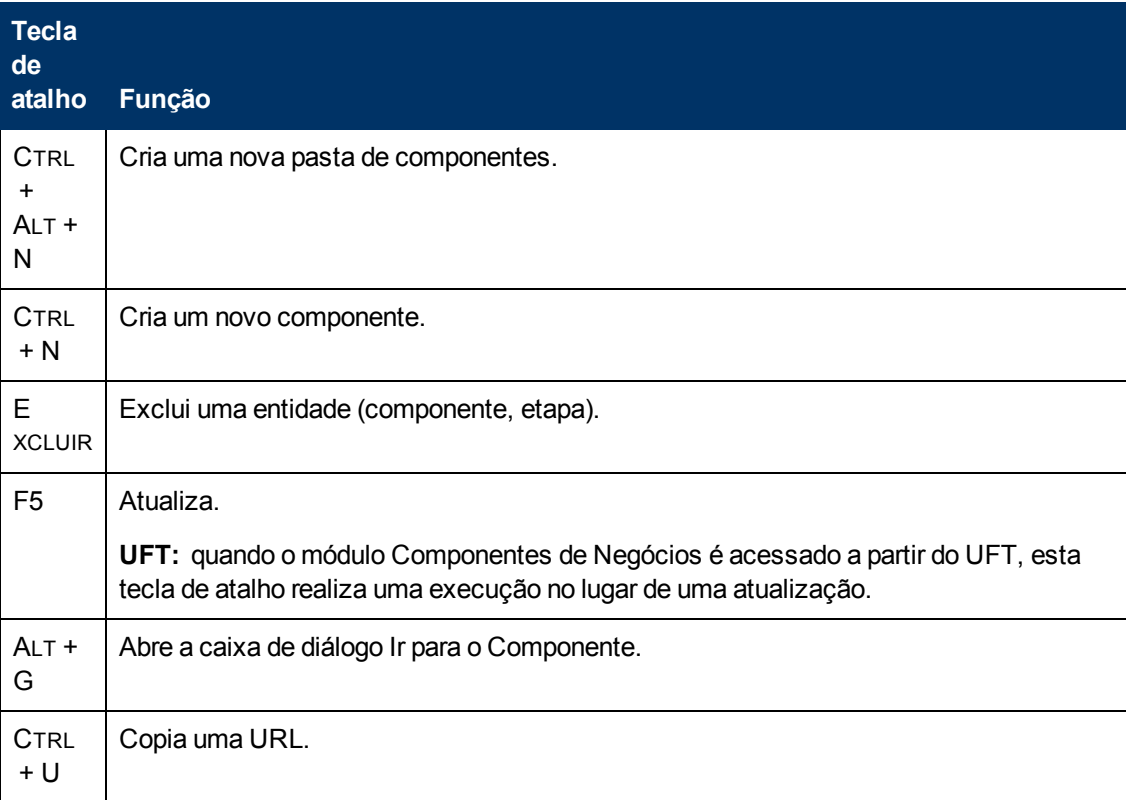

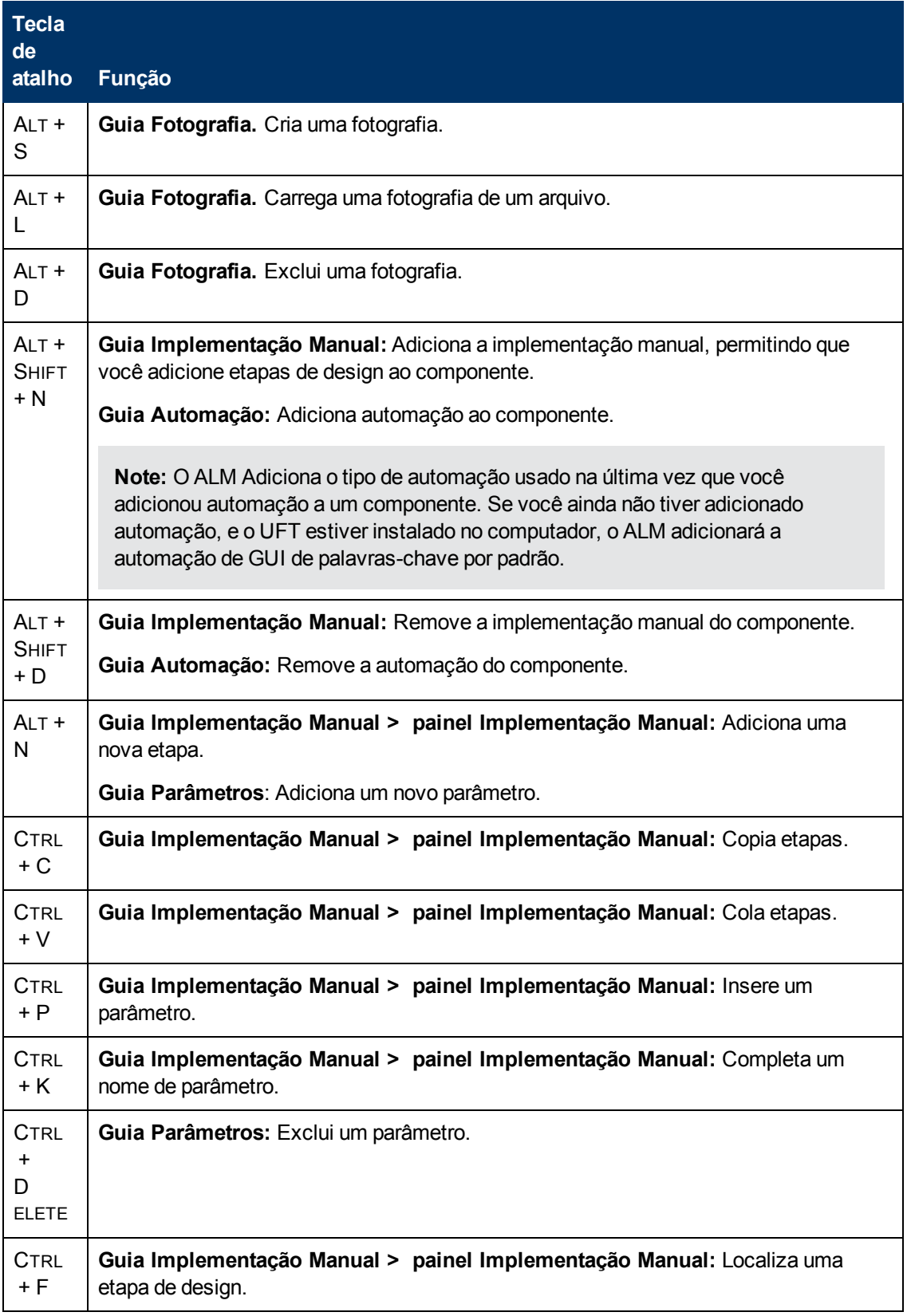

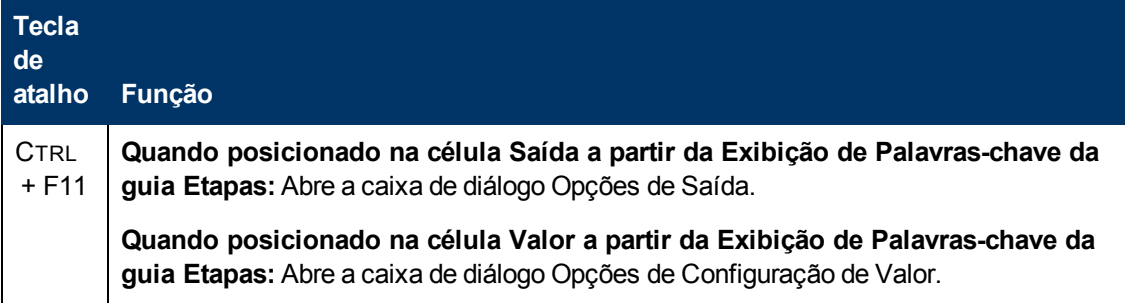

#### <span id="page-33-0"></span>**Atalhos do módulo Plano de Testes para Business Process Testing**

Os seguintes comandos podem ser executados no módulo Plano de Testes para testes de processos de negócios e fluxos pressionando as teclas de atalho correspondentes:

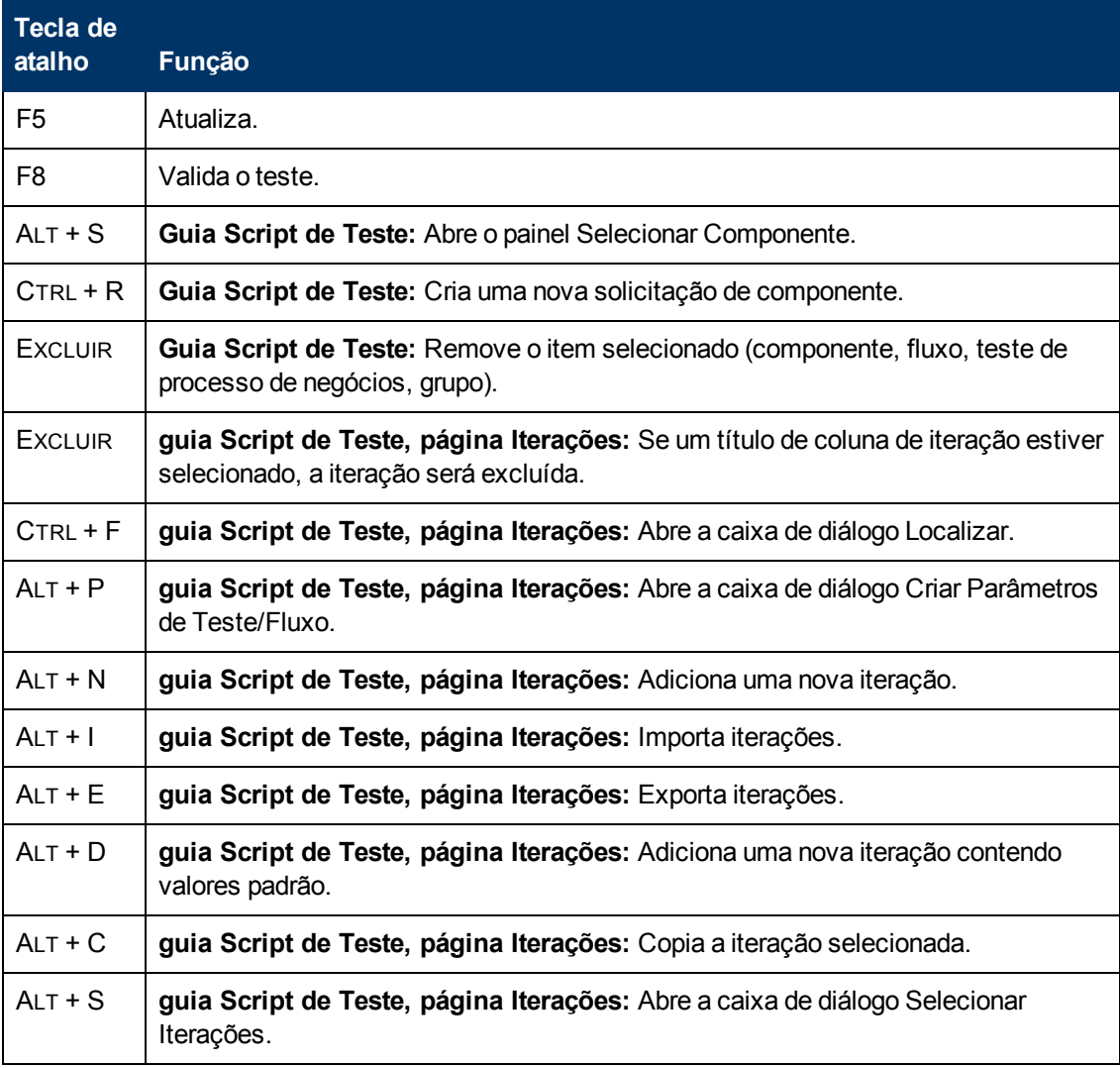

#### <span id="page-34-0"></span>**Atalhos do Executor Manual para Business Process Testing**

Os seguintes comandos podem ser iniciados no Executor Manual para testes de processos de negócios e fluxos pressionando as teclas de atalho correspondentes:

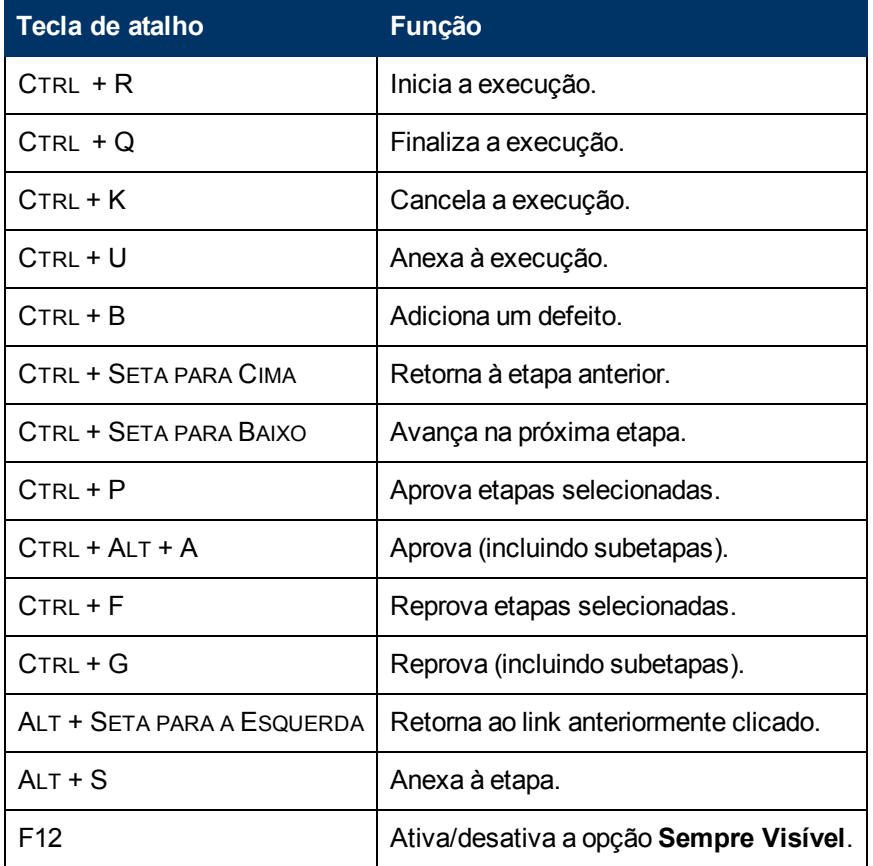
**Parte 2: Componentes de Negócios**

# **Capítulo 3: Introdução a componentes de negócios**

## Este capítulo inclui:

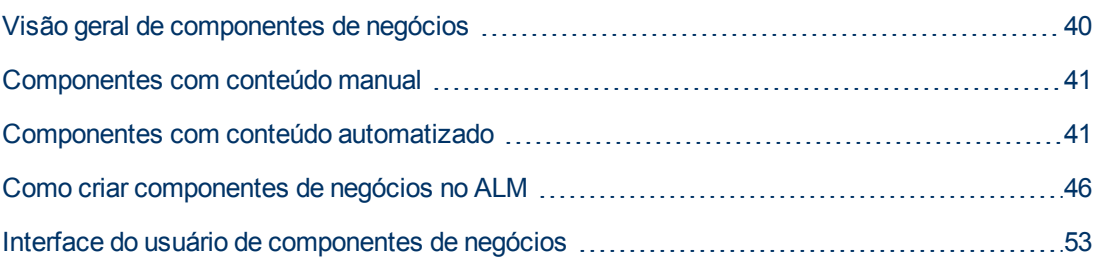

## <span id="page-39-0"></span>**Visão geral de componentes de negócios**

O módulo Componentes de Negócios permite criar, definir, modificar e gerenciar componentes de negócios no HP Application Lifecycle Management (ALM). Esses componentes estabelecem a base para o Business Process Testing e são incorporados em testes de processos de negócios e fluxos.

Um componente de negócios é uma unidade reutilizável que:

- Realiza uma tarefa específica em um processo de negócios
- <sup>l</sup> Descreve a condição ou o estado do aplicativo antes e depois dessa tarefa

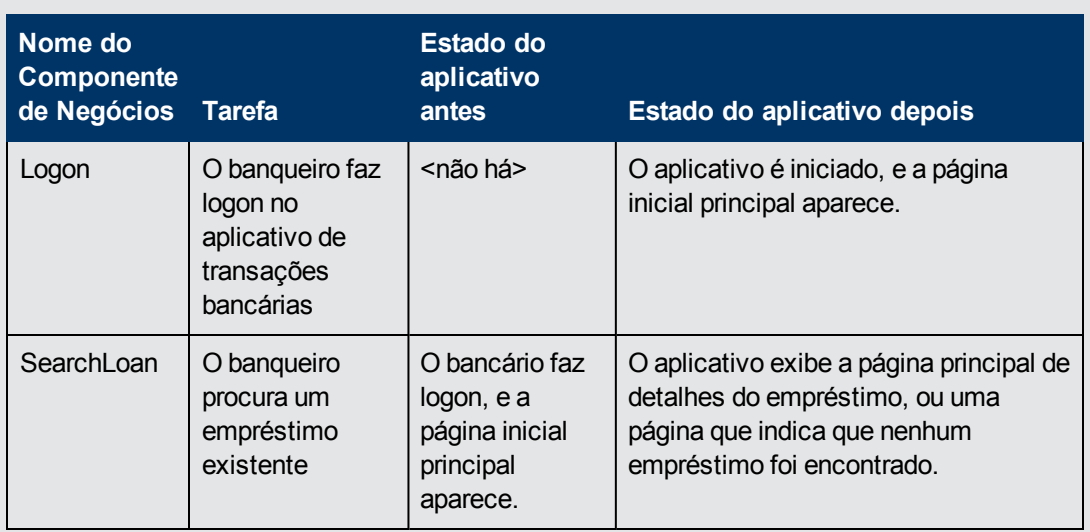

## **Exemplos de Componentes de Negócios**

Componentes de negócios são formados por:

- **· Um Shell** (informações gerais, como nome do componente e status). Para obter detalhes sobre tarefas para criar componentes e fornecer o shell, consulte ["Como](#page-45-0) [criar](#page-45-0) [componentes](#page-45-0) [de](#page-45-0) [negócios](#page-45-0) [no](#page-45-0) [ALM"](#page-45-0) [na](#page-45-0) [página](#page-45-0) [46.](#page-45-0)
- <sup>l</sup> **Conteúdo** (etapas ou scripts). Informações detalhadas de nível inferior, como as etapas manuais do componente e/ou automação. O conteúdo fornece instruções detalhadas para a realização de tarefas de processos de negócios no aplicativo. O conteúdo do componente pode ser manual e/ou automatizado, dependendo de você criar uma implementação manual e/ou uma automação para esse componente.
	- <sup>n</sup> Para obter detalhes sobre tarefas relacionadas a como criar componentes manuais, consulte ["Como](#page-83-0) [trabalhar](#page-83-0) [com](#page-83-0) [a](#page-83-0) [implementação](#page-83-0) [manual"](#page-83-0) [na](#page-83-0) [página](#page-83-0) [84.](#page-83-0)
	- <sup>n</sup> Para obter detalhes sobre tarefas relacionadas à criação de componentes automatizados, consulte ["Como](#page-96-0) [trabalhar](#page-96-0) [com](#page-96-0) [a](#page-96-0) [automação](#page-96-0) [de](#page-96-0) [GUI com](#page-96-0) [palavras-chave"](#page-96-0) [na](#page-96-0) [página](#page-96-0) [97](#page-96-0) e ["Como](#page-129-0) [trabalhar](#page-129-0) [com](#page-129-0) [a](#page-129-0) [automação](#page-129-0) [de](#page-129-0) [API](#page-129-0) [e](#page-129-0) [GUI com script"](#page-129-0) [na](#page-129-0) [página](#page-129-0) [130.](#page-129-0)

## **Exemplo de conteúdo**

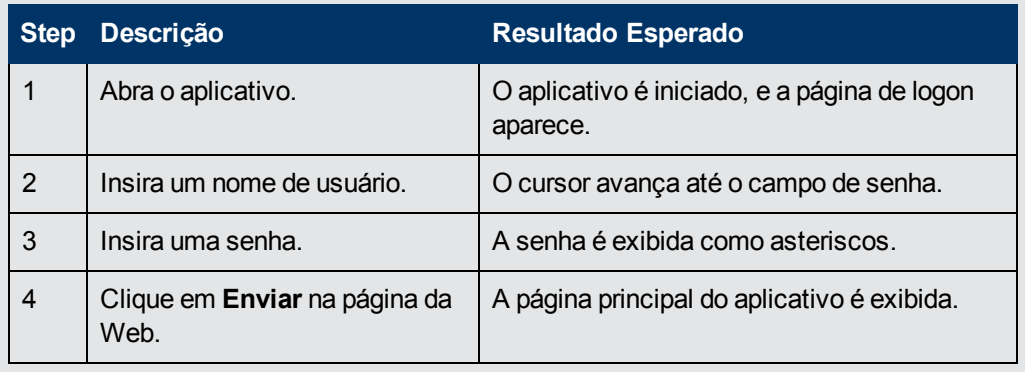

é possível usar um componente em vários testes de processos de negócios e fluxos. Quando você modifica um componente ou seu conteúdo, todos os testes de processos de negócios ou fluxos que contêm esse componente refletem a modificação.

Condições de execução podem ser utilizadas para possibilitar a execução seletiva de componentes, com base em estágios anteriores do teste ou do fluxo. Para obter detalhes sobre tarefas, consulte ["Como](#page-181-0) [definir](#page-181-0) [condições](#page-181-0) [de](#page-181-0) [execução"](#page-181-0) [na](#page-181-0) [página](#page-181-0) [182.](#page-181-0)

## <span id="page-40-0"></span>**Componentes com conteúdo manual**

Use a guia Implementação Manual no módulo Componentes de Negócios para criar ou modificar o conteúdo de componentes de negócios manuais no formato de etapas manuais e resultados esperados.

Etapas manuais representam operações que devem ser realizadas no aplicativo quando o componente é executado em um teste de processo de negócios ou em fluxo. Cada etapa é formada por um nome de etapa, uma descrição textual do procedimento a ser realizado no aplicativo, bem como o resultado esperado (se houver) da execução dessa etapa. Quando um teste de processo de negócios ou um fluxo com um componente manual é executado no ALM, o verificador realiza as etapas definidas no componente manual.

Para obter detalhes sobre tarefas, consulte ["Como](#page-83-0) [trabalhar](#page-83-0) [com](#page-83-0) [a](#page-83-0) [implementação](#page-83-0) [manual"](#page-83-0) [na](#page-83-0) [página](#page-83-0) [84](#page-83-0).

<span id="page-40-1"></span>Para obter detalhes sobre a interface do usuário, consulte ["Interface](#page-85-0) [do](#page-85-0) [Usuário](#page-85-0) [de](#page-85-0) [Implementação](#page-85-0) [Manual"](#page-85-0) [na](#page-85-0) [página](#page-85-0) [86.](#page-85-0)

## **Componentes com conteúdo automatizado**

Use a guia Automação no módulo Componentes de Negócios para criar ou modificar o conteúdo de componentes de negócios:

- <sup>l</sup> Como scripts, implementados em uma ferramenta de verificação como o UFT (automação de API ou GUI com script)
- No formato de etapas orientadas por palavras-chave e resultados esperados (automação de GUI com palavras-chave)

Etapas representam operações que devem ser realizadas no aplicativo quando o componente é executado em um teste de processo de negócios ou em fluxo. Cada etapa é composta de um

item (um objeto no aplicativo ou uma operação) e uma operação. Os itens e operações disponíveis são definidos pelo engenheiro de automação no repositório de objetos e nas bibliotecas de funções. Esses objetos e operações podem ser salvos no ALM, o que os disponibiliza para inserção em etapas pelo especialista.

**Note:** A maioria das informações, exemplos e imagens neste guia enfatiza especificamente o trabalho com componentes automatizados de GUI com palavras-chave. No entanto, grade parte das informações também se aplica a componentes com script (API ou GUI com script).

Quando o executor automatizado é usado para executar um teste de processo de negócios ou um fluxo no ALM, as etapas ou scripts definidos no componente automatizado são processados.

Esta seção contém os seguintes tópicos:

- <sup>l</sup> ["Fases](#page-41-0) [de](#page-41-0) [automação"](#page-41-0) [abaixo](#page-41-0)
- <span id="page-41-0"></span>**·** ["Tipos](#page-42-0) [de](#page-42-0) [automação"](#page-42-0) [na](#page-42-0) [página](#page-42-0) [seguinte](#page-42-0)

## **Fases de automação**

A criação de componentes automatizados consiste nas seguintes fases:

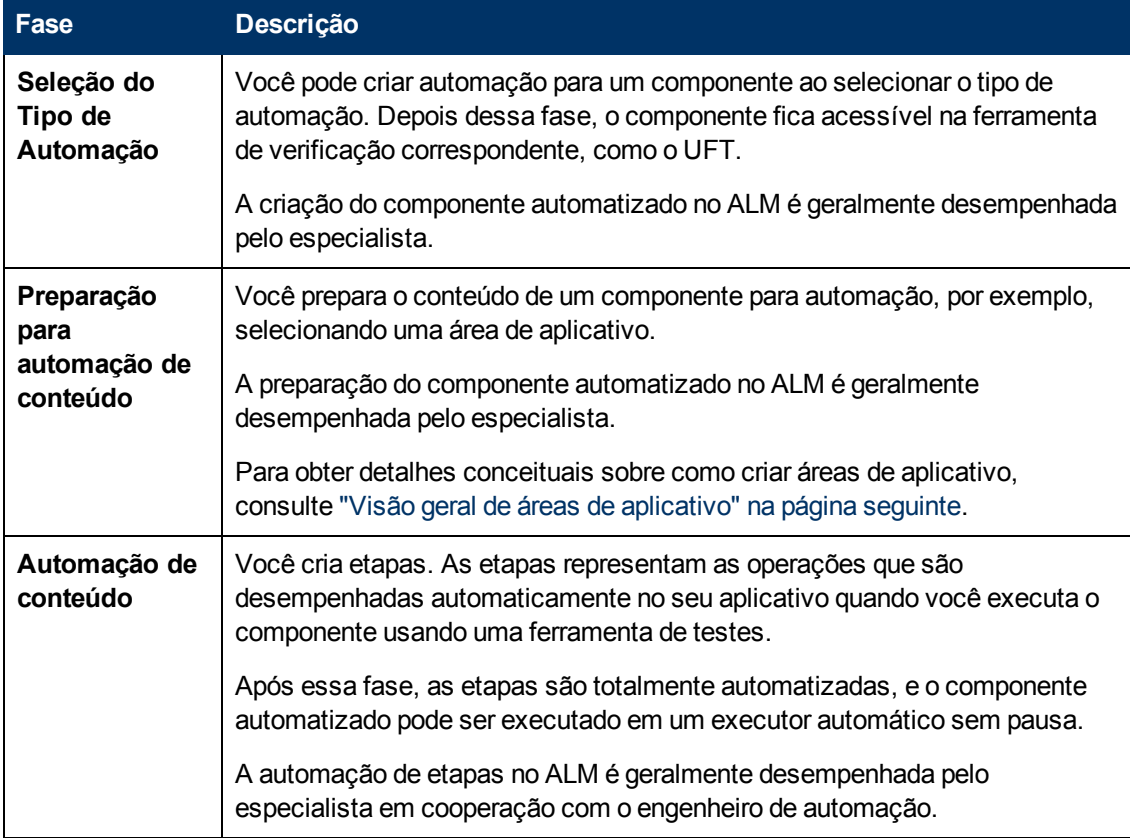

## <span id="page-42-0"></span>**Tipos de automação**

O Business Process Testing oferece os seguintes tipos de automação.

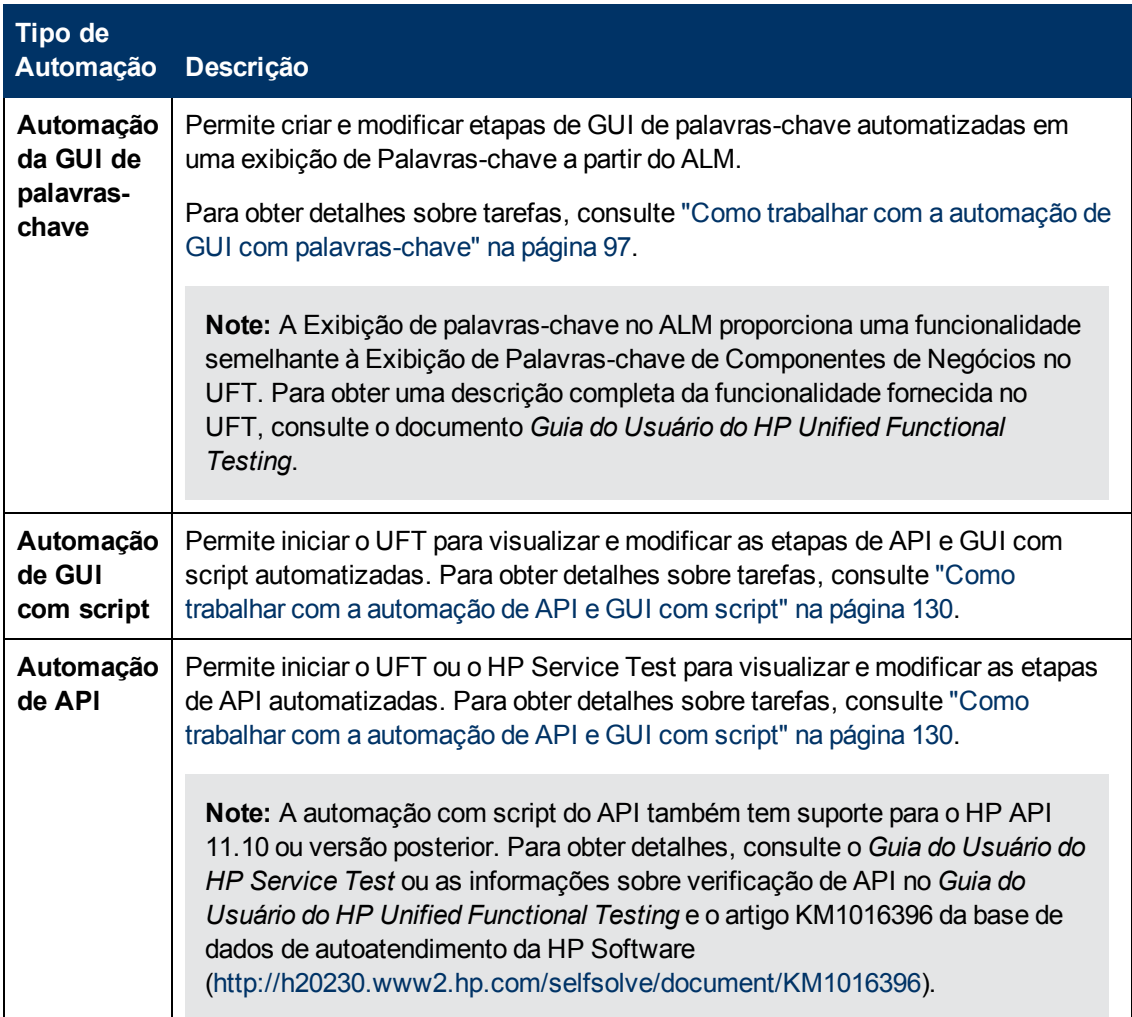

Esta seção também inclui:

<span id="page-42-1"></span><sup>l</sup> ["Visão](#page-42-1) [geral](#page-42-1) [de](#page-42-1) [áreas](#page-42-1) [de](#page-42-1) [aplicativo"](#page-42-1) [abaixo](#page-42-1)

## **Visão geral de áreas de aplicativo**

Uma área de aplicativo fornece todas as configurações necessárias para automatizar o conteúdo. Essas opções incluem:

<sup>l</sup> Representações dos objetos do seu aplicativo, contidas no repositório de objetos compartilhado.

O engenheiro de automação pode alterar o comportamento desses objetos no aplicativo usando a instrução utilitária RegisterUserFunc no UFT. Para obter detalhes, consulte o documento *Unified Functional TestingReferência ao Modelo de Objetos*.

<sup>l</sup> Operações definidas pelo usuário (GUIs de palavras-chave), contidas em bibliotecas de funções.

<sup>l</sup> Operações especiais para recuperação após erros e eventos inesperados, contidas em cenários de recuperação.

Você pode criar várias áreas de aplicativo, cada uma representando uma área ou aspecto diferente do seu aplicativo. É importante selecionar a área de aplicativo correta na qual basear o seu componente de negócios. Cada área de aplicativo deve ter uma descrição detalhada para ajudar você a fazer a escolha certa.

É possível criar áreas de aplicativo básicas de acordo com um modelo padrão no módulo Recursos de Teste do ALM. (Para obter detalhes, consulte o documento *Guia do Usuário do HP Application Lifecycle Management*.) Porém, a maioria da funcionalidade de áreas de aplicativo é fornecida pelo especialista no UFT.

Quando você cria um componente de negócios e escolhe uma área de aplicativo associada, as configurações e os recursos definidos na área de aplicativo atual são incorporados no componente. Portanto, todas as alterações feitas posteriormente na área de aplicativo no UFT serão aplicadas diretamente ao componente.

O repositório de objetos compartilhado, as bibliotecas de funções e os arquivos de cenário que formam uma área de aplicativo são links para o repositório real e os arquivos armazenados no ALM. As alterações feitas no repositório compartilhado e nos arquivos afetam todos os componentes que fazem referência a eles, e não é necessário atualizar a área de aplicativo para essas alterações.

Você não pode excluir uma área de aplicativo associada a um componente de negócios.

Esta seção contém os seguintes tópicos:

- <sup>l</sup> ["Quem](#page-43-0) [cria](#page-43-0) [áreas](#page-43-0) [de](#page-43-0) [aplicativo?"](#page-43-0) [abaixo](#page-43-0)
- <sup>l</sup> ["Pasta](#page-44-0) [Recursos](#page-44-0) [BPT"](#page-44-0) [na](#page-44-0) [página](#page-44-0) [seguinte](#page-44-0)
- <span id="page-43-0"></span>**· ["Outros](#page-45-1) [Recursos"](#page-45-1) [na](#page-45-1) [página](#page-45-1) [46](#page-45-1)**

### **Quem cria áreas de aplicativo?**

Os usuários a seguir podem criar áreas de aplicativo:

- <sup>l</sup> O engenheiro de automação, no UFT. Para obter detalhes sobre como trabalhar com áreas de aplicativo e criá-las no UFT, consulte o *Guia do Usuário do HP Unified Functional Testing*. Para obter detalhes sobre como trabalhar com áreas de aplicativo e criá-las no API, consulte o *Guia do Usuário do HP Service Test* ou as informações sobre verificação de API no *Guia do Usuário do HP Unified Functional Testing*.
- <sup>l</sup> O especialista ou o engenheiro de automação no módulo Recursos de Teste do ALM. A entidade de área de aplicativo criada no ALM fornece a estrutura para automação com o uso de recursos padrão.

Você pode começar a criar um componente automatizado mesmo que sua área de aplicativo ainda não tenha sido criada ou não esteja totalmente definida. Crie esse componente automatizado adicionando comentários que descrevam as etapas que precisarão ser criadas quando a área de aplicativo estiver disponível. No entanto, se a área de aplicativo ainda não tiver sido criada, não será possível adicionar etapas de GUI de palavras-chave ao seu componente.

## <span id="page-44-0"></span>**Pasta Recursos BPT**

Os recursos de componente de negócios do projeto são criados automaticamente no módulo Recursos de Teste pelo Suplemento do Unified Functional Testing para Business Process Testing, disponível na página de Suplementos do HP Application Lifecycle Management (**Ajuda > Suplementos**).

Esses recursos são armazenados na pasta **Recursos BPT**. A criação automática ocorre:

- <sup>l</sup> Quando você clica pela primeira vez no módulo **Componentes de Negócios > guia Automação** em um novo projeto
- Quando você cria um componente automatizado do UFT pela primeira vez
- Quando o UFT se conecta ao ALM pela primeira vez

Para que testes de processos de negócios ou fluxos sejam executados apropriadamente, a pasta **Recursos BPT** e suas subpastas não devem ser renomeadas ou excluídas.

**Note:** Em versões anteriores do Quality Center, a pasta **Recursos BPT** era criada no módulo Plano de Testes. Durante o upgrade para o Quality Center versão9.2, uma pasta **Recursos BPT** já existente no módulo Plano de Testes deve ser movida para o módulo Recursos de Teste com o uso da Ferramenta de Upgrade de Ativos do QuickTest para Quality Center.

A pasta **Recursos BPT** contém todos os recursos do UFT disponíveis para componentes de negócios no projeto e inclui as seguintes subpastas:

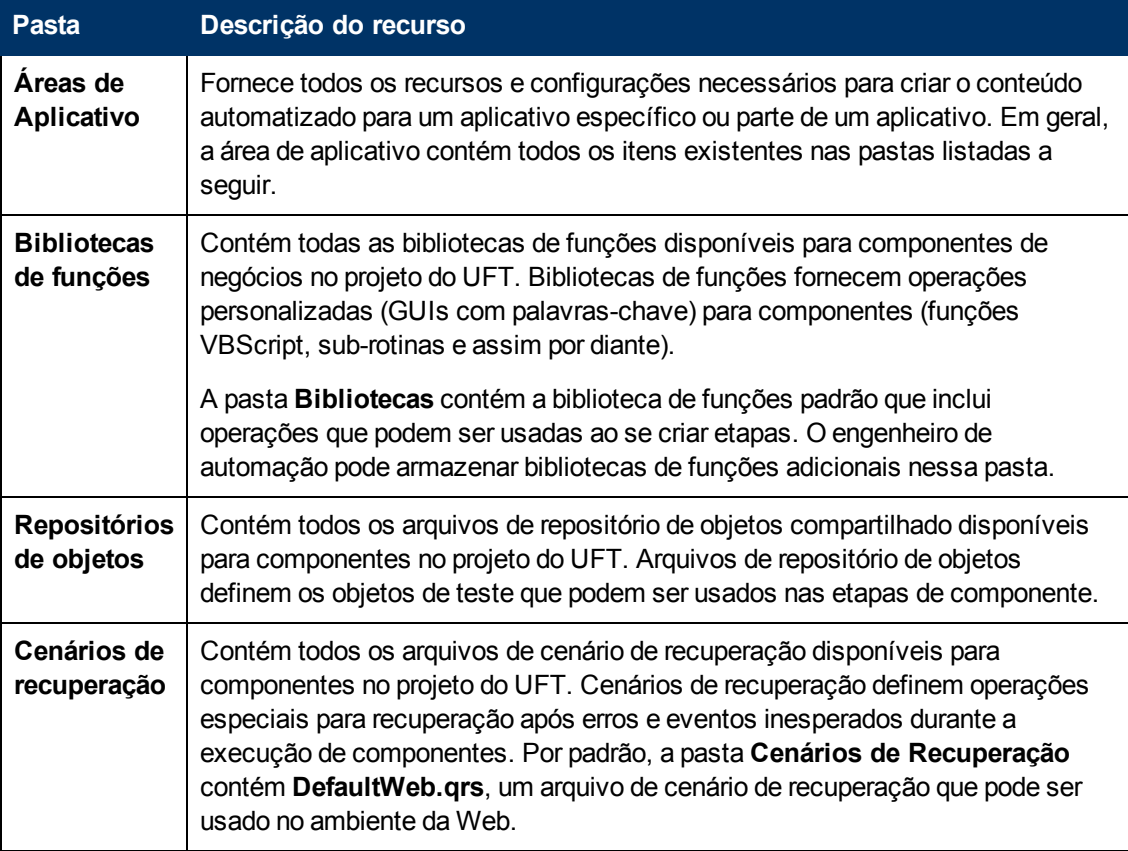

## <span id="page-45-1"></span>**Outros Recursos**

Esta seção lista recursos adicionais que afetam os objetos disponíveis durante a automação com o uso do método de GUI de palavras-chave do UFT:

#### **Suplementos associados**

O conjunto especificado de Suplementos do Unified Functional Testing associado ao componente de negócios determina os tipos de objetos que o UFT reconhece e que podem ser testados usando esse componente de negócios. Cada suplemento é associado a um ambiente de desenvolvimento. Por exemplo, o UFT inclui suplementos integrados para testes em ambientes Web, ActiveX e Visual Basic. Suplementos adicionais do Unified Functional Testing estão disponíveis para ambientes de testes. Alguns exemplos incluem os Suplementos de Soluções SAP, Java, Oracle, Siebel e emuladores de terminal, entre vários outros.

O ALM parte do princípio de que os suplementos associados aos primeiros componentes automatizados em um teste de processo de negócios sejam necessários para todos os componentes automatizados no mesmo teste. Portanto, é importante garantir que todos os Suplementos necessários do Unified Functional Testing estejam associados ao primeiro componente de negócios do teste. Se esse não for o caso, peça ao engenheiro de automação que os adicione à área de aplicativo utilizada pelo primeiro componente do teste. Em seguida, atualize sua cópia da área de aplicativo.

#### **Lista de Aplicativos**

O UFT executa componentes apenas no conjunto de aplicativos do Windows especificados para esses componentes. Essa execução também pode ocorrer em aplicativos de qualquer outro ambiente para o qual o Suplemento apropriado do Unified Functional Testing esteja carregado.

## <span id="page-45-0"></span>**Como criar componentes de negócios no ALM**

Esta tarefa descreve como criar componentes de negócios, seus shells e seu conteúdo (implementação manual ou automação) no ALM.

#### **Note:**

- Esta tarefa faz parte de uma tarefa de nível superior. Para obter detalhes, consulte ["Fluxo](#page-27-0)" [de](#page-27-0) [trabalho](#page-27-0) [do](#page-27-0) [Business](#page-27-0) [Process](#page-27-0) [Testing"](#page-27-0) [na](#page-27-0) [página](#page-27-0) [28](#page-27-0).
- <sup>l</sup> **Filme sobre Recursos do Produto:** para assistir a um filme que demonstra informações básicas sobre o Business Process Testing, selecione **Ajuda > Filmes** na janela principal do ALM.

Esta tarefa inclui as seguintes etapas:

- ["Pré-requisitos"](#page-46-0) [na](#page-46-0) [página](#page-46-0) [seguinte](#page-46-0)
- <sup>l</sup> ["Criar](#page-46-1) [a](#page-46-1) [árvore](#page-46-1) [de](#page-46-1) [componentes"](#page-46-1) [na](#page-46-1) [página](#page-46-1) [seguinte](#page-46-1)
- <sup>l</sup> ["Criar](#page-46-2) [o](#page-46-2) [shell](#page-46-2) [do](#page-46-2) [componente"](#page-46-2) [na](#page-46-2) [página](#page-46-2) [seguinte](#page-46-2)
- <sup>l</sup> ["Atualizar](#page-47-0) [o](#page-47-0) [shell](#page-47-0) [do](#page-47-0) [componente"](#page-47-0) [na](#page-47-0) [página](#page-47-0) [48](#page-47-0)
- <sup>l</sup> ["Criar](#page-47-1) [conteúdo](#page-47-1) [de](#page-47-1) [componente"](#page-47-1) [na](#page-47-1) [página](#page-47-1) [48](#page-47-1)
- <sup>l</sup> ["Sincronizar](#page-47-2) [o](#page-47-2) [conteúdo](#page-47-2) [do](#page-47-2) [componente](#page-47-2) [-](#page-47-2) [opcional"](#page-47-2) [na](#page-47-2) [página](#page-47-2) [48](#page-47-2)
- · ["Lidar](#page-47-3) [com](#page-47-3) [solicitação](#page-47-3) [de](#page-47-3) [componente](#page-47-3) [-](#page-47-3) [opcional"](#page-47-3) [na](#page-47-3) [página](#page-47-3) [seguinte](#page-47-3)
- <sup>l</sup> ["Converter](#page-48-0) [testes](#page-48-0) [manuais](#page-48-0) [-](#page-48-0) [opcional"](#page-48-0) [na](#page-48-0) [página](#page-48-0) [49](#page-48-0)
- <span id="page-46-0"></span>**· ["Analisar](#page-48-1) [componentes"](#page-48-1) [na](#page-48-1) [página](#page-48-1) [49](#page-48-1)**

#### 1. **Pré-requisitos**

<sup>n</sup> Determine o escopo do componente coletando informações adicionais, como especificações de processos de negócios, documentos de requisitos de negócios e marketing e metas dos usuários envolvidos.

#### **Exemplos**

Estas são algumas perguntas que você pode fazer:

- o Qual é a principal finalidade e direção do aplicativo sob uma perspectiva de negócios?
- o Quais são as suas prioridades de negócios ou testes? Como é possível representar essas prioridades como componentes de negócios?
- o Qual é o nível de reutilização necessário? Isso pode ajudar a determinar a divisão da verificação do aplicativo em testes, fluxos, grupos e componentes.
- o O processo de verificação será automatizado, manual ou ambos?
- <sup>n</sup> Decida se o Business Process Testing, por padrão, deve preparar o componente para a criação de etapas manuais automaticamente quando você criar um componente. Para obter detalhes, consulte o *Guia do Administrador do HP Application Lifecycle Management*.

### <span id="page-46-1"></span>2. **Criar a árvore de componentes**

Defina uma estrutura hierárquica para os seus componentes de negócios, criando uma árvore de componentes como você faria com qualquer outra árvore no ALM. Para obter detalhes sobre a interface do usuário, consulte ["Janela](#page-53-0) [do](#page-53-0) [módulo](#page-53-0) [Componentes](#page-53-0) [de](#page-53-0) [Negócios"](#page-53-0) [na](#page-53-0) [página](#page-53-0) [54.](#page-53-0)

### <span id="page-46-2"></span>3. **Criar o shell do componente**

Defina o shell para os seus componentes de negócios. Para obter detalhes sobre a interface do usuário, consulte ["Caixa](#page-71-0) [de](#page-71-0) [diálogo](#page-71-0) [Novo](#page-71-0) [Componente/Detalhes](#page-71-0) [do](#page-71-0) [Componente"](#page-71-0) [na](#page-71-0) [página](#page-71-0) [72.](#page-71-0)

**Tip:** Também é possível criar componentes:

- <sup>n</sup> Usando outras ferramentas de verificação, como o UFT. Consulte o *Guia do Usuário do HP Unified Functional Testing* ou o guia relevante da ferramenta de verificação.
- <sup>n</sup> Convertendo testes manuais existentes do ALM (e não testes de processos de negócios) em componentes. Para obter detalhes sobre tarefas, consulte ["Converter](#page-48-0) [testes](#page-48-0) [manuais](#page-48-0) [-](#page-48-0) [opcional"](#page-48-0) [na](#page-48-0) [página](#page-48-0) [49](#page-48-0).
- <sup>n</sup> Copiando componentes de outros projetos. Para obter detalhes sobre a interface do usuário, consulte ["Caixa](#page-76-0) [de](#page-76-0) [diálogo](#page-76-0) [Colar](#page-76-0) [Componentes/Pastas](#page-76-0) [de](#page-76-0) [Componentes](#page-76-0) [no](#page-76-0) [Projeto](#page-76-0) [de](#page-76-0) [Destino"](#page-76-0) [na](#page-76-0) [página](#page-76-0) [77](#page-76-0)

<sup>n</sup> Lidando com solicitações de componentes. Para obter detalhes sobre tarefas, consulte ["Lidar](#page-47-3) [com](#page-47-3) [solicitação](#page-47-3) [de](#page-47-3) [componente](#page-47-3) [-](#page-47-3) [opcional"](#page-47-3) [abaixo.](#page-47-3)

Componentes são adicionados à árvore de componentes com o ícone de componente manual . Os componentes recebem o status **Em Desenvolvimento**.

**Tip:** Por padrão, componentes são criados partindo-se do princípio de que uma implementação manual é necessária para a adição de etapas manuais. Você pode alterar esse padrão se preferir que o componente seja criado sem preparação para implementação manual. Nesse caso, um componente "vazio" é criado. Para obter detalhes, consulte o *Guia do Administrador do HP Application Lifecycle Management*.

#### <span id="page-47-0"></span>4. **Atualizar o shell do componente**

Para cada componente, é possível atualizar seus requisitos de conteúdo e implementação (detalhes, etapas manuais, automação, anexos, parâmetros, dependências e histórico).

Clique com o botão direito do mouse em um componente e selecione **Detalhes do Componente**. A caixa de diálogo Detalhes do Componente é aberta. Para obter detalhes sobre a interface do usuário, consulte ["Caixa](#page-71-0) [de](#page-71-0) [diálogo](#page-71-0) [Novo](#page-71-0) [Componente/Detalhes](#page-71-0) [do](#page-71-0) [Componente"](#page-71-0) [na](#page-71-0) [página](#page-71-0) [72](#page-71-0).

#### <span id="page-47-1"></span>5. **Criar conteúdo de componente**

Determine se o conteúdo deve ser manual e/ou automatizado.

Para componentes automatizados, determine a ferramenta de verificação de automação (como o UFT) e o método (GUI com script, GUI com palavras-chave, API).

**Tip:** Analise as diretrizes em ["Escolhendo](#page-24-0) [metodologias"](#page-24-0) [na](#page-24-0) [página](#page-24-0) [25.](#page-24-0)

Para obter detalhes sobre tarefas relacionadas a como adicionar etapas ao conteúdo do componente, consulte ["Como](#page-83-0) [trabalhar](#page-83-0) [com](#page-83-0) [a](#page-83-0) [implementação](#page-83-0) [manual"](#page-83-0) [na](#page-83-0) [página](#page-83-0) [84](#page-83-0).

Para obter detalhes sobre tarefas relacionadas a como adicionar a automação de GUI com palavras-chave ao conteúdo do componente, consulte ["Como](#page-96-0) [trabalhar](#page-96-0) [com](#page-96-0) [a](#page-96-0) [automação](#page-96-0) [de](#page-96-0) [GUI com](#page-96-0) [palavras-chave"](#page-96-0) [na](#page-96-0) [página](#page-96-0) [97.](#page-96-0)

Para obter detalhes sobre tarefas relacionadas a como adicionar automação com script (API ou GUI com script) ao conteúdo do componente, consulte ["Como](#page-129-0) [trabalhar](#page-129-0) [com](#page-129-0) [a](#page-129-0) [automação](#page-129-0) [de](#page-129-0) [API](#page-129-0) [e](#page-129-0) [GUI com script"](#page-129-0) [na](#page-129-0) [página](#page-129-0) [130](#page-129-0).

#### <span id="page-47-2"></span>6. **Sincronizar o conteúdo do componente - opcional**

Se o seu componente de negócios contiver implementação manual e automação, você poderá sincronizar as etapas de implementação manual desse componente e suas etapas automatizadas. Isso garante que as duas implementações sejam consistentes. Após a sincronização, não é possível editar etapas de implementação manual.

<span id="page-47-3"></span>Para obter detalhes sobre a interface do usuário, consulte o botão **Sincronizar com Automação** em ["Guia](#page-86-0) [Implementação](#page-86-0) [Manual"](#page-86-0) [na](#page-86-0) [página](#page-86-0) [87.](#page-86-0)

#### 7. **Lidar com solicitação de componente - opcional**

Outra maneira de criar componentes é lidar com solicitações de componentes enviadas no módulo Plano de Testes.

Depois de confirmar que um componente solicitado e seus parâmetros são necessários para testes de processos de negócios, na árvore de componentes, arraste o componente solicitado da pasta **Solicitações de Componentes** até a pasta apropriada. O status **Não Implementado** muda para **Em Desenvolvimento** à medida que a solicitação de componente se torna um componente.

#### **Note:**

- <sup>n</sup> Você pode renomear e editar o componente solicitado como faria com qualquer outra entidade do ALM.
- <sup>n</sup> Apenas é possível excluir uma solicitação de componente no módulo Componentes de Negócios.
- <sup>n</sup> Não é possível automatizar uma solicitação de componente. Depois que a solicitação se torna um componente, você pode adicionar automação.

<span id="page-48-0"></span>Para obter detalhes sobre tarefas de solicitação de componentes, consulte a etapa ["Como](#page-139-0) [criar](#page-139-0) [testes](#page-139-0) [de](#page-139-0) [processos](#page-139-0) [de](#page-139-0) [negócios](#page-139-0) [e](#page-139-0) [fluxos"](#page-139-0) [na](#page-139-0) [página](#page-139-0) [140.](#page-139-0)

#### 8. **Converter testes manuais - opcional**

é possível usar testes manuais existentes do ALM como base para definir componentes de negócios manuais.

Converta testes manuais existentes do ALM usando a caixa de diálogo Selecionar Pasta de Destino no módulo Plano de Testes. Para obter detalhes sobre a interface do usuário, consulte ["Caixa](#page-78-0) [de](#page-78-0) [diálogo](#page-78-0) [Selecionar](#page-78-0) [Pasta](#page-78-0) [de](#page-78-0) [Destino"](#page-78-0) [na](#page-78-0) [página](#page-78-0) [79](#page-78-0).

#### <span id="page-48-1"></span>9. **Analisar componentes**

- Revise seus componentes de negócios para garantir que eles atendam ao escopo definido. Após a aprovação de um componente, seu status é alterado de **Em Desenvolvimento** para **Pronto**.
- **Para ajudar a rever os componentes, você pode gerar relatórios e gráficos. Para obter** detalhes sobre tarefas, consulte as informações sobre como analisar dados no o *Guia do Usuário do HP Application Lifecycle Management*.

#### **Exemplo**

Para ver o status de desenvolvimento dos seus componentes, é possível visualizar o gráfico de Progresso de Componentes:

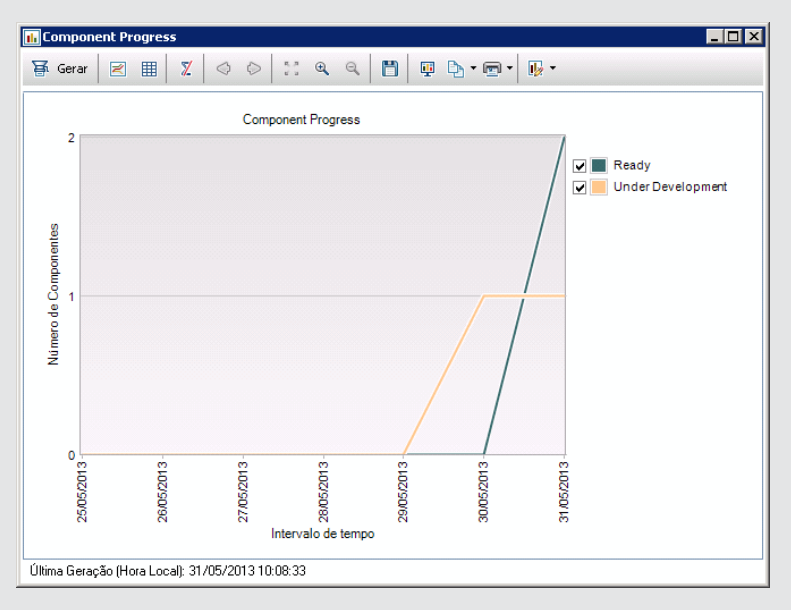

## **Como criar componentes no ALM - Cenário de caso de uso**

Este cenário de caso de uso descreve o fluxo de trabalho para a criação de componentes.

**Note:** Para conhecer uma tarefa relacionada a este cenário, consulte ["Como](#page-45-0) [criar](#page-45-0) [componentes](#page-45-0) [de](#page-45-0) [negócios](#page-45-0) [no](#page-45-0) [ALM"](#page-45-0) [na](#page-45-0) [página](#page-45-0) [46](#page-45-0).

Este cenário inclui as seguintes etapas:

- ["Plano](#page-49-0) [de](#page-49-0) [Fundo"](#page-49-0) [abaixo](#page-49-0)
- ["Criar](#page-50-0) [uma](#page-50-0) [árvore](#page-50-0) [de](#page-50-0) [componentes"](#page-50-0) [na](#page-50-0) [página](#page-50-0) [seguinte](#page-50-0)
- ["Criar](#page-50-1) [um](#page-50-1) [shell](#page-50-1) [de](#page-50-1) [componente"](#page-50-1) [na](#page-50-1) [página](#page-50-1) [seguinte](#page-50-1)
- <sup>l</sup> ["Criar](#page-50-2) [conteúdo](#page-50-2) [de](#page-50-2) [componente](#page-50-2) [\(manual](#page-50-2) [ou](#page-50-2) [automatizado\)"](#page-50-2) [na](#page-50-2) [página](#page-50-2) [seguinte](#page-50-2)
- <span id="page-49-0"></span>• ["Analisar](#page-51-0) [componentes"](#page-51-0) [na](#page-51-0) [página](#page-51-0) [52](#page-51-0)

### 1. **Plano de Fundo**

Suponha que você esteja desenvolvendo um aplicativo de transações bancárias que processa empréstimos.

Como ocorre com qualquer aplicativo, o banqueiro ou gerente de banco precisa fazer logon e logoff do aplicativo. As atividades de logon e logoff são candidatas a se tornarem componentes de negócios, pois os processos de logon e logoff são conjuntos independentes de operações que podem ser reutilizados.

De maneira semelhante, outros conjuntos de atividades bancárias podem incluir:

- criação de um empréstimo
- **Procurando um empréstimo**
- <span id="page-50-0"></span><sup>n</sup> Aprovação de um empréstimo

### 2. **Criar uma árvore de componentes**

No módulo Componentes de Negócios, você cria uma árvore de componentes que representa vários aspectos do aplicativo de transações bancárias.

#### **Exemplo**

Sua árvore de componentes pode ser definida da seguinte maneira:

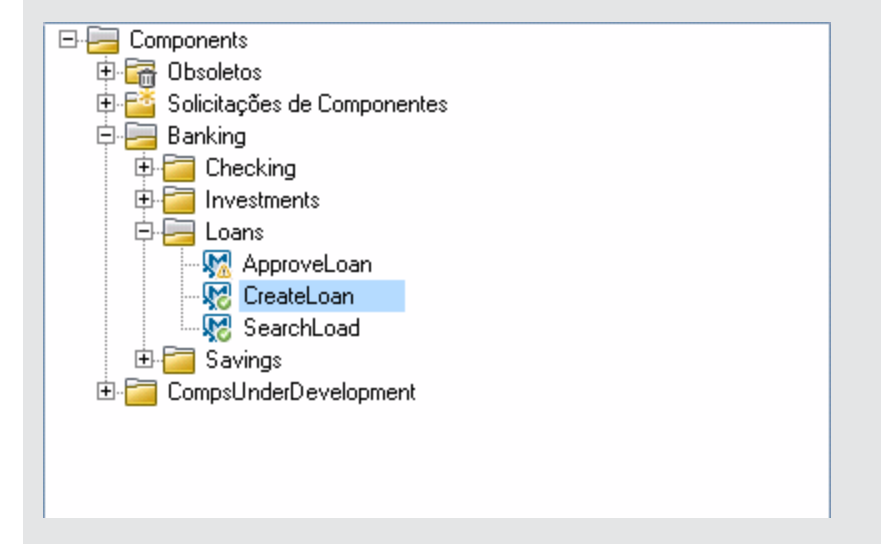

### <span id="page-50-1"></span>3. **Criar um shell de componente**

No módulo Componentes de Negócios, crie um componente para criar um novo empréstimo para um cliente.

<span id="page-50-2"></span>Para obter detalhes sobre a interface do usuário, consulte ["Caixa](#page-71-0) [de](#page-71-0) [diálogo](#page-71-0) [Novo](#page-71-0) [Componente/Detalhes](#page-71-0) [do](#page-71-0) [Componente"](#page-71-0) [na](#page-71-0) [página](#page-71-0) [72.](#page-71-0)

### 4. **Criar conteúdo de componente (manual ou automatizado)**

Para obter detalhes sobre tarefas relacionadas a como criar conteúdo manual, consulte ["Como](#page-83-0) [trabalhar](#page-83-0) [com](#page-83-0) [a](#page-83-0) [implementação](#page-83-0) [manual"](#page-83-0) [na](#page-83-0) [página](#page-83-0) [84.](#page-83-0)

Para obter detalhes sobre tarefas relacionadas a como criar conteúdo automatizado, consulte ["Como](#page-96-0) [trabalhar](#page-96-0) [com](#page-96-0) [a](#page-96-0) [automação](#page-96-0) [de](#page-96-0) [GUI com](#page-96-0) [palavras-chave"](#page-96-0) [na](#page-96-0) [página](#page-96-0) [97](#page-96-0) ou ["Como](#page-129-0) [trabalhar](#page-129-0) [com](#page-129-0) [a](#page-129-0) [automação](#page-129-0) [de](#page-129-0) [API](#page-129-0) [e](#page-129-0) [GUI com script"](#page-129-0) [na](#page-129-0) [página](#page-129-0) [130.](#page-129-0)

## **Exemplo**

A seguinte ilustração mostra um conjunto de etapas manuais para um componente **CreateLoan**.

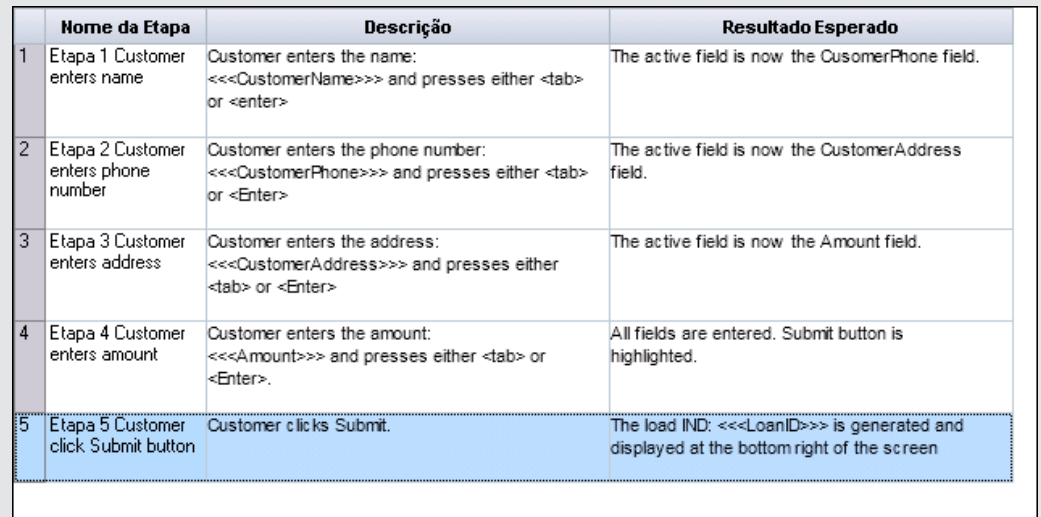

## <span id="page-51-0"></span>5. **Analisar componentes**

Você pode executar vários relatórios e gráficos para analisar seus componentes.

#### **Exemplo**

Para ver o status de desenvolvimento dos seus componentes, é possível visualizar o gráfico de Progresso de Componentes:

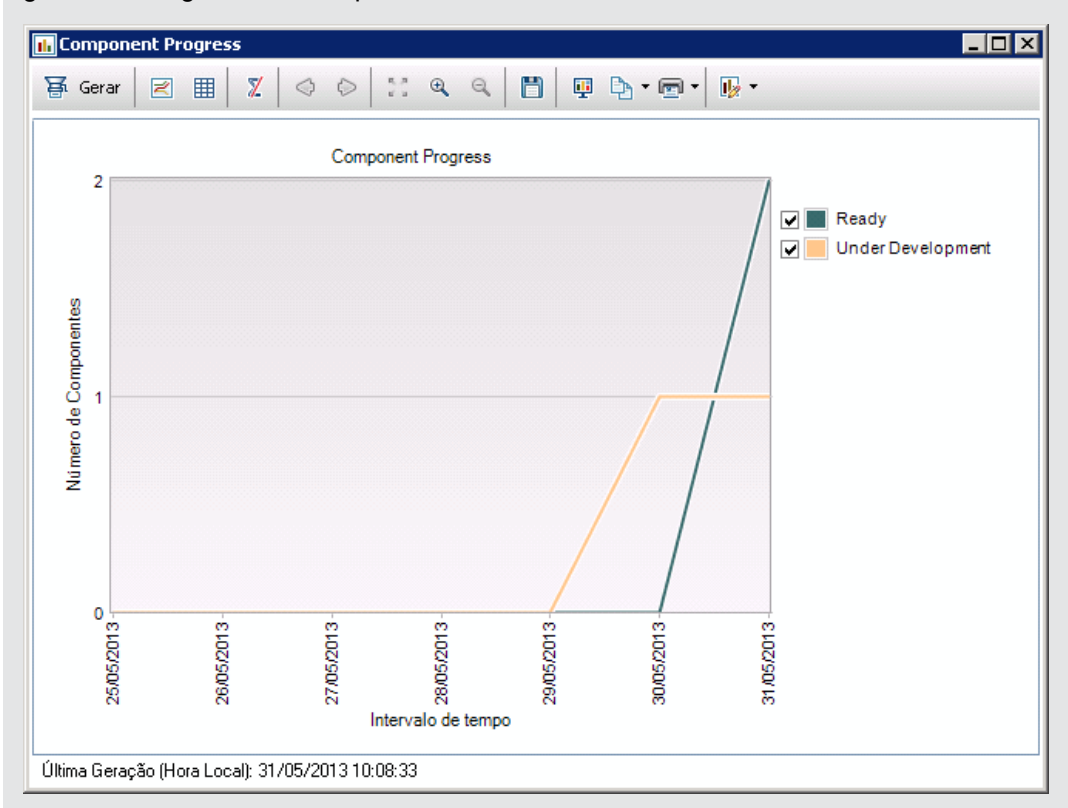

# <span id="page-52-0"></span>**Interface do usuário de componentes de negócios**

Esta seção inclui:

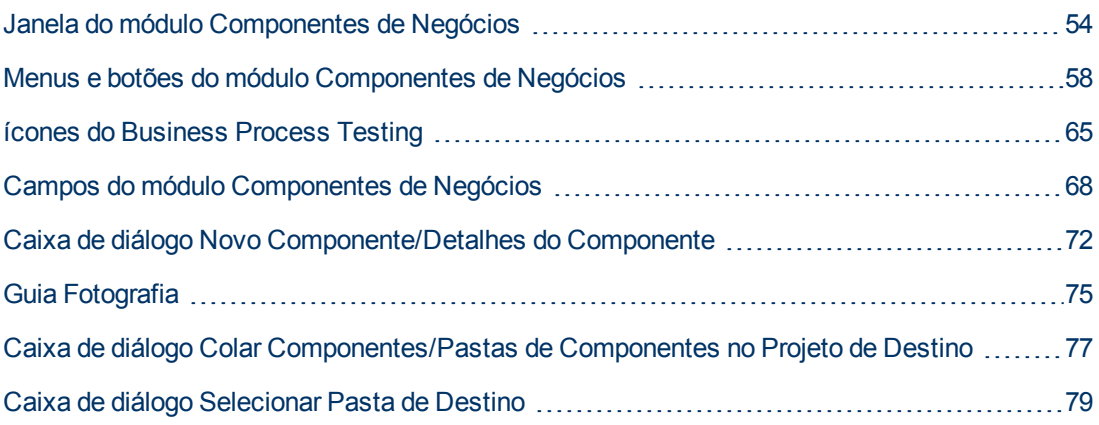

## <span id="page-53-0"></span>**Janela do módulo Componentes de Negócios**

Essa janela permite definir e fazer a manutenção de componentes de negócios.

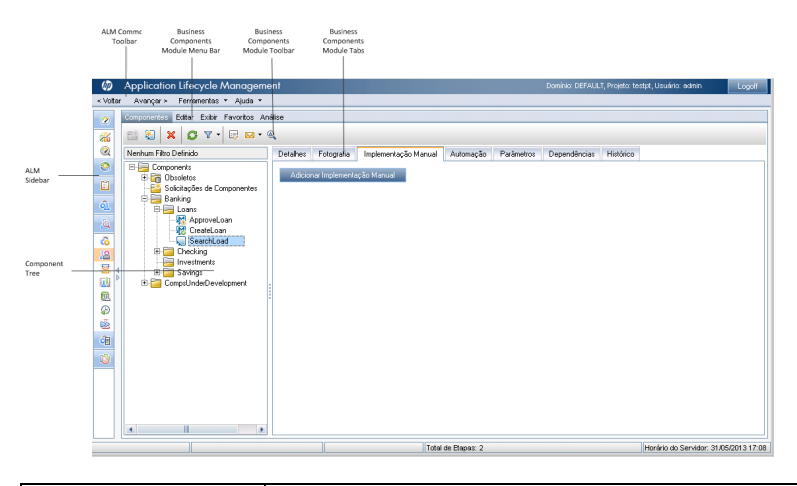

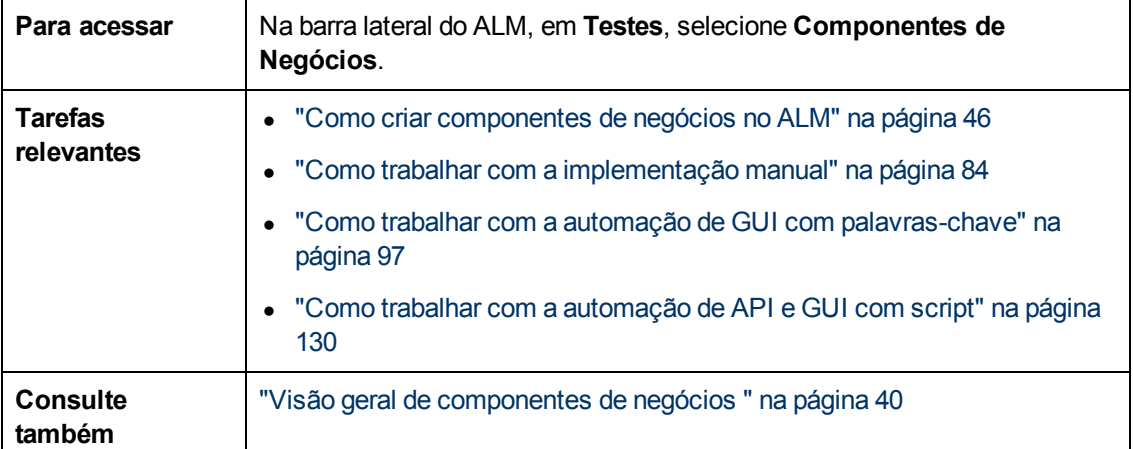

Os elementos da interface do usuário estão descritos a seguir (elementos sem rótulo aparecem entre sinais de maior e menor que):

<span id="page-54-0"></span>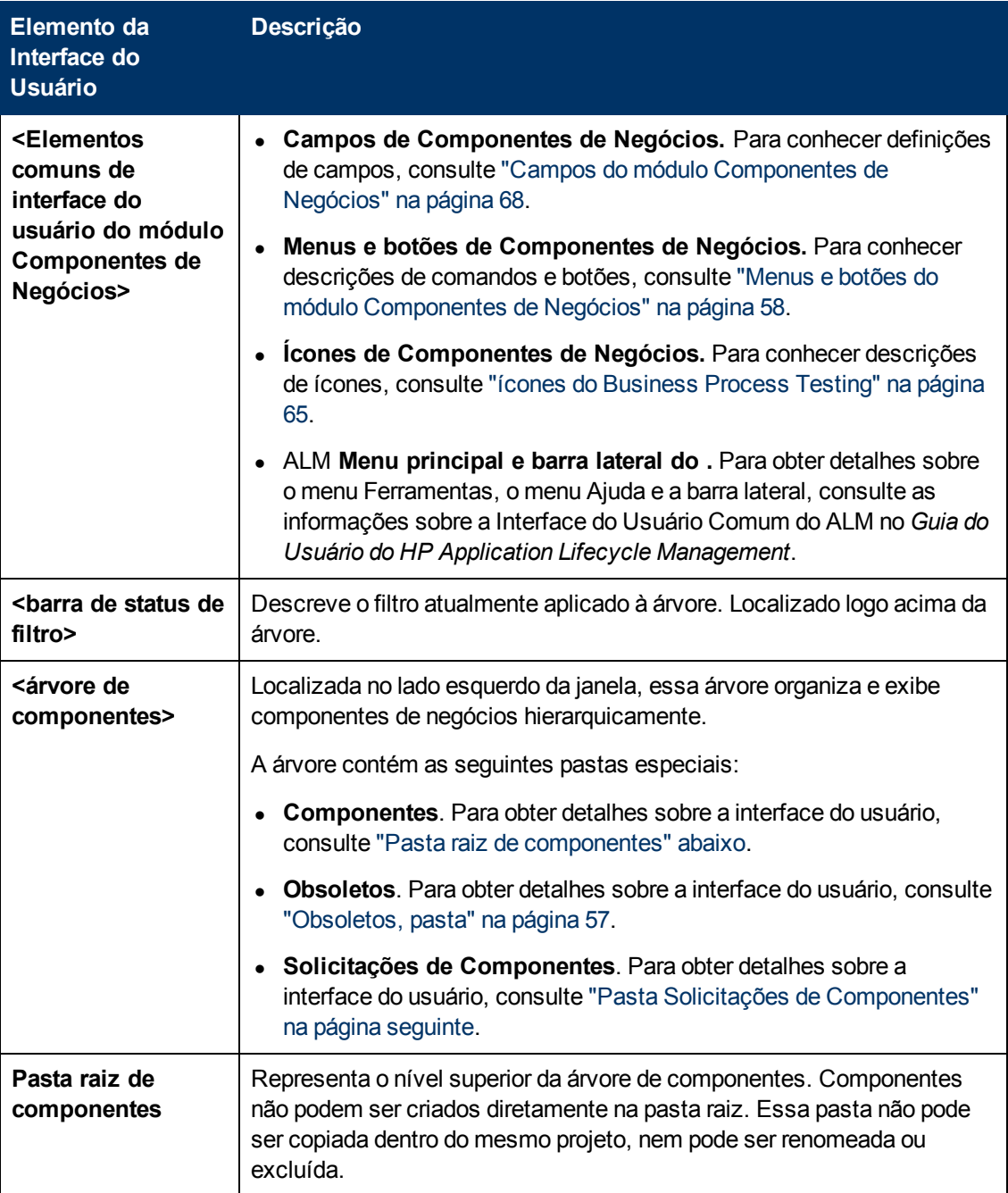

<span id="page-55-0"></span>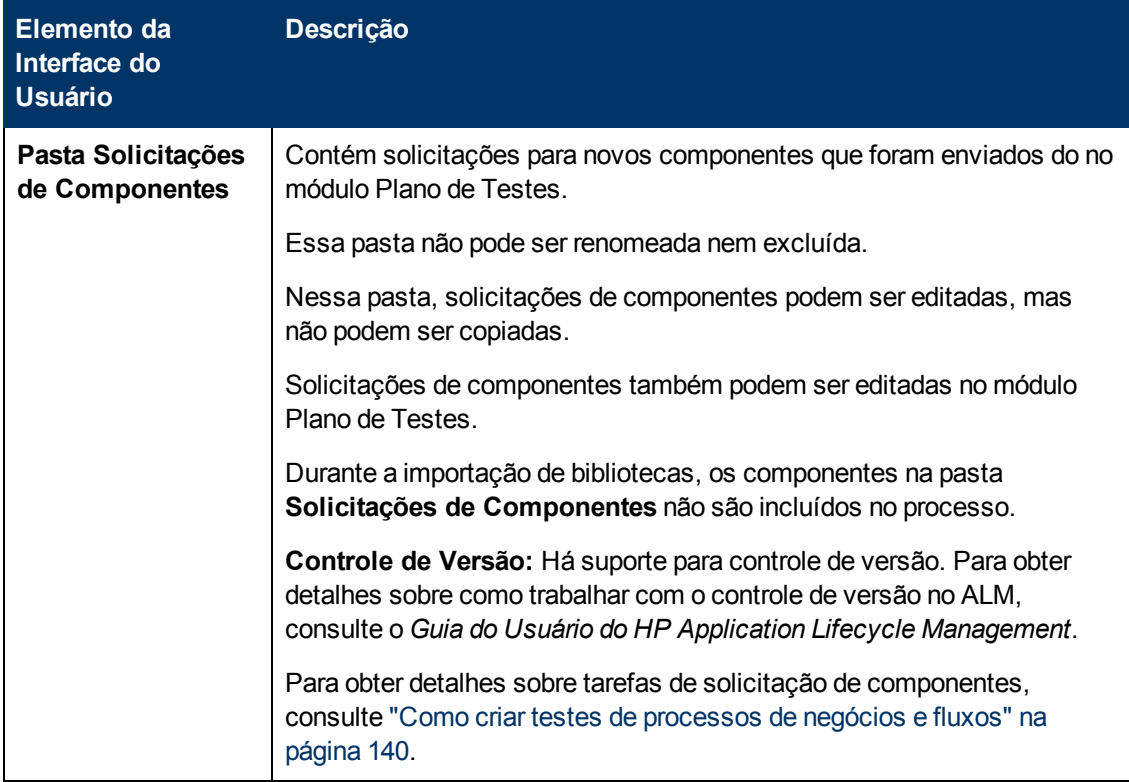

<span id="page-56-0"></span>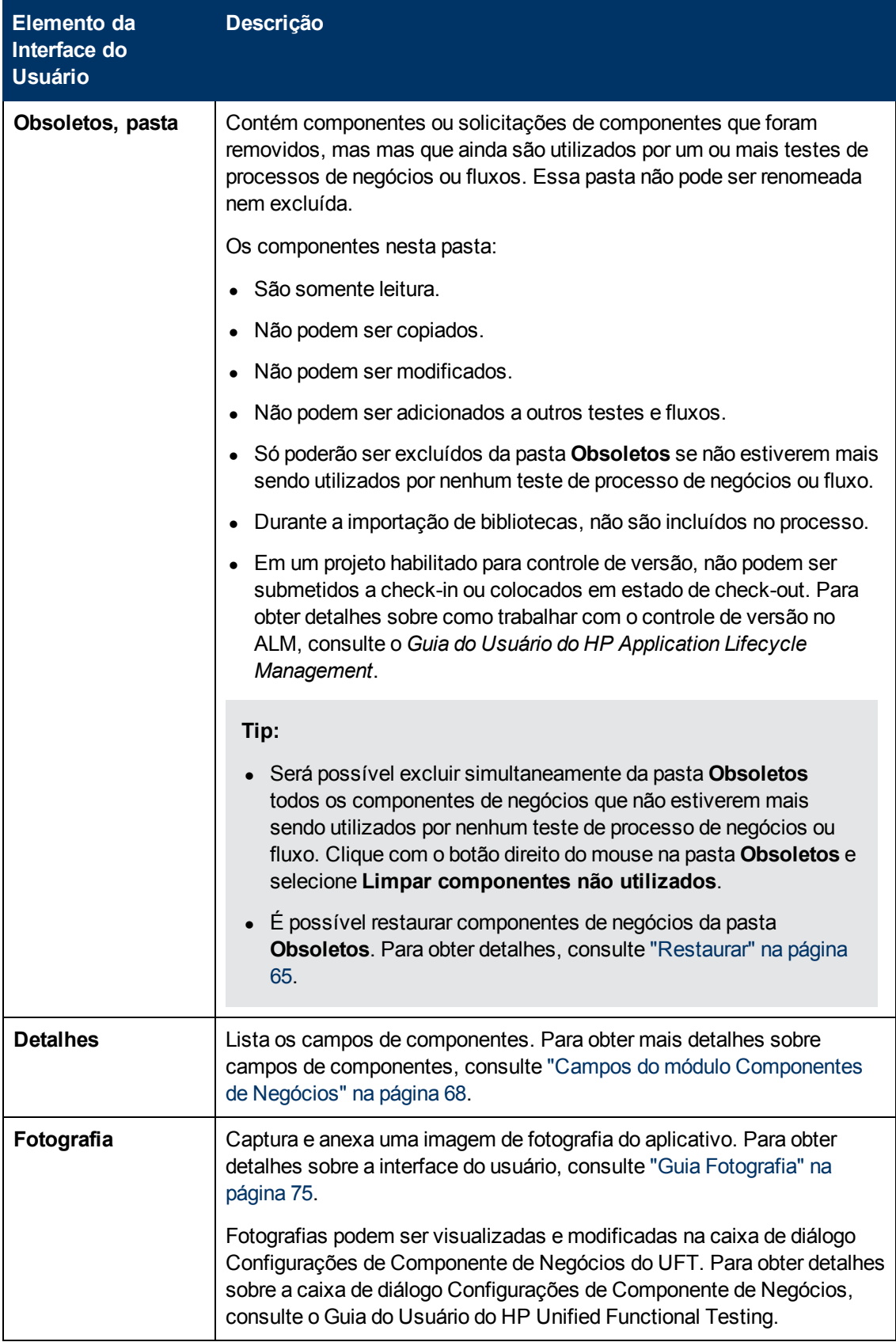

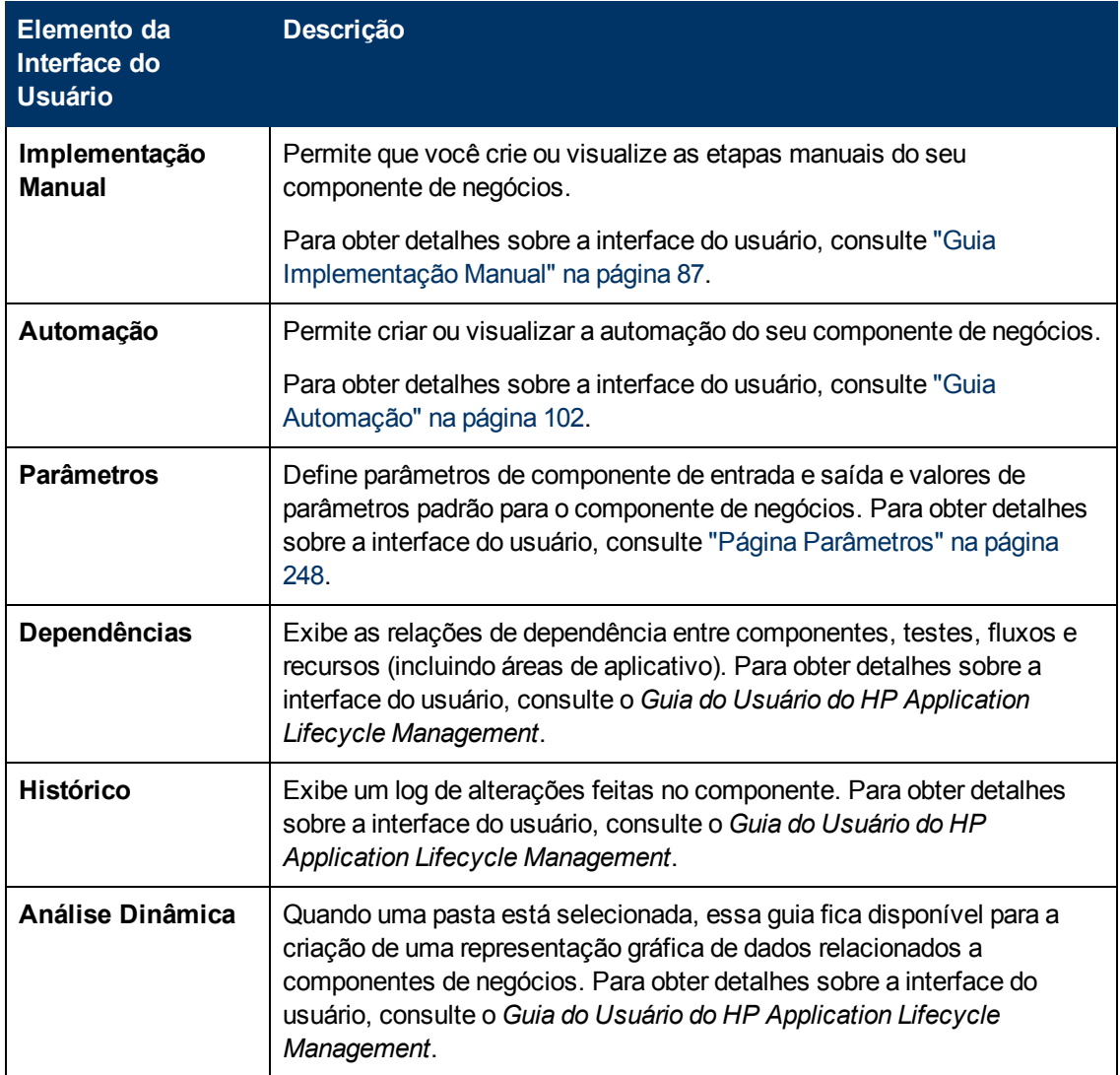

## <span id="page-57-0"></span>**Menus e botões do módulo Componentes de Negócios**

Esta seção descreve os menus e botões disponíveis no módulo Componentes de Negócios.

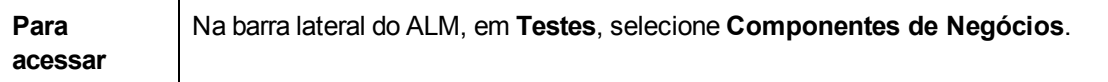

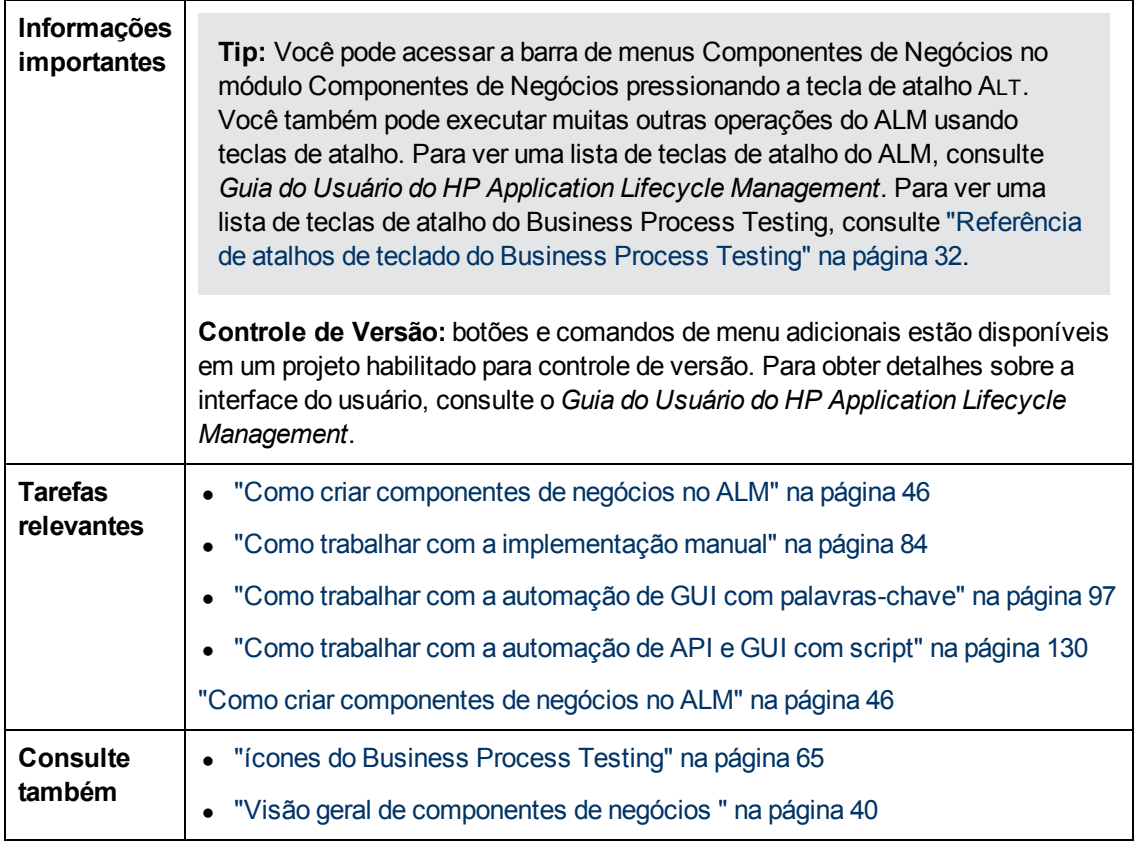

Os elementos da interface do usuário estão descritos a seguir (elementos sem rótulo aparecem entre sinais de maior e menor que):

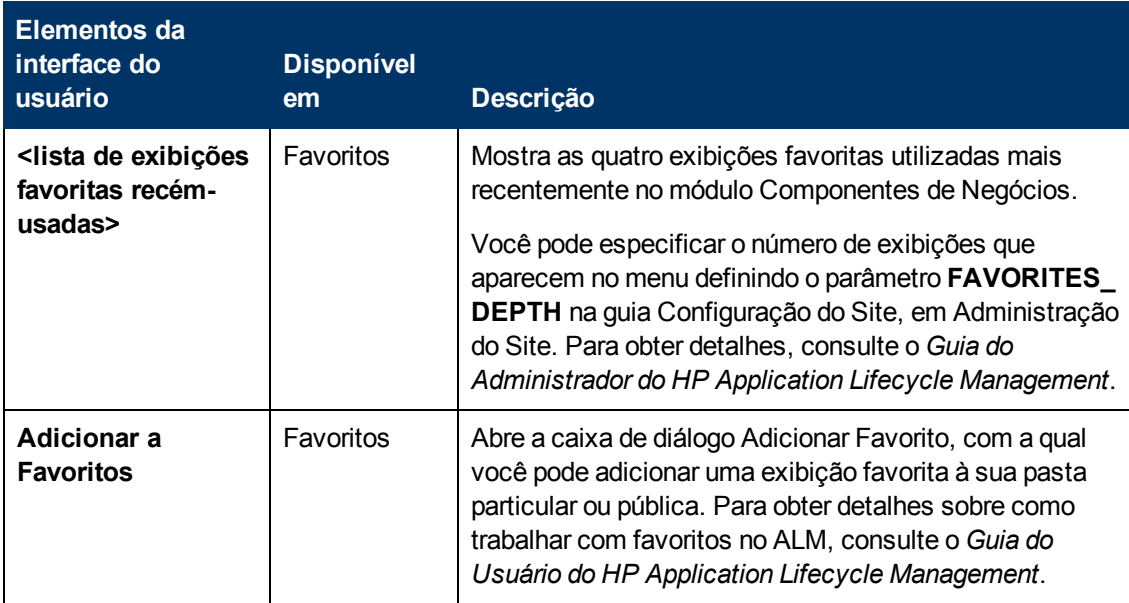

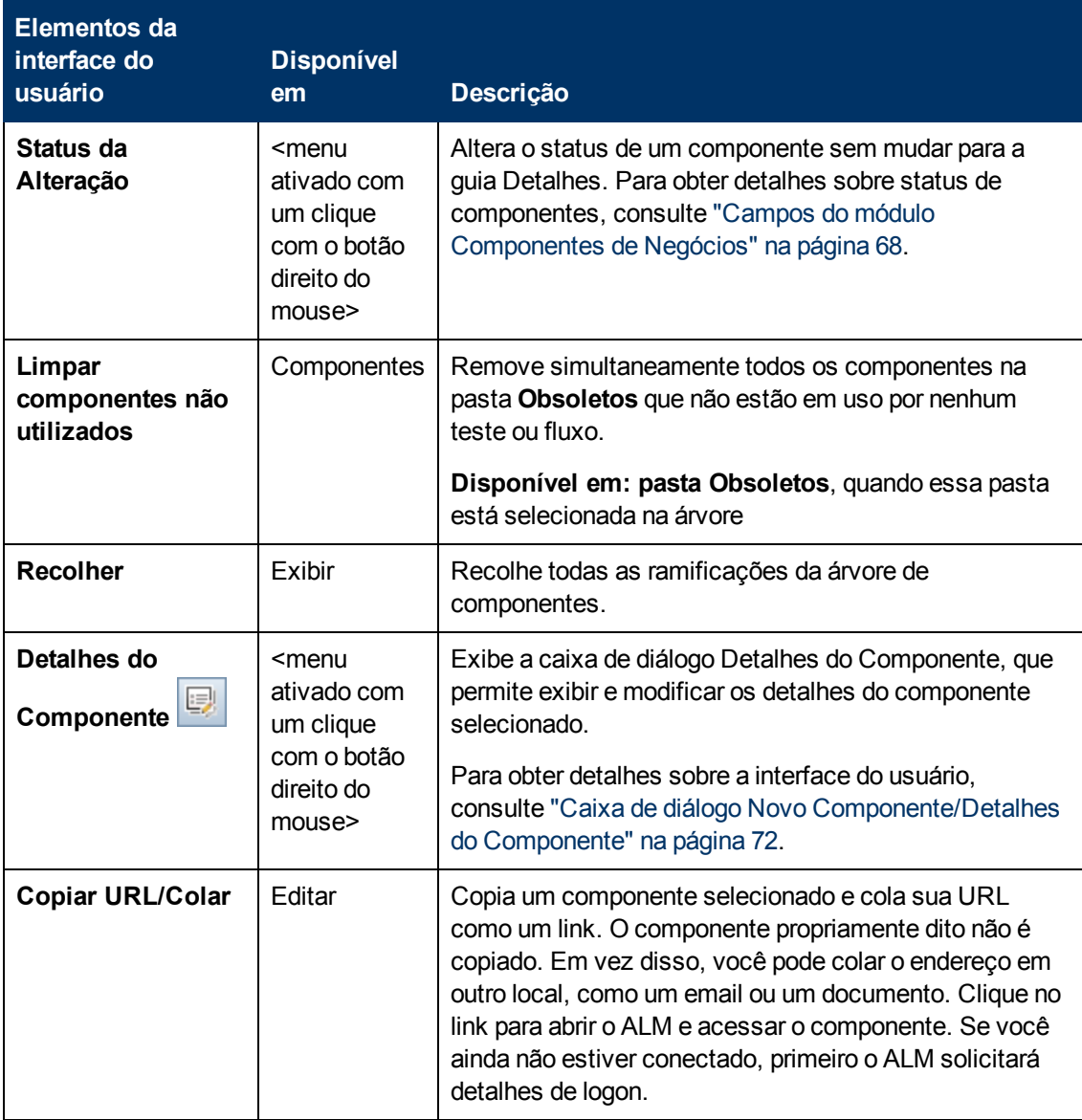

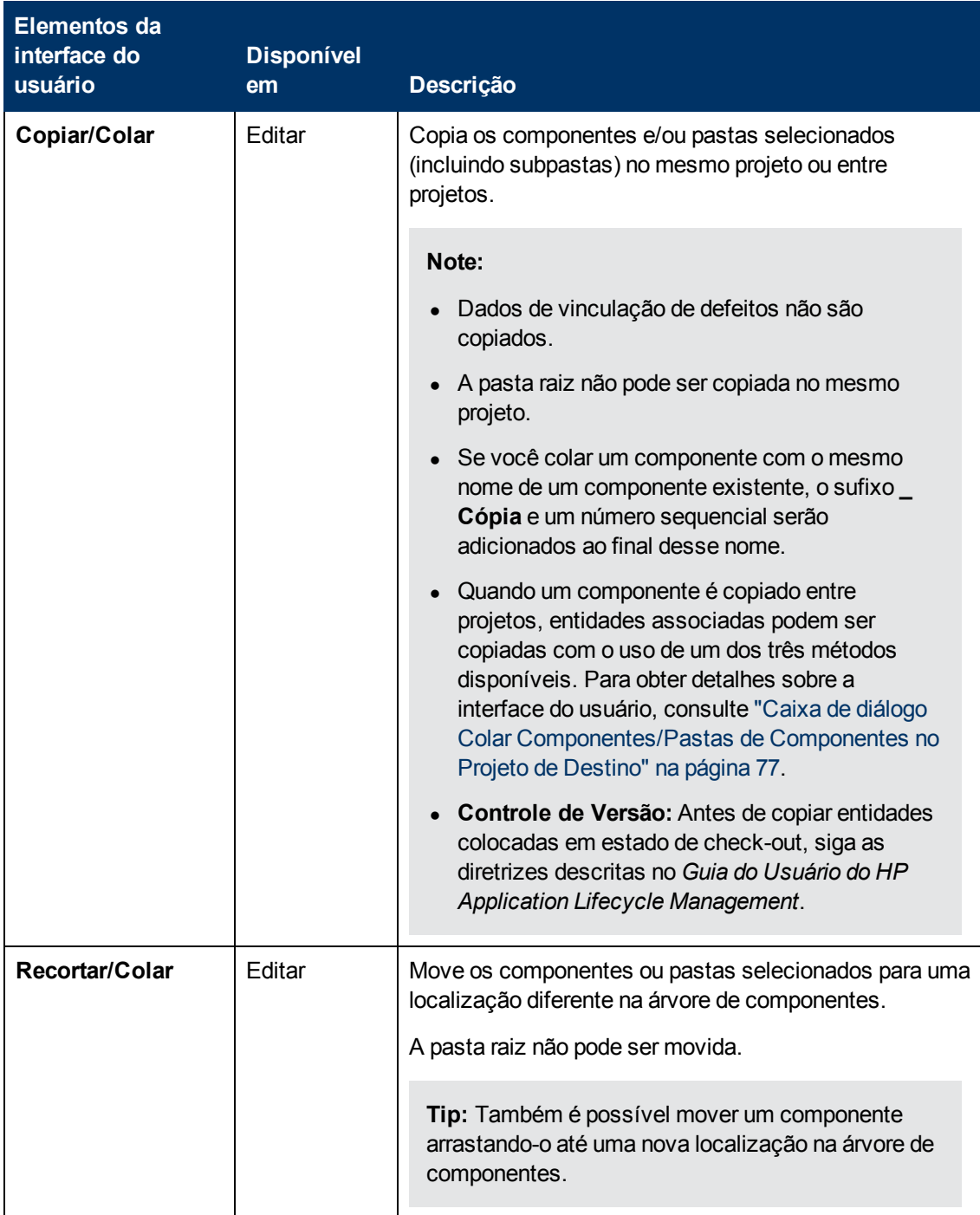

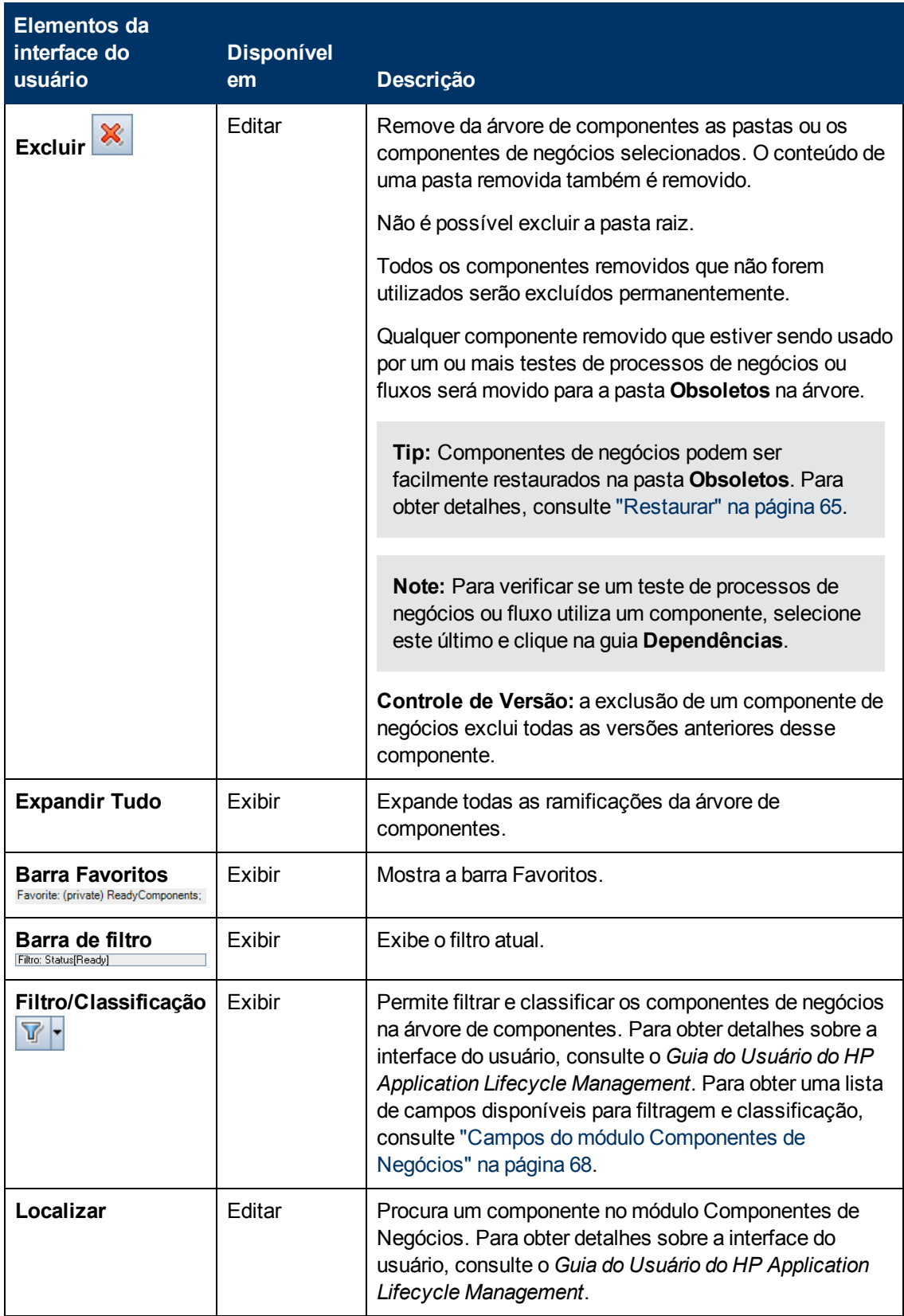

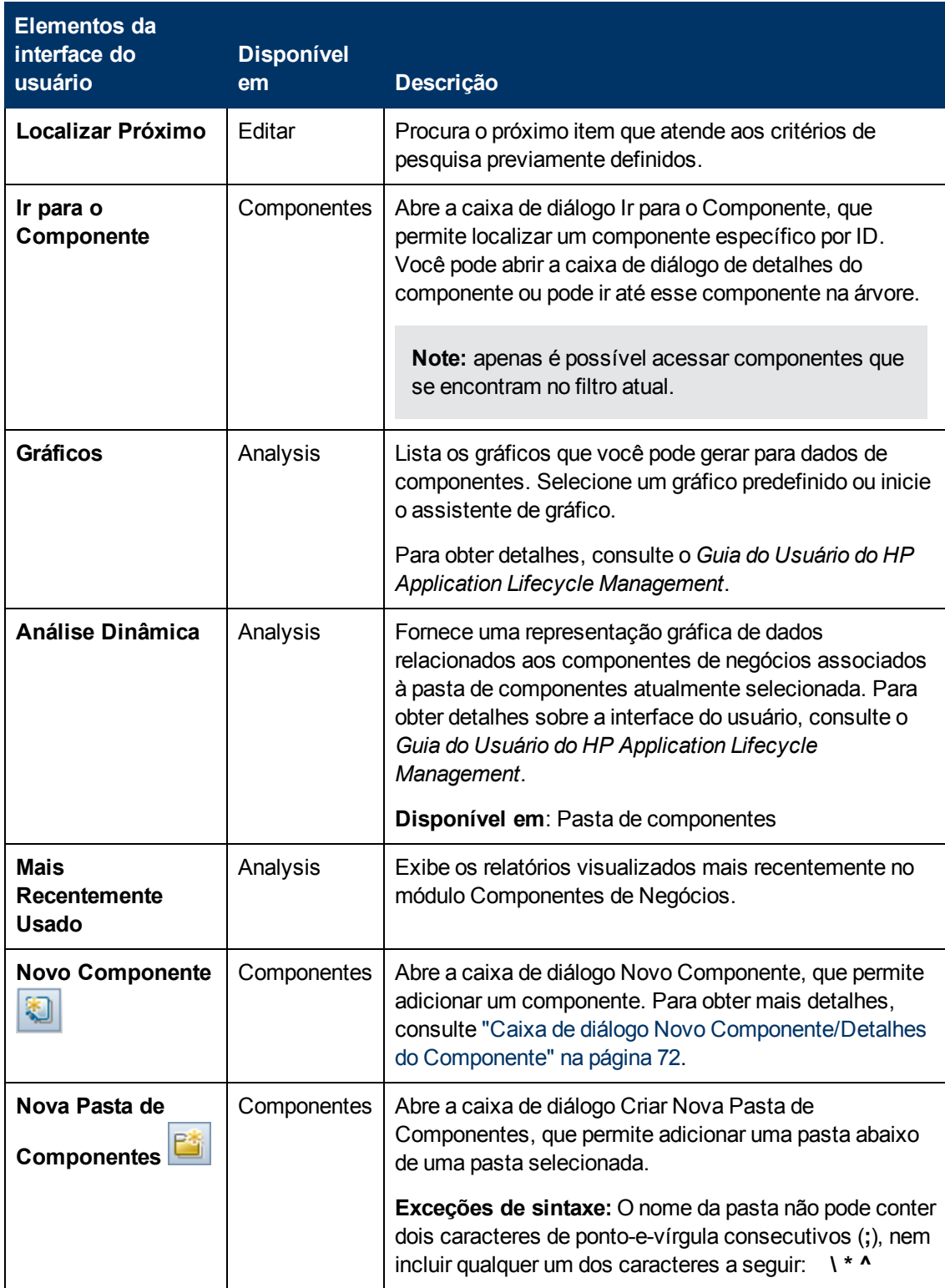

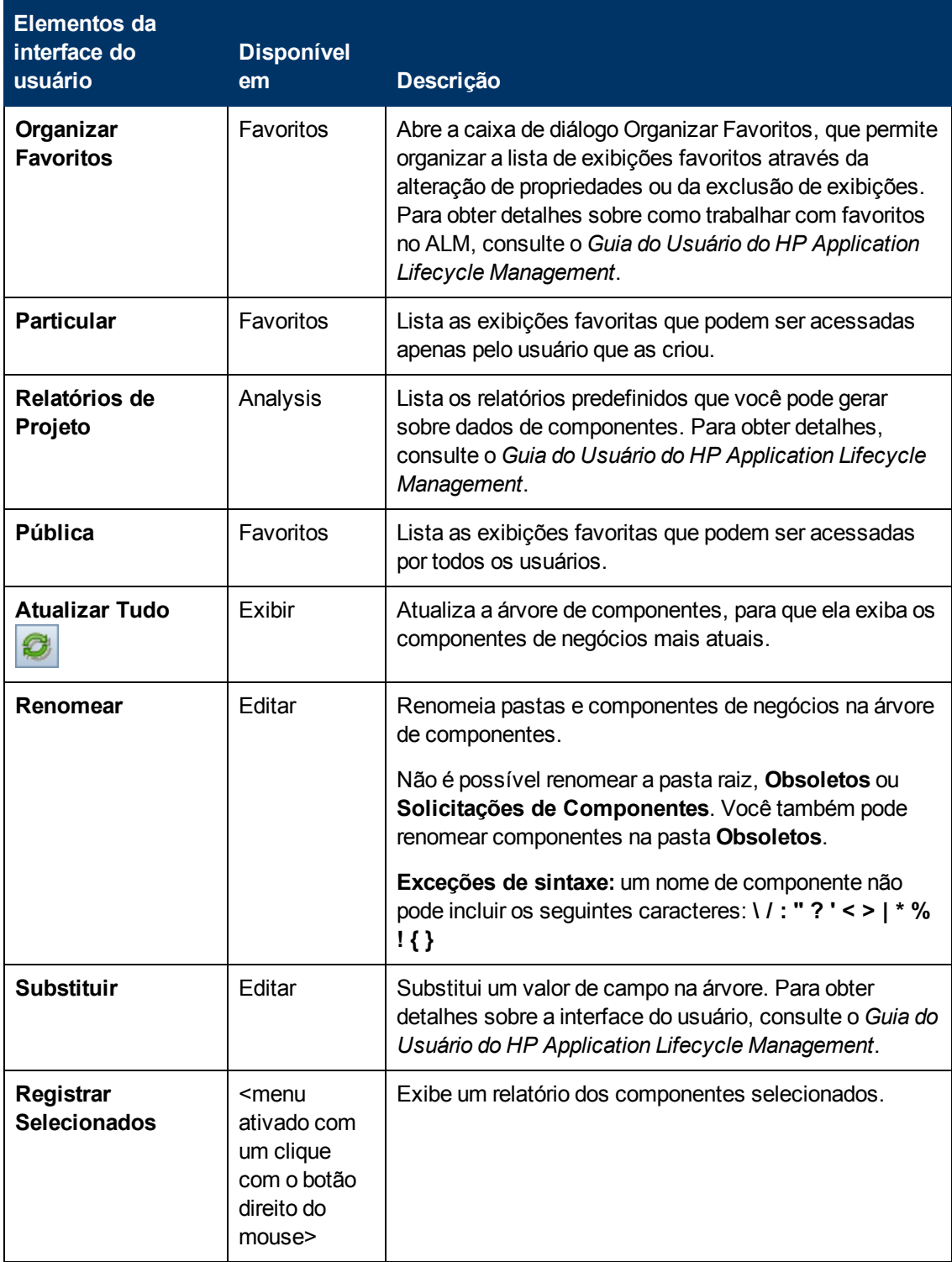

<span id="page-64-1"></span>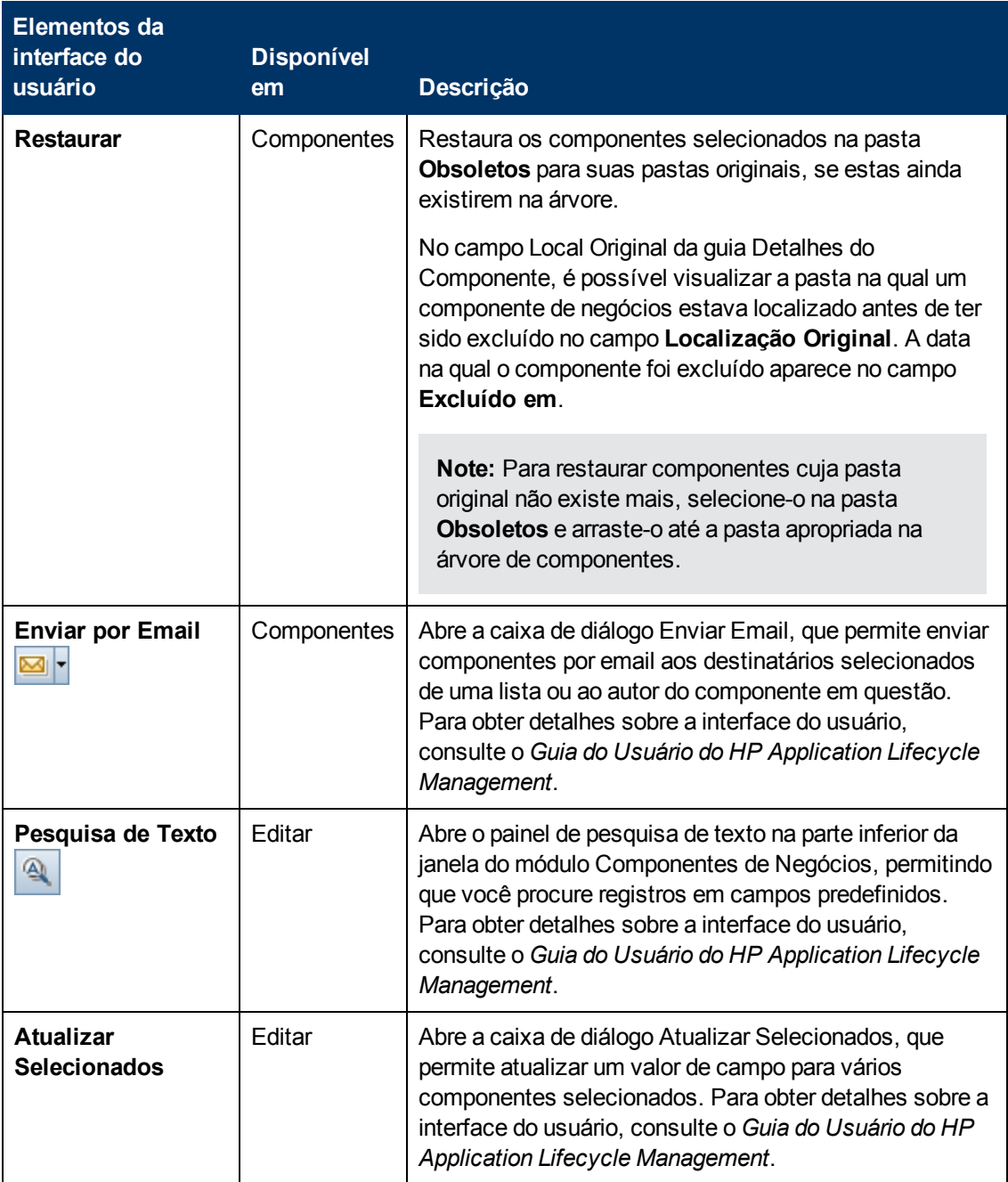

## <span id="page-64-0"></span>**ícones do Business Process Testing**

Esta seção descreve os ícones disponíveis para Business Process Testing nos módulos Componentes de Negócios, Plano de Testes e Laboratório de Testes.

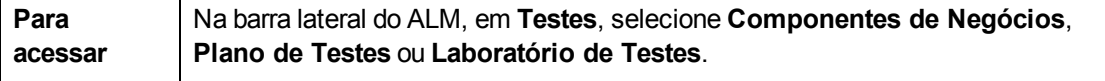

г

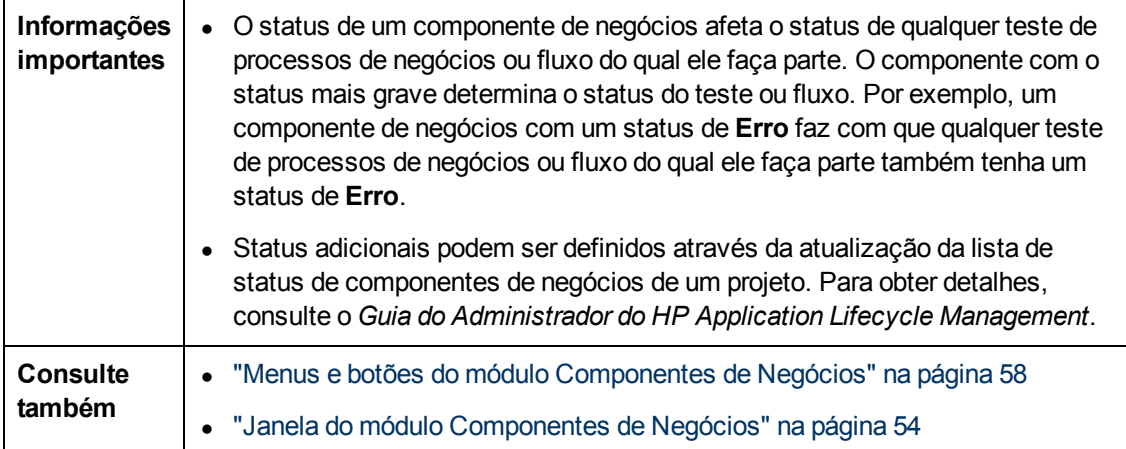

Os ícones estão descritos a seguir:

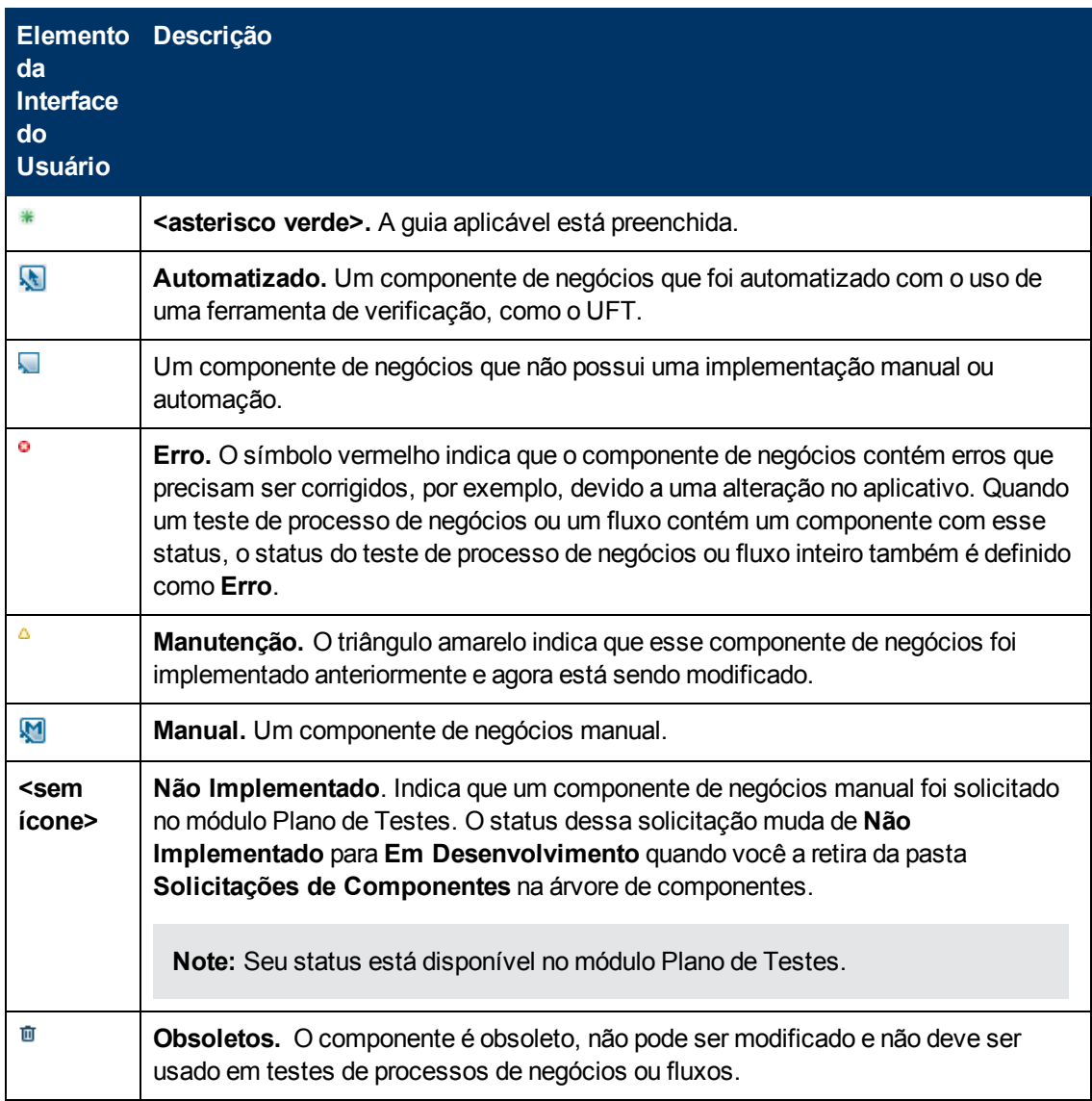

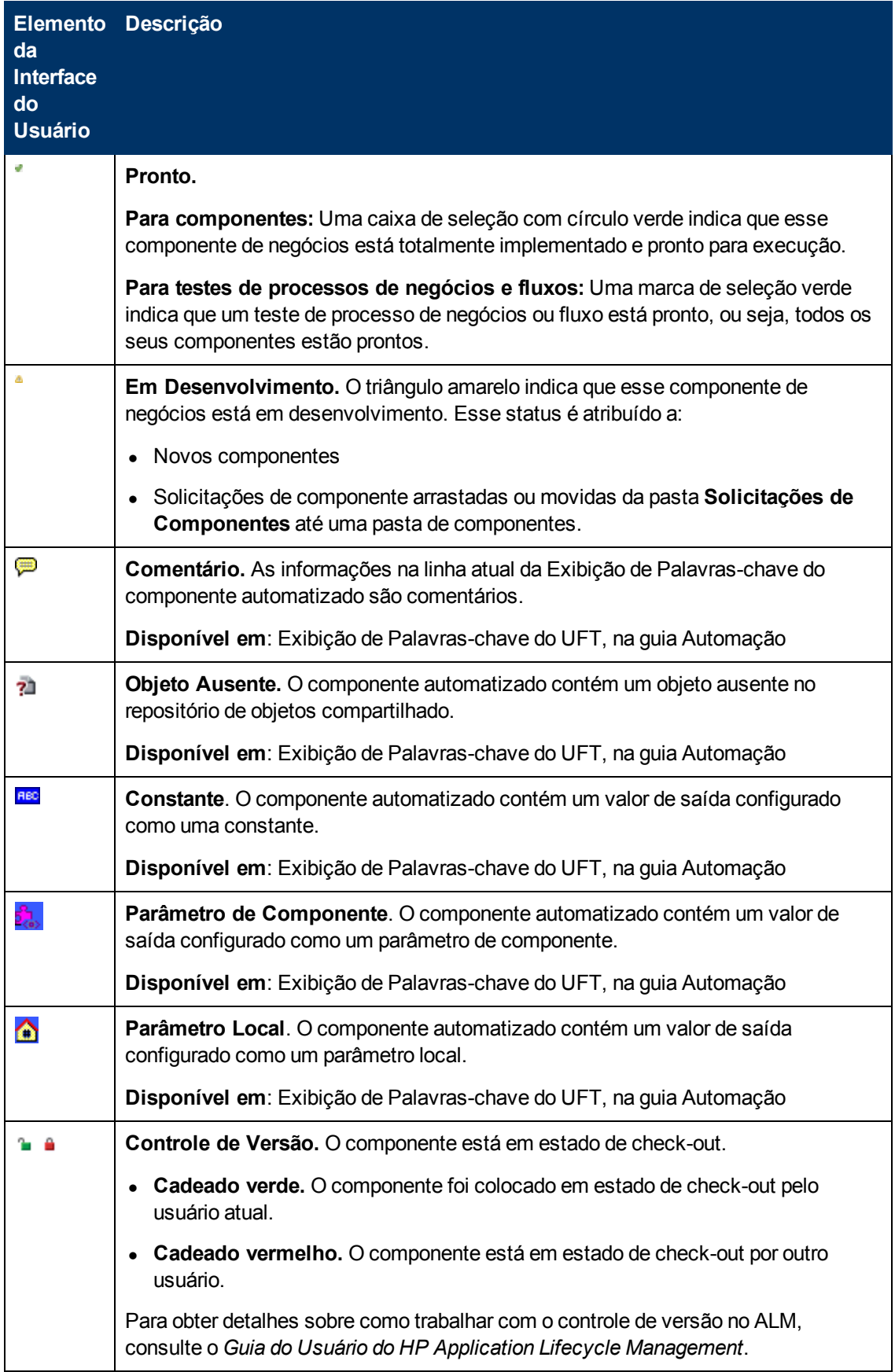

## <span id="page-67-0"></span>**Campos do módulo Componentes de Negócios**

Esta seção descreve os campos do módulo Componentes de Negócios.

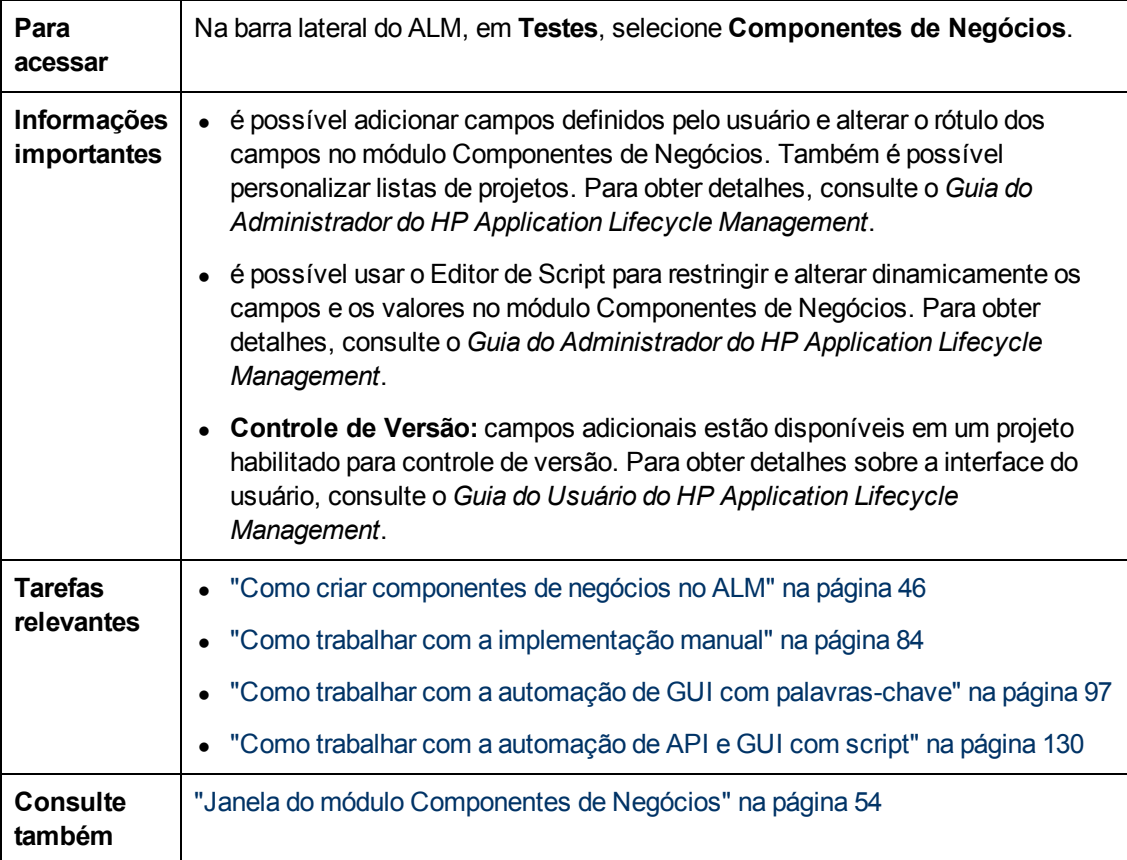

Os elementos da interface do usuário estão descritos a seguir:

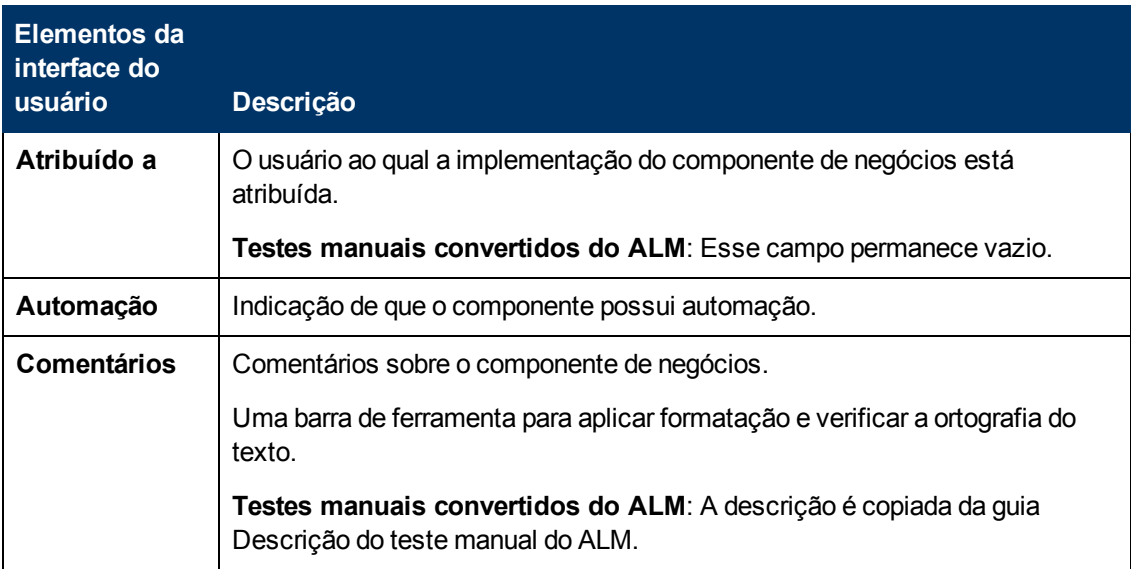

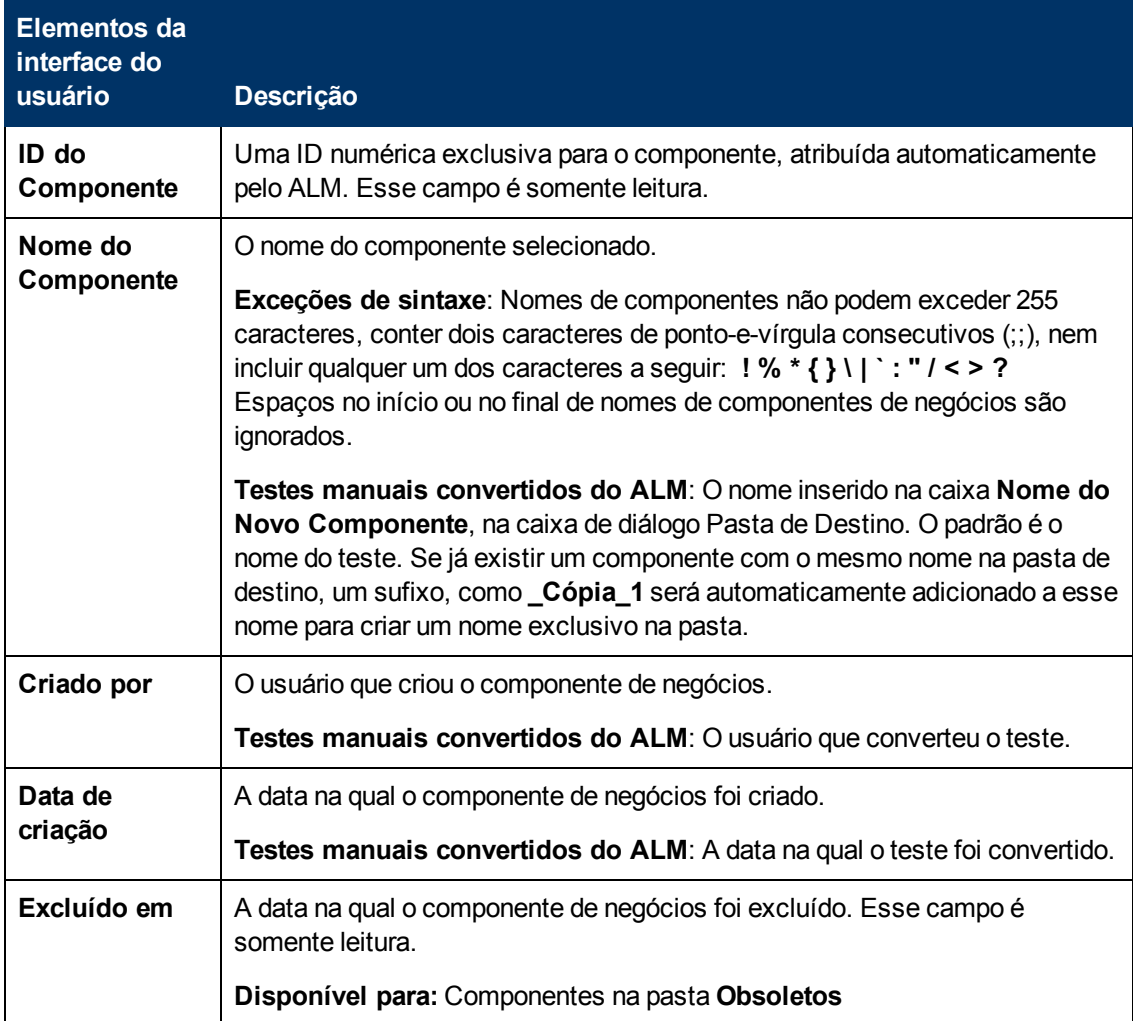

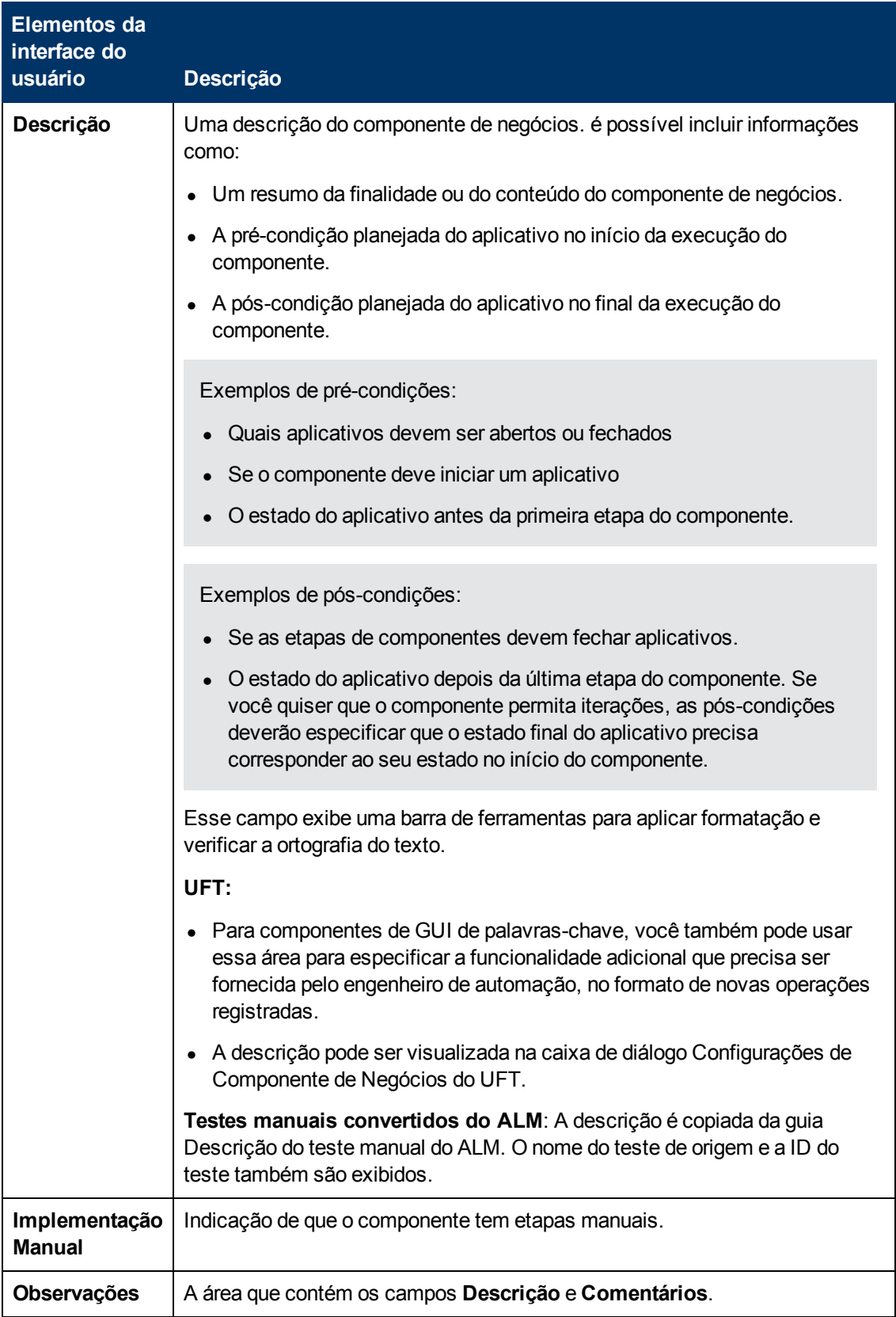

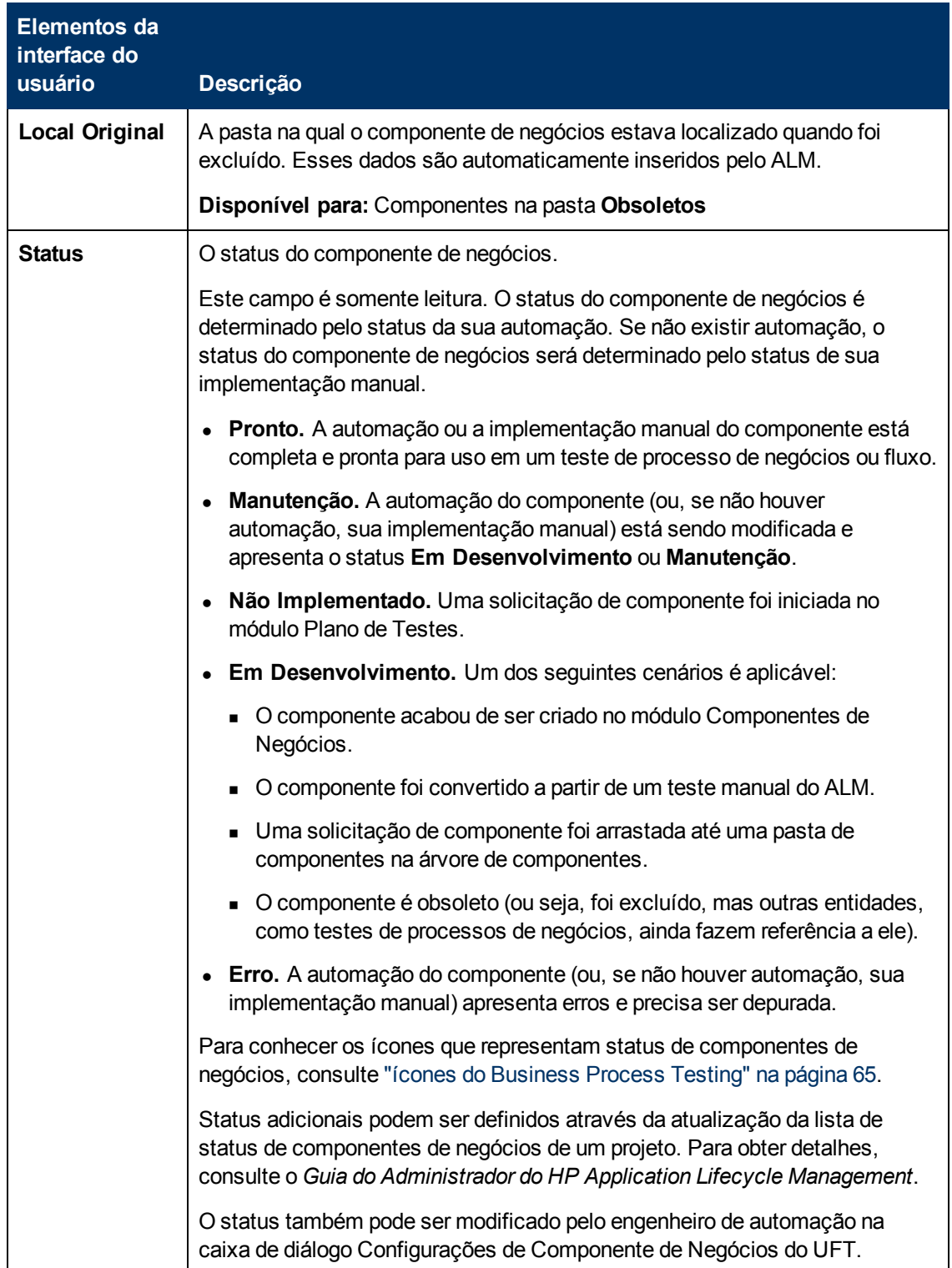

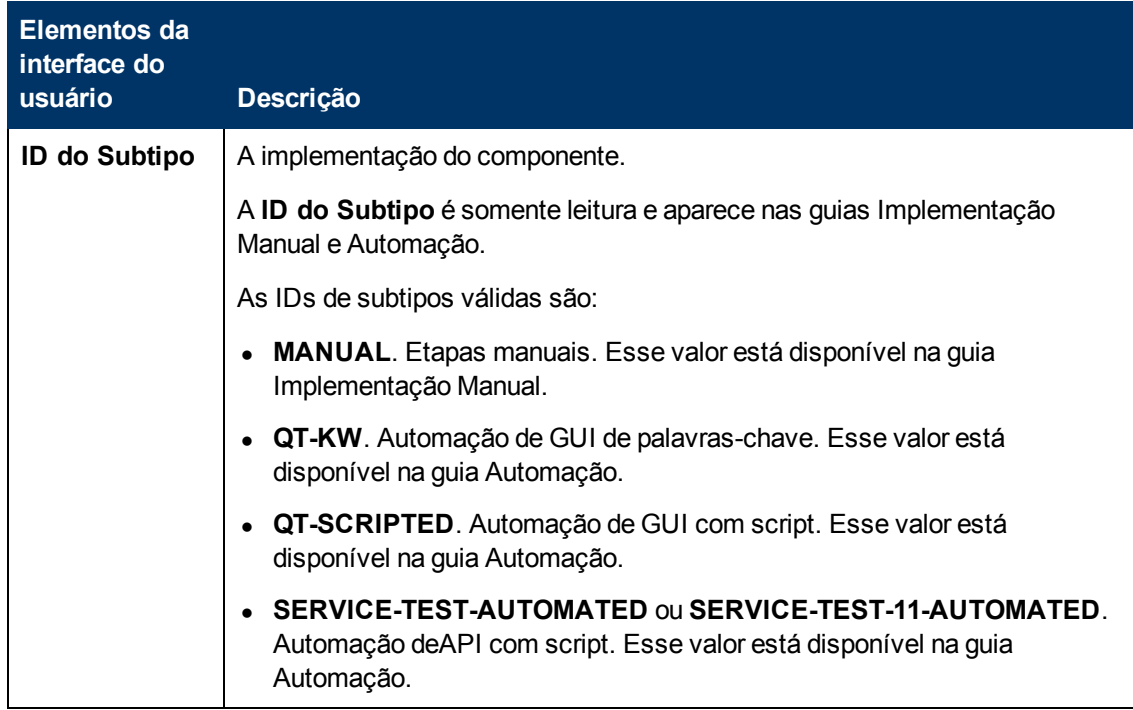

## <span id="page-71-0"></span>**Caixa de diálogo Novo Componente/Detalhes do Componente**

A caixa de diálogo Novo Componente permite definir um novo componente.

A caixa de diálogo Detalhes do Componente permite visualizar e atualizar os detalhes do componente selecionado.

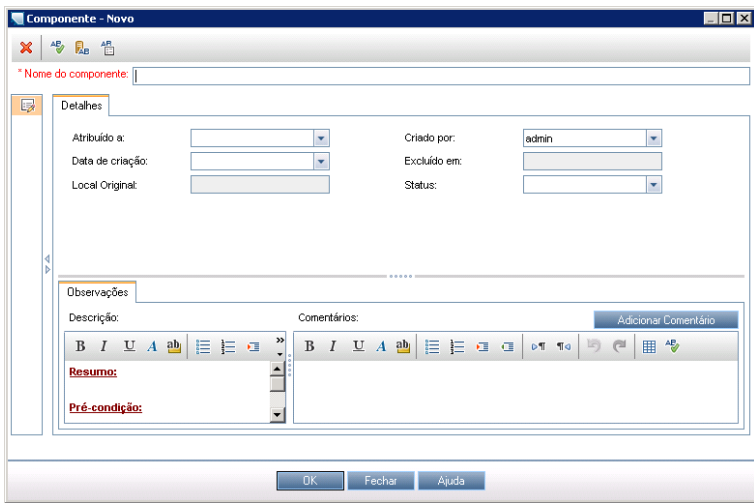

## **Caixa de diálogo Novo Componente**
## **Caixa de diálogo Detalhes do Componente**

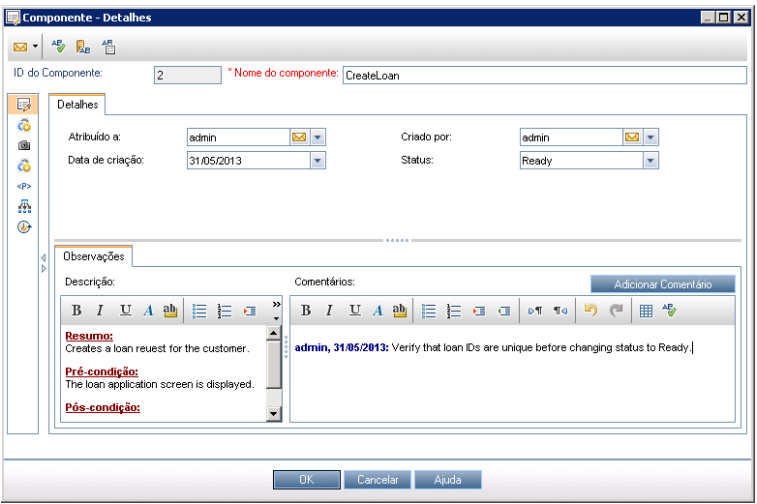

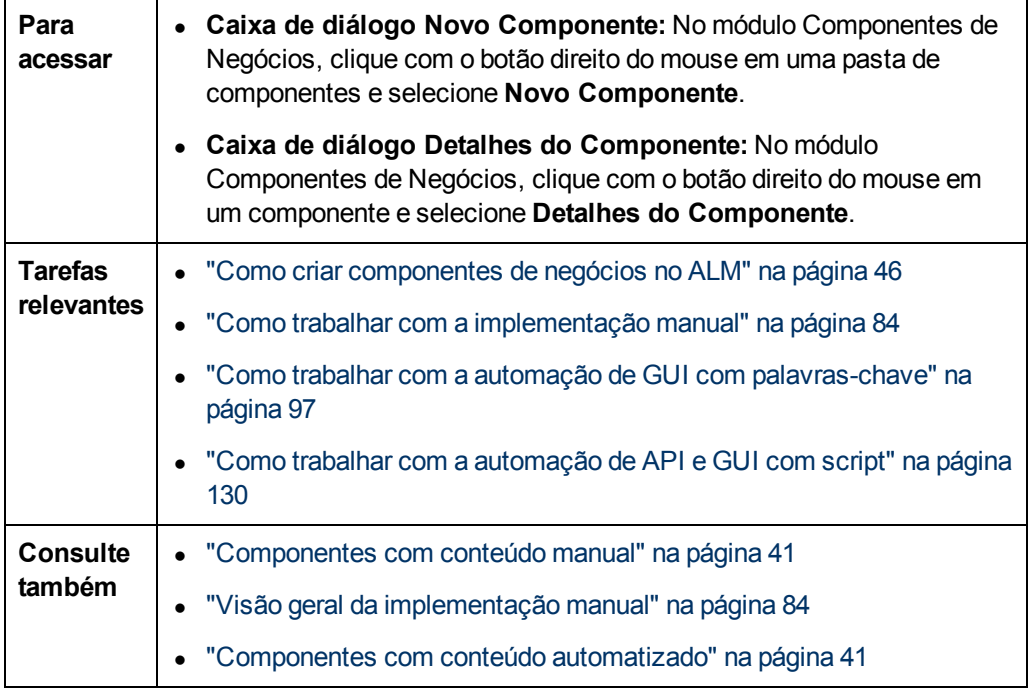

Os elementos da interface do usuário estão descritos a seguir:

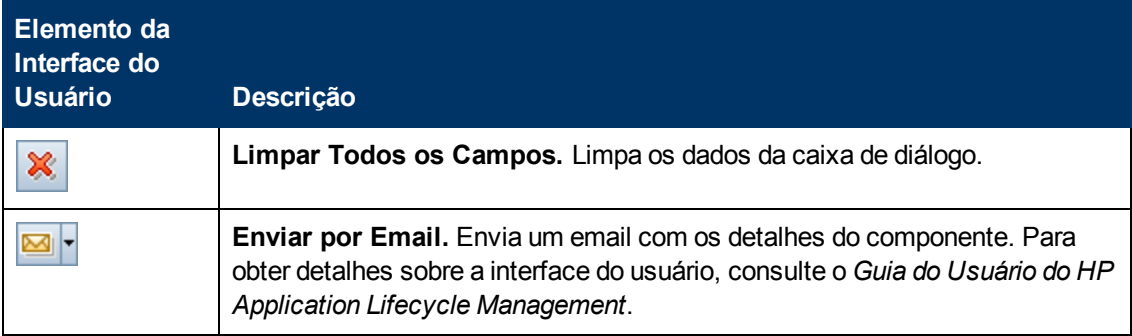

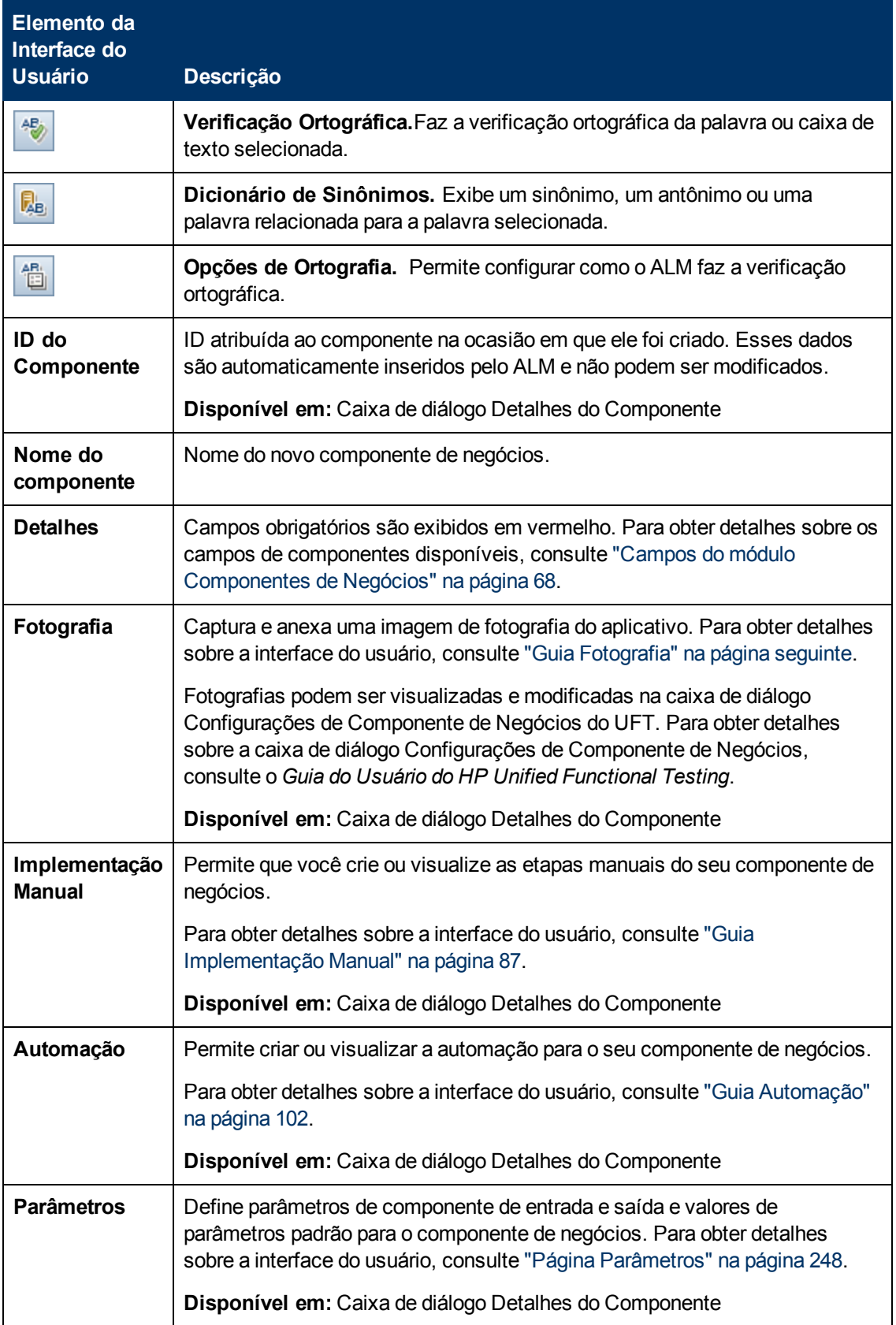

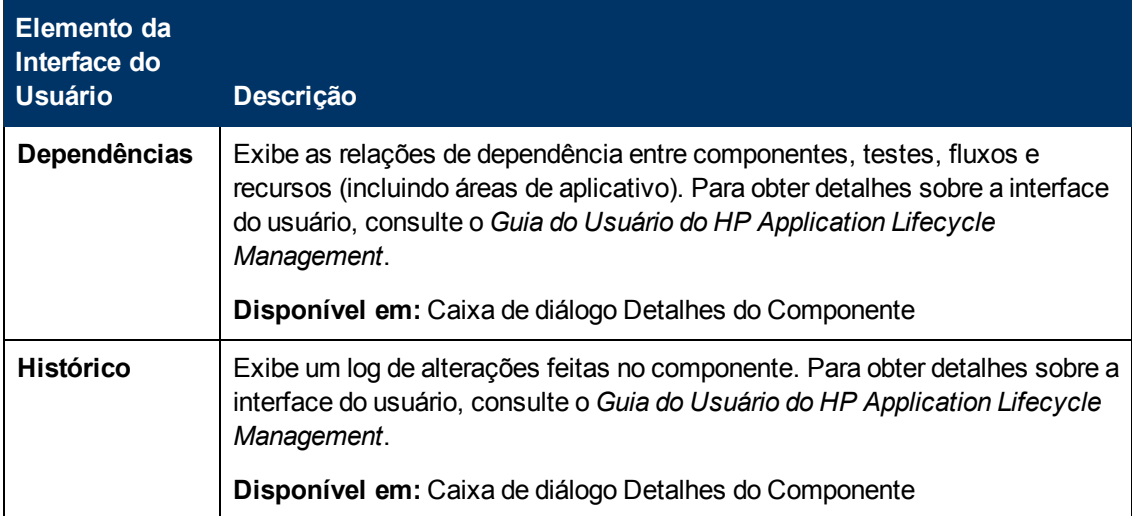

# <span id="page-74-0"></span>**Guia Fotografia**

Essa guia permite anexar uma imagem associada ao componente de negócios.

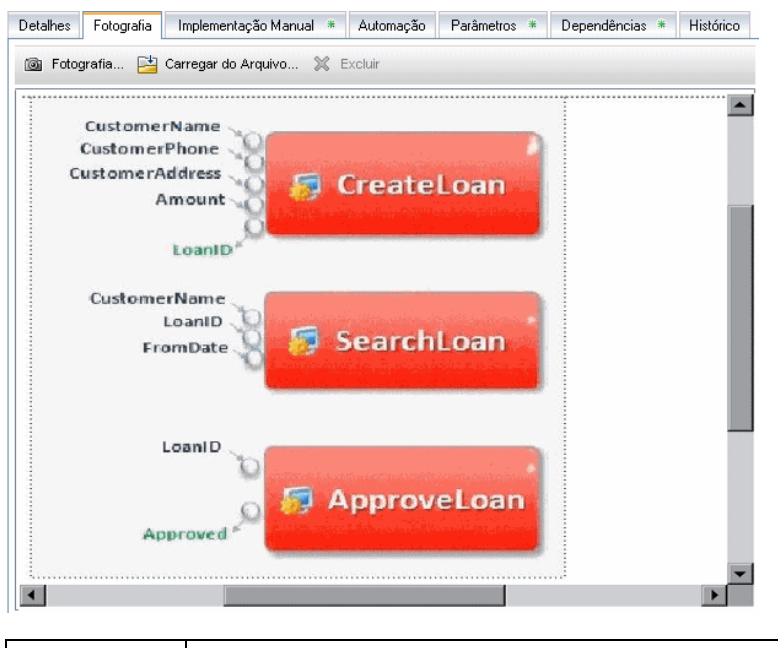

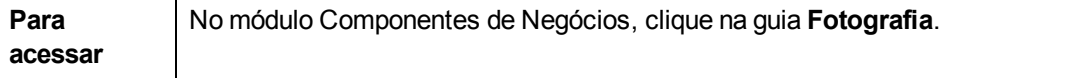

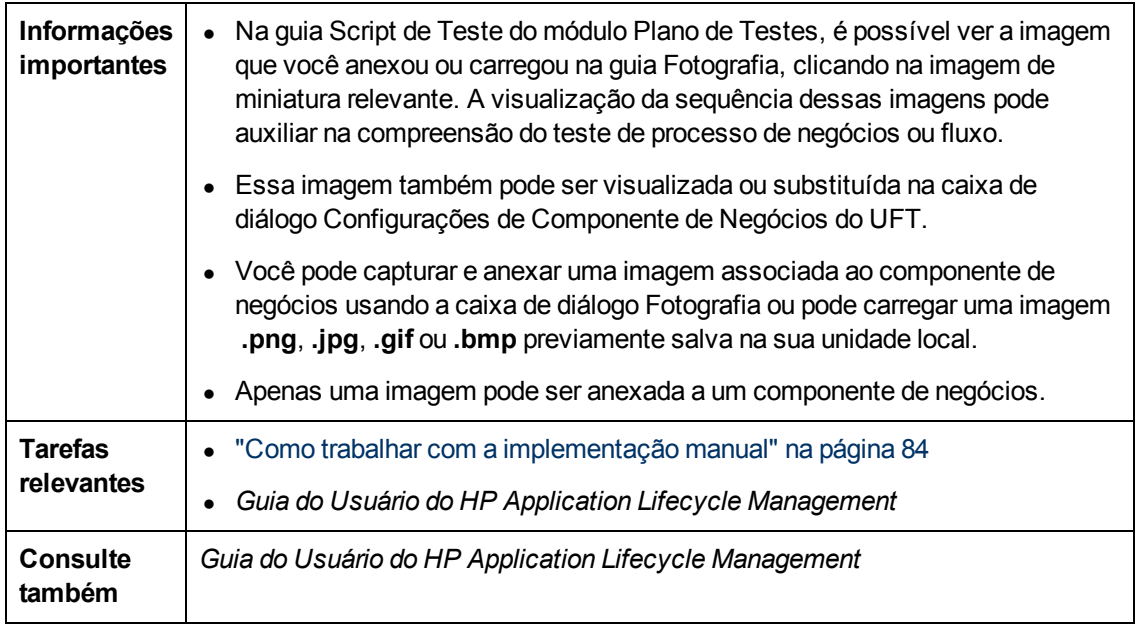

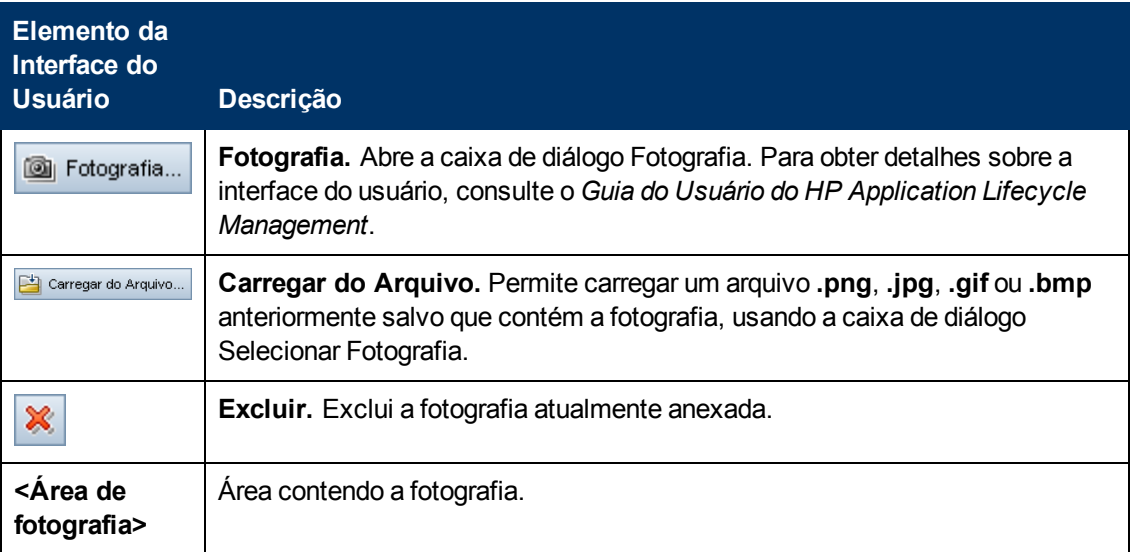

## <span id="page-76-0"></span>**Caixa de diálogo Colar Componentes/Pastas de Componentes no Projeto de Destino**

Essa caixa de diálogo permite selecionar como os componentes e as pastas de componentes são copiados de um projeto para outro.

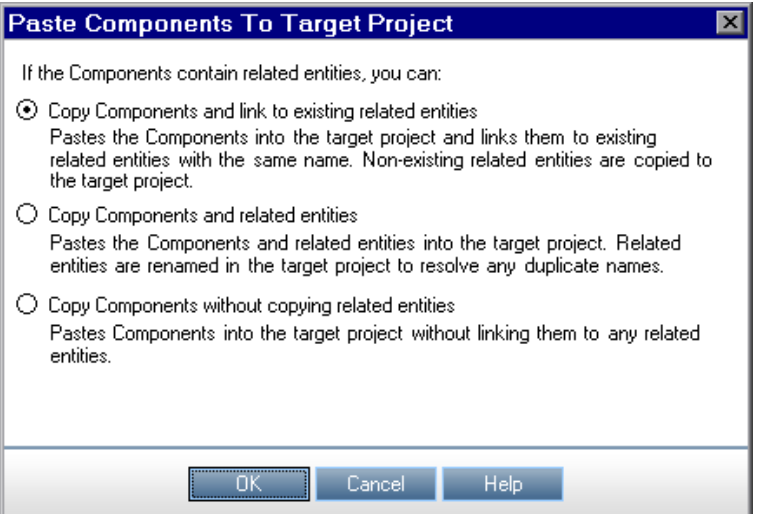

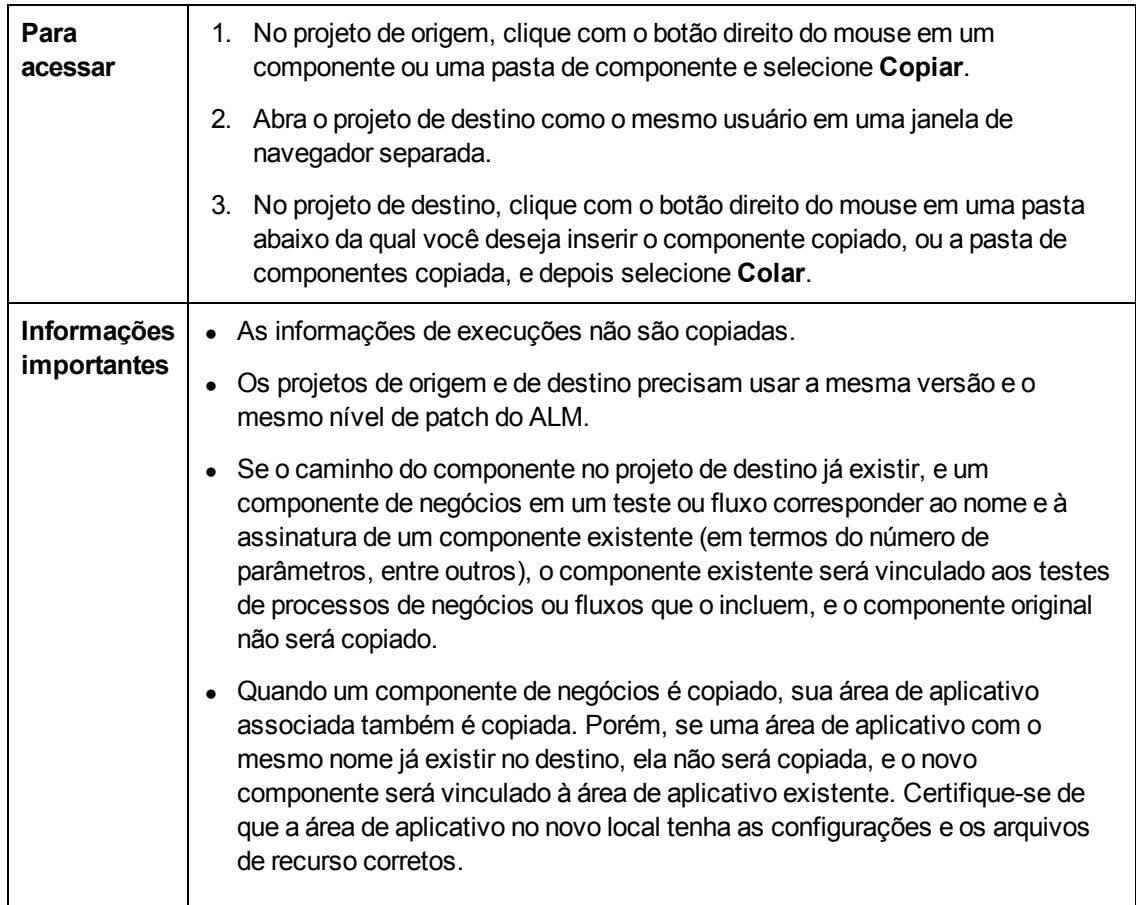

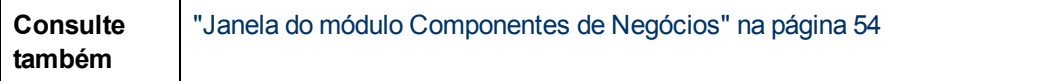

Os elementos da interface do usuário estão descritos a seguir:

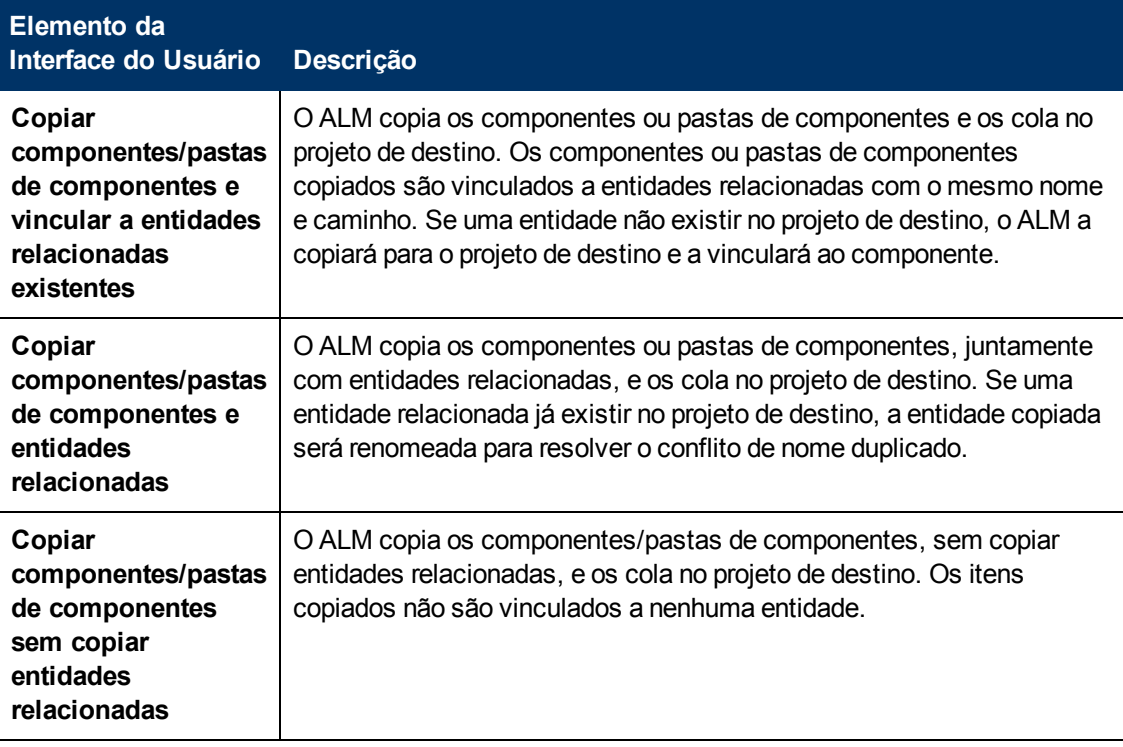

## **Caixa de diálogo Selecionar Pasta de Destino**

Essa caixa de diálogo permite converter testes manuais existentes do ALM (e não testes de processos de negócios) em componentes manuais em uma pasta de destino que você seleciona.

**Caixa de diálogo Selecionar Pasta de Destino com uma pasta selecionada**

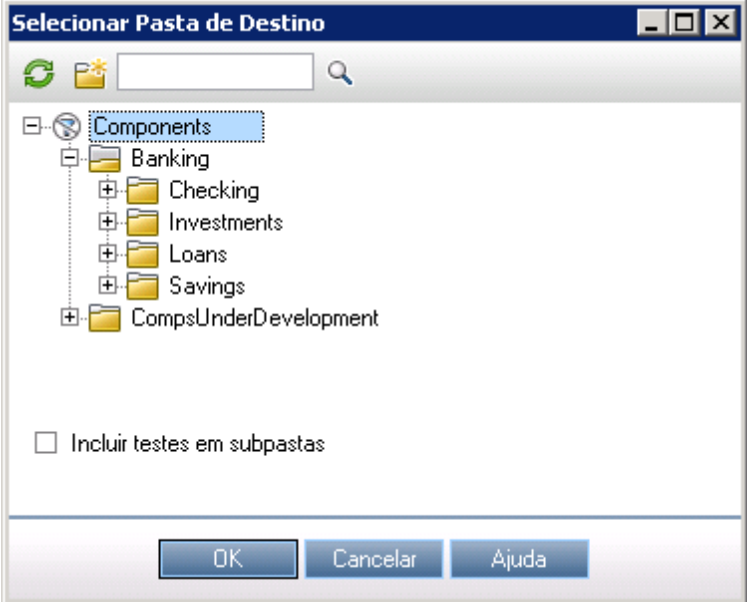

**Caixa de diálogo Selecionar Pasta de Destino com um único teste selecionado**

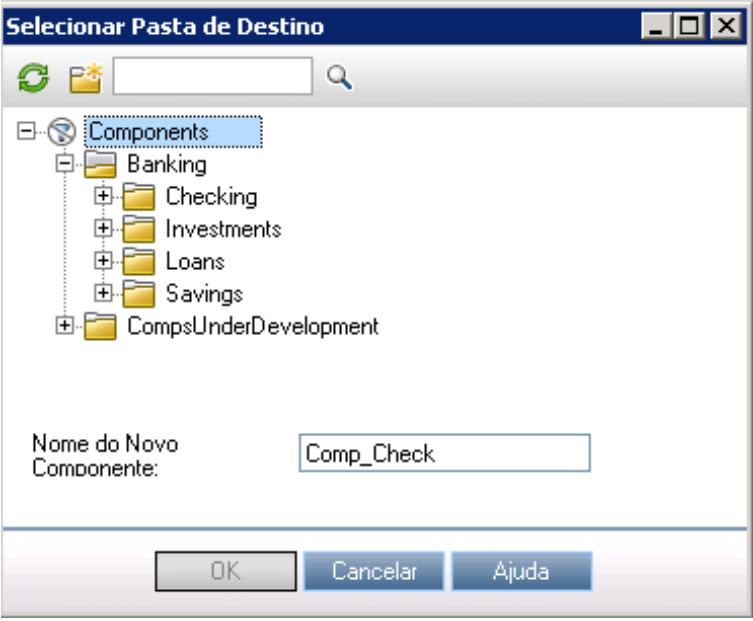

**Caixa de diálogo Selecionar Pasta de Destino com vários testes selecionados**

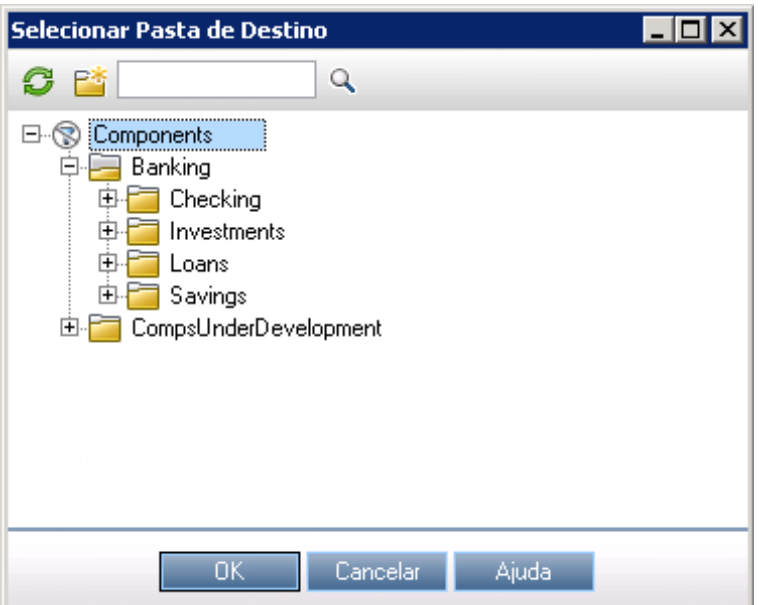

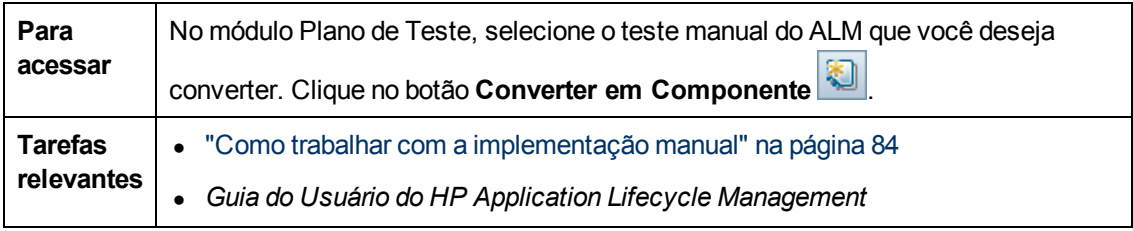

## **Considerações ao converter testes manuais do ALM em componentes**

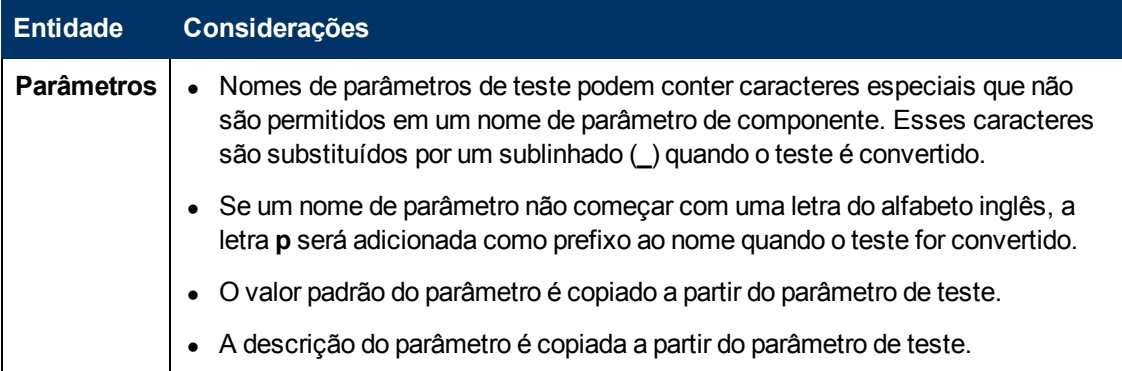

Capítulo 3: Introdução a componentes de negócios

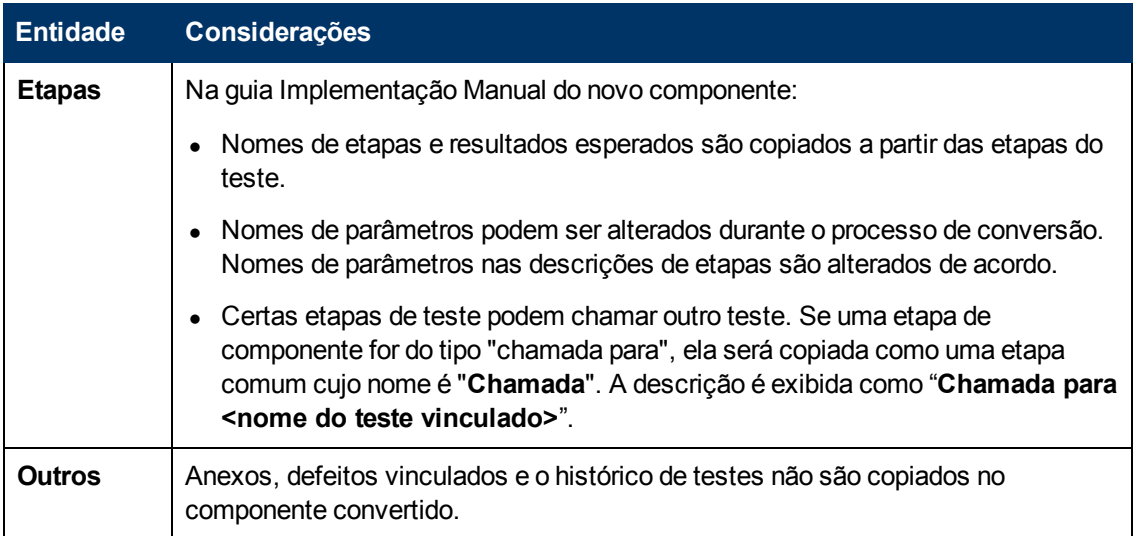

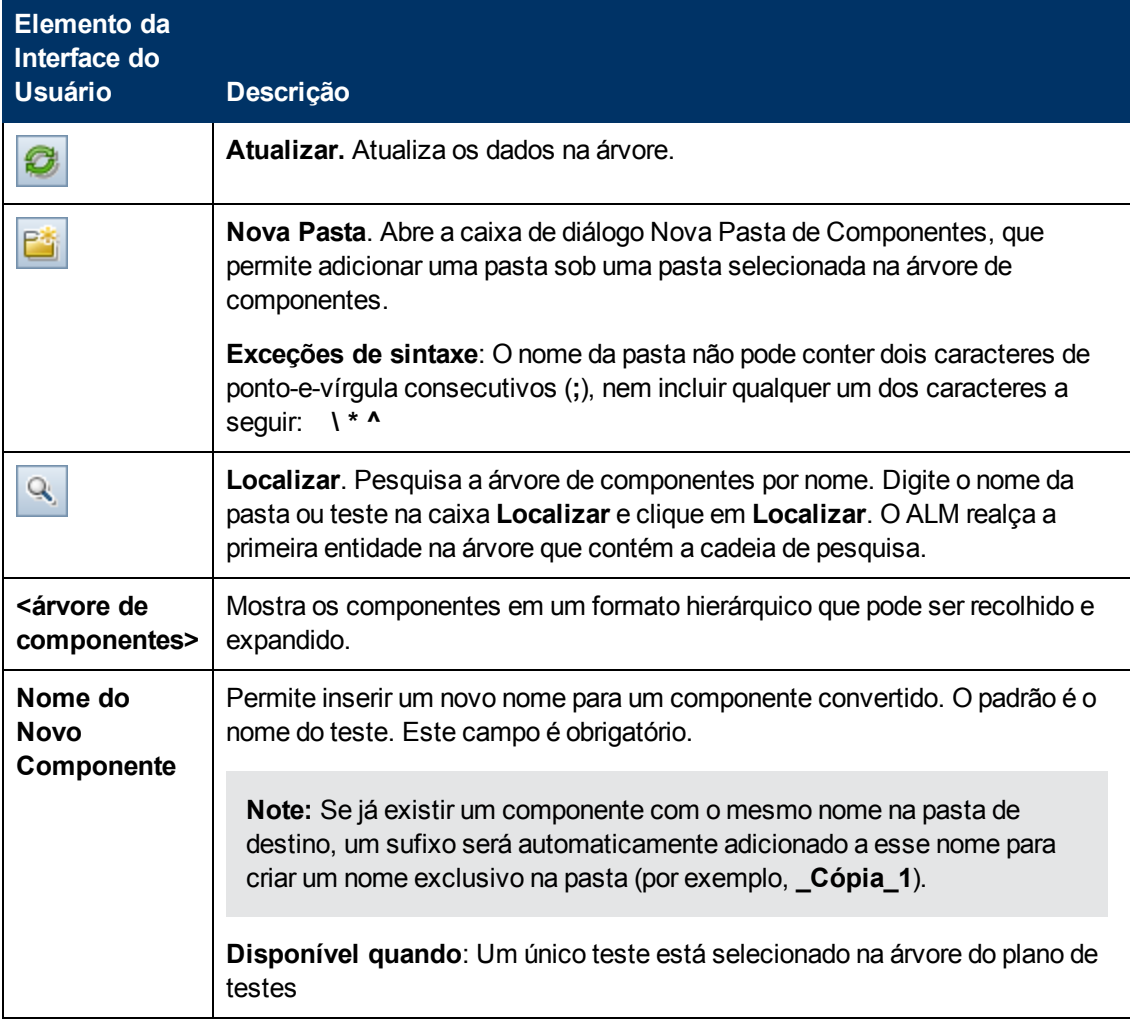

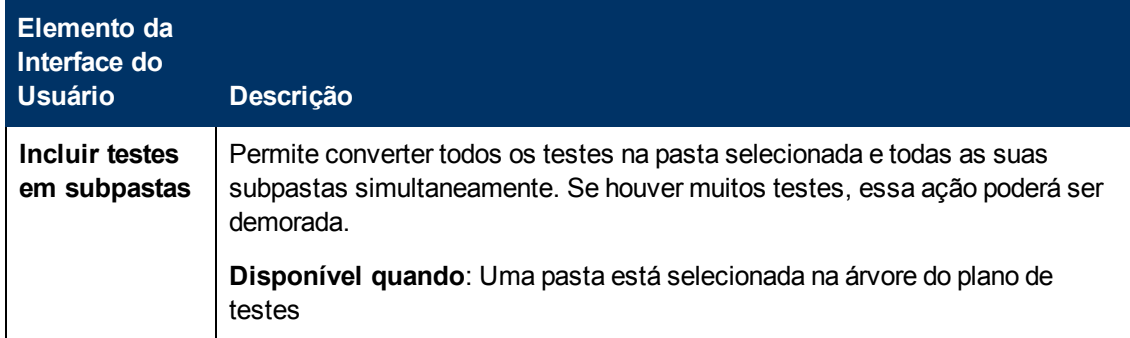

# **Capítulo 4: Componentes com implementação manual**

Este capítulo inclui:

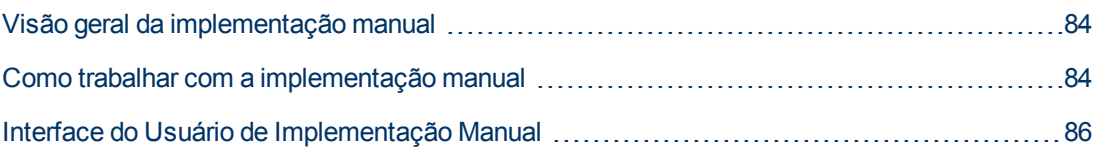

# <span id="page-83-1"></span>**Visão geral da implementação manual**

No módulo Componentes de Negócios, você pode criar ou modificar o conteúdo de componentes de negócios manuais adicionando etapas manuais.

Etapas representam operações que devem ser realizadas no aplicativo quando o componente é executado em um teste de processo de negócios ou em fluxo. Cada etapa é formada por um nome de etapa, uma descrição textual do procedimento a ser realizado no aplicativo, bem como o resultado esperado (se houver) da execução dessa etapa. Quando um teste de processo de negócios ou um fluxo é executado no ALM, as etapas manuais definidas no componente são executadas.

**Tip:**

- <sup>l</sup> é possível usar etapas manuais como diretrizes para criar etapas automatizadas posteriormente, usando uma ferramenta de testes aplicável.
- Etapas manuais podem ser utilizadas antes mesmo de o aplicativo estar pronto para ser testado automaticamente ou antes da conclusão de componentes automatizados.

O exemplo a seguir demonstra as etapas de aplicativo de um componente **Logon** referente a um aplicativo Web:

#### **Exemplo:**

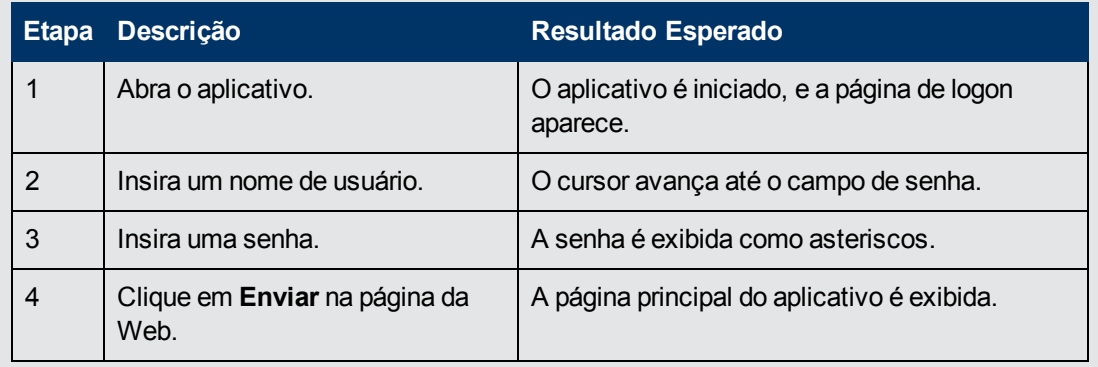

Durante o design de um teste manual (ou, antes que recursos de testes automatizados estejam disponíveis para um teste automatizado), é possível adicionar etapas manuais na guia Implementação Manual de cada componente manual. É possível executar testes manuais usando o Executor Manual ou o Sprinter.

<span id="page-83-0"></span>Para obter detalhes sobre tarefas, consulte ["Como](#page-83-0) [trabalhar](#page-83-0) [com](#page-83-0) [a](#page-83-0) [implementação](#page-83-0) [manual"](#page-83-0) [abaixo.](#page-83-0)

## **Como trabalhar com a implementação manual**

Esta tarefa descreve como criar e atualizar as etapas manuais de um componente no módulo Componentes de Negócios.

Para saber mais sobre como criar componentes manuais, consulte ["Visão](#page-83-1) [geral](#page-83-1) [da](#page-83-1) [implementação](#page-83-1) [manual"](#page-83-1) [acima.](#page-83-1)

#### **Note:**

<sup>l</sup> **Tarefa de nível superior:** Esta tarefa faz parte de uma tarefa de nível superior. Para obter detalhes sobre tarefas, consulte ["Como](#page-45-0) [criar](#page-45-0) [componentes](#page-45-0) [de](#page-45-0) [negócios](#page-45-0) [no](#page-45-0) [ALM"](#page-45-0) [na](#page-45-0) [página](#page-45-0) [46.](#page-45-0)

Esta tarefa inclui as seguintes etapas:

- ["Selecionar](#page-84-0) [um](#page-84-0) [componente"](#page-84-0) [abaixo](#page-84-0)
- ["Adicionar](#page-84-1) [etapas"](#page-84-1) [abaixo](#page-84-1)
- <sup>l</sup> ["Parametrizar](#page-84-2) [etapas](#page-84-2) [-](#page-84-2) [opcional"](#page-84-2) [abaixo](#page-84-2)
- <sup>l</sup> ["Exportar](#page-85-1) [etapas](#page-85-1) [-](#page-85-1) [opcional"](#page-85-1) [na](#page-85-1) [página](#page-85-1) [seguinte](#page-85-1)
- <span id="page-84-0"></span>• ["Resultados"](#page-85-2) [na](#page-85-2) [página](#page-85-2) [seguinte](#page-85-2)

#### 1. **Selecionar um componente**

<span id="page-84-1"></span>Na janela do módulo Componentes de Negócios, selecione um componente na árvore de componentes.

#### 2. **Adicionar etapas**

Uma etapa é uma operação detalhada a ser executada em um aplicativo como parte da verificação de um processo de negócios. Cada etapa inclui uma descrição de uma ação e os resultados esperados.

Você adiciona etapas na guia Implementação Manual. Se houver etapas existentes, selecione a etapa abaixo da qual você deseja adicionar uma nova etapa. Para obter detalhes sobre a interface do usuário, consulte ["Guia](#page-86-0) [Implementação](#page-86-0) [Manual"](#page-86-0) [na](#page-86-0) [página](#page-86-0) [87](#page-86-0).

Clique em **Nova Etapa** . A caixa de diálogo Detalhes da Etapa de Componente é exibida. Para obter detalhes sobre a interface do usuário, consulte ["Painel](#page-87-0) [Implementação](#page-87-0) [Manual/Caixa](#page-87-0) [de](#page-87-0) [diálogo](#page-87-0) [Detalhes](#page-87-0) [da](#page-87-0) [Etapa](#page-87-0) [de](#page-87-0) [Componente"](#page-87-0) [na](#page-87-0) [página](#page-87-0) [88.](#page-87-0)

### <span id="page-84-2"></span>3. **Parametrizar etapas - opcional**

Você pode inserir parâmetros na descrição e nos resultados esperados de uma etapa.

Para adicionar um parâmetro a uma etapa, na caixa de diálogo Detalhes da Etapa de

Componente, clique em **Inserir Parâmetro** . Para obter detalhes sobre tarefas relacionadas a como trabalhar com parâmetros, consulte ["Como](#page-241-0) [criar](#page-241-0) [parâmetros"](#page-241-0) [na](#page-241-0) [página](#page-241-0) [242](#page-241-0).

#### **Exemplo:**

Para testar a página de solicitação de empréstimos no aplicativo de transações bancárias, é possível criar etapas da seguinte maneira:

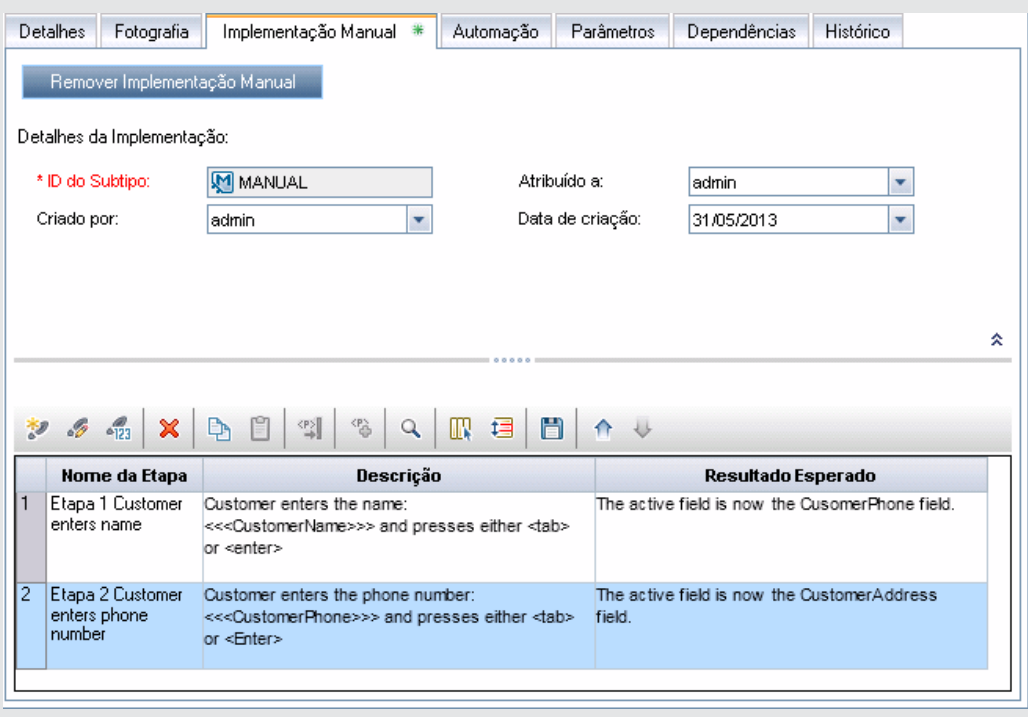

### <span id="page-85-1"></span>4. **Exportar etapas - opcional**

Na guia Implementação Manual, você pode exportar as informações das etapas em vários formatos, entre eles: arquivo de texto, documento do Microsoft Word, planilha do Microsoft Excel ou documento HTML.

Para obter detalhes sobre a interface do usuário para exportação de etapas usando o comando **Exportar** na guia Implementação Manual/caixa de diálogo Detalhes da Etapa de Componente, consulte o elemento de interface do usuário **Exportar** no documento ["Painel](#page-87-0) [Implementação](#page-87-0) [Manual/Caixa](#page-87-0) [de](#page-87-0) [diálogo](#page-87-0) [Detalhes](#page-87-0) [da](#page-87-0) [Etapa](#page-87-0) [de](#page-87-0) [Componente"](#page-87-0) [na](#page-87-0) [página](#page-87-0) [88.](#page-87-0)

#### <span id="page-85-2"></span>5. **Resultados**

As etapas são listadas na guia Implementação Manual.

# <span id="page-85-0"></span>**Interface do Usuário de Implementação Manual**

Esta seção inclui:

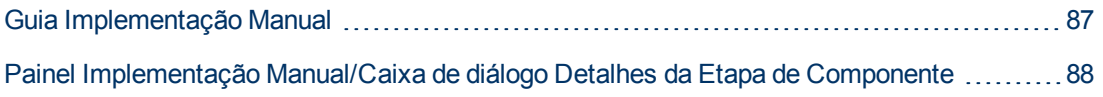

# <span id="page-86-0"></span>**Guia Implementação Manual**

Essa guia permite criar e editar a implementação manual para componentes.

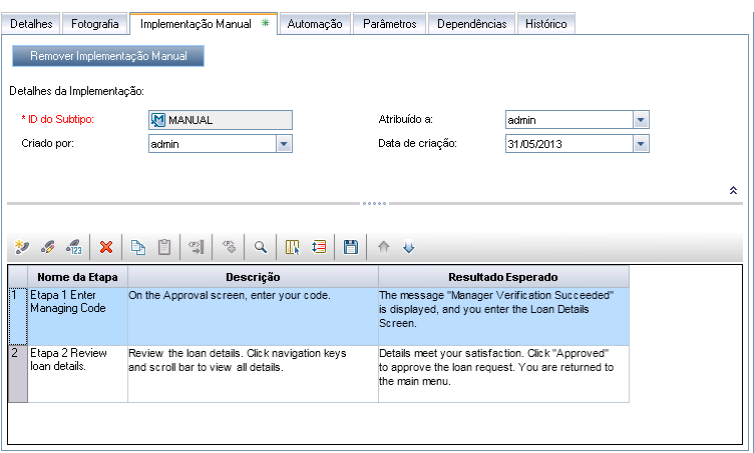

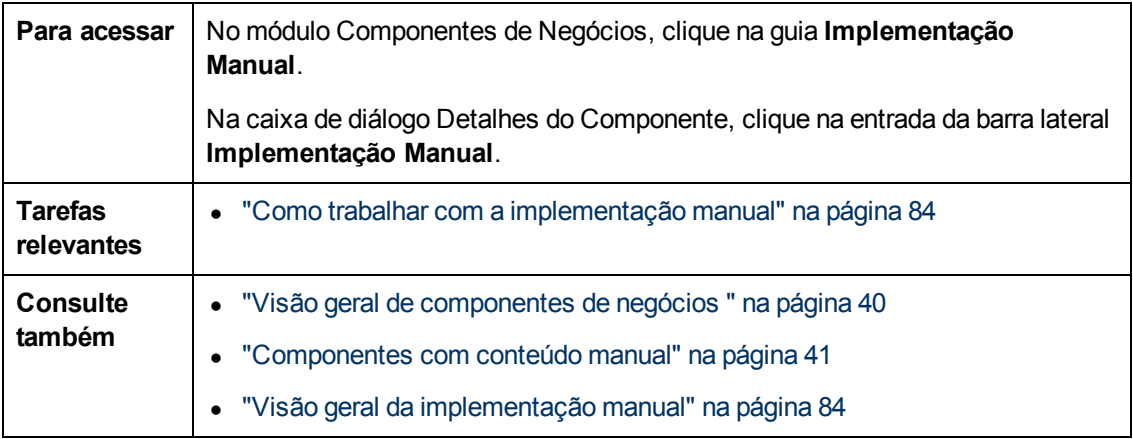

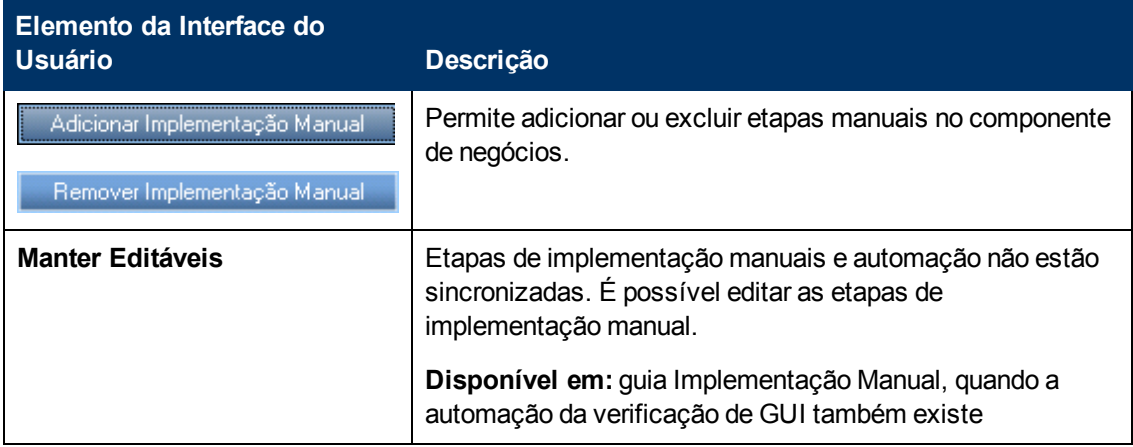

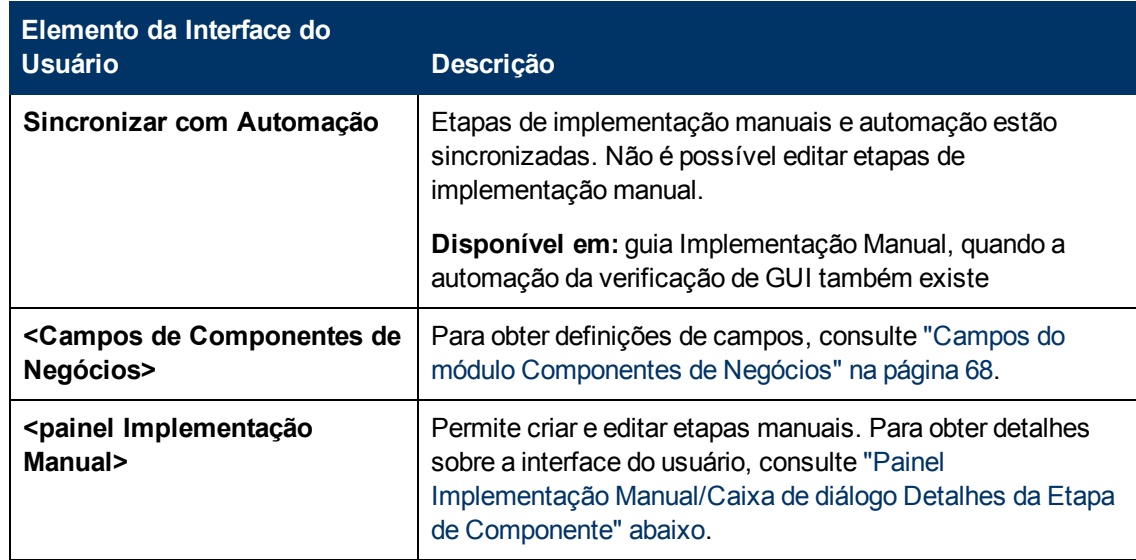

## <span id="page-87-0"></span>**Painel Implementação Manual/Caixa de diálogo Detalhes da Etapa de Componente**

O painel Implementação Manual e a caixa de diálogo Detalhes da Etapa de Componente permitem criar e editar etapas individuais.

#### **Painel Implementação Manual**

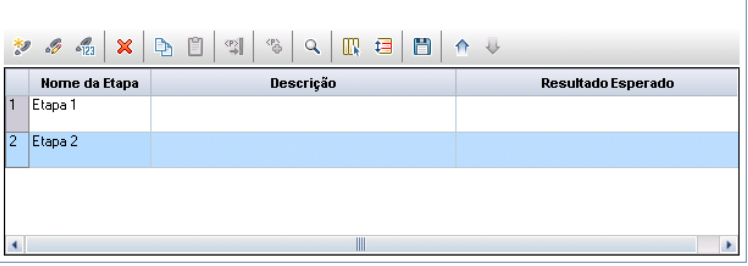

**Caixa de diálogo Detalhes da Etapa de Componente**

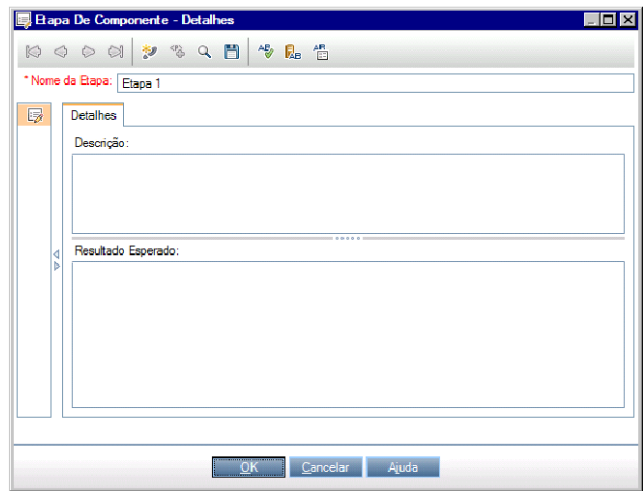

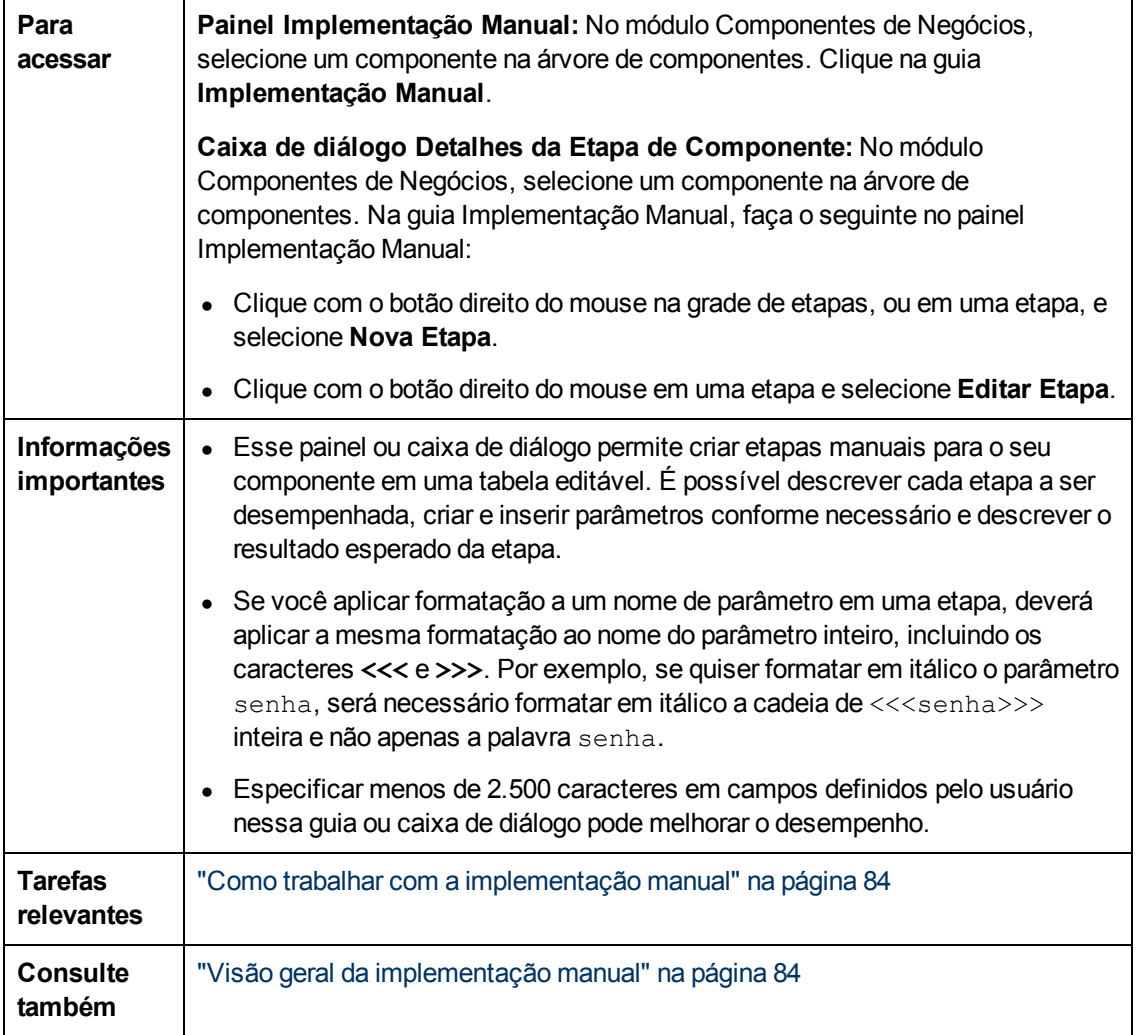

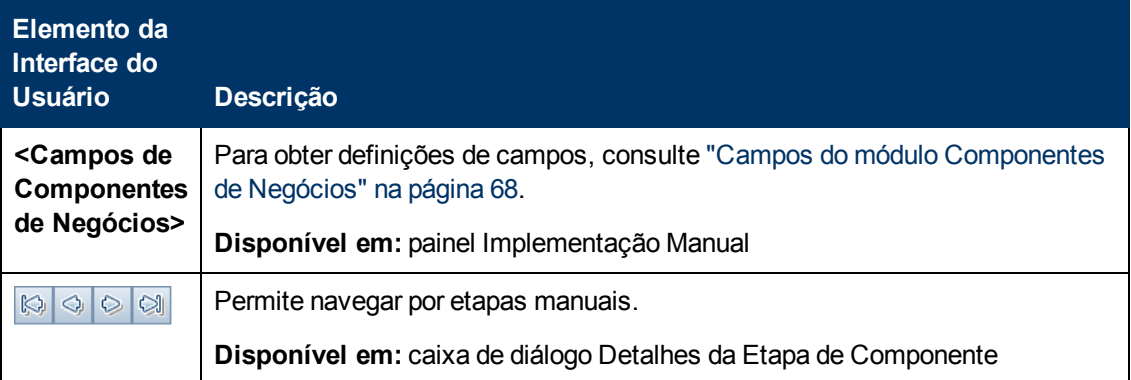

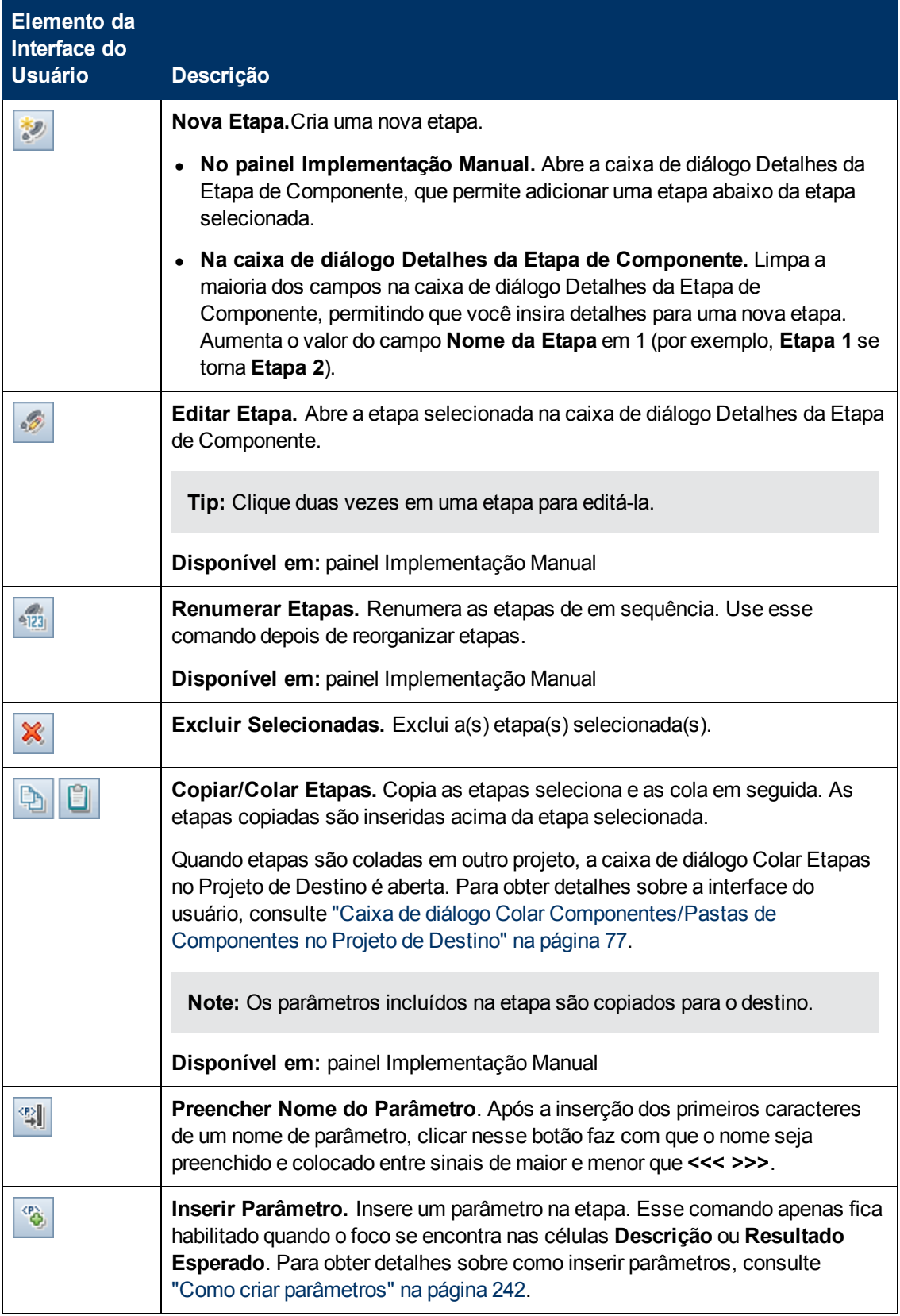

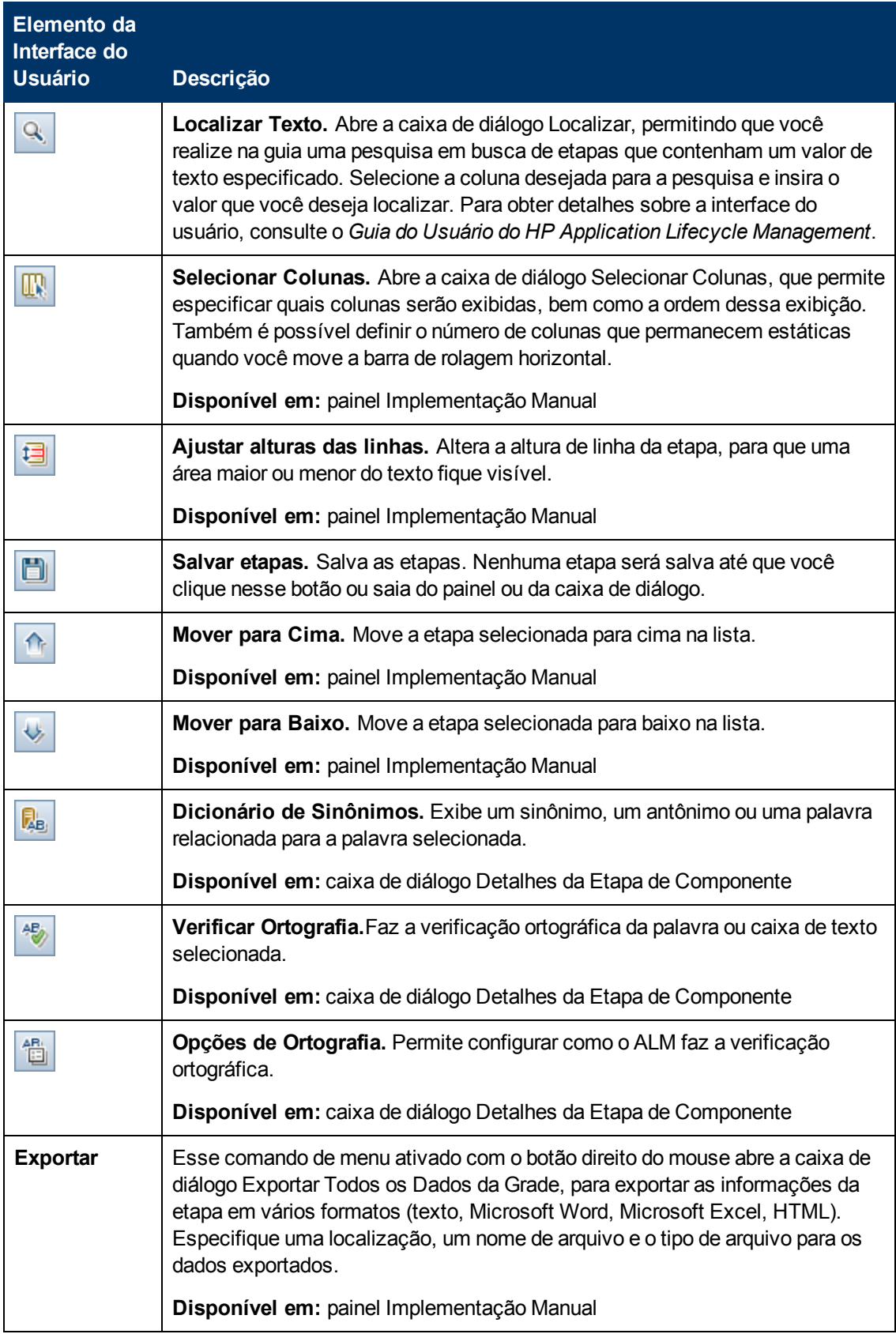

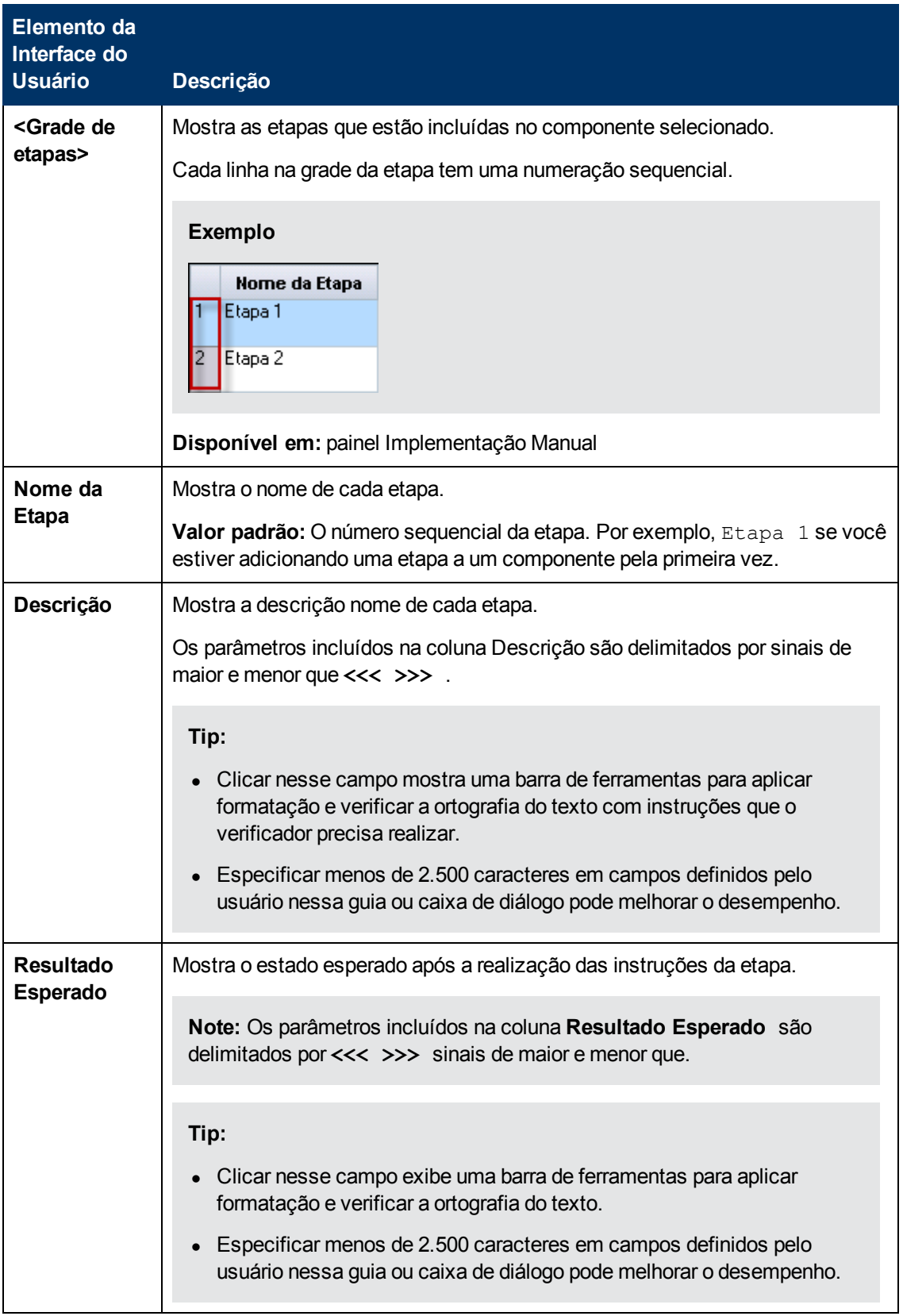

# **Capítulo 5: Componentes com automação de GUI com palavras-chave**

Este capítulo inclui:

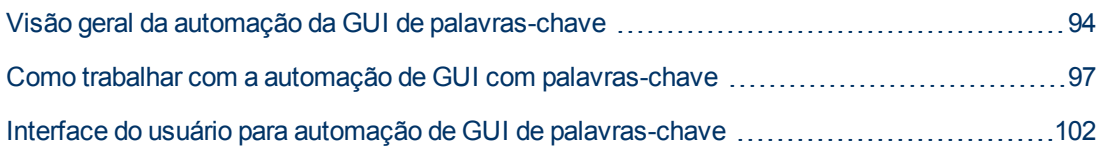

# <span id="page-93-0"></span>**Visão geral da automação da GUI de palavraschave**

Componentes automatizados de GUI com palavras-chave são módulos reutilizáveis e automatizados que realizam uma tarefa específica durante a verificação do seu aplicativo. As tarefas são definidas como etapas de palavras-chave. Essas etapas podem ser visualizadas e editadas tanto no ALM quanto no UFT.

O ALM fornece a guia Automação > painel Exibição de Palavras-chave, que permite ao especialista criar e modificar etapas de palavras-chave automatizadas. Para obter detalhes sobre a interface do usuário da Exibição de Palavras-chave, consulte ["Painel](#page-103-0) [Exibição](#page-103-0) [de](#page-103-0) [Palavras-Chave"](#page-103-0) [na](#page-103-0) [página](#page-103-0) [104](#page-103-0).

Cada etapa é composta de um item (um objeto no aplicativo ou uma operação) e uma operação. Os itens e operações disponíveis são definidos pelo engenheiro de automação no repositório de objetos e nas bibliotecas de funções. Esses objetos e operações podem ser salvos no ALM, o que os disponibiliza para inserção em etapas pelo especialista.

#### **Exemplo:**

Os objetos em uma janela de logon podem ser capturados no repositório de objetos do Unified Functional Testing da seguinte maneira:

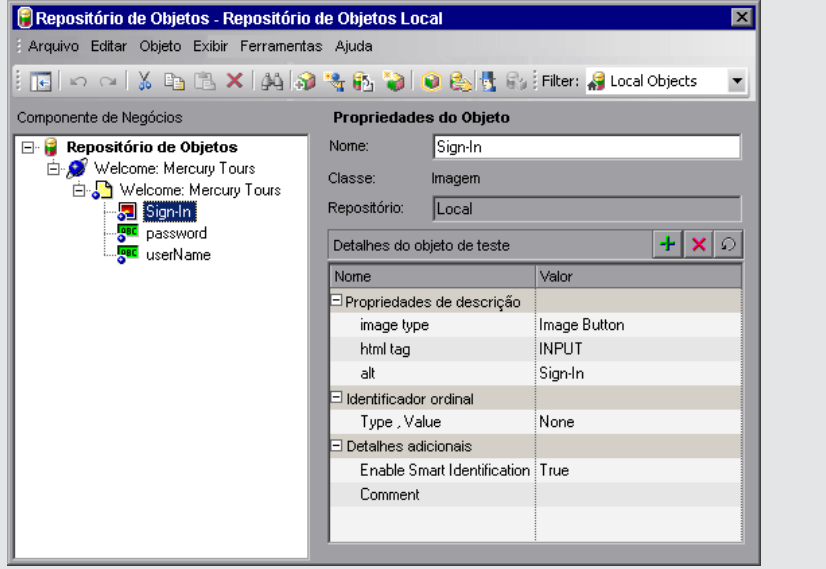

Para ver um fluxo de trabalho de amostra sobre o uso do Business Process Testing junto com a automação de GUI de palavras-chave do Unified Functional Testing, consulte ["Fluxo](#page-28-0) [de](#page-28-0) [trabalho](#page-28-0) [do](#page-28-0) [Business](#page-28-0) [Process](#page-28-0) [Testing](#page-28-0) [com](#page-28-0) [o](#page-28-0) [Unified](#page-28-0) [Functional](#page-28-0) [Testing"](#page-28-0) [na](#page-28-0) [página](#page-28-0) [29](#page-28-0)

Esta seção inclui os seguintes tópicos:

- · ["Visão](#page-94-0) [geral](#page-94-0) [de](#page-94-0) [objetos"](#page-94-0) [na](#page-94-0) [página](#page-94-0) [seguinte](#page-94-0)
- ["Visão](#page-94-1) [geral](#page-94-1) [de](#page-94-1) [operações"](#page-94-1) [na](#page-94-1) [página](#page-94-1) [seguinte](#page-94-1)
- ["Valores](#page-94-2) [de](#page-94-2) [operações](#page-94-2) [e](#page-94-2) [seus](#page-94-2) [argumentos"](#page-94-2) [na](#page-94-2) [página](#page-94-2) [seguinte](#page-94-2)
- · ["Parametrização](#page-95-0) [da](#page-95-0) [Exibição](#page-95-0) [de](#page-95-0) [Palavras-chave"](#page-95-0) [na](#page-95-0) [página](#page-95-0) [seguinte](#page-95-0)
- <sup>l</sup> ["Visão](#page-95-1) [geral](#page-95-1) [de](#page-95-1) [valores](#page-95-1) [de](#page-95-1) [saída"](#page-95-1) [na](#page-95-1) [página](#page-95-1) [seguinte](#page-95-1)
- · ["Visão](#page-95-2) [geral](#page-95-2) [de](#page-95-2) [comentários"](#page-95-2) [na](#page-95-2) [página](#page-95-2) [seguinte](#page-95-2)
- <span id="page-94-0"></span>· ["Visão](#page-96-1) [geral](#page-96-1) [de](#page-96-1) [pontos](#page-96-1) de [verificação"](#page-96-1) [na](#page-96-1) [página](#page-96-1) [97](#page-96-1)

### **Visão geral de objetos**

Testes realizam operações em objetos. Objetos estão contidos no repositório de objetos compartilhado associado à área de aplicativo na qual o seu componente de negócios se baseia.

Eles podem ser irmãos ou filhos dos objetos da etapa anterior.

**Note:** Se um objeto incluído em uma etapa for posteriormente removido do repositório de objetos compartilhado pelo engenheiro de automação, a execução do componente automatizado será reprovada.

## <span id="page-94-1"></span>**Visão geral de operações**

Operações, ou **palavras-chave**, são funções personalizadas que podem agrupar várias etapas, além de uma lógica de programação capaz de executar uma tarefa específica no seu aplicativo. Por exemplo, você pode usar uma operação para abrir um aplicativo no início de um componente de negócios ou para verificar o valor de uma propriedade específica de um objeto no seu aplicativo.

O Business Process Testing oferece um conjunto de palavras-chave básicas para você usar. O engenheiro de automação pode adicionar ou aprimorar palavras-chave no UFT. Essas palavraschave são derivadas de métodos e propriedades integrados, além de funções definidas pelo usuário associadas à área de aplicativo. O engenheiro de automação gerencia as palavras-chave e seleciona quais delas devem estar disponíveis na lista **Selecione um item** durante a criação de componentes automatizados.

**Note:** Se uma operação incluída em uma etapa for posteriormente removida da biblioteca pelo engenheiro de automação, a execução do componente automatizado irá falhar.

Para obter detalhes sobre como gerenciar palavras-chave, consulte as informações sobre verificação da GUI e a Exibição de Palavras-chave no *Guia do Usuário do HP Unified Functional Testing*.

#### <span id="page-94-2"></span>**Valores de operações e seus argumentos**

Um **argumento** de operação fornece as informações específicas que uma operação utiliza para atingir uma determinada meta.

Uma operação em particular pode ter argumentos obrigatórios ou nenhum argumento.

#### **Exemplo:**

- <sup>l</sup> O argumento da operação Set de uma caixa de edição indica o valor específico a ser inserido na caixa de edição.
- Os números de argumentos para uma operação Click podem indicar opcionalmente as coordenadas específicas do clique.

Na exibição de palavras-chave, as células de **Valor** são divididas de acordo com o número de argumentos possíveis para a operação selecionada. Cada partição contém diferentes opções, dependendo do tipo de argumento que pode ser inserido na partição.

## <span id="page-95-0"></span>**Parametrização da Exibição de Palavras-chave**

Você pode definir parâmetros de entrada que transmitem valores ao seu componente de negócios e parâmetros de saída que transmitem valores do seu componente a fontes externas ou de uma etapa para outra. Também pode definir parâmetros locais para uso apenas no componente. Em seguida, esses parâmetros podem ser utilizados para parametrizar valores de entrada e saída em etapas automatizadas. Você pode definir os seguintes parâmetros a partir de uma etapa de palavras-chave:

- **Parâmetro local.** Um parâmetro local é definido para um componente de negócios específico. Ele não pode ser acessado por outros componentes de negócios. é possível definir parâmetros locais no ["Painel](#page-103-0) [Exibição](#page-103-0) [de](#page-103-0) [Palavras-Chave"](#page-103-0) [na](#page-103-0) [página](#page-103-0) [104](#page-103-0) usando a ["Caixa](#page-118-0) [de](#page-118-0) [diálogo](#page-118-0) [Opções](#page-118-0) [de](#page-118-0) [Configuração](#page-118-0) [de](#page-118-0) [Valor"](#page-118-0) [na](#page-118-0) [página](#page-118-0) [119](#page-118-0) para parâmetros de entrada e a ["Caixa](#page-116-0) [de](#page-116-0) [diálogo](#page-116-0) [Opções](#page-116-0) [de](#page-116-0) [Saída"](#page-116-0) [na](#page-116-0) [página](#page-116-0) [117](#page-116-0) para parâmetros de saída. Parâmetros locais não podem ser excluídos, mas você pode cancelar sua entrada ou saída.
- <sup>l</sup> **Parâmetro de componente.** Um parâmetro de componente cujo valor esteja definido pode ser retornado para ou recuperado de um local fora do componente. Os valores desses parâmetros podem ser transmitidos de um componente em um teste de processo de negócios ou fluxo para outro posterior durante uma execução de teste. Parâmetros de componente são definidos na ["Página](#page-247-0) [Parâmetros"](#page-247-0) [na](#page-247-0) [página](#page-247-0) [248](#page-247-0) do módulo Componentes de Negócios. Para obter detalhes sobre tarefas relacionadas a como trabalhar com parâmetros de componente, consulte ["Como](#page-236-0) [lidar](#page-236-0) [com](#page-236-0) [dados](#page-236-0) [no](#page-236-0) [Business](#page-236-0) [Process](#page-236-0) [Testing"](#page-236-0) [na](#page-236-0) [página](#page-236-0) [237](#page-236-0).

Após a definição de um parâmetro, é possível usá-lo para parametrizar um valor. Também é possível modificar o valor parametrizado de volta para um valor constante, inserindo-o diretamente na célula **Valor**.

## <span id="page-95-1"></span>**Visão geral de valores de saída**

Para etapas que retornam um valor de saída, é possível definir configurações que determinam onde o valor de saída é armazenado e como ele é usado durante a sessão de execução do componente. Quando a etapa do valor de saída é alcançada, cada valor definido para a saída é recuperado e armazenado no local especificado para uso posterior na sessão de execução.

Valores de saída somente permanecem armazenados durante a sessão de execução. Quando a sessão de execução se repete, os valores de saída são recapturados.

Após a sessão de execução, é possível ver os valores recuperados durante a sessão como parte dos resultados dessa sessão. Para obter detalhes, consulte ["Visualizar](#page-312-0) [resultados](#page-312-0) [de](#page-312-0) [execução"](#page-312-0) [na](#page-312-0) [página](#page-312-0) [313](#page-312-0).

é possível selecionar várias propriedades a serem geradas para o mesmo objeto, além de definir as configurações de saída para cada valor de propriedade. Quando a etapa de valor de saída for alcançada durante a sessão de execução, o UFT recuperará todos os valores de propriedade especificados.

<span id="page-95-2"></span>Depois de especificar um valor de saída, se você optar por não salvá-lo, será possível cancelá-lo.

## **Visão geral de comentários**

Um comentário é uma entrada de texto livre que você pode inserir em uma nova linha, abaixo da

etapa atualmente selecionada.

Comentários não são processados quando componentes de negócios são executados.

é possível usar comentários para várias finalidades.

- Existe a opção de adicionar comentários a um componente de negócios para aumentar sua legibilidade e facilitar o processo de atualização. Por exemplo, você pode adicionar um comentário antes de cada seção das etapas automatizadas de um componente para especificar o que essa seção inclui.
- Você pode usar comentários para planejar etapas a serem incluídas em um componente de negócios antes que o seu aplicativo esteja pronto para ser testado. Em seguida, quando o aplicativo estiver pronto, basta utilizar seu plano (comentários) para verificar se cada item que precisa ser testado está incluído nas etapas.

**Note:** após a inserção de um comentário, não é possível transformá-lo em uma etapa.

## <span id="page-96-1"></span>**Visão geral de pontos de verificação**

Ao criarem um componente, os engenheiros de automação que trabalham no UFT podem adicionar pontos de verificação padrão. Um ponto de verificação compara o valor atual de uma propriedade especificada com o valor esperado dessa propriedade e pode ajudar a identificar se o seu aplicativo está funcionando corretamente.

Quando um componente que contém um ou mais pontos de verificação é executado, o UFT compara o valor esperado do ponto de verificação com o valor real. Se o valor não corresponder, o ponto de verificação irá falhar. Os resultados desse ponto de verificação ficam visíveis no Run Results Viewer. Para obter detalhes, consulte ["Visualizar](#page-312-0) [resultados](#page-312-0) [de](#page-312-0) [execução"](#page-312-0) [na](#page-312-0) [página](#page-312-0) [313.](#page-312-0)

# <span id="page-96-0"></span>**Como trabalhar com a automação de GUI com palavras-chave**

Esta tarefa descreve como automatizar um componente adicionando etapas de GUI com palavraschave a esse componente.

#### **Note:**

- Esta tarefa faz parte de uma tarefa de nível superior. Para obter detalhes, consulte ["Fluxo](#page-27-0)" [de](#page-27-0) [trabalho](#page-27-0) [do](#page-27-0) [Business](#page-27-0) [Process](#page-27-0) [Testing"](#page-27-0) [na](#page-27-0) [página](#page-27-0) [28](#page-27-0).
- Para ver um fluxo de trabalho de amostra sobre o uso do Business Process Testing junto com a automação de GUI de palavras-chave, consulte ["Fluxo](#page-28-0) [de](#page-28-0) [trabalho](#page-28-0) [do](#page-28-0) [Business](#page-28-0) [Process](#page-28-0) [Testing](#page-28-0) [com](#page-28-0) [o](#page-28-0) [Unified](#page-28-0) [Functional](#page-28-0) [Testing"](#page-28-0) [na](#page-28-0) [página](#page-28-0) [29.](#page-28-0)

#### Esta tarefa inclui as seguintes etapas:

- ["Pré-requisitos"](#page-97-0) [na](#page-97-0) [página](#page-97-0) [seguinte](#page-97-0)
- **·** ["Criar](#page-97-1) [uma](#page-97-1) [área](#page-97-1) [de](#page-97-1) [aplicativo"](#page-97-1) [na](#page-97-1) [página](#page-97-1) [seguinte](#page-97-1)
- <sup>l</sup> ["Selecionar](#page-98-0) [um](#page-98-0) [componente"](#page-98-0) [na](#page-98-0) [página](#page-98-0) [99](#page-98-0)
- <sup>l</sup> ["Adicionar](#page-98-1) [automação](#page-98-1) [de GUI](#page-98-1) [com](#page-98-1) [palavras-chave"](#page-98-1) [na](#page-98-1) [página](#page-98-1) [99](#page-98-1)
- **·** ["Selecionar](#page-98-2) [a](#page-98-2) [área](#page-98-2) [de](#page-98-2) [aplicativo"](#page-98-2) [na](#page-98-2) [página](#page-98-2) [seguinte](#page-98-2)
- <sup>l</sup> ["Adicionar](#page-99-0) [conteúdo](#page-99-0) [\(etapas\)"](#page-99-0) [na](#page-99-0) [página](#page-99-0) [100](#page-99-0)
- **· ["Parametrizar](#page-99-1) [etapas"](#page-99-1) [na](#page-99-1) [página](#page-99-1) [100](#page-99-1)**
- <sup>l</sup> ["Aprimorar](#page-100-0) [etapas](#page-100-0) [-](#page-100-0) [opcional"](#page-100-0) [na](#page-100-0) [página](#page-100-0) [101](#page-100-0)
- <span id="page-97-0"></span>**· ["Resultados"](#page-100-1) [na](#page-100-1) [página](#page-100-1) [101](#page-100-1)**

#### 1. **Pré-requisitos**

<sup>n</sup> Verifique se uma ferramenta de verificação, como o UFT, está instalada.

**Tip:** Se uma ferramenta de verificação não estiver instalada, o botão Adicionar Automação **na guia Automação ficará desabilitado.** 

- n Instale o o Suplemento do Unified Functional Testing para Business Process Testing no computador cliente. O Suplemento do Unified Functional Testingpara Business Process Testing está disponível na página de Suplementos do HP Application Lifecycle Management (**Ajuda > Suplementos**).
- Para poder depurar ou executar componentes de GUI com palavras-chave automatizados, ou para visualizar resultados de testes, certifique-se de que um destes programas esteja instalado:
	- o QuickTest Professional 10.00 ou 11.00
	- o UFT 11.50 ou posterior

#### <span id="page-97-1"></span>2. **Criar uma área de aplicativo**

A automação de componentes envolve a criação de áreas de aplicativo, que fornecem acesso aos recursos e às configurações necessários para criar um aplicativo específico.

- a. Verifique se o seu aplicativo está pronto para ser testado e se todos os recursos de automação necessários foram preparados.
- b. No UFT, se ainda não estiver conectado, estabeleça uma conexão com o projeto do ALM (para o qual você deseja criar a área de aplicativo).

Para obter detalhes, consulte as informações sobre como estabelecer uma conexão com projetos do ALM no *Guia do Usuário do HP Unified Functional Testing*.

- c. Execute um dos procedimentos a seguir:
	- o Crie uma área de aplicativo básica de acordo com um modelo padrão no módulo Recursos de Teste do ALM. O modelo padrão de área de aplicativo é armazenado na subpasta **áreas de Aplicativo do Sistema** e não pode ser movido nem modificado. Um engenheiro de automação pode então aprimorar a área de aplicativo no UFT.

A área de aplicativo padrão contém opções de operação muito limitadas para escolha durante a criação de etapas automatizadas.

- o Trabalhe com um engenheiro de automação para criar a área de aplicativo no UFT.
- d. No ALM, crie e carregue o recurso de área de aplicativo no módulo Recursos de Teste. Você também pode criar outros recursos com os quais a área de aplicativo esteja

associada, como bibliotecas, repositórios de objetos e cenários de recuperação no ALM (e os associar à área de aplicativo no UFT). Para obter detalhes, consulte o *Guia do Usuário do HP Application Lifecycle Management*.

- e. No UFT, defina as configurações e os arquivos de recursos a serem utilizados pelos componentes de negócios associados à área do aplicativo. Associando um componente a uma área de aplicativo, o componente é automaticamente vinculado a essas configurações e arquivos de recursos.
- f. No UFT, defina dependências entre entidades. Para obter detalhes, consulte o documento *Guia do Usuário do HP Unified Functional Testing*.

**Tip:** Você pode visualizar as associações entre a área de aplicativo e os outros recursos da guia Dependências no módulo Recursos de Teste do ALM.

#### <span id="page-98-0"></span>3. **Selecionar um componente**

<span id="page-98-1"></span>Na janela do módulo Componentes de Negócios, selecione um componente na árvore de componentes.

### 4. **Adicionar automação de GUI com palavras-chave**

Na guia Automação, clique em **e a Adicionar Automação** e selecione **GUI com Palavraschave**.

<span id="page-98-2"></span>O painel Exibição de Palavras-chave é exibido. Para obter detalhes sobre a interface do usuário, consulte ["Painel](#page-103-0) [Exibição](#page-103-0) [de](#page-103-0) [Palavras-Chave"](#page-103-0) [na](#page-103-0) [página](#page-103-0) [104.](#page-103-0)

### 5. **Selecionar a área de aplicativo**

#### **Note:**

Um componente de GUI com palavras-chave deve ser associado a uma área de aplicativo para criar etapas para ela, mas você também pode alterar a área de aplicativo quando necessário.

Alterar uma área de aplicativo pode afetar o componente automatizado e impedir que ele seja executado corretamente. Por exemplo, se uma etapa utilizar um objeto que não esteja contido no repositório de objetos da nova área de aplicativo, essa etapa será reprovada.

No painel Exibição de Palavras-chave, selecione uma área de aplicativo se a mensagem a seguir aparecer ao lado dos botões da barra de ferramentas:

```
Escolha uma área de aplicativo clicando no botão "Selecionar área
de Aplicativo"
```
Selecione uma área de aplicativo clicando em **. Para obter detalhes sobre a interface do** usuário da caixa de diálogo Selecionar área de Aplicativo, consulte ["Caixa](#page-110-0) [de](#page-110-0) [diálogo](#page-110-0) [Selecionar](#page-110-0) [Área](#page-110-0) [de](#page-110-0) [Aplicativo"](#page-110-0) [na](#page-110-0) [página](#page-110-0) [111.](#page-110-0)

Todos os objetos de aplicativo no repositório de objetos associado e qualquer operação definida em bibliotecas de funções associadas passam a ficar disponíveis enquanto você automatiza suas etapas.

## <span id="page-99-0"></span>6. **Adicionar conteúdo (etapas)**

Crie as etapas necessárias para testar o seu aplicativo.

Cada etapa é uma operação a ser realizada e é definida como uma linha no painel Exibição de Palavras-chave.

Para cada etapa adicionada ou modificada, você especifica o seguinte:

- <sup>n</sup> O item, como um objeto do repositório de objetos compartilhado da área de aplicativo, no qual a etapa é realizada.
- <sup>n</sup> A operação (palavras-chave especificadas na área de aplicativo) a ser executada no item.
- **Qualquer valor necessário.**
- valores de saída.
- Documentação, como comentários.

Salve as etapas.

#### **Tip:**

- <sup>n</sup> Como as alterações feitas no painel Exibição de Palavras-chave não são salvas automaticamente, convém que você as salve periodicamente.
- <sup>n</sup> Um componente não ficará totalmente automatizado até que todas as suas etapas sejam automatizadas. Por exemplo, se você especificar um item de **Operação** com um valor de **Operação** igual a **ManualStep**, a automação ainda não estará concluída. Durante a execução do componente, existe uma pausa para o usuário inserir dados.

Para obter detalhes conceituais sobre as entidades usadas para criar etapas, como itens e operações, consulte ["Visão](#page-93-0) [geral](#page-93-0) [da](#page-93-0) [automação](#page-93-0) [da](#page-93-0) [GUI](#page-93-0) [de palavras-chave"](#page-93-0) [na](#page-93-0) [página](#page-93-0) [94.](#page-93-0)

<span id="page-99-1"></span>Para obter detalhes sobre a interface do usuário do painel Exibição de Palavras-chave, consulte ["Painel](#page-103-0) [Exibição](#page-103-0) [de](#page-103-0) [Palavras-Chave"](#page-103-0) [na](#page-103-0) [página](#page-103-0) [104](#page-103-0).

#### 7. **Parametrizar etapas**

Para expandir o escopo dos seus testes, fluxos e componentes de negócios, use valores de parâmetros de entrada e saída variáveis nos seus componentes automatizados.

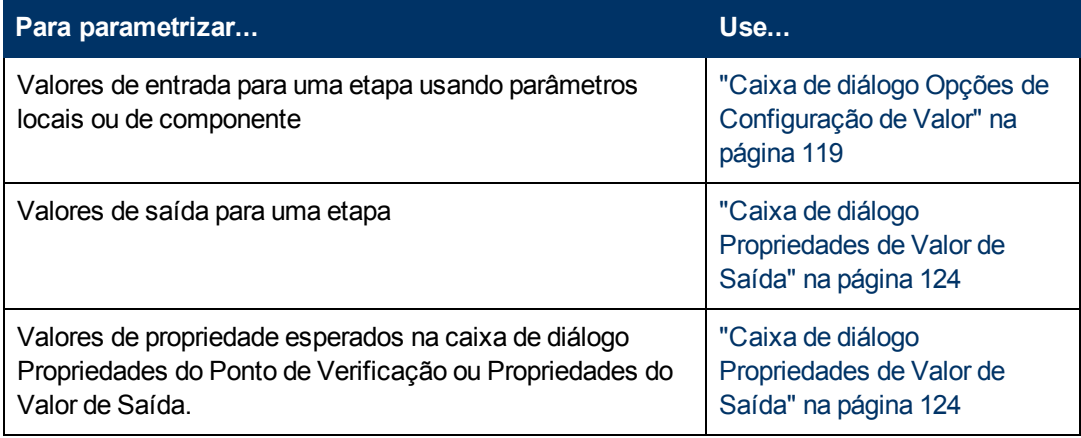

Salve as etapas.

## <span id="page-100-0"></span>8. **Aprimorar etapas - opcional**

Você pode aprimorar seus componentes automatizados adicionando os seguintes aprimoramentos a essas etapas.

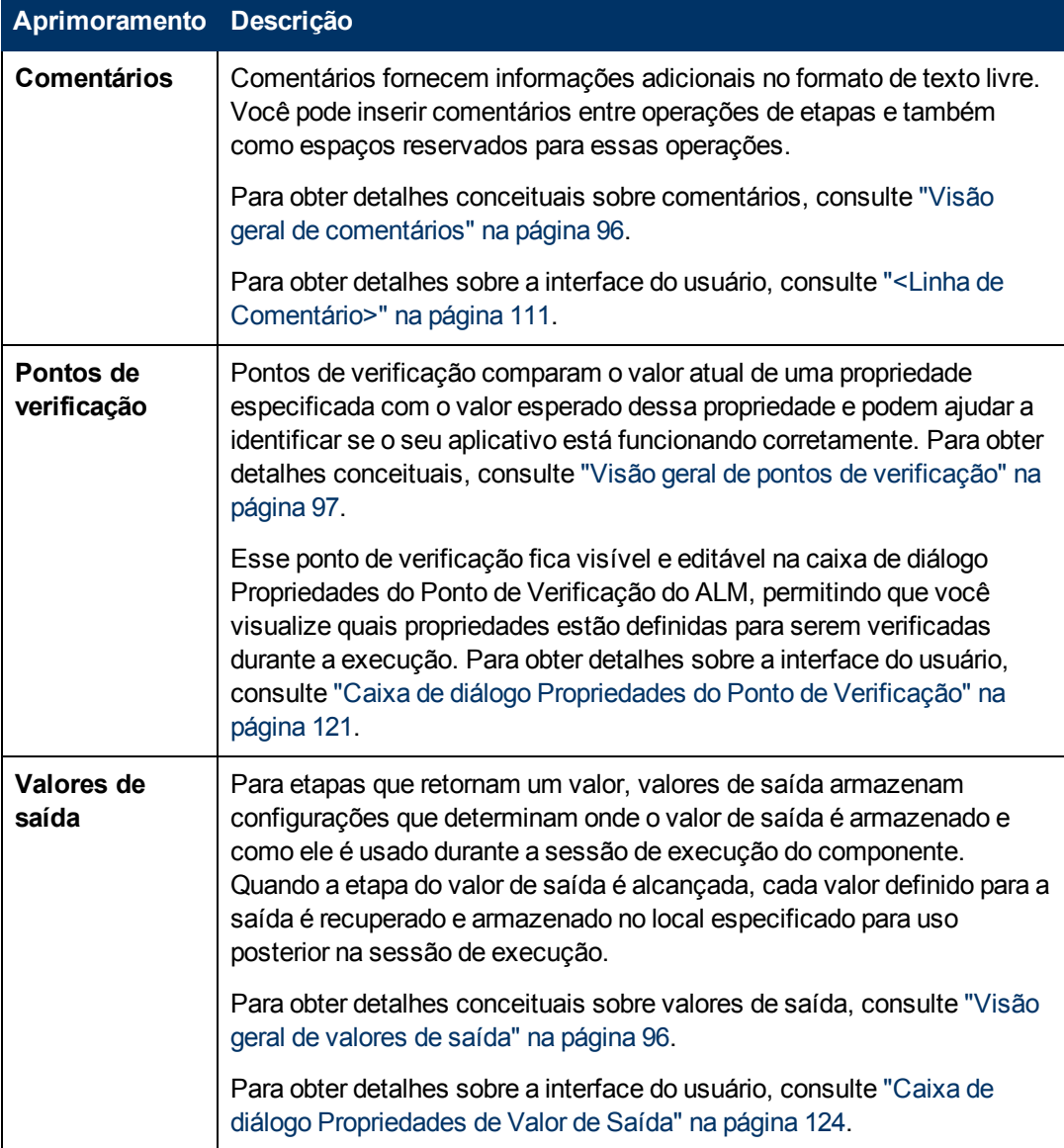

<span id="page-100-1"></span>Salve as etapas.

### 9. **Resultados**

- <sup>n</sup> A automação do componente está concluída.
- <sup>n</sup> O ícone do componente muda do ícone manual para o ícone automatizado. Para obter detalhes, consulte ["ícones](#page-64-0) [do](#page-64-0) [Business](#page-64-0) [Process](#page-64-0) [Testing"](#page-64-0) [na](#page-64-0) [página](#page-64-0) [65.](#page-64-0)
- <sup>n</sup> O componente automatizado pode ser acessado a partir do UFT.
- <sup>n</sup> Testes e fluxos que contêm componentes totalmente automatizados podem ser executados em um executor automático sem exigir pausa para entrada do usuário.

# <span id="page-101-1"></span>**Interface do usuário para automação de GUI de palavras-chave**

Esta seção inclui:

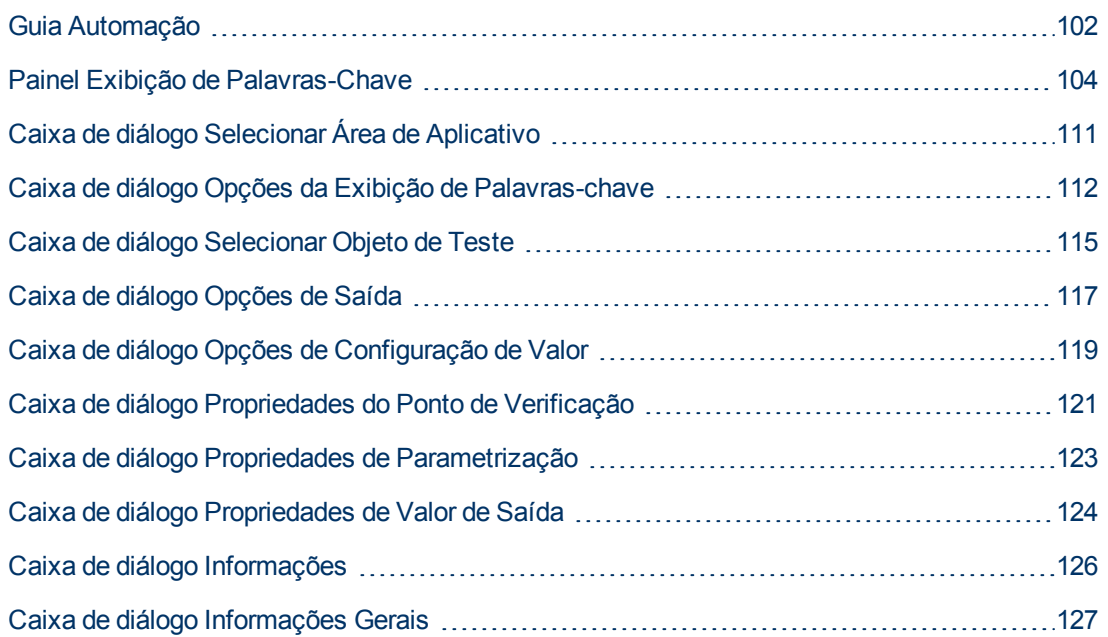

## <span id="page-101-0"></span>**Guia Automação**

Essa guia permite implementar a automação para um componente.

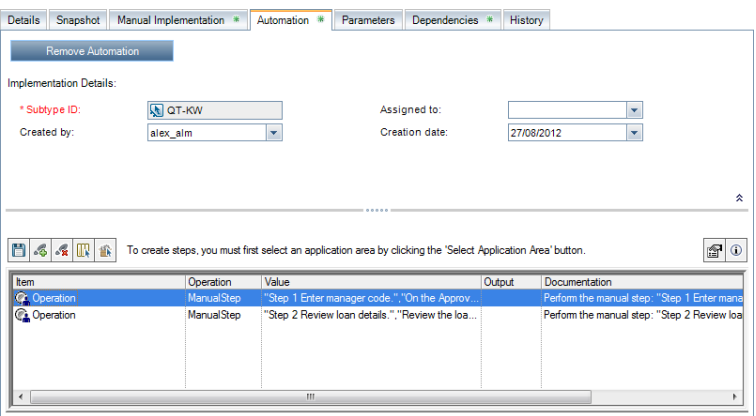

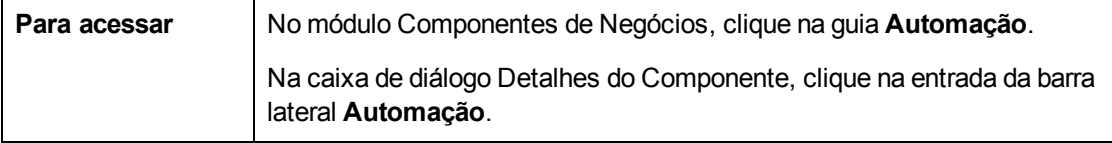

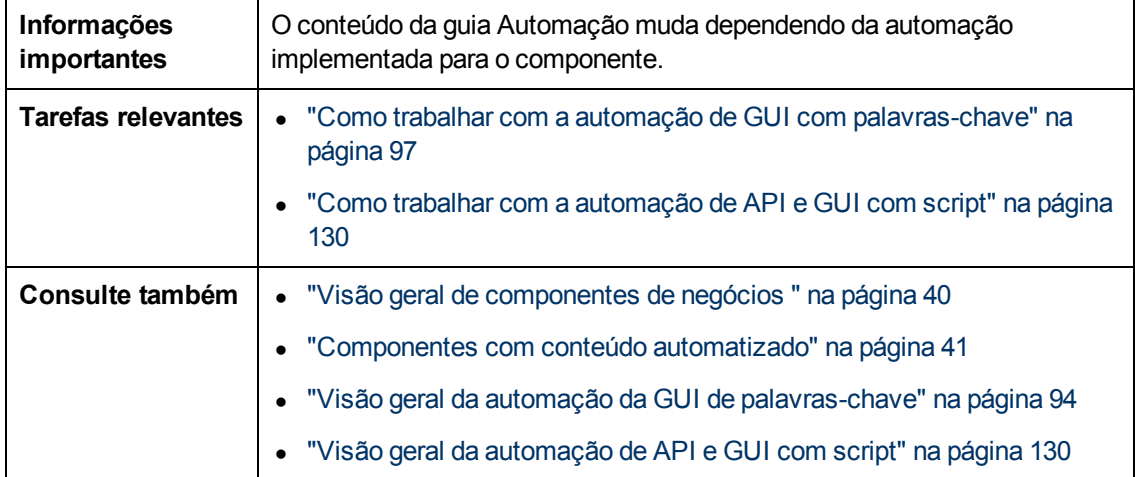

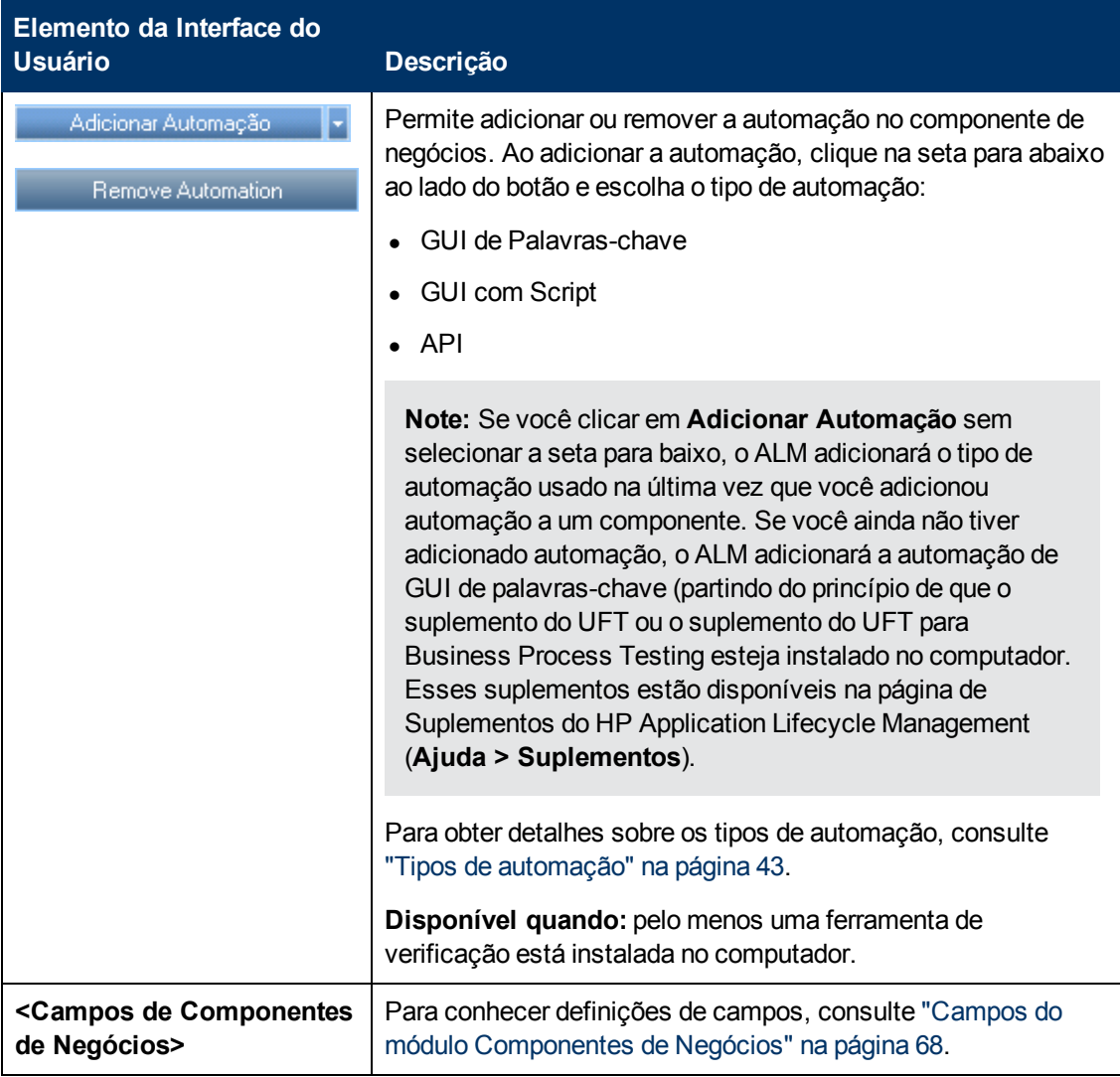

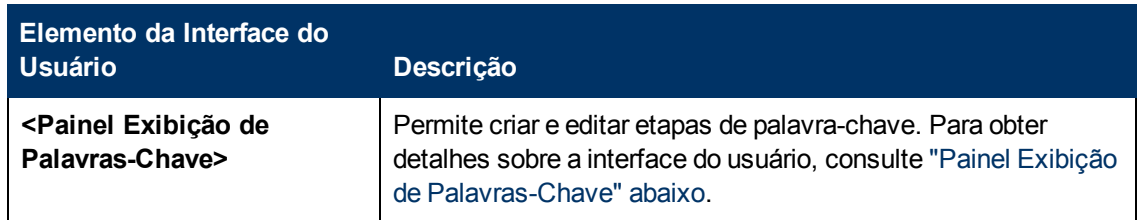

## <span id="page-103-0"></span>**Painel Exibição de Palavras-Chave**

Esse painel permite criar e modificar etapas de GUI de palavra-chave automatizadas em uma exibição de palavras-chave.

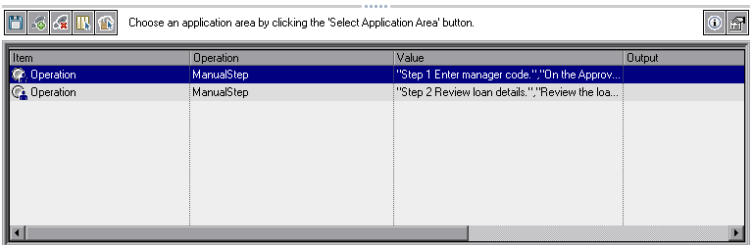

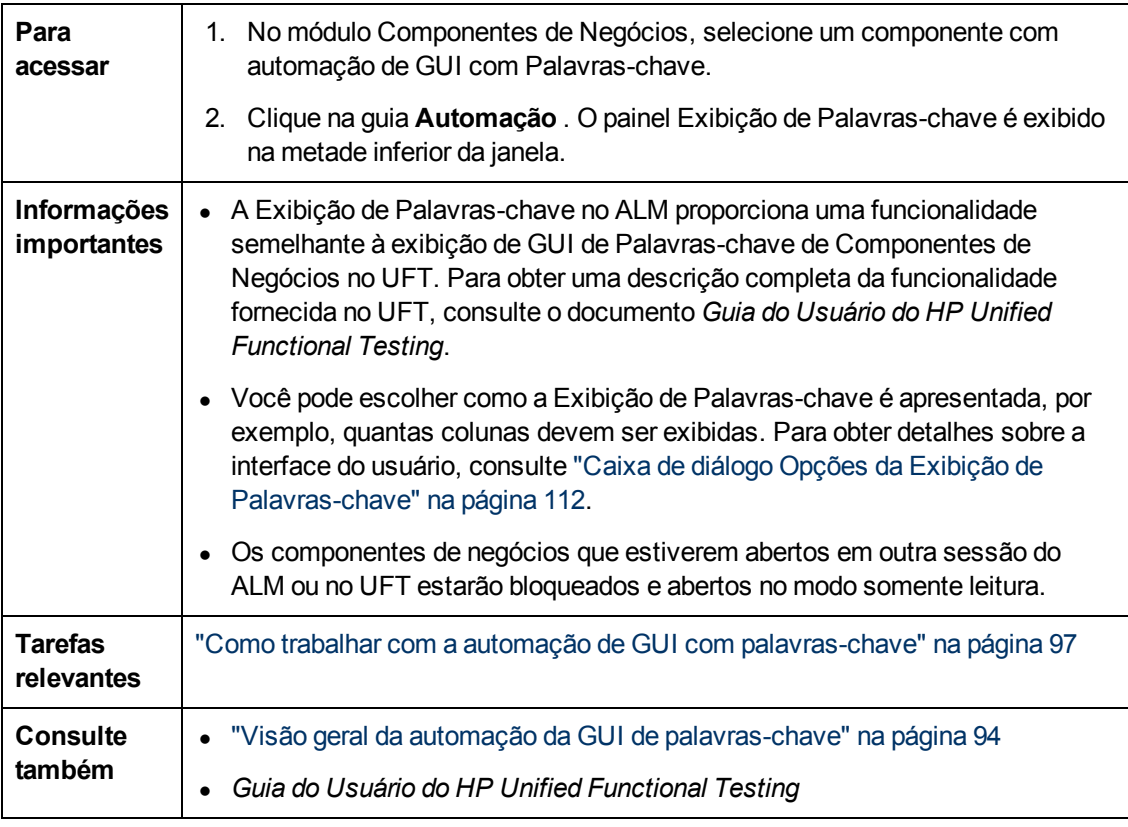

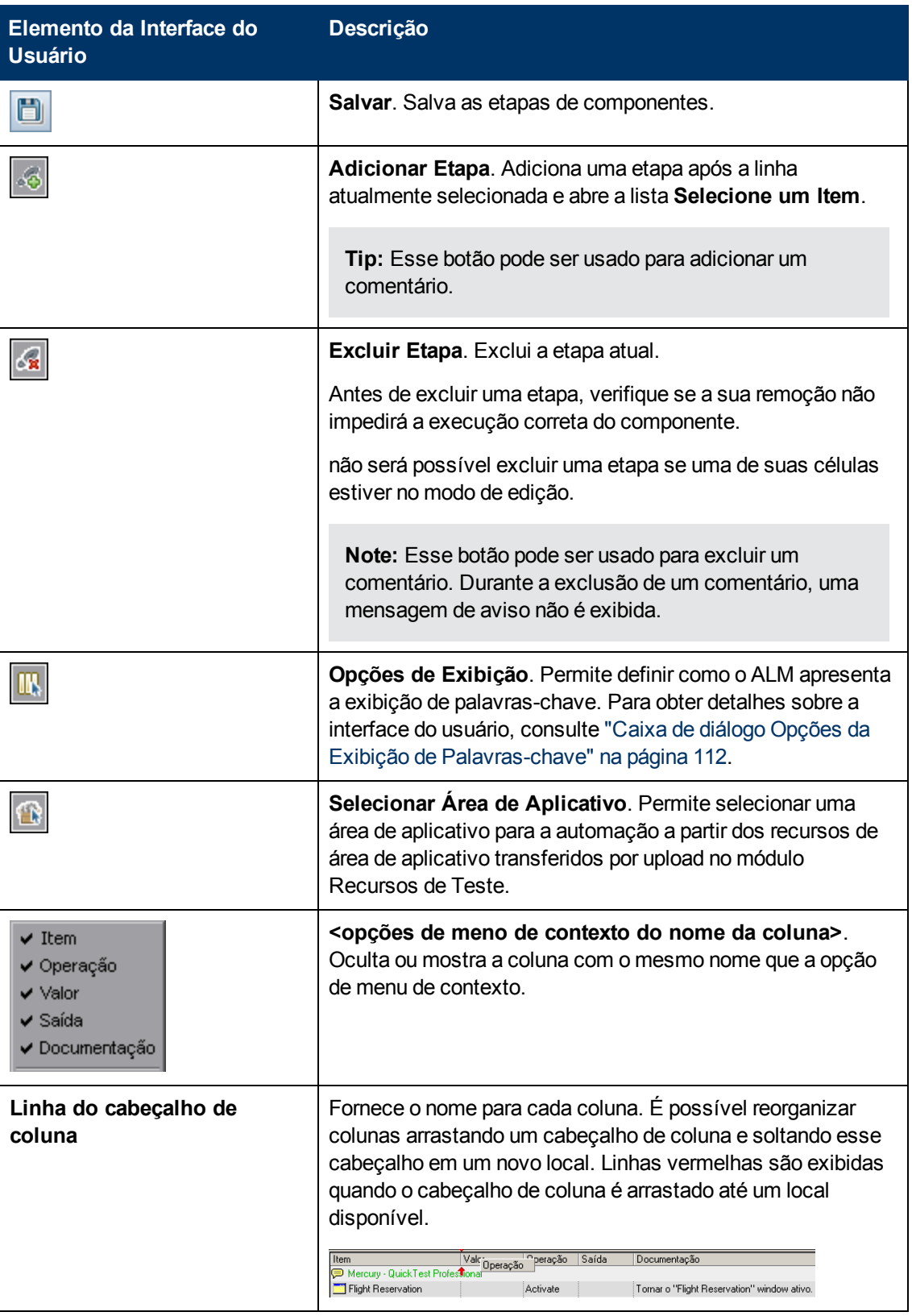

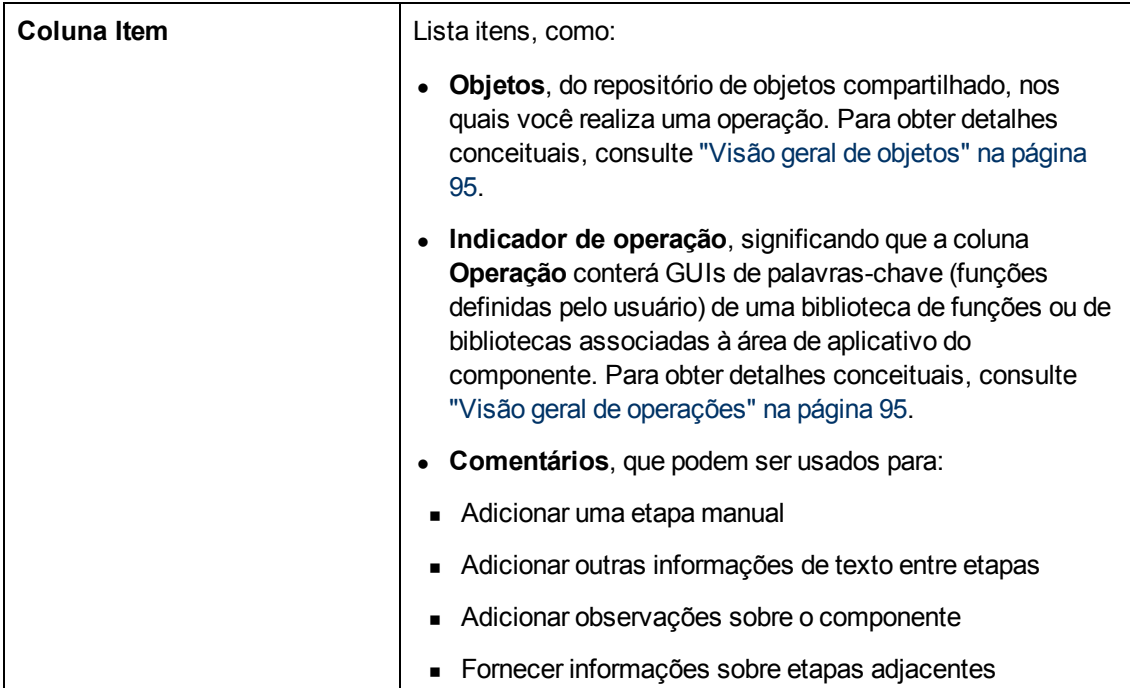

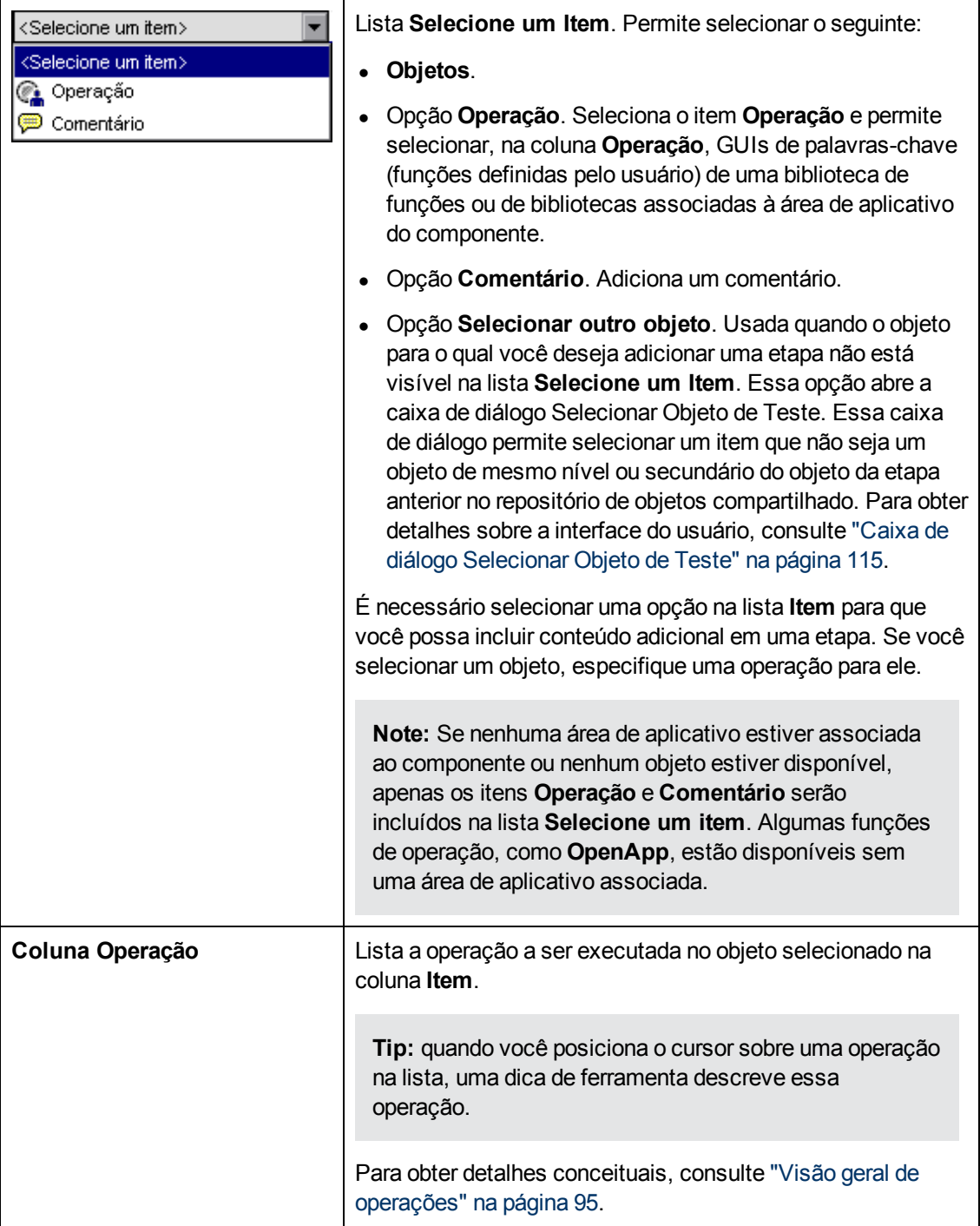

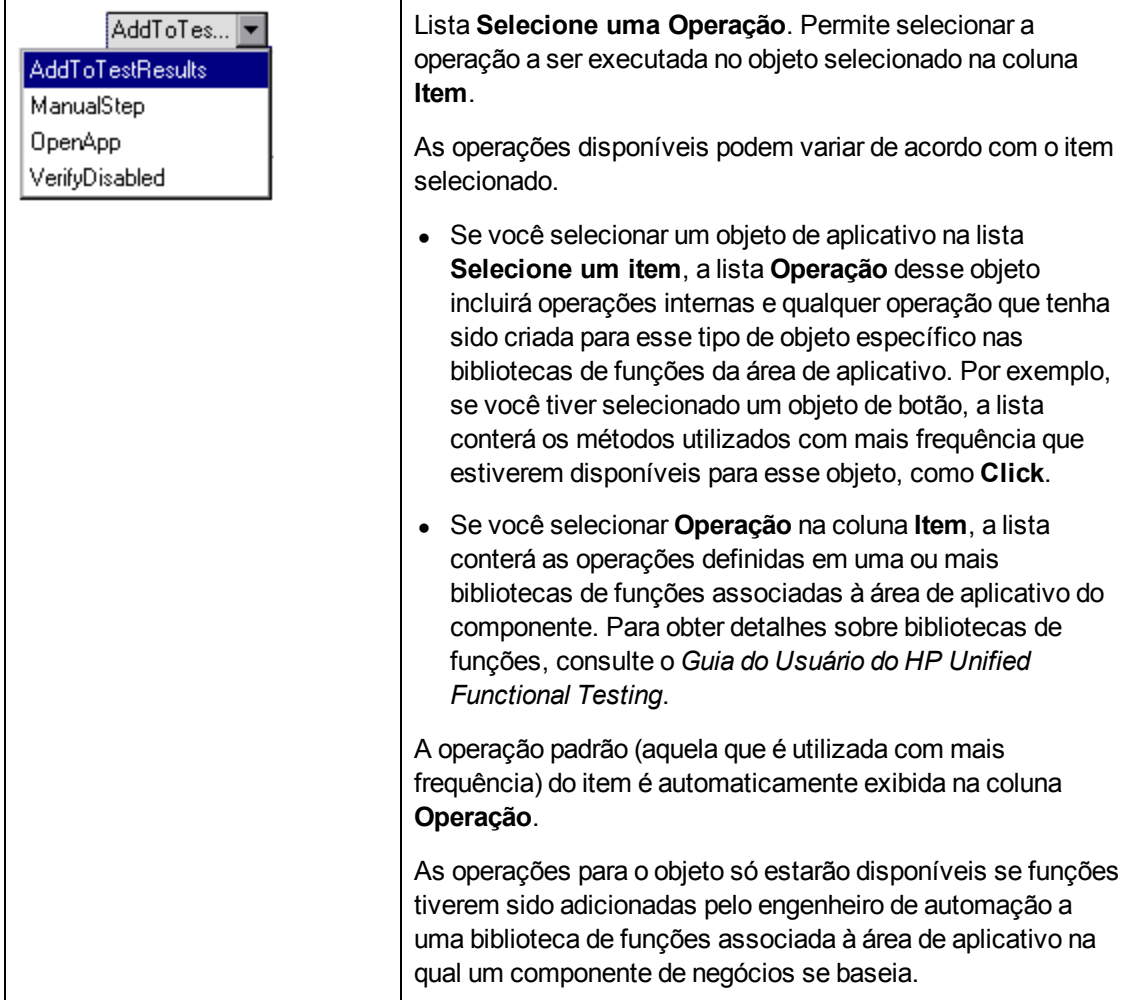
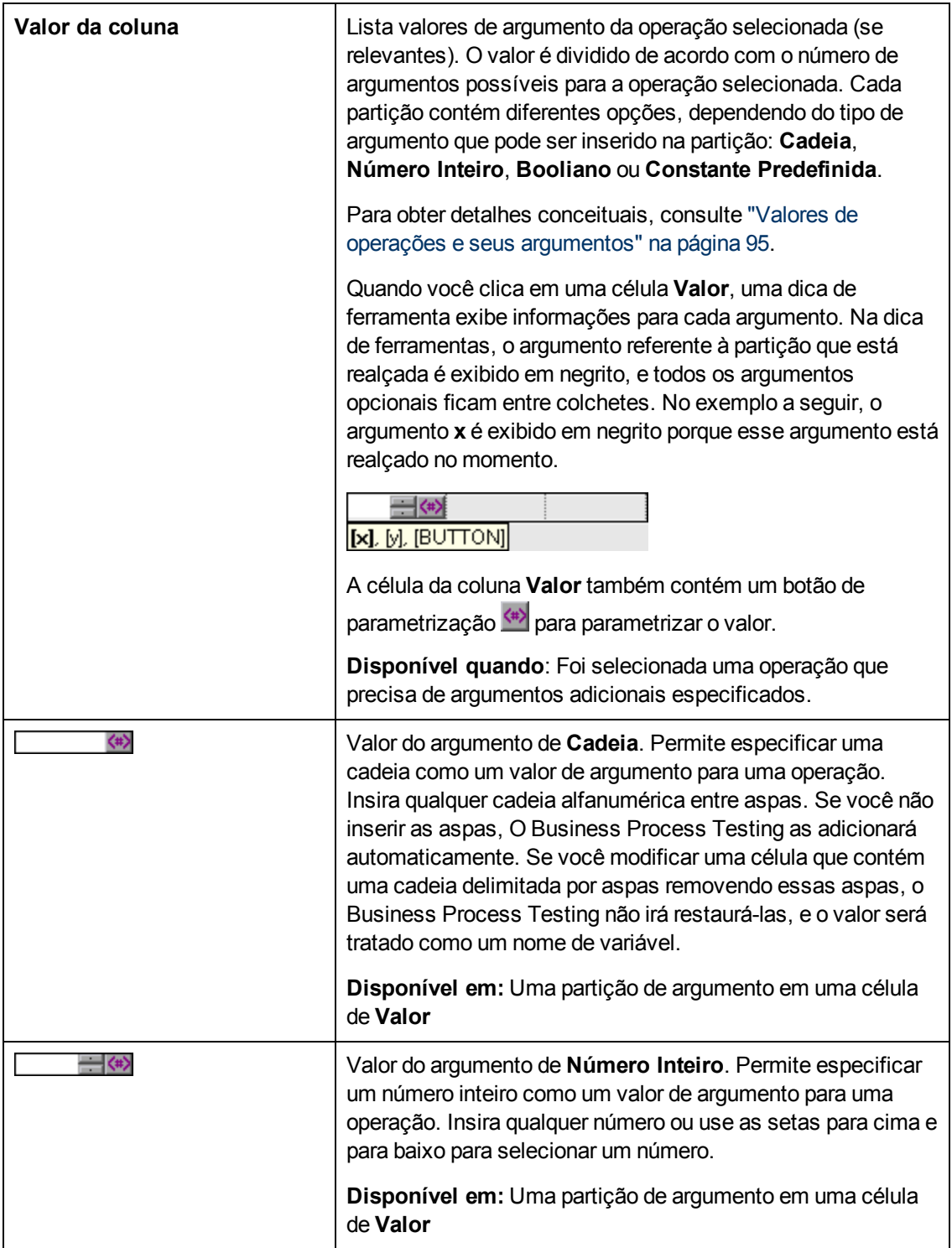

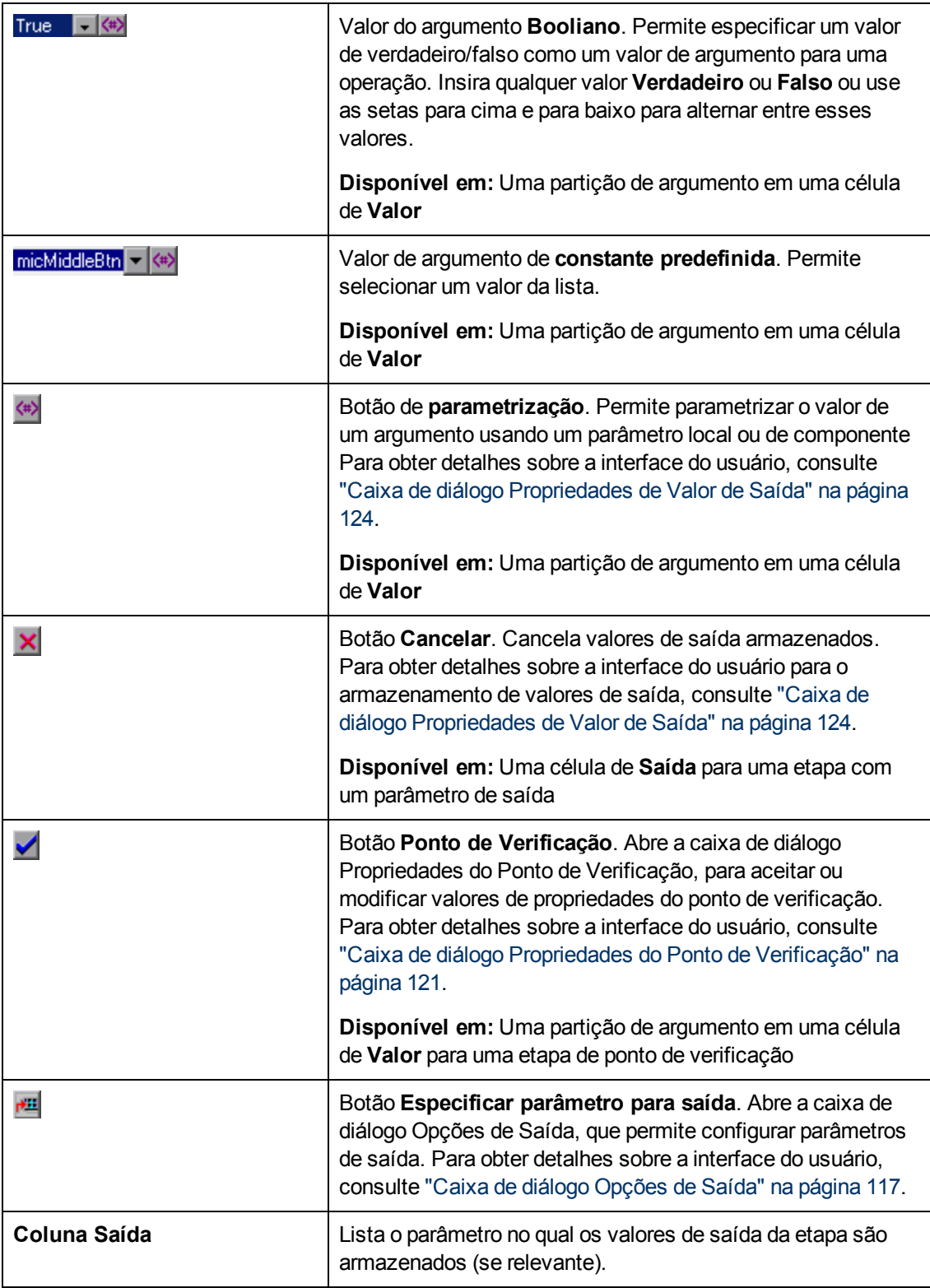

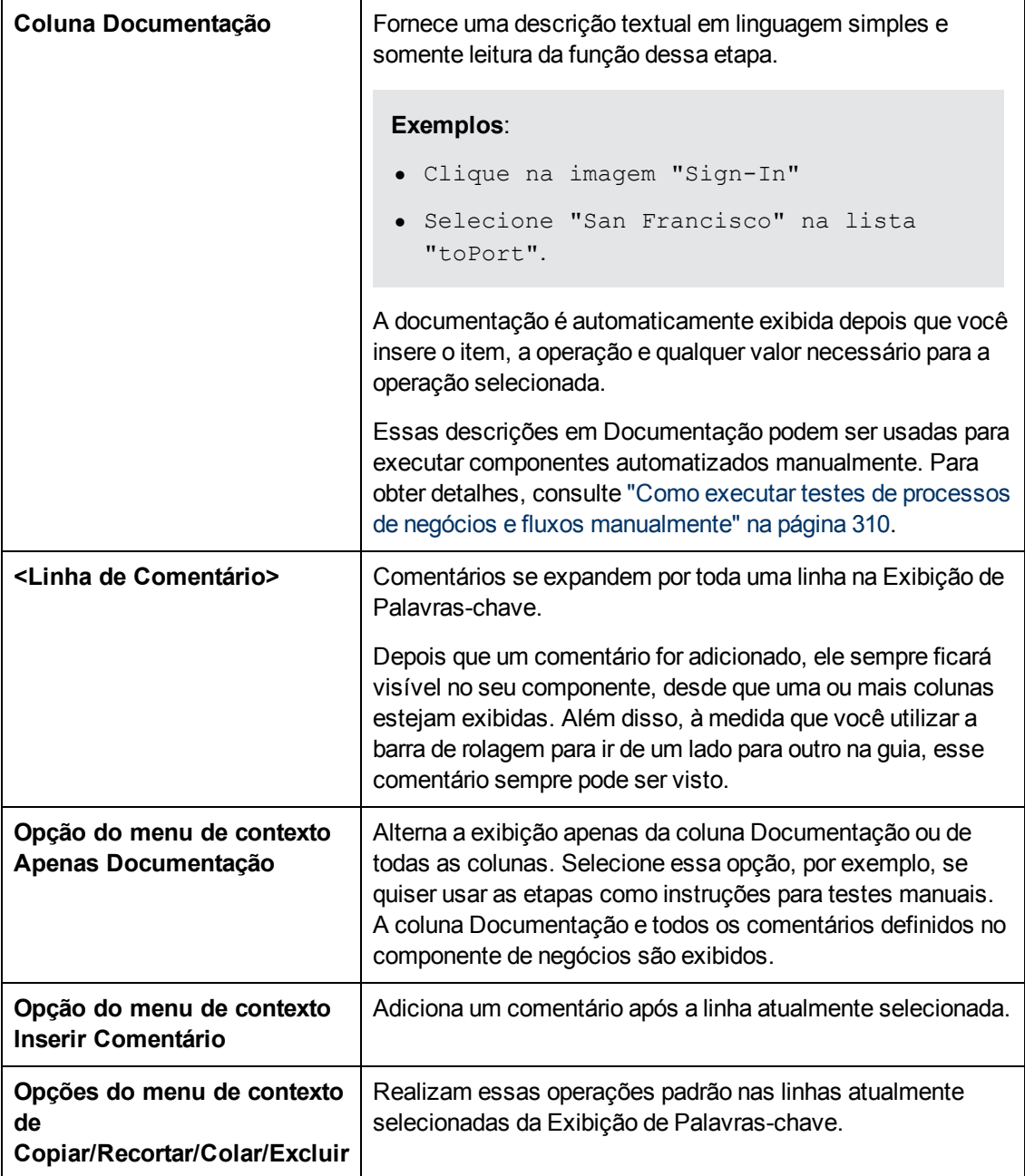

# **Caixa de diálogo Selecionar Área de Aplicativo**

Essa caixa de diálogo permite selecionar uma área de aplicativo com a finalidade de automatizar componentes de palavra-chave de GUI do UFT.

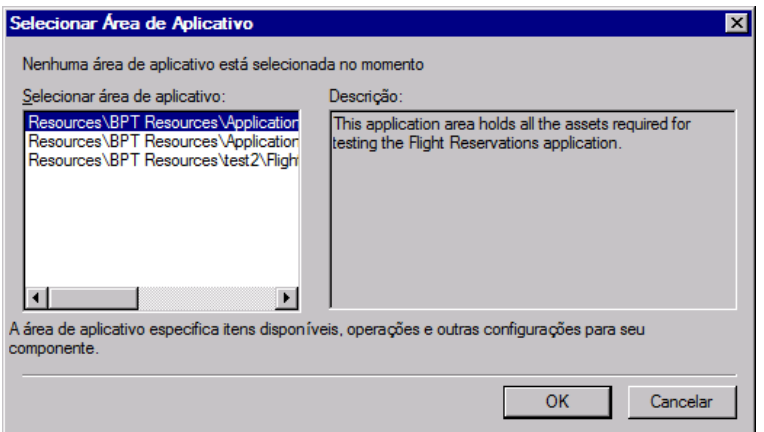

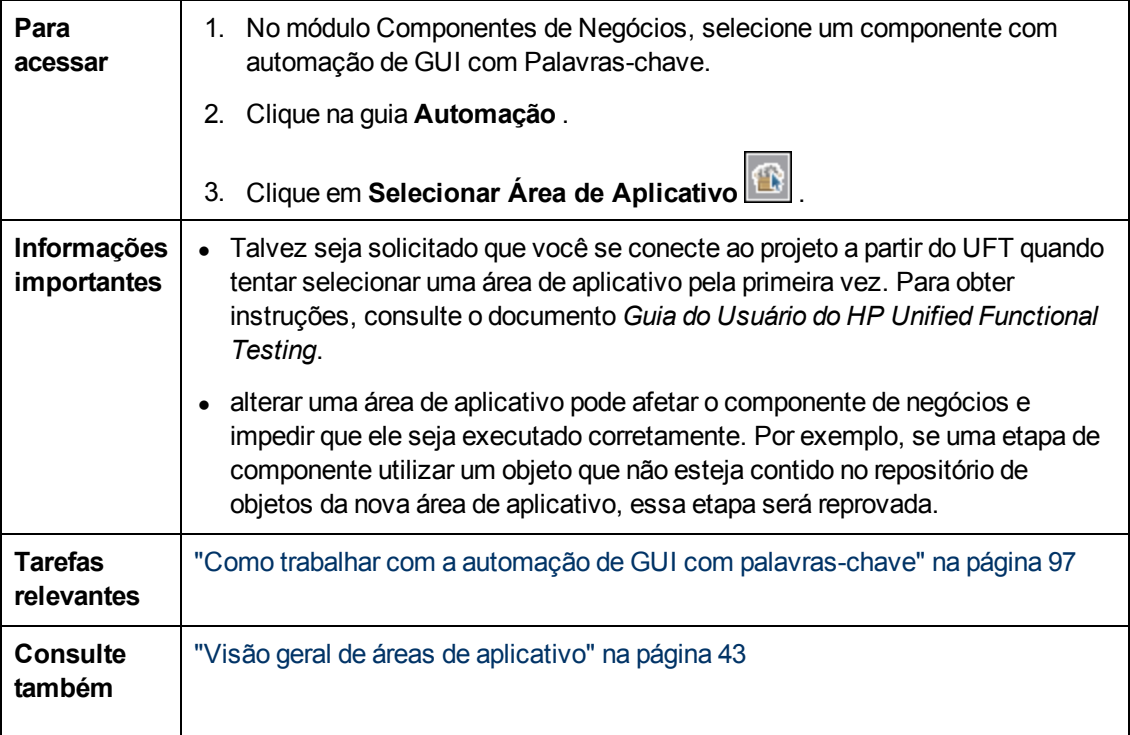

Os elementos da interface do usuário estão descritos a seguir:

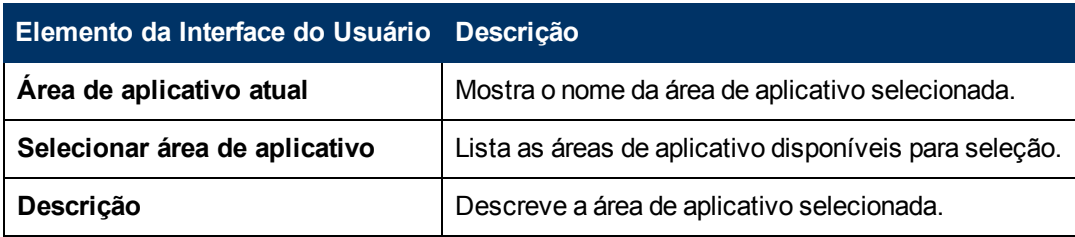

## **Caixa de diálogo Opções da Exibição de Palavras-chave**

Essa caixa de diálogo permite definir como o ALM apresenta a exibição de palavras-chave.

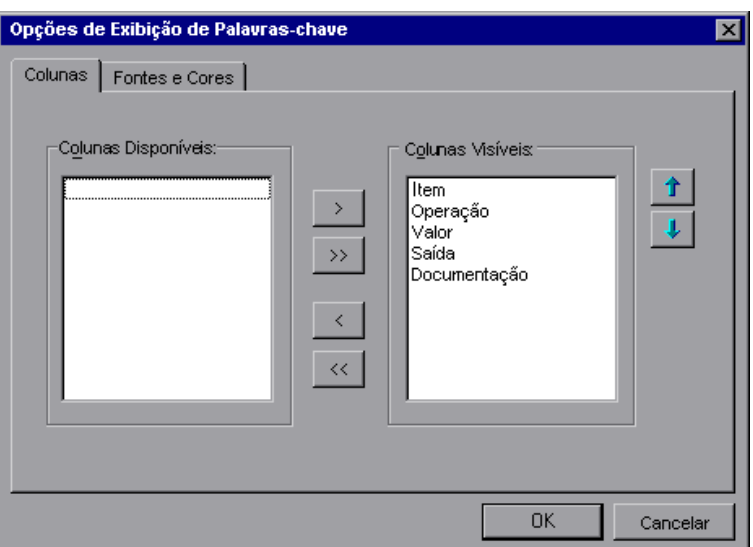

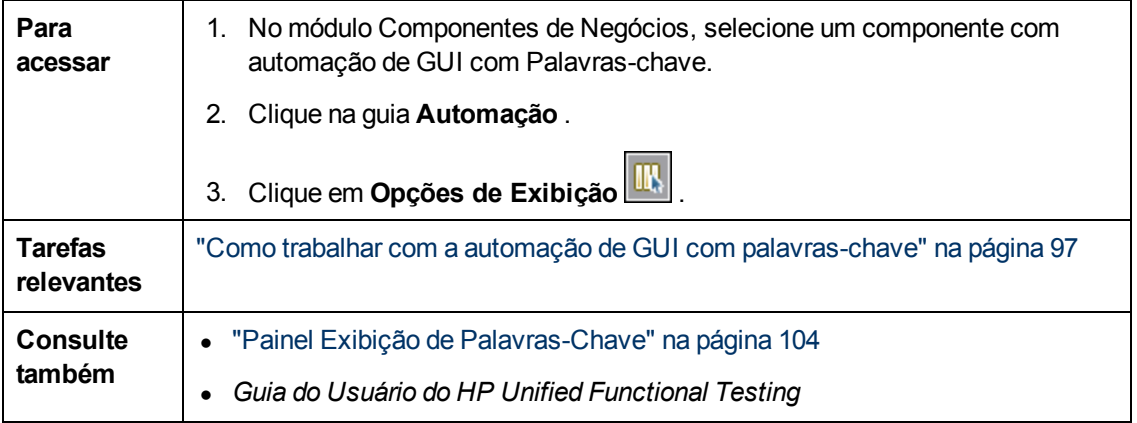

Os elementos da interface do usuário estão descritos a seguir:

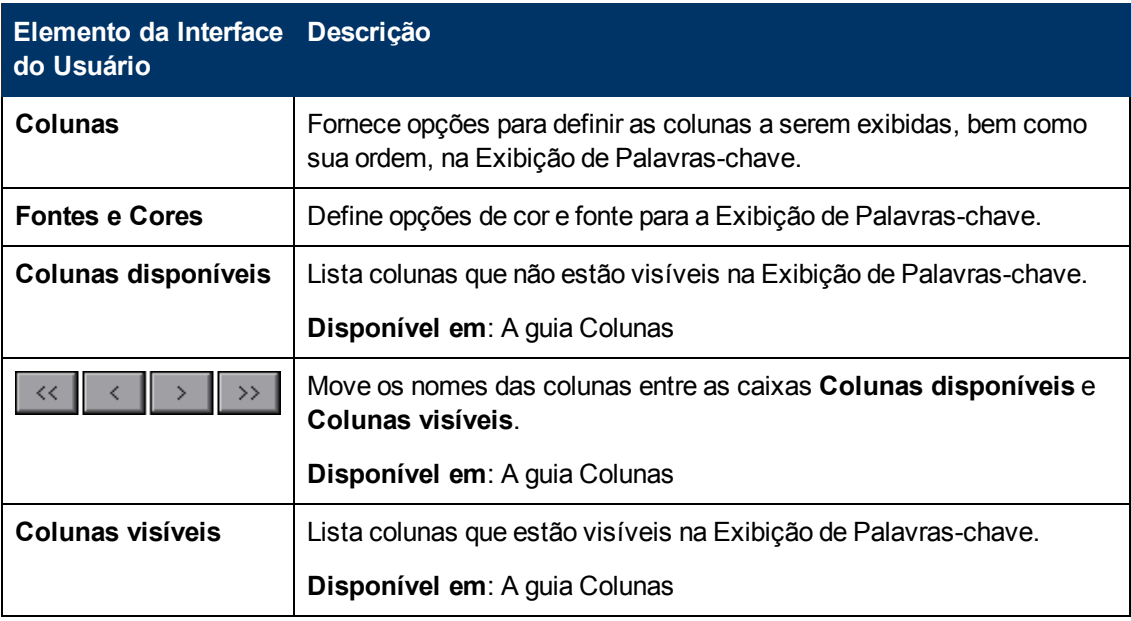

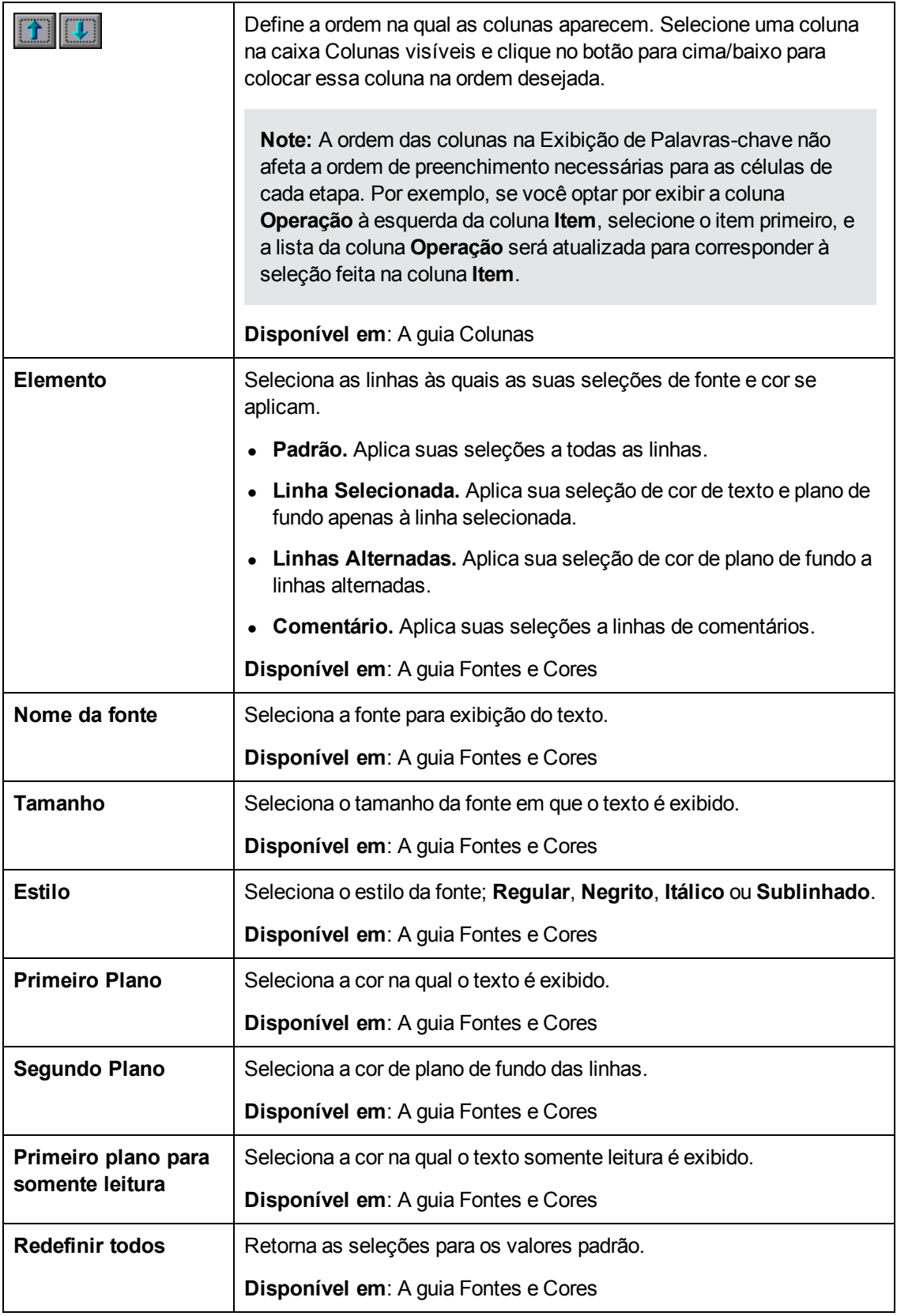

# **Caixa de diálogo Selecionar Objeto de Teste**

Essa caixa de diálogo permite selecionar objetos do repositório de objetos compartilhado que não são exibidos na lista **Selecione um Item** durante a criação de etapas de componente automatizadas. Por exemplo, você pode selecionar um item que não seja um objeto de mesmo nível ou secundário do objeto da etapa anterior.

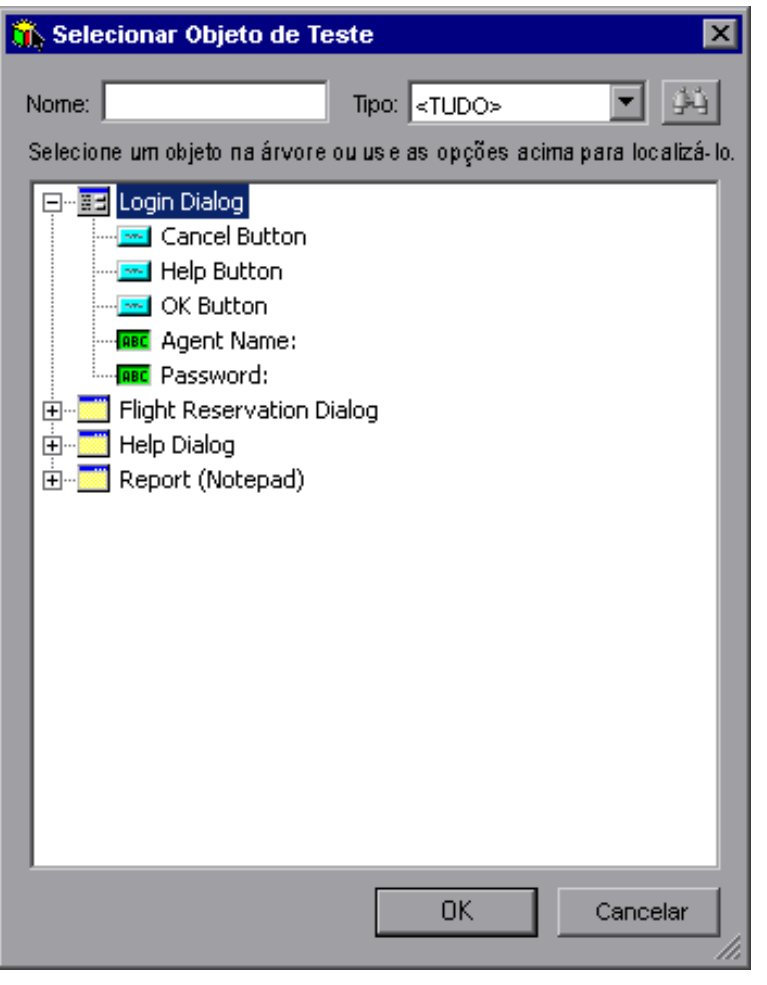

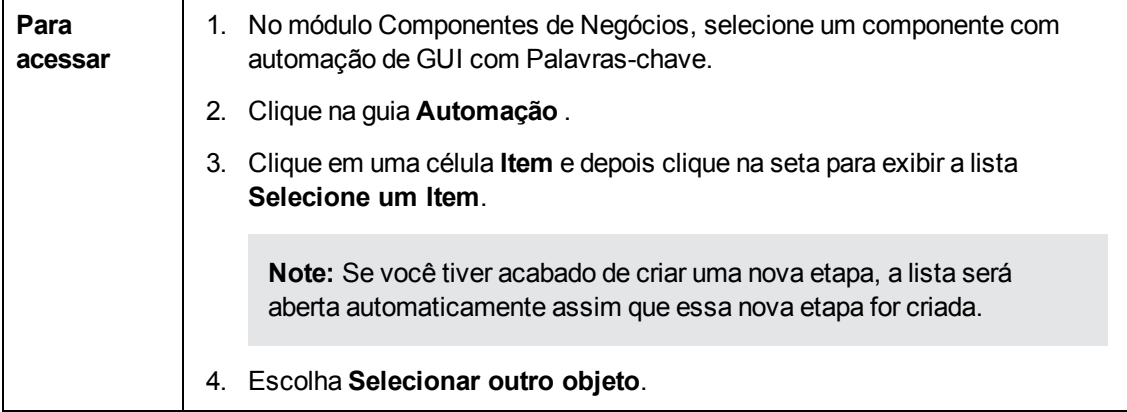

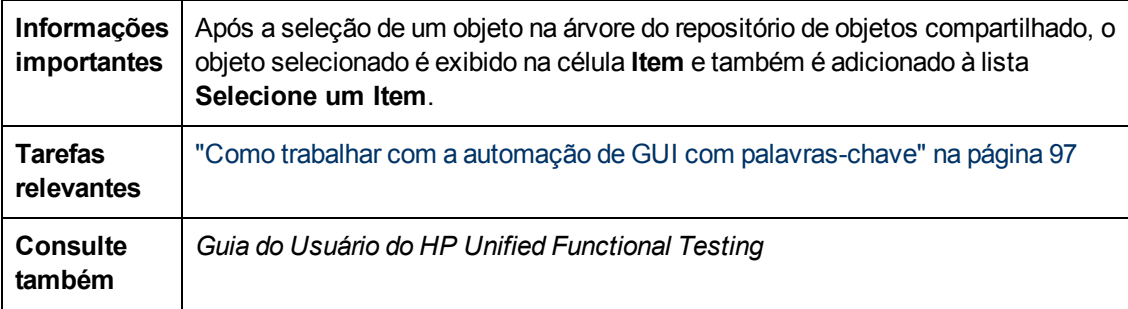

Os elementos da interface do usuário estão descritos a seguir (elementos sem rótulo aparecem entre sinais de maior e menor que):

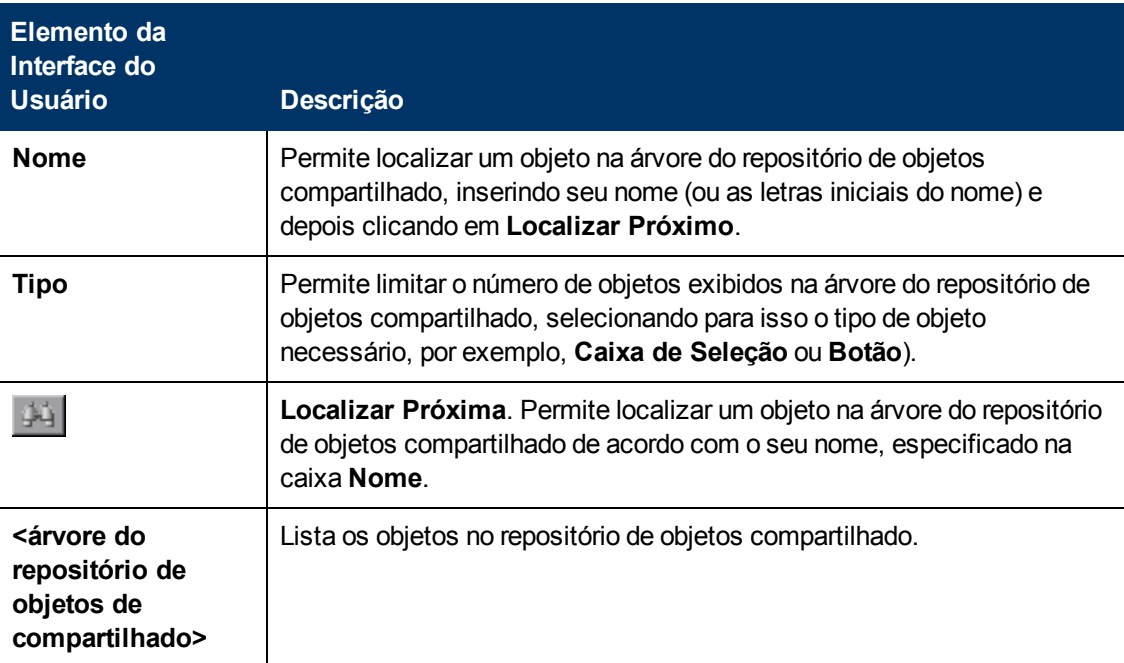

# <span id="page-116-0"></span>**Caixa de diálogo Opções de Saída**

Essa caixa de diálogo permite parametrizar valores de saída para uma etapa usando parâmetros locais ou de componente na célula Saída de uma etapa. Em seguida, esse valor de parâmetro de saída pode ser usado como valor de entrada em uma etapa posterior do componente ou em um componente ou fluxo posterior do teste.

**Caixa de diálogo Opções de Saída para parâmetros locais**

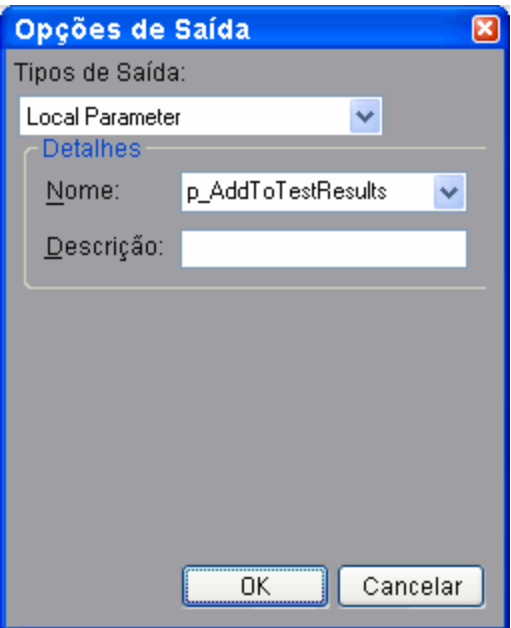

**Caixa de diálogo Opções de Saída para parâmetros de componente**

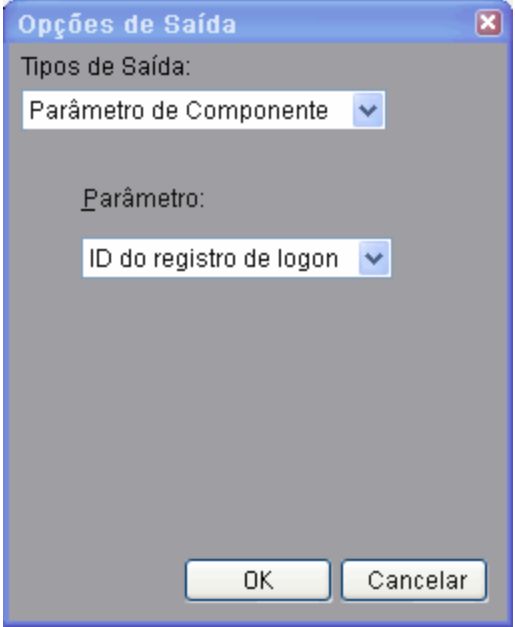

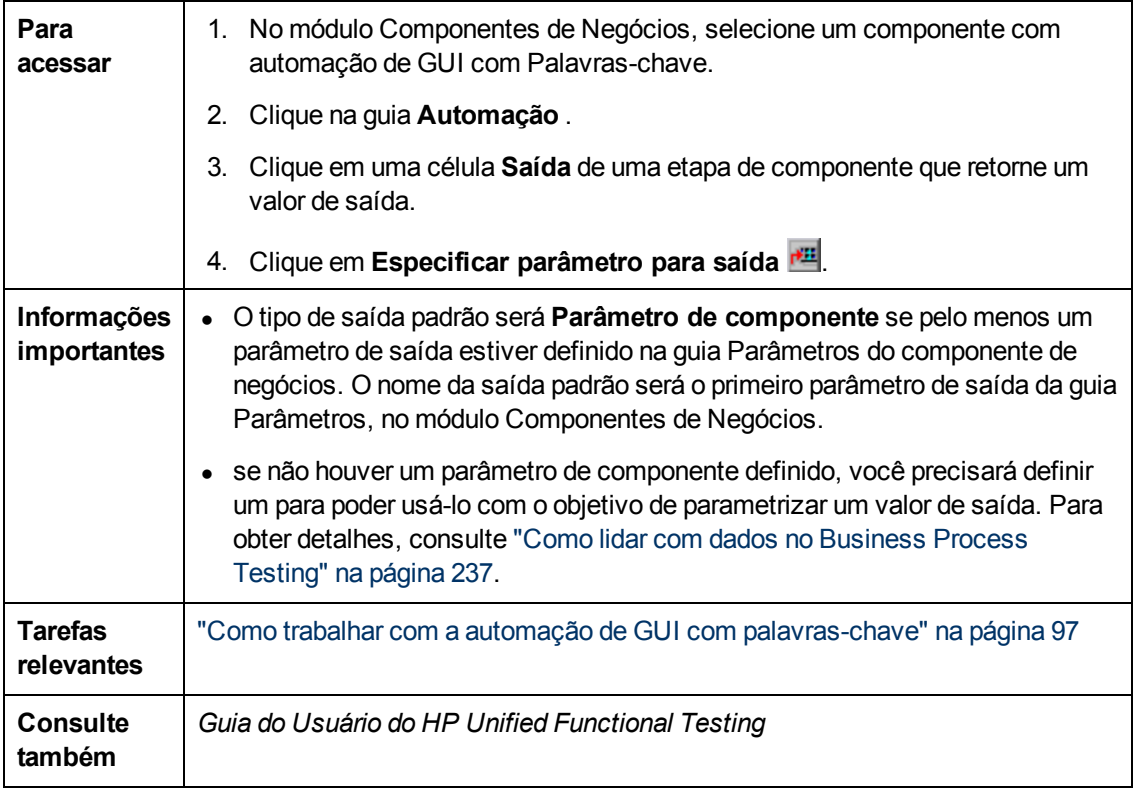

Os elementos da interface do usuário estão descritos a seguir:

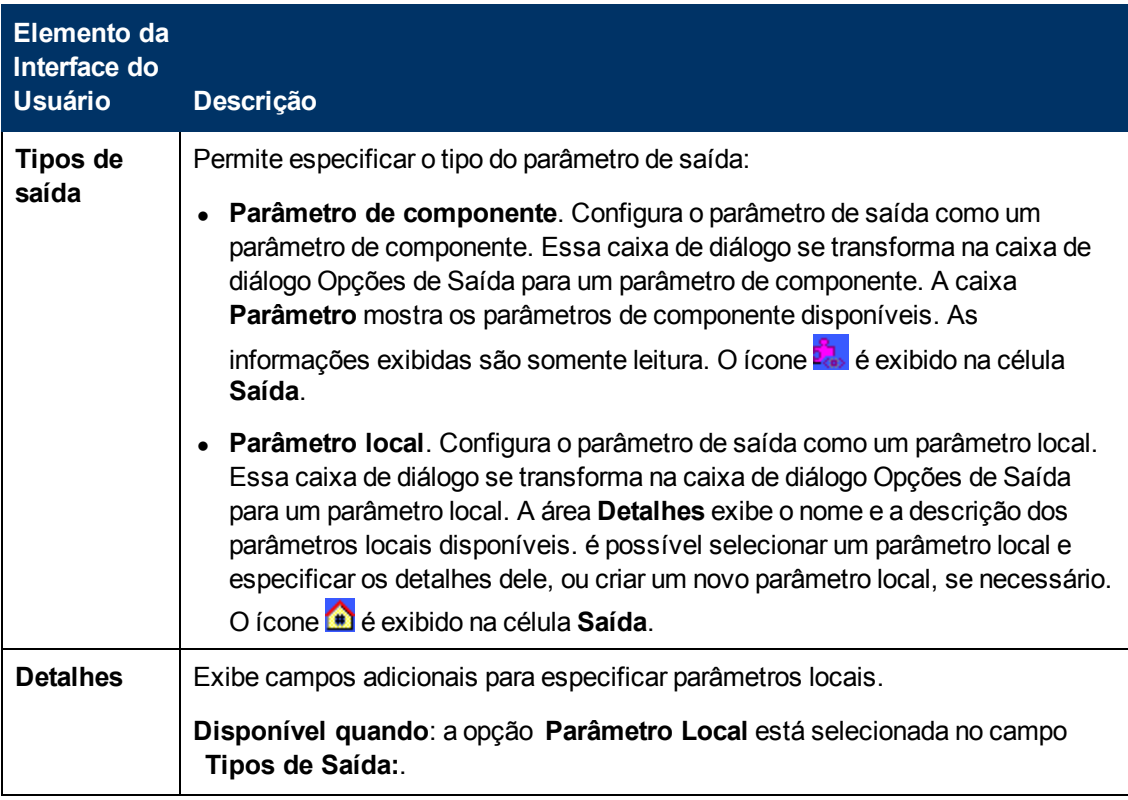

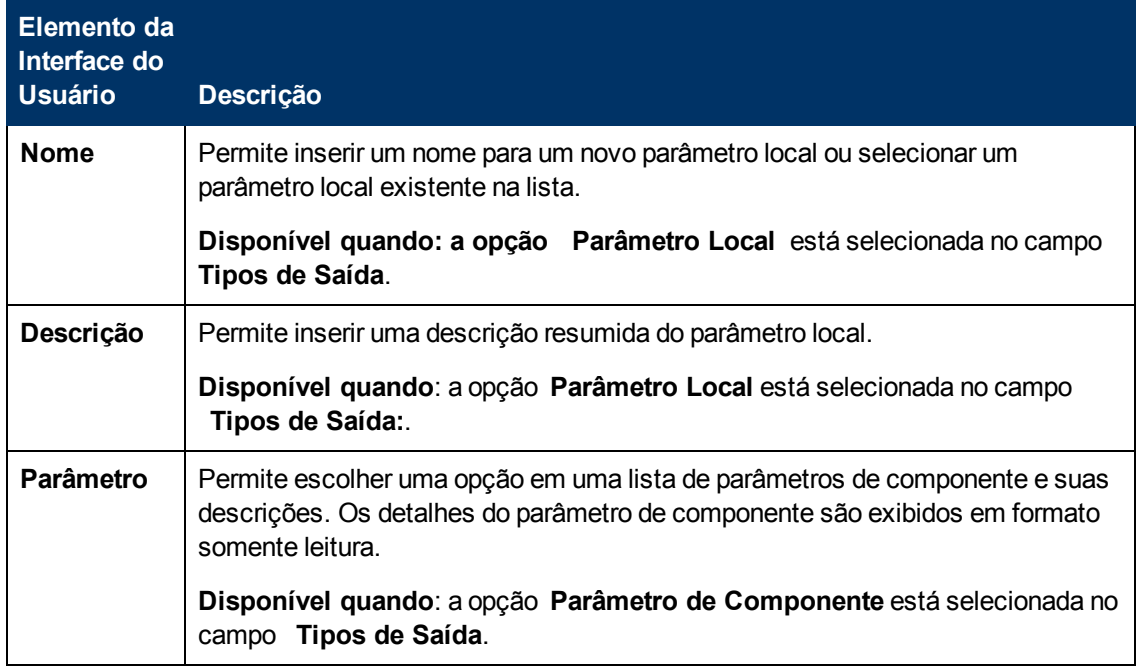

# **Caixa de diálogo Opções de Configuração de Valor**

Essa caixa de diálogo permite inserir valores de entrada para uma etapa usando constantes, parâmetros locais ou parâmetros de componentes. Quando o componente de negócios for executado, ele usará esse valor para a etapa.

**Caixa de diálogo Opções de Configuração de Valor para parâmetros de componente**

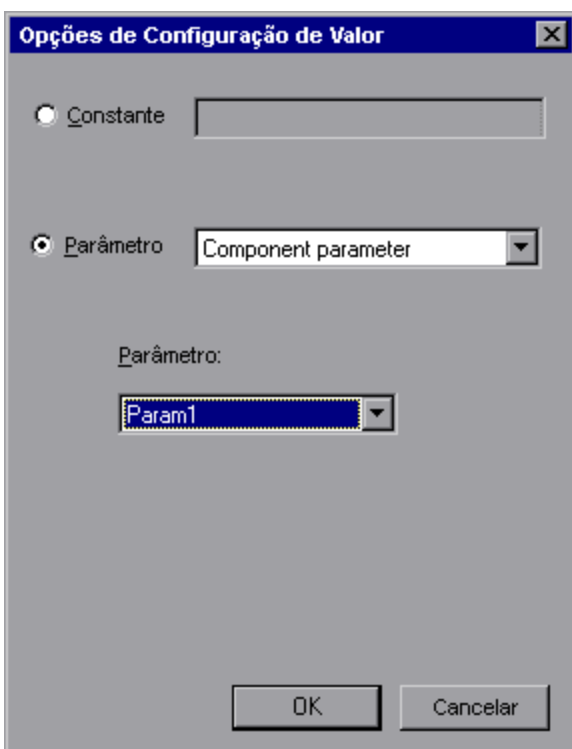

## **Caixa de diálogo Opções de Configuração de Valor para parâmetros locais**

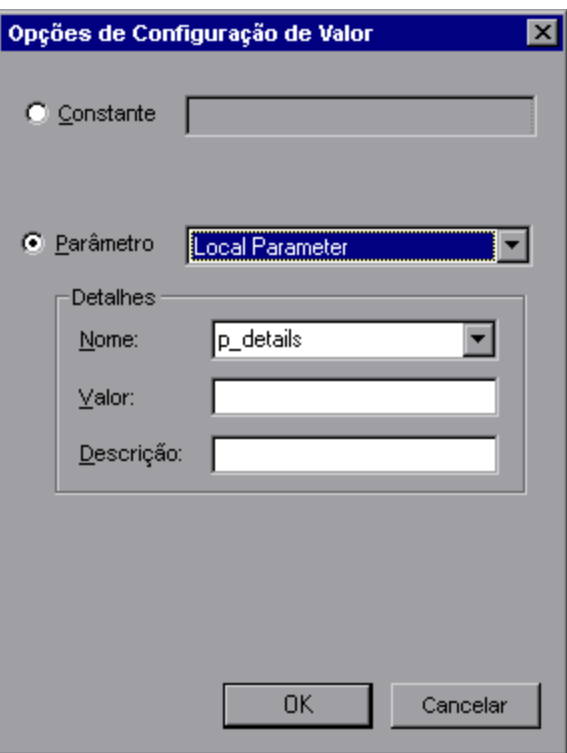

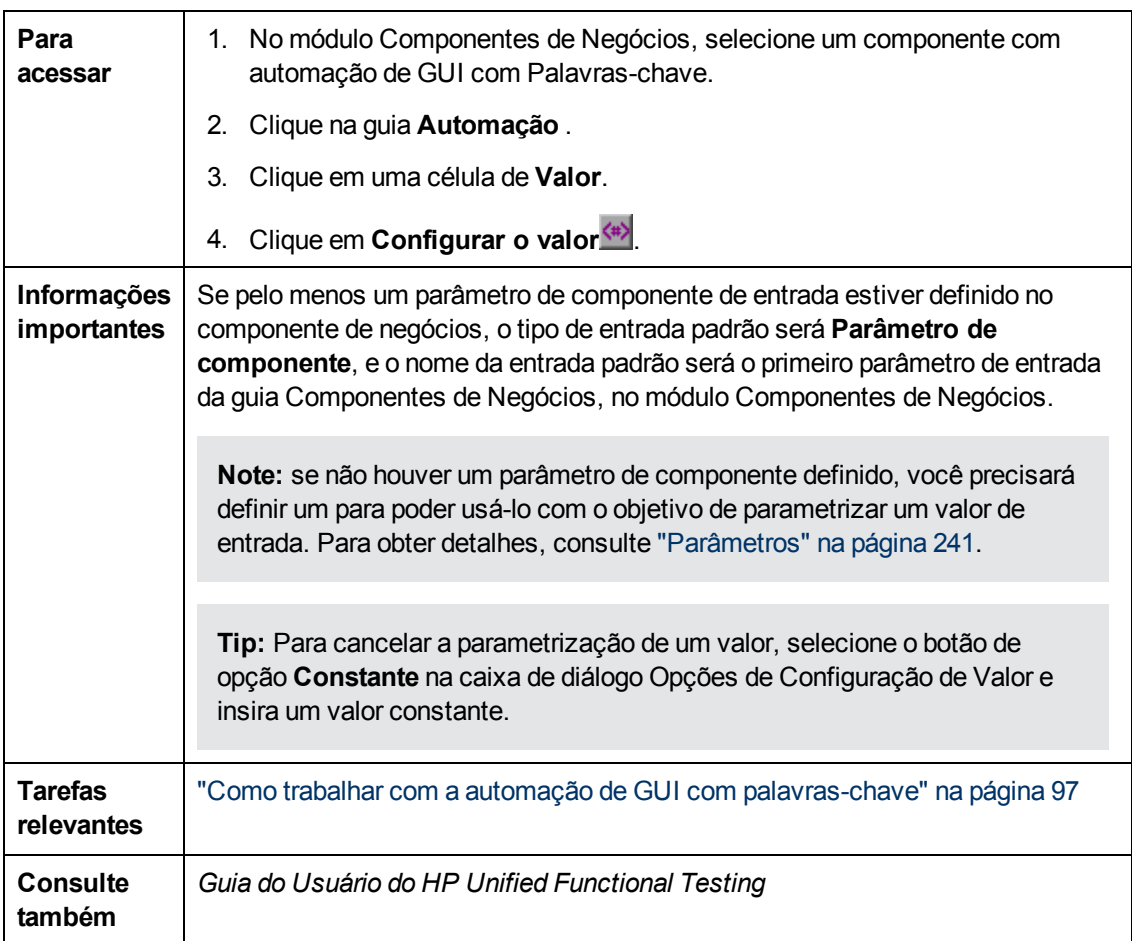

Os elementos da interface do usuário estão descritos a seguir (elementos sem rótulo aparecem entre sinais de maior e menor que):

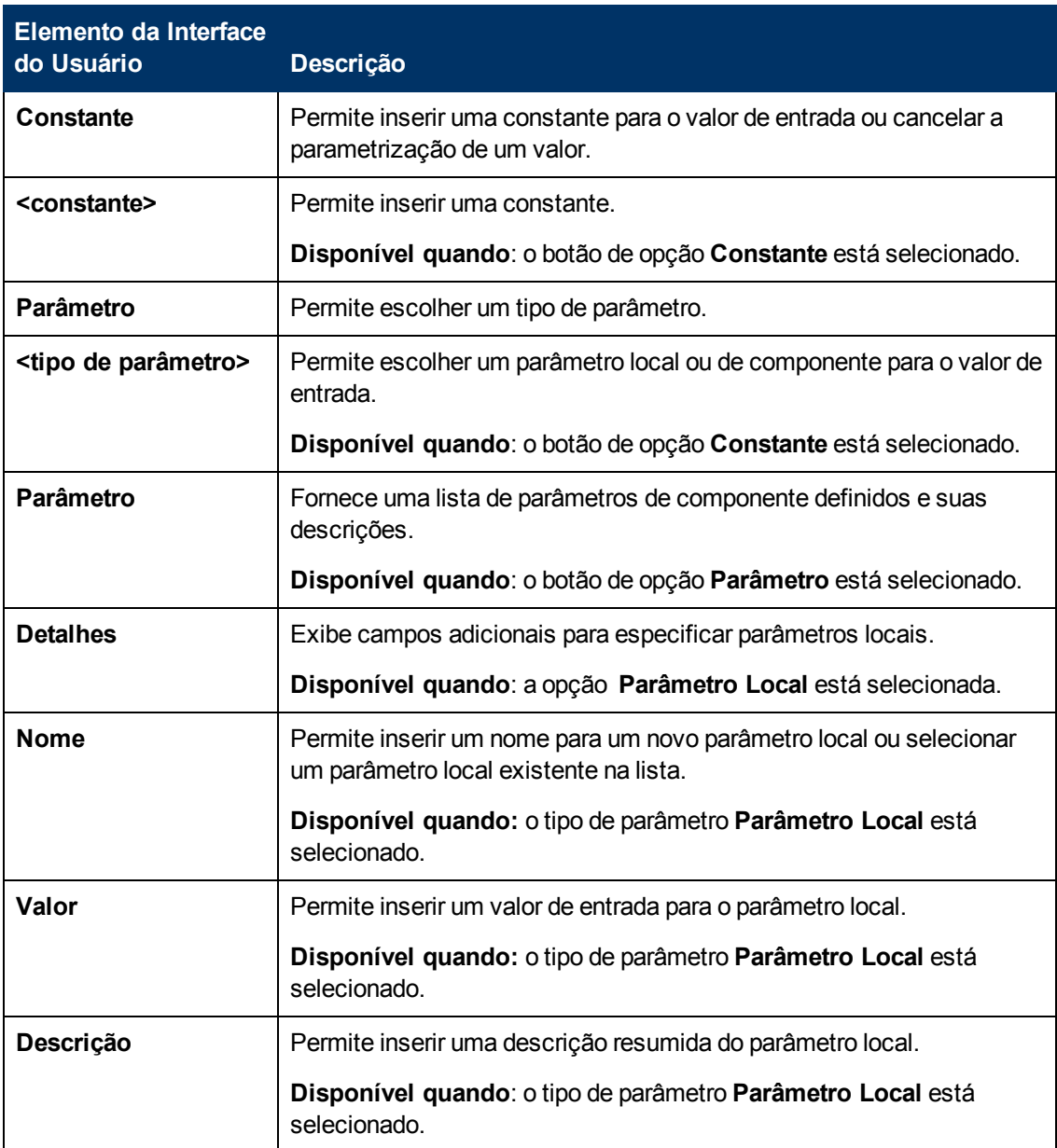

# <span id="page-120-0"></span>**Caixa de diálogo Propriedades do Ponto de Verificação**

Essa caixa de diálogo permite visualizar e editar pontos de verificação adicionados ao seu componente automatizado de GUI de palavras-chave, além de aceitar ou modificar os valores de propriedades do ponto de verificação.

#### **Guia do Usuário** Capítulo 5: Componentes com automação de GUI com palavras-chave

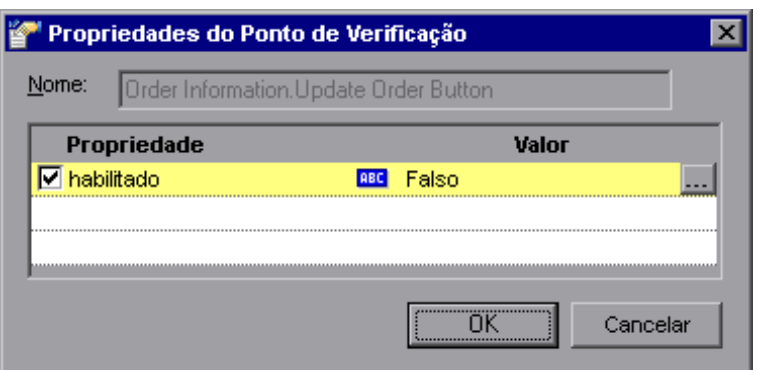

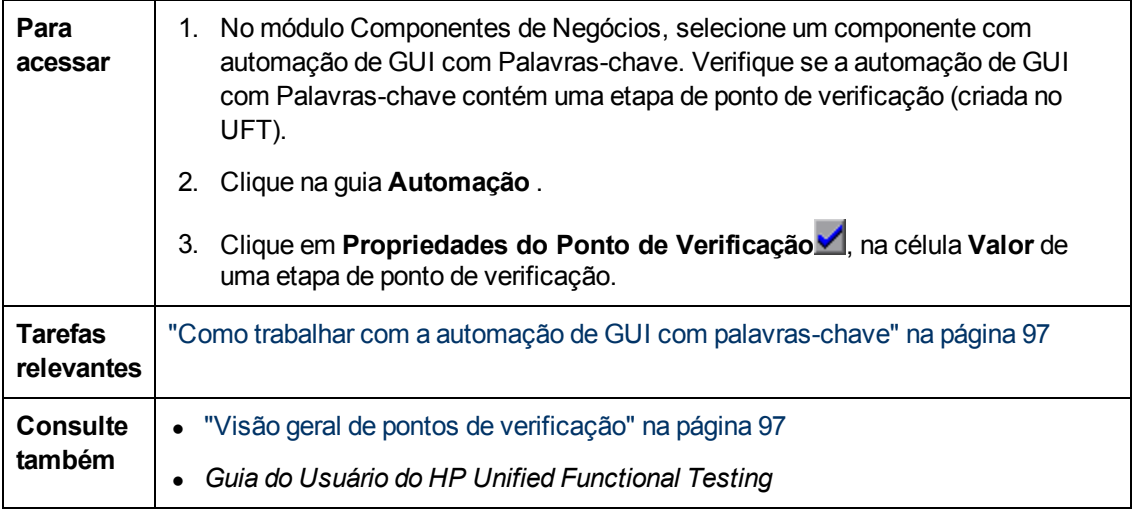

Os elementos da interface do usuário estão descritos a seguir (elementos sem rótulo aparecem entre sinais de maior e menor que):

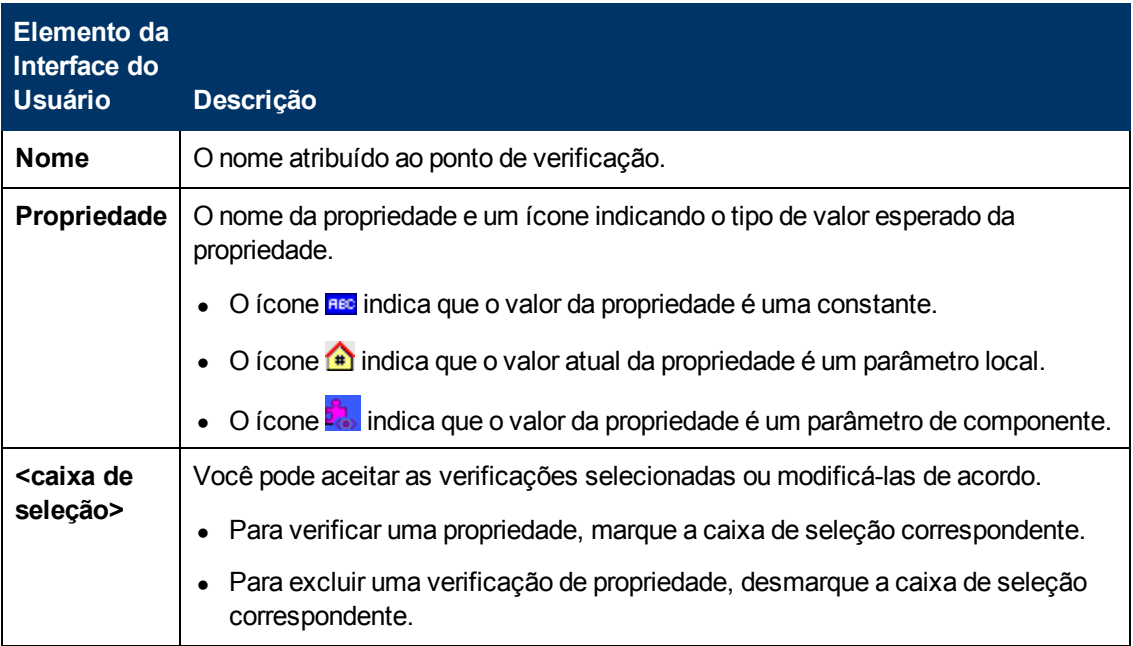

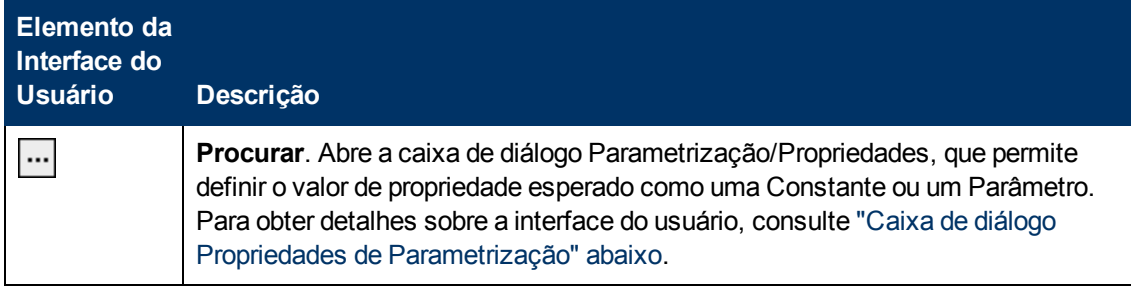

## <span id="page-122-0"></span>**Caixa de diálogo Propriedades de Parametrização**

Essa caixa de diálogo permite definir o valor de propriedade esperado como uma constante ou um parâmetro.

#### **Caixa de diálogo Parametrização**

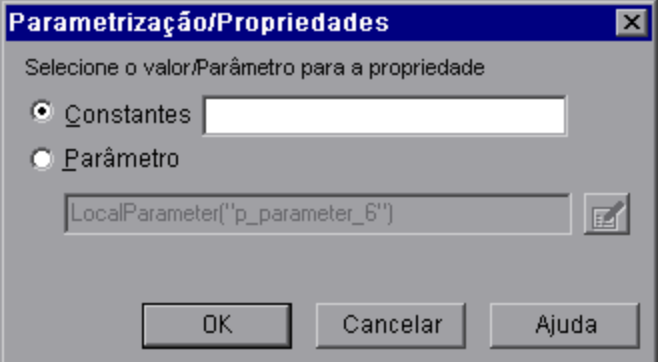

#### **Caixa de diálogo Propriedades**

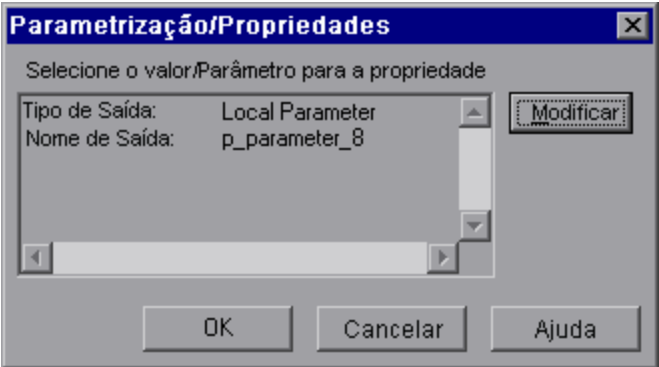

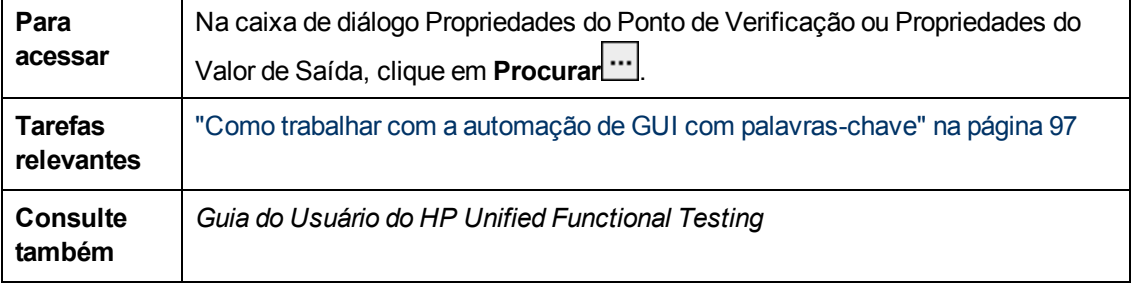

Os elementos da interface do usuário estão descritos a seguir (elementos sem rótulo aparecem entre sinais de maior e menor que):

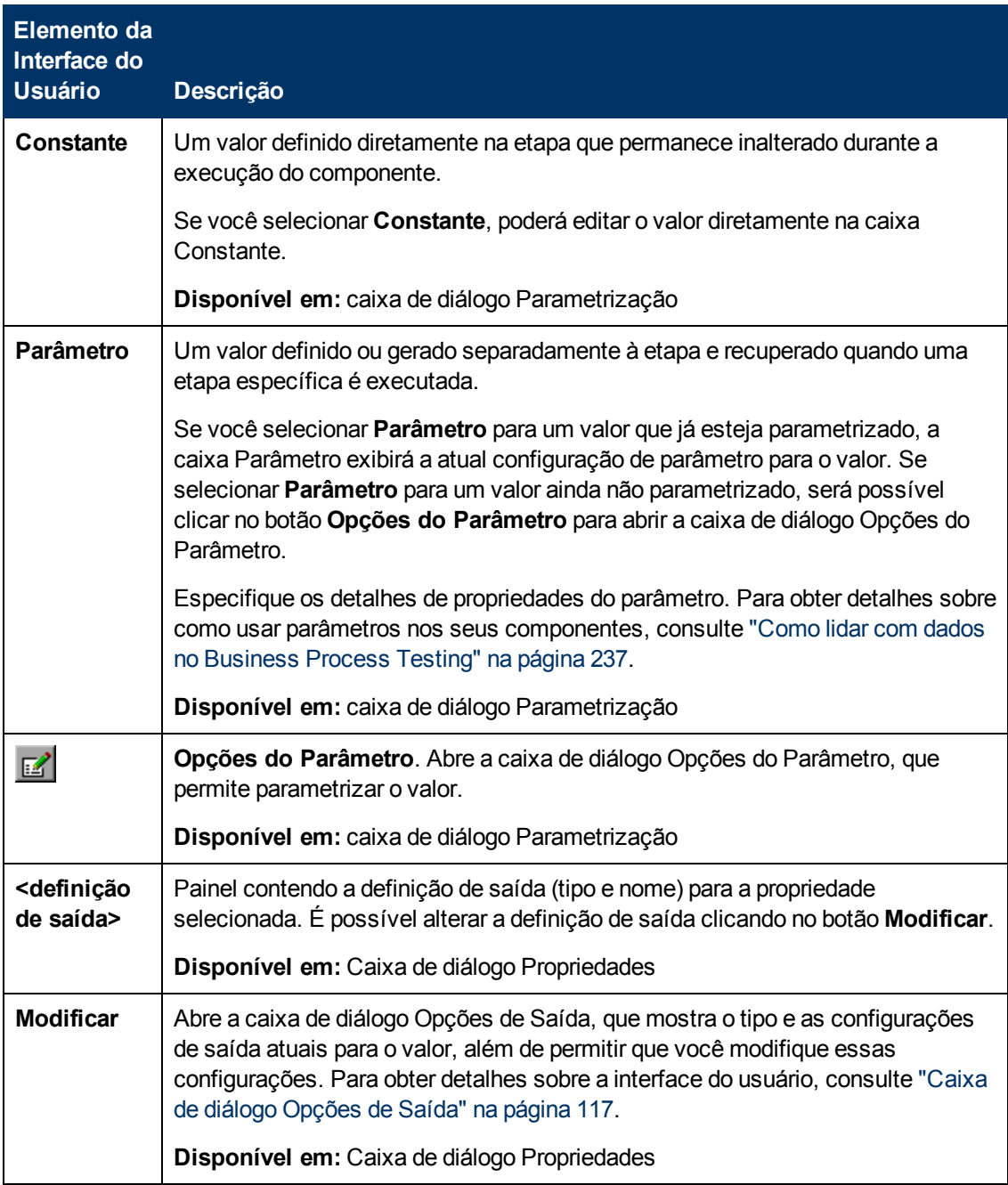

# <span id="page-123-0"></span>**Caixa de diálogo Propriedades de Valor de Saída**

Essa caixa de diálogo permite escolher quais valores de propriedade devem ser gerados para etapas de valores de saída e definir as configurações para cada valor que você selecionar.

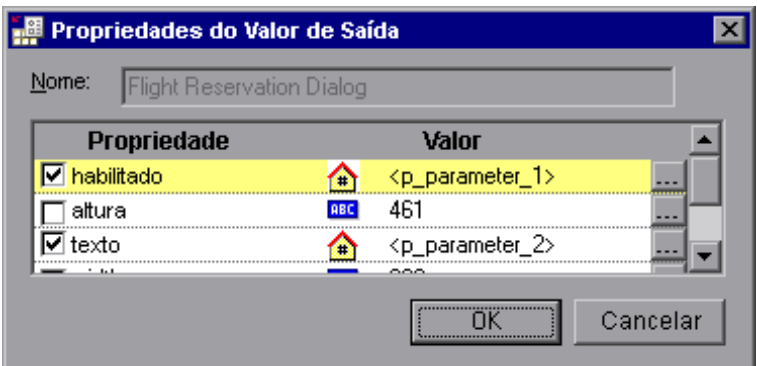

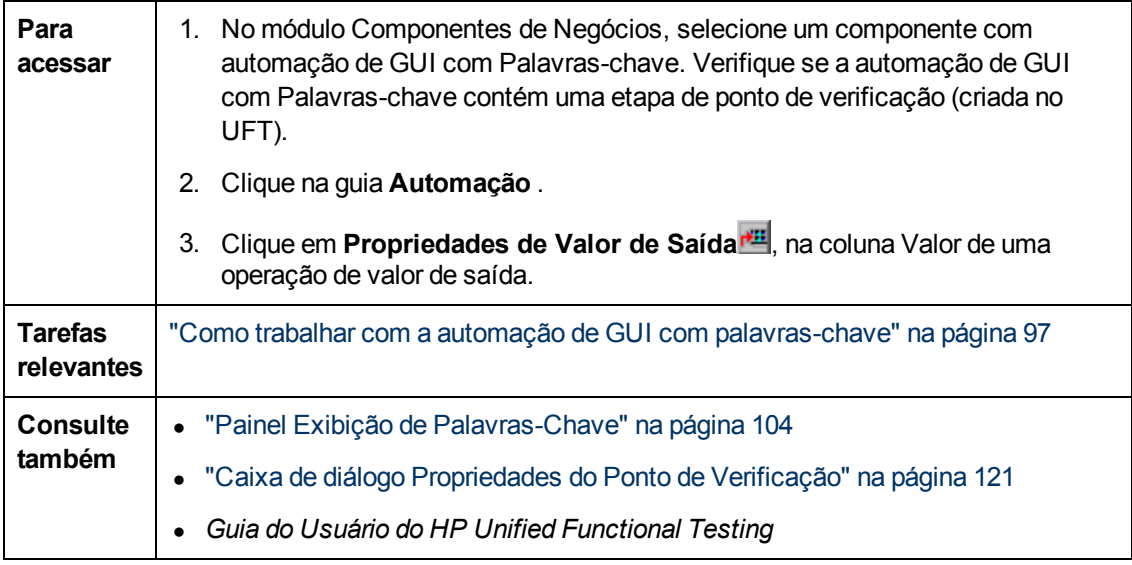

Os elementos da interface do usuário estão descritos a seguir (elementos sem rótulo aparecem entre sinais de maior e menor que):

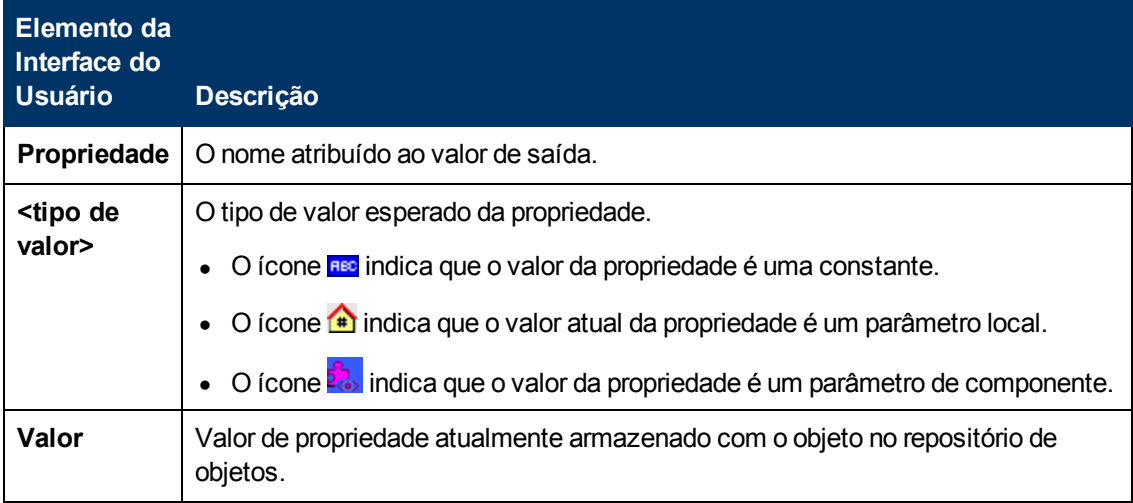

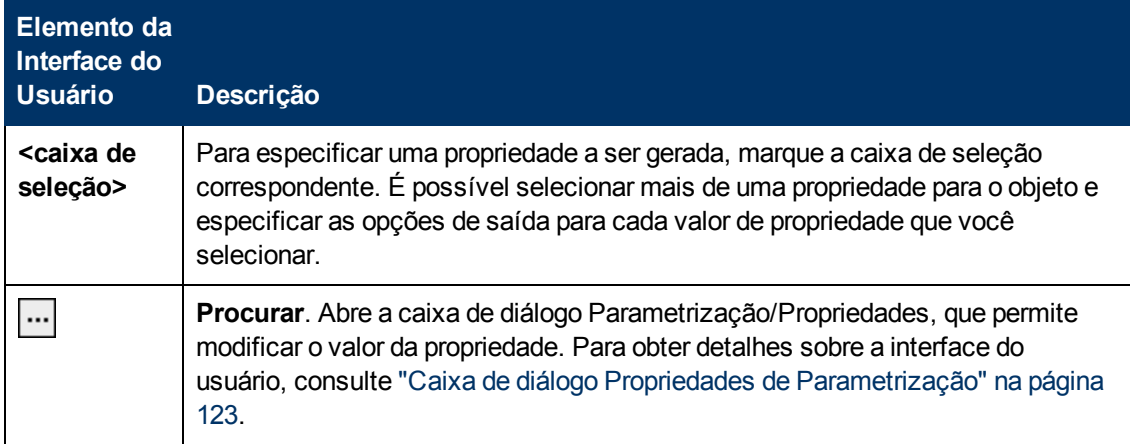

# **Caixa de diálogo Informações**

Essa caixa de diálogo mostra a versão e informações de build referentes ao Suplemento do UFT Professional para ALM instalado no computador cliente.

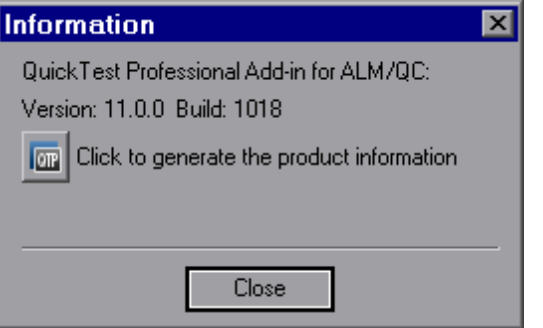

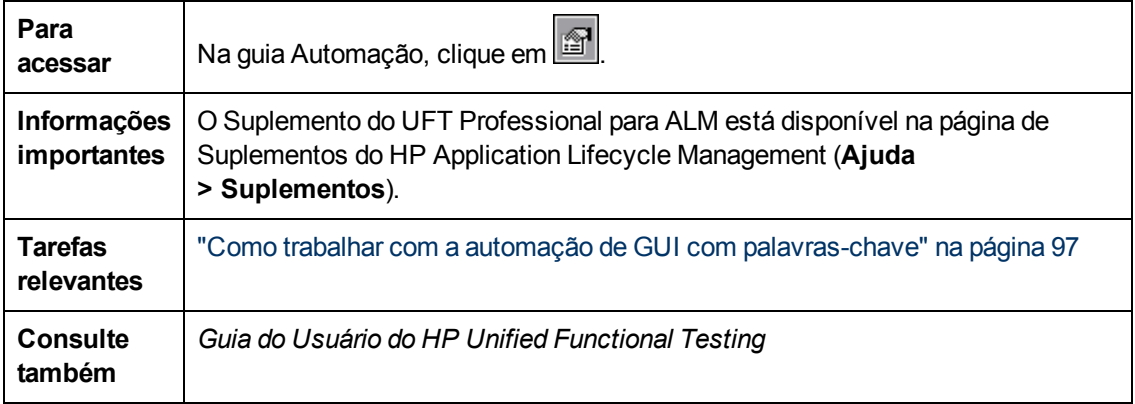

Os elementos da interface do usuário estão descritos a seguir:

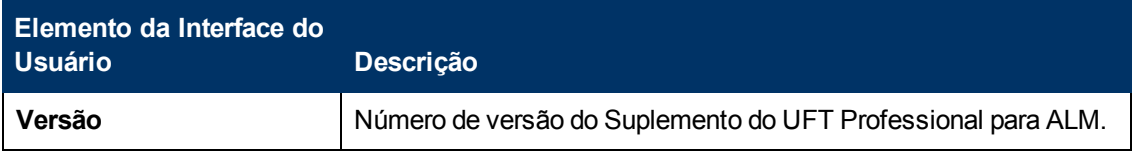

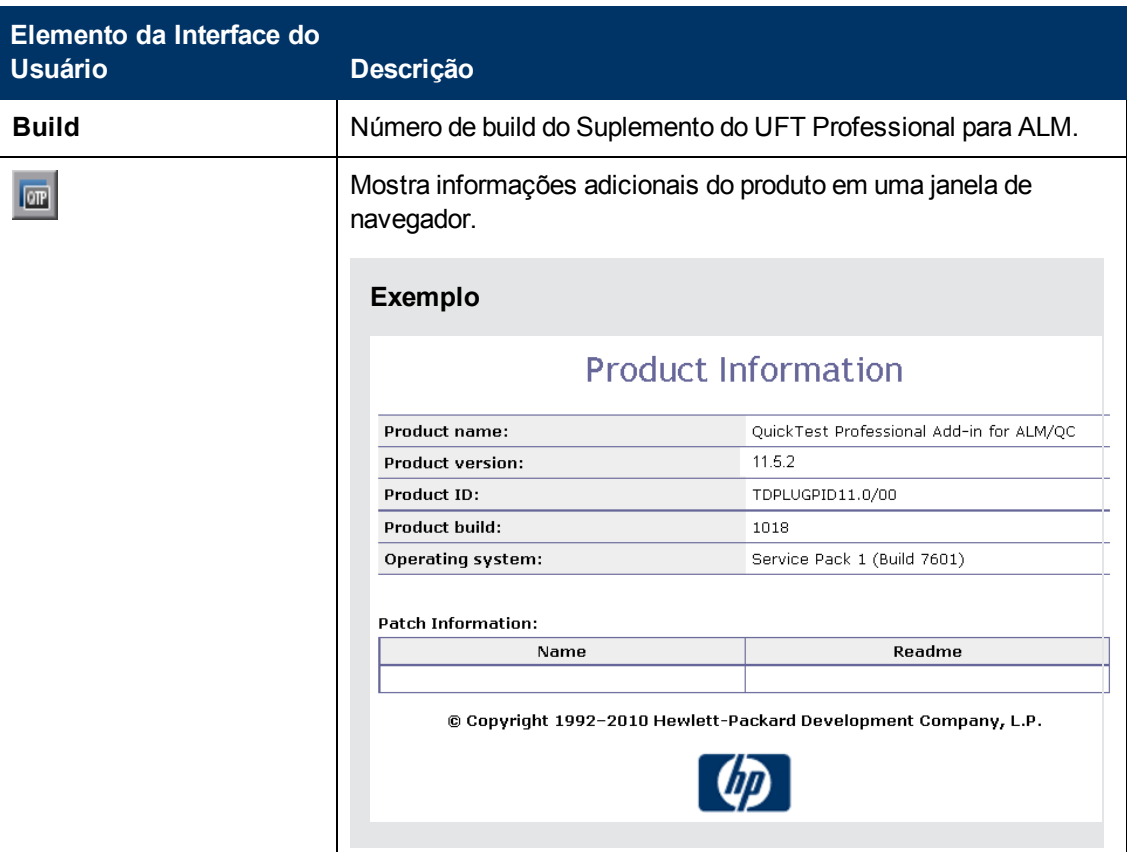

# **Caixa de diálogo Informações Gerais**

Essa caixa de diálogo mostra o local do componente de negócios.

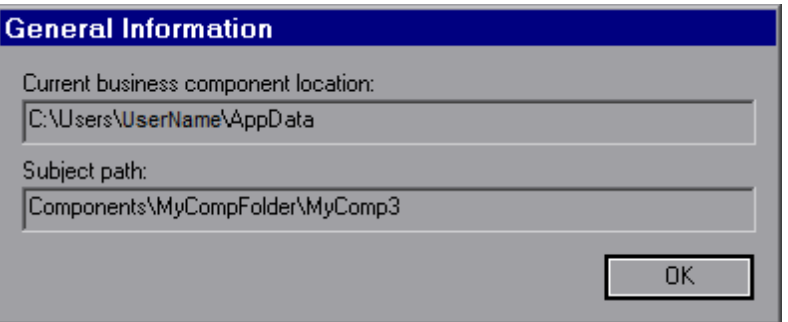

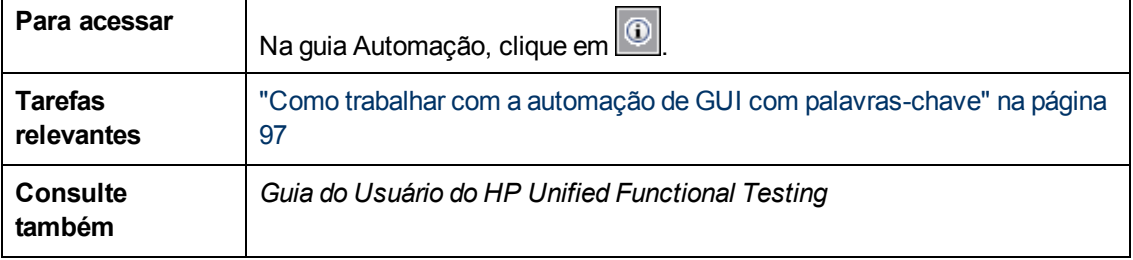

Os elementos da interface do usuário estão descritos a seguir:

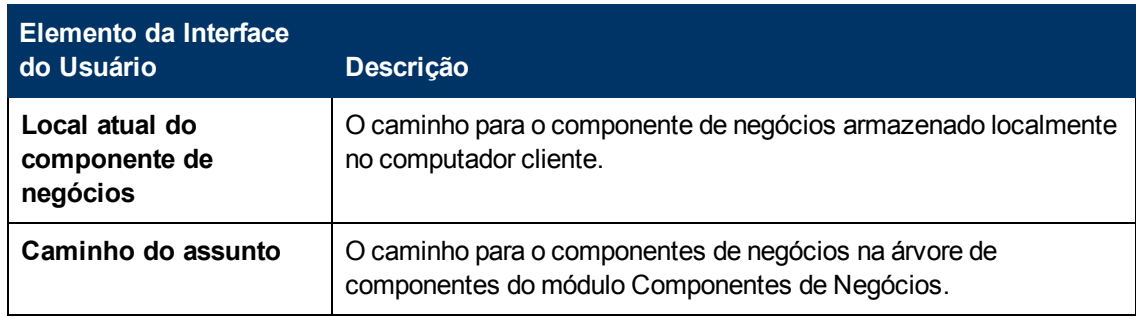

# **Capítulo 6: Componentes com automação de API ou GUI com script**

Este capítulo inclui:

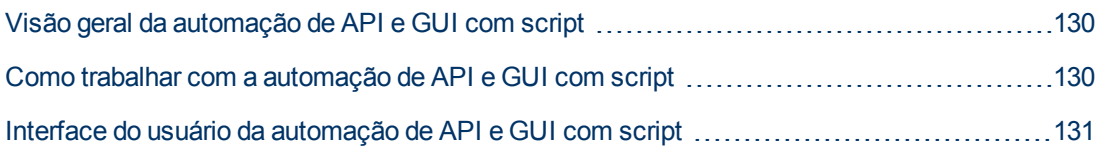

# <span id="page-129-0"></span>**Visão geral da automação de API e GUI com script**

Componentes automatizados com tipos de automação por API ou GUI de palavras-chave são módulos reutilizáveis e automatizados que desempenham uma tarefa específica ao testarem seu aplicativo. Essas tarefas são definidas com o uso de uma lógica de programação com script.

Essa lógica de programação de automação com script só pode ser editada no aplicativo em que ela foi criada, como o Unified Functional Testing (UFT) ou o HP Service Test. Não é possível modificar a automação com script no ALM, mas você pode incluir componentes com script em qualquer teste de processo de negócios ou fluxo.

No ALM, é possível iniciar um componente com script na ferramenta de verificação em que ele foi automatizado.

#### **Note:**

- <sup>l</sup> Para obter detalhes sobre a automação de GUI com script no UFT, consulte o *Guia do Usuário do HP Unified Functional Testing*.
- <sup>l</sup> Para obter detalhes sobre a automação de API no UFT, consulte o *Guia do Usuário do HP Service Test* ou as informações sobre verificação de API no *Guia do Usuário do HP Unified Functional Testing*.
- <sup>l</sup> A maioria das informações, exemplos e imagens neste guia enfatiza especificamente o trabalho com a automação de GUI com palavras-chave. No entanto, grade parte das informações também se aplica à automação de API ou à automação de GUI com script.

# <span id="page-129-1"></span>**Como trabalhar com a automação de API e GUI com script**

Esta tarefa descreve como automatizar um componente associando-o à automação de API ou GUI com script.

**Note:** Esta tarefa faz parte de uma tarefa de nível superior. Para obter detalhes, consulte ["Fluxo](#page-27-0) [de](#page-27-0) [trabalho](#page-27-0) [do](#page-27-0) [Business](#page-27-0) [Process](#page-27-0) [Testing"](#page-27-0) [na](#page-27-0) [página](#page-27-0) [28](#page-27-0).

Esta tarefa inclui as seguintes etapas:

- **Pré-requisitos" [abaixo](#page-129-2)**
- ["Criar](#page-130-1) [uma](#page-130-1) [área](#page-130-1) [de](#page-130-1) [aplicativo"](#page-130-1) [na](#page-130-1) [página](#page-130-1) [seguinte](#page-130-1)
- **·** ["Selecionar](#page-130-2) [um](#page-130-2) [componente"](#page-130-2) [na](#page-130-2) [página](#page-130-2) [seguinte](#page-130-2)
- <sup>l</sup> ["Implementar](#page-130-3) [a](#page-130-3) [automação](#page-130-3) [com](#page-130-3) [script"](#page-130-3) [na](#page-130-3) [página](#page-130-3) [seguinte](#page-130-3)
- <span id="page-129-2"></span>**· ["Resultados"](#page-130-4) [na](#page-130-4) [página](#page-130-4) [seguinte](#page-130-4)**
- 1. **Pré-requisitos**
	- <sup>n</sup> Verifique se uma ferramenta de verificação, como o UFT, está instalada.

**Tip:** Se uma ferramenta de verificação não estiver instalada, o botão

Adicionar Automação **filmida automação ficará desabilitado.** 

## <span id="page-130-1"></span>2. **Criar uma área de aplicativo**

A automação envolve a criação de áreas de aplicativo, que fornecem acesso aos recursos e às configurações necessários para criar um aplicativo específico. Trabalhe com um engenheiro de automação para criar a área de aplicativo no UFT. Para obter detalhes, consulte a etapa Criar uma área de aplicativo na tarefa ["Como](#page-96-0) [trabalhar](#page-96-0) [com](#page-96-0) [a](#page-96-0) [automação](#page-96-0) [de](#page-96-0) [GUI com](#page-96-0) [palavras-chave"](#page-96-0) [na](#page-96-0) [página](#page-96-0) [97.](#page-96-0)

## <span id="page-130-2"></span>3. **Selecionar um componente**

<span id="page-130-3"></span>Na janela do módulo Componentes de Negócios, selecione um componente na árvore de componentes.

#### 4. **Implementar a automação com script**

- a. Na guia Automação, clique em **Adicional Automação** sa elecione Guia com **Script** ou **API**. Para obter detalhes sobre a interface do usuário, consulte ["Painel Iniciar](#page-131-0) [com](#page-131-0) [Script"](#page-131-0) [na](#page-131-0) [página](#page-131-0) [seguinte.](#page-131-0)
- b. Clique em **Iniciar** para iniciar o UFT ou o HP Service Test. Trabalhe com um engenheiro de automação para criar o script (conteúdo) na ferramenta de verificação.

Para obter detalhes sobre a automação de GUI com script, consulte as informações sobre verificação da GUI no *Guia do Usuário do HP Unified Functional Testing*.

Para obter detalhes sobre a automação de API, consulte o *Guia do Usuário do HP Service Test* ou as informações sobre verificação de API no *Guia do Usuário do HP Unified Functional Testing*.

## <span id="page-130-4"></span>5. **Resultados**

- O componente é totalmente automatizado.
- <sup>n</sup> O ícone do componente muda do ícone manual para o ícone automatizado. Para obter detalhes, consulte ["ícones](#page-64-0) [do](#page-64-0) [Business](#page-64-0) [Process](#page-64-0) [Testing"](#page-64-0) [na](#page-64-0) [página](#page-64-0) [65.](#page-64-0)
- <sup>n</sup> O componente automatizado pode ser acessado a partir da ferramenta de verificação.
- <sup>n</sup> Testes e fluxos que contêm componentes totalmente automatizados podem ser executados em um executor automático sem exigir pausa para entrada do usuário.

# <span id="page-130-0"></span>**Interface do usuário da automação de API e GUI com script**

Esta seção inclui:

[Painel Iniciar](#page-131-0) [com](#page-131-0) [Script](#page-131-0) [132](#page-131-0)

# <span id="page-131-0"></span>**Painel Iniciar com Script**

Esse painel permite iniciar a ferramenta de verificação UFT a partir do ALM, na qual é possível adicionar ou modificar o conteúdo de componentes no formato de scripts automatizados.

## **Para Automação de GUI com script**

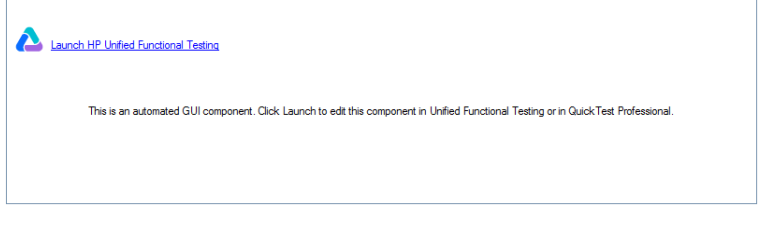

## **Para Automação de API**

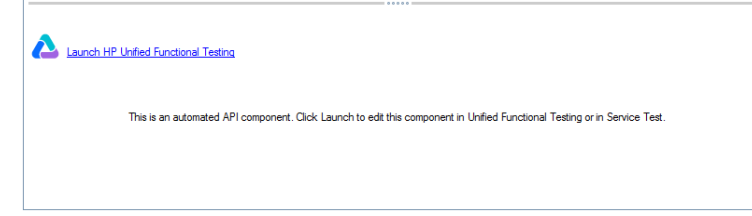

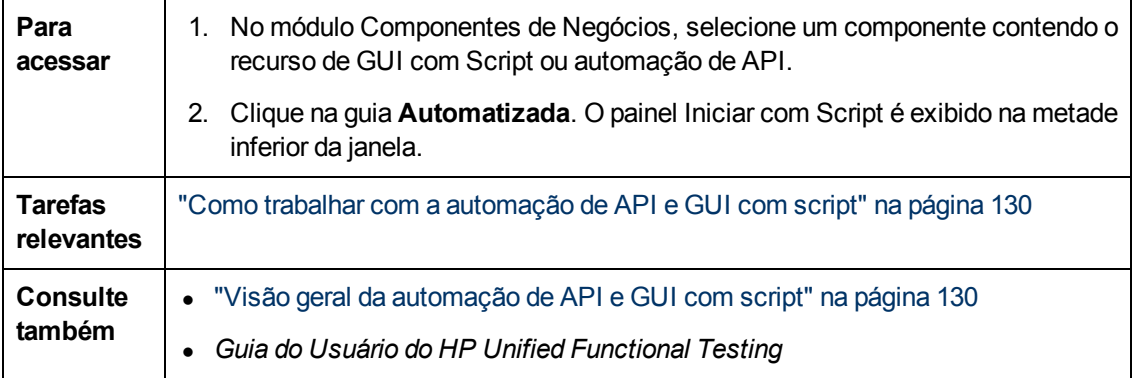

Os elementos da interface do usuário estão descritos a seguir:

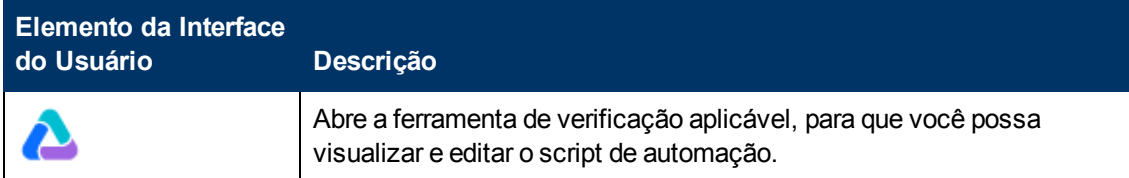

# **Parte 3: Testes de processos de negócios e fluxos**

# **Capítulo 7: Introdução a testes de processos de negócios e fluxos**

Este capítulo inclui:

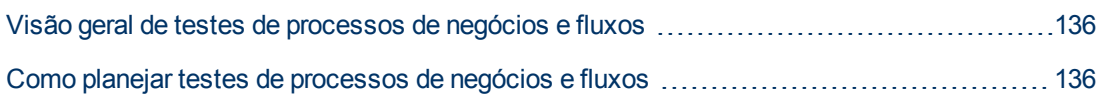

# <span id="page-135-0"></span>**Visão geral de testes de processos de negócios e fluxos**

Este tópico fornece uma visão geral do trabalho com testes de processos de negócios e fluxos no módulo Plano de Testes do ALM.

- Um teste de processo de negócios é um cenário que engloba uma sequência de componentes de negócios ou fluxos, projetada para testar um cenário específico em um aplicativo.
- Um fluxo é um tipo de teste que compreende um conjunto lógico de componentes de negócios, em sequência fixa, que realiza uma tarefa específica. Fluxos compartilham a mesma funcionalidade de testes de processos de negócios (por exemplo, iterações, parâmetros e resultados), além da funcionalidade exclusiva de fluxos (validação, modo de depuração). Na hora de projetar fluxos, convém considerá-los "componentes compostos".

Fluxos não podem conter outros fluxos.

Você pode usar um fluxo em vários testes de processos de negócios. Quando um fluxo ou qualquer um de seus componentes é modificado, todos os testes de processos de negócios que contêm esse fluxo refletem tal modificação.

O trabalho com testes de processos de negócios e fluxos é muito semelhante ao trabalho com outros tipos de testes do ALM. Esta visão geral realça as diferenças. Para obter detalhes conceituais sobre o módulo Plano de Testes para outros tipos de testes do ALM, consulte o *Guia do Usuário do HP Application Lifecycle Management*.

# <span id="page-135-1"></span>**Como planejar testes de processos de negócios e fluxos**

Esta tarefa descreve como trabalhar com testes de processos de negócios e fluxos usando o Business Process Testing.

#### **Note:**

- Esta tarefa é semelhante à mesma tarefa para outros tipos de testes do ALM, mas inclui etapas modificadas relevantes para o Business Process Testing. Para obter detalhes sobre tarefas de trabalho no módulo Plano de Testes para outros tipos de testes do ALM, consulte o *Guia do Usuário do HP Application Lifecycle Management*.
- Esta tarefa faz parte de uma tarefa de nível superior. Para obter detalhes, consulte ["Fluxo](#page-27-0)" [de](#page-27-0) [trabalho](#page-27-0) [do](#page-27-0) [Business](#page-27-0) [Process](#page-27-0) [Testing"](#page-27-0) [na](#page-27-0) [página](#page-27-0) [28](#page-27-0).

Esta tarefa inclui as seguintes etapas:

- ["Criar](#page-136-0) [uma](#page-136-0) [árvore](#page-136-0) [de](#page-136-0) [plano](#page-136-0) de [testes"](#page-136-0) [na](#page-136-0) [página](#page-136-0) [seguinte](#page-136-0)
- ["Definir](#page-136-1) [parâmetros"](#page-136-1) [na](#page-136-1) [página](#page-136-1) [seguinte](#page-136-1)
- **· ["Definir](#page-136-2) [iterações"](#page-136-2) [na](#page-136-2) [página](#page-136-2) [seguinte](#page-136-2)**
- <sup>l</sup> ["Definir](#page-136-3) [configurações](#page-136-3) [de](#page-136-3) [teste"](#page-136-3) [na](#page-136-3) [página](#page-136-3) [seguinte](#page-136-3)
- ["Criar](#page-136-4) [uma](#page-136-4) [cobertura](#page-136-4) [de](#page-136-4) [requisitos"](#page-136-4) [na](#page-136-4) [página](#page-136-4) [seguinte](#page-136-4)
- ["Vincular](#page-137-0) [um](#page-137-0) [teste](#page-137-0) [a](#page-137-0) um [defeito"](#page-137-0) [na](#page-137-0) [página](#page-137-0) [seguinte](#page-137-0)
- **I** ["Depurar](#page-137-1) [um](#page-137-1) [teste](#page-137-1) [ou](#page-137-1) [fluxo"](#page-137-1) [na](#page-137-1) [página](#page-137-1) [seguinte](#page-137-1)
- ["Depurar](#page-137-1) [um](#page-137-1) [teste](#page-137-1) [ou](#page-137-1) [fluxo"](#page-137-1) [na](#page-137-1) [página](#page-137-1) [seguinte](#page-137-1)
- <span id="page-136-0"></span>**·** ["Estabelecer](#page-137-2) [uma](#page-137-2) [referência"](#page-137-2) [na](#page-137-2) [página](#page-137-2) [seguinte](#page-137-2)

## 1. **Criar uma árvore de plano de testes**

Crie uma árvore do plano de testes contendo pastas de objetos, testes e fluxos.

Você define os detalhes e a descrição de um teste e depois adiciona conteúdo à estrutura de teste adicionando uma sequência de componentes de negócios e/ou fluxos em um processo de negócios específico. De maneira semelhante, você pode definir os detalhes e a descrição de um fluxo e depois adicionar conteúdo à estrutura do fluxo incluindo uma sequência de componentes de negócios.

<span id="page-136-1"></span>Para obter detalhes sobre tarefas, consulte ["Como](#page-139-0) [criar](#page-139-0) [testes](#page-139-0) [de](#page-139-0) [processos](#page-139-0) [de](#page-139-0) [negócios](#page-139-0) [e](#page-139-0) [fluxos"](#page-139-0) [na](#page-139-0) [página](#page-139-0) [140](#page-139-0).

## 2. **Definir parâmetros**

Para tornar os testes e fluxos mais flexíveis, é possível incluir parâmetros em etapas de componente de negócios e os disponibilizar para seus testes e fluxos. Os componentes de negócios e fluxos podem transmitir valores variáveis entre si.

Você pode definir parâmetros de entrada e saída para fluxos.

Você pode definir apenas parâmetros de entrada para testes de processos de negócios.

<span id="page-136-2"></span>Para obter detalhes sobre tarefas, consulte ["Como](#page-241-0) [criar](#page-241-0) [parâmetros"](#page-241-0) [na](#page-241-0) [página](#page-241-0) [242.](#page-241-0)

## 3. **Definir iterações**

é possível executar o mesmo teste ou fluxo de maneira iterativa (repetida). Cada execução é chamada de iteração e pode acessar diferentes valores de parâmetros.

<span id="page-136-3"></span>Para obter detalhes sobre tarefas, consulte ["Como](#page-289-0) [definir](#page-289-0) [dados](#page-289-0) [para](#page-289-0) [iterações"](#page-289-0) [na](#page-289-0) [página](#page-289-0) [290.](#page-289-0)

## 4. **Definir configurações de teste**

Para executar testes para diferentes casos de uso, você pode definir configurações de teste. Isso permite executar o mesmo teste em diferentes cenários, usando outros conjuntos de dado.

Além de acessar dados estáticos (dados fornecidos diretamente no ALM), as configurações de teste para o Business Process Testing também podem acessar dados dinâmicos (dados fornecidos de uma tabela de dados externos).

<span id="page-136-4"></span>Para obter detalhes sobre tarefas, consulte ["Como](#page-192-0) [trabalhar](#page-192-0) [com](#page-192-0) [configurações](#page-192-0) [de](#page-192-0) [testes](#page-192-0) [de](#page-192-0) [processo](#page-192-0) [de](#page-192-0) [negócios"](#page-192-0) [na](#page-192-0) [página](#page-192-0) [193](#page-192-0).

## 5. **Criar uma cobertura de requisitos**

Vincule critérios de verificação de processos de negócios (testes, fluxos e componentes) com requisitos na árvore de componentes. Definindo a cobertura de requisitos para critérios de verificação de processos de testes, é possível rastrear a relação entre os testes e os fluxos no seu plano de testes e os seus requisitos originais.

<span id="page-137-0"></span>Para obter detalhes sobre tarefas, consulte ["Como](#page-176-0) [criar](#page-176-0) [uma](#page-176-0) [cobertura](#page-176-0) [por](#page-176-0) [critérios"](#page-176-0) [na](#page-176-0) [página](#page-176-0) [177](#page-176-0).

## 6. **Vincular um teste a um defeito**

Vincule um teste de processo de negócios ou fluxo a defeitos específicos. Isso é útil, por exemplo, quando um novo teste é criado especificamente para um defeito conhecido. Ao criar um link, você pode determinar se o teste deve ser executado com base no status do defeito. Para obter detalhes sobre a interface do usuário, consulte o *Guia do Usuário do HP Application Lifecycle Management*.

## 7. **Analisar dados do plano de testes**

Analise o plano de testes gerando relatórios e gráficos.

<span id="page-137-1"></span>Para obter detalhes sobre ferramentas de análise no ALM, consulte o *Guia do Usuário do HP Application Lifecycle Management*.

## 8. **Depurar um teste ou fluxo**

Depure um teste ou fluxo executando-o no modo de depuração.

<span id="page-137-2"></span>Para obter detalhes sobre a interface do usuário, consulte ["Interface](#page-223-0) [do](#page-223-0) [usuário](#page-223-0) [de](#page-223-0) [depuração](#page-223-0) [de](#page-223-0) [testes](#page-223-0) [e](#page-223-0) [fluxos"](#page-223-0) [na](#page-223-0) [página](#page-223-0) [224](#page-223-0).

## 9. **Estabelecer uma referência**

Após a revisão e a aprovação do plano de testes, você pode criar uma referência. Uma referência fornece uma fotografia do seu plano de testes em um determinado momento. Use-a para definir qualquer marco significativo no ciclo de vida do seu aplicativo. Essa referência servirá como base para a comparação de alterações. Para obter detalhes sobre tarefas, consulte o documento *Guia do Usuário do HP Application Lifecycle Management*.

# **Capítulo 8: Especificação de testes de processos de negócios e fluxos**

Este capítulo inclui:

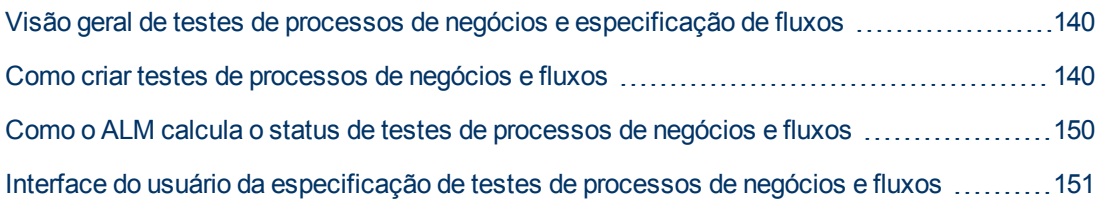

# <span id="page-139-1"></span>**Visão geral de testes de processos de negócios e especificação de fluxos**

O capítulo descreve os componentes exclusivos na interface do módulo Plano de Testes quando um teste de processo de negócios ou um fluxo é selecionado.

Use o módulo Plano de Testes para criar testes de processos de negócios e fluxos combinando componentes de negócios em uma estrutura de testes.

- <sup>l</sup> Testes de processos de negócios são cenários de teste que englobam componentes de negócios e fluxos.
- <sup>l</sup> Fluxos são um tipo de teste que englobam uma sequência de componentes de negócios.

Testes de processos de negócios e fluxos são criados na árvore de testes do módulo Plano de Testes. Nesse estágio, você define informações básicas sobre o teste de processo de negócios ou fluxo. Em seguida, seleciona componentes e fluxos a serem adicionados aos testes de processos de negócios (e, de maneira semelhante, os componentes adicionados aos fluxos).

#### **Note:**

- O módulo Plano de Testes pode ser usado para projetar muitos tipos de testes. As informações fornecidas neste capítulo apenas são relevantes para Business Process Testing. Para obter detalhes sobre como usar o módulo Plano de Testes com outros tipos de testes, consulte o *Guia do Usuário do HP Application Lifecycle Management*.
- Toda a funcionalidade padrão no módulo Plano de Testes também se aplica ao Business Process Testing. Para obter detalhes sobre como usar o módulo Plano de Testes, consulte o *Guia do Usuário do HP Application Lifecycle Management*.

<span id="page-139-0"></span>Para obter detalhes sobre tarefas de criação de testes de processos de negócios e fluxos, consulte ["Como](#page-139-0) [criar](#page-139-0) [testes](#page-139-0) [de](#page-139-0) [processos](#page-139-0) [de](#page-139-0) [negócios](#page-139-0) [e](#page-139-0) [fluxos"](#page-139-0) [abaixo.](#page-139-0)

# **Como criar testes de processos de negócios e fluxos**

Esta tarefa descreve como criar, modificar e trabalhar com testes de processos de negócios e fluxos.

#### **Note:**

- <sup>l</sup> **Tarefa de nível superior:** Esta tarefa faz parte de uma tarefa de nível superior. Para obter detalhes, consulte ["Como](#page-135-1) [planejar](#page-135-1) [testes](#page-135-1) [de](#page-135-1) [processos](#page-135-1) [de](#page-135-1) [negócios](#page-135-1) [e](#page-135-1) [fluxos"](#page-135-1) [na](#page-135-1) [página](#page-135-1) [136.](#page-135-1)
- <sup>l</sup> Para conhecer um cenário de caso de uso relacionado a essa tarefa, consulte ["Como](#page-144-0) [criar](#page-144-0) [testes](#page-144-0) [de](#page-144-0) [processos](#page-144-0) [de](#page-144-0) [negócios](#page-144-0) [-](#page-144-0) [Cenário](#page-144-0) [de](#page-144-0) [caso](#page-144-0) [de](#page-144-0) [uso"](#page-144-0) [na](#page-144-0) [página](#page-144-0) [145](#page-144-0).

Esta tarefa inclui as seguintes etapas:

- ["Criar](#page-140-0) [objetos](#page-140-0) [de](#page-140-0) [teste"](#page-140-0) [abaixo](#page-140-0)
- <sup>l</sup> ["Criar](#page-141-0) [testes](#page-141-0) [de](#page-141-0) [processos](#page-141-0) [de](#page-141-0) [negócios](#page-141-0) [e](#page-141-0) [fluxos](#page-141-0) [na](#page-141-0) [árvore](#page-141-0) [do](#page-141-0) [plano](#page-141-0) [de](#page-141-0) [testes"](#page-141-0) [na](#page-141-0) [página](#page-141-0) [seguinte](#page-141-0)
- ["Atualizar](#page-141-1) [testes](#page-141-1) [de](#page-141-1) [processos](#page-141-1) de [negócios](#page-141-1) [e](#page-141-1) [fluxos"](#page-141-1) [na](#page-141-1) [página](#page-141-1) [seguinte](#page-141-1)
- ["Adicionar](#page-141-2) [conteúdo](#page-141-2) [a](#page-141-2) [testes](#page-141-2) [de](#page-141-2) [processos](#page-141-2) de [negócios](#page-141-2) [e](#page-141-2) [fluxos"](#page-141-2) [na](#page-141-2) [página](#page-141-2) [seguinte](#page-141-2)
- <sup>l</sup> ["Solicitar](#page-142-0) [componentes](#page-142-0) [-](#page-142-0) [opcional"](#page-142-0) [na](#page-142-0) [página](#page-142-0) [143](#page-142-0)
- <sup>l</sup> ["Definir](#page-143-0) [condições](#page-143-0) [de](#page-143-0) [execução](#page-143-0) [para](#page-143-0) [componentes](#page-143-0) [em](#page-143-0) [fluxos"](#page-143-0) [na](#page-143-0) [página](#page-143-0) [144](#page-143-0)
- <sup>l</sup> ["Definir](#page-143-1) [condições](#page-143-1) [de](#page-143-1) [falha](#page-143-1) [para](#page-143-1) [componentes](#page-143-1) [e](#page-143-1) [fluxos"](#page-143-1) [na](#page-143-1) [página](#page-143-1) [144](#page-143-1)
- <sup>l</sup> ["Agrupar](#page-143-2) [componentes](#page-143-2) [e](#page-143-2) [fluxos"](#page-143-2) [na](#page-143-2) [página](#page-143-2) [144](#page-143-2)
- <sup>l</sup> ["Validar](#page-144-1) [testes"](#page-144-1) [na](#page-144-1) [página](#page-144-1) [145](#page-144-1)
- <span id="page-140-0"></span>• ["Depurar](#page-144-2) [testes](#page-144-2) [e](#page-144-2) [fluxos](#page-144-2) [no](#page-144-2) [módulo](#page-144-2) [Plano](#page-144-2) [de](#page-144-2) [Testes"](#page-144-2) [na](#page-144-2) [página](#page-144-2) [145](#page-144-2)

#### 1. **Criar objetos de teste**

Crie pastas na árvore do plano de testes, como faria para qualquer tipo de teste do ALM.

#### **Exemplo:**

Para testar um aplicativo de transações bancárias que permite gerenciar solicitações de empréstimo, financiamento de imóveis, contas correntes, contas poupança, funcionários do banco e operações do sistema, você pode definir os seguintes objetos para a árvore do plano de testes:

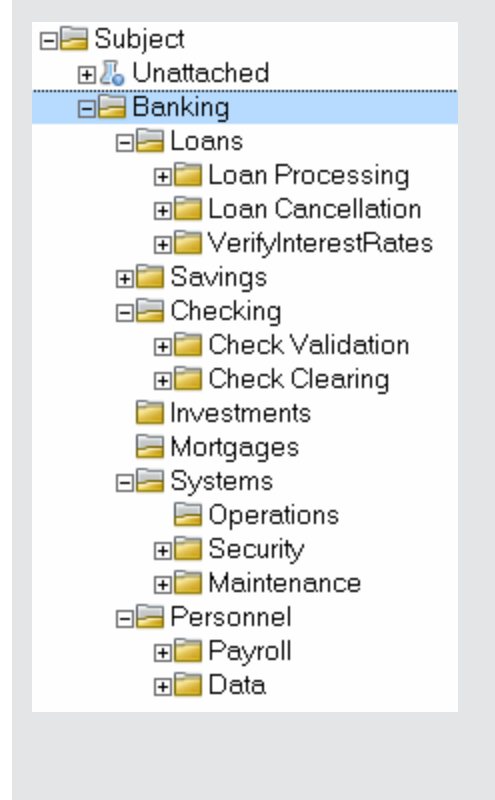

<span id="page-141-0"></span>Observe como o objeto **Loans** contém pastas de objetos adicionais. Essas pastas categorizam ainda mais os testes na árvore do plano de testes, criando níveis adicionais de objetos.

## 2. **Criar testes de processos de negócios e fluxos na árvore do plano de testes**

Crie testes de processos de negócios e fluxos abaixo das pastas de objetos de teste.

- a. Na exibição Plano de Testes, clique com o botão direito do mouse em uma pasta e selecione **Novo Teste**.
- b. Preencha o campo **Tipo** na caixa de diálogo Novo Teste, certificando-se de selecionar um dos seguintes tipos de teste:
	- o **BUSINESS-PROCESS** para criar um teste de processo de negócios
	- o **FLOW** para criar um fluxo
- c. Preencha os campos restantes na caixa de diálogo Novo Teste.
- d. Salve o teste ou fluxo. Para obter detalhes sobre a interface do usuário, consulte as informações sobre a caixa de diálogo Novo Teste no documento *Guia do Usuário do HP Application Lifecycle Management*.

## <span id="page-141-1"></span>3. **Atualizar testes de processos de negócios e fluxos**

Para cada teste de processo de negócios ou fluxo, é possível atualizar seus detalhes, anexos, parâmetros e assim por diante. Clique com o botão direito do mouse em um teste de processo de negócios ou fluxo e selecione **Detalhes do Teste**. A caixa de diálogo Detalhes do Teste é aberta. Para obter detalhes sobre a interface do usuário, consulte ["Caixa](#page-170-0) [de](#page-170-0) [diálogo](#page-170-0) [Detalhes](#page-170-0) [do](#page-170-0) [Teste](#page-170-0) [para](#page-170-0) [Business](#page-170-0) [Process](#page-170-0) [Testing"](#page-170-0) [na](#page-170-0) [página](#page-170-0) [171.](#page-170-0)

## <span id="page-141-2"></span>4. **Adicionar conteúdo a testes de processos de negócios e fluxos**

Crie o conteúdo de um teste de processo de negócios fazendo o seguinte:

- Arrastando componentes de negócios e/ou fluxos do painel Selecionar Componentes e Fluxos e soltando-os no teste da guia Script de Teste.
- Arrastando componentes de negócios do painel Selecionar Componentes e Fluxos e soltando-os no fluxo da guia Script de Teste.

Criando o conteúdo, o que pode ser feito na grade da guia Script de Teste e no quadro de trabalho de Script de Teste.

Para obter detalhes sobre a interface do usuário, consulte ["Guia](#page-157-0) [Script](#page-157-0) [de](#page-157-0) [Teste](#page-157-0) [para](#page-157-0) [Business](#page-157-0) [Process](#page-157-0) [Testing"](#page-157-0) [na](#page-157-0) [página](#page-157-0) [158](#page-157-0).

**Tip:** Seja na grade da guia Script de Teste ou no quadro de trabalho de Script de Teste, você pode organizar os componentes de negócios e fluxos em uma ordem de verificação lógica fazendo o seguinte:

- <sup>n</sup> Selecionando componentes de negócios e fluxos usando os botões de seta para cima e para baixo localizados na barra de ferramentas.
- Arrastando e soltando os componentes de negócios e fluxos.

#### **Exemplo:**

O teste para o processo de negócios de solicitação de empréstimo,

**RequestAndProcessLoans**, pode incluir componentes de logon e logoff, além de um fluxo, **ProcessLoans**, que contém os componentes para o processamento da solicitação de empréstimo (**CreateLoan**, **SearchLoan** e **ApproveLoan**):

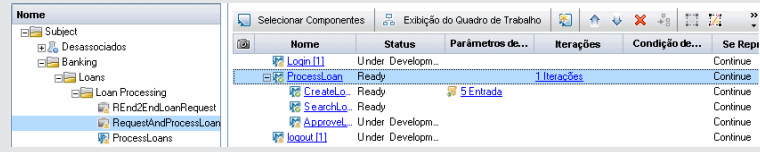

## <span id="page-142-0"></span>5. **Solicitar componentes - opcional**

Ao projetar um teste ou fluxo, você pode solicitar a criação de componentes, além de especificar os detalhes desse processo de criação. A solicitação de componente pode ser incluída no seu teste ou fluxo da mesma maneira que um componente comum.

- a. Na árvore do Plano de Testes, selecione o teste de processo de negócios ou o fluxo para o qual você está solicitando o componente e clique na guia **Script de Teste**.
- b. Clique em para abrir a caixa de diálogo Detalhes do Componente.
- c. Renomeie a solicitação de componente (substitua **Solicitação de Novo Componente**) e preencha os campos relevantes, como **Atribuído a**.
- d. Clique em **OK**. A solicitação de novo componente é exibida na guia Script de Teste do teste de processo de negócios ou fluxo e no painel Árvore de Componentes, sob a pasta **Solicitações de Componentes** com um status de **Não Implementado**. Para obter detalhes sobre tarefas de criação de um componente a partir de uma solicitação de componente, consulte a etapa ["Como](#page-45-0) [criar](#page-45-0) [componentes](#page-45-0) [de](#page-45-0) [negócios](#page-45-0) [no](#page-45-0) [ALM"](#page-45-0) [na](#page-45-0) [página](#page-45-0) [46](#page-45-0).

#### **Exemplo:**

No módulo Plano de Testes, você solicita a criação de um componente denominado **HandleSpecialApprovals**. Veja a seguir o novo componente na pasta **Solicitações de Componentes**:

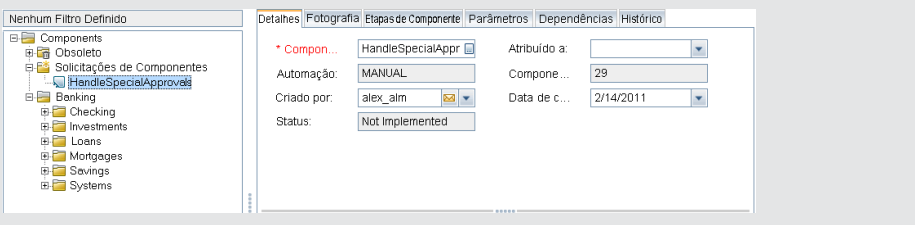

**Tip:** Ao contrário de outros componentes, componentes solicitados podem ser modificados diretamente no módulo Plano de Testes, a não ser que a solicitação de componente esteja contida dentro de um fluxo em um teste de processo de negócios. (Nesse caso, apenas é possível visualizar a solicitação de componente a partir do teste de processo de negócios.)

**Note:** Não é possível automatizar solicitações de componente. Você só poderá adicionar automação depois de criar o componente correspondente.

#### <span id="page-143-0"></span>6. **Definir condições de execução para componentes em fluxos**

Você pode definir se um componente de negócios que não atende a uma condição interrompe a execução do fluxo ou avança até o próximo componente nesse fluxo.

Na guia Script de Teste, clique em  $\left\langle 3 \right\rangle$  para um componente de negócios em um fluxo. A caixa de diálogo Condição de Execução é aberta. Para obter detalhes sobre a interface do usuário, consulte ["Caixa](#page-183-0) [de](#page-183-0) [diálogo](#page-183-0) [Condição](#page-183-0) [de](#page-183-0) [Execução"](#page-183-0) [na](#page-183-0) [página](#page-183-0) [184.](#page-183-0)

#### <span id="page-143-1"></span>7. **Definir condições de falha para componentes e fluxos**

Você pode definir se um teste de processo de negócios continua ou termina quando um de seus componentes de negócios ou fluxos específicos é reprovado.

Na guia Script de Teste, clique na coluna **Se Reprovado** para o componente de negócios. Selecione **Sair** ou **Continuar**.

<span id="page-143-2"></span>Para obter detalhes sobre a interface do usuário, consulte ["Guia](#page-157-0) [Script](#page-157-0) [de](#page-157-0) [Teste](#page-157-0) [para](#page-157-0) [Business](#page-157-0) [Process](#page-157-0) [Testing"](#page-157-0) [na](#page-157-0) [página](#page-157-0) [158](#page-157-0).

#### 8. **Agrupar componentes e fluxos**

Em alguns casos, pode ser útil reiterar vários componentes de negócios ou fluxos como um grupo.

Na árvore do Plano de Testes, clique na guia **Script de Teste**. Selecione os testes de processos de negócios ou fluxos que você deseja agrupar, clique com o botão direito do mouse e selecione **Agrupamento > Agrupar**.

Ao reiterar grupos:

- n Todos os itens a serem incluídos no grupo devem ter o mesmo número de iterações e o mesmo intervalo de iteração. Caso contrário, uma mensagem de aviso será exibida.
- <sup>n</sup> O número de iterações indica o número total de conjuntos de valores definidos para o grupo.
- <sup>n</sup> O intervalo de iteração indica o subconjunto de iterações atualmente definido para uso quando o teste é executado.

Para obter detalhes sobre a interface do usuário para a criação de grupos, consulte ["Guia](#page-157-0) [Script](#page-157-0) [de](#page-157-0) [Teste](#page-157-0) [para](#page-157-0) [Business](#page-157-0) [Process](#page-157-0) [Testing"](#page-157-0) [na](#page-157-0) [página](#page-157-0) [158](#page-157-0).

Para obter detalhes conceituais sobre iterações de grupo, consulte ["Visão](#page-285-0) [geral](#page-285-0) [de](#page-285-0) [iterações"](#page-285-0) [na](#page-285-0) [página](#page-285-0) [286.](#page-285-0)

Para obter detalhes sobre a interface do usuário de iterações de grupo, consulte ["Páginas](#page-294-0) [de](#page-294-0) [iteração"](#page-294-0) [na](#page-294-0) [página](#page-294-0) [295](#page-294-0).

Para obter detalhes sobre tarefas de iteração de grupos, consulte ["Como](#page-289-0) [definir](#page-289-0) [dados](#page-289-0) [para](#page-289-0) [iterações"](#page-289-0) [na](#page-289-0) [página](#page-289-0) [290](#page-289-0).
### 9. **Validar testes**

Você pode conferir testes de processos de negócios e fluxos para localizar erros de componentes que possam impedir a execução bem-sucedida desses itens. A validação de um teste de processo de negócios ou fluxo no módulo Plano de Testes verifica todas as instâncias do teste ou fluxo em todos os conjuntos de testes.

Na árvore do Plano de Testes, clique na guia **Script de Teste**. Selecione o teste de processo

de negócios ou fluxo que você deseja validar. Clique em  $\frac{1}{2}$ 

Se erros forem encontrados, modifique o teste conforme necessário. Repita a verificação de validação. Se os erros tiverem sido resolvidos, uma mensagem será exibida indicando que a validação foi concluída com êxito.

Para obter detalhes sobre a interface do usuário, consulte ["Caixa](#page-172-0) [de](#page-172-0) [Diálogo](#page-172-0) [Resultados](#page-172-0) [da](#page-172-0) [Validação](#page-172-0) [do](#page-172-0) [Teste"](#page-172-0) [na](#page-172-0) [página](#page-172-0) [173](#page-172-0).

#### 10. **Depurar testes e fluxos no módulo Plano de Testes**

Você pode verificar se componentes automatizados são executados em conjunto com sucesso no teste ou fluxo, depurando esse teste ou fluxo no módulo Plano de Testes. Você pode verificar, por exemplo, se a ordem de componentes e fluxos em um teste é lógica ou se componentes começam em pontos nos quais seus componentes anteriores no teste terminam.

Para obter detalhes sobre tarefas, consulte ["Como](#page-222-0) [depurar](#page-222-0) [testes](#page-222-0) [e](#page-222-0) [fluxos](#page-222-0) [contendo](#page-222-0) [componentes](#page-222-0) [automatizados"](#page-222-0) [na](#page-222-0) [página](#page-222-0) [223](#page-222-0).

### **Como criar testes de processos de negócios - Cenário de caso de uso**

Este cenário de caso de uso descreve como criar um teste de processo de negócios que inclui um fluxo.

**Note:** Para conhecer uma tarefa relacionada a este cenário, consulte ["Como](#page-139-0) [criar](#page-139-0) [testes](#page-139-0) [de](#page-139-0) [processos](#page-139-0) [de](#page-139-0) [negócios](#page-139-0) [e](#page-139-0) [fluxos"](#page-139-0) [na](#page-139-0) [página](#page-139-0) [140.](#page-139-0)

Este cenário inclui as seguintes etapas:

- ["Plano](#page-145-0) [de](#page-145-0) [Fundo"](#page-145-0) [na](#page-145-0) [página](#page-145-0) [seguinte](#page-145-0)
- <sup>l</sup> ["Criar](#page-145-1) [um](#page-145-1) [fluxo](#page-145-1) [na](#page-145-1) [árvore](#page-145-1) [do](#page-145-1) [plano](#page-145-1) [de](#page-145-1) [testes"](#page-145-1) [na](#page-145-1) [página](#page-145-1) [seguinte](#page-145-1)
- <sup>l</sup> ["Adicionar](#page-146-0) [conteúdo](#page-146-0) [ao](#page-146-0) [fluxo"](#page-146-0) [na](#page-146-0) [página](#page-146-0) [147](#page-146-0)
- <sup>l</sup> ["Criar](#page-146-1) [um](#page-146-1) [teste](#page-146-1) [de](#page-146-1) [processo](#page-146-1) [de](#page-146-1) [negócios](#page-146-1) [na](#page-146-1) [árvore](#page-146-1) [do](#page-146-1) [plano](#page-146-1) [de](#page-146-1) [testes"](#page-146-1) [na](#page-146-1) [página](#page-146-1) [147](#page-146-1)
- <sup>l</sup> ["Adicionar](#page-146-2) [conteúdo](#page-146-2) [ao](#page-146-2) [teste"](#page-146-2) [na](#page-146-2) [página](#page-146-2) [147](#page-146-2)
- **·** ["Solicitar](#page-146-3) [componentes](#page-146-3) ["](#page-146-3) [na](#page-146-3) [página](#page-146-3) [147](#page-146-3)
- <sup>l</sup> ["Definir](#page-147-0) [condições](#page-147-0) [de](#page-147-0) [execução](#page-147-0) [para](#page-147-0) [componentes"](#page-147-0) [na](#page-147-0) [página](#page-147-0) [148](#page-147-0)
- <sup>l</sup> ["Definir](#page-148-0) [condições](#page-148-0) [de](#page-148-0) [falha](#page-148-0) [para](#page-148-0) [componentes](#page-148-0) [e](#page-148-0) [fluxos"](#page-148-0) [na](#page-148-0) [página](#page-148-0) [149](#page-148-0)
- <sup>l</sup> ["Agrupar](#page-148-1) [componentes](#page-148-1) [e](#page-148-1) [fluxos](#page-148-1) ["](#page-148-1) [na](#page-148-1) [página](#page-148-1) [149](#page-148-1)

#### <span id="page-145-0"></span>• ["Validar](#page-149-0) [testes](#page-149-0) ["](#page-149-0) [na](#page-149-0) [página](#page-149-0) [150](#page-149-0)

### 1. **Plano de Fundo**

O aplicativo de transações bancárias para o processamento de empréstimos incorpora vários processos de negócios. Cada um desses processos é definido com o uso de componentes de negócios. Para testar um processo de negócios para processar um empréstimo, podemos criar um teste de processo de negócios que inclui os seguintes fluxos e componentes:

<sup>n</sup> Os componentes **CreateLoan**, **SearchLoan** e **ApproveLoan** representam os processos que um funcionário encarregado teria que executar repetidamente durante o dia. Esses componentes são bons candidatos para inclusão em um fluxo, pois são um grupo de operações que costumam ser executadas em conjunto em várias situações e que talvez precisem ser executadas de maneira iterativa. Neste cenário de caso de uso, chamamos o fluxo **ProcessLoans**.

Se, a qualquer momento no futuro, as transações para o processamento de empréstimos fossem alteradas no seu aplicativo, poderíamos atualizar o fluxo de **ProcessLoans**. Todos os testes de processos de negócios contendo esse fluxo refletiriam as alterações no seu aplicativo.

<sup>n</sup> Em geral, os processos de **Logon** e **Logoff** são realizados uma vez no início do dia e uma vez no final do dia, respectivamente. Eles são entidades autônomas, mas mesmo assim reutilizáveis. A maioria dos processos de negócios no aplicativo de transações de negócios começará e terminará com atividades de logon e logoff.

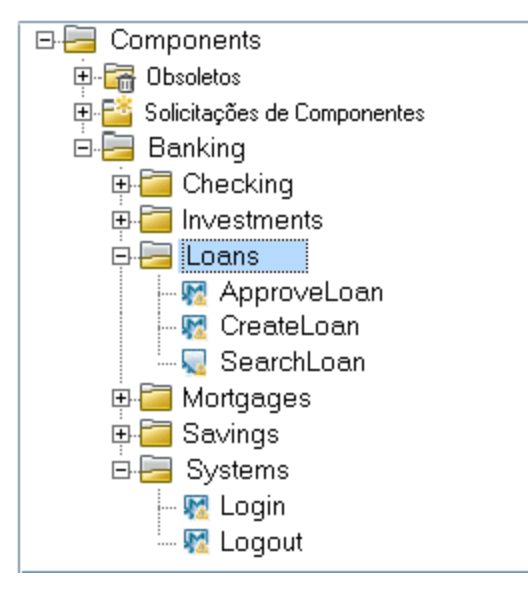

Observe como os componentes relacionados aos processos diários do aplicativo de empréstimo estão localizados no objeto **Loans**, enquanto os componentes relacionados a operações técnicas realizadas uma vez por dia estão localizados no objeto **Systems**.

### <span id="page-145-1"></span>2. **Criar um fluxo na árvore do plano de testes**

No módulo Plano de Testes, a guia Detalhes para o fluxo **ProcessLoans** teria a seguinte aparência:

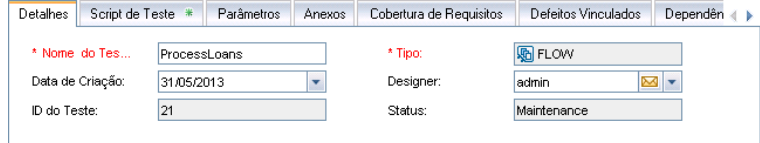

<span id="page-146-0"></span>Observe que o valor do campo **Tipo** é **FLOW**.

### 3. **Adicionar conteúdo ao fluxo**

Na guia Script de Teste, adicionamos o conteúdo ao fluxo selecionando componentes. Nosso fluxo pode conter os seguintes componentes:

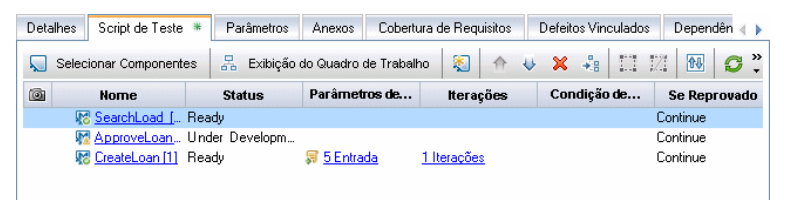

<span id="page-146-1"></span>4. **Criar um teste de processo de negócios na árvore do plano de testes**

No módulo Plano de Testes, a guia Detalhes para o teste de processo de negócios **RequestAndProcessLoans** teria a seguinte aparência:

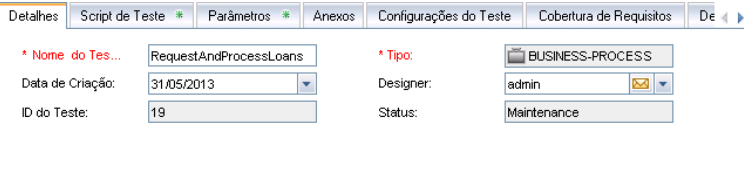

<span id="page-146-2"></span>Observe que o valor do campo **Tipo** é **BUSINESS-PROCESS**.

### 5. **Adicionar conteúdo ao teste**

Na guia Script de Teste, adicionamos o conteúdo ao teste selecionando componentes e fluxos. Nosso teste pode conter os componentes **Login** e **Logout** e o fluxo **ProcessLoans** (expandido), da seguinte maneira:

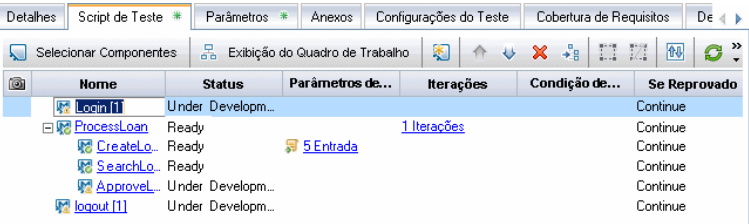

### <span id="page-146-3"></span>6. **Solicitar componentes**

Suponha, durante a edição do conteúdo ao teste, nós percebamos que um processo de negócios para a autorização de empréstimos que solicitam valores excepcionalmente altos não esteja representado no fluxo de processamento de empréstimos. A maioria dos funcionários encarregados pode processar e aprovar empréstimos até um determinado valor. Porém, acima desse valor, é necessária a devida aprovação por parte do gerente.

Podemos solicitar a criação de um componente de negócios denominado **HandleSpecialApprovals**.

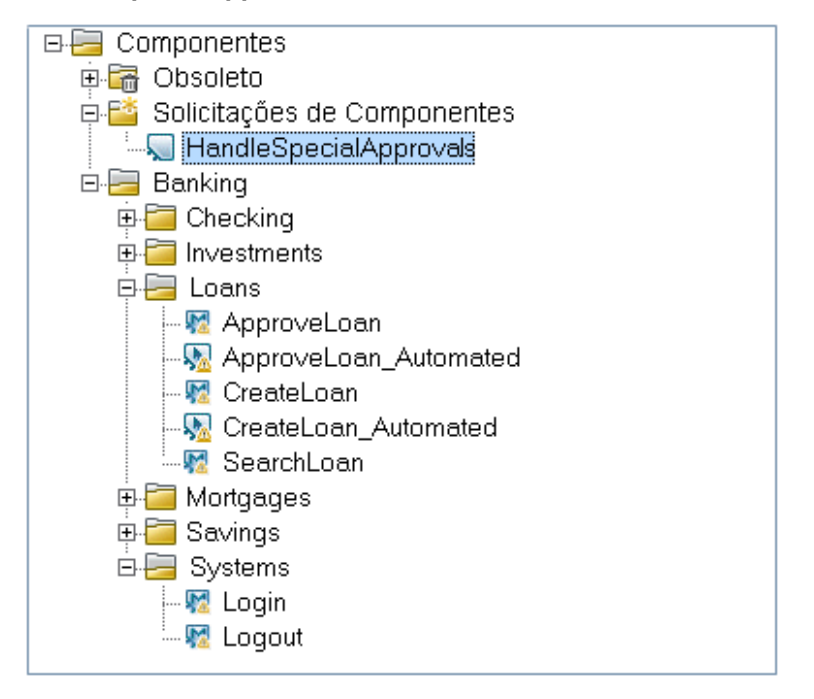

<span id="page-147-0"></span>Mesmo que o componente esteja localizado na pasta **Solicitações de Componentes**, ele pode ser adicionado a fluxos e testes como qualquer outro componente.

### 7. **Definir condições de execução para componentes**

O componente de negócios **HandleSpecialApprovals** apenas será necessário se o valor de empréstimo solicitado for maior que uma determinada quantia. Definimos a condição de execução para o componente **HandleSpecialApprovals** de forma que ele apenas seja executado quando o valor for superior a \$250.000.

**Note:** Para que um componente possa acessar um valor de outro componente anterior no script de teste, os parâmetros precisam estar vinculados. Para obter detalhes sobre tarefas, consulte ["Como](#page-271-0) [vincular](#page-271-0) [dados"](#page-271-0) [na](#page-271-0) [página](#page-271-0) [272](#page-271-0).

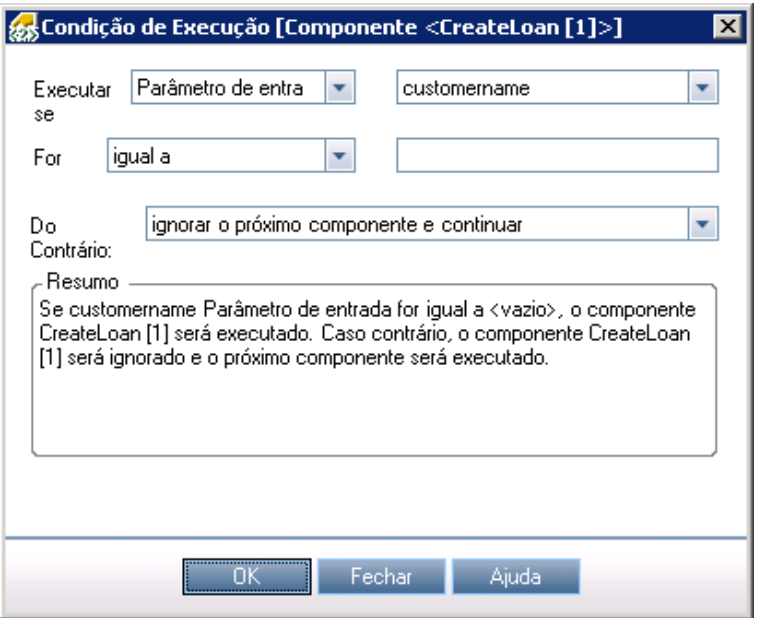

### <span id="page-148-0"></span>8. **Definir condições de falha para componentes e fluxos**

Faz sentido supor que, se o componente **Login** for reprovado, os fluxos e componentes restantes no teste de processo de negócios não deverão ser executados. Portanto, definimos a condição **Em caso de reprovação** para o componente **Login** como **Sair**.

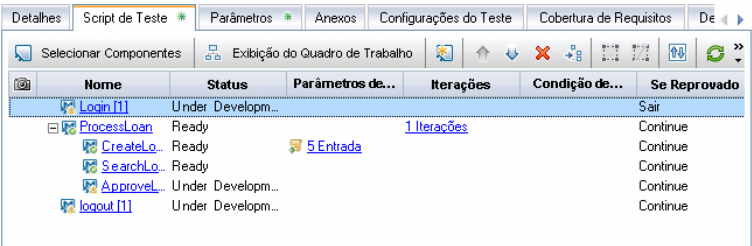

### <span id="page-148-1"></span>9. **Agrupar componentes e fluxos**

Suponha o seguinte cenário para as funções e os fluxos de trabalho do nosso banco:

- <sup>n</sup> Um processador de empréstimos processa a solicitação de empréstimo do cliente usando o processo **CreateLoan** em tempo real quando um cliente chega ao banco.
- <sup>n</sup> Um gerente de nível intermediário procura (**SearchLoan**) solicitações de empréstimo e aprova (**ApproveLoan**) os empréstimos diariamente em um horário definido.

Talvez seja vantajoso agrupar o processo do gerente de nível intermediário, pois é provável que o gerente repetirá esses processos sistematicamente de forma iterativa. Retornando à guia Script de Teste para o fluxo, selecionamos os componentes que pretendemos agrupar.

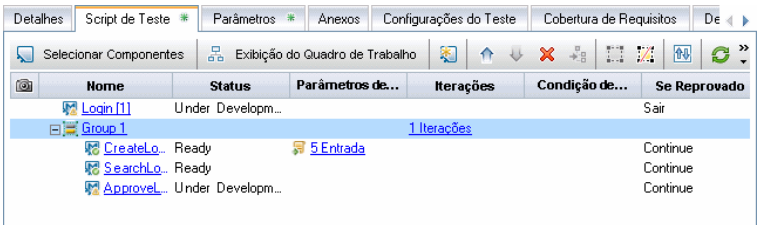

<span id="page-149-0"></span>Observe o nó **Grupo 1** expansível/recolhível. Podemos dar um nome mais significativo ao grupo, como **GrupodeAprovações**.

#### 10. **Validar testes**

Nós validamos nossos testes para verificar se existem erros de componentes que possam impedir a execução bem-sucedida desses testes. Esperamos ver os seguintes resultados de validação.

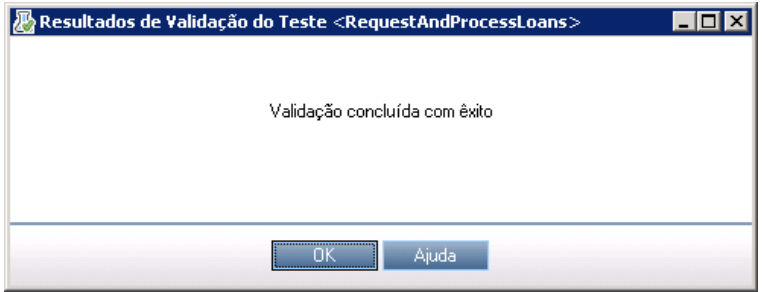

# <span id="page-149-1"></span>**Como o ALM calcula o status de testes de processos de negócios e fluxos**

Esta seção fornece exemplos que ajudam a compreender como o ALM calcula os status de testes de processos de negócios e fluxos.

O status do teste ou fluxo é determinado pelo status dos seus componentes de negócios. O componente com o status mais grave determina o status do teste ou do fluxo.

### **O status do erro**

Suponha que você possua um teste de processo de negócios contendo o seguinte:

- <sup>l</sup> 2 Componentes **Prontos**
- <sup>l</sup> 1 Componente **Manutenção**
- <sup>l</sup> 1 Componente **Em Desenvolvimento**
- <sup>l</sup> 1 Componente com **Erro**
- <sup>l</sup> 1 Componente **Não Implementado** (solicitado)

O status do teste é **Erro**, pois **Erro** é o status mais grave de um componente de negócios no teste.

### **O status Desatualizado**

Suponha que você possua um teste de processo de negócios contendo o seguinte:

- <sup>l</sup> 2 Componentes **Prontos**, um dos quais está desatualizado e foi movido para a pasta **Obsoletos** na obsoleto.
- <sup>l</sup> 1 Componente **Em Manutenção**
- <sup>l</sup> 1 Componente **Em Desenvolvimento**
- <sup>l</sup> 1 Componente com **Erro**
- <sup>l</sup> 1 Componente **Não Implementado** (solicitado)

O status do teste é **Desatualizado**, pois um componente obsoleto é mais grave que o status de **Erro**.

# **Interface do usuário da especificação de testes de processos de negócios e fluxos**

Esta seção inclui:

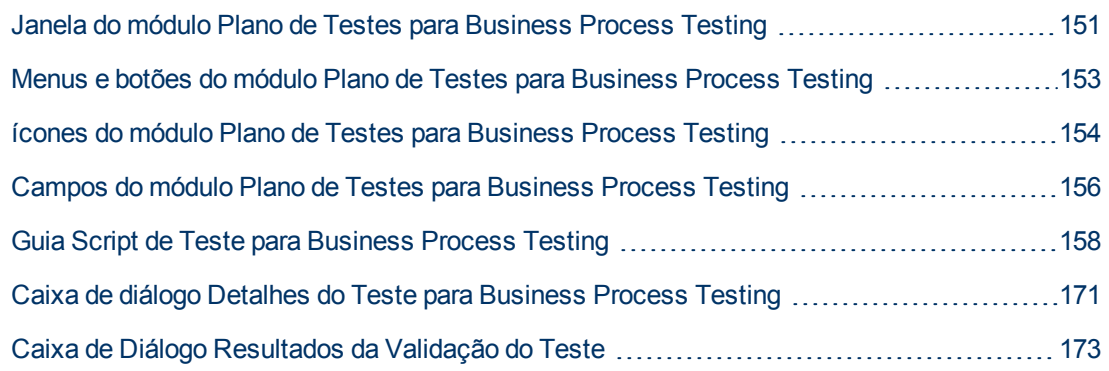

# <span id="page-150-0"></span>**Janela do módulo Plano de Testes para Business Process Testing**

Essa versão da janela do módulo Plano de Testes permite definir e manter testes de processos de negócios e fluxos.

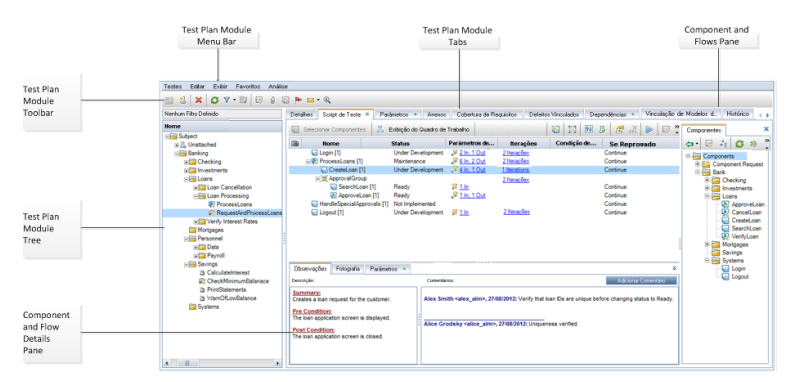

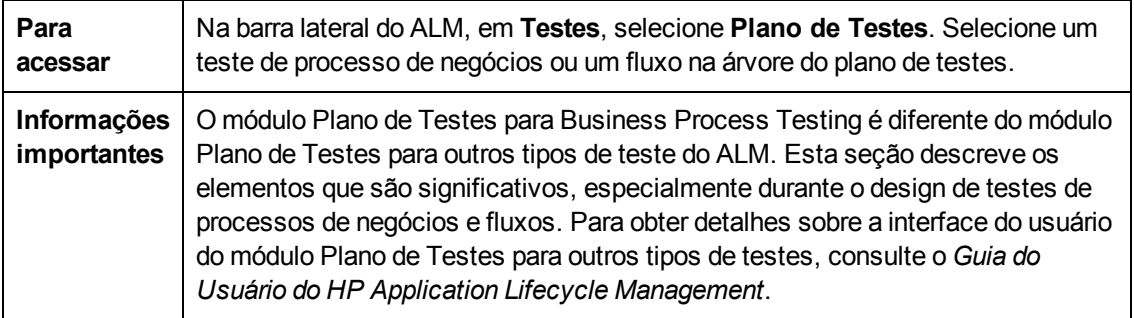

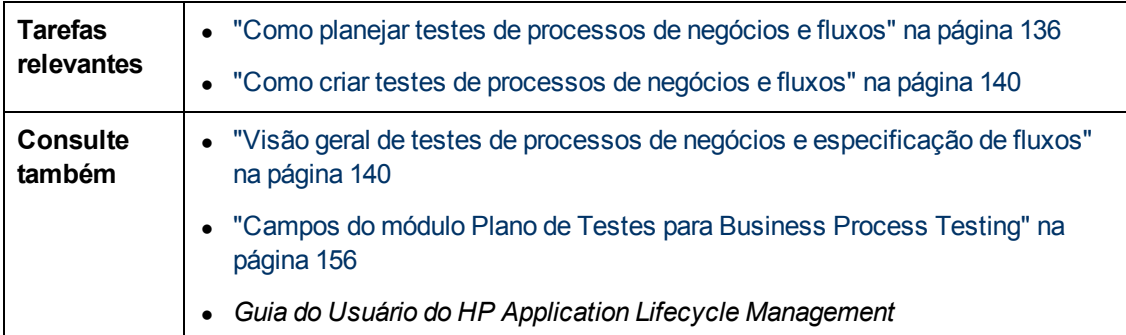

Os elementos da interface do usuário exclusivos para o Business Process Testing estão descritos a seguir (elementos sem rótulo aparecem entre sinais de maior e menor que):

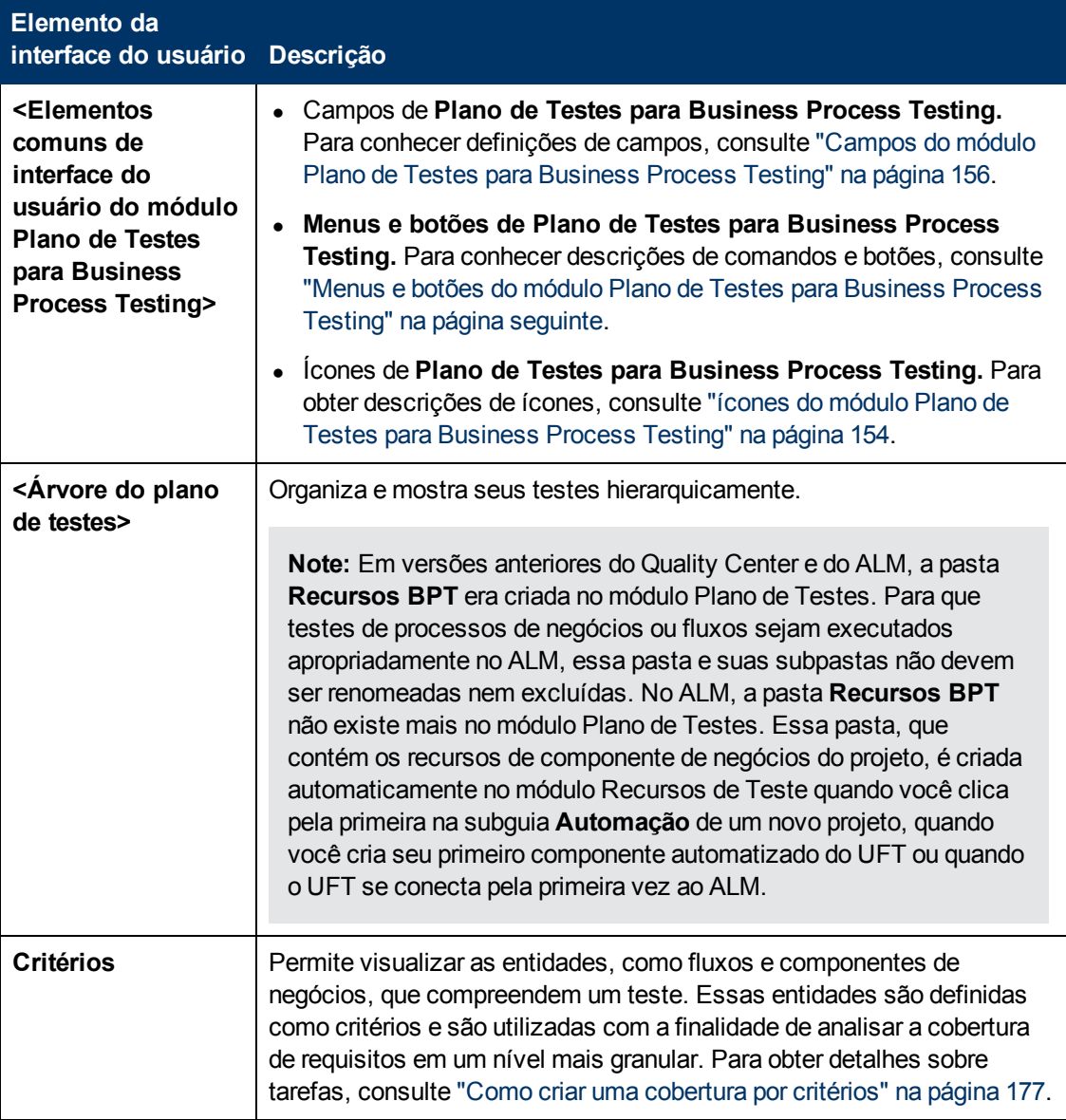

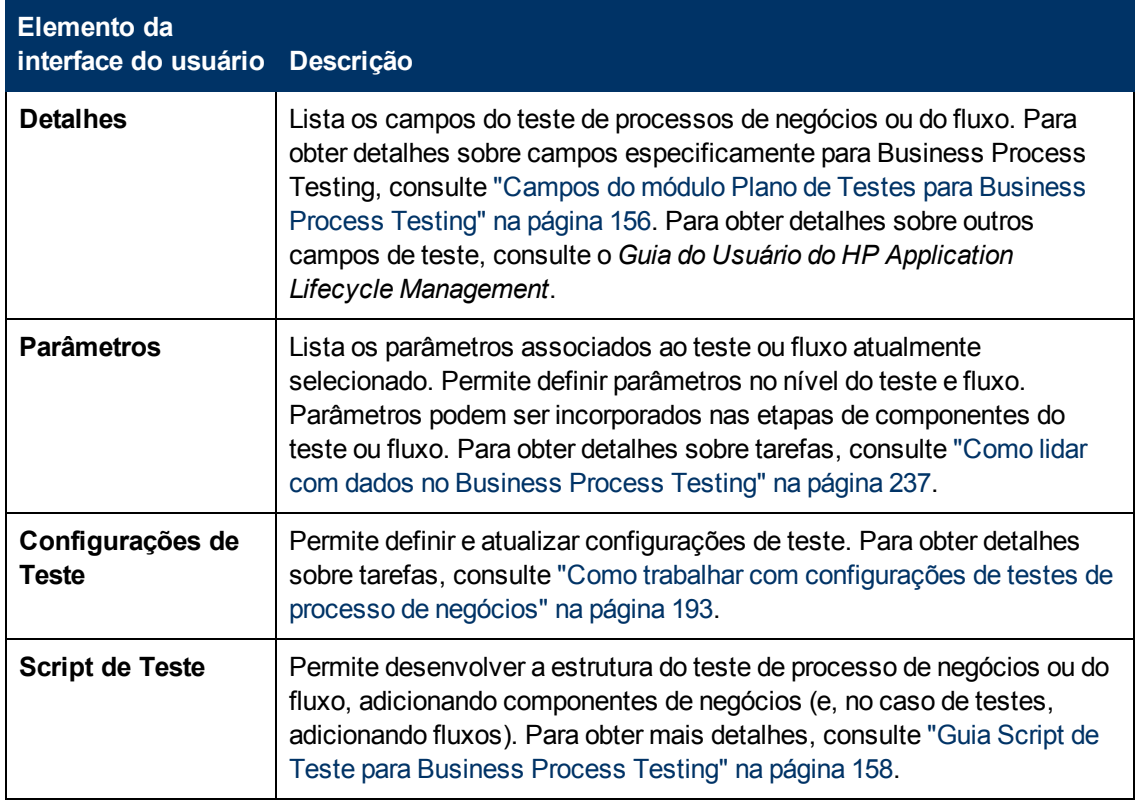

### <span id="page-152-0"></span>**Menus e botões do módulo Plano de Testes para Business Process Testing**

Esta seção descreve os menus e os botões disponíveis no módulo Plano de Testes para Business Process Testing.

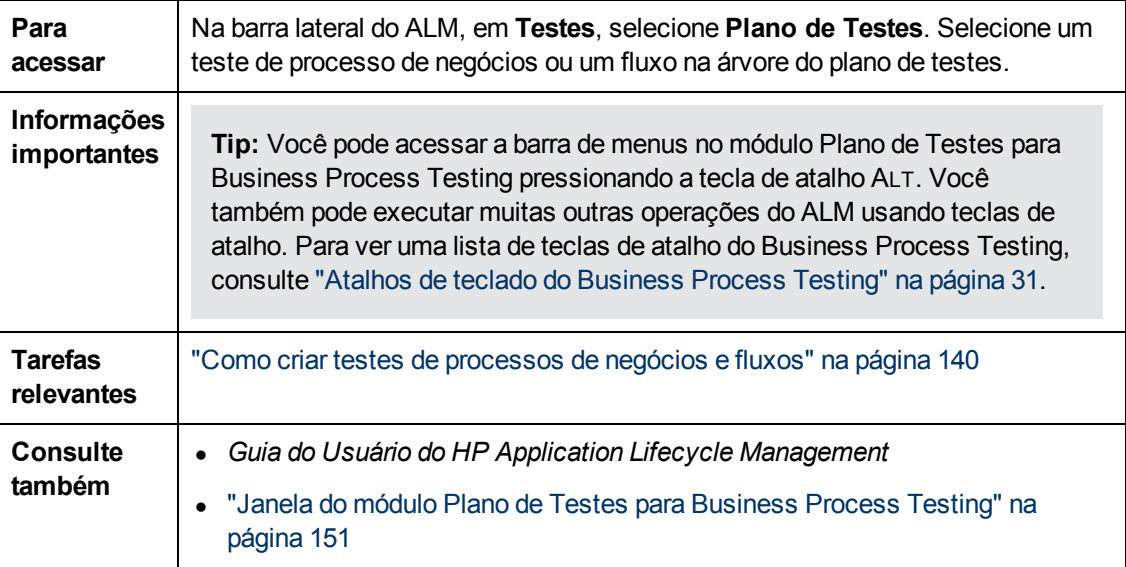

Os elementos da interface do usuário exclusivos para Business Process Testing estão descritos a seguir:

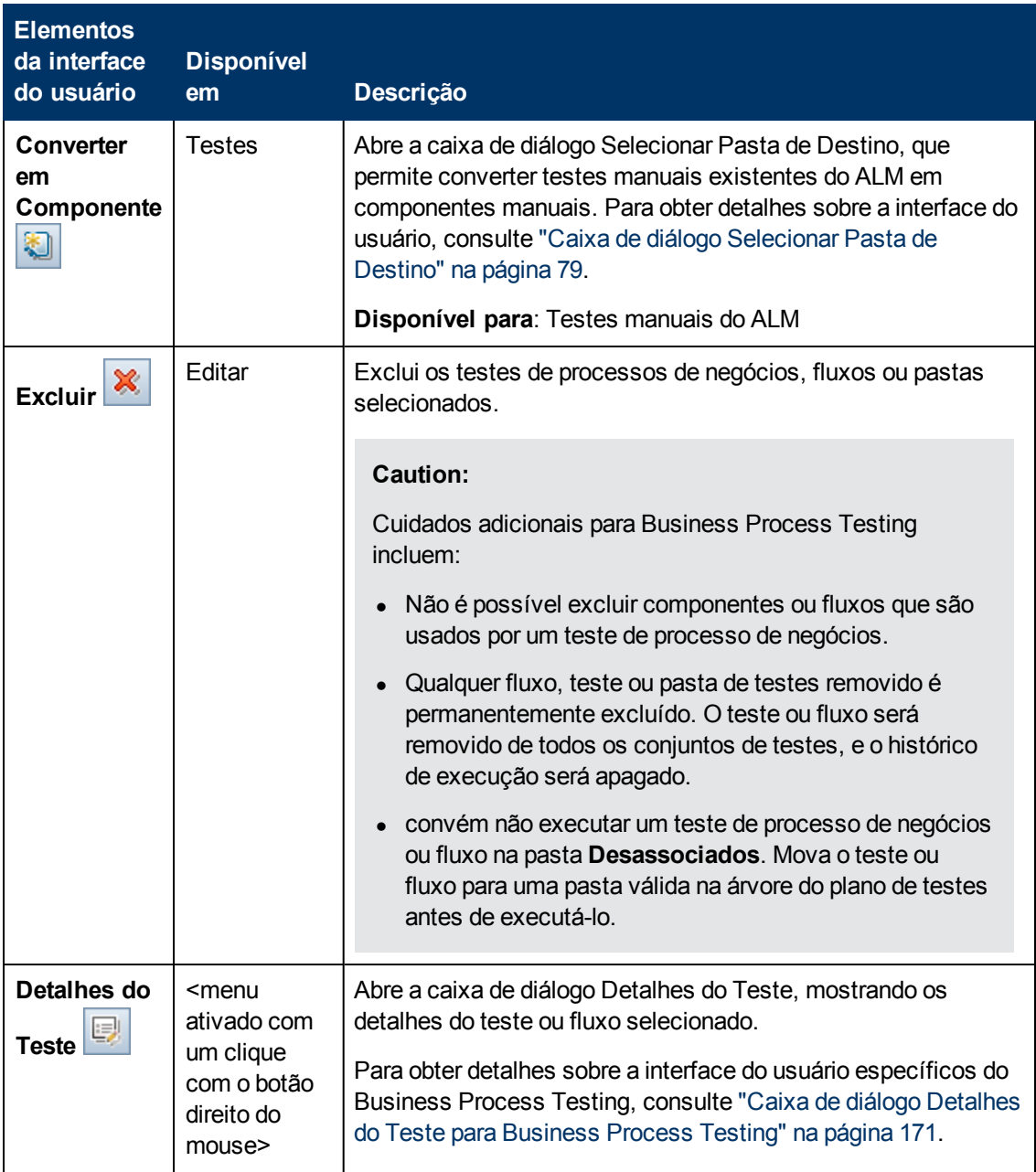

# <span id="page-153-0"></span>**ícones do módulo Plano de Testes para Business Process Testing**

Esta seção descreve os ícones disponíveis no módulo Plano de Testes para o Business Process Testing.

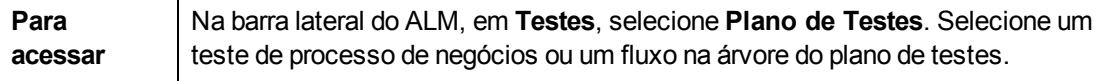

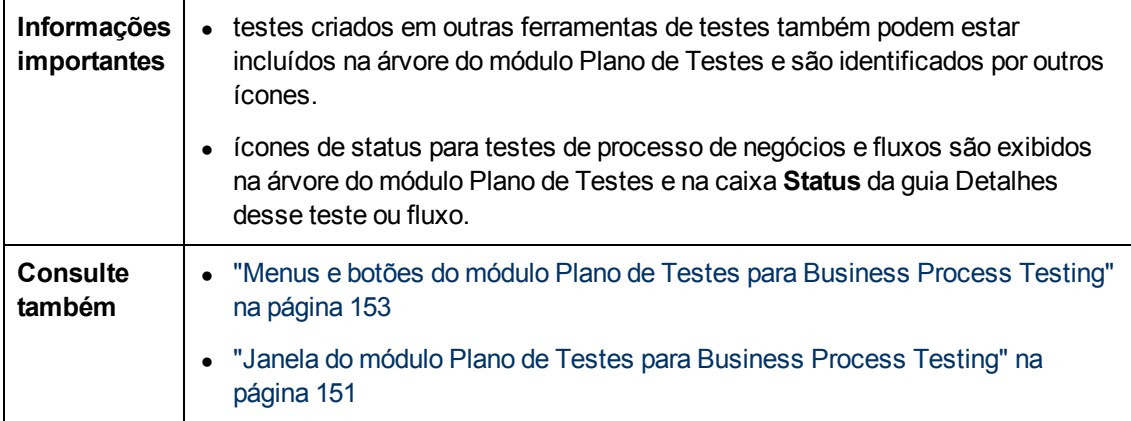

Os ícones no módulo Plano de Testes exclusivos para Business Process Testing estão descritos a seguir:

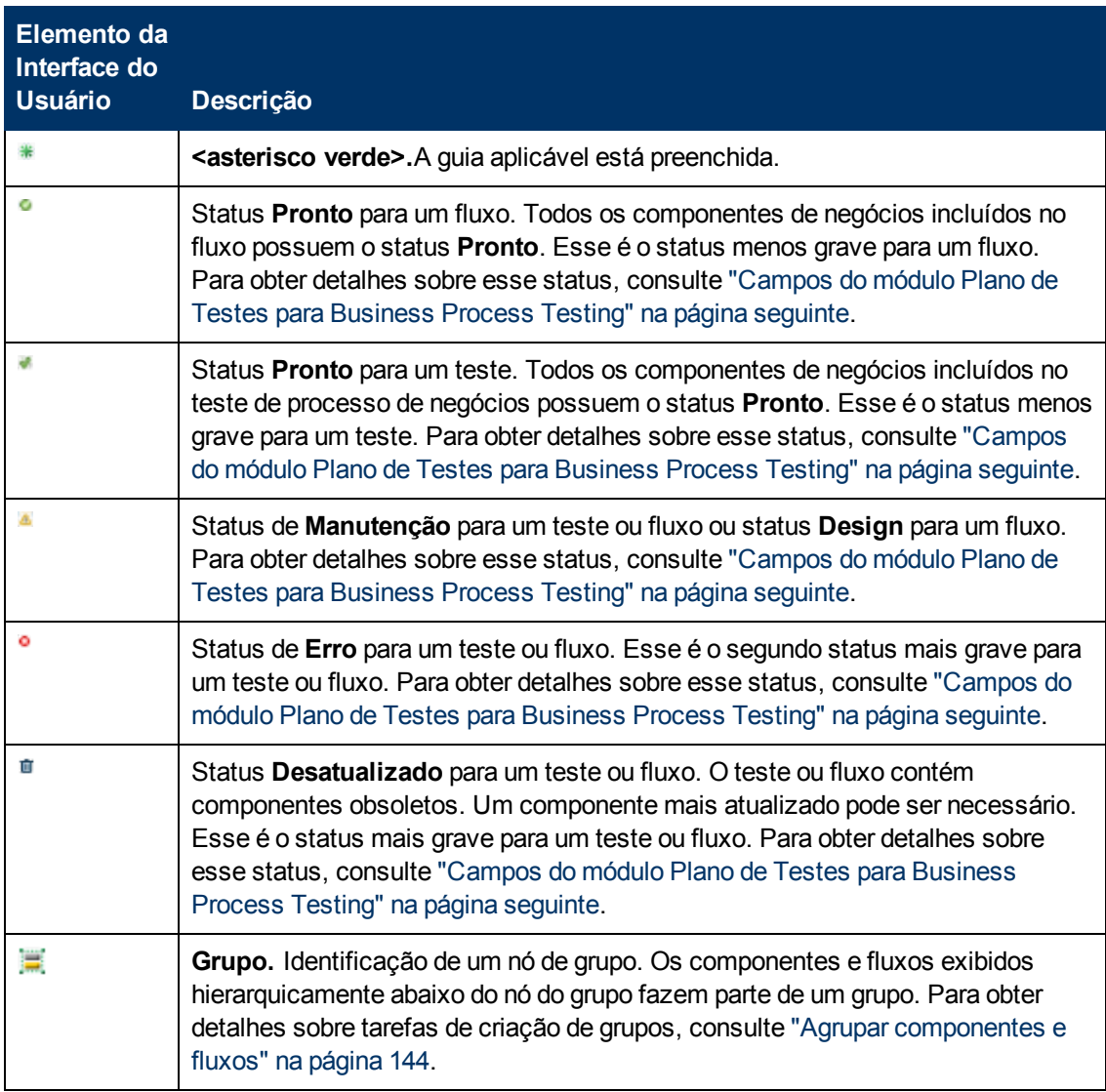

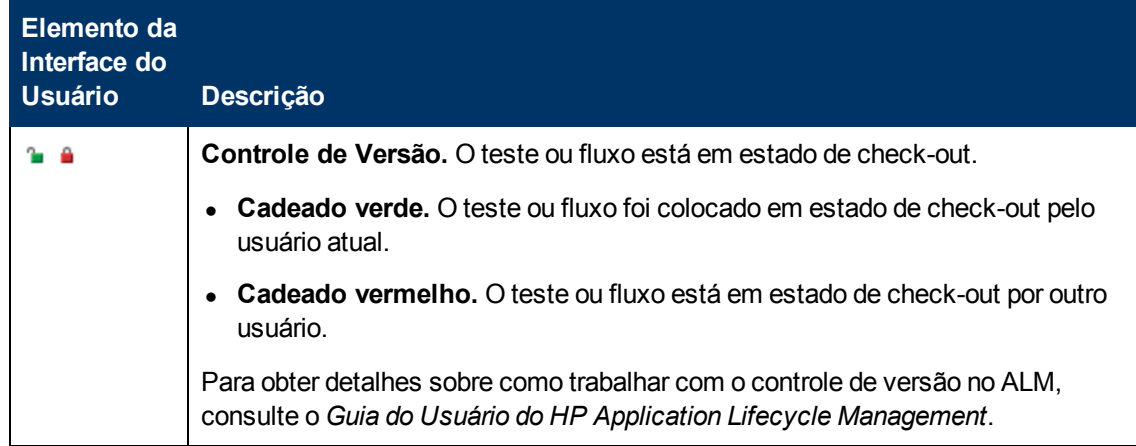

### <span id="page-155-0"></span>**Campos do módulo Plano de Testes para Business Process Testing**

Esta seção descreve os campos do módulo Plano de Testes para Business Process Testing.

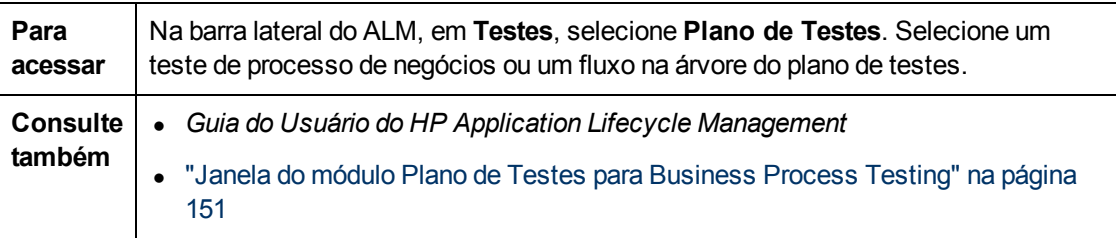

Os campos para Business Process Testing que são exclusivos ou que operam de maneira diferente em outros tipos de teste estão descritos a seguir:

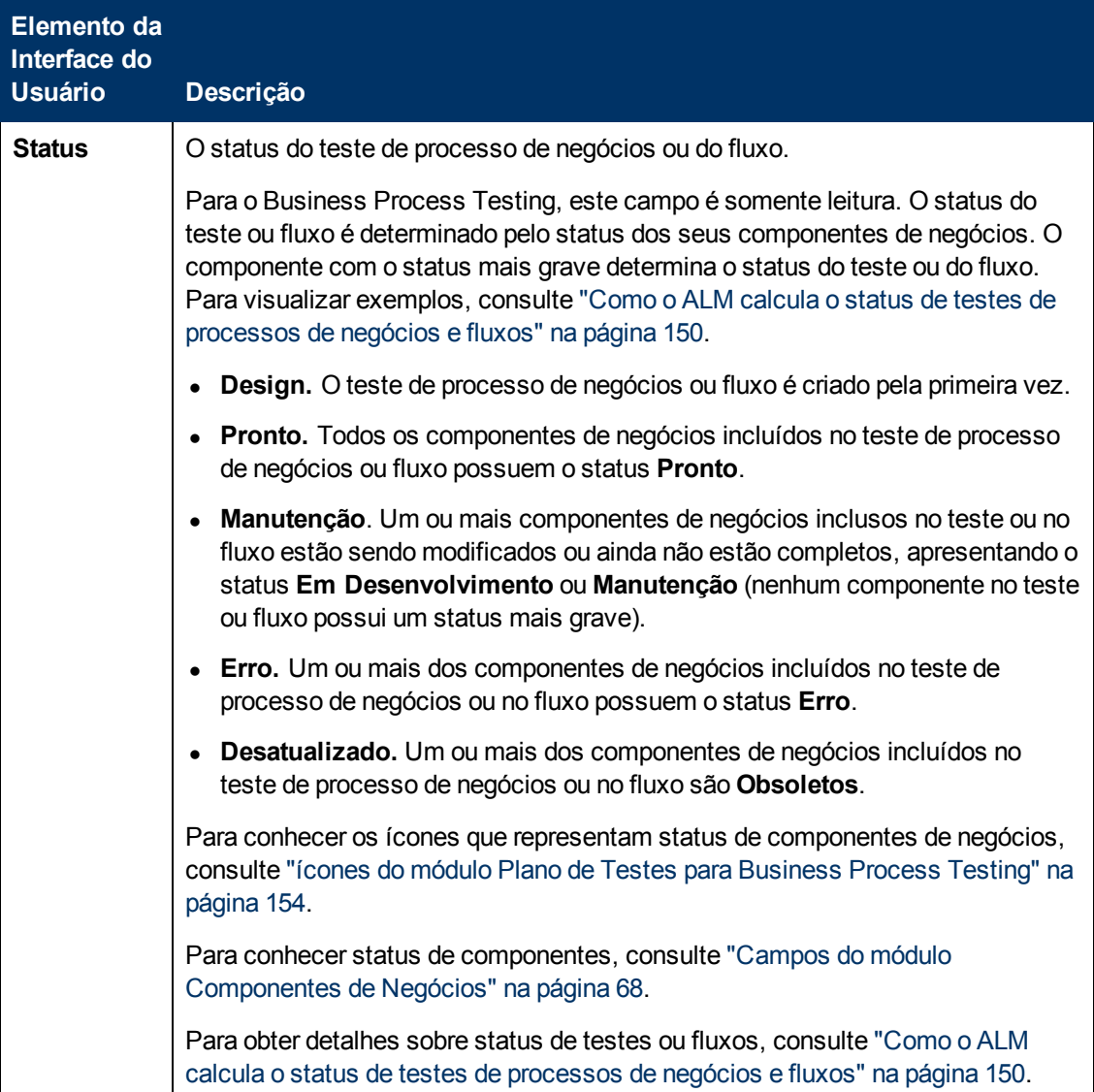

## <span id="page-157-0"></span>**Guia Script de Teste para Business Process Testing**

Essa guia permite criar e organizar componentes de negócios em testes de processos de negócios e fluxos, bem como fluxos em testes de processos de negócios. A guia Script de Teste tem uma exibição em grade e uma exibição em quadro de trabalho.

#### Exibição em Grade

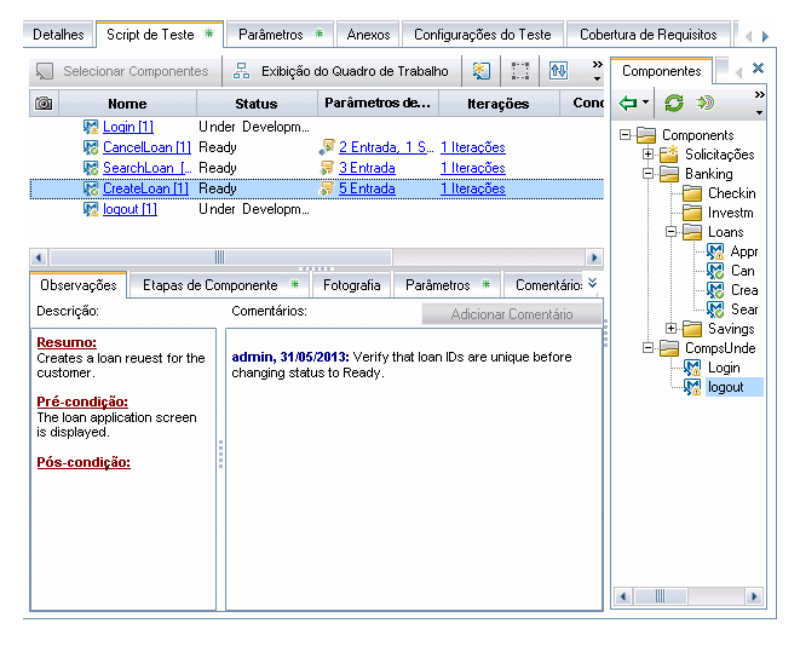

#### Exibição em quadro de trabalho

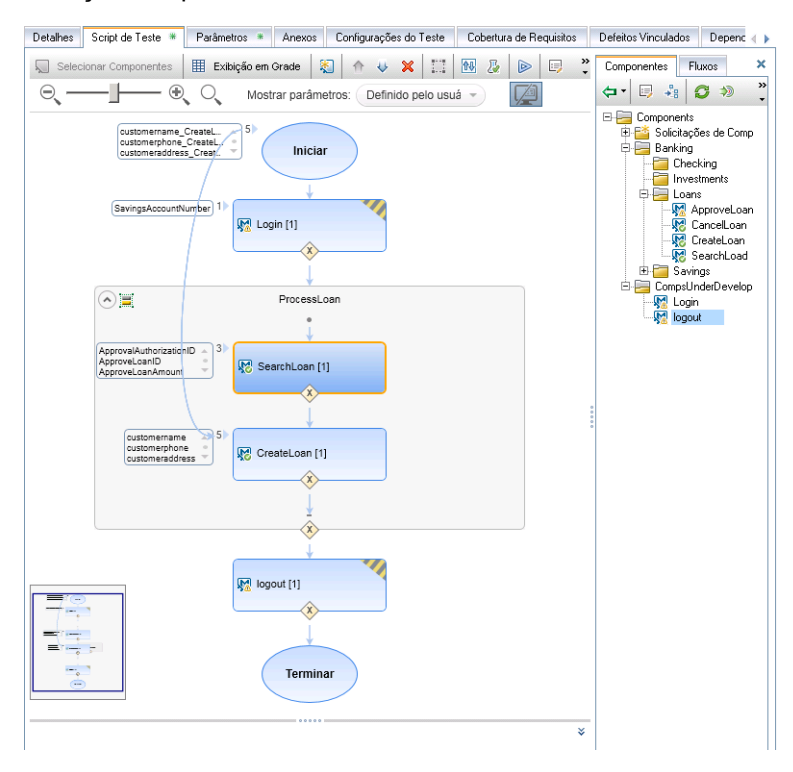

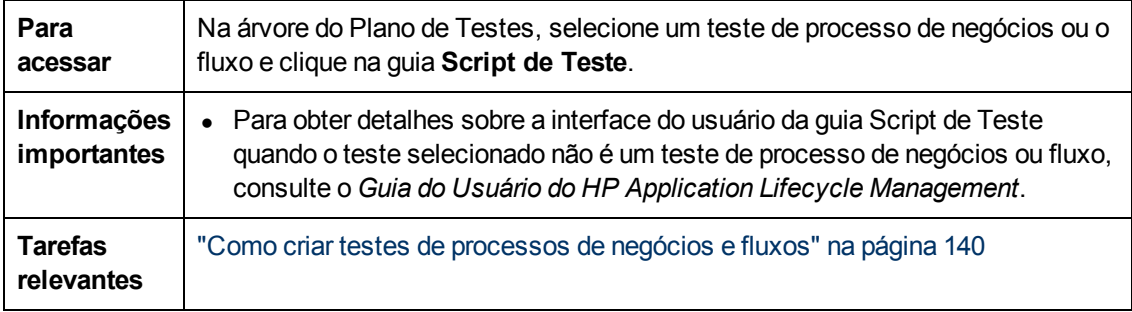

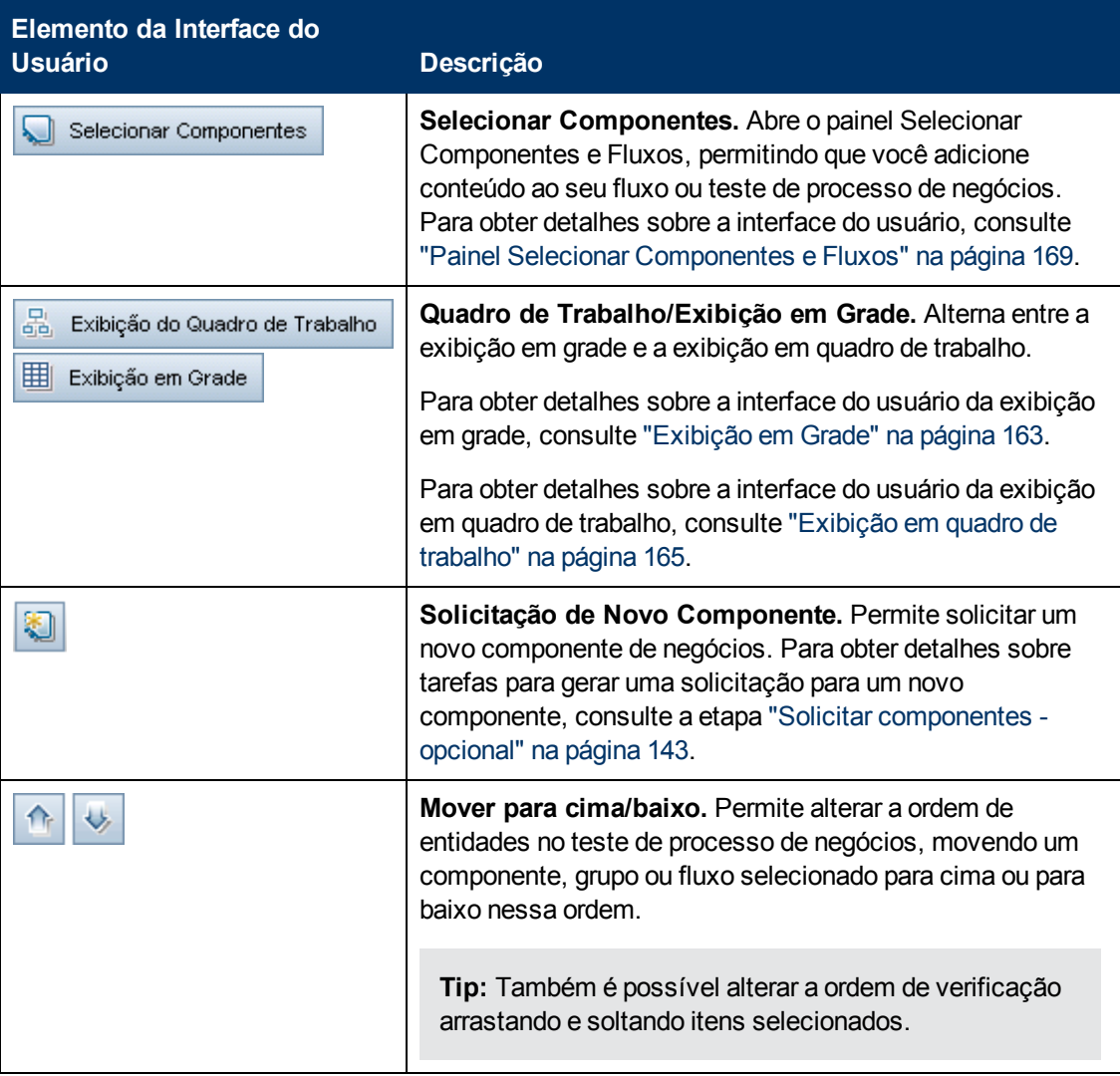

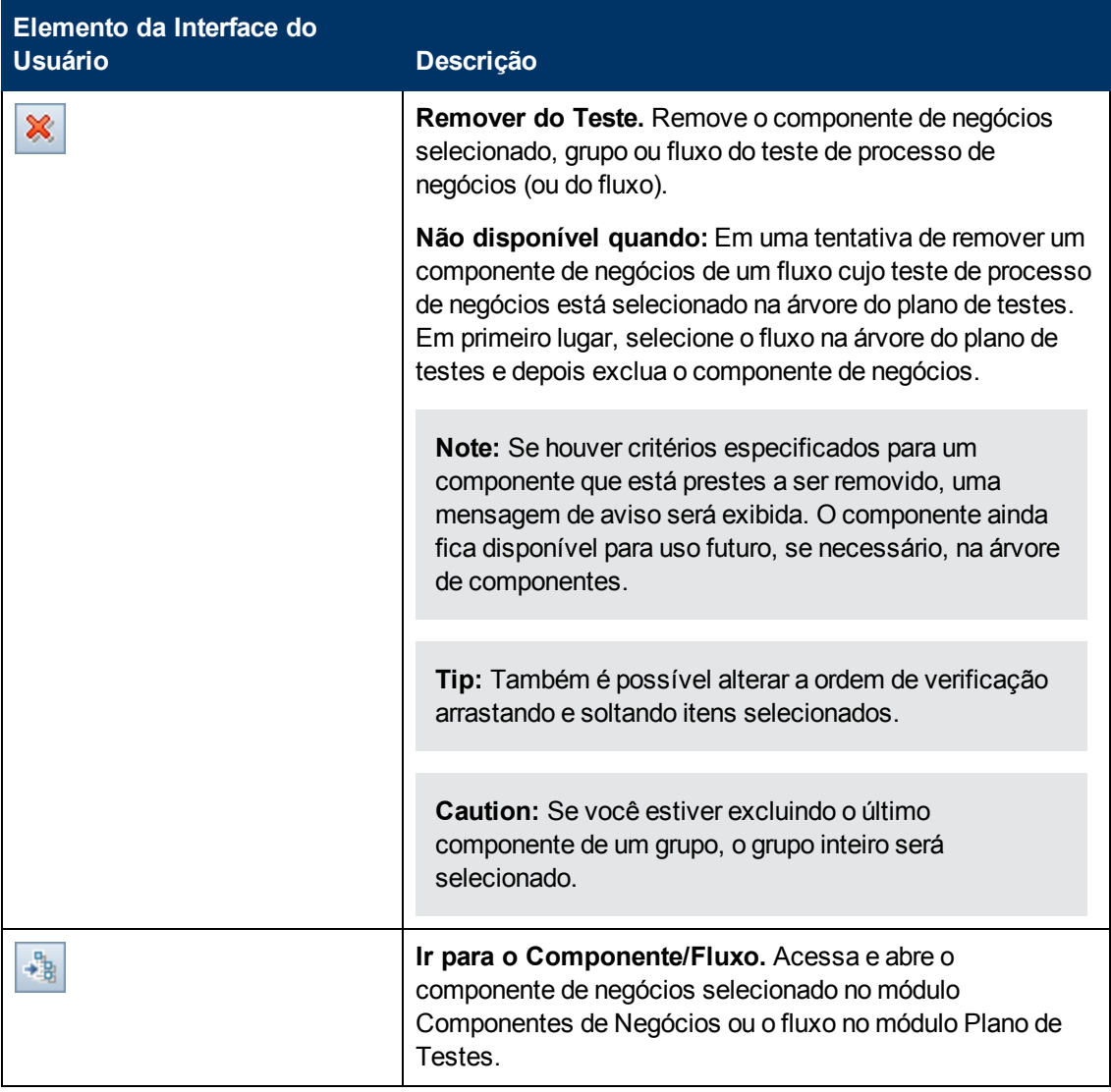

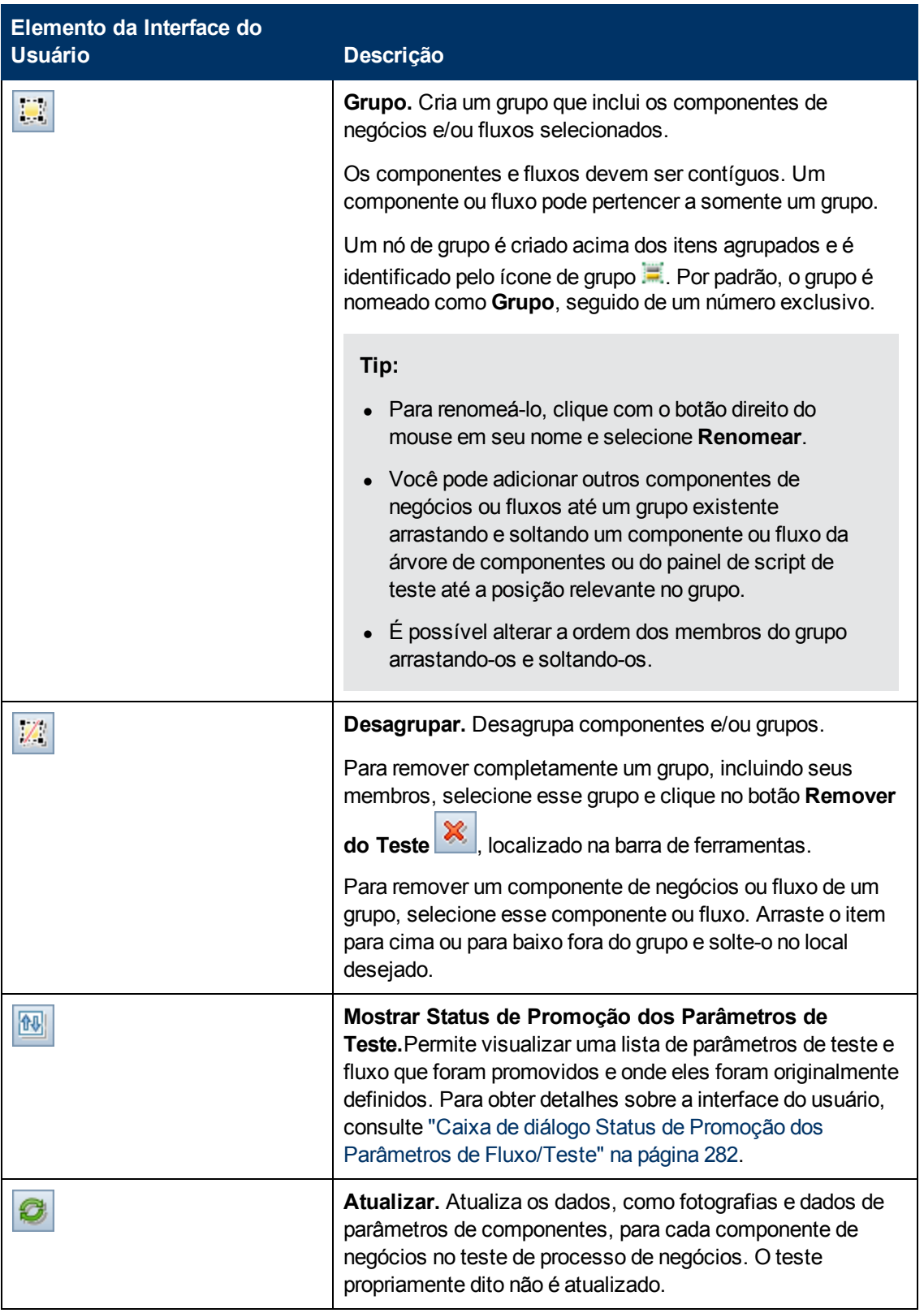

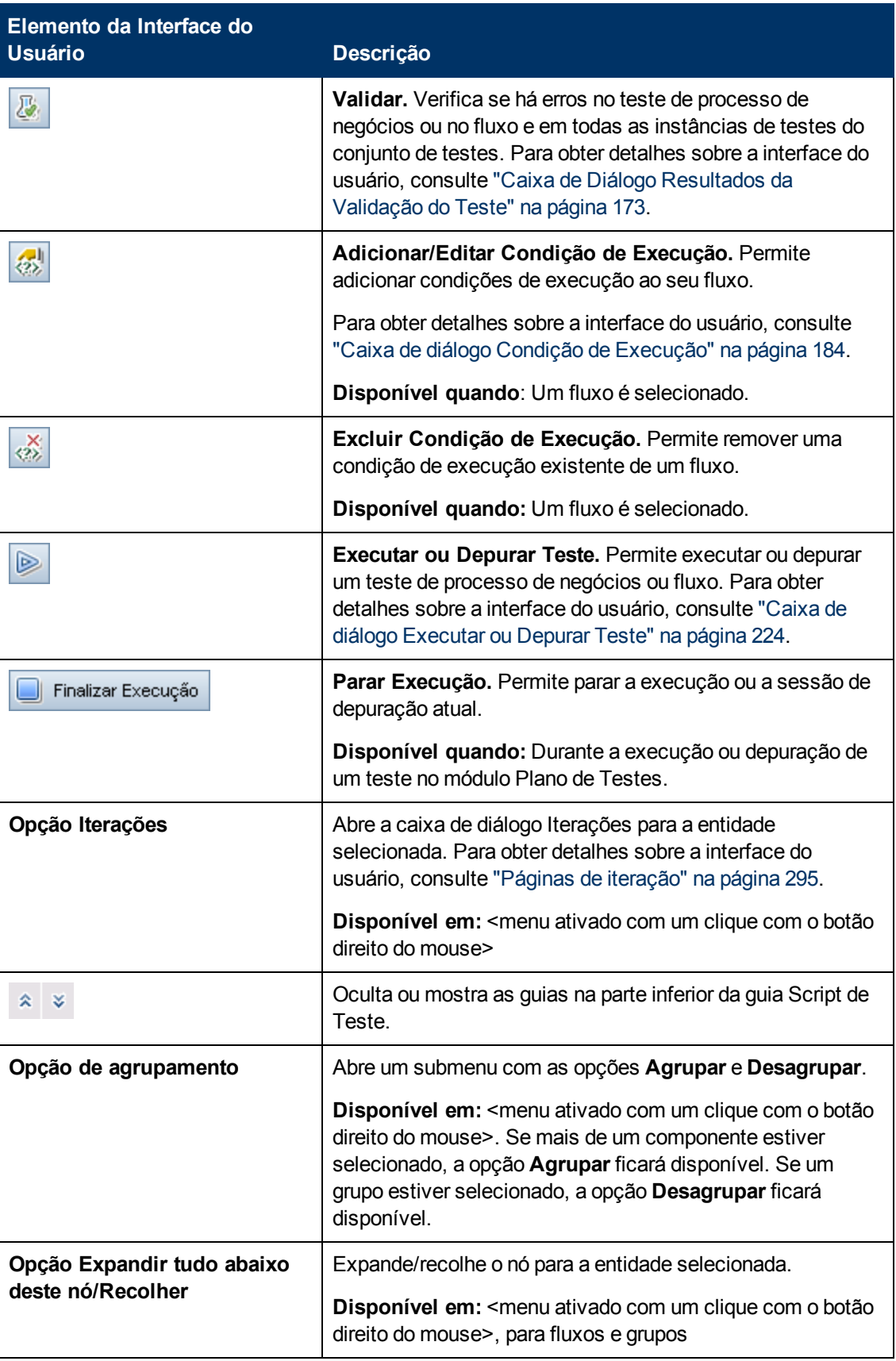

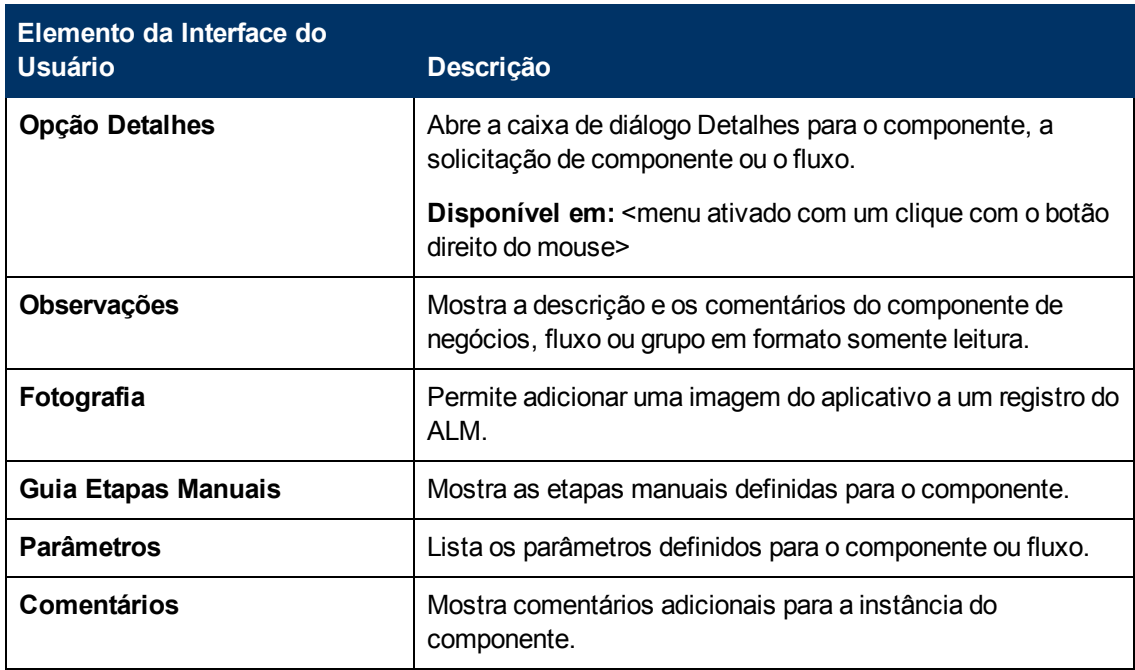

### <span id="page-162-0"></span>**Exibição em Grade**

A exibição de grade permite modificar scripts de teste em um formato de tabela.

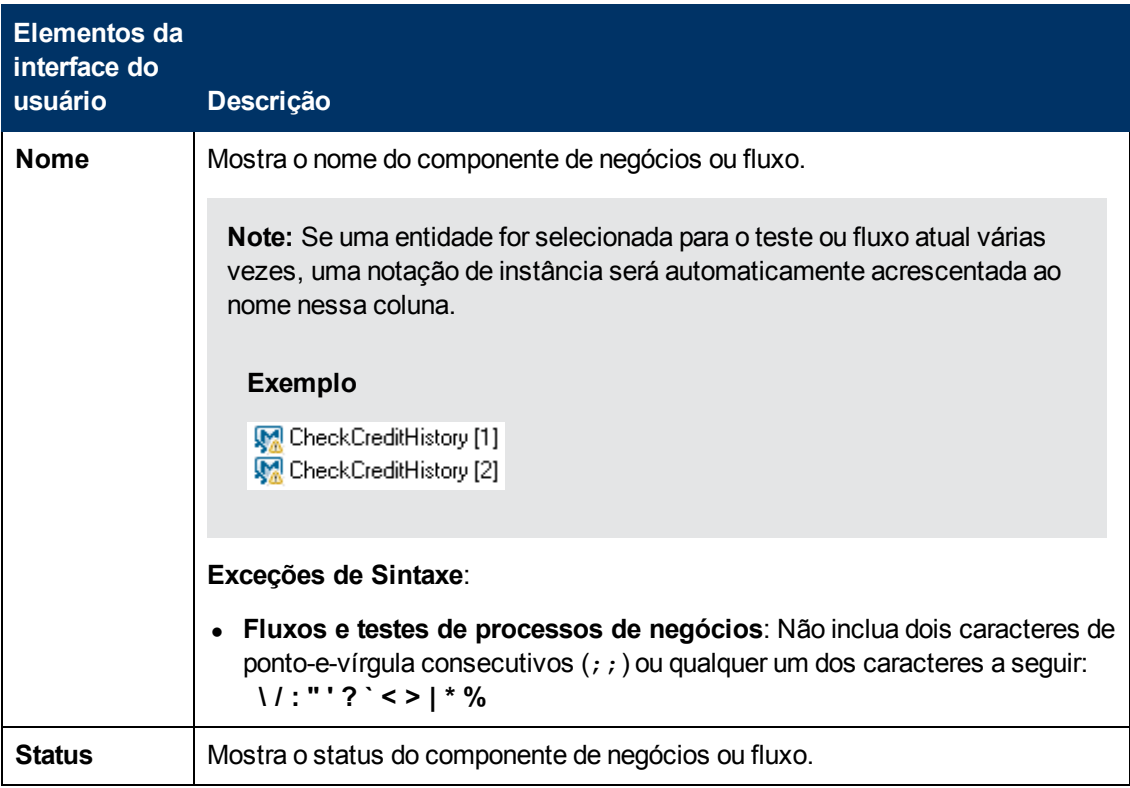

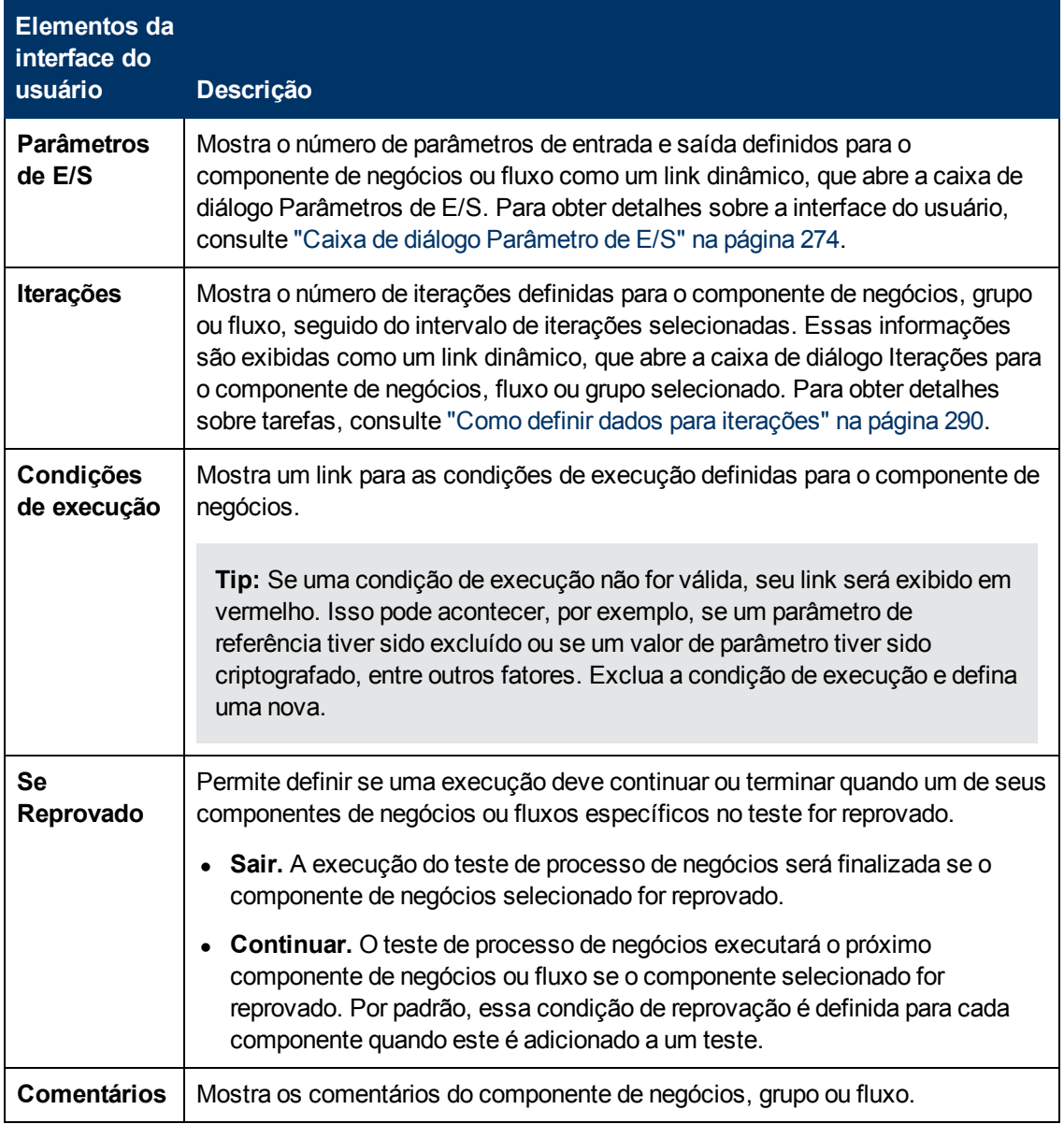

### <span id="page-164-0"></span>**Exibição em quadro de trabalho**

A exibição em quadro de trabalho permite modificar scripts de teste usando uma exibição gráfica.

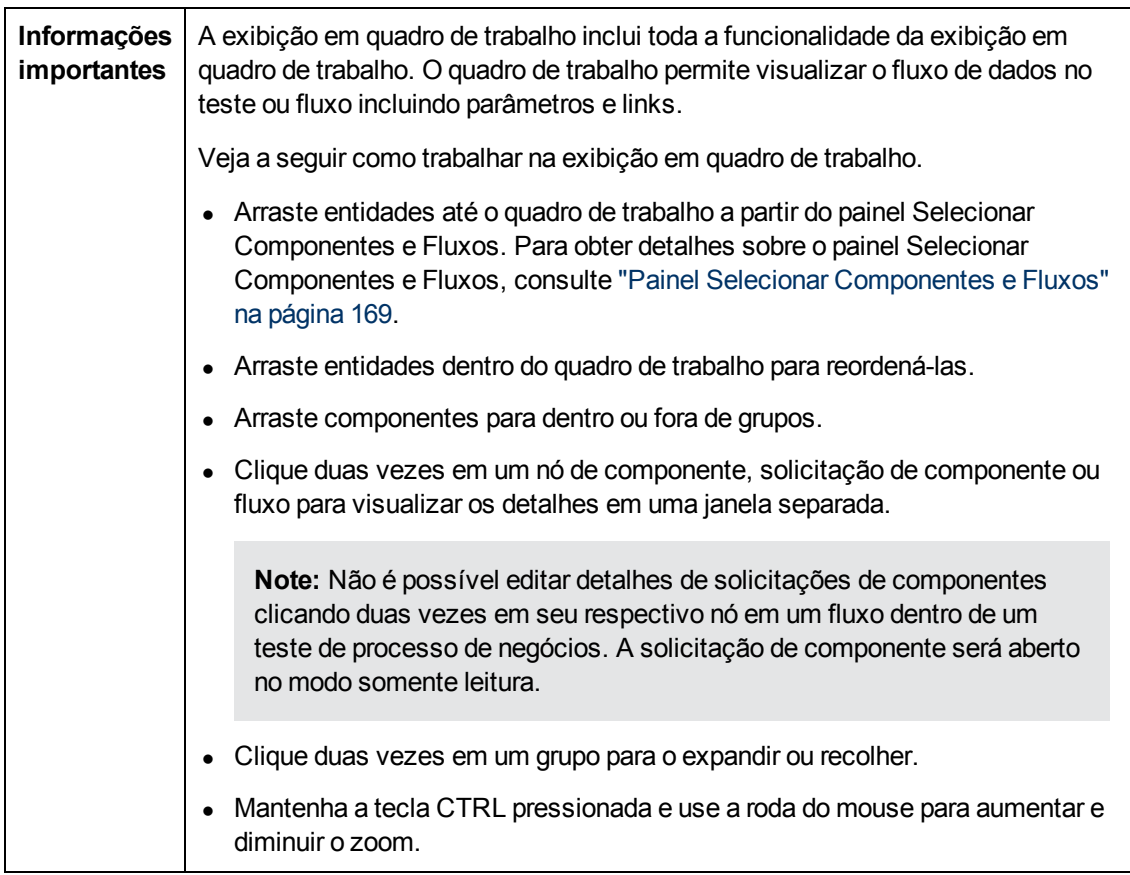

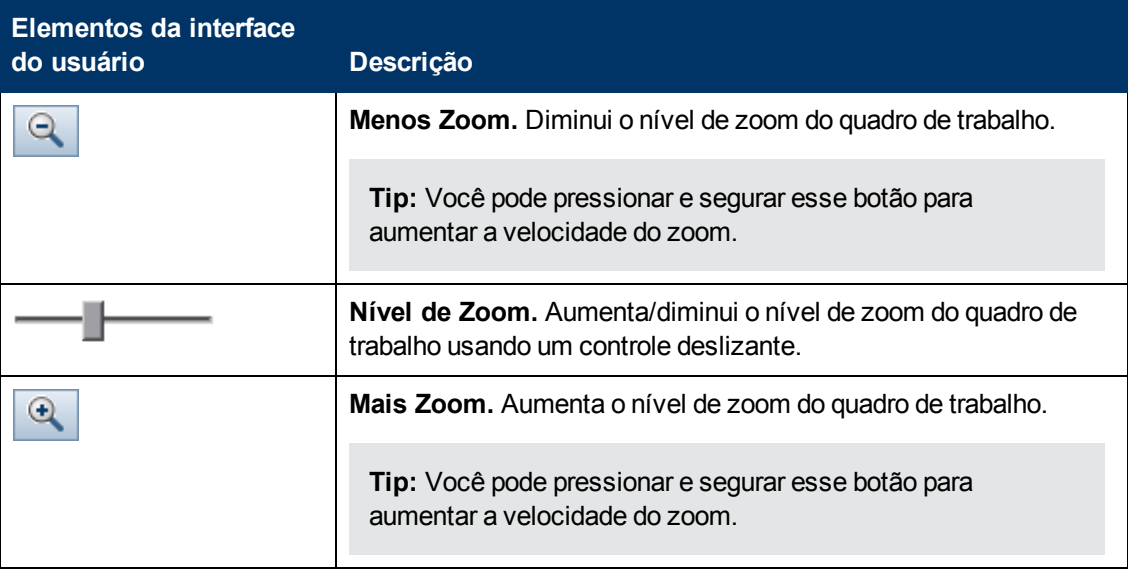

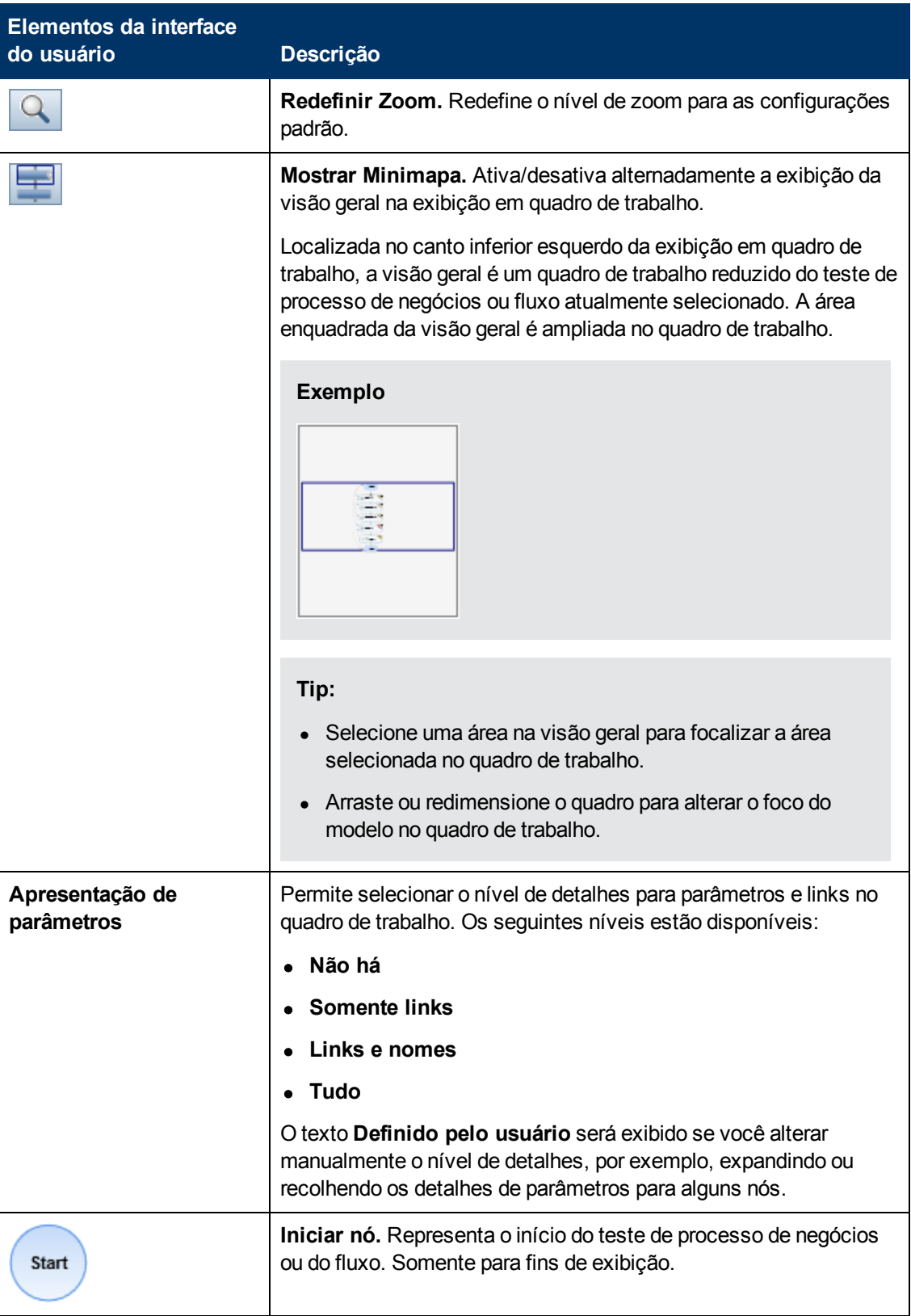

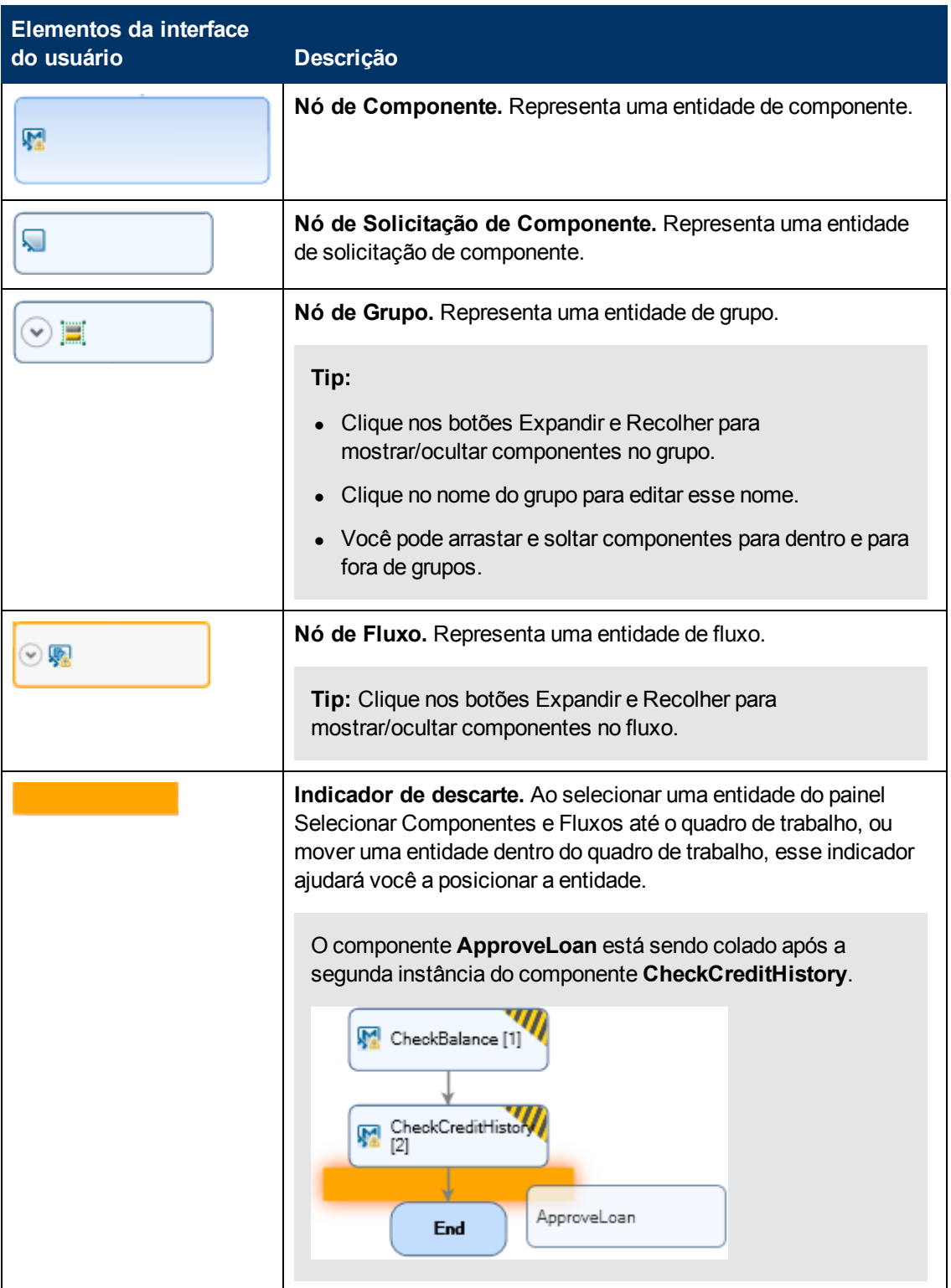

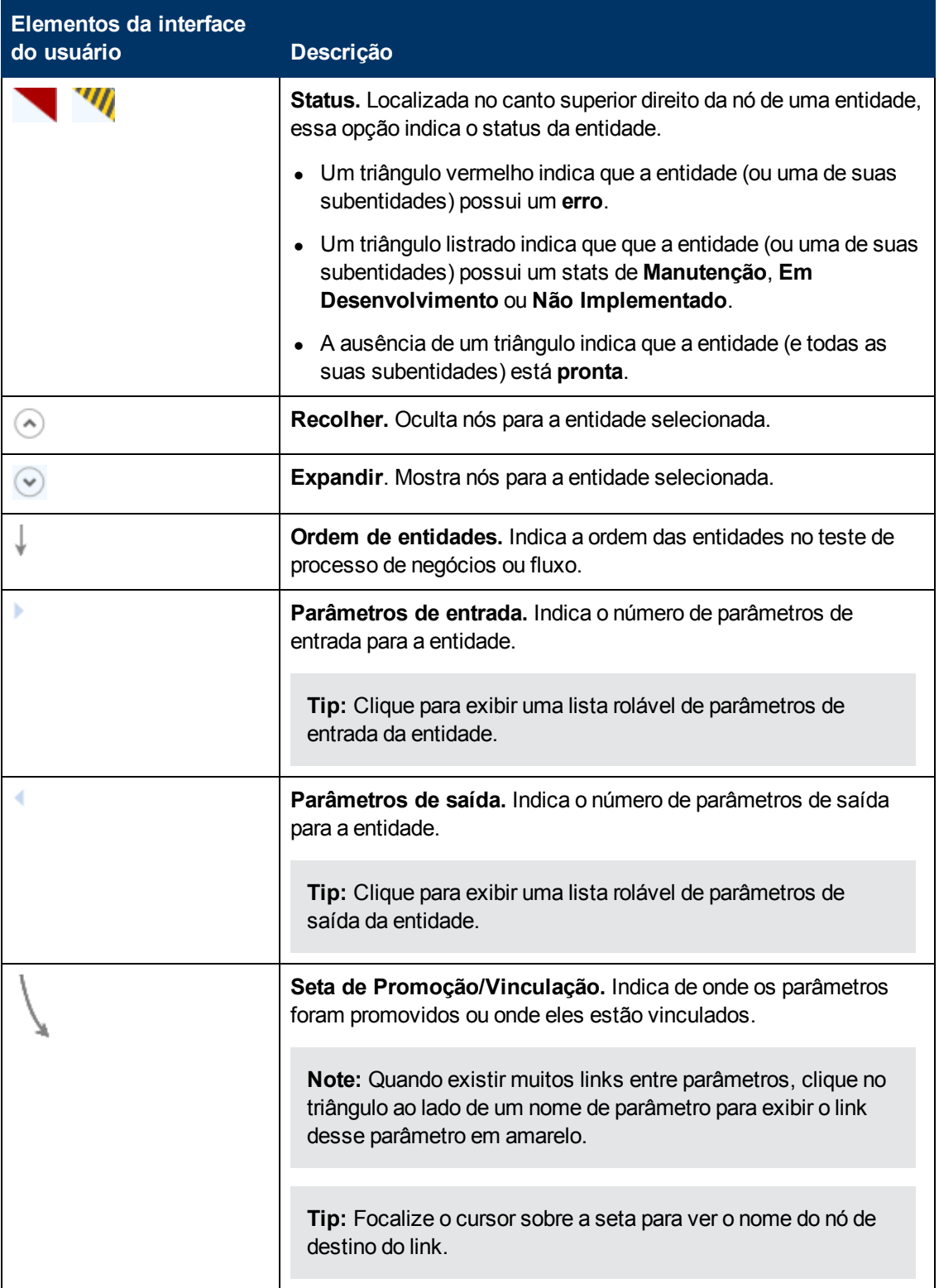

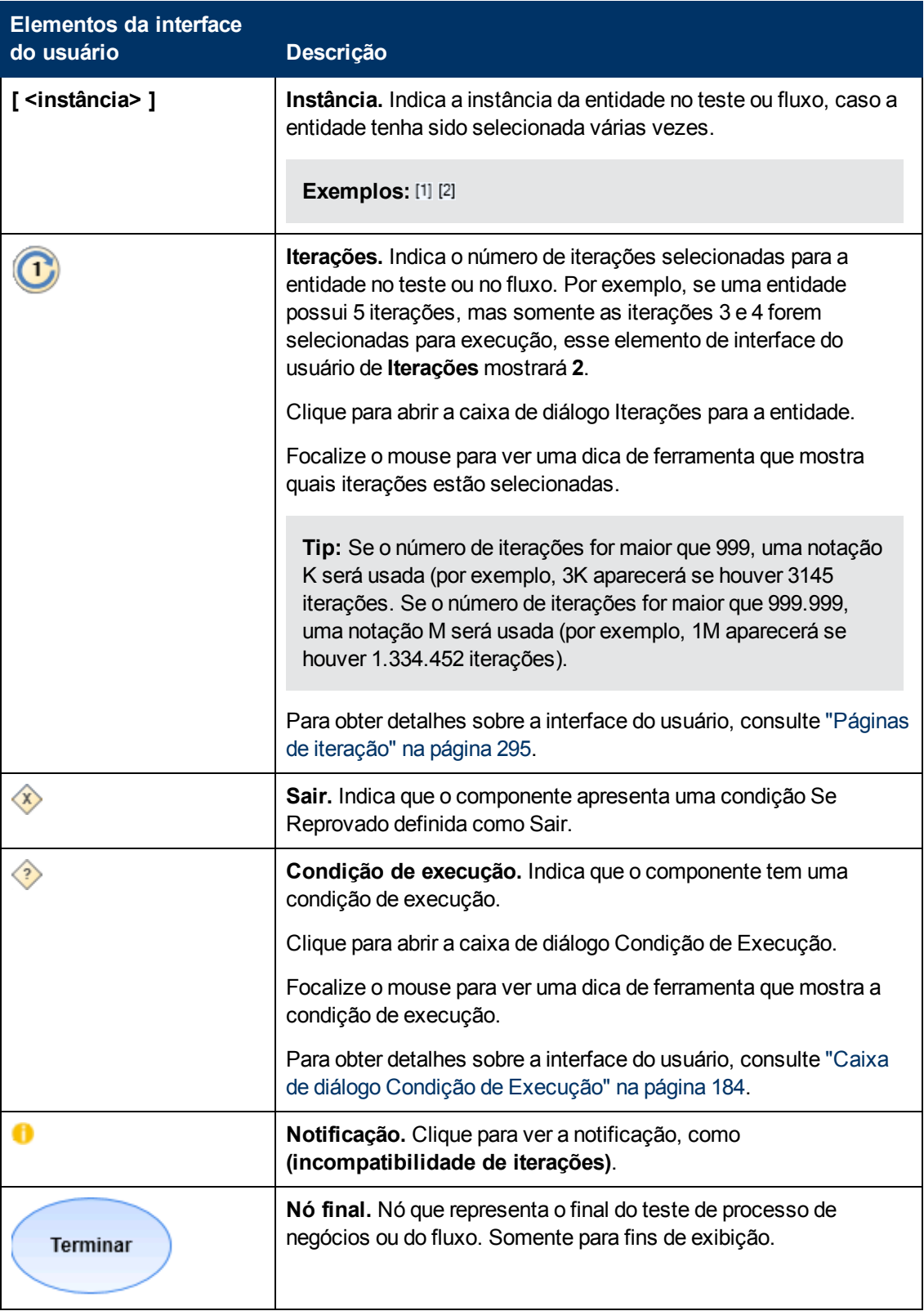

### <span id="page-168-0"></span>**Painel Selecionar Componentes e Fluxos**

Esse painel permite selecionar componentes de negócios e fluxos para inclusão em um teste de

processo de negócios (ou fluxo). O ALM adiciona instâncias dos componentes ou fluxos selecionados ao teste (ou fluxo).

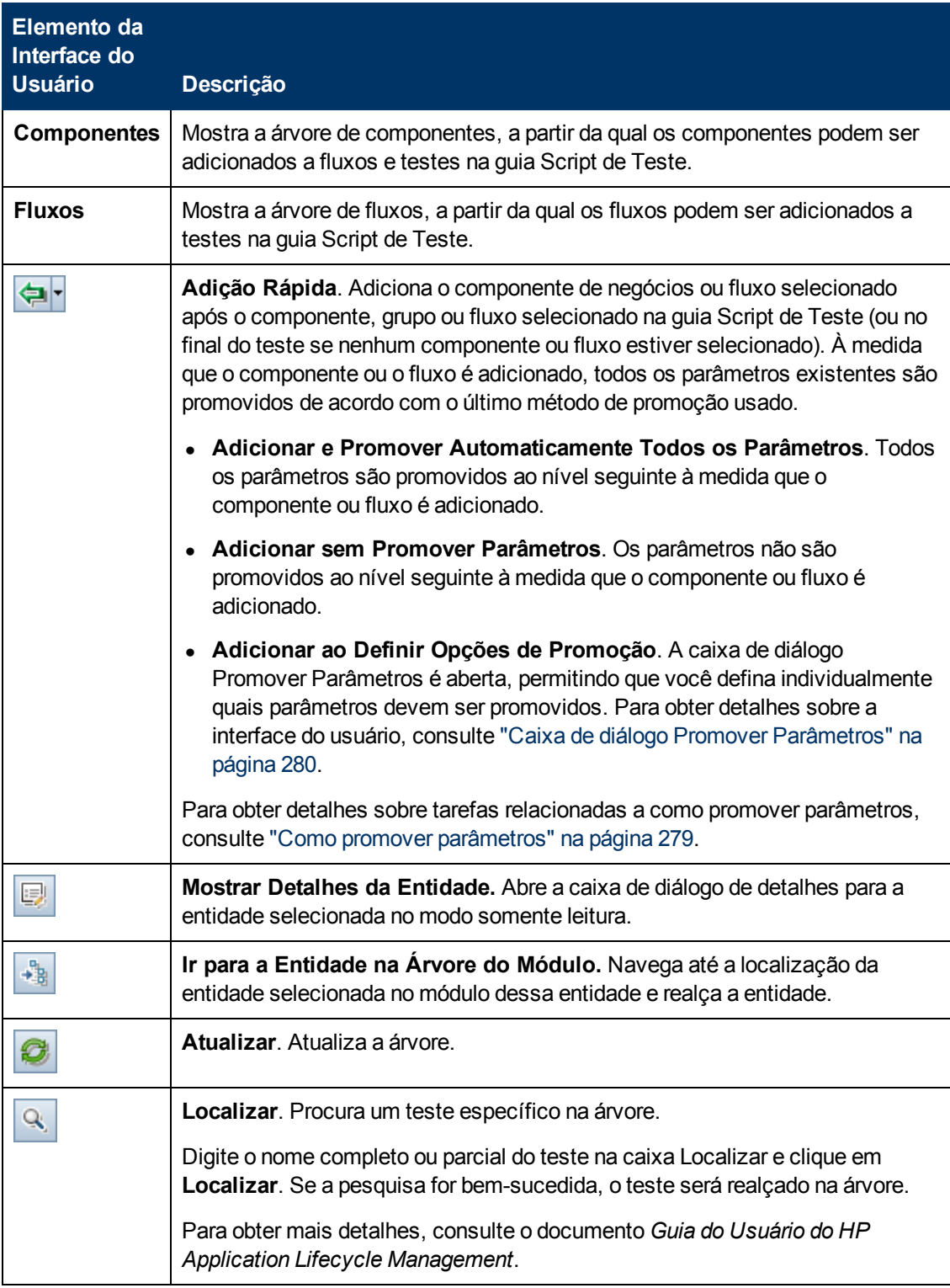

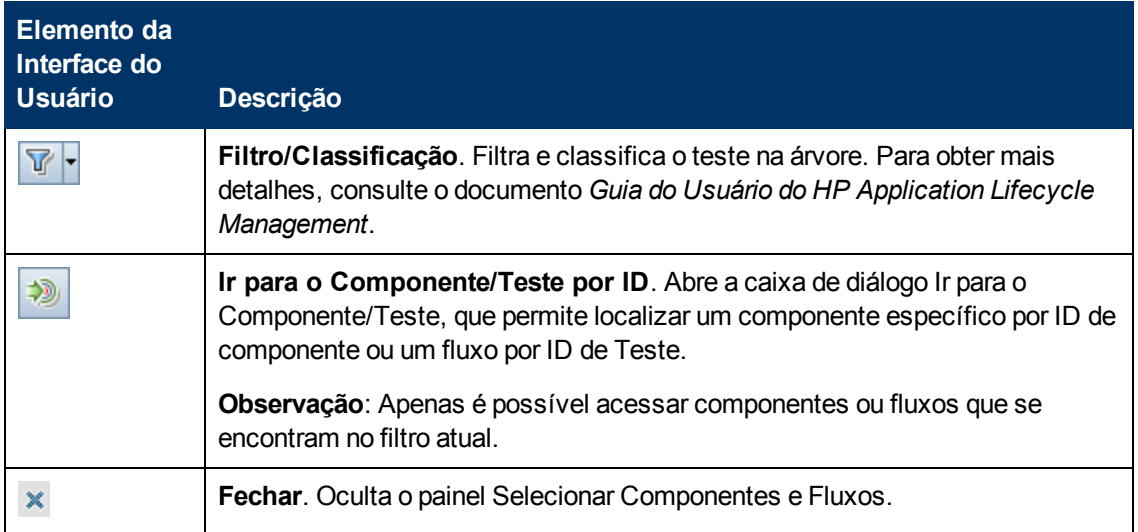

### <span id="page-170-0"></span>**Caixa de diálogo Detalhes do Teste para Business Process Testing**

A caixa de diálogo Detalhes do Teste para Business Process Testing permite visualizar e atualizar um único teste de processo de negócios ou fluxo.

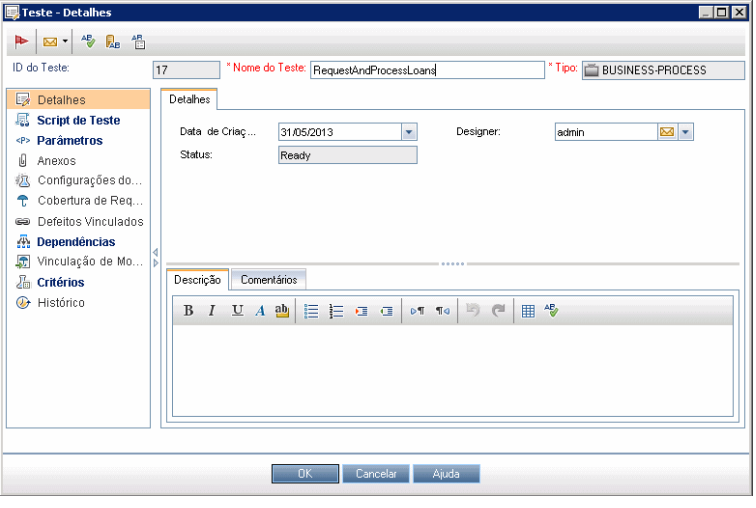

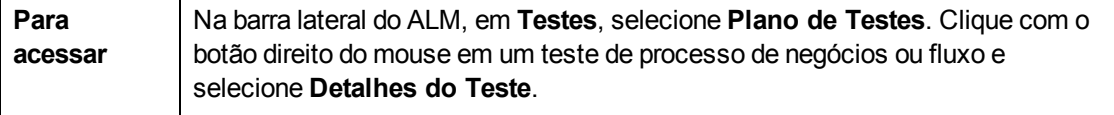

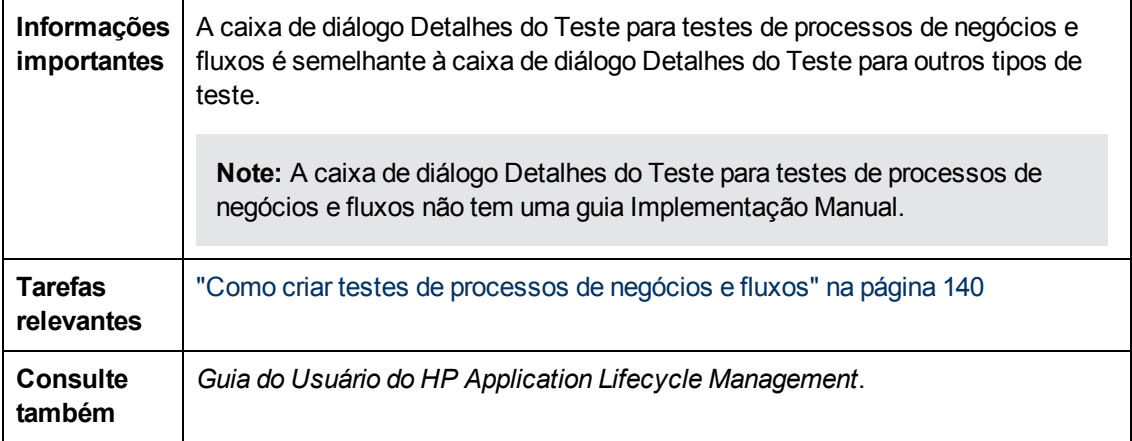

Os elementos de interface do usuário do Business Process Testing que são exclusivos ou que operam de maneira diferente em outros tipos de teste estão descritos a seguir (elementos sem rótulo aparecem entre sinais de maior e menor que):

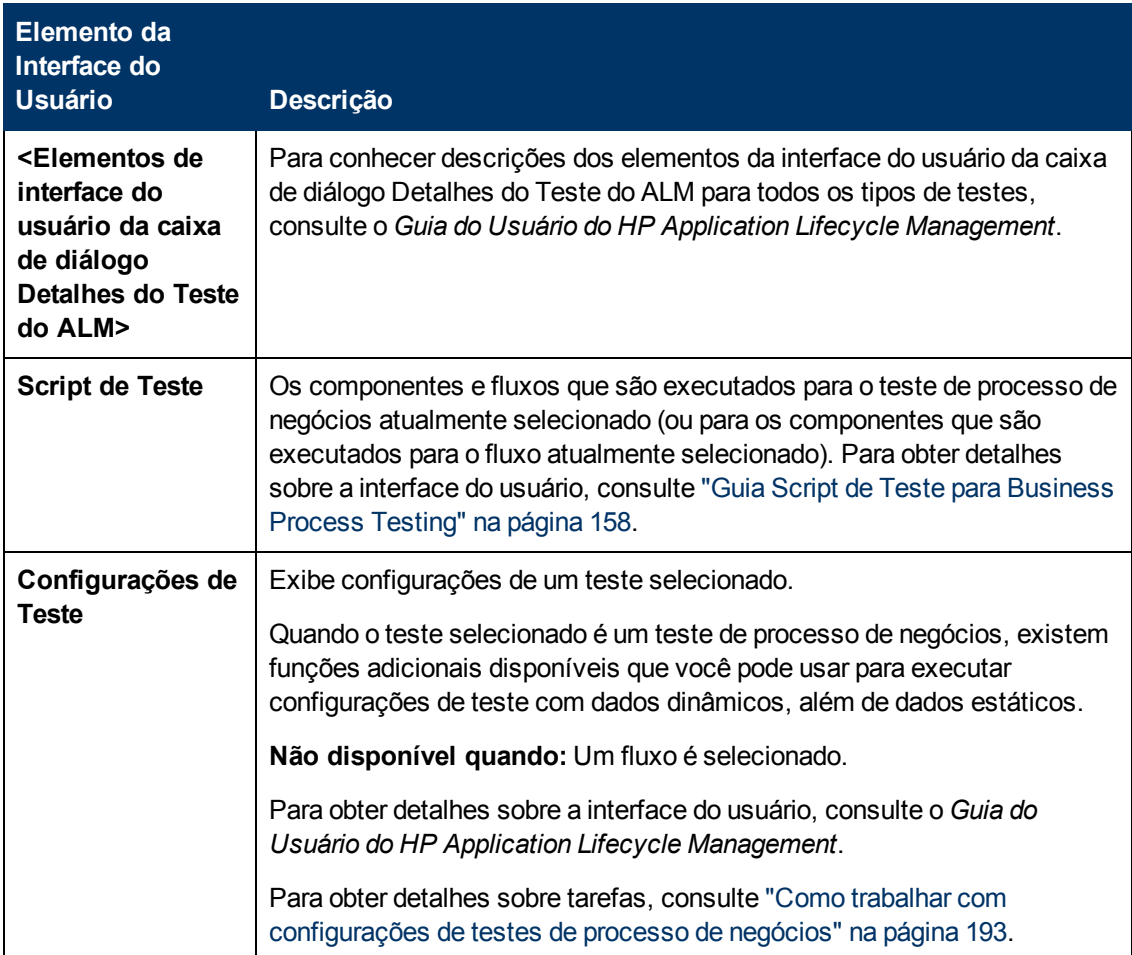

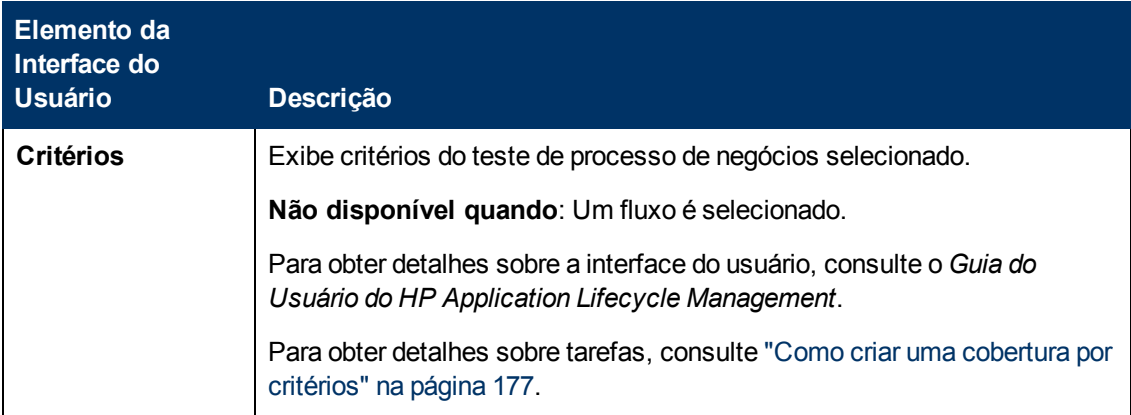

# <span id="page-172-0"></span>**Caixa de Diálogo Resultados da Validação do Teste**

Essa caixa de diálogo permite validar todas as instâncias do teste de processo de negócios ou fluxo.

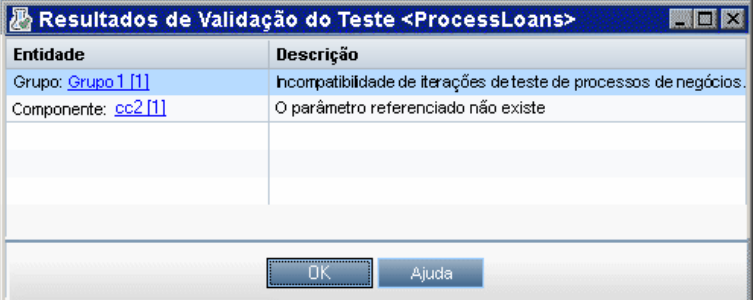

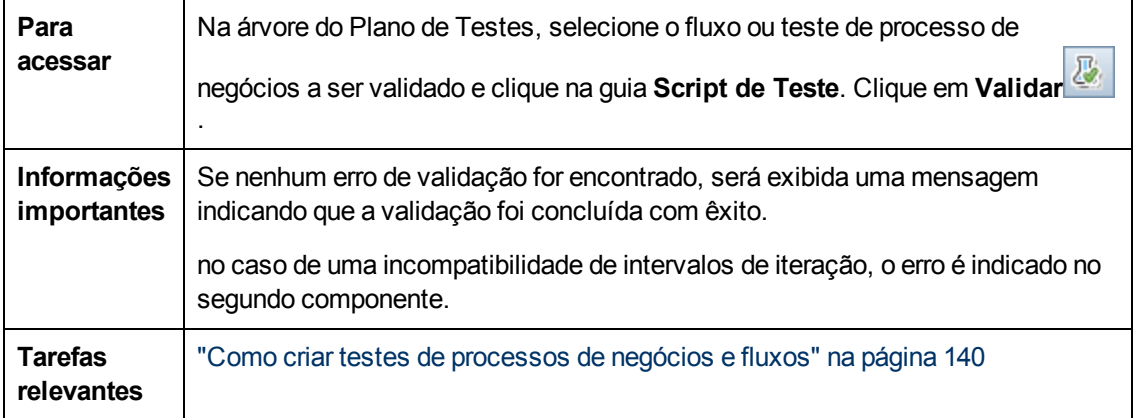

Os elementos da interface do usuário estão descritos a seguir (elementos sem rótulo aparecem entre sinais de maior e menor que):

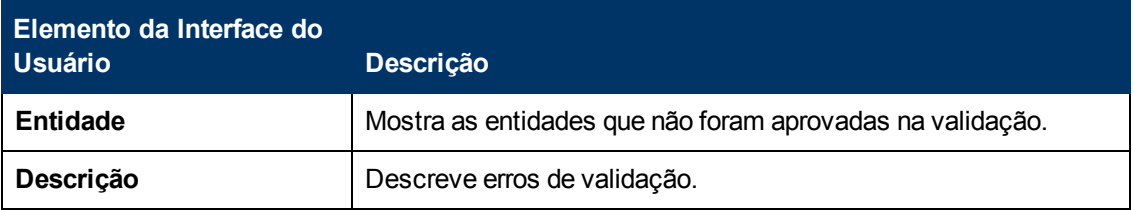

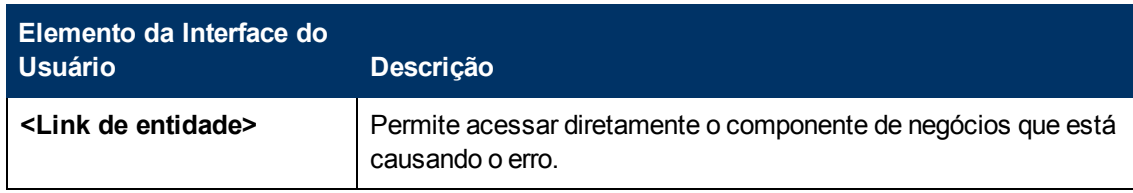

# **Capítulo 9: Cobertura de Requisitos**

Este capítulo inclui:

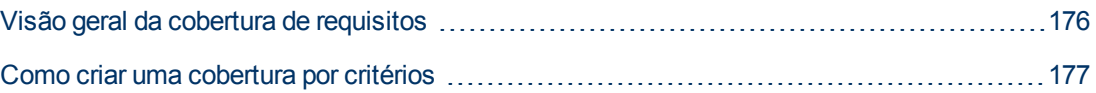

# <span id="page-175-0"></span>**Visão geral da cobertura de requisitos**

Como no ALM, você pode criar uma cobertura entre requisitos e testes de processos de negócios. A diferença está no fato de que, durante o trabalho com a verificação de processos de negócios, em vez de cobrir cada requisito apenas no nível de um teste e sua(s) configuração(ões), você pode definir essa cobertura com base em critérios, como por fluxo ou por componente de negócios. Isso permite determinar em um nível mais granular se um teste foi aprovado ou reprovado. Por exemplo, um teste pode ser considerado aprovado mesmo quando apenas um de seus componentes de negócios é aprovado, por exemplo, o componente de negócios mais crítico. Componentes de negócios menos críticos não afetam o status geral desse teste.

A lógica usada para o cálculo da cobertura por critérios é semelhante à lógica usada para o cálculo da cobertura por testes e configurações de teste. Para obter detalhes conceituais sobre análise de cobertura para testes e configurações de teste, consulte o documento *Guia do Usuário do HP Application Lifecycle Management*.

Para obter detalhes sobre tarefas, consulte ["Como](#page-176-0) [criar](#page-176-0) [uma](#page-176-0) [cobertura](#page-176-0) [por](#page-176-0) [critérios"](#page-176-0) [na](#page-176-0) [página](#page-176-0) [seguinte.](#page-176-0)

### **Cálculos de cobertura**

Ao definir a cobertura para critérios, considere o seguinte:

• A cobertura apenas é calculada para cada instância dos critérios selecionados.

#### **Exemplo**

Se um teste de processo de negócios contiver três componentes, **Componente1**, **Componente2** e **Componente3**, e **Componente2** for o único critério selecionado para cobertura, cada instância de **Componente1** e **Componente3** não terá nenhum efeito sobre a cobertura, independentemente de essas instâncias serem aprovadas ou reprovadas. Quando todas as instâncias de **Componente2** forem executadas, o requisito da configuração inteira será considerado coberto.

- A cobertura para fluxos é calculada da seguinte maneira:
- <sup>n</sup> A cobertura para fluxos que são executados a partir de um teste de processo de negócios é calculada para o fluxo como um todo, e não de acordo com os critérios individuais desse fluxo.
- <sup>n</sup> A cobertura para fluxos que são executados independentemente de um teste de processo de negócios é calculada de acordo com os critérios individuais desse fluxo.
- <sup>l</sup> Durante o trabalho com mais de uma configuração e com várias iterações, a cobertura para um critério é calculada para cada iteração de cada configuração. Se um dos critérios para uma iteração de uma configuração for reprovado, a cobertura de requisito para o teste associado também será reprovada.

### **Exemplo**

O teste de processo de negócios **OrderFlights** tem dois componentes de negócios, **CheckFlights** e **ReserveFlights**. Apenas **ReserveFlights** está definido como critério para cobrir os requisitos de teste, partindo da suposição de que, se o usuário conseguiu reservar um voo, significa que ele também conseguiu verificar esse voo. O teste possui duas configurações diferentes, **Domestic** e **International**, representando diferentes tipos de voos. Cada configuração é reiterada três vezes,

testando a reserva de três voos domésticos e três voos internacionais.

Usando esse exemplo, apenas as seguintes instâncias de componente são examinadas durante o cálculo da cobertura:

- <sup>l</sup> **Configuração Domestic, Iteração 1, ReserveFlights**
- <sup>l</sup> **Configuração Domestic, Iteração 2, ReserveFlights**
- <sup>l</sup> **Configuração Domestic, Iteração 3, ReserveFlights**
- <sup>l</sup> **Configuração International, Iteração 1, ReserveFlights**
- <sup>l</sup> **Configuração International, Iteração 2, ReserveFlights**
- <sup>l</sup> **Configuração International, Iteração 3, ReserveFlights**

<span id="page-176-0"></span>Se apenas um desses seis componentes for reprovado, os testes associados também serão reprovados quando a cobertura de requisito for calculada.

### **Como criar uma cobertura por critérios**

Esta tarefa descreve como criar a cobertura de requisitos não só para configurações de testes, como também para fluxos e componentes de negócios.

#### **Note:**

- Esta tarefa faz parte de uma tarefa de nível superior. Para obter detalhes, consulte ["Como](#page-135-0) [planejar](#page-135-0) [testes](#page-135-0) [de](#page-135-0) [processos](#page-135-0) [de](#page-135-0) [negócios](#page-135-0) [e](#page-135-0) [fluxos"](#page-135-0) [na](#page-135-0) [página](#page-135-0) [136](#page-135-0).
- <sup>l</sup> Para saber mais sobre Cobertura de Requisitos, consulte ["Visão](#page-175-0) [geral](#page-175-0) [da](#page-175-0) [cobertura](#page-175-0) [de](#page-175-0) [requisitos"](#page-175-0) [na](#page-175-0) [página](#page-175-0) [anterior.](#page-175-0)
- ao definir critérios que o ALM deve utilizar para calcular a cobertura de uma configuração de teste, lembre-se de que os mesmos critérios são usados para todas as configurações do teste. Não é possível definir critérios diferentes para configurações distintas do mesmo teste.

Esta tarefa inclui as seguintes etapas:

- **Pré-requisitos" [abaixo](#page-176-1)**
- <sup>l</sup> ["Criar](#page-176-2) [Cobertura"](#page-176-2) [abaixo](#page-176-2)
- ["Modificar](#page-177-0) [os](#page-177-0) [critérios](#page-177-0) [para](#page-177-0) [a](#page-177-0) [cobertura](#page-177-0) [de](#page-177-0) [requisitos](#page-177-0) [-](#page-177-0) [opcional"](#page-177-0) [na](#page-177-0) [página](#page-177-0) [seguinte](#page-177-0)
- <span id="page-176-1"></span>• ["Analisar](#page-177-1) [a](#page-177-1) [cobertura"](#page-177-1) [na](#page-177-1) [página](#page-177-1) [seguinte](#page-177-1)
- 1. **Pré-requisitos**
	- <sup>n</sup> Verifique se os requisitos estão definidos no projeto.
	- <sup>n</sup> Verifique se o teste possui parâmetros definidos.

#### <span id="page-176-2"></span>2. **Criar Cobertura**

É possível criar cobertura nos módulos Plano de Testes ou no módulo Requisitos.

<sup>n</sup> **No módulo Plano de Testes.** No módulo Plano de Testes, selecione a exibição **Árvore do Plano de Testes**. Selecione o teste de processo de negócios ou o fluxo e clique na guia **Cobertura de Requisitos**. Clique no botão **Selecionar Req** para exibir a árvore de requisitos no painel direito. Selecione os requisitos a serem adicionados e clique no botão **Adicionar à Cobertura** Para obter detalhes sobre a interface do usuário, consulte o *Guia do Usuário do HP Application Lifecycle Management*.

É possível visualizar os critérios definidos na guia Critérios. Para obter detalhes sobre a interface do usuário, consulte o *Guia do Usuário do HP Application Lifecycle Management*.

<sup>n</sup> **No módulo Requisitos:** No módulo Requisitos, selecione a exibição **Detalhes do Requisito**. Selecione um requisito e clique na guia **Cobertura de Testes**. Clique no botão **Selecionar** para exibir a árvore do plano de testes no painel direito. Selecione os fluxos ou testes a serem adicionados e clique no botão **Adicionar à Cobertura**

O ALM não cria critérios para os componentes de negócios de um fluxo quando esse fluxo é selecionado na árvore do plano de testes. Para adicionar componentes de negócios como critérios, adicione cobertura selecionando o teste de processo de negócios correspondente na árvore do plano de testes.

<span id="page-177-0"></span>Para obter detalhes sobre a interface do usuário, consulte o *Guia do Usuário do HP Application Lifecycle Management*.

### 3. **Modificar os critérios para a cobertura de requisitos - opcional**

É possível modificar a cobertura de requisitos por critérios na guia Configurações de Critérios da guia Cobertura de Requisitos. Para obter detalhes sobre a interface do usuário, consulte o *Guia do Usuário do HP Application Lifecycle Management*.

### <span id="page-177-1"></span>4. **Analisar a cobertura**

Definir critérios para cobertura permite analisar a cobertura de requisitos em um nível detalhado, como por componente de negócios e fluxo, e não apenas em um nível genérico, como por teste. Os seguintes métodos de análise estão disponíveis:

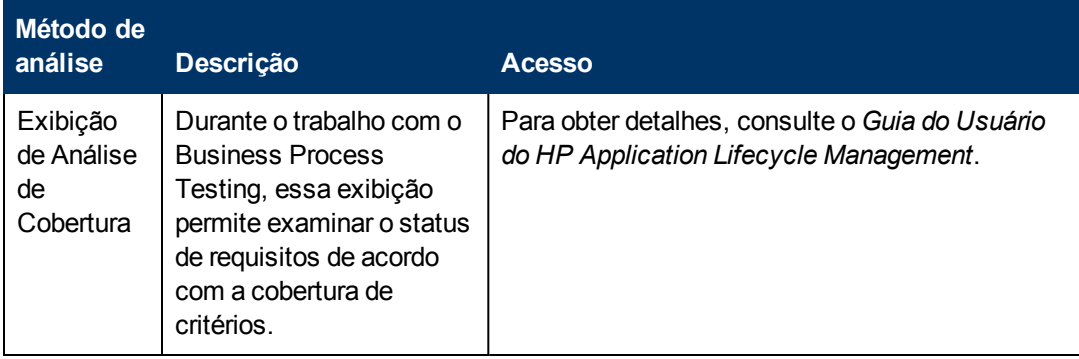

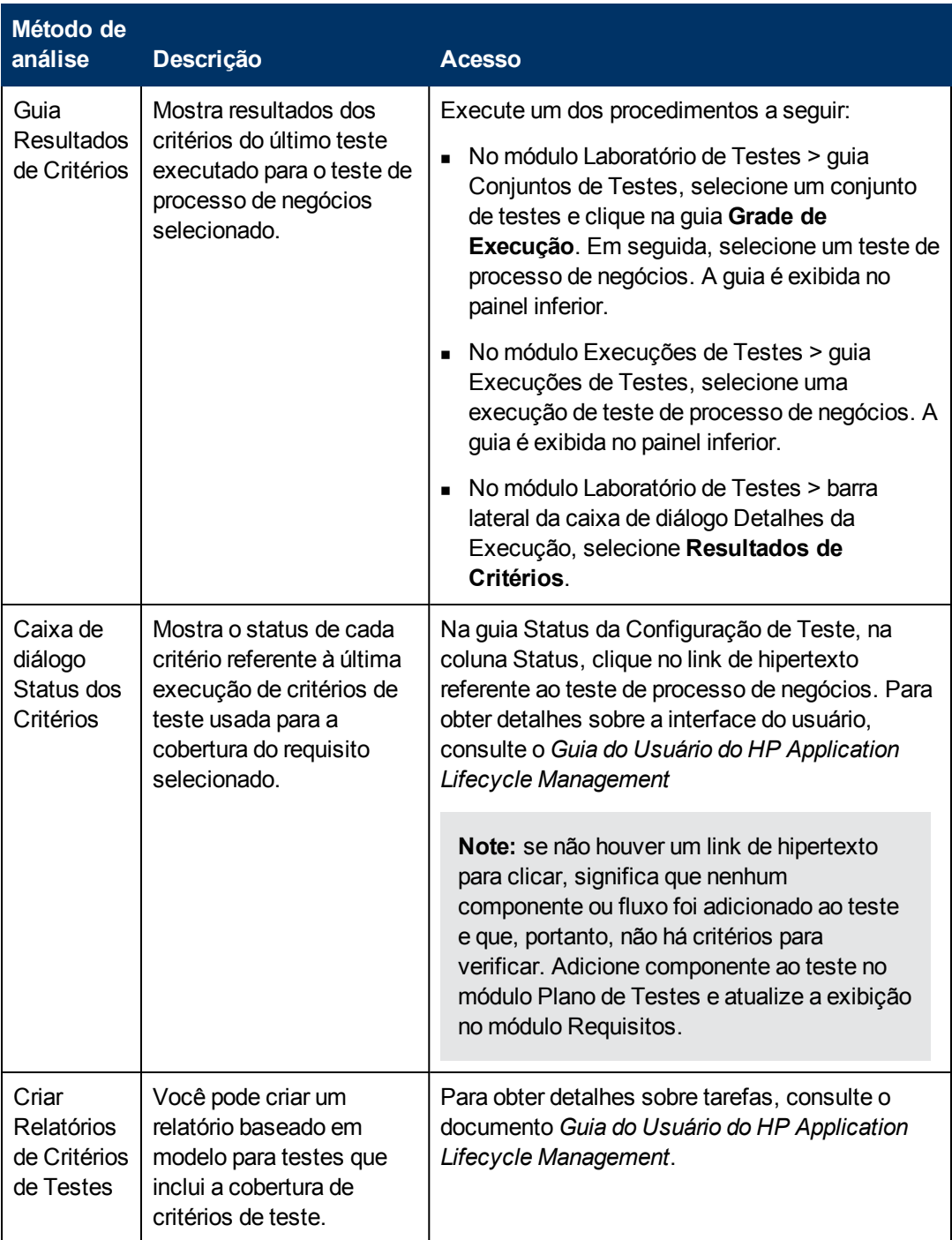
# **Capítulo 10: Condições de execução**

Este capítulo inclui:

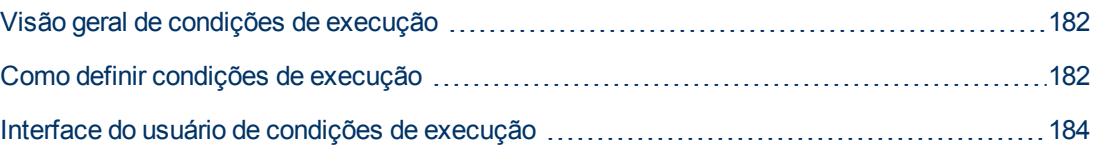

# <span id="page-181-0"></span>**Visão geral de condições de execução**

é possível usar condições de execução para inserir instruções de condição em fluxos. Uma **condição de execução** verifica o valor atual de um parâmetro de componente antes de executar um componente em um fluxo. Com base no valor do parâmetro e na definição da condição de execução, o HP Application Lifecycle Management (ALM) determina se:

- Executar o componente
- Ir para o próximo componente
- <sup>l</sup> Encerrar a execução do componente e definir seu status como reprovado

Quando você executa testes de processos de negócios que contêm fluxos com condições de execução, os resultados da execução dos testes mostram os resultados dessas condições de execução no teste e listam os componentes que não foram executados porque uma condição de execução não foi atendida. Se uma condição de execução não for atendida, os resultados do teste também fornecerão detalhes sobre ela, para ajudar você a compreender porque a execução do componente foi reprovada ou não foi executada. Como no caso de testes de processos de negócios comuns, os resultados do teste podem ser vistos na seção Real da guia Relatório da última Execução do módulo Laboratório de Testes.

**Note:** Se você definir condições de execução e mais tarde adicionar ou remover um componente ou alterar a ordem dos componentes em um fluxo, talvez os parâmetros deixem de ser relevantes, e a condição de execução pode não funcionar. Por exemplo, se o Componente B usar um valor de parâmetro de saída do Componente A, e você alterar a ordem dos componentes de tal forma que o Componente B preceda o Componente A, o Componente B não poderá receber o valor de parâmetro de saída do Componente A, e a condição de execução inválida será ignorada.

### <span id="page-181-1"></span>**Como definir condições de execução**

As etapas a seguir descrevem como definir condições de execução.

**Note:**

- Esta tarefa faz parte de uma tarefa de nível superior. Para obter detalhes, consulte ["Como](#page-135-0) [planejar](#page-135-0) [testes](#page-135-0) [de](#page-135-0) [processos](#page-135-0) [de](#page-135-0) [negócios](#page-135-0) [e](#page-135-0) [fluxos"](#page-135-0) [na](#page-135-0) [página](#page-135-0) [136](#page-135-0).
- <sup>l</sup> Para conhecer um cenário de caso de uso relacionado a essa tarefa, consulte ["Como](#page-182-0) [definir](#page-182-0) [condições](#page-182-0) [de](#page-182-0) [execução](#page-182-0) [-](#page-182-0) [Cenário](#page-182-0) [de](#page-182-0) [caso](#page-182-0) [de](#page-182-0) [uso"](#page-182-0) [na](#page-182-0) [página](#page-182-0) [seguinte](#page-182-0).

Esta tarefa inclui as seguintes etapas:

- **· ["Pré-requisitos"](#page-182-1) [na](#page-182-1) [página](#page-182-1) [seguinte](#page-182-1)**
- <sup>l</sup> ["Adicionar](#page-182-2) [condições](#page-182-2) [de](#page-182-2) [execução"](#page-182-2) [na](#page-182-2) [página](#page-182-2) [seguinte](#page-182-2)
- · ["Testar](#page-182-3) [condições](#page-182-3) [de](#page-182-3) [execução"](#page-182-3) [na](#page-182-3) [página](#page-182-3) [seguinte](#page-182-3)

#### <span id="page-182-1"></span>1. **Pré-requisitos**

<span id="page-182-2"></span>Verifique se uma etapa de componente usa pelo menos um parâmetro de fluxo ou parâmetro de componente.

#### 2. **Adicionar condições de execução**

Na caixa de diálogo Condição de Execução, especifique os critérios para o componente a ser executado e clique em **OK**.

A caixa de diálogo Condição de Execução é fechada, e a condição de execução é adicionada ao fluxo. A condição é exibida na coluna **Condição de Execução** do painel Script, na guia Script de Teste (para exibições em grade e quadro de trabalho).

<span id="page-182-3"></span>Para obter detalhes sobre a interface do usuário, consulte ["Caixa](#page-183-1) [de](#page-183-1) [diálogo](#page-183-1) [Condição](#page-183-1) [de](#page-183-1) [Execução"](#page-183-1) [na](#page-183-1) [página](#page-183-1) [seguinte](#page-183-1).

#### 3. **Testar condições de execução**

Execute o conjunto de testes/fluxo e verifique se os componentes foram executados de acordo com as condições de execução definidas.

Para obter detalhes sobre tarefas de execução manual e automatizada de testes e fluxos, consulte ["Como](#page-309-0) [executar](#page-309-0) [testes](#page-309-0) [de](#page-309-0) [processos](#page-309-0) [de](#page-309-0) [negócios](#page-309-0) [e](#page-309-0) [fluxos](#page-309-0) [manualmente"](#page-309-0) [na](#page-309-0) [página](#page-309-0) [310](#page-309-0) e ["Como](#page-310-0) [executar](#page-310-0) [testes](#page-310-0) [de](#page-310-0) [processos](#page-310-0) [de](#page-310-0) [negócios](#page-310-0) [e](#page-310-0) [fluxos](#page-310-0) [automatizados"](#page-310-0) [na](#page-310-0) [página](#page-310-0) [311](#page-310-0), respectivamente.

**Note:** Se uma condição de execução não for válida, seu link será exibido em vermelho. Isso pode acontecer, por exemplo, se um parâmetro de referência tiver sido excluído ou se um valor de parâmetro tiver sido criptografado, entre outros fatores. Exclua a condição de execução e defina uma nova.

### <span id="page-182-0"></span>**Como definir condições de execução - Cenário de caso de uso**

Esse cenário de caso de uso descreve como criar condições de execução.

**Note:** Para conhecer uma tarefa relacionada a este cenário, consulte ["Como](#page-181-1) [definir](#page-181-1) [condições](#page-181-1) [de](#page-181-1) [execução"](#page-181-1) [na](#page-181-1) [página](#page-181-1) [anterior](#page-181-1).

Este cenário inclui as seguintes etapas:

- ["Plano](#page-182-4) [de](#page-182-4) [Fundo"](#page-182-4) [abaixo](#page-182-4)
- <sup>l</sup> ["Adicionar](#page-183-2) [condição](#page-183-2) [de](#page-183-2) [execução"](#page-183-2) [na](#page-183-2) [página](#page-183-2) [seguinte](#page-183-2)
- <span id="page-182-4"></span>**·** ["Testar](#page-183-3) [a](#page-183-3) [condição](#page-183-3) [de](#page-183-3) [execução"](#page-183-3) [na](#page-183-3) [página](#page-183-3) [seguinte](#page-183-3)

#### 1. **Plano de Fundo**

Suponha que você trabalhe para um banco. Crie um fluxo denominado **ProcessLoans**, que contenha todas as transações necessárias para o processo de negócios de criação e aprovação de empréstimos: **CreateLoan**, **SearchLoan** e **ApproveLoan**.

No fluxo **ProcessLoans**, dependendo do empréstimo que está sendo processado, algumas telas podem ser abertas ou não. Por exemplo, se o valor solicitado do empréstimo estiver acima de um determinada quantia, como \$500.000, uma tela adicional será aberta para aprovação por parte de um gente do banco de nível superior. Quando é solicitado um empréstimo inferior a \$500.000, essa tela extra de aprovação não é aberta.

#### <span id="page-183-2"></span>2. **Adicionar condição de execução**

- a. No componente **CreateLoan** que insere o valor do empréstimo, promova o parâmetro que contém a quantia **Amount** a um parâmetro de teste.
- b. Crie uma condição de execução para o componente **CreateLoan** que verifica o status do parâmetro. Se o valor de **Amount** for maior que \$500.000, o fluxo executará o componente para a tela extra de aprovação. Caso contrário, ele irá pular para o componente seguinte e continuar.

#### <span id="page-183-3"></span>3. **Testar a condição de execução**

Ao executar o teste, atribua o parâmetro **Amount** para valores acima e abaixo de \$500.000 e verifique se as telas relevantes são abertas.

### <span id="page-183-0"></span>**Interface do usuário de condições de execução**

Esta seção inclui:

[Caixa](#page-183-1) [de](#page-183-1) [diálogo](#page-183-1) [Condição](#page-183-1) [de](#page-183-1) [Execução](#page-183-1) [184](#page-183-1)

### <span id="page-183-1"></span>**Caixa de diálogo Condição de Execução**

Essa caixa de diálogo permite definir quais atributos devem corresponder para que o componente seja executado.

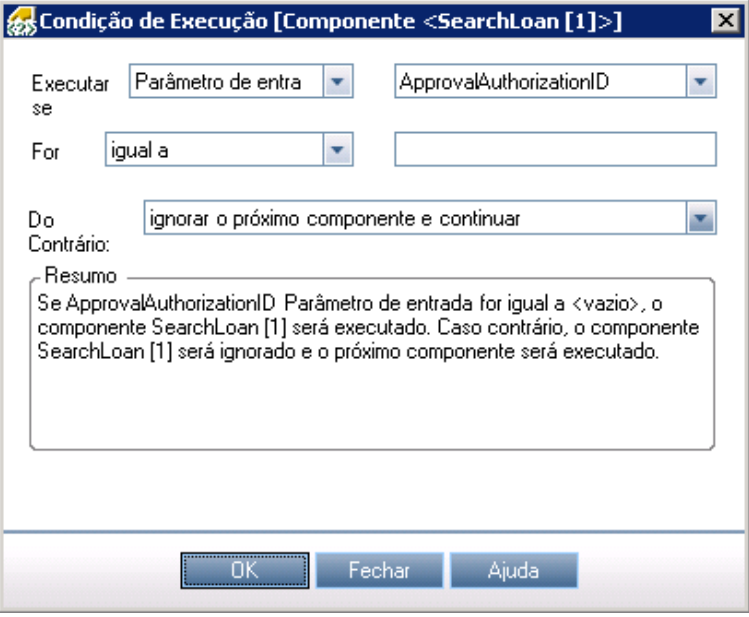

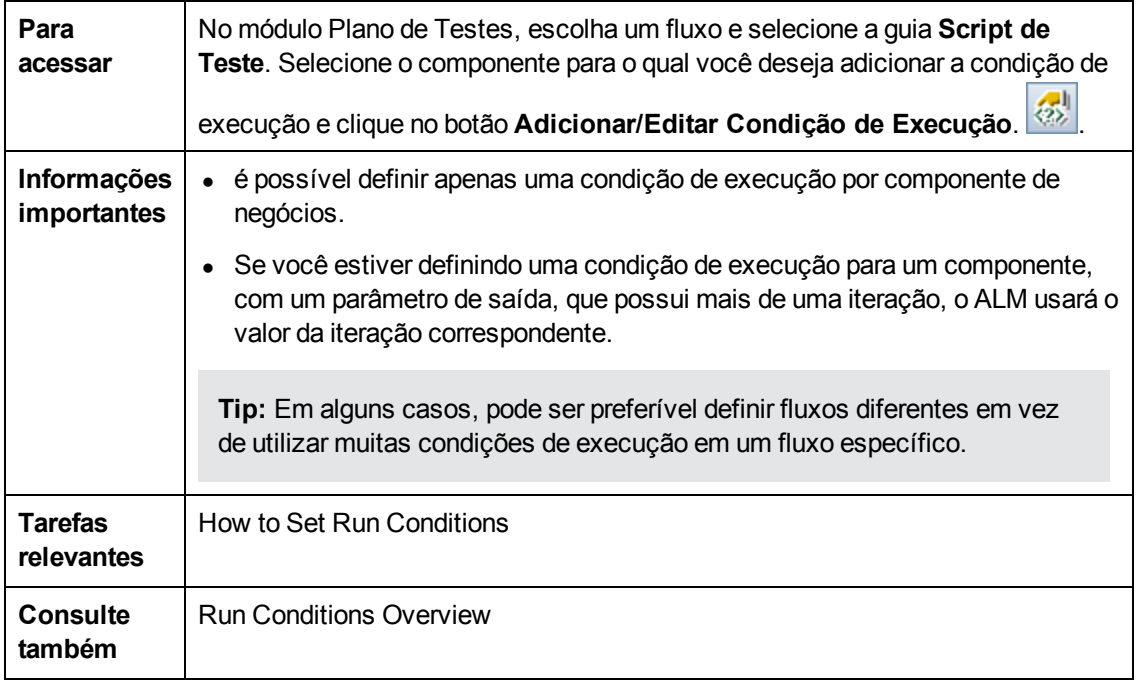

Os elementos da interface do usuário estão descritos a seguir (elementos sem rótulo aparecem entre sinais de maior e menor que):

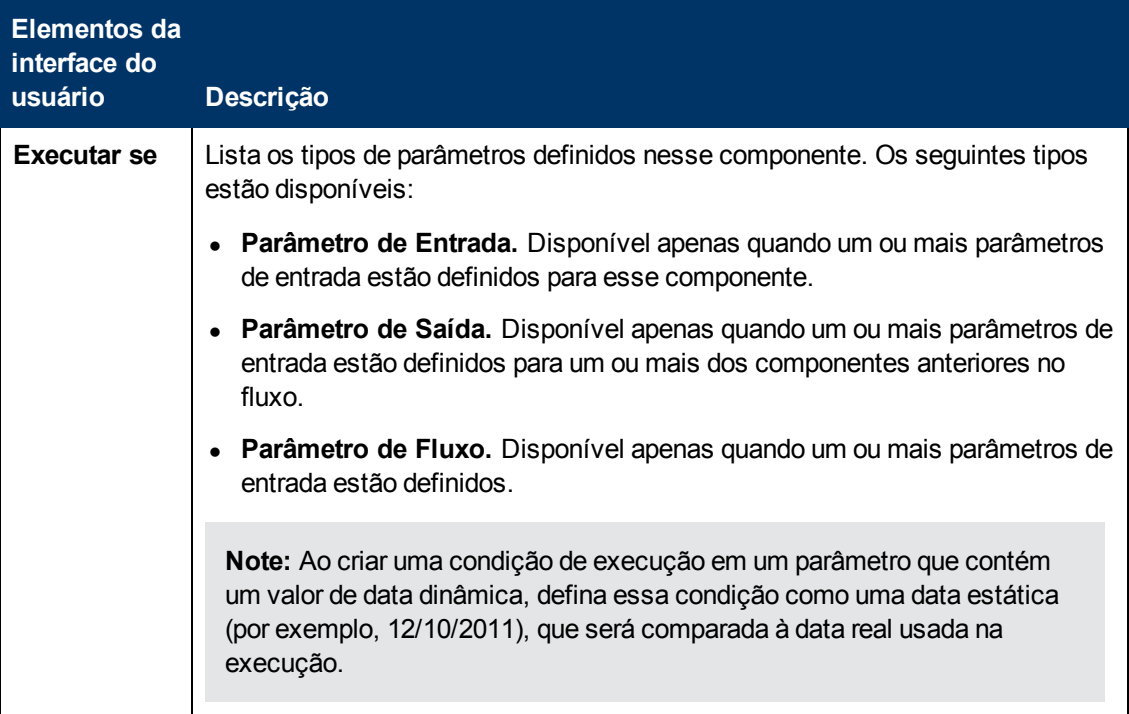

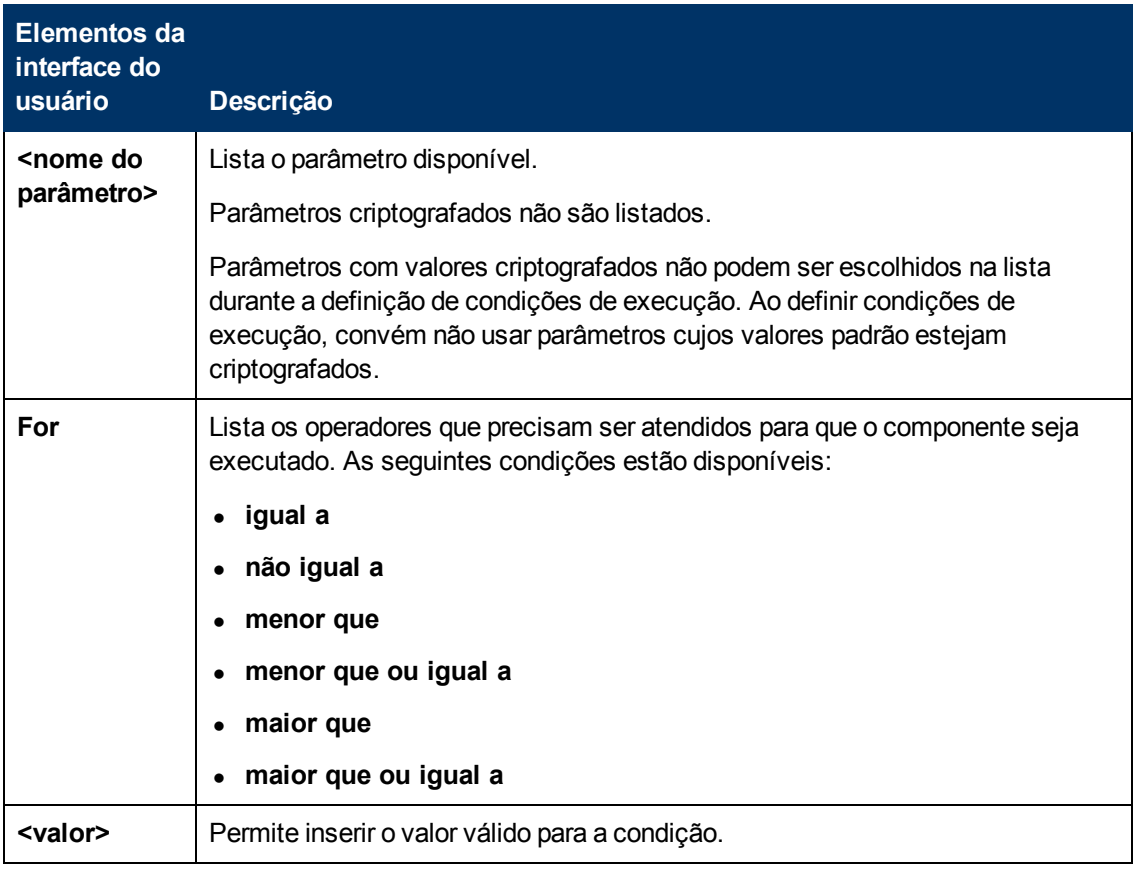

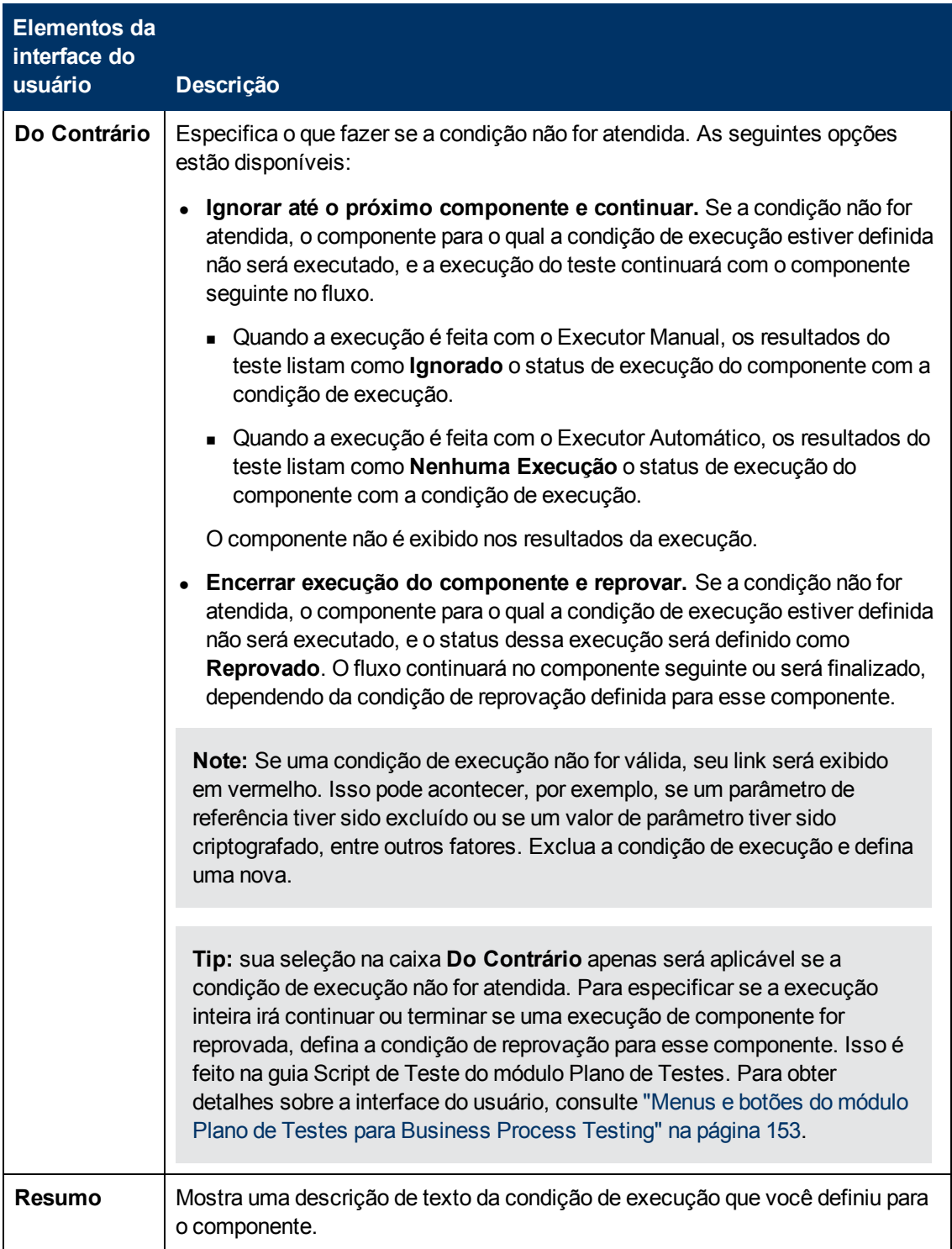

# **Capítulo 11: Configurações de testes de processo de negócios**

Este capítulo inclui:

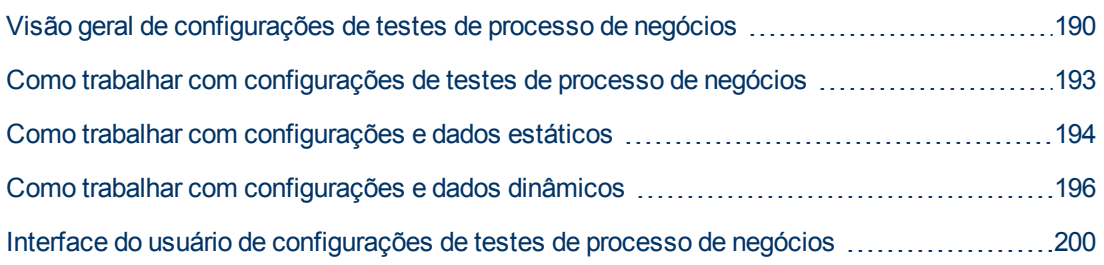

# <span id="page-189-0"></span>**Visão geral de configurações de testes de processo de negócios**

Este capítulo descreve como expandir a flexibilidade e a capacidade de reutilização de componentes de negócios, fluxos e testes de processos de negócios, criando configurações de teste que representam diferentes cenários de uso e fazendo com que cada configuração acesse dados distintos. Associar configurações de teste a requisitos proporciona maior granularidade para a cobertura de requisitos, pois permite que essa cobertura seja feita com base em diferentes casos de uso de um teste.

Por exemplo, talvez você queira verificar o mesmo teste em um ambiente Windows e mais uma vez em um ambiente UNIX. Nesse caso, é possível definir um teste de processo de negócios com duas configurações de teste. Os valores de parâmetros para a configuração do Windows conteriam valores específicos do Windows (por exemplo, barras invertidas em um nome de caminho), enquanto a configuração do UNIX conteria valores específicos do UNIX (por exemplo, barras comuns em um nome de caminho).

Uma configuração de teste pode ser associada a várias iterações, com base no número de conjuntos de dados fornecidos para essa configuração.

Ao usar configurações de teste com testes de processos de negócios, você pode executar um teste várias vezes seguidas com diferentes valores especificados em um arquivo do Microsoft Excel.

Durante a criação de um teste de processo de negócios, por padrão, uma configuração de teste é criada pelo ALM após a criação de um parâmetro de teste. Essa configuração de teste é criada com o mesmo nome do teste. Essa configuração de teste pode ser renomeada.

**Note:** não é possível definir configurações para fluxos.

Este capítulo inclui os seguintes tópicos:

- ["Configurações](#page-189-1) [de](#page-189-1) [teste](#page-189-1) [associadas](#page-189-1) [a](#page-189-1) [dados](#page-189-1) [estáticos"](#page-189-1) [abaixo](#page-189-1)
- ["Configurações](#page-190-0) [de](#page-190-0) [teste](#page-190-0) [associadas](#page-190-0) [a](#page-190-0) [dados](#page-190-0) [dinâmicos"](#page-190-0) [na](#page-190-0) [página](#page-190-0) [seguinte](#page-190-0)
- <span id="page-189-1"></span><sup>l</sup> ["Exemplo](#page-191-0) [de](#page-191-0) [configuração](#page-191-0) [com](#page-191-0) [iterações"](#page-191-0) [na](#page-191-0) [página](#page-191-0) [192](#page-191-0)

#### **Configurações de teste associadas a dados estáticos**

A configuração de teste básica do ALM acessa dados estáticos. Dados estáticos são conjuntos de valores fornecidos para cada parâmetro diretamente a partir do ALM. Para obter detalhes sobre tarefas relacionadas a como criar configurações para testes manuais do ALM, consulte o documento *Guia do Usuário do HP Application Lifecycle Management*.

Ao criar configurações de teste para testes de processos de negócios manuais e automatizados, você também pode criar um conjunto de dados estáticos para cada caso de uso. Para cada configuração de teste, também existe a opção de adicionar iterações e definir diferentes valores de parâmetros para cada iteração. Para obter detalhes sobre tarefas relacionadas a como criar configurações de teste que acessam dados estáticos para testes de processos de negócios, consulte ["Como](#page-193-0) [trabalhar](#page-193-0) [com](#page-193-0) [configurações](#page-193-0) [e](#page-193-0) [dados](#page-193-0) [estáticos"](#page-193-0) [na](#page-193-0) [página](#page-193-0) [194](#page-193-0).

#### <span id="page-190-0"></span>**Configurações de teste associadas a dados dinâmicos**

Configurações de teste de processo de negócios podem acessar dados dinâmicos. Dados dinâmicos são conjuntos de valores fornecidos para os parâmetros de cada iteração fora do ALM, em uma tabela de dados externa carregada no módulo Recursos de Teste. Essa tabela de dados externa é um arquivo do Microsoft Excel.

**Note:** Para trabalhar com tabelas de dados externas para configurações de teste, instale o Suplemento do HP Unified Functional Testing para Business Process Testing no computador cliente. O Suplemento do HP Unified Functional Testing para Business Process Testing está disponível na página de Suplementos do HP Application Lifecycle Management (**Ajuda > Suplementos**).

Quando a instância de teste de processo de negócios é executada com o uso de uma configuração que acessa dados dinâmicos, essa instância de teste busca os valores de parâmetros para cada iteração da configuração a partir da lista de valores de parâmetros no arquivo do Microsoft Excel.

Você pode fornecer recursos de dados dinâmicos ao ALM:

- **No nível de teste.** Você pode fornecer um arquivo do Microsoft Excel que contém todos os valores de parâmetros para cada iteração da configuração especificada no nível do teste. Esse arquivo do Microsoft Excel é carregado como uma tabela de dados no módulo Recursos de Teste e associado à configuração de teste de processo de negócios na guia Parâmetros do módulo Plano de Testes.
- <sup>l</sup> **No nível de configuração (substituindo quaisquer recursos de dados em nível de teste).**Você pode fornecer um arquivo do Microsoft Excel alternativo, substituindo o arquivo de recursos de dados em nível de teste que está associado ao teste de processo de negócios como um todo. Esse arquivo do Microsoft Excel é carregado como uma tabela de dados no módulo Recursos de Teste e associado a uma configuração específica do teste de processo de negócios na guia Configurações do Teste do módulo Plano de Testes.

**Note:** Configurações que acessam dados dinâmicos não estão disponíveis para uso com configurações de testes manuais do ALM.

Para obter detalhes sobre tarefas, consulte ["Como](#page-195-0) [trabalhar](#page-195-0) [com](#page-195-0) [configurações](#page-195-0) [e](#page-195-0) [dados](#page-195-0) [dinâmicos"](#page-195-0) [na](#page-195-0) [página](#page-195-0) [196.](#page-195-0)

#### <span id="page-191-0"></span>**Exemplo de configuração com iterações**

Considere o seguinte teste de processo de negócios e suas três configurações para um aplicativo de operações bancárias, englobando três componentes de negócios: Login, ApproveLoan e Logout:

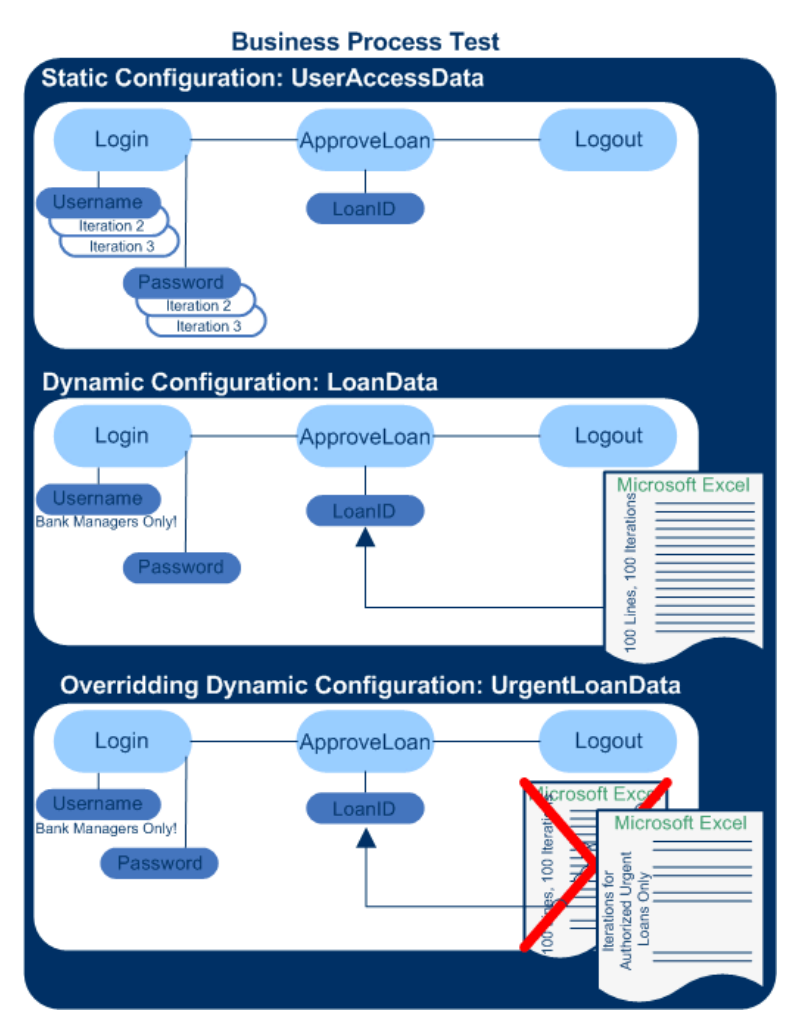

- $\bullet$  O teste de processo de negócios como um todo testa os seguintes aspectos do aplicativo:
	- <sup>n</sup> Se os direitos de acesso estão corretos, com base na identidade do usuário.
	- <sup>n</sup> Se a carga está sendo manipulada satisfatoriamente, como no caso em que um gerente de banco aprova vários empréstimos usando uma lista externa de dados criada no Microsoft Excel.
	- Esse gerente pode aprovar empréstimos urgentes de alta prioridade com base em uma lista externa diferente criada no Microsoft Excel. Essa lista externa deve ser restringida ainda mais de forma a incluir apenas os empréstimos que possuem a autorização do gerente.
- Para testar direitos de acesso, uma configuração denominada UserAccessData acessa dados estáticos, que fornecem diferentes valores para os parâmetros de teste Username e Password para três iterações de teste: A primeira iteração fornece informações de logon para um processador de empréstimos cliente comum, a segunda para um gerente de banco e a terceira para um administrador de sistema do aplicativo. Cada um desses três usuários possui diferentes permissões e níveis de acesso ao aplicativo. Os valores de parâmetros são especificados no ALM.

• Uma configuração denominada LoanData acessa dados dinâmicos referentes a cem diferentes valores para os parâmetros de entrada LoanID usados pelo componente ApproveLoan. Esses valores são fornecidos em um recurso de teste do Microsoft Excel do tipo tabela de dados. Uma iteração de teste é executada para cada valor no arquivo do Microsoft Excel e, portanto, a instância de teste que utiliza essa configuração é executada cem vezes.

**Note:** Configurações podem fornecer valores de dados para iterações de teste, mas não para iterações de componente.

• Para testar empréstimos urgentes, um recurso de dados em nível de configuração pode ser definido de forma a substituir o recurso de dados em nível de teste do teste de processo de negócios. Esse recurso de dados, UrgentLoanData, só contém empréstimos de alta prioridade que devem ser aprovados. Uma iteração de teste é executada para cada valor que corresponde aos critérios de filtragem no arquivo do Microsoft Excel alternativo em nível de configuração (nesse caso, os empréstimos urgentes que foram autorizados para aprovação).

# <span id="page-192-0"></span>**Como trabalhar com configurações de testes de processo de negócios**

Essa tarefa descreve como trabalhar com configurações de testes de processos de negócios e outros tipos de testes cujas configurações podem acessar dados externos e dinâmicos (como testes de GUI do UFT).

#### **Note:**

• Esta tarefa faz parte de uma tarefa de nível superior. Para obter detalhes, consulte ["Como](#page-135-0) [planejar](#page-135-0) [testes](#page-135-0) [de](#page-135-0) [processos](#page-135-0) [de](#page-135-0) [negócios](#page-135-0) [e](#page-135-0) [fluxos"](#page-135-0) [na](#page-135-0) [página](#page-135-0) [136](#page-135-0).

Esta tarefa inclui as seguintes etapas:

- <sup>l</sup> ["Pré-requisitos"](#page-192-1) [abaixo](#page-192-1)
- <sup>l</sup> ["Projetar](#page-192-2) [uma](#page-192-2) [configuração](#page-192-2) [de](#page-192-2) [teste](#page-192-2) [que](#page-192-2) [acessa](#page-192-2) [dados](#page-192-2) [estáticos"](#page-192-2) [abaixo](#page-192-2)
- <sup>l</sup> ["Projetar](#page-193-1) [uma](#page-193-1) [configuração](#page-193-1) [de](#page-193-1) [teste](#page-193-1) [que](#page-193-1) [acessa](#page-193-1) [dados](#page-193-1) [dinâmicos"](#page-193-1) [na](#page-193-1) [página](#page-193-1) [seguinte](#page-193-1)
- <sup>l</sup> ["Criar](#page-193-2) [cobertura"](#page-193-2) [na](#page-193-2) [página](#page-193-2) [seguinte](#page-193-2)
- ["Definir](#page-193-3) [e](#page-193-3) [executar](#page-193-3) [configurações](#page-193-3) [de](#page-193-3) [teste"](#page-193-3) [na](#page-193-3) [página](#page-193-3) [seguinte](#page-193-3)
- <span id="page-192-1"></span>• ["Visualizar](#page-193-4) [os](#page-193-4) [resultados](#page-193-4) [do](#page-193-4) [teste"](#page-193-4) [na](#page-193-4) [página](#page-193-4) [seguinte](#page-193-4)

#### 1. **Pré-requisitos**

Na guia Parâmetros do teste de processo de negócios, crie parâmetros em nível de teste que representem os valores para a primeira iteração da configuração.

<span id="page-192-2"></span>Para obter detalhes sobre tarefas de criação de parâmetros em nível de teste, consulte ["Como](#page-241-0) [criar](#page-241-0) [parâmetros"](#page-241-0) [na](#page-241-0) [página](#page-241-0) [242](#page-241-0).

#### 2. **Projetar uma configuração de teste que acessa dados estáticos**

A definição de dados estáticos permite especificar conjuntos de valores de parâmetros para o

teste diretamente no ALM, incluindo quantas vezes a configuração de teste é executada (reiterada).

Para obter detalhes sobre tarefas, consulte ["Como](#page-193-0) [trabalhar](#page-193-0) [com](#page-193-0) [configurações](#page-193-0) [e](#page-193-0) [dados](#page-193-0) [estáticos"](#page-193-0) [abaixo.](#page-193-0)

<span id="page-193-1"></span>Para obter detalhes sobre tarefas de iteração de configurações de teste, consulte ["Como](#page-289-0) [definir](#page-289-0) [dados](#page-289-0) [para](#page-289-0) [iterações"](#page-289-0) [na](#page-289-0) [página](#page-289-0) [290](#page-289-0).

#### 3. **Projetar uma configuração de teste que acessa dados dinâmicos**

A definição de dados dinâmicos permitem especificar conjuntos de valores de parâmetros para o teste a partir de um arquivo externo do Microsoft Excel. A configuração de teste é executada (reiterada) para cada linha selecionada no arquivo externo.

**Tip:** O mesmo arquivo do Microsoft Excel pode ser usado como recurso de dados para diferentes testes.

<span id="page-193-2"></span>Para obter detalhes sobre tarefas, consulte ["Como](#page-195-0) [trabalhar](#page-195-0) [com](#page-195-0) [configurações](#page-195-0) [e](#page-195-0) [dados](#page-195-0) [dinâmicos"](#page-195-0) [na](#page-195-0) [página](#page-195-0) [196](#page-195-0).

#### 4. **Criar cobertura**

Vincule cada configuração de teste na árvore do plano de testes a um ou mais requisitos na árvore de requisitos. Definindo a cobertura de requisitos para uma configuração de teste, é possível controlar a relação entre as configurações de teste no seu plano de testes e os seus requisitos originais. Para obter detalhes sobre tarefas, consulte ["Como](#page-176-0) [criar](#page-176-0) [uma](#page-176-0) [cobertura](#page-176-0) [por](#page-176-0) [critérios"](#page-176-0) [na](#page-176-0) [página](#page-176-0) [177](#page-176-0).

#### <span id="page-193-3"></span>5. **Definir e executar configurações de teste**

Execute o teste para confirmar que a execução esteja ocorrendo de acordo com as configurações, as iterações e os valores de parâmetros esperados.

Para obter detalhes sobre tarefas relacionadas à criação de conjuntos de testes, consulte o *Guia do Usuário do HP Application Lifecycle Management*.

Para obter detalhes sobre tarefas de execução de conjuntos de testes manuais, consulte ["Como](#page-309-0) [executar](#page-309-0) [testes](#page-309-0) [de](#page-309-0) [processos](#page-309-0) [de](#page-309-0) [negócios](#page-309-0) [e](#page-309-0) [fluxos](#page-309-0) [manualmente"](#page-309-0) [na](#page-309-0) [página](#page-309-0) [310](#page-309-0).

Para obter detalhes sobre tarefas de execução de conjuntos de testes automatizados, consulte ["Como](#page-310-0) [executar](#page-310-0) [testes](#page-310-0) [de](#page-310-0) [processos](#page-310-0) [de](#page-310-0) [negócios](#page-310-0) [e](#page-310-0) [fluxos](#page-310-0) [automatizados"](#page-310-0) [na](#page-310-0) [página](#page-310-0) [311](#page-310-0).

#### <span id="page-193-4"></span>6. **Visualizar os resultados do teste**

Para obter detalhes sobre tarefas relacionadas à visualização de resultados de testes, consulte o *Guia do Usuário do HP Application Lifecycle Management*.

## <span id="page-193-0"></span>**Como trabalhar com configurações e dados estáticos**

Esta tarefa descreve como trabalhar com configurações de teste estáticas no Business Process Testing.

A definição de dados estáticos permite especificar conjuntos de valores de parâmetros para o teste diretamente no ALM.

é possível criar configurações que acessam dados estáticos no módulo Plano de Testes e modificar esses dados nos módulos Plano de Testes e Laboratório de Testes.

#### **Note:**

• Esta tarefa faz parte de uma tarefa de nível superior. Para obter detalhes, consulte ["Como](#page-192-0)" [trabalhar](#page-192-0) [com](#page-192-0) [configurações](#page-192-0) [de](#page-192-0) [testes](#page-192-0) [de](#page-192-0) [processo](#page-192-0) [de](#page-192-0) [negócios"](#page-192-0) [na](#page-192-0) [página](#page-192-0) [193](#page-192-0).

#### Esta tarefa inclui as seguintes etapas:

- <sup>l</sup> ["Visualizar](#page-194-0) [as](#page-194-0) [configurações](#page-194-0) [de](#page-194-0) [teste](#page-194-0) [para](#page-194-0) [o](#page-194-0) [teste](#page-194-0) [de](#page-194-0) [processo](#page-194-0) [de](#page-194-0) [negócios"](#page-194-0) [abaixo](#page-194-0)
- <sup>l</sup> ["Adicionar](#page-194-1) [configurações](#page-194-1) [de](#page-194-1) [teste](#page-194-1) ["](#page-194-1) [abaixo](#page-194-1)
- <span id="page-194-0"></span><sup>l</sup> ["Selecionar](#page-194-2) [uma](#page-194-2) [configuração](#page-194-2) [estática"](#page-194-2) [abaixo](#page-194-2)
- **·** ["Criar](#page-194-3) [iterações](#page-194-3) [e](#page-194-3) [modificar](#page-194-3) [valores](#page-194-3) [de](#page-194-3) [parâmetros"](#page-194-3) [abaixo](#page-194-3)

#### 1. **Visualizar as configurações de teste para o teste de processo de negócios**

Na árvore do Plano de Testes, selecione o teste de processo de negócios para o qual você deseja criar uma configuração de teste que acessa dados estáticos.

Clique na guia **Configurações do Teste**. Uma configuração de teste é listada na grade de configuração com o mesmo nome do teste.

<span id="page-194-1"></span>Para obter detalhes sobre a interface do usuário da guia Configurações de Teste, consulte ["Guia](#page-199-1) [Configurações](#page-199-1) [do](#page-199-1) [Teste](#page-199-1) [para](#page-199-1) [Business](#page-199-1) [Process](#page-199-1) [Testing"](#page-199-1) [na](#page-199-1) [página](#page-199-1) [200](#page-199-1).

#### 2. **Adicionar configurações de teste**

<span id="page-194-2"></span>Para obter detalhes sobre a interface do usuário, consulte *Guia do Usuário do HP Application Lifecycle Management*.

#### 3. **Selecionar uma configuração estática**

No módulo Plano de Testes > guia Configurações de Teste, clique na guia **Dados** e selecione **Estáticos**.

<span id="page-194-3"></span>Para obter detalhes sobre a interface do usuário da guia Dados para configurações estáticas, consulte ["Guia](#page-200-0) [Dados:](#page-200-0) [Exibição](#page-200-0) [estática"](#page-200-0) [na](#page-200-0) [página](#page-200-0) [201](#page-200-0).

#### 4. **Criar iterações e modificar valores de parâmetros**

Iterações existentes e valores padrão de parâmetros de teste são exibidos em uma grade. Adicione/remova iterações e modifique valores de parâmetros conforme necessário.

Para obter detalhes sobre a interface do usuário de iterações, consulte ["Páginas](#page-294-0) [de](#page-294-0) [iteração"](#page-294-0) [na](#page-294-0) [página](#page-294-0) [295.](#page-294-0)

# <span id="page-195-0"></span>**Como trabalhar com configurações e dados dinâmicos**

Esta tarefa descreve como trabalhar com configurações de teste no Business Process Testing que acessam dados dinâmicos.

A definição de dados dinâmicos permitem especificar conjuntos de valores de parâmetros para o teste a partir de um arquivo externo do Microsoft Excel.

**Tip:** O mesmo arquivo do Microsoft Excel pode ser usado como recurso de dados para diferentes testes.

#### **Note:**

• Esta tarefa faz parte de uma tarefa de nível superior. Para obter detalhes, consulte ["Como](#page-192-0)" [trabalhar](#page-192-0) [com](#page-192-0) [configurações](#page-192-0) [de](#page-192-0) [testes](#page-192-0) [de](#page-192-0) [processo](#page-192-0) [de](#page-192-0) [negócios"](#page-192-0) [na](#page-192-0) [página](#page-192-0) [193](#page-192-0).

Esta tarefa inclui as seguintes etapas:

- ["Pré-requisitos"](#page-195-1) [abaixo](#page-195-1)
- <sup>l</sup> ["Criar](#page-195-2) [uma](#page-195-2) [tabela](#page-195-2) [de](#page-195-2) [dados](#page-195-2) [no](#page-195-2) [Microsoft](#page-195-2) [Excel"](#page-195-2) [abaixo](#page-195-2)
- <sup>l</sup> ["Criar](#page-196-0) [recursos](#page-196-0) [de](#page-196-0) [teste](#page-196-0) [do](#page-196-0) [ALM"](#page-196-0) [na](#page-196-0) [página](#page-196-0) [seguinte](#page-196-0)
- $\bullet$  ["Associe](#page-197-0) [o](#page-197-0) [recurso](#page-197-0) [de](#page-197-0) [teste](#page-197-0) [da](#page-197-0) [tabela](#page-197-0) de [dados](#page-197-0) [com](#page-197-0) o teste de [processo](#page-197-0) de [negócios."](#page-197-0) [na](#page-197-0) [página](#page-197-0) [198](#page-197-0)
- $\bullet$  ["Mapear](#page-197-1) [parâmetros](#page-197-1) [de](#page-197-1) [testes](#page-197-1) [para](#page-197-1) parâmetros de [recursos](#page-197-1)["](#page-197-1) [na](#page-197-1) [página](#page-197-1) [198](#page-197-1)
- <sup>l</sup> ["Criar](#page-198-0) [a](#page-198-0) [configuração](#page-198-0) [de](#page-198-0) [teste"](#page-198-0) [na](#page-198-0) [página](#page-198-0) [199](#page-198-0)
- <sup>l</sup> ["Filtrar](#page-198-1) [os](#page-198-1) [dados](#page-198-1) [selecionando](#page-198-1) [intervalos](#page-198-1) [de](#page-198-1) [iteração](#page-198-1) [-](#page-198-1) [opcional"](#page-198-1) [na](#page-198-1) [página](#page-198-1) [199](#page-198-1)
- <span id="page-195-1"></span><sup>l</sup> ["Associar](#page-198-2) [uma](#page-198-2) [tabela](#page-198-2) [de](#page-198-2) [dados](#page-198-2) [alternativa](#page-198-2) [à](#page-198-2) [configuração](#page-198-2) [de](#page-198-2) [teste](#page-198-2) [-](#page-198-2) [opcional"](#page-198-2) [na](#page-198-2) [página](#page-198-2) [199](#page-198-2)

#### 1. **Pré-requisitos**

Para trabalhar com dados dinâmicos para testes automatizados, certifique-se de que o Suplemento do Unified Functional Testing para Business Process Testing esteja instalado no computador cliente. O Suplemento do Unified Functional Testingpara Business Process Testing está disponível na página de Suplementos do HP Application Lifecycle Management (**Ajuda > Suplementos**).

#### <span id="page-195-2"></span>2. **Criar uma tabela de dados no Microsoft Excel**

Essa tabela de dados contém linhas de valores que se tornam valores de parâmetros para cada iteração da sua configuração de teste.

a. No Microsoft Excel, crie uma planilha.

**Note:** Há suporte para o Microsoft Excel 2003 ou versões anteriores.

b. Selecione a planilha **Planilha1**. não defina dados nas outras planilhas. O ALM irá ignorar os dados inseridos nessas outras planilhas.

**UFT:** selecione a planilha **Global** em vez da Planilha1 ao trabalhar com o UFT.

- c. Especifique nomes de parâmetros na primeira linha. Os nomes dos parâmetros não precisam corresponder àqueles definidos no teste.
- d. Especifique valores para cada parâmetro abaixo dos nomes, cada um em uma linha diferente. Cada linha representa uma iteração.
- e. Salve o arquivo.

#### **Exemplo**

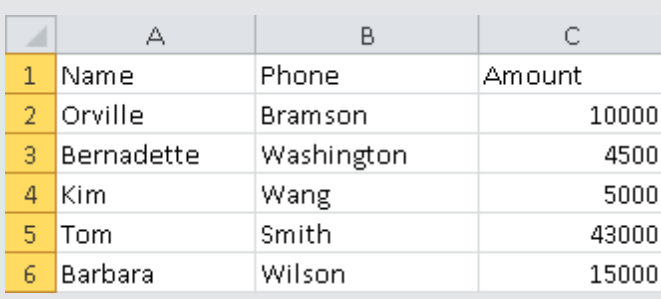

#### <span id="page-196-0"></span>3. **Criar recursos de teste do ALM**

No ALM, faça upload da tabela de dados do Microsoft Excel como um recurso de teste. Para obter detalhes sobre tarefas, consulte o documento *Guia do Usuário do HP Application Lifecycle Management*.

- a. Selecione o módulo **Recursos de Teste**.
- b. Crie ou selecione uma pasta de recursos de teste.
- c. Clique em **Novo Recurso** para criar um novo recurso de teste. A caixa de diálogo Novo Recurso é aberta.
- d. Insira **Tabela de Dados** como tipo de recurso e clique em **OK**.
- e. Clique na guia **Visualizador de Recursos**.
- f. Clique no botão **Carregar Arquivo**.
- g. Navegue e selecione o arquivo do Microsoft Excel que você criou e clique em **Abrir**.
- h. Clique em **OK** quando receber um prompt de que o upload foi concluído com êxito. O Visualizador de Recursos lista as planilhas padrão do Microsoft Excel. Os dados ficam disponíveis no ALM.

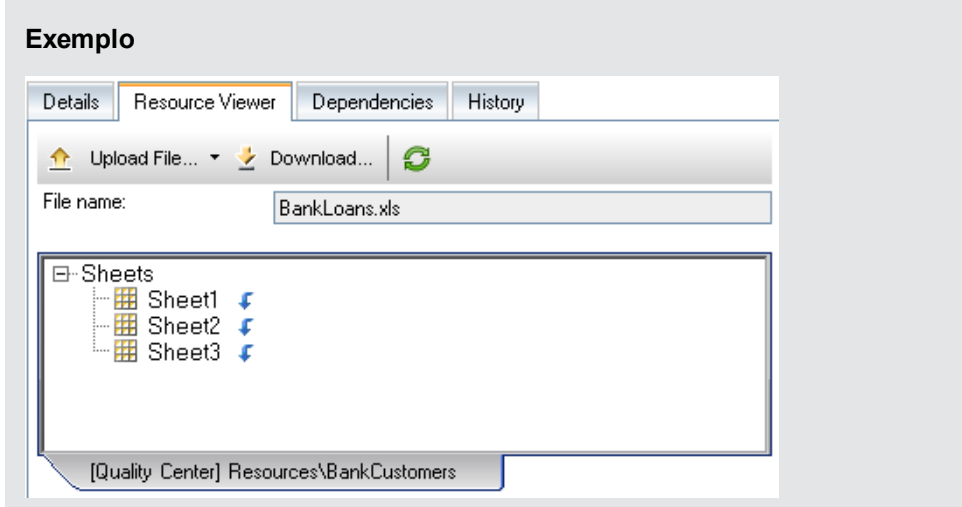

Você pode clicar duas vezes em **Planilha1** para ver os dados criados.

<span id="page-197-0"></span>**Note:** os dados no arquivo do Microsoft Excel começam com a linha de número 2. Partese do princípio de que a primeira linha desse arquivo contenha os nomes das colunas de dados, que são mapeados como nomes de parâmetros no ALM.

#### 4. **Associe o recurso de teste da tabela de dados com o teste de processo de negócios.**

- a. Na guia Parâmetros do módulo Plano de Testes de um teste de processo de negócios, clique na seta para baixo ao lado do campo **Recurso de Dados**, na barra de ferramentas.
- <span id="page-197-1"></span>b. Navegue e selecione o recurso de dados e clique em **OK**. O arquivo do Microsoft Excel passa a ser o arquivo de dados externo padrão para o teste.

#### 5. **Mapear parâmetros de testes para parâmetros de recursos**

- a. Na guia Parâmetros referente ao teste, clique em **Mapear Parâmetros** . A caixa de diálogo Mapear Parâmetros é exibida. Para obter detalhes sobre a interface do usuário da caixa de diálogo Mapear Parâmetros, consulte ["Caixa](#page-214-0) [de](#page-214-0) [diálogo](#page-214-0) [Mapear](#page-214-0) [Parâmetros"](#page-214-0) [na](#page-214-0) [página](#page-214-0) [215](#page-214-0).
- b. Execute um dos procedimentos a seguir:
	- o Para cada parâmetro de teste, clique na célula do parâmetro de recurso correspondente. Selecione o parâmetro de recurso correspondente e clique em **OK**.
	- o Clique em **Automapear** . O ALM mapeia cada parâmetro de teste para o parâmetro de recurso correspondente com base nos títulos de coluna na primeira linha da tabela de dados.

**Tip:** O mapeamento de parâmetros de recursos para parâmetros de teste facilita a reutilização do mesmo arquivo de recurso por diferentes testes.

#### <span id="page-198-0"></span>6. **Criar a configuração de teste**

- a. Na árvore do Plano de Testes, selecione o teste de processo de negócios para o qual você deseja criar uma configuração de teste que acessa dados dinâmicos. Clique na guia **Configurações do Teste**.
- b. Clique em **Nova Configuração** . A caixa de diálogo Nova Configuração de Teste é aberta. Para obter detalhes sobre a interface do usuário da Caixa de diálogo Nova Configuração de Teste, consulte o documento *Guia do Usuário do HP Application Lifecycle Management*.
- c. Clique na guia **Dados**, próxima à parte inferior da guia Configurações de Teste e selecione **Dinâmico**. Isso instrui o ALM a usar o arquivo de recurso de teste do Microsoft Excel definido para o teste na guia Parâmetros.

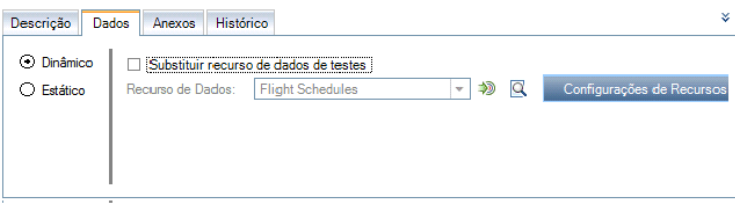

Para obter detalhes sobre a interface do usuário da guia Dados para configurações dinâmicas, consulte ["Guia](#page-201-0) [Dados:](#page-201-0) [Exibição](#page-201-0) [Dinâmica"](#page-201-0) [na](#page-201-0) [página](#page-201-0) [202.](#page-201-0)

#### <span id="page-198-1"></span>7. **Filtrar os dados selecionando intervalos de iteração - opcional**

Para filtrar os dados de forma que o teste apenas seja executado em um subconjunto dos valores de parâmetros, seja por linha ou por valor, clique em **Configurações de Recursos de Dados**. A caixa de diálogo Configurações de Recursos de Dados é aberta. Para obter detalhes sobre a interface do usuário da caixa de diálogo Configurações de Recursos de Dados, consulte ["Caixa](#page-215-0) [de](#page-215-0) [diálogo](#page-215-0) [Configurações](#page-215-0) [de](#page-215-0) [Recursos](#page-215-0) [de](#page-215-0) [Dados"](#page-215-0) [na](#page-215-0) [página](#page-215-0) [216](#page-215-0).

#### <span id="page-198-2"></span>8. **Associar uma tabela de dados alternativa à configuração de teste opcional**

Você pode criar configurações que processam arquivos de recurso de dados dinâmicos alternativos em vez do arquivo de recurso de dados dinâmicos associado ao teste de processo de negócios.

**Tip:** O mesmo arquivo pode ser usado como recurso de dados para diferentes testes.

- a. Na guia **Dados**, selecione **Dinâmicos**
- b. Selecione **Substituir recurso de dados de testes** e especifique um recurso de dados alternativo.
- c. Clique em **Configurações de Recursos de Dados** de forma a mapear os nomes de parâmetros de teste para os nomes de parâmetros de recurso na caixa de diálogo Configurações de Recursos de Dados. Para obter detalhes sobre a interface do usuário da caixa de diálogo Configurações de Recursos de Dados, consulte ["Caixa](#page-215-0) [de](#page-215-0) [diálogo](#page-215-0) [Configurações](#page-215-0) [de](#page-215-0) [Recursos](#page-215-0) [de](#page-215-0) [Dados"](#page-215-0) [na](#page-215-0) [página](#page-215-0) [216.](#page-215-0)

# <span id="page-199-0"></span>**Interface do usuário de configurações de testes de processo de negócios**

Esta seção inclui:

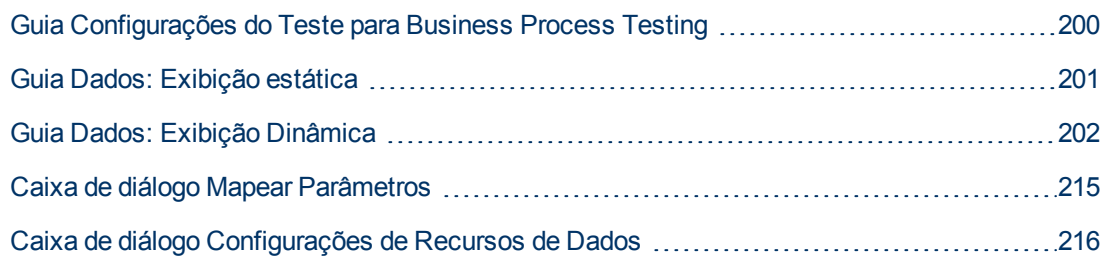

### <span id="page-199-1"></span>**Guia Configurações do Teste para Business Process Testing**

Essa versão da guia Configurações do Teste permite definir e atualizar configurações de teste para testes de processos de negócios.

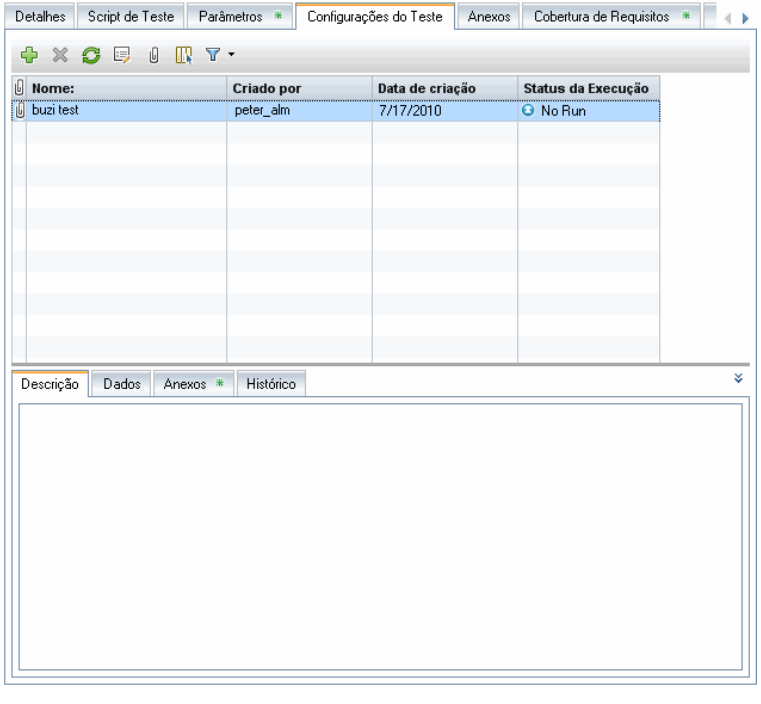

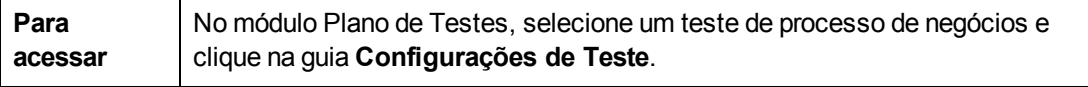

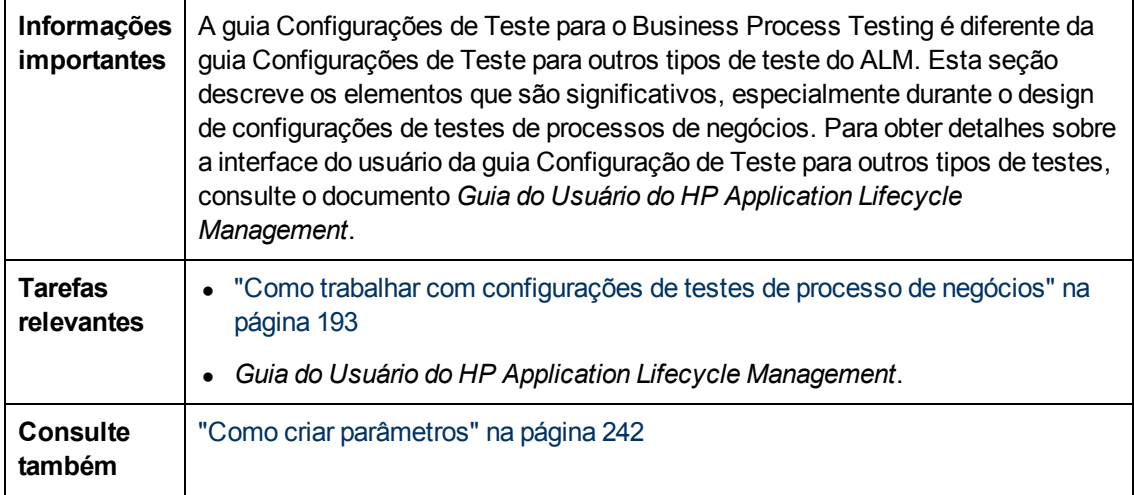

Os elementos da interface do usuário exclusivos para Business Process Testing estão descritos a seguir:

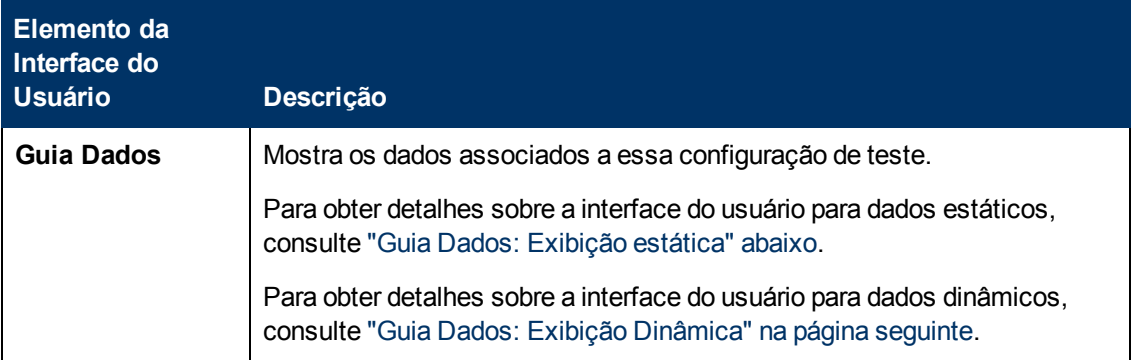

### <span id="page-200-0"></span>**Guia Dados: Exibição estática**

Essa guia permite criar configurações de teste para testes de processos de negócios que acessam dados estáticos (ou seja, dados definidos no ALM).

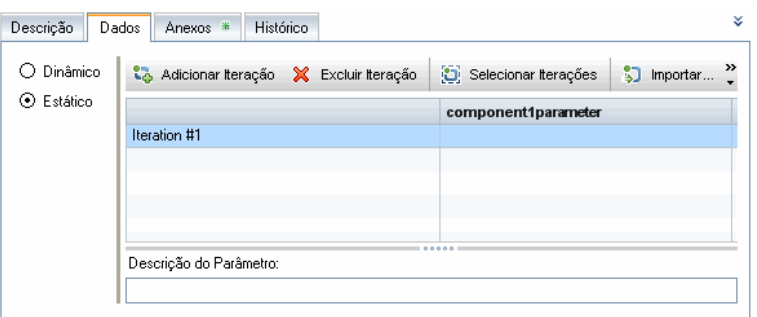

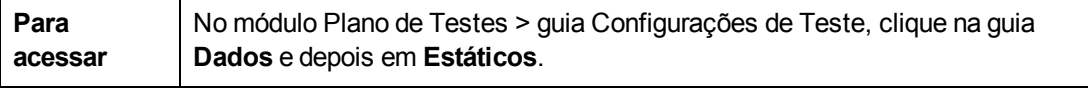

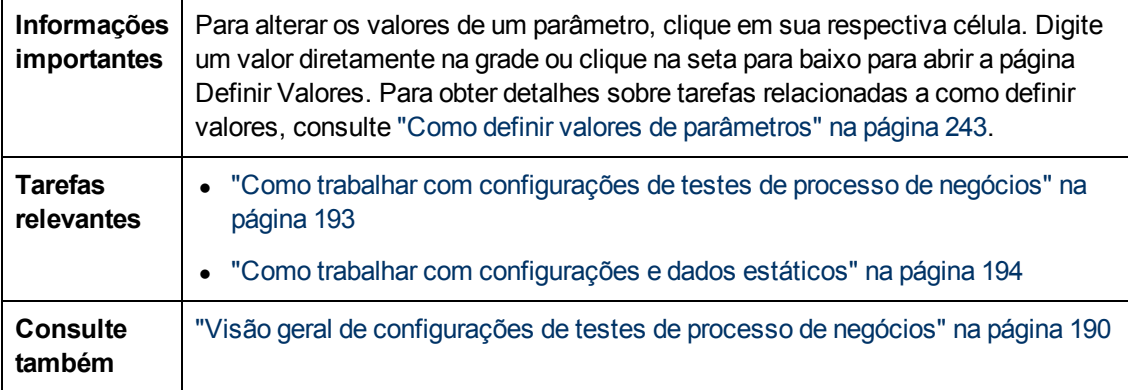

Os elementos da interface do usuário estão descritos a seguir (elementos sem rótulo aparecem entre sinais de maior e menor que):

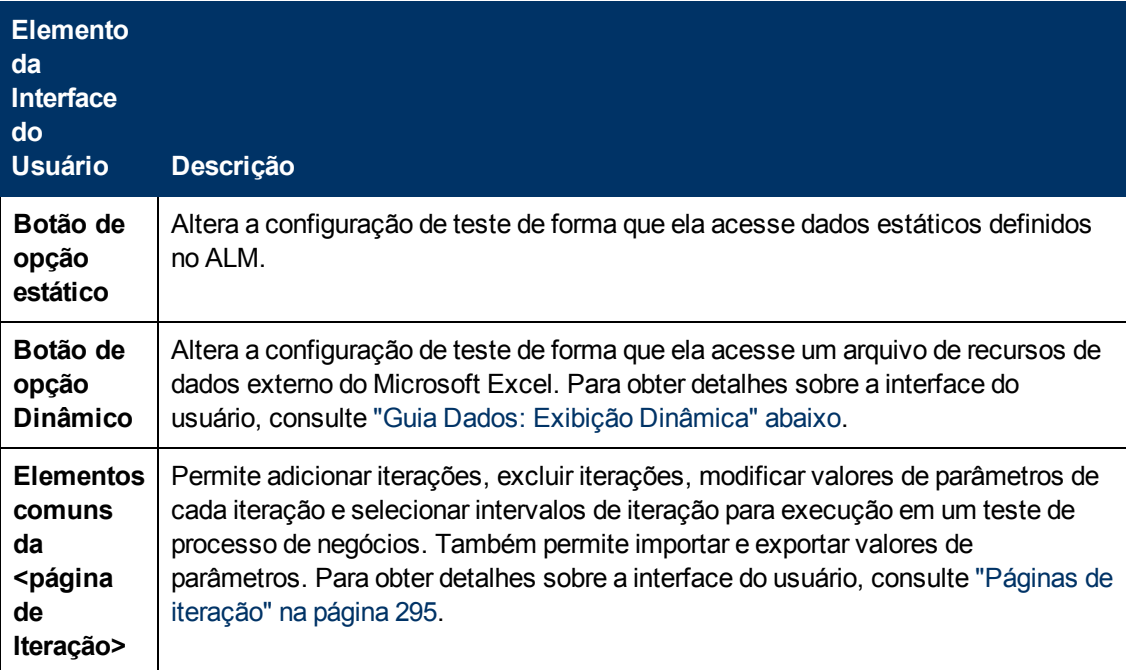

### <span id="page-201-0"></span>**Guia Dados: Exibição Dinâmica**

Essa guia permite modificar configurações de teste para testes de processos de negócios, de forma que as configurações de teste acessem dados dinâmicos (dados que residem fora do ALM, em um recurso de dados externo).

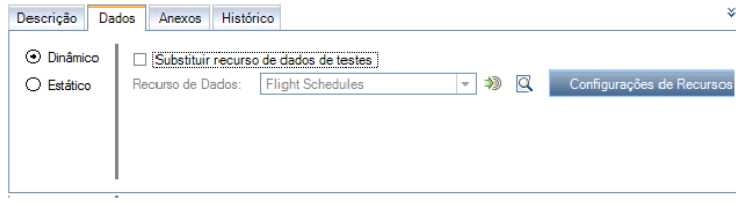

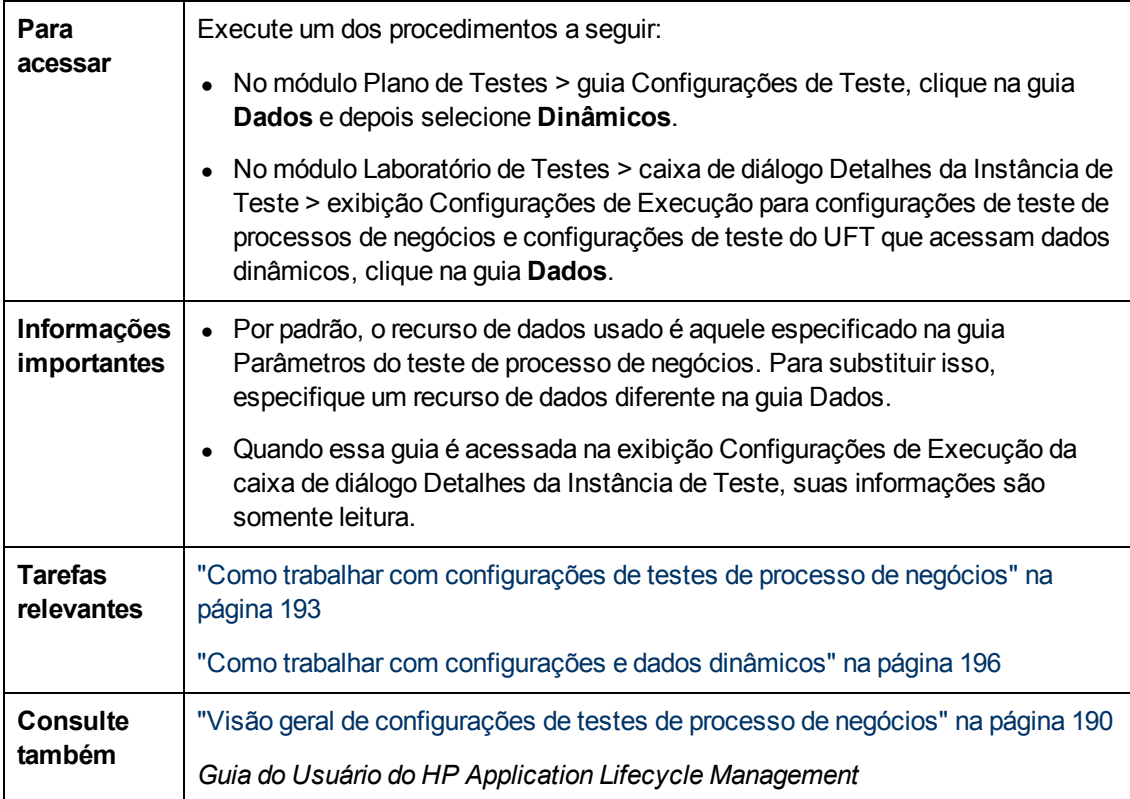

Os elementos da interface do usuário estão descritos a seguir:

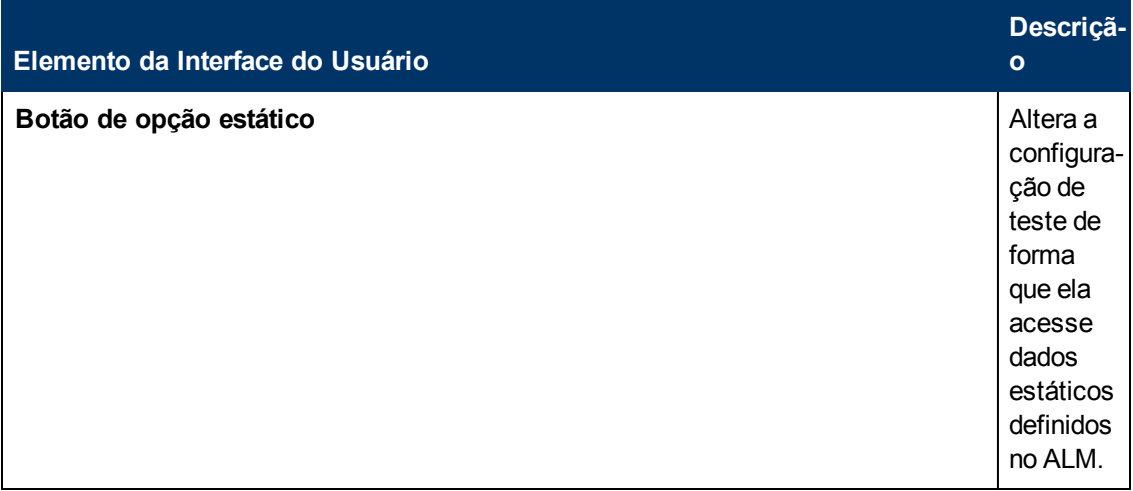

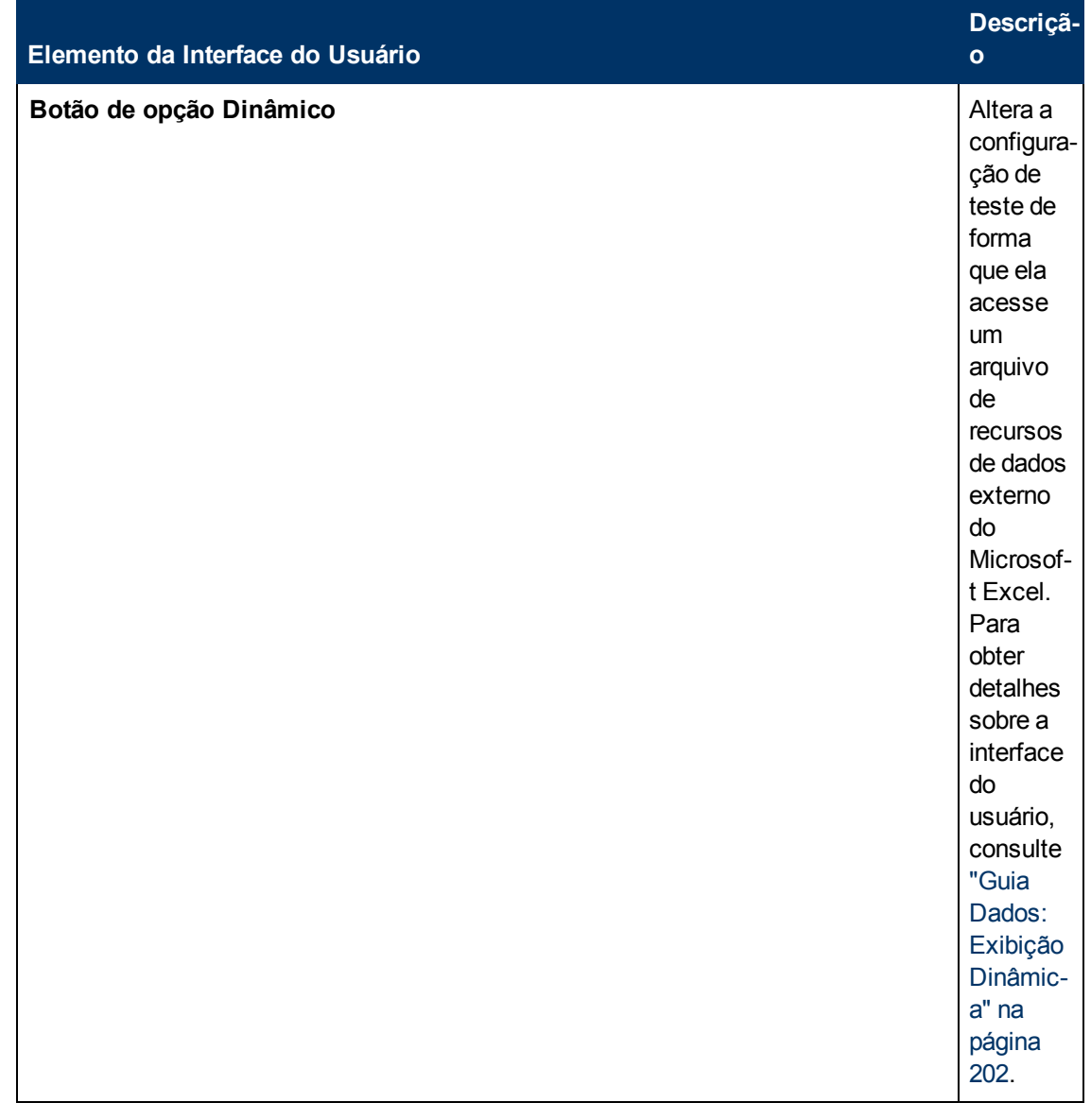

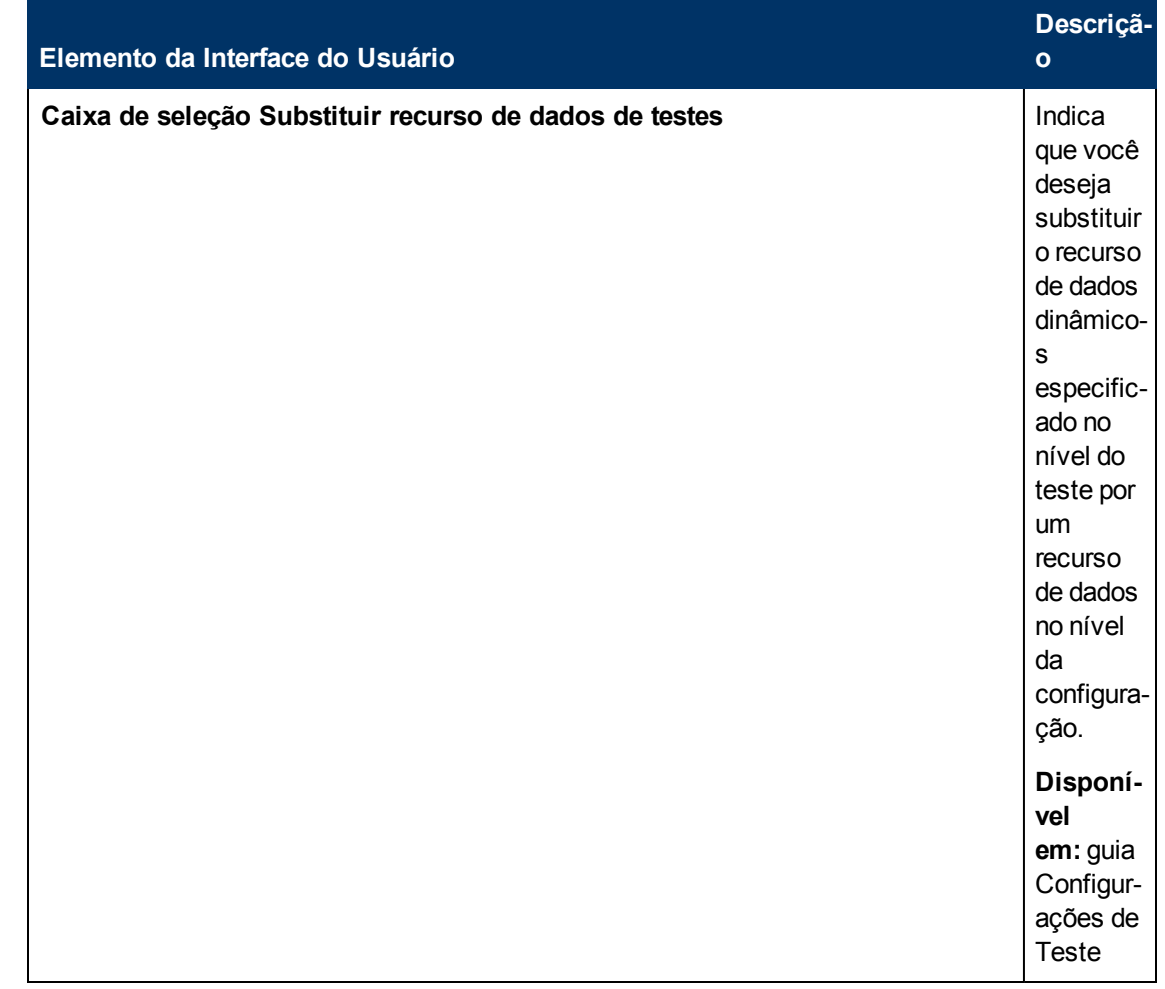

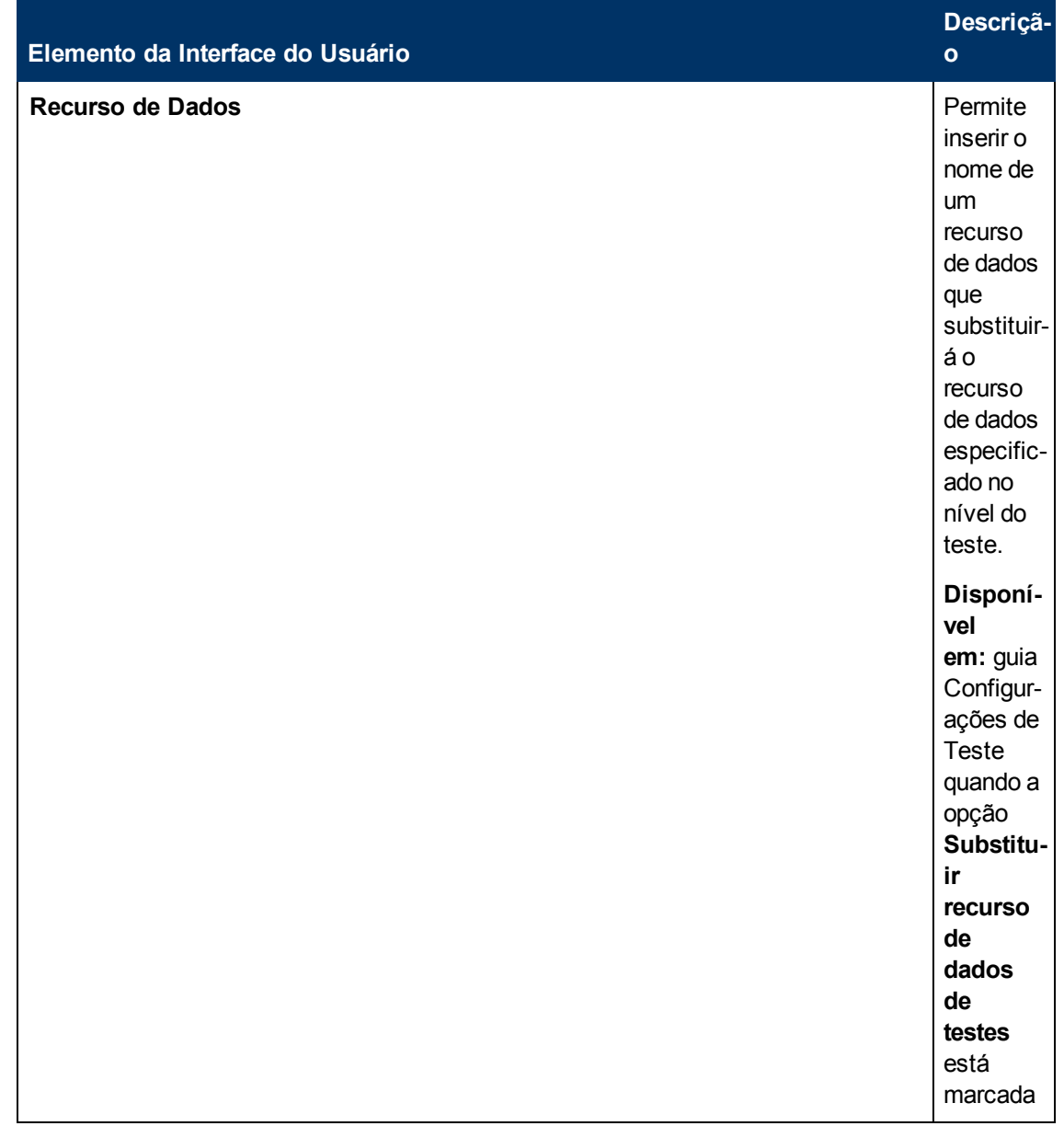

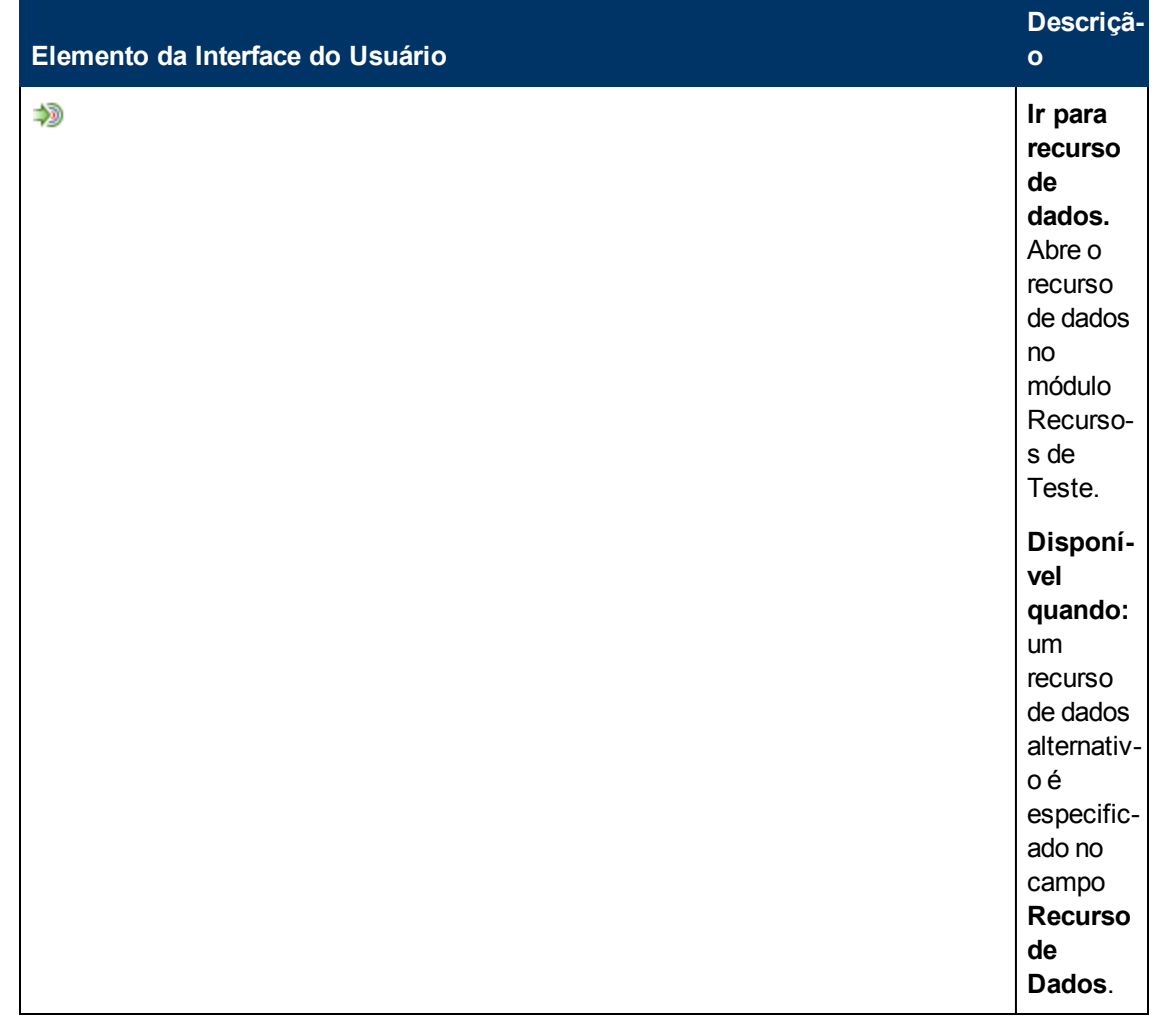

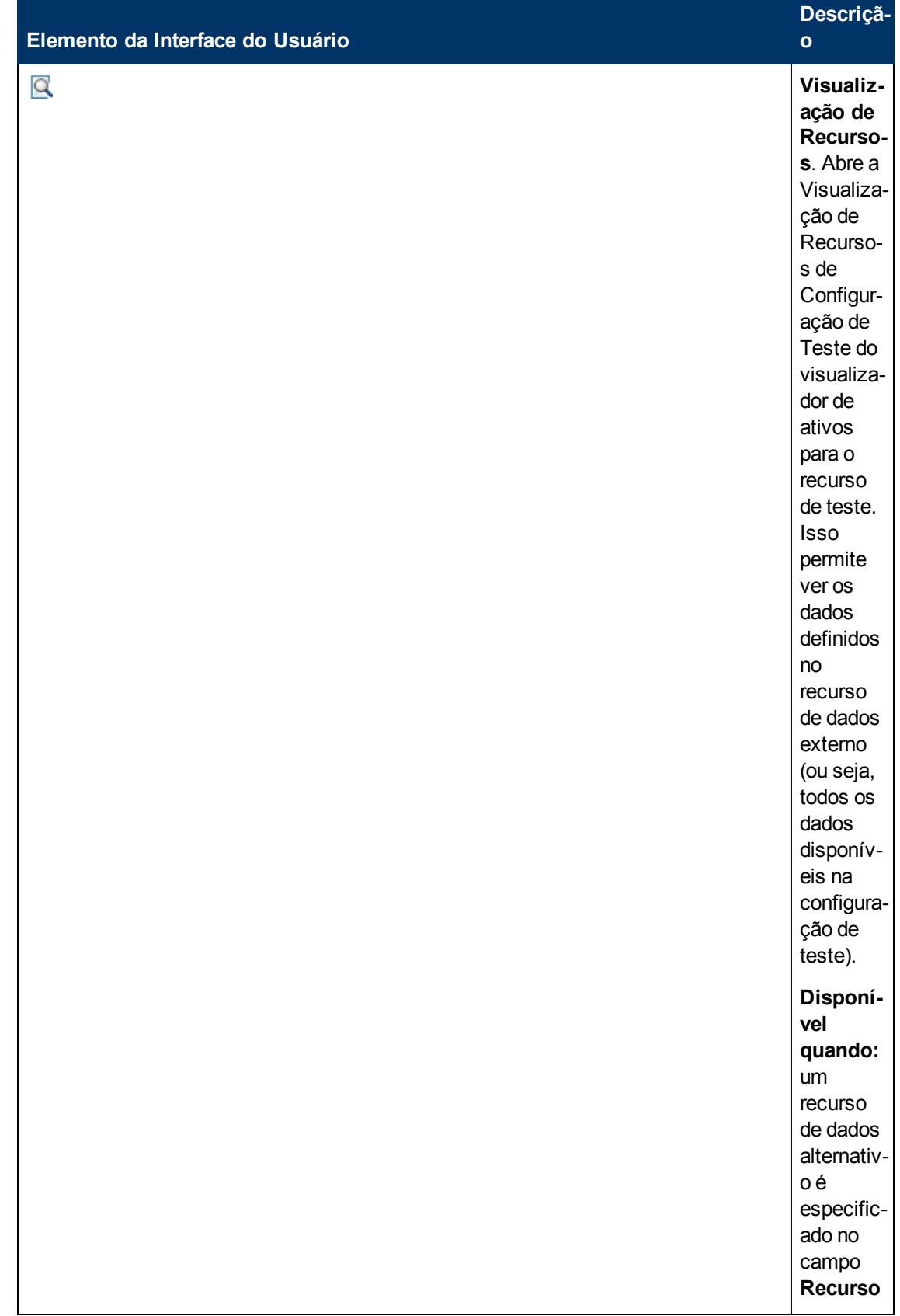

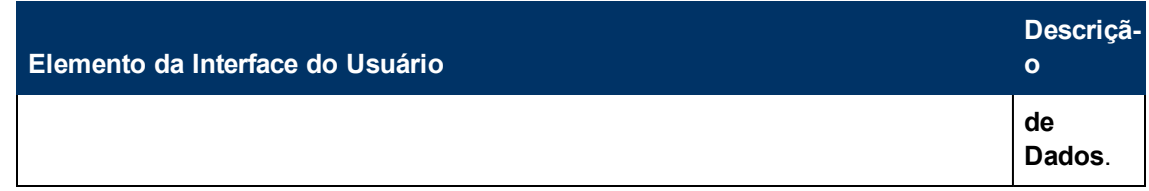

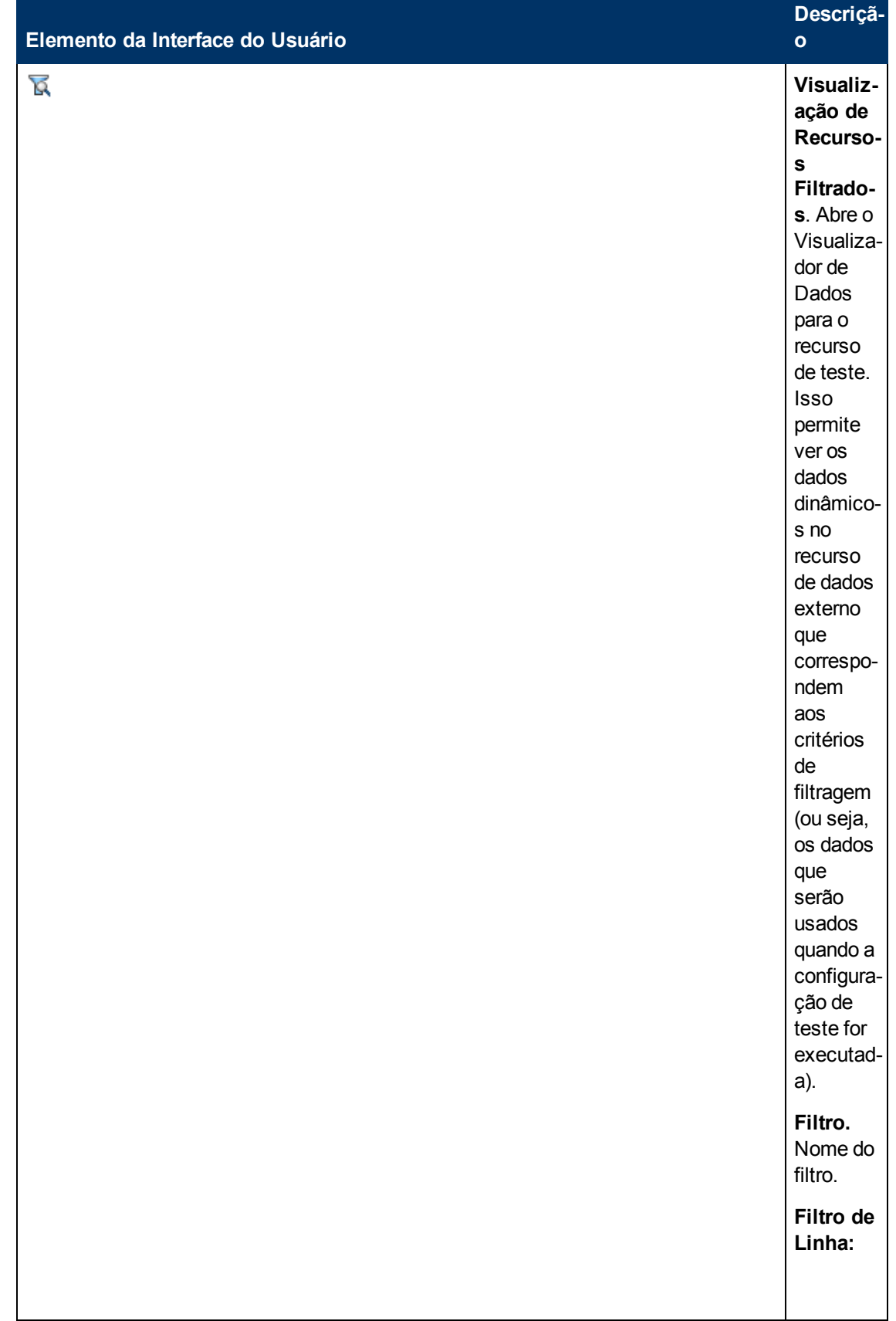

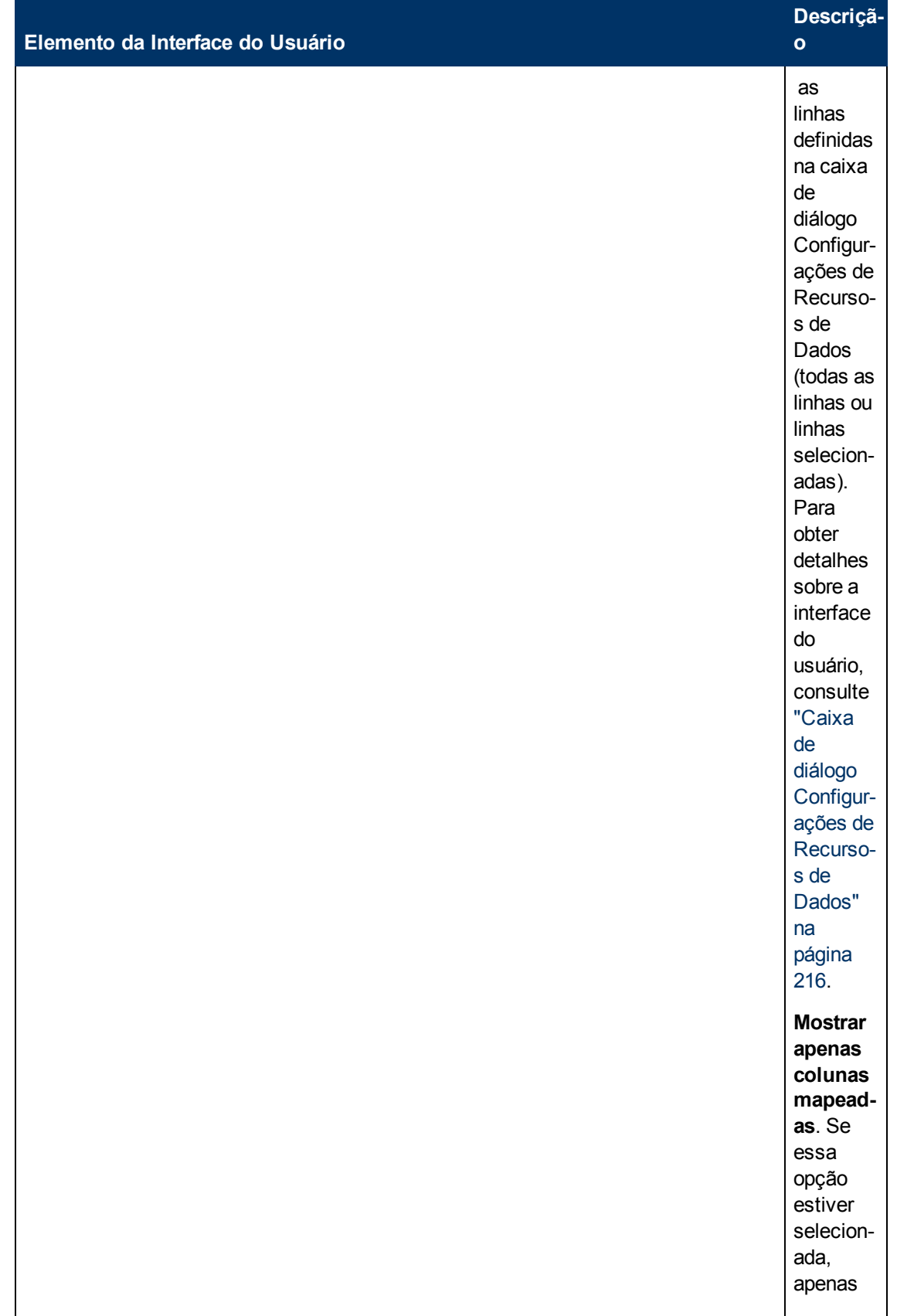

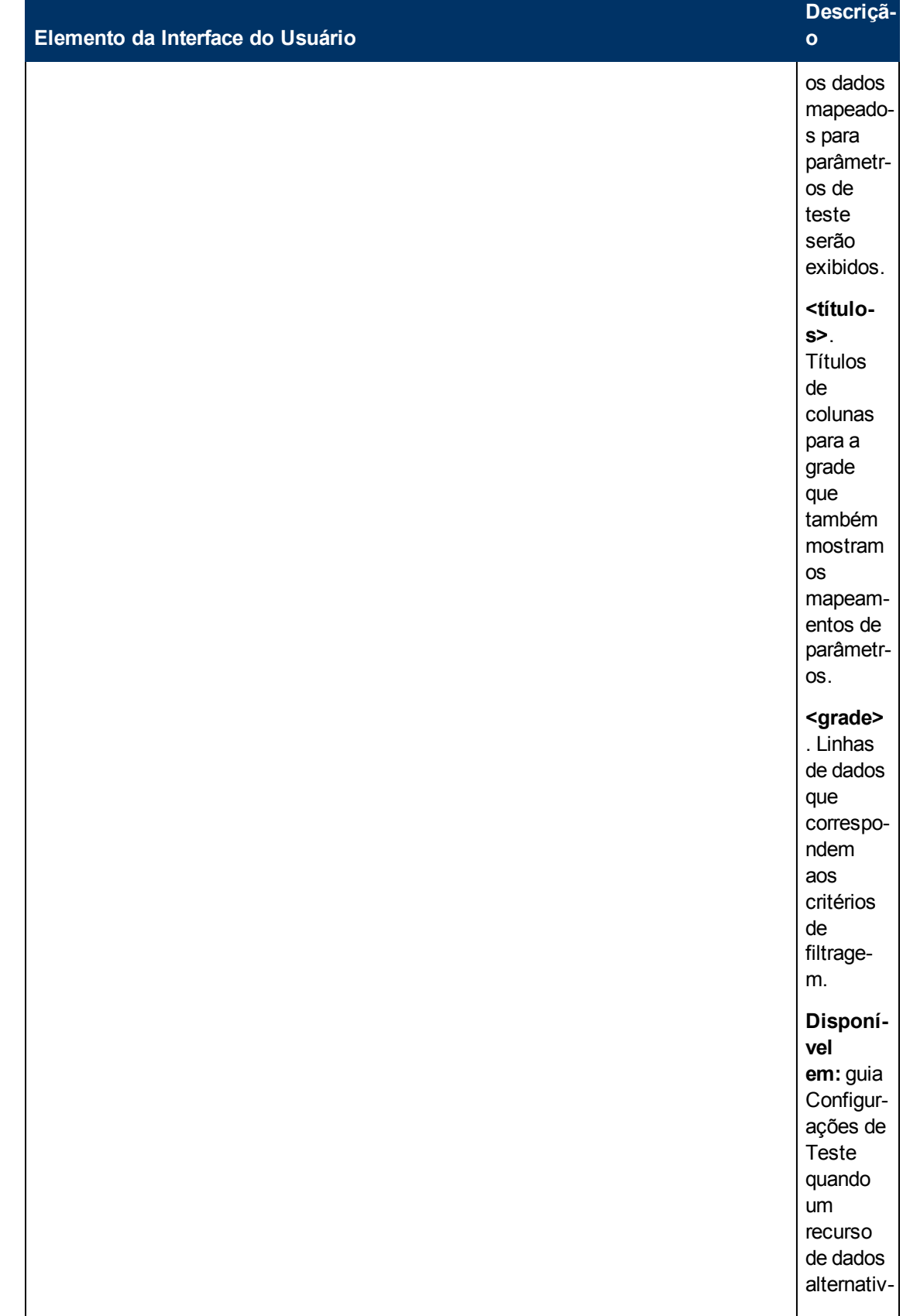

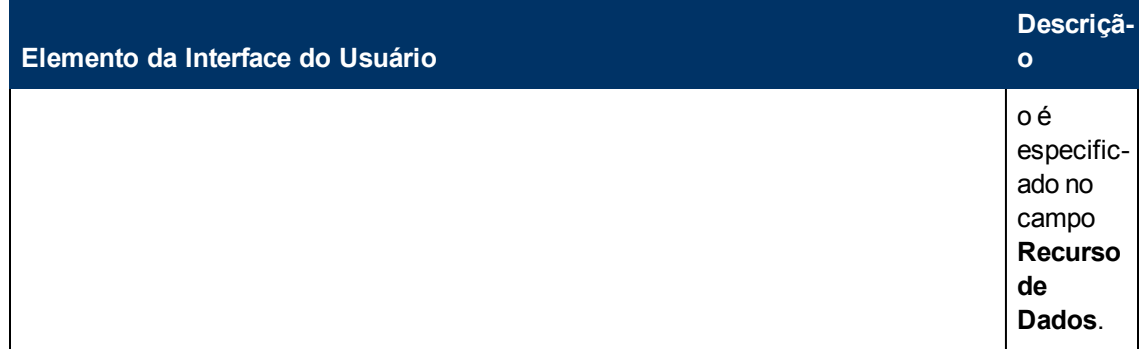

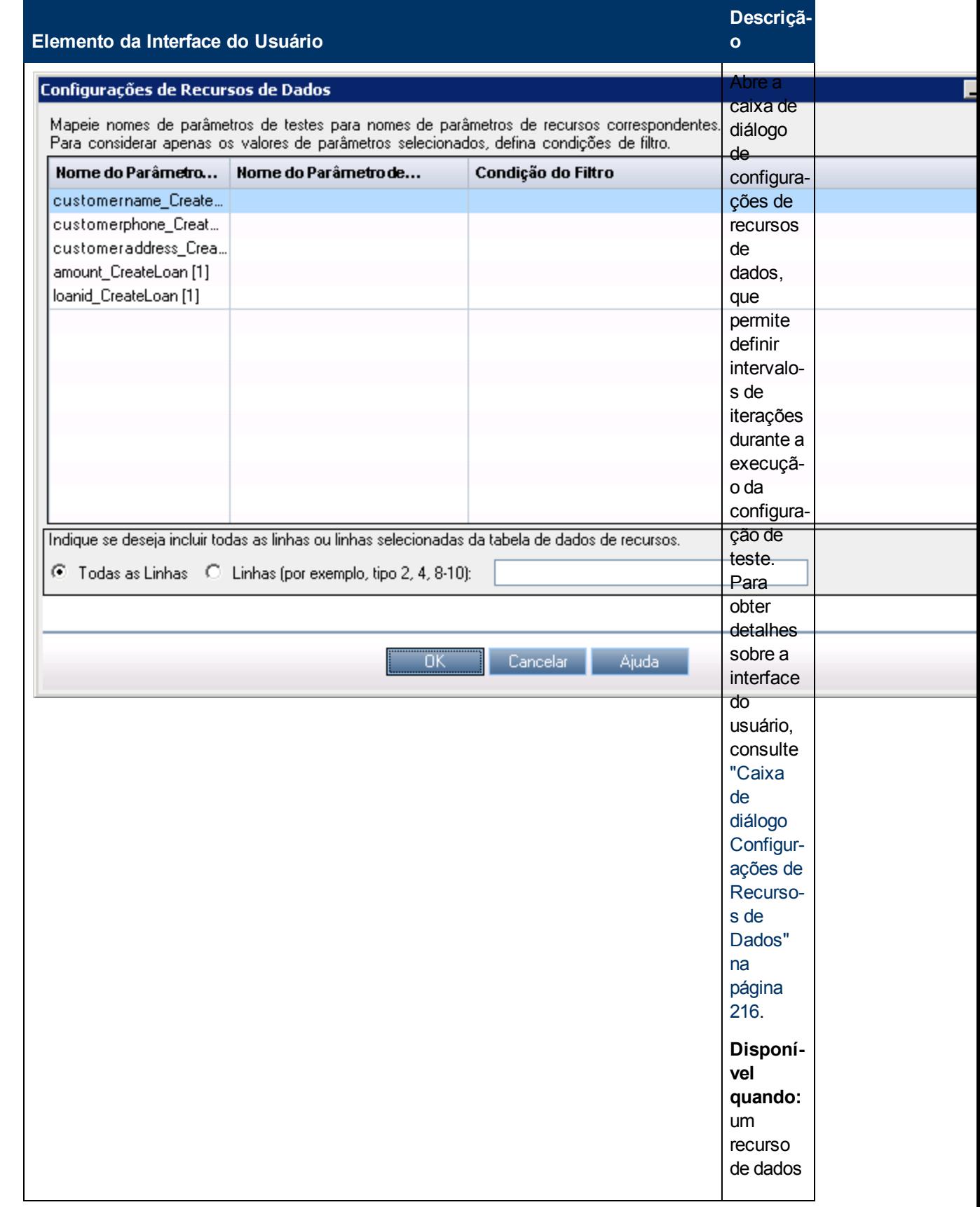

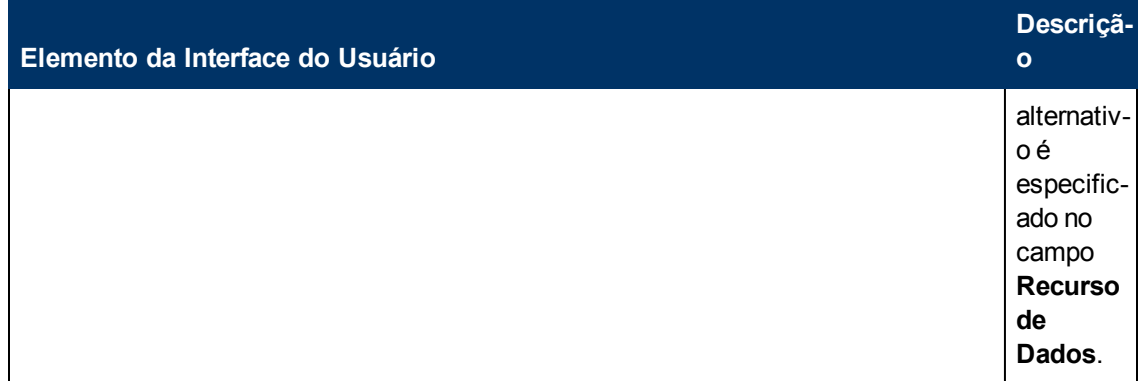

### <span id="page-214-0"></span>**Caixa de diálogo Mapear Parâmetros**

Essa caixa de diálogo permite associar dados de um recurso de dados externo aos parâmetros da configuração de teste no teste de processo de negócios.

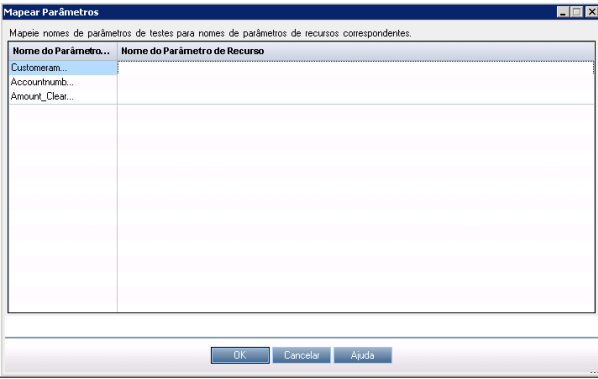

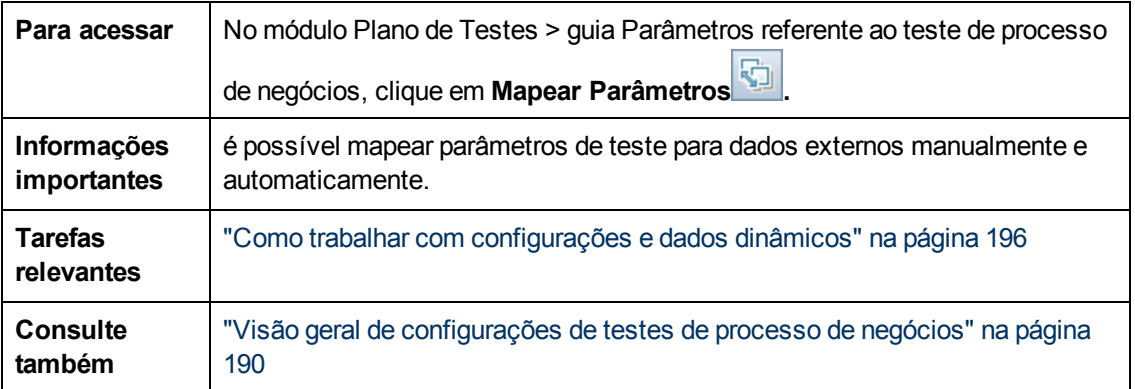

Os elementos da interface do usuário estão descritos a seguir:

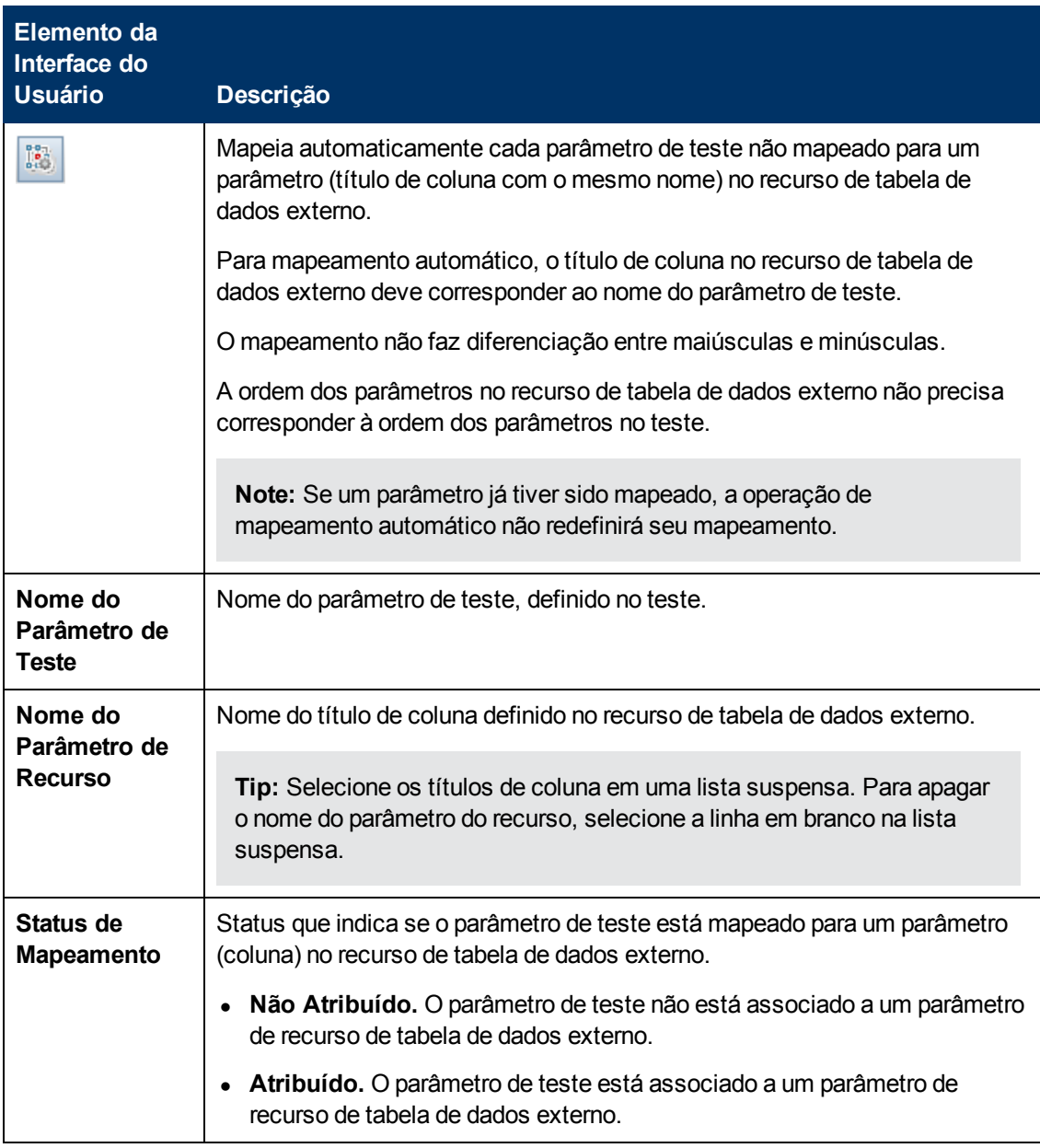

### <span id="page-215-0"></span>**Caixa de diálogo Configurações de Recursos de Dados**

Essa caixa de diálogo permite:

- <sup>l</sup> Definir um subconjunto dos valores de parâmetros (um intervalo de iteração) a ser usado durante a execução do teste no trabalho com configurações que acessam dados dinâmicos.
- Mapear nomes de parâmetros de teste para nomes de parâmetros de recurso de dados alternativos ao se substituir o recurso de dados padrão associado ao teste de processo de negócios automatizado.
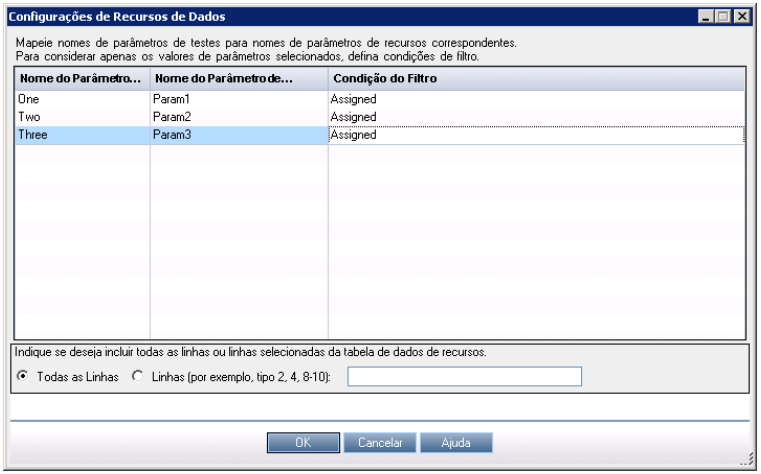

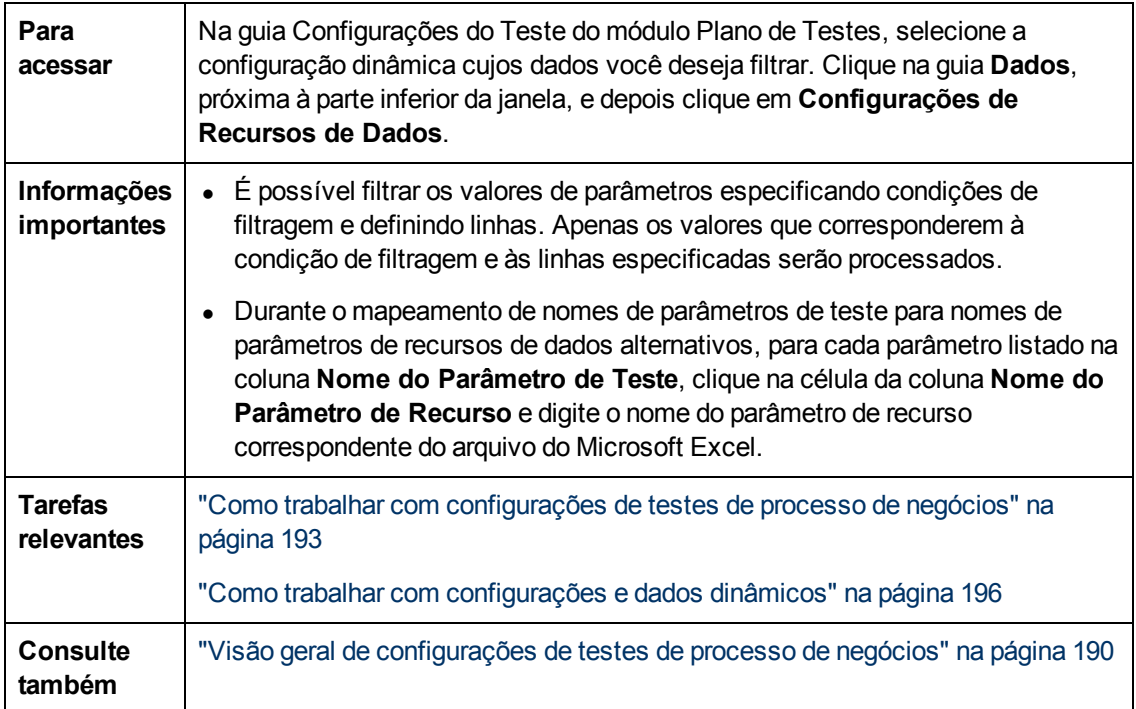

Os elementos da interface do usuário estão descritos a seguir:

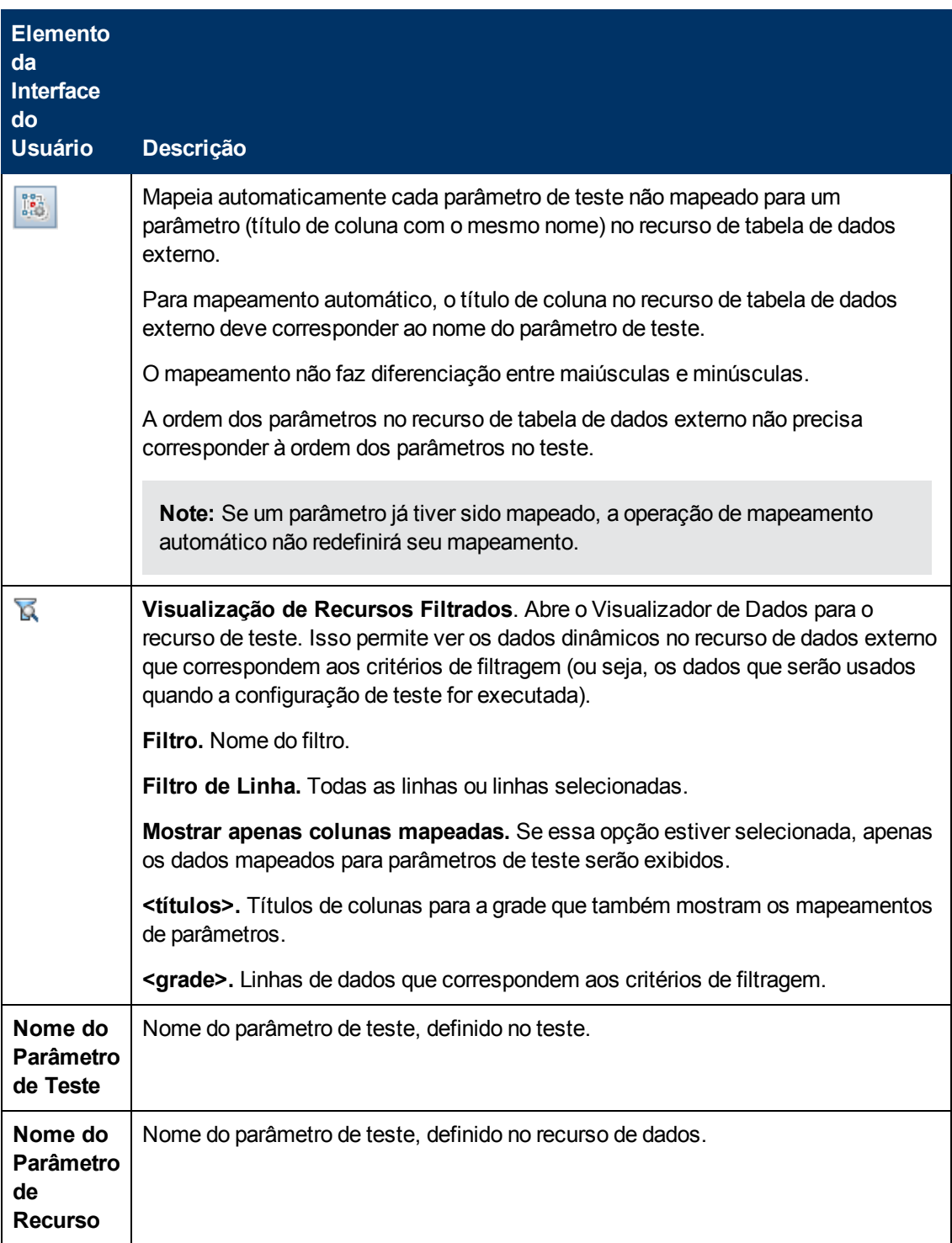

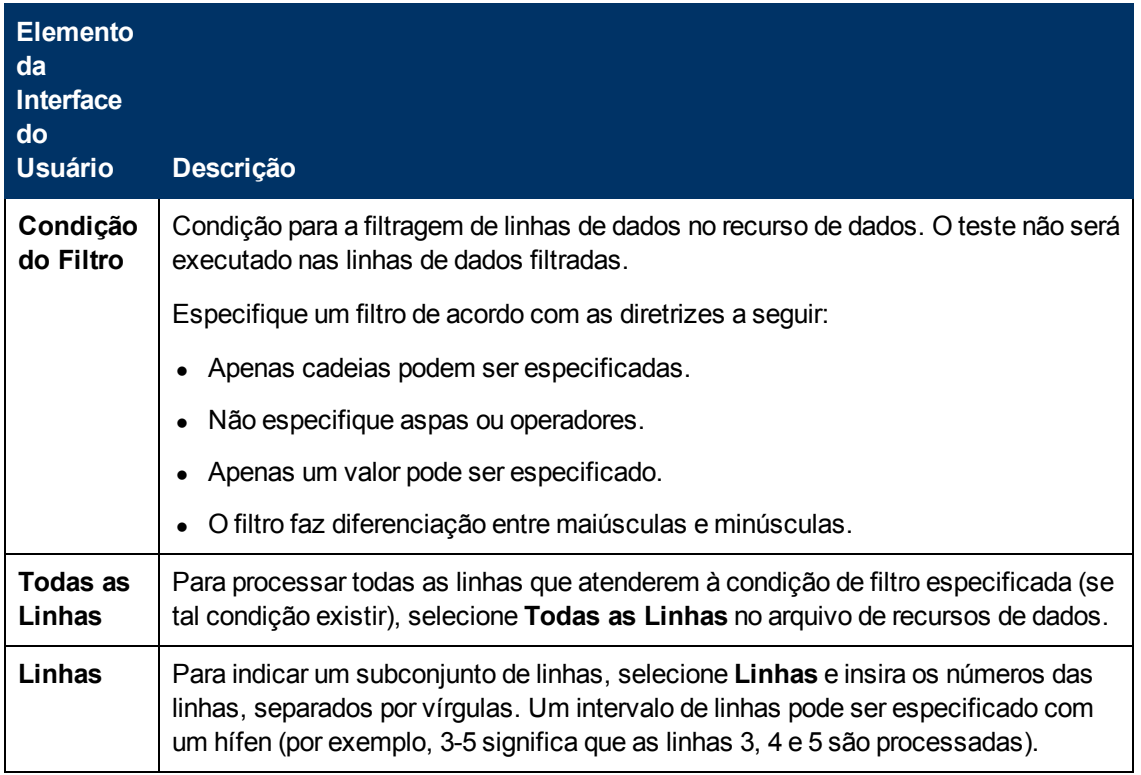

# **Capítulo 12: Depuração de testes e fluxos**

Este capítulo inclui:

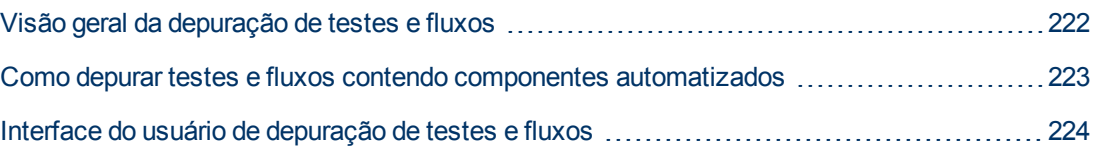

## <span id="page-221-0"></span>**Visão geral da depuração de testes e fluxos**

Você pode depurar um teste de processo de negócios ou um fluxo formado por um ou mais componentes de negócios automatizados executando os componentes no modo de Depuração do módulo Plano de Testes.

A depuração é geralmente feita depois de o engenheiro de automação ter garantido que os componentes individuais podem ser executados com sucesso na ferramenta de verificação relevante (como o UFT) e que todos eles tenham um status **Pronto**.

A depuração garante que o teste seja executado adequadamente, além de localizar erros que possam ter ocorrido durante a sua criação. Por exemplo, você pode verificar a ordem lógica dos componentes de negócios no teste, as précondições e pós-condições necessárias por cada componente e a adequação dos valores de parâmetros de componente (especialmente nos casos em que valores de saída são utilizados como valores de entrada em outros componentes).

Você pode optar por executar cada um dos componentes de negócios do teste ou fluxo no modo de **Depuração** ou no modo **Normal**.

- <sup>l</sup> Quando um componente automatizado é executado no modo de Depuração, ele é aberto e pausado imediatamente, permitindo que você (ou um engenheiro de automação) utilize as ferramentas de depuração disponíveis na ferramenta de verificação para depurar o componente. Quando um componente for finalizado, o próximo será automaticamente aberto.
- <sup>l</sup> Quando você executa no modo Normal, a ferramenta de testes executa todas as etapas consecutivamente no componente e depois abre o próximo componente. Não é possível acessar opções de depuração enquanto um componente é executado no modo Normal.

Durante a depuração de um teste ou fluxo, o ALM abre a ferramenta de verificação. O teste é então executado no computador local.

**Note:** Com o primeiro componente com script ou de GUI com palavras-chave no teste, o ALM abre a ferramenta de verificação e carrega os suplementos da área de aplicativo que está associada a esse componente. Ele supõe que estes sejam os suplementos necessários para todos os componentes do teste.

Quando uma execução de depuração termina, o ALM abre a caixa de diálogo Depurar Informações de Execução, que mostra quais dos componentes de negócios foram aprovados ou reprovados no teste. Esses resultados são fornecidos apenas para fins de depuração e não são armazenados no ALM. Para obter detalhes sobre a interface do usuário, consulte ["Caixa](#page-225-0) [de](#page-225-0) [diálogo](#page-225-0) [Informações](#page-225-0) [da](#page-225-0) [Execução](#page-225-0) [de](#page-225-0) [Depuração"](#page-225-0) [na](#page-225-0) [página](#page-225-0) [226](#page-225-0).

Para obter detalhes sobre tarefas, consulte ["Como](#page-222-0) [depurar](#page-222-0) [testes](#page-222-0) [e](#page-222-0) [fluxos](#page-222-0) [contendo](#page-222-0) [componentes](#page-222-0) [automatizados"](#page-222-0) [na](#page-222-0) [página](#page-222-0) [seguinte](#page-222-0).

**Tip:** Você também pode acessar a ferramenta de verificação, como o UFT, para executar e depurar componentes de negócios individuais. Para obter detalhes sobre como executar e depurar componentes no UFT, consulte o *Guia do Usuário do HP Unified Functional Testing*.

## <span id="page-222-0"></span>**Como depurar testes e fluxos contendo componentes automatizados**

Esta tarefa descreve como depurar testes e fluxos para garantir que eles sejam executados corretamente.

Esta tarefa faz parte de uma tarefa de nível superior. Para obter detalhes, consulte ["Como](#page-135-0) [planejar](#page-135-0) [testes](#page-135-0) [de](#page-135-0) [processos](#page-135-0) [de](#page-135-0) [negócios](#page-135-0) [e](#page-135-0) [fluxos"](#page-135-0) [na](#page-135-0) [página](#page-135-0) [136](#page-135-0).

Esta tarefa inclui as seguintes etapas:

- ["Pré-requisitos"](#page-222-1) [abaixo](#page-222-1)
- <sup>l</sup> ["Depurar](#page-222-2) [testes](#page-222-2) [e](#page-222-2) [fluxos](#page-222-2) [automatizados"](#page-222-2) [abaixo](#page-222-2)
- <sup>l</sup> ["Monitorar](#page-222-3) [a](#page-222-3) [execução](#page-222-3) [de](#page-222-3) [depuração"](#page-222-3) [abaixo](#page-222-3)
- <span id="page-222-1"></span>• ["Resultados"](#page-223-1) [na](#page-223-1) [página](#page-223-1) [seguinte](#page-223-1)

#### 1. **Pré-requisitos**

- <sup>n</sup> Verifique se o fluxo ou teste de processo de negócios que você pretende depurar contém apenas componentes automatizados.
- <sup>n</sup> Verifique se valores padrão estão definidos para todos os parâmetros. Para obter detalhes sobre tarefas relacionadas a como definir valores, consulte ["Como](#page-242-0) [definir](#page-242-0) [valores](#page-242-0) [de](#page-242-0) [parâmetros"](#page-242-0) [na](#page-242-0) [página](#page-242-0) [243.](#page-242-0)
- **UFT:** para poder depurar ou executar fluxos e testes de processos de negócios que contêm componentes de negócios de GUI de palavras-chave, ou para visualizar resultados de testes, certifique-se de que um destes programas esteja instalado:
	- o QuickTest Professional versão 10.00 ou 11.00
	- o UFT versão 11.50 ou posterior
- **UFT:** feche todos os navegadores antes de executar um teste em um navegador da Web. O UFT deve carregar o Suplemento Web (conforme definido na área de aplicativo do UFT) antes de uma etapa do teste abrir o navegador.
- <span id="page-222-2"></span>**UFT:** se o teste contiver componentes do UFT, ele deverá incluir um componente do UFT no início antes que o navegador seja aberto.

#### 2. **Depurar testes e fluxos automatizados**

No módulo Plano de Testes, selecione o teste ou fluxo relevante na árvore do Plano de Testes.

Inicie a depuração clicando em **na guia Script de Teste**. Para obter detalhes sobre a interface do usuário da caixa de diálogo Executar ou Depurar teste, consulte ["Caixa](#page-223-2) [de](#page-223-2) [diálogo](#page-223-2) [Executar](#page-223-2) [ou](#page-223-2) [Depurar](#page-223-2) [Teste"](#page-223-2) [na](#page-223-2) [página](#page-223-2) [seguinte](#page-223-2).

#### <span id="page-222-3"></span>3. **Monitorar a execução de depuração**

Ao executar um teste ou fluxo no modo de depuração, você pode monitorar a execução de depuração.

<sup>n</sup> Na barra de tarefas, é possível alternar entre o módulo Plano de Testes, a ferramenta de

verificação (como o UFT) e o aplicativo que você está testando.

- <sup>n</sup> No módulo Plano de Testes, o status do teste e o nome do componente que está sendo executado são exibidos abaixo da barra de ferramentas, na guia Script de Teste. Por exemplo: Running(OrderStart). Você pode clicar no botão **Parar Execução** para interromper a execução a qualquer momento.
- n Na ferramenta de verificação relavante, o status do teste que está sendo executado (por exemplo, **Em Execução** ou **Pronto**) é exibido na barra de status, localizada na parte inferior da janela.
- <sup>n</sup> **GUI de Palavra-chave ou GUI com Script do UFT**: Todas as funções de depuração no menu **Depurar**, por exemplo, **Depuração Parcial** ou **Depuração Total**, estão habilitadas para uso. Para obter detalhes sobre opções de depuração aplicáveis, consulte o *Guia do Usuário do HP Unified Functional Testing*.
- <sup>n</sup> **GUI de Palavra-chave ou GUI com Script do UFT:** Se você tiver selecionado um componente de negócios para execução no modo de **Depuração**, o teste será pausado depois de abrir o componente no UFT. Use as opções de depuração do UFT para controlar a continuidade da execução no componente exibido. Quando estiver pronto para prosseguir com a execução, continue-a no UFT.
- <span id="page-223-1"></span><sup>n</sup> Um componente é fechado assim que a sua execução termina, e o componente seguinte do teste é aberto na ferramenta de verificação.

#### 4. **Resultados**

Quando a execução de depuração estiver concluída, o ALM importará os resultados da ferramenta de verificação e exibirá informações de resumo na caixa de diálogo Informações da Execução de Depuração.

Para obter detalhes sobre a interface do usuário, consulte ["Caixa](#page-225-0) [de](#page-225-0) [diálogo](#page-225-0) [Informações](#page-225-0) [da](#page-225-0) [Execução](#page-225-0) [de](#page-225-0) [Depuração"](#page-225-0) [na](#page-225-0) [página](#page-225-0) [226](#page-225-0).

## <span id="page-223-0"></span>**Interface do usuário de depuração de testes e fluxos**

Esta seção inclui:

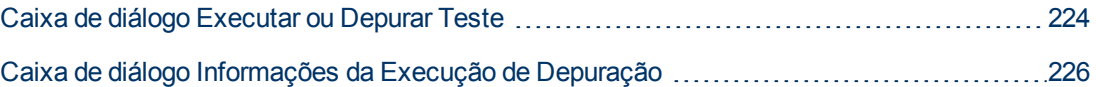

### <span id="page-223-2"></span>**Caixa de diálogo Executar ou Depurar Teste**

Essa caixa de diálogo mostra os componentes automatizados que fazem parte do teste de processo de negócios ou do fluxo selecionado e permite que você escolha se deseja executar cada componente no modo de Depuração ou no modo Normal.

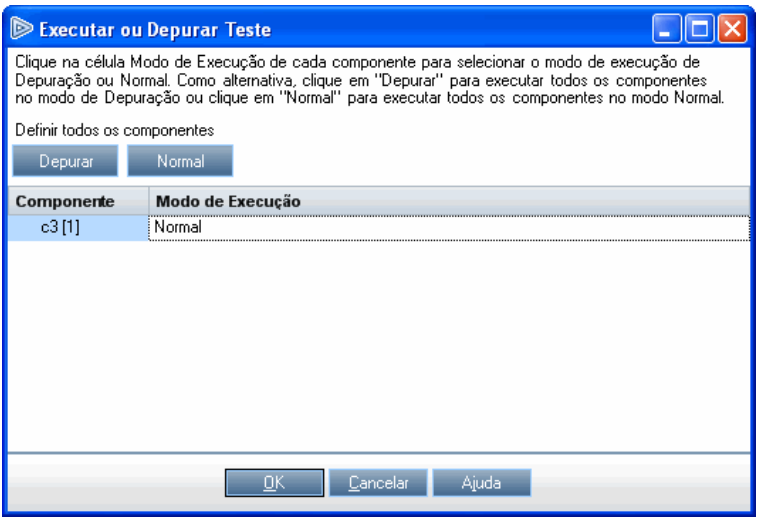

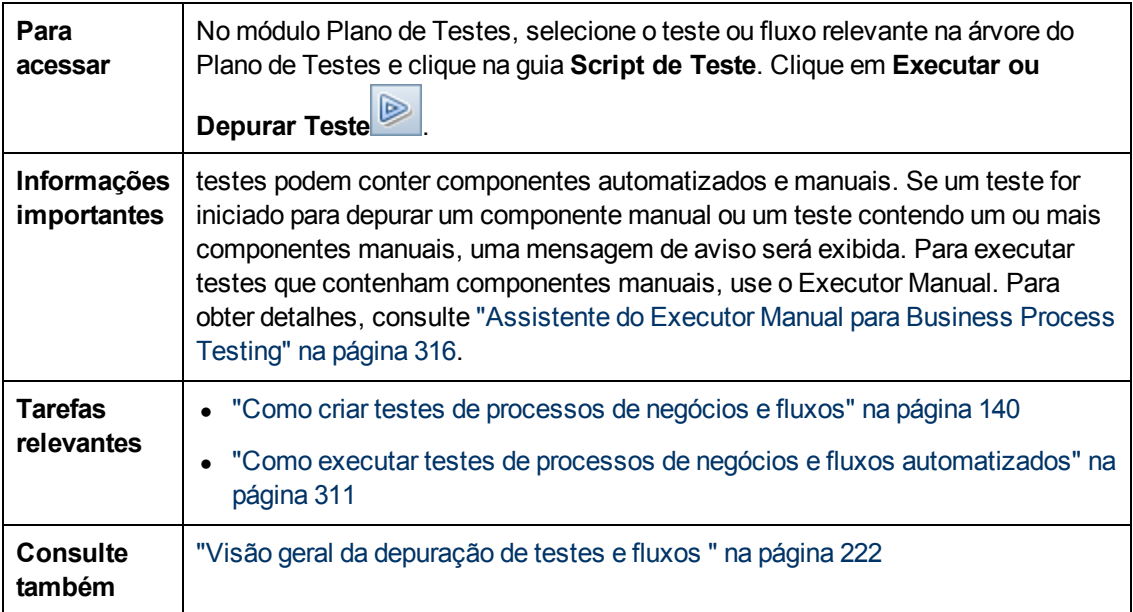

Os elementos da interface do usuário estão descritos a seguir:

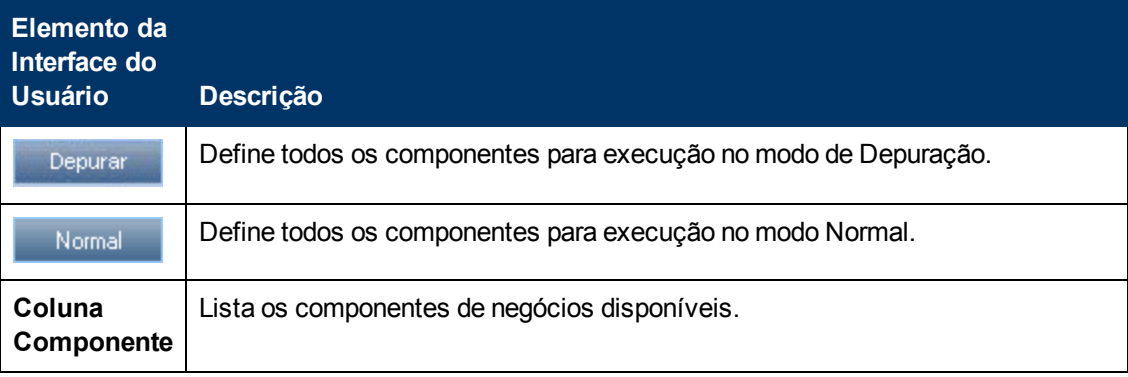

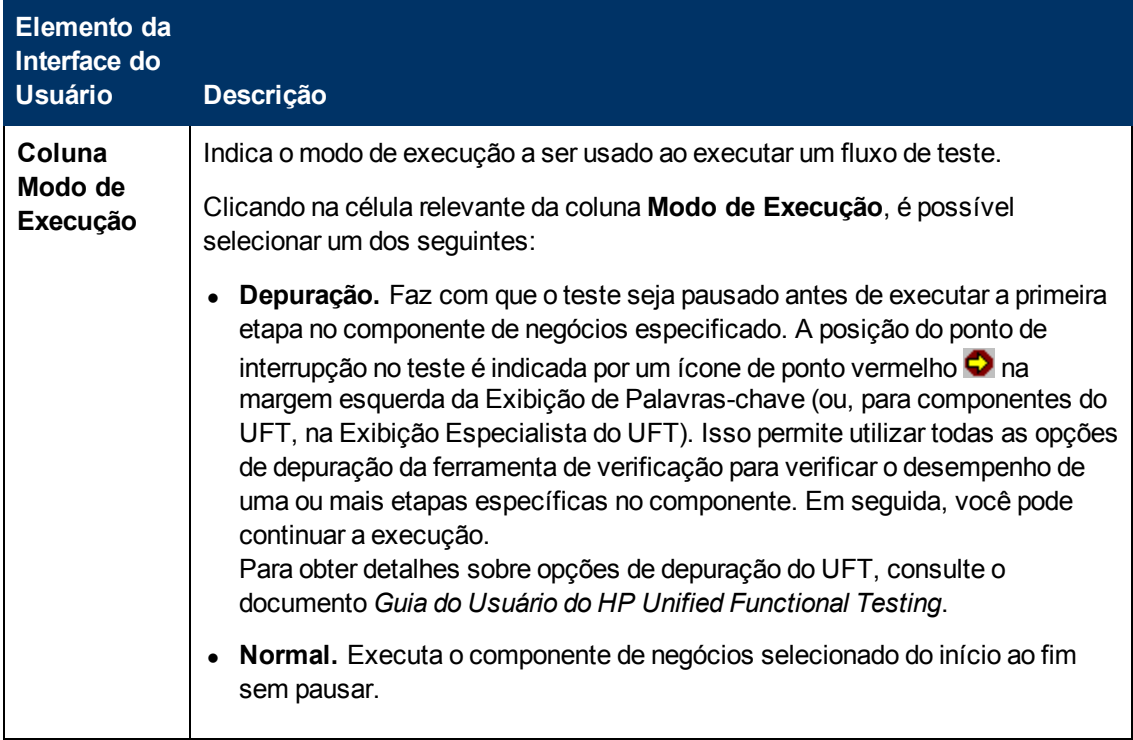

### <span id="page-225-0"></span>**Caixa de diálogo Informações da Execução de Depuração**

Essa caixa de diálogo permite visualizar os resultados da execução de depuração para o teste ou fluxo em geral e para cada componente automatizado individual.

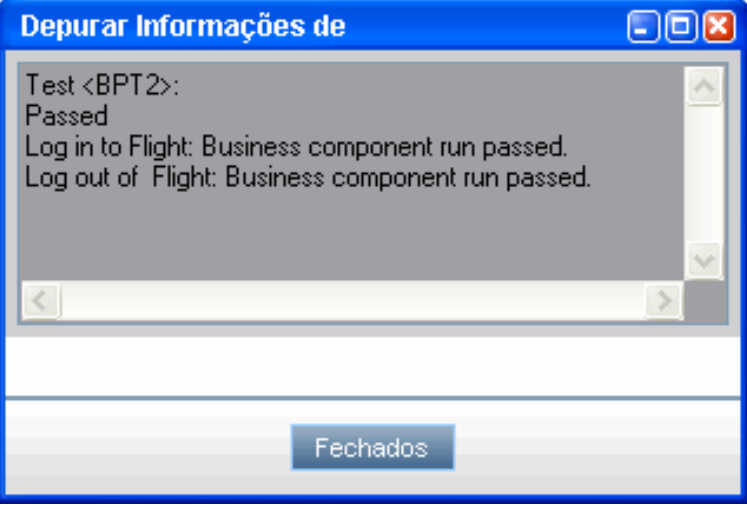

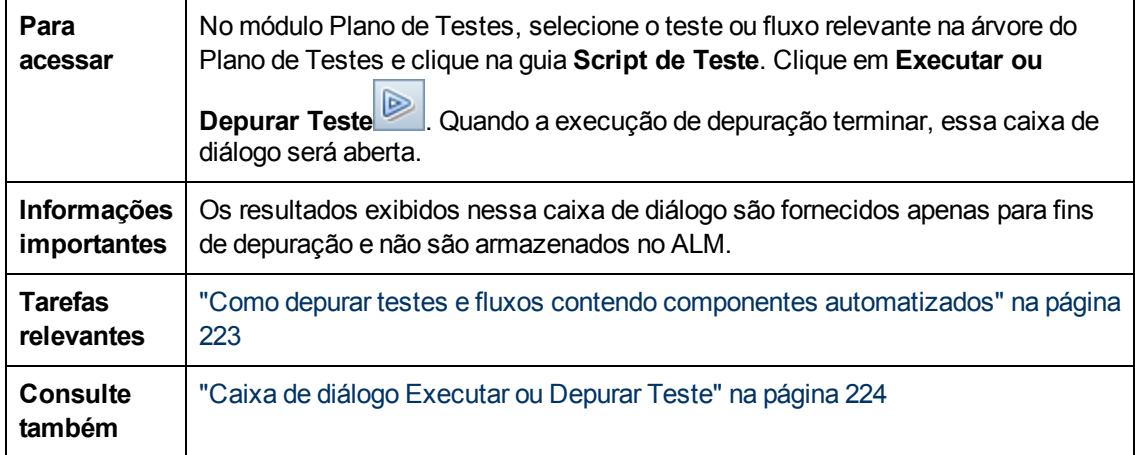

Os elementos da interface do usuário estão descritos a seguir (elementos sem rótulo aparecem entre sinais de maior e menor que):

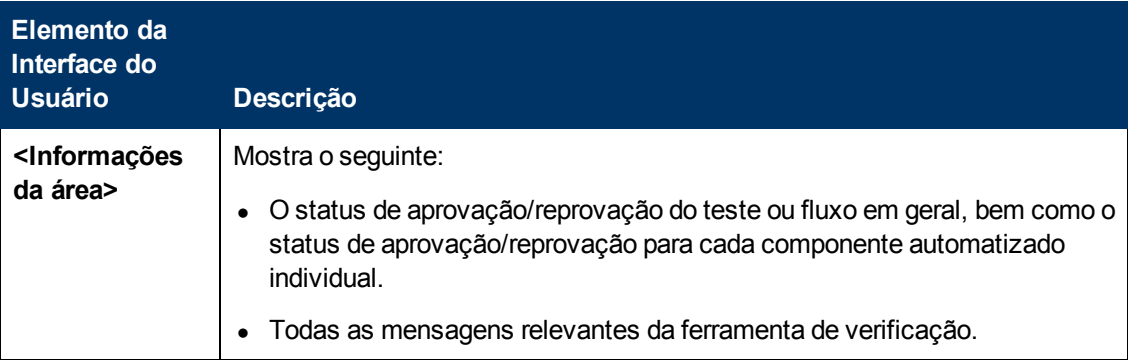

# **Parte 4: Tratamento de dados**

# **Capítulo 13: Introdução ao tratamento de dados (parâmetros)**

Este capítulo inclui:

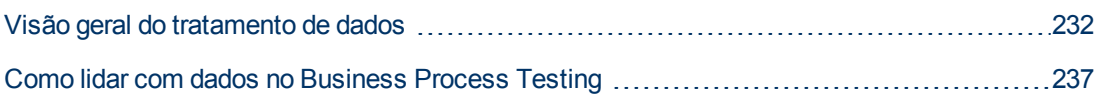

## <span id="page-231-0"></span>**Visão geral do tratamento de dados**

Você pode influenciar o comportamento e os resultados de um teste de processo de negócios usando parâmetros para definir os valores recebidos e retornados por componentes e fluxos. Esse processo é conhecido como **parametrização.**

A parametrização permite executar operações no aplicativo que está sendo testado com vários conjuntos de dados. Sempre que você executa um teste de processo de negócios, pode fornecer valores diferentes para os parâmetros no teste (ou seus componentes e fluxos).

Este capítulo fornece uma introdução ao trabalho com dados e parâmetros no Business Process Testing.

Para obter detalhes sobre tarefas, consulte ["Como](#page-236-0) [lidar](#page-236-0) [com](#page-236-0) [dados](#page-236-0) [no](#page-236-0) [Business](#page-236-0) [Process](#page-236-0) [Testing"](#page-236-0) [na](#page-236-0) [página](#page-236-0) [237](#page-236-0).

**Filme sobre Recursos do Produto:** para assistir a um filme que demonstra como lidar com parâmetros do Business Process Testing, selecione **Ajuda > Filmes** na janela principal do ALM.

Esta seção inclui:

- <sup>l</sup> ["Categorias](#page-231-1) [de](#page-231-1) [parâmetros"](#page-231-1) [abaixo](#page-231-1)
- ["Vinculação](#page-232-0) [de](#page-232-0) [parâmetros"](#page-232-0) [na](#page-232-0) [página](#page-232-0) [seguinte](#page-232-0)
- <sup>l</sup> ["Promoção](#page-233-0) [de](#page-233-0) [parâmetros"](#page-233-0) [na](#page-233-0) [página](#page-233-0) [234](#page-233-0)
- <sup>l</sup> ["Iterações](#page-233-1) [e](#page-233-1) [configurações](#page-233-1) [de](#page-233-1) [teste"](#page-233-1) [na](#page-233-1) [página](#page-233-1) [234](#page-233-1)
- <span id="page-231-1"></span><sup>l</sup> ["Integração](#page-234-0) [com](#page-234-0) [parâmetros](#page-234-0) [em](#page-234-0) [outras](#page-234-0) [ferramentas](#page-234-0) [de](#page-234-0) [verificação"](#page-234-0) [na](#page-234-0) [página](#page-234-0) [235](#page-234-0)

#### **Categorias de parâmetros**

O Business Process Testing fornece várias categorias de parâmetros, entre elas:

- <sup>l</sup> **Parâmetros de componente/teste/fluxo.** Parâmetros de componentes fornecem dados para componentes. De maneira semelhante, parâmetros de fluxo fornecem dados no nível do fluxo, enquanto parâmetros de teste fornecem dados no nível do teste.
- <sup>l</sup> **Parâmetros de entrada/saída.** Parâmetros de entrada são dados que são usados por uma entidade (componente, fluxo ou teste) para que essa entidade realize sua função. Por exemplo, para que um componente simule uma operação de logon, ele deve receber o nome de logon e a senha como parâmetros de entrada. Parâmetros de saída são dados processados ou gerados por uma entidade (componente ou fluxo), como um número de fatura.

Para obter detalhes de referência, consulte ["Categorias](#page-234-1) [de](#page-234-1) [parâmetros"](#page-234-1) [na](#page-234-1) [página](#page-234-1) [235](#page-234-1).

#### **Exemplo de categoria de parâmetro**

Para testar o processo de negócios de um banqueiro fazendo logon em um aplicativo de transações bancárias online, você pode estruturar um teste de processo de negócios a partir de componentes que:

- Faça logon no aplicativo (Logon)
- Selecione um empréstimo de cliente (SelectLoan)
- Visualize transações para o empréstimo (ViewLoan)
- Faça logoff (Logout)

As etapas em cada um desses componentes de negócios podem ser configuradas para receber dados do teste de processo de negócios que executa os componentes (por exemplo, os empréstimos que um cliente possui). É possível parametrizar qualquer elemento de dados, que pode apresentar valores diferentes toda vez que o componente de negócios é executado. Por exemplo, o banqueiro pode escolher um cliente e um empréstimo de cliente diferentes para visualização sempre que ele fizer logon.

Estes são os parâmetros que você pode criar para este cenário, listados por categoria:

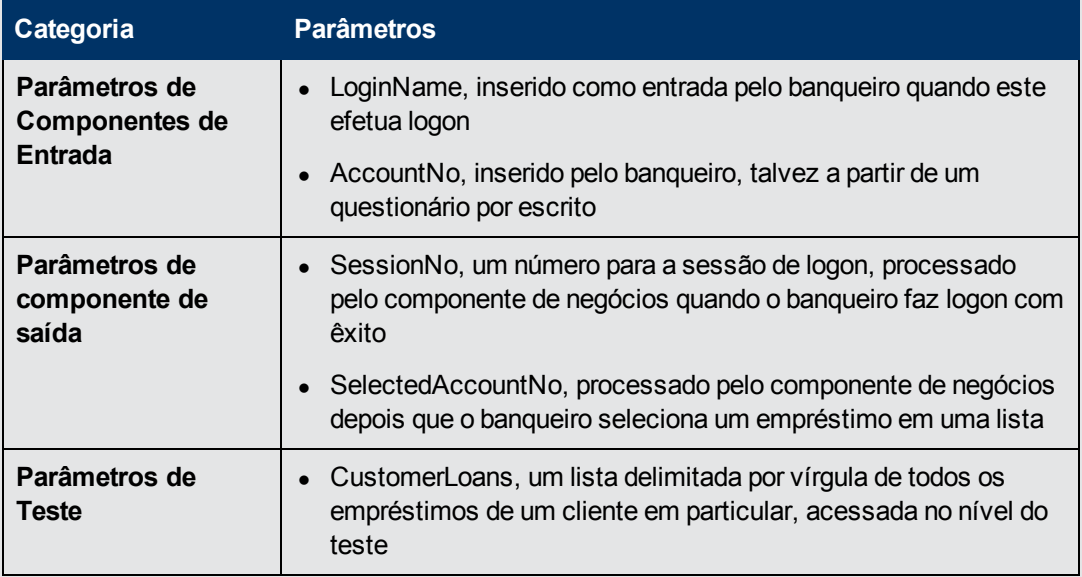

#### <span id="page-232-0"></span>**Vinculação de parâmetros**

Para que parâmetros de componentes dentro de um teste de processo de negócios ou fluxo fiquem acessíveis para outros componentes, os parâmetros podem ser vinculados. Vincule parâmetros de saída de um componente a parâmetros de entrada em outro componente.

**Tip:** Parâmetros de fluxo também podem ser vinculados.

Para obter detalhes sobre tarefas, consulte ["Como](#page-271-0) [vincular](#page-271-0) [dados"](#page-271-0) [na](#page-271-0) [página](#page-271-0) [272.](#page-271-0)

#### **Exemplo de vinculação de parâmetros**

Suponha que um aplicativo de transações bancárias contenha processos de negócios para:

- · Seleção de um empréstimo de cliente (SelectLoan)
- <sup>l</sup> Visualização de transações para o empréstimo (ViewLoan)

Você pode estruturar seu teste de processo de negócios de forma que ele contenha um componente para seleção do empréstimo, SelectLoan, e um componente para a visualização das transações desse empréstimo, ViewLoan. Para que ViewLoan saiba qual empréstimo

deve ser visualizado, ele recebe um parâmetro de entrada, por exemplo, ViewLoanID, do parâmetro de saída SelectedLoanID no componente SelectLoan.

#### <span id="page-233-0"></span>**Promoção de parâmetros**

O processo de promoção de parâmetros permite que os componentes em outros fluxos (e componentes e fluxos em outros testes) acessem um valor de parâmetro. Ele amplia o escopo de um parâmetro de forma que mais entidades possam usar seu valor quando um teste de processo de negócios é executado.

É possível promover parâmetros de componente ao nível de fluxo ou teste ao mesmo tempo em que você adiciona um componente a um fluxo ou teste. De maneira semelhante, é possível promover parâmetros de fluxo ao nível de teste ao mesmo tempo em que você adiciona um fluxo a um teste.

Para obter detalhes sobre tarefas, consulte ["Como](#page-278-0) [promover](#page-278-0) [parâmetros"](#page-278-0) [na](#page-278-0) [página](#page-278-0) [279](#page-278-0).

#### **Exemplo de Promoção**

Continuando o exemplo anterior, você pode decidir que, uma vez que uma ID de empréstimo é selecionada pelo banqueiro, todos os componentes em um fluxo ou teste específico devem ter acesso a essa ID de empréstimo.

Para disponibilizar o parâmetro de saída SelectedLoanID para todos os componentes em um fluxo, promova-o no nível do fluxo e/ou no nível do teste. Uma vez promovido, os seguintes componentes de negócios de amostra podem usar SelectedLoanID como parâmetro de entrada. Dessa forma, qualquer componente no fluxo ou teste teria acesso à ID de SelectedLoan sem precisar vincular parâmetros de entrada e saída:

- Procurando um empréstimo (SearchLoan)
- Aprovando um empréstimo (ApproveLoan)
- Imprimindo um empréstimo (PrintLoan)
- Cancelando um empréstimo (CancelLoan)
- Fechando um empréstimo liquidado (CloseLoan)

#### <span id="page-233-1"></span>**Iterações e configurações de teste**

A parametrização permite reiterar componentes específicos em um teste de processo de negócios, componentes específicos em um fluxo, testes de processos de negócios inteiros ou configurações de teste para um teste de processo de negócios, criando com isso testes orientados a dados.

- <sup>l</sup> A definição de iterações permite executar automaticamente componentes de negócios, fluxos e testes várias vezes, sempre usando diferentes valores de parâmetros. Para obter detalhes conceituais, consulte ["Visão](#page-285-0) [geral](#page-285-0) [de](#page-285-0) [iterações"](#page-285-0) [na](#page-285-0) [página](#page-285-0) [286](#page-285-0).
- É possível executar testes de processos de negócios para diferentes casos de uso do aplicativo que você está testando. Exemplos de caso de uso incluem: executar o mesmo teste em diferentes sistemas operacionais, executar o mesmo teste para diferentes versões de navegador ou executar o mesmo teste com conjuntos de caracteres de diferentes idiomas.

Cada caso de uso de um teste é representado por uma configuração de teste. É possível associar diferentes conjuntos de dados para cada configuração de teste e suas respectivas iterações. Para obter detalhes conceituais, consulte ["Visão](#page-189-0) [geral](#page-189-0) [de](#page-189-0) [configurações](#page-189-0) [de](#page-189-0) [testes](#page-189-0) [de](#page-189-0) [processo](#page-189-0) [de](#page-189-0) [negócios"](#page-189-0) [na](#page-189-0) [página](#page-189-0) [190](#page-189-0).

#### **Exemplo de iteração**

Você, o verificador, deve testar se o processo de negócios no aplicativo de transações bancárias para a aprovação de empréstimos funciona conforme esperado para diferentes cenários:

- <sup>l</sup> Empréstimos pré-aprovados durante a última campanha de marketing são automaticamente aprovados
- <sup>l</sup> Empréstimos abaixo de um determinado valor seguem o mesmo processo de negócios padrão para a aprovação de empréstimos
- <sup>l</sup> Empréstimos acima de um determinado valor devem ser sinalizados para aprovações adicionais

Para testar o processo de negócios, você pode reiterar o componente ApproveLoan, fornecendo diferentes combinações dos valores de parâmetros LoanAmount e PromotionCode para cada iteração.

#### **Exemplo de configuração de teste**

Você, o verificador, deve verificar se um teste de processo de negócios, CreateLoan, no aplicativo de transações bancárias é executado conforme esperado em diferentes países, já que o banco possui agências em todas as partes do mundo. Você precisa ter certeza de que os dados podem ser fornecidos ao teste em diferentes idiomas.

Você cria diferentes configurações de teste para cada idioma com suporte e fornece diferentes tabelas de dados para cada configuração de teste usando caracteres exclusivos para esse idioma. Por exemplo, você pode criar uma configuração de teste denominada CreateLoanFrench para agências em países que falam francês. Os dados para essa configuração de teste podem conter nomes de clientes com acentos graves (à). Além disso, o símbolo monetário Franco (F) também pode aparecer nos dados.

#### <span id="page-234-0"></span>**Integração com parâmetros em outras ferramentas de verificação**

Você também pode definir parâmetros de entrada e saída para um componente de negócios no *UFT*. Para obter detalhes, consulte o documento *Guia do Usuário do HP Unified Functional Testing*.

### <span id="page-234-1"></span>**Categorias de parâmetros**

Veja a seguir uma explicação das categorias de parâmetros para Business Process Testing.

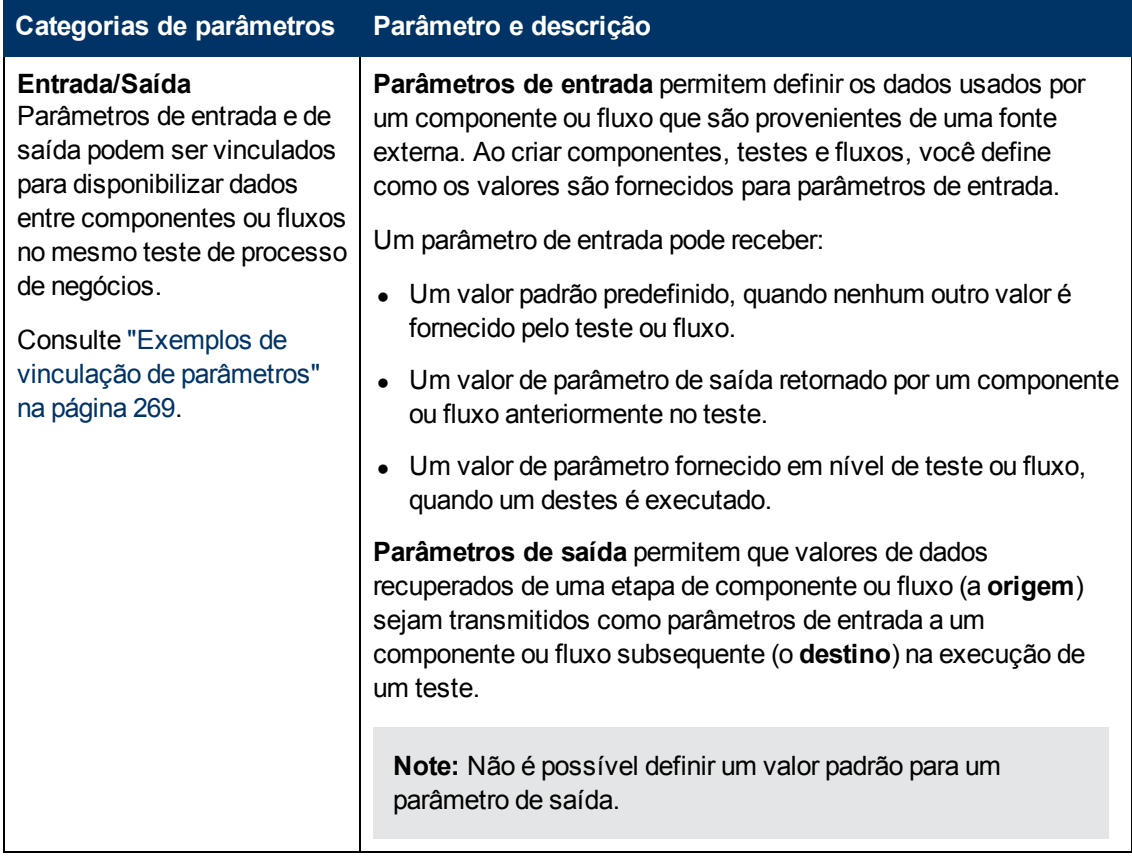

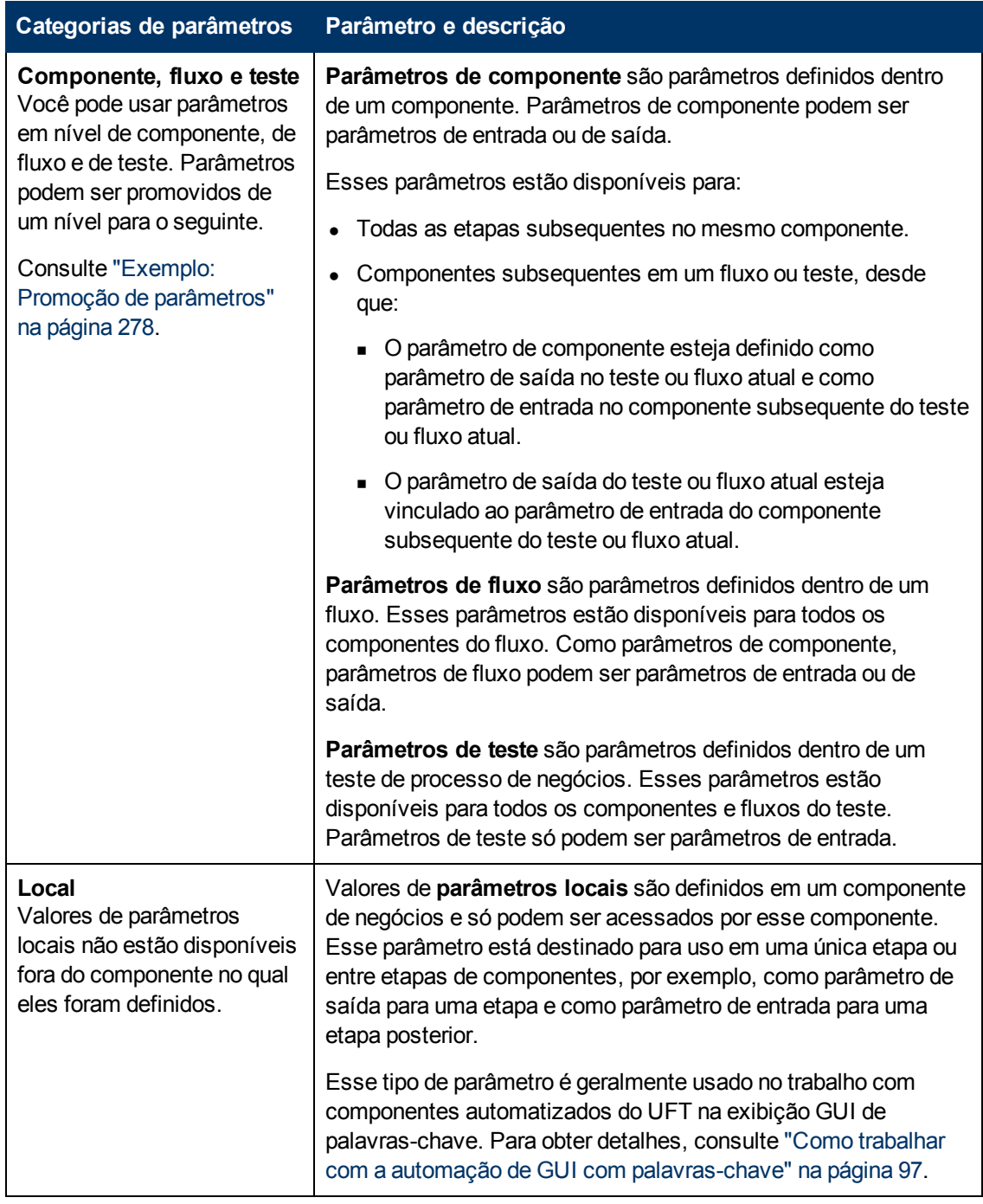

# <span id="page-236-0"></span>**Como lidar com dados no Business Process Testing**

Esta tarefa fornece informações gerais sobre como trabalhar com parâmetros, iterações e configurações no Business Process Testing.

Esta tarefa faz parte de uma tarefa de nível superior. Para obter detalhes, consulte ["Fluxo](#page-27-0) [de](#page-27-0) [trabalho](#page-27-0) [do](#page-27-0) [Business](#page-27-0) [Process](#page-27-0) [Testing"](#page-27-0) [na](#page-27-0) [página](#page-27-0) [28.](#page-27-0)

Esta tarefa inclui as seguintes etapas:

- ["Dados](#page-237-0) [de](#page-237-0) [design"](#page-237-0) [abaixo](#page-237-0)
- <sup>l</sup> ["Criar](#page-237-1) [parâmetros](#page-237-1) [e](#page-237-1) [designar](#page-237-1) [valores](#page-237-1) [padrão"](#page-237-1) [abaixo](#page-237-1)
- <sup>l</sup> ["Vincular](#page-237-2) [parâmetros"](#page-237-2) [abaixo](#page-237-2)
- ["Promover](#page-237-3) [parâmetros"](#page-237-3) [abaixo](#page-237-3)
- <sup>l</sup> ["Definir](#page-238-0) [valores](#page-238-0) [de](#page-238-0) [dados](#page-238-0) [para](#page-238-0) [cada](#page-238-0) [iteração"](#page-238-0) [na](#page-238-0) [página](#page-238-0) [seguinte](#page-238-0)
- ["Definir](#page-238-1) [valores](#page-238-1) [de](#page-238-1) [dados](#page-238-1) [para](#page-238-1) [cada](#page-238-1) [configuração](#page-238-1) de [teste"](#page-238-1) [na](#page-238-1) [página](#page-238-1) [seguinte](#page-238-1)
- ["Definir](#page-238-2) [valores](#page-238-2) [de](#page-238-2) [dados](#page-238-2) [para](#page-238-2) [instâncias](#page-238-2) de [teste"](#page-238-2) [na](#page-238-2) [página](#page-238-2) [seguinte](#page-238-2)
- <span id="page-237-0"></span>· ["Importar](#page-238-3) [e](#page-238-3) [salvar](#page-238-3) [parâmetros](#page-238-3) [-](#page-238-3) [opcional"](#page-238-3) [na](#page-238-3) [página](#page-238-3) [seguinte](#page-238-3)

#### 1. **Dados de design**

Considere o seguinte antes de trabalhar com parâmetros:

- Determine quais parâmetros dependem uns dos outros, para que você os possa vincular. Para obter detalhes conceituais, consulte ["Visão](#page-267-0) [geral](#page-267-0) [da](#page-267-0) [vinculação](#page-267-0) [de](#page-267-0) [parâmetros](#page-267-0) ["](#page-267-0) [na](#page-267-0) [página](#page-267-0) [268](#page-267-0).
- Determine quais parâmetros devem estar disponíveis nos níveis de componente, fluxo e teste. Para obter detalhes conceituais, consulte ["Visão](#page-277-1) [geral](#page-277-1) [da](#page-277-1) [promoção](#page-277-1) [de](#page-277-1) [parâmetros"](#page-277-1) [na](#page-277-1) [página](#page-277-1) [278.](#page-277-1)
- <sup>n</sup> Testes de processos de negócios podem ser reiterados para diferentes cenários de caso de uso por meio da configuração de iterações e configurações de teste com diferentes valores. Determine quantas vezes e com quais valores cada configuração de componente, fluxo e teste de processo de negócios deve ser executada. Para obter detalhes conceituais, consulte ["Visão](#page-285-0) [geral](#page-285-0) [de](#page-285-0) [iterações"](#page-285-0) [na](#page-285-0) [página](#page-285-0) [286](#page-285-0) e ["Visão](#page-189-0) [geral](#page-189-0) [de](#page-189-0) [configurações](#page-189-0) [de](#page-189-0) [testes](#page-189-0) [de](#page-189-0) [processo](#page-189-0) [de](#page-189-0) [negócios"](#page-189-0) [na](#page-189-0) [página](#page-189-0) [190](#page-189-0).

#### <span id="page-237-1"></span>2. **Criar parâmetros e designar valores padrão**

Defina parâmetros de entrada e saída. Para obter detalhes sobre tarefas, consulte ["Como](#page-241-0) [criar](#page-241-0) [parâmetros"](#page-241-0) [na](#page-241-0) [página](#page-241-0) [242.](#page-241-0)

Defina valores padrão para parâmetros de entrada. Para obter detalhes sobre tarefas, consulte ["Como](#page-242-0) [definir](#page-242-0) [valores](#page-242-0) [de](#page-242-0) [parâmetros"](#page-242-0) [na](#page-242-0) [página](#page-242-0) [243.](#page-242-0)

É possível usar o valor padrão para fornecer um valor padrão no caso de não haver um valor para a execução. Outra alternativa é usar o valor padrão como um exemplo para o tipo de valor que pode ser fornecido (por exemplo, um exemplo de número de telefone pode ser **###-###- ####**).

#### <span id="page-237-2"></span>3. **Vincular parâmetros**

<span id="page-237-3"></span>Vincule parâmetros de saída e entrada entre componentes. Para obter detalhes sobre tarefas, consulte ["Como](#page-271-0) [vincular](#page-271-0) [dados"](#page-271-0) [na](#page-271-0) [página](#page-271-0) [272](#page-271-0).

#### 4. **Promover parâmetros**

A promoção de parâmetros permite criar novos parâmetros com base em parâmetros definidos no nível do fluxo ou componente. Esses novos parâmetros podem ser acessados por outros componentes e fluxos do teste.

À medida que parâmetros são promovidos, novos parâmetros com o mesmo nome são criados em nível superior.

O processo de promoção de parâmetros para o nível seguinte ocorre quando você adiciona componentes ou fluxos a um teste ou quando adiciona componentes a um fluxo.

<span id="page-238-0"></span>Para obter detalhes sobre tarefas, consulte ["Como](#page-278-0) [promover](#page-278-0) [parâmetros"](#page-278-0) [na](#page-278-0) [página](#page-278-0) [279](#page-278-0).

#### 5. **Definir valores de dados para cada iteração**

Estabeleça quantas vezes cada componente de negócios ou fluxo deve ser reiterado quando o teste de processo de negócios for executado. Para obter detalhes sobre tarefas de iteração de componentes, consulte ["Como](#page-289-0) [definir](#page-289-0) [dados](#page-289-0) [para](#page-289-0) [iterações"](#page-289-0) [na](#page-289-0) [página](#page-289-0) [290.](#page-289-0)

#### <span id="page-238-1"></span>6. **Definir valores de dados para cada configuração de teste**

Defina configurações que determinem quantas vezes cada componente de negócios, fluxo ou teste deve ser reiterado para cada cenário de caso de uso. Definir valores para os parâmetros de cada configuração de teste. Para obter detalhes sobre tarefas de iteração de configurações de testes de processos de negócios, consulte ["Como](#page-192-0) [trabalhar](#page-192-0) [com](#page-192-0) [configurações](#page-192-0) [de](#page-192-0) [testes](#page-192-0) [de](#page-192-0) [processo](#page-192-0) [de](#page-192-0) [negócios"](#page-192-0) [na](#page-192-0) [página](#page-192-0) [193](#page-192-0).

#### <span id="page-238-2"></span>7. **Definir valores de dados para instâncias de teste**

Defina quantas vezes cada componente de negócios ou fluxo deve ser reiterado para uma instância de teste e defina valores para parâmetros. Para obter detalhes sobre tarefas, consulte ["Como](#page-289-0) [definir](#page-289-0) [dados](#page-289-0) [para](#page-289-0) [iterações"](#page-289-0) [na](#page-289-0) [página](#page-289-0) [290.](#page-289-0)

#### <span id="page-238-3"></span>8. **Importar e salvar parâmetros - opcional**

A tarefa de definir listas de valores de parâmetros de componente ou de fluxo para iterações pode ser facilitada com a importação dos valores de um arquivo externo. Você também pode salvar um conjunto de valores de parâmetros definidos como um arquivo, por exemplo, e usálo com outros componentes de negócios ou fluxos. Para obter detalhes sobre tarefas, consulte ["Como](#page-291-0) [importar](#page-291-0) [e](#page-291-0) [exportar](#page-291-0) [\(salvar\)](#page-291-0) [valores](#page-291-0) [de](#page-291-0) [parâmetros"](#page-291-0) [na](#page-291-0) [página](#page-291-0) [292](#page-291-0).

# **Capítulo 14: Parâmetros**

Este capítulo inclui:

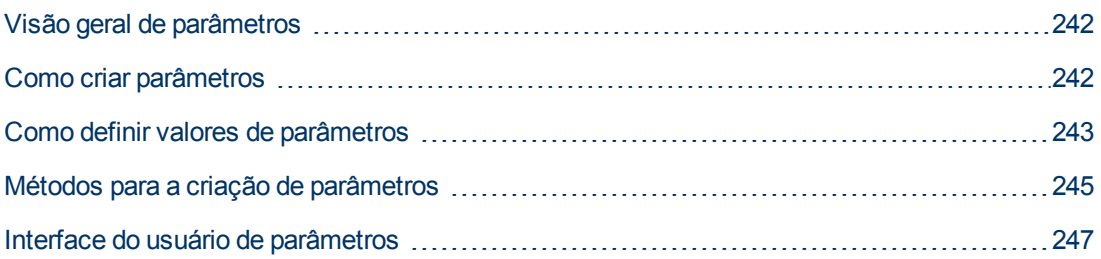

### <span id="page-241-1"></span>**Visão geral de parâmetros**

Este capítulo descreve como criar e trabalhar com parâmetros no Business Process Testing em níveis de componente, fluxo e teste.

É possível definir parâmetros usando vários métodos e em diferentes pontos no trabalho com o Business Process Testing. Para obter detalhes de referência, consulte ["Métodos](#page-244-0) [para](#page-244-0) [a](#page-244-0) [criação](#page-244-0) [de](#page-244-0) [parâmetros"](#page-244-0) [na](#page-244-0) [página](#page-244-0) [245](#page-244-0).

Para obter detalhes conceituais sobre parâmetros, consulte ["Visão](#page-231-0) [geral](#page-231-0) [do](#page-231-0) [tratamento](#page-231-0) [de](#page-231-0) [dados](#page-231-0) ["](#page-231-0) [na](#page-231-0) [página](#page-231-0) [232](#page-231-0).

Para obter detalhes sobre tarefas de criação de parâmetros, consulte ["Como](#page-241-0) [criar](#page-241-0) [parâmetros"](#page-241-0) [abaixo](#page-241-0).

Para obter detalhes sobre tarefas relacionadas a como definir valores de parâmetros, consulte ["Como](#page-242-0) [definir](#page-242-0) [valores](#page-242-0) [de](#page-242-0) [parâmetros"](#page-242-0) [na](#page-242-0) [página](#page-242-0) [seguinte](#page-242-0).

Você atribui os seguintes tipos de valores para parâmetros:

- <sup>l</sup> **Valores padrão.** Se nenhum outro valor for especificado, o Business Process Testing usará valores padrão ao executar testes de processos de negócios e fluxos. Você define valores padrão ao criar e editar variáveis nos módulos Componentes de Negócios e Plano de Testes. Apenas parâmetros de entrada podem ter valores padrão.
- <sup>l</sup> **Valores reais.** Esses valores são usados quando o teste ou fluxo é executado. É possível especificar valores reais no módulo Plano de Testes ao trabalhar com iterações e configurações de teste. Também é possível especificar valores reais durante a execução de um teste de processo de negócios ou de um fluxo no módulo Laboratório de Testes.

### <span id="page-241-0"></span>**Como criar parâmetros**

Esta tarefa descreve algumas maneiras de criar parâmetros.

Para visualizar uma lista abrangente de todas as maneiras de se criar parâmetros, consulte ["Métodos](#page-244-0) [para](#page-244-0) [a](#page-244-0) [criação](#page-244-0) [de](#page-244-0) [parâmetros"](#page-244-0) [na](#page-244-0) [página](#page-244-0) [245](#page-244-0).

Para obter detalhes sobre tarefas de definição de valores para parâmetros, consulte ["Como](#page-242-0) [definir](#page-242-0) [valores](#page-242-0) [de](#page-242-0) [parâmetros"](#page-242-0) [na](#page-242-0) [página](#page-242-0) [seguinte.](#page-242-0)

Esta tarefa inclui as seguintes etapas:

- ["Criar](#page-241-2) [parâmetros"](#page-241-2) [abaixo](#page-241-2)
- ["Criar](#page-242-1) [parâmetros](#page-242-1) [ao](#page-242-1) [definir](#page-242-1) [etapas](#page-242-1) [manuais"](#page-242-1) [na](#page-242-1) [página](#page-242-1) [seguinte](#page-242-1)
- <sup>l</sup> ["Gerar](#page-242-2) [vários](#page-242-2) [parâmetros](#page-242-2) [de](#page-242-2) [uma](#page-242-2) [vez](#page-242-2) [ao](#page-242-2) [definir](#page-242-2) [iterações](#page-242-2) [-](#page-242-2) [opcional"](#page-242-2) [na](#page-242-2) [página](#page-242-2) [seguinte](#page-242-2)
- ["Criar](#page-242-3) [parâmetros](#page-242-3) [por](#page-242-3) [promoção"](#page-242-3) [na](#page-242-3) [página](#page-242-3) [seguinte](#page-242-3)
- <span id="page-241-2"></span>• ["Resultados"](#page-242-4) [na](#page-242-4) [página](#page-242-4) [seguinte](#page-242-4)

#### **Criar parâmetros**

É possível definir parâmetros de componentes, fluxos e testes na guia Parâmetros. Esse é o método básico de definição de parâmetros. Para obter detalhes sobre a interface do usuário,

<span id="page-242-1"></span>consulte ["Caixa](#page-261-0) [de](#page-261-0) [diálogo](#page-261-0) [Novo](#page-261-0) [Parâmetro/Detalhes](#page-261-0) [do](#page-261-0) [Parâmetro"](#page-261-0) [na](#page-261-0) [página](#page-261-0) [262](#page-261-0).

#### **Criar parâmetros ao definir etapas manuais**

O ALM permite criar parâmetros de componente de entrada e saída diretamente na guia Implementação Manual à medida que você define etapas manuais.

- 1. No módulo Componentes de Negócios > guia Implementação Manual, crie uma nova etapa ou modifique uma etapa existente e posicione o cursor no campo **Descrição** ou **Resultado Esperado**.
- 2. Crie o novo parâmetro de uma das seguintes maneiras:
	- <sup>n</sup> Clique no botão **Inserir Parâmetro** para abrir a caixa de diálogo Parâmetros. Insira um nome, um valor padrão (para parâmetros de entrada) e uma descrição. Para obter detalhes sobre a interface do usuário, consulte ["Caixa](#page-261-0) [de](#page-261-0) [diálogo](#page-261-0) [Novo](#page-261-0) [Parâmetro/Detalhes](#page-261-0) [do](#page-261-0) [Parâmetro"](#page-261-0) [na](#page-261-0) [página](#page-261-0) [262](#page-261-0) e ["Página](#page-247-0) [Parâmetros"](#page-247-0) [na](#page-247-0) [página](#page-247-0) [248](#page-247-0). O parâmetro é adicionado após o parâmetro atualmente selecionado.
	- n Insira um nome de parâmetro delimitado entre três conjuntos de sinais de maior e menor (**<<<***parâmetro***>>>**), para criar rapidamente um parâmetro sem definir um valor padrão ou uma descrição.

#### <span id="page-242-2"></span>**Gerar vários parâmetros de uma vez ao definir iterações - opcional**

Ao definir iterações no seu fluxo ou teste, você pode criar vários parâmetros de fluxo ou teste de uma só vez. Para obter detalhes sobre a interface do usuário, consulte ["Caixa](#page-302-0) [de](#page-302-0) [diálogo](#page-302-0) [Criar](#page-302-0) [Parâmetros](#page-302-0) [de](#page-302-0) [Fluxo/Teste"](#page-302-0) [na](#page-302-0) [página](#page-302-0) [303](#page-302-0).

#### <span id="page-242-3"></span>**Criar parâmetros por promoção**

Quando parâmetros são promovidos, novos parâmetros com o mesmo nome são criados em um nível superior. A caixa de diálogo Promover Parâmetros permite que você escolha se irá promover os parâmetros de componentes ou fluxos ao nível seguinte, selecionando os parâmetros que deseja promover. Para obter detalhes sobre tarefas, consulte ["Como](#page-278-0) [promover](#page-278-0) [parâmetros"](#page-278-0) [na](#page-278-0) [página](#page-278-0) [279](#page-278-0). Para obter detalhes sobre a interface do usuário, consulte ["Caixa](#page-279-0) [de](#page-279-0) [diálogo](#page-279-0) [Promover](#page-279-0) [Parâmetros"](#page-279-0) [na](#page-279-0) [página](#page-279-0) [280.](#page-279-0)

#### <span id="page-242-4"></span>**Resultados**

<span id="page-242-0"></span>Abra a caixa de diálogo **Parâmetro de E/S** para ver uma lista de todos os parâmetros. Para obter detalhes, consulte ["Caixa](#page-273-0) [de](#page-273-0) [diálogo](#page-273-0) [Parâmetro](#page-273-0) [de](#page-273-0) [E/S"](#page-273-0) [na](#page-273-0) [página](#page-273-0) [274](#page-273-0).

### **Como definir valores de parâmetros**

Esta tarefa descreve como definir diferentes tipos de valores para parâmetros do Business Process Testing.

Esta tarefa inclui as seguintes etapas:

- ["Especificar](#page-243-0) [valores](#page-243-0) [de](#page-243-0) [cadeia,](#page-243-0) [numéricos](#page-243-0) [e](#page-243-0) [boolianos"](#page-243-0) [na](#page-243-0) [página](#page-243-0) [seguinte](#page-243-0)
- <sup>l</sup> ["Como](#page-242-0) [definir](#page-242-0) [valores](#page-242-0) [de](#page-242-0) [parâmetros"](#page-242-0) [acima](#page-242-0)
- <sup>l</sup> ["Especificar](#page-243-1) [um](#page-243-1) [valor](#page-243-1) [de](#page-243-1) [data](#page-243-1) [dinâmica"](#page-243-1) [na](#page-243-1) [página](#page-243-1) [seguinte](#page-243-1)
- <sup>l</sup> ["Criptografar](#page-243-2) [o](#page-243-2) [valor"](#page-243-2) [na](#page-243-2) [página](#page-243-2) [seguinte](#page-243-2)

#### <span id="page-243-0"></span>**Especificar valores de cadeia, numéricos e boolianos**

Em qualquer guia, caixa de diálogo ou grade na qual exista a opção de inserir texto livre, é possível inserir valores de cadeia de caracteres, numéricos e boolianos. Em uma grade, você também tem a opção de clicar na seta para baixo para abrir a página Definir Valores, na qual é possível inserir sua cadeia de caracteres.

Independentemente do tipo de valor especificado (cadeia de caracteres, numérico, booliano), o Business Process Testing salva esse valor como uma cadeia de caracteres.

Para obter detalhes sobre a interface do usuário, consulte ["Caixa](#page-253-0) [de](#page-253-0) [diálogo](#page-253-0) [Definir](#page-253-0) [Valor"](#page-253-0) [na](#page-253-0) [página](#page-253-0) [254](#page-253-0).

#### **Especificar um valor de data**

Em qualquer guia, caixa de diálogo ou grade na qual exista a opção de inserir datas, clique na seta para baixo para abrir a página Definir Valor.

Na página Definir Valores, clique em **Definir Data**. é exibido um calendário permitindo que você defina um valor de data.

Para obter detalhes sobre a interface do usuário, consulte ["Caixa](#page-253-0) [de](#page-253-0) [diálogo](#page-253-0) [Definir](#page-253-0) [Valor"](#page-253-0) [na](#page-253-0) [página](#page-253-0) [254](#page-253-0).

**Note:** As datas usam a data definida no servidor (e não no cliente).

#### <span id="page-243-1"></span>**Especificar um valor de data dinâmica**

Uma data dinâmica é uma data relativa à data atual (hoje, ontem, daqui a um ano). é possível adicionar ou subtrair um período de tempo de deslocamento com base na data relativa que você especificar (como 3 meses antes de um ano atrás). Por exemplo, para especificar uma data 10 dias antes da data atual, a data dinâmica pode ser: **Semana Atrás - 3 dias**

Em qualquer guia, caixa de diálogo ou grade na qual exista a opção de inserir datas dinâmicas, clique na seta para baixo para abrir a página Definir Valor.

Na página Definir Valores, clique em **Definir Data Dinâmica**. São exibidos campos que permite definir datas dinâmicas.

Para obter detalhes sobre a interface do usuário, consulte ["Caixa](#page-253-0) [de](#page-253-0) [diálogo](#page-253-0) [Definir](#page-253-0) [Valor"](#page-253-0) [na](#page-253-0) [página](#page-253-0) [254](#page-253-0).

#### <span id="page-243-2"></span>**Criptografar o valor**

Valores criptografados são exibidos como asteriscos, para que os valores reais não possam ser vistos.

Em qualquer guia, caixa de diálogo ou grade na qual exista a opção de criptografia, clique na seta para baixo para abrir a página Definir Valor.

Na página Definir Valores, marque a caixa de seleção **Criptografado**.

**Caution:** Uma vez criptografado, o valor não pode retornar ao seu estado original. Se você desmarcar a caixa de seleção **Criptografado**, o valor será redefinido como vazio.

<span id="page-244-0"></span>Para obter detalhes sobre a interface do usuário, consulte ["Caixa](#page-253-0) [de](#page-253-0) [diálogo](#page-253-0) [Definir](#page-253-0) [Valor"](#page-253-0) [na](#page-253-0) [página](#page-253-0) [254](#page-253-0).

## **Métodos para a criação de parâmetros**

É possível definir parâmetros usando vários métodos. Durante a definição de parâmetros de entrada, você também pode definir valores padrão.

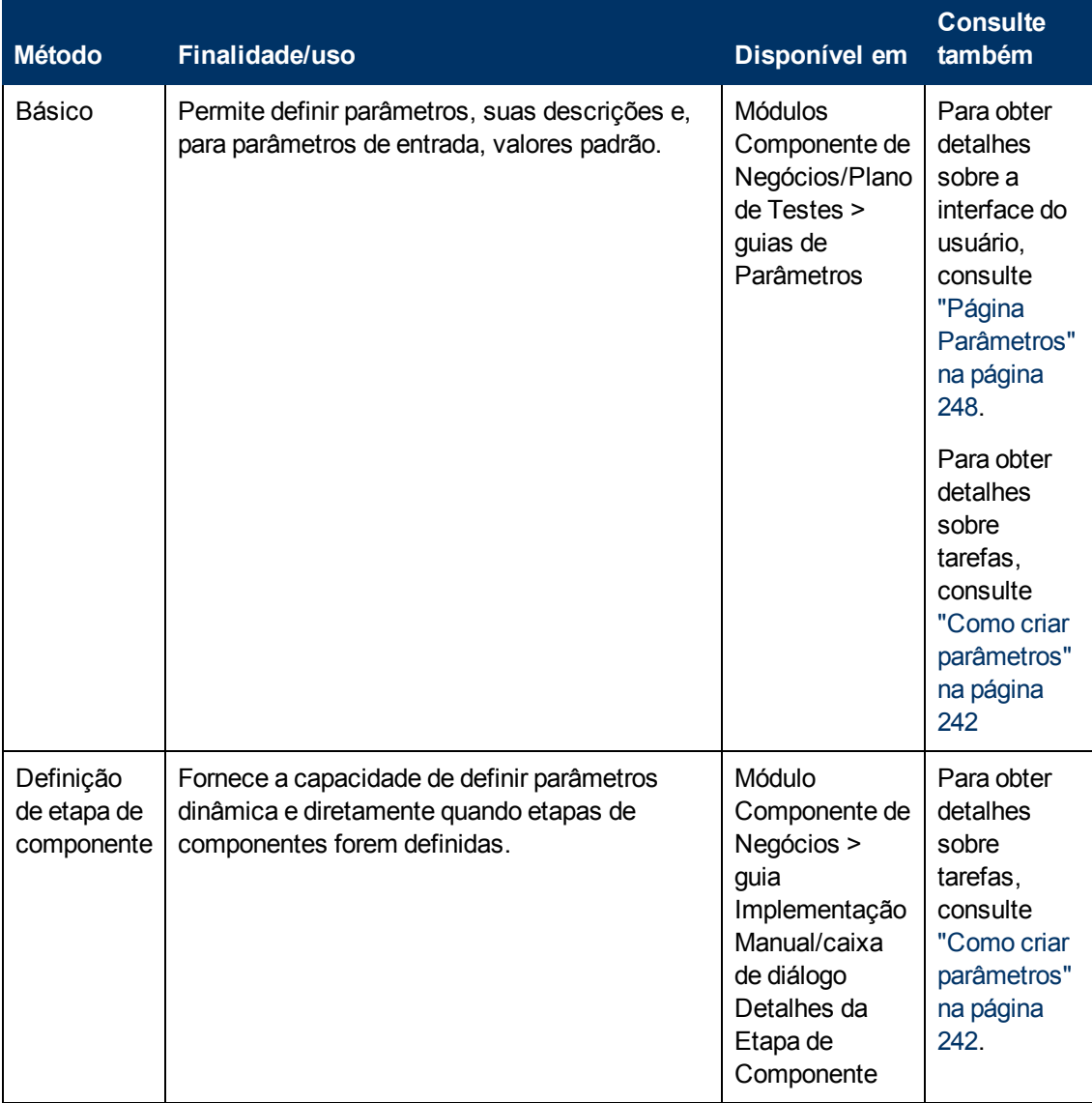

Capítulo 14: Parâmetros

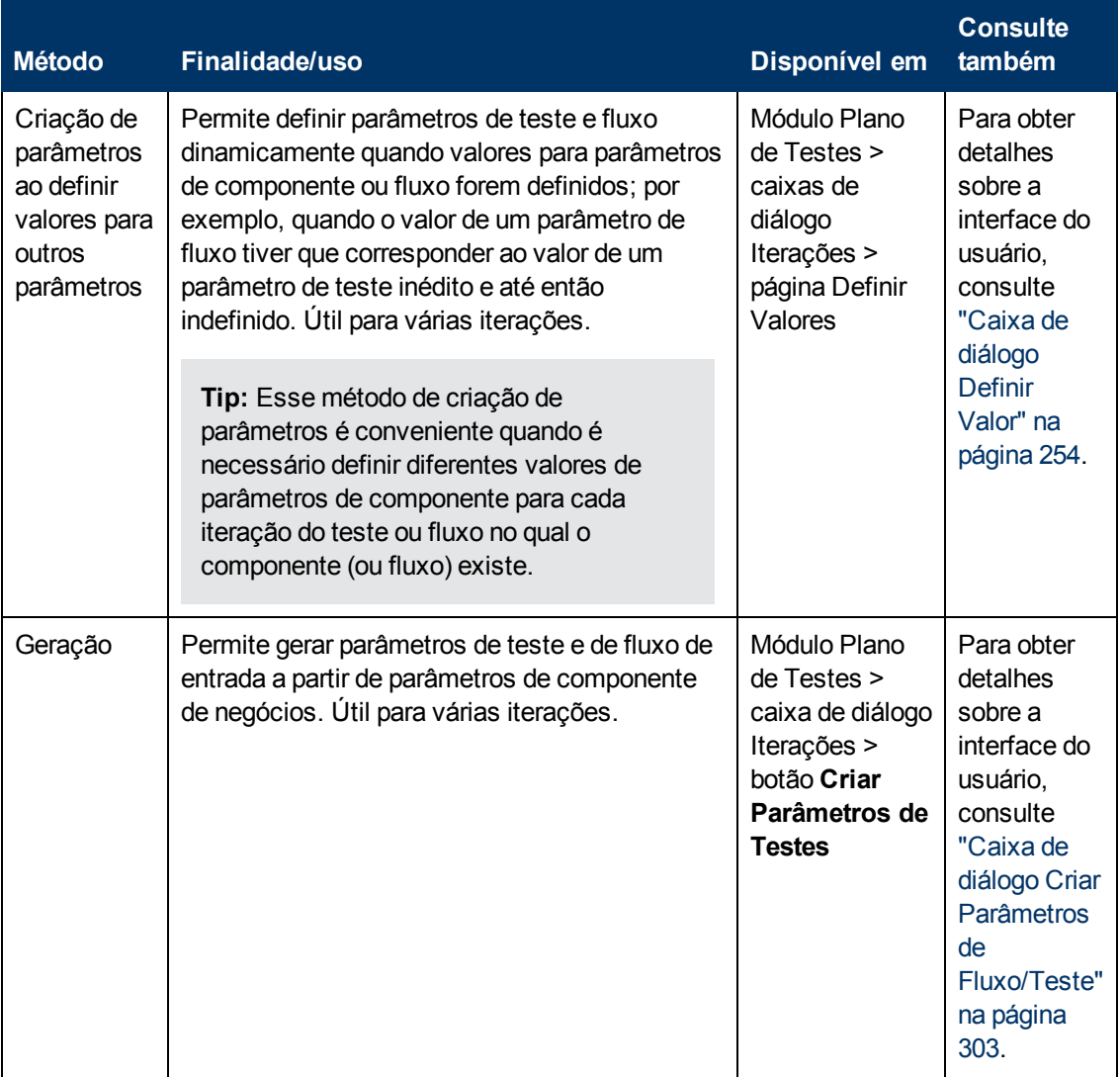

Capítulo 14: Parâmetros

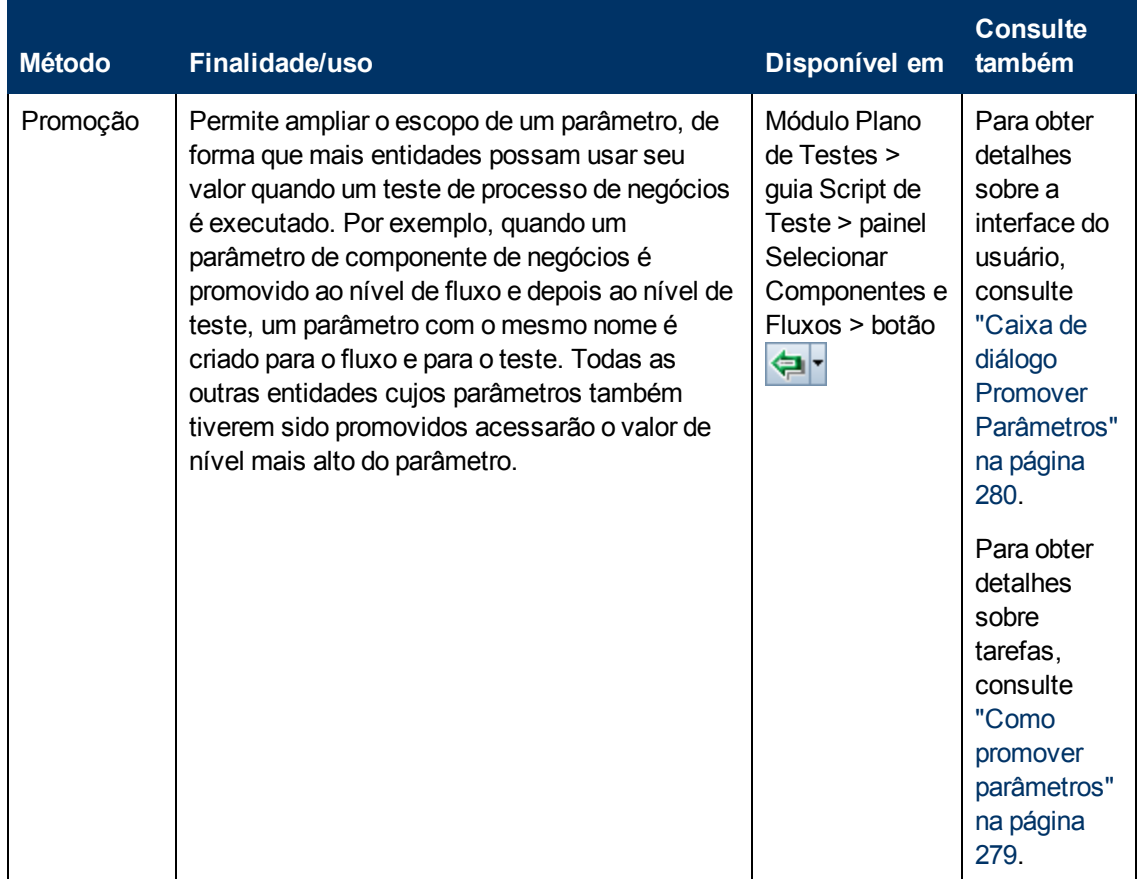

# <span id="page-246-0"></span>**Interface do usuário de parâmetros**

Esta seção inclui:

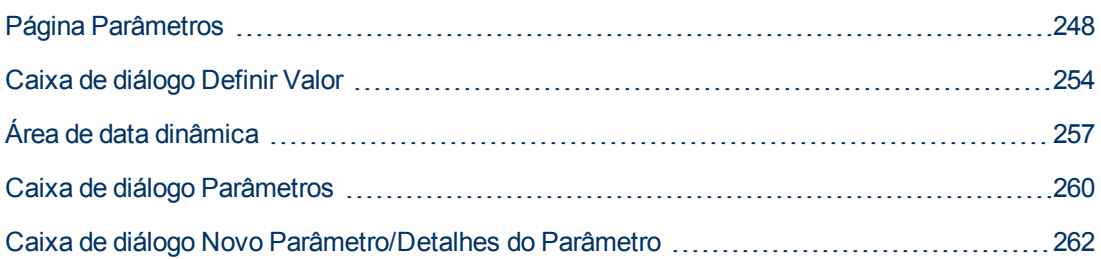

### <span id="page-247-0"></span>**Página Parâmetros**

Essa caixa de diálogo, ou guia, permite visualizar, selecionar e inserir parâmetros para componentes de negócios, fluxos e testes de processos de negócios.

#### **Guia Parâmetros: nível do componente**

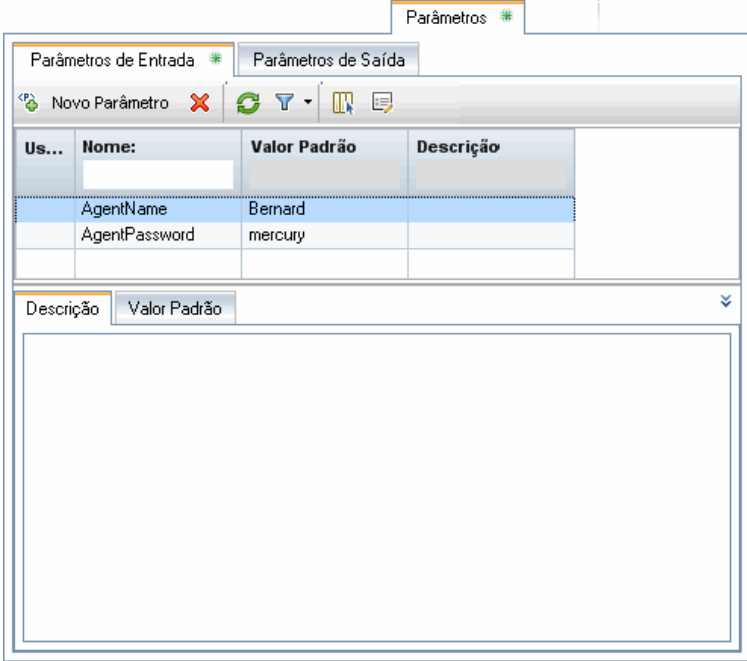

#### **Guia Parâmetros: nível do teste**

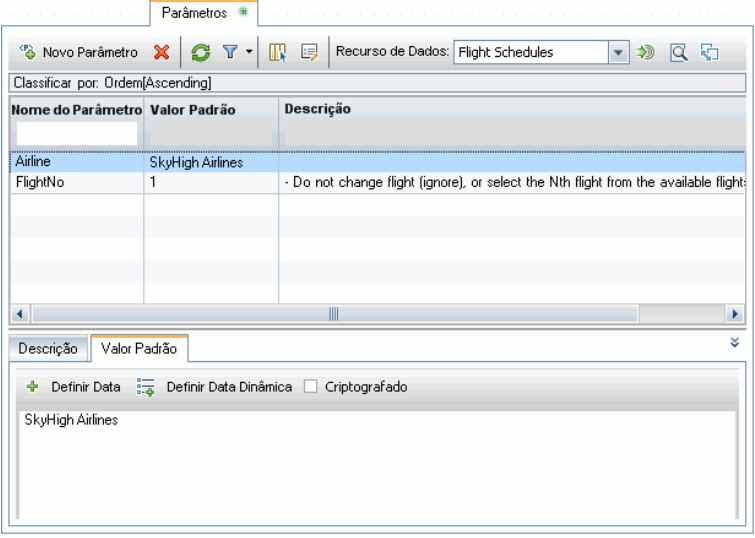

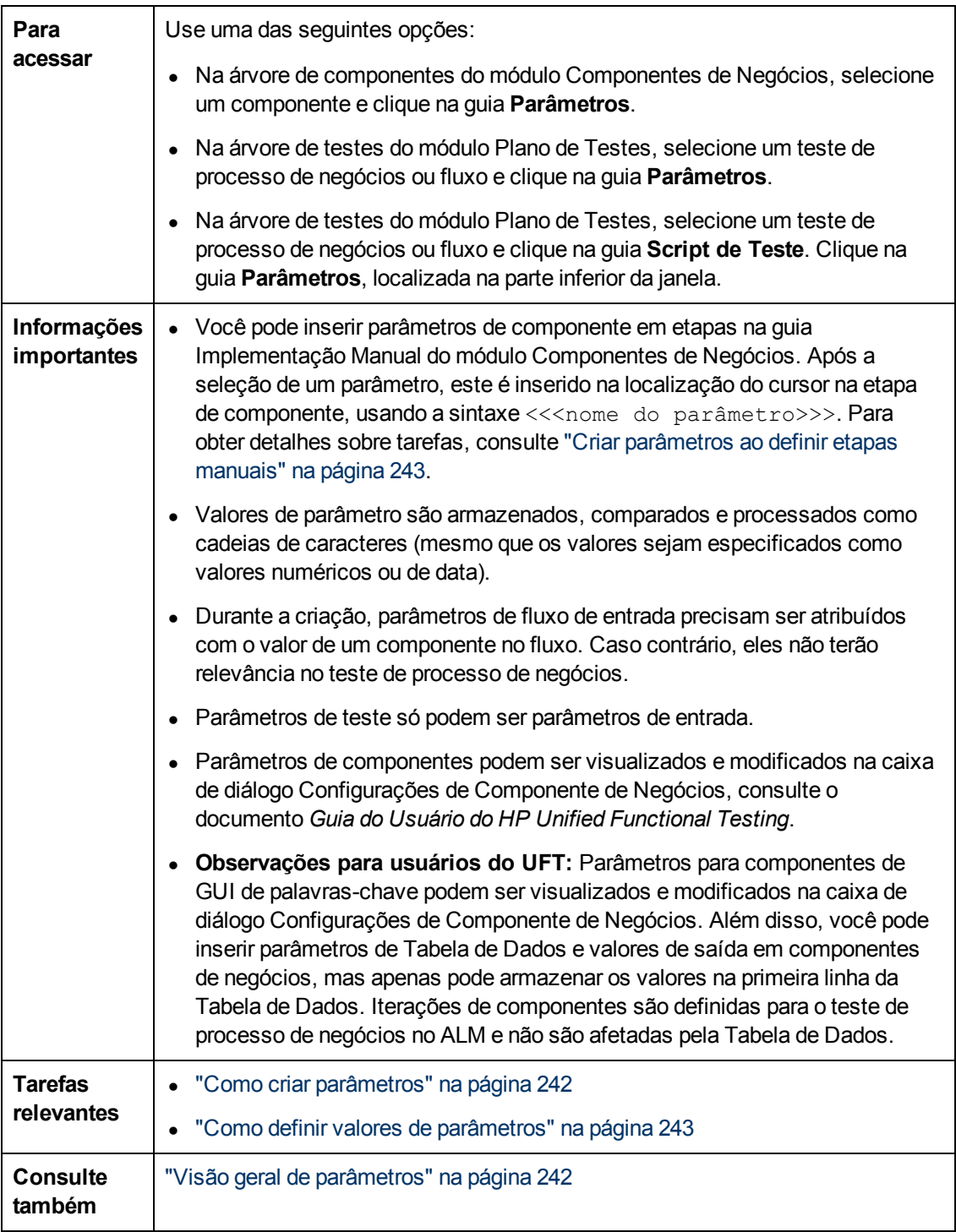

Os elementos da interface do usuário estão descritos a seguir:

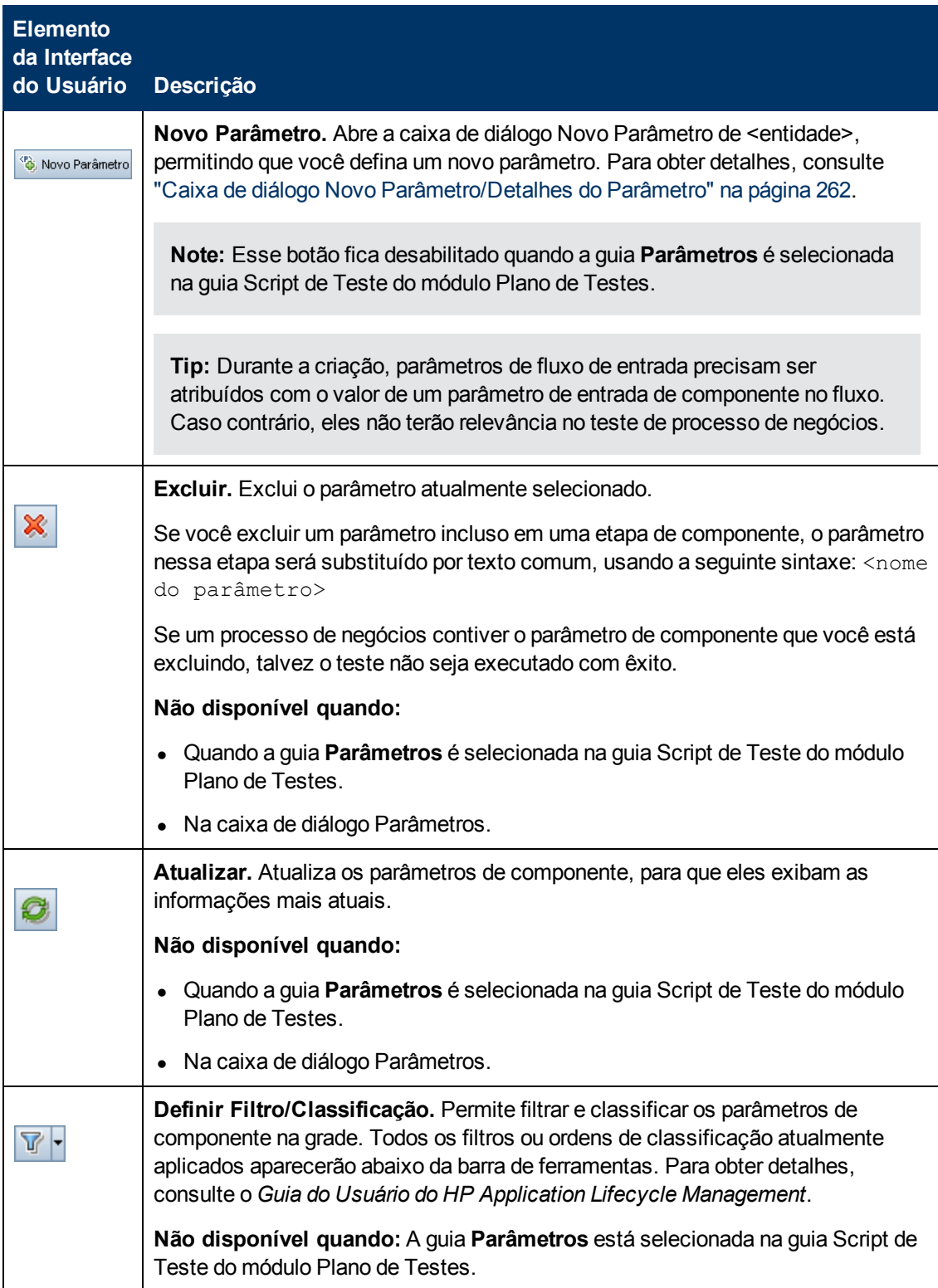

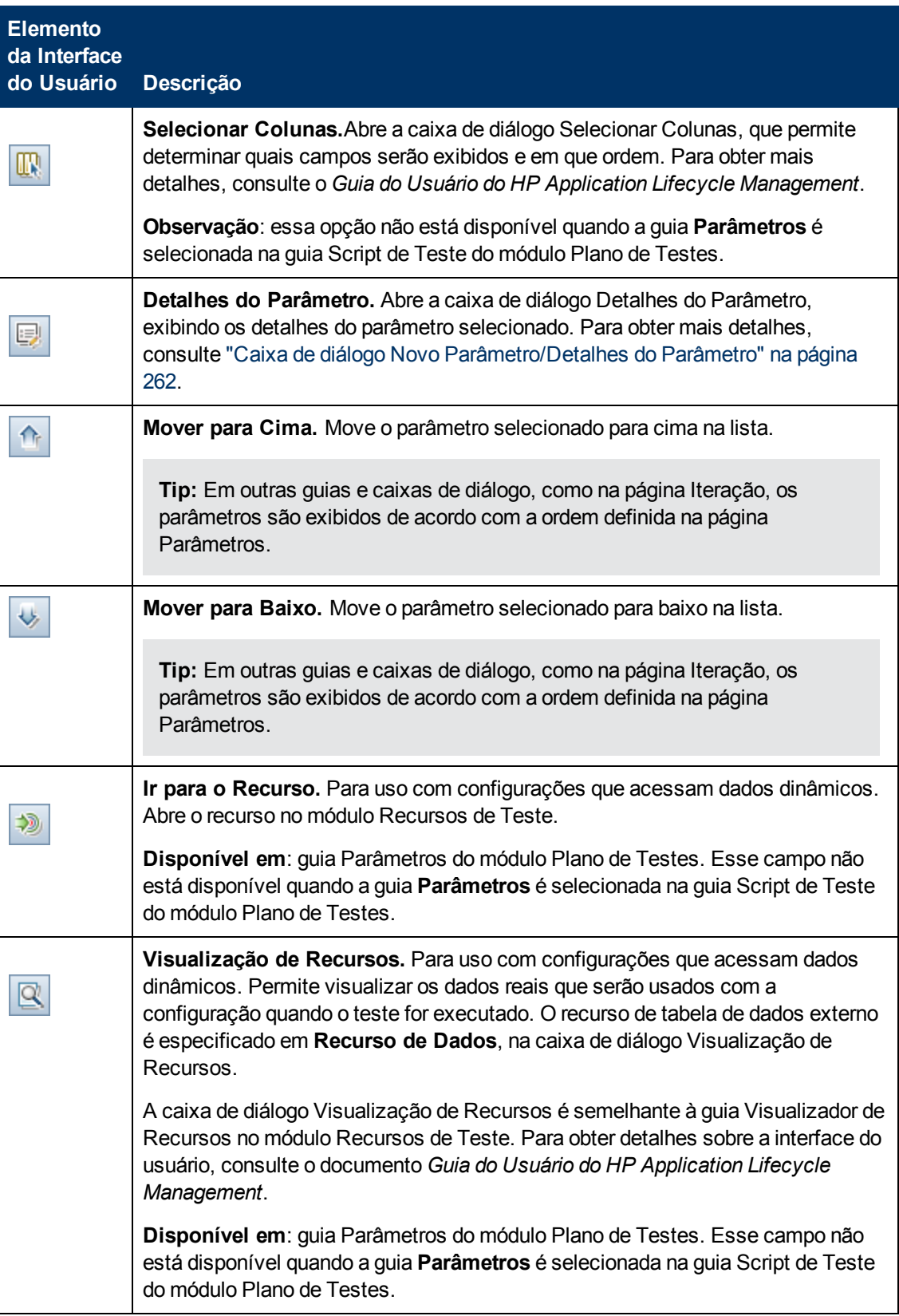

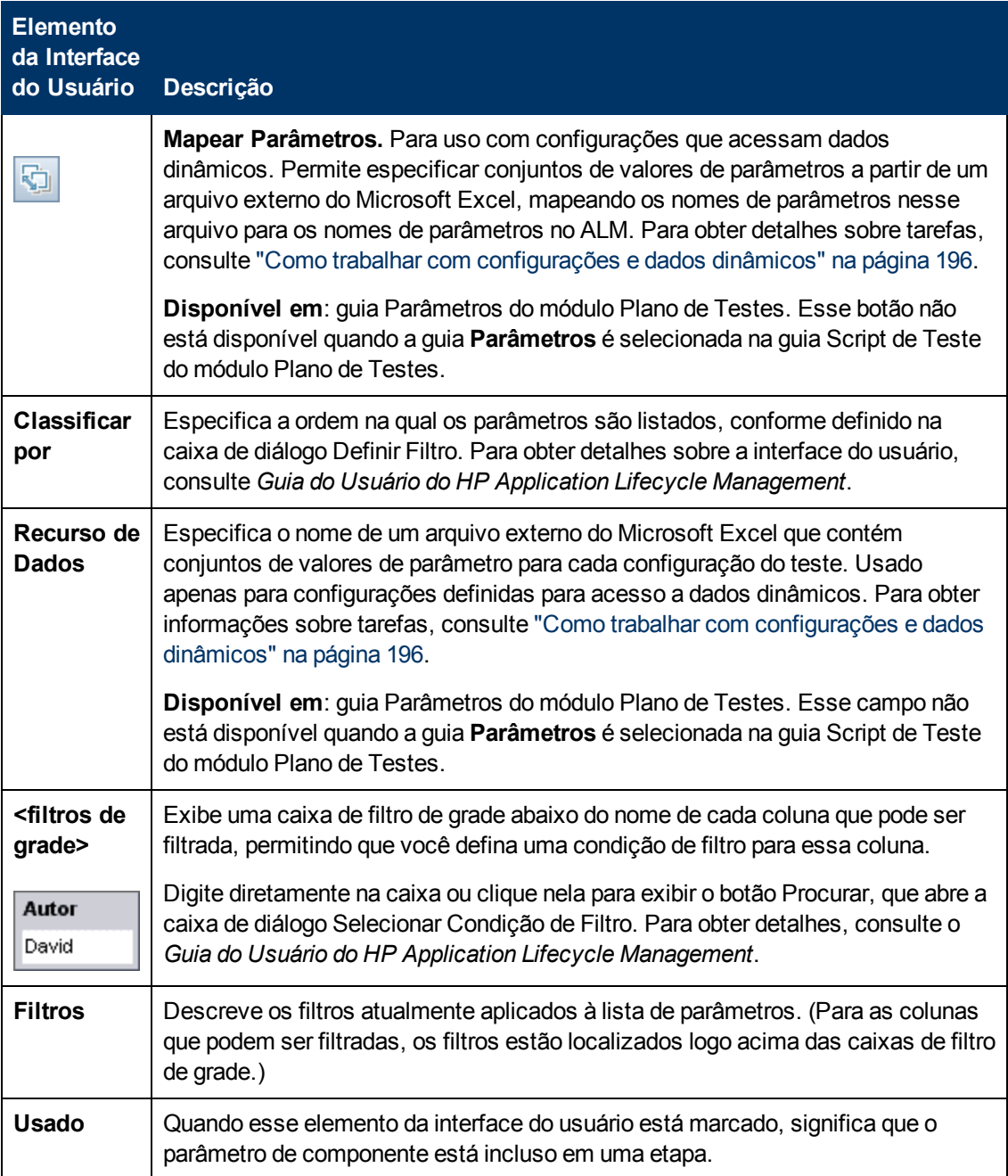
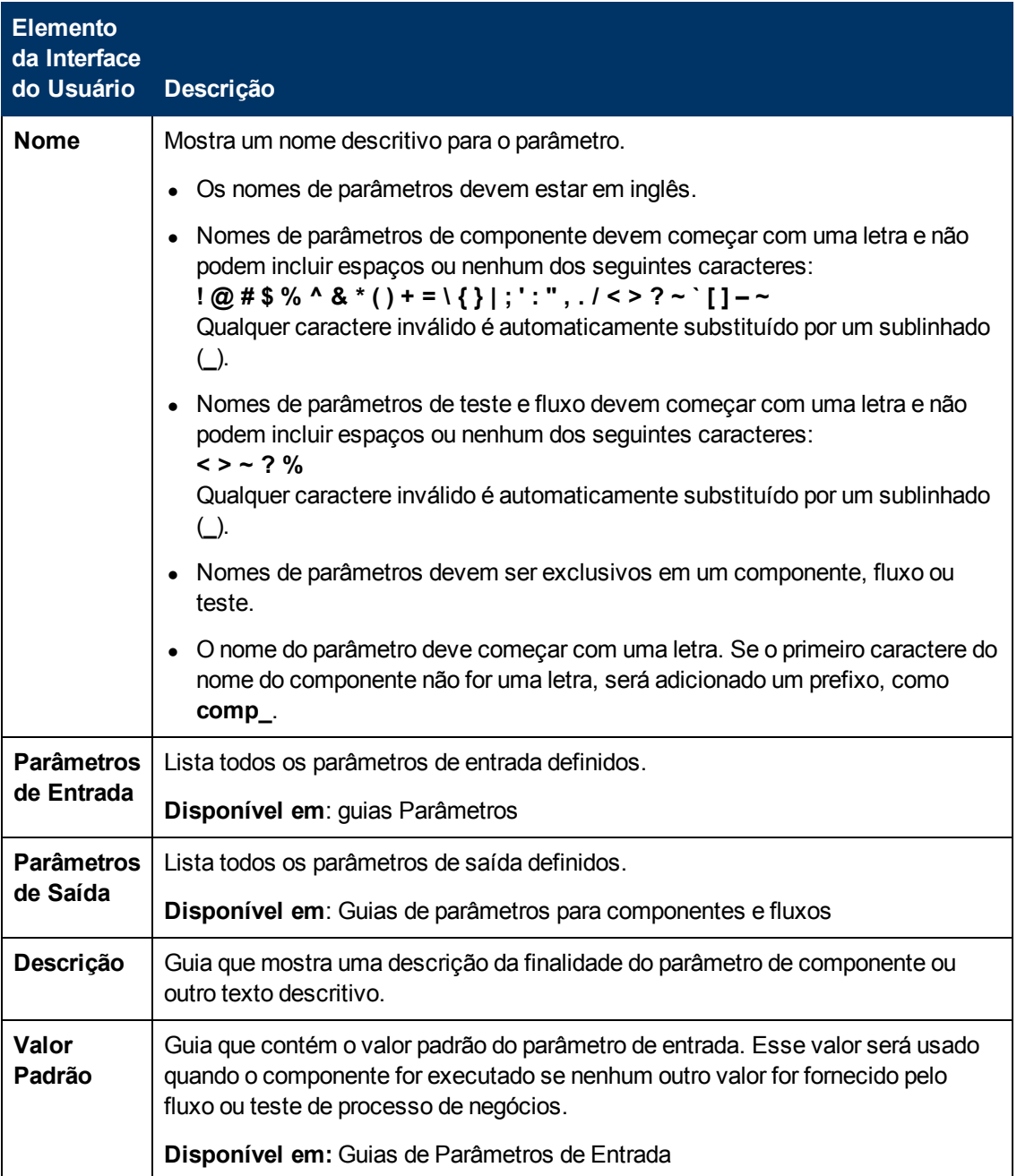

## <span id="page-253-0"></span>**Caixa de diálogo Definir Valor**

Essa caixa de diálogo permite definir valores padrão e reais para parâmetros em níveis de componente, fluxo e teste.

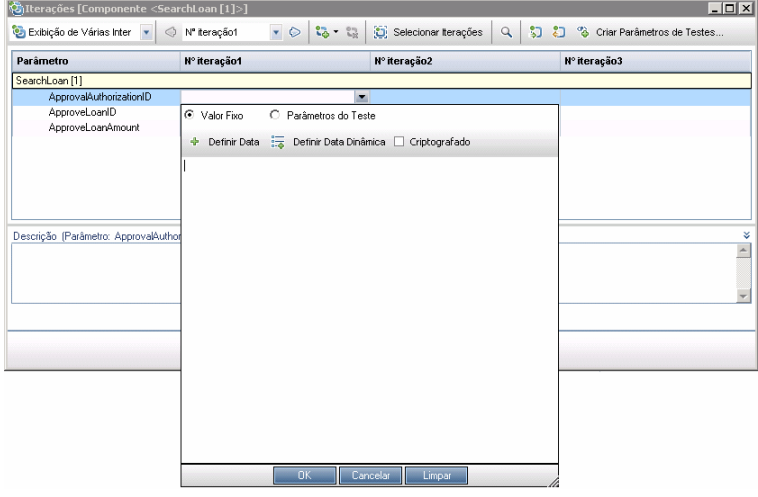

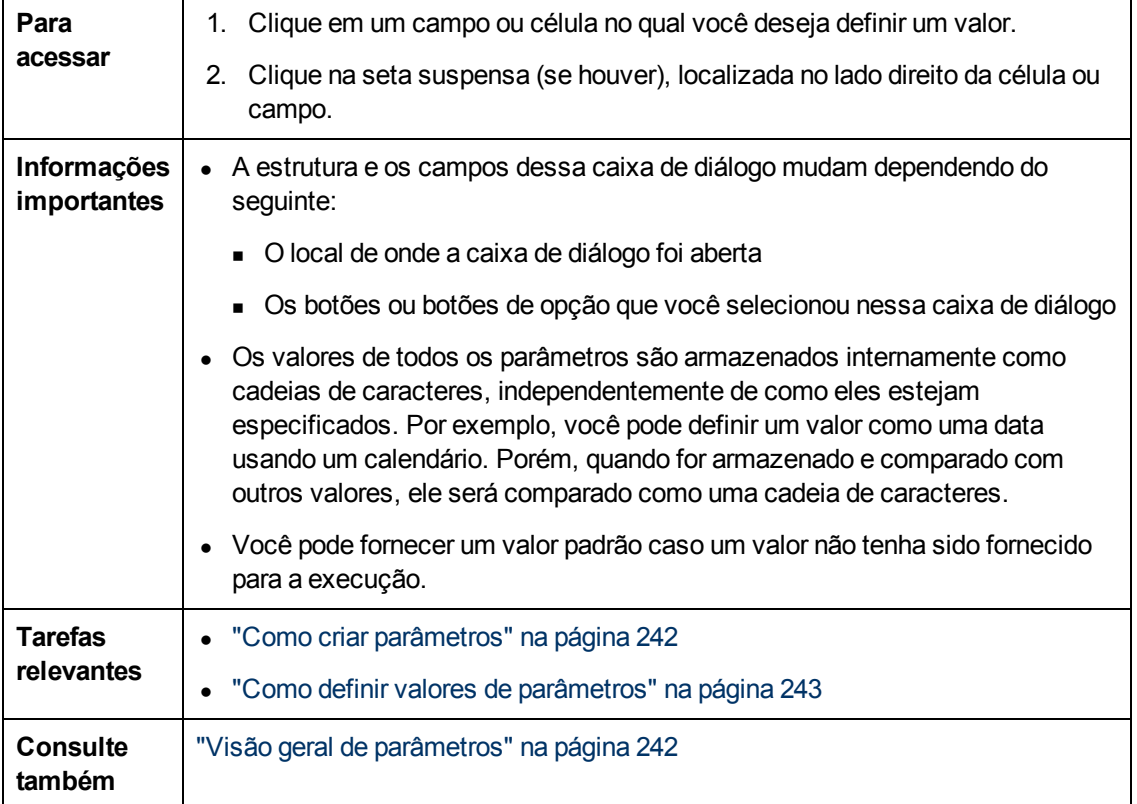

Exibições da caixa de diálogo Definir Valor estão descritas a seguir.

### **Valor Fixo**

A exibição Valor Fixo mostra áreas, campos e botões que permitem inserir um valor fixo para o parâmetro.

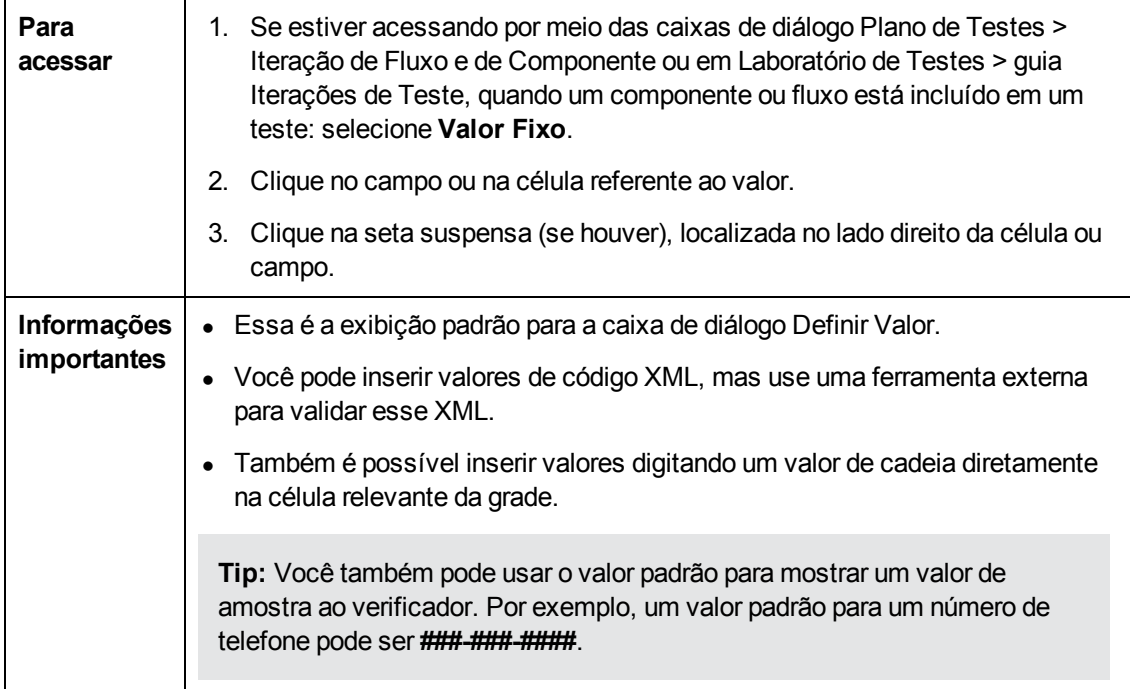

Os elementos da interface do usuário estão descritos a seguir (elementos sem rótulo aparecem entre sinais de maior e menor que):

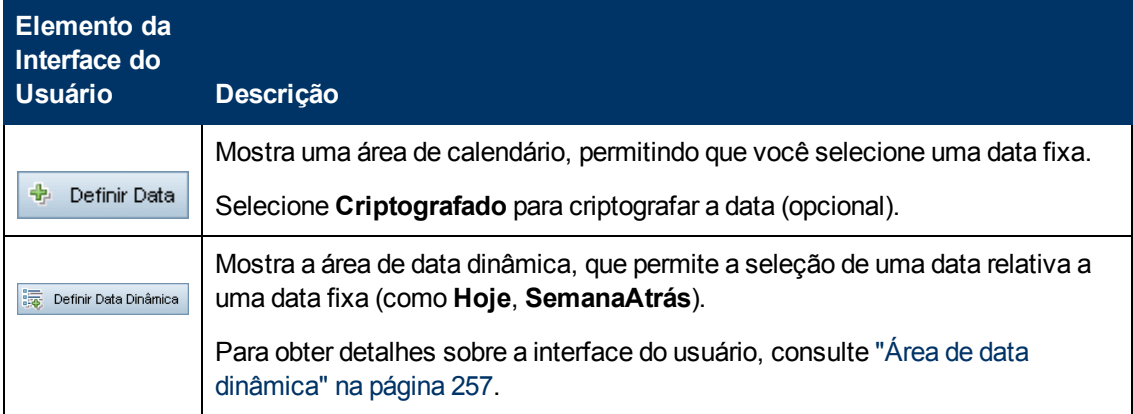

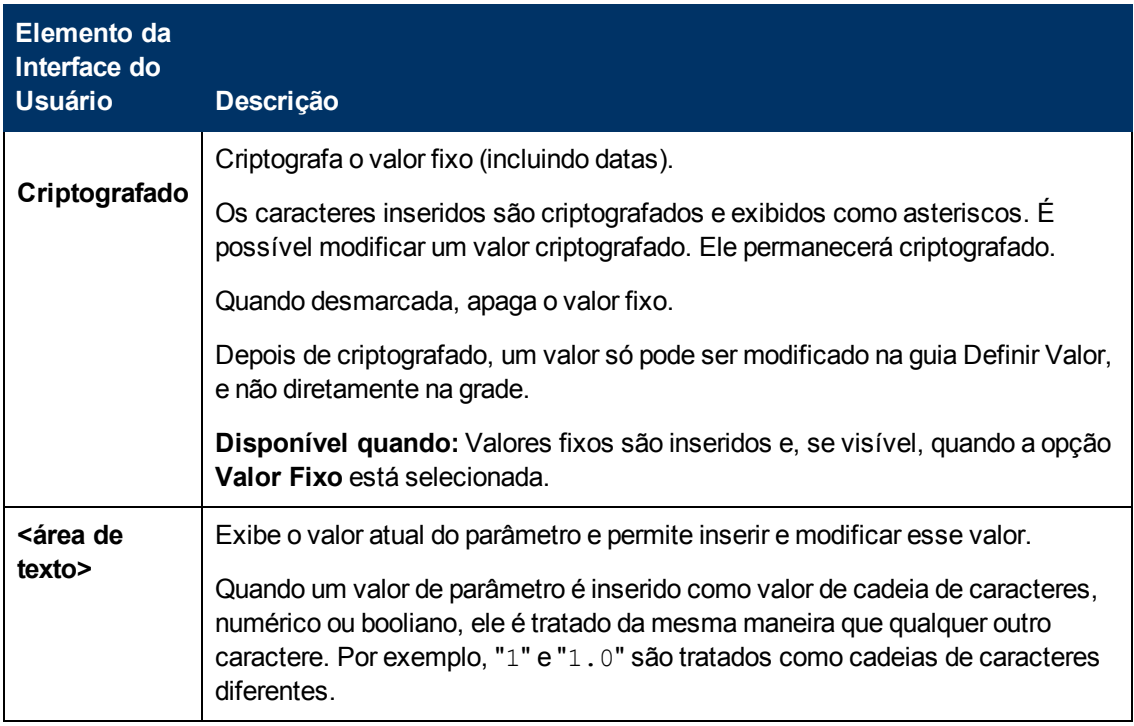

### **Parâmetros de Teste**

A exibição Parâmetros do Teste mostra a caixa de diálogo Parâmetros. Use a caixa de diálogo Parâmetros para selecionar (ou criar) um valor de parâmetro de teste ou fluxo a ser usado para o parâmetro selecionado.

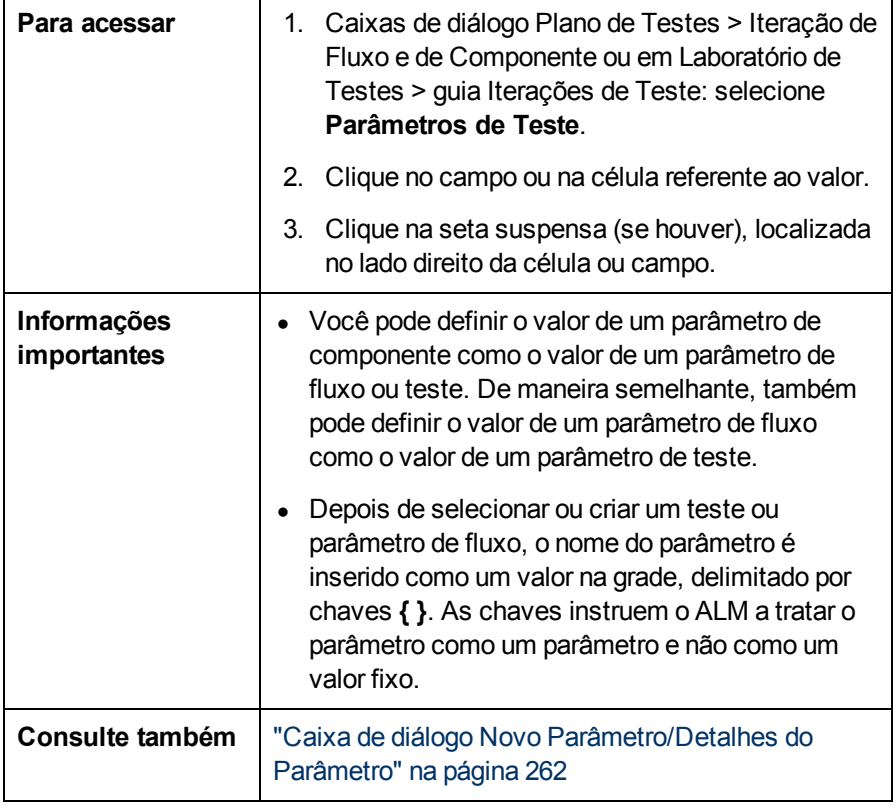

Os elementos da interface do usuário estão descritos a seguir:

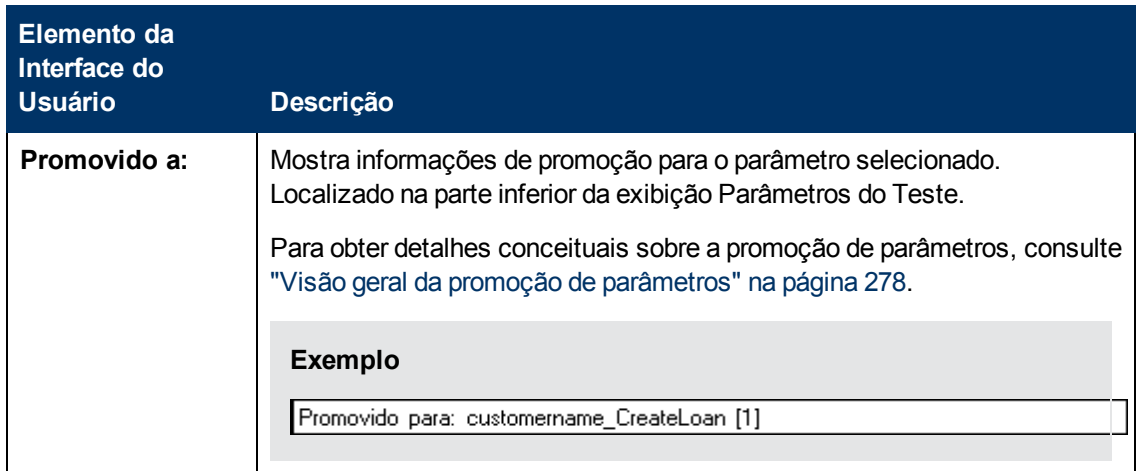

# <span id="page-256-0"></span>**Área de data dinâmica**

Essa área permite definir datas dinâmicas.

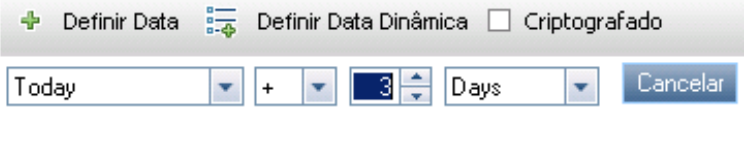

=[Today + 3 Days]

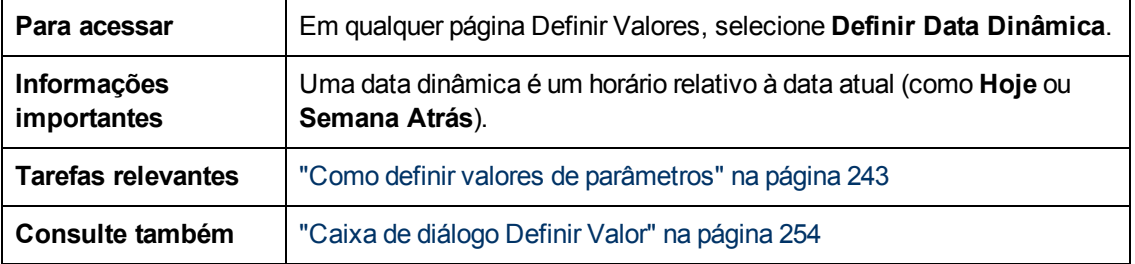

Os elementos da interface do usuário estão descritos a seguir (elementos sem rótulo aparecem entre sinais de maior e menor que):

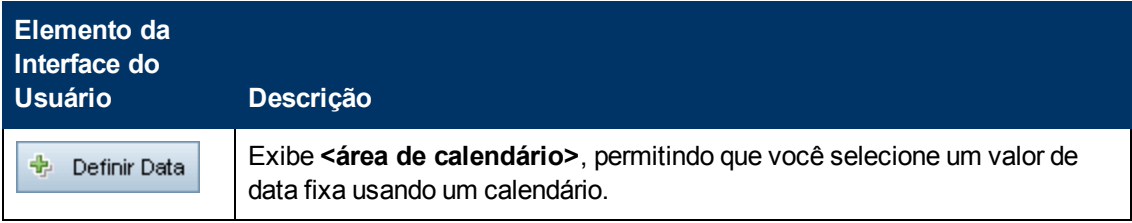

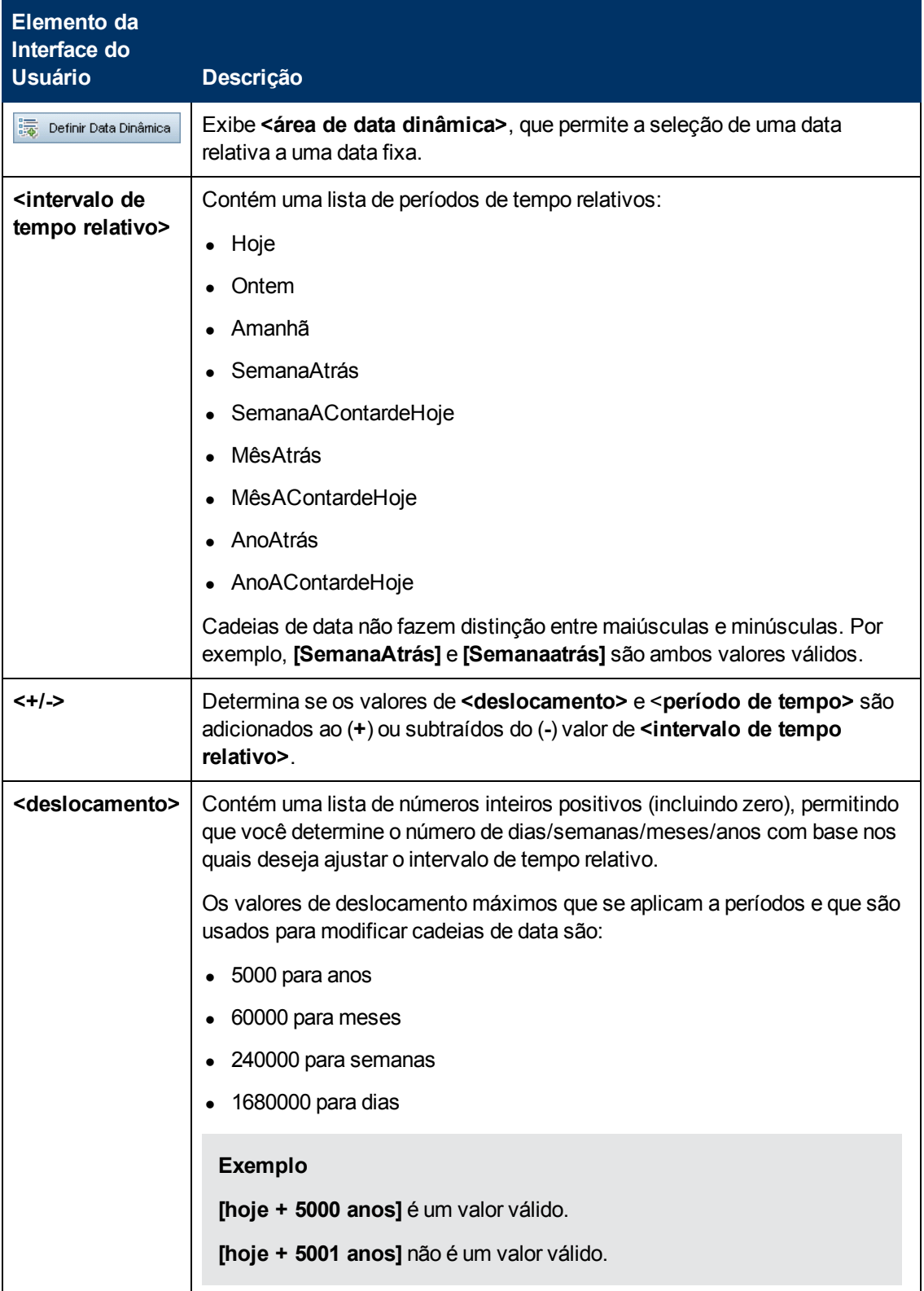

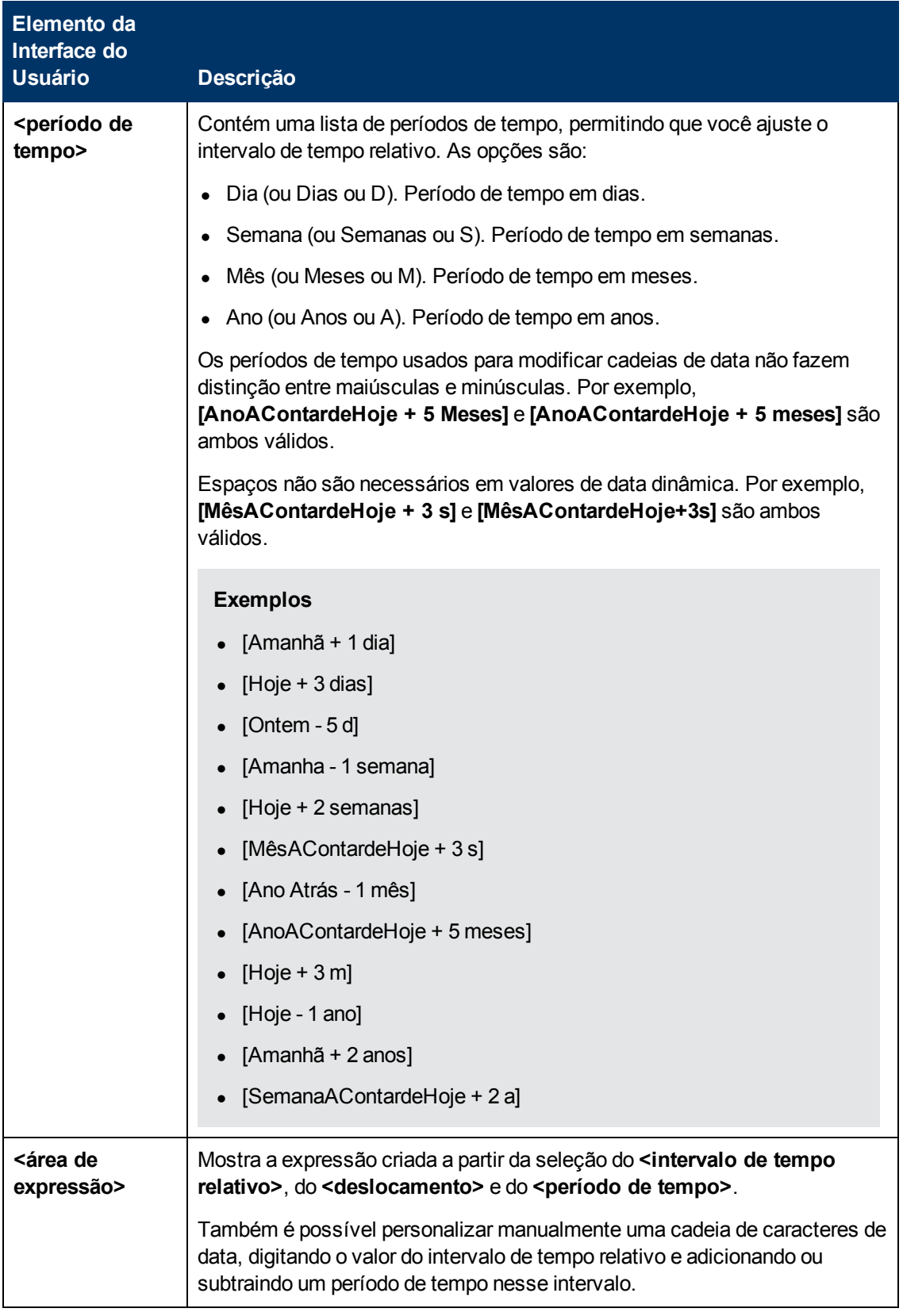

## **Caixa de diálogo Parâmetros**

Essa caixa de diálogo permite inserir parâmetros existentes nas etapas descritas nas células das colunas Descrição e Resultado Esperado de uma etapa.

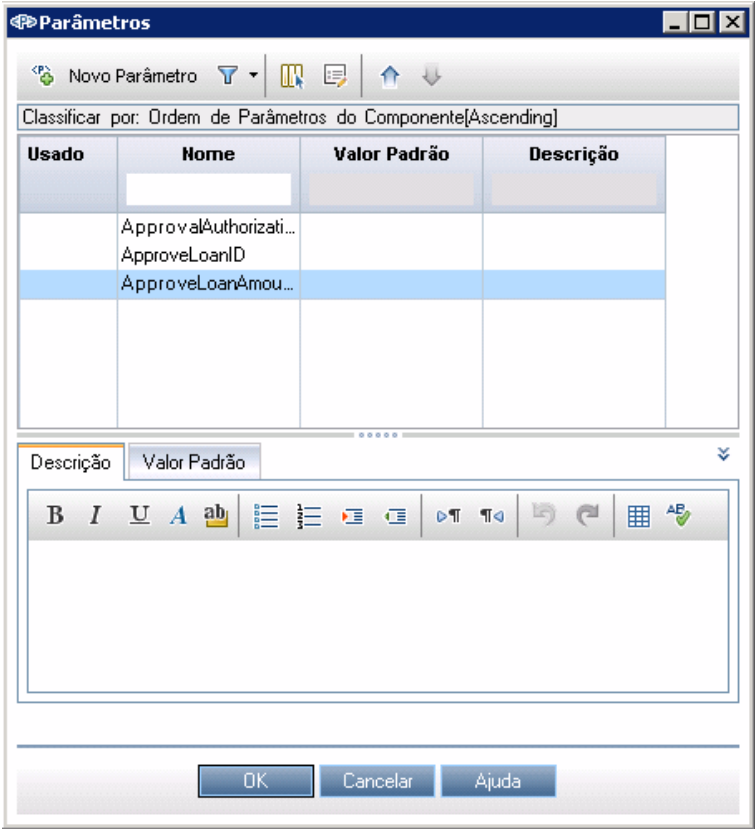

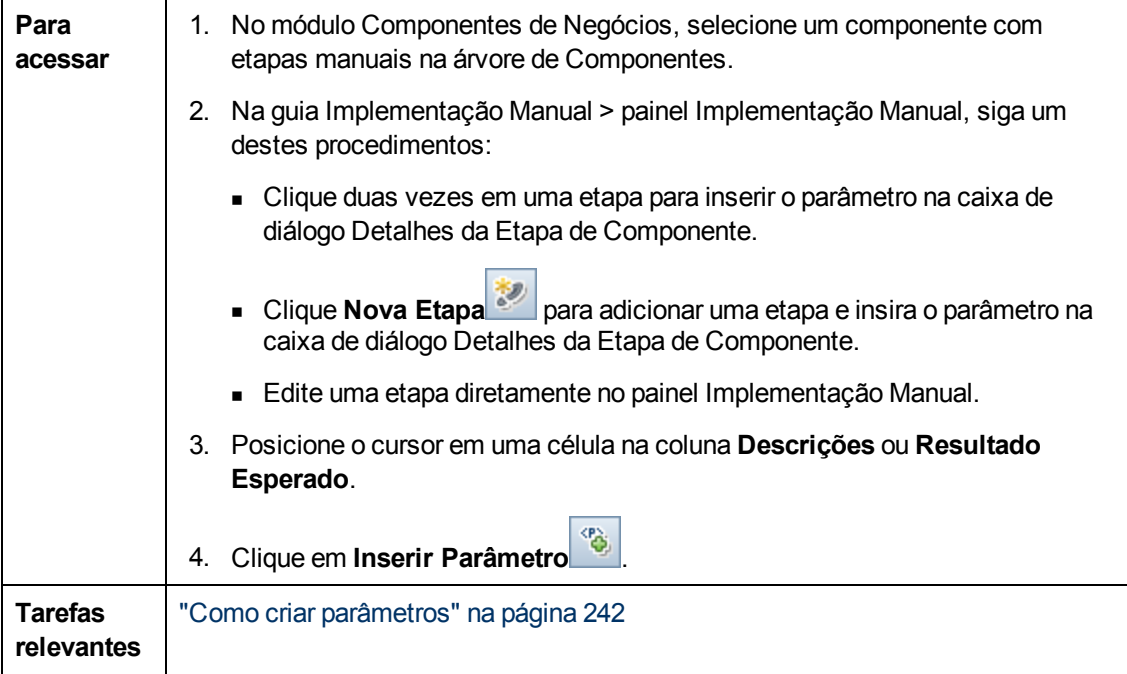

Os elementos da interface do usuário estão descritos a seguir:

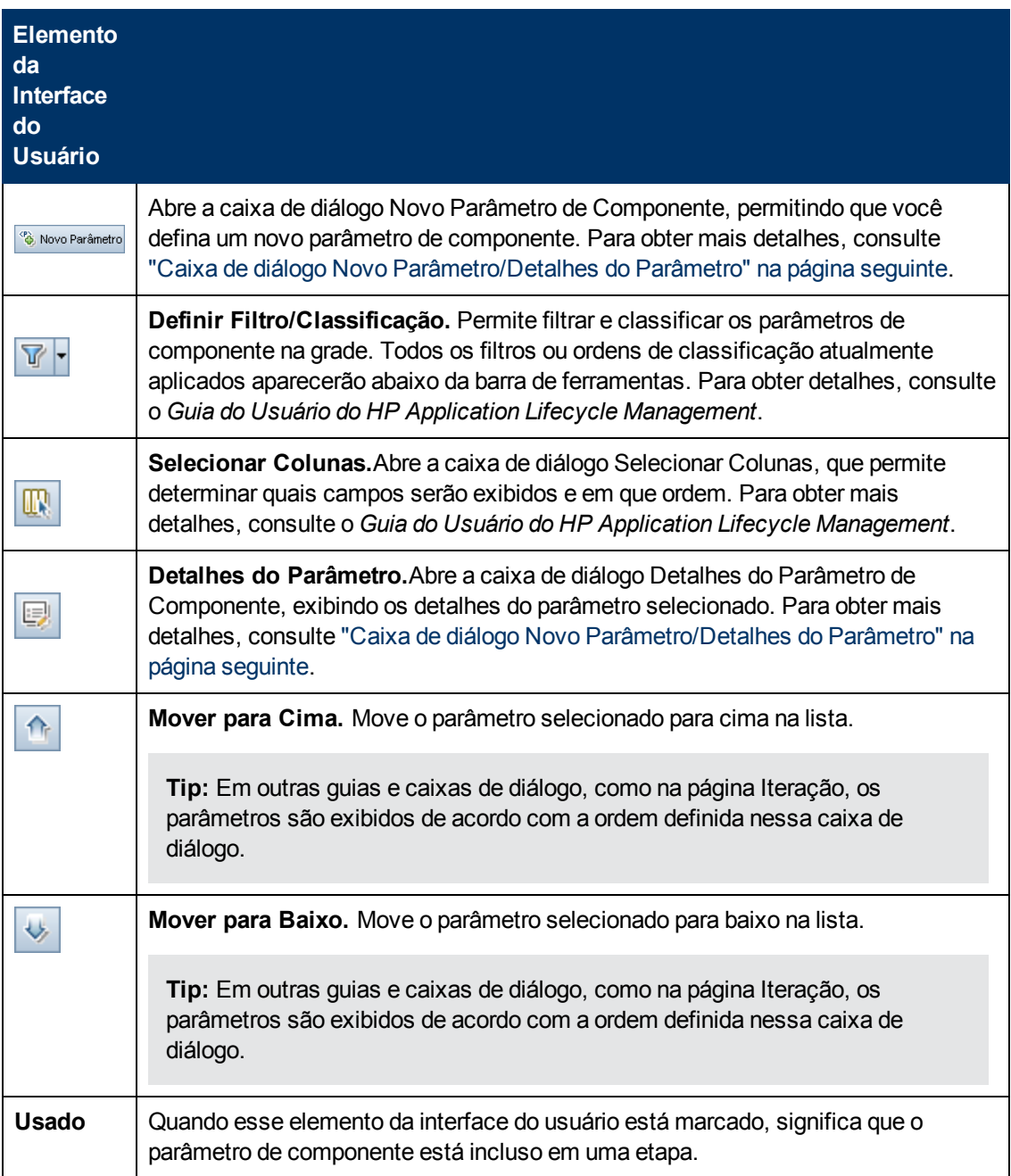

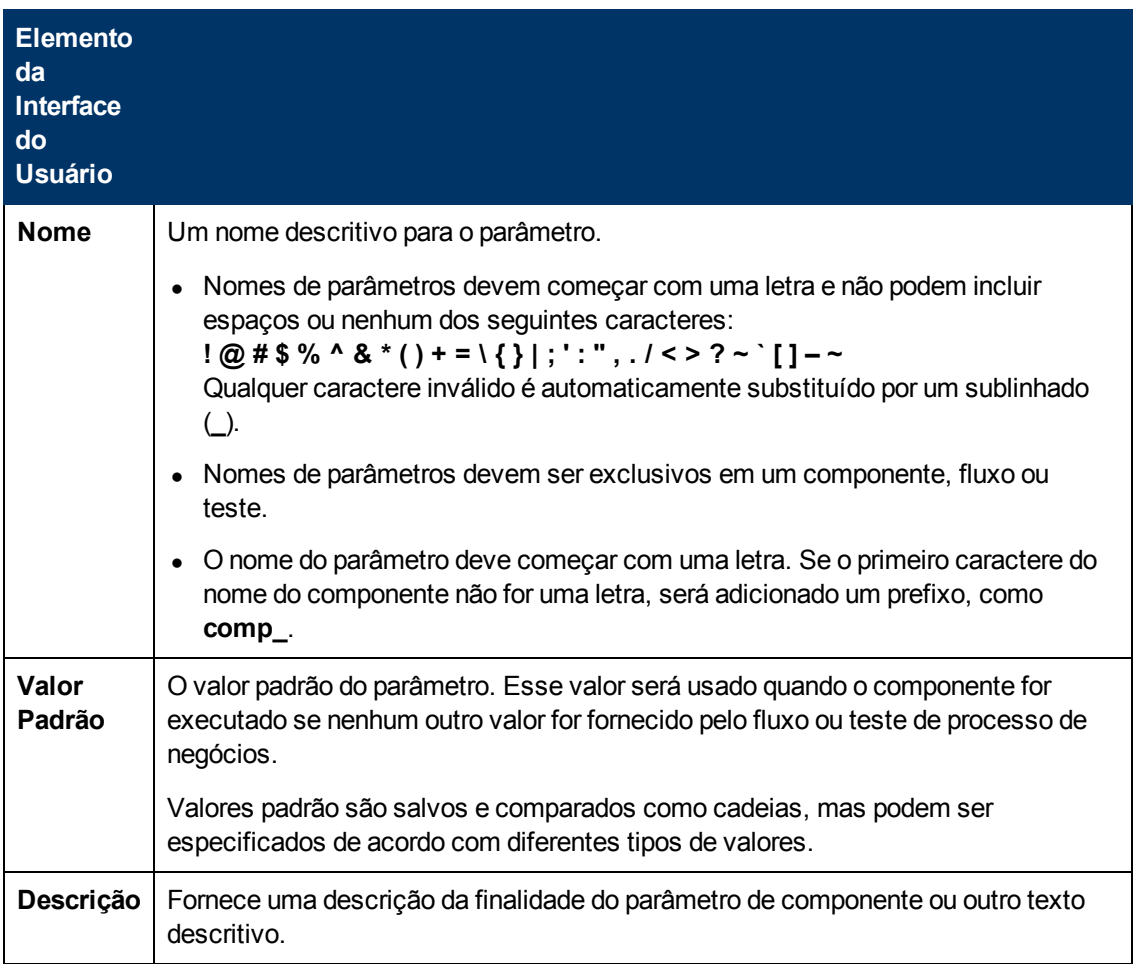

## <span id="page-261-0"></span>**Caixa de diálogo Novo Parâmetro/Detalhes do Parâmetro**

A caixa de diálogo Novo Parâmetro permite criar os seguintes elementos:

- <sup>l</sup> Parâmetros de componente de entrada e saída
- <sup>l</sup> Parâmetros de fluxo de entrada e saída
- Parâmetros de teste de entrada

A caixa de diálogo Detalhes do Parâmetro permite visualizar os detalhes de parâmetros.

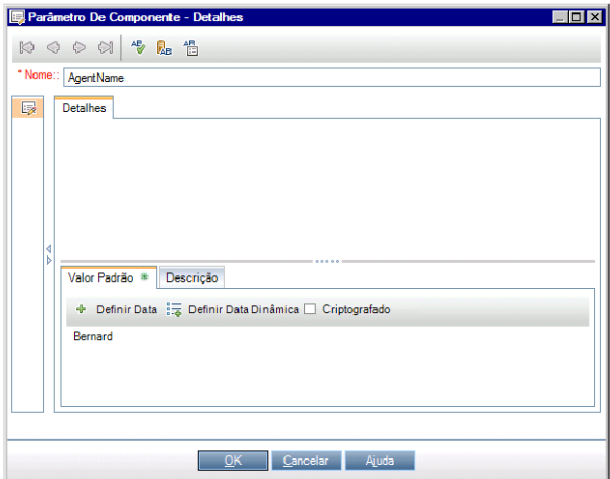

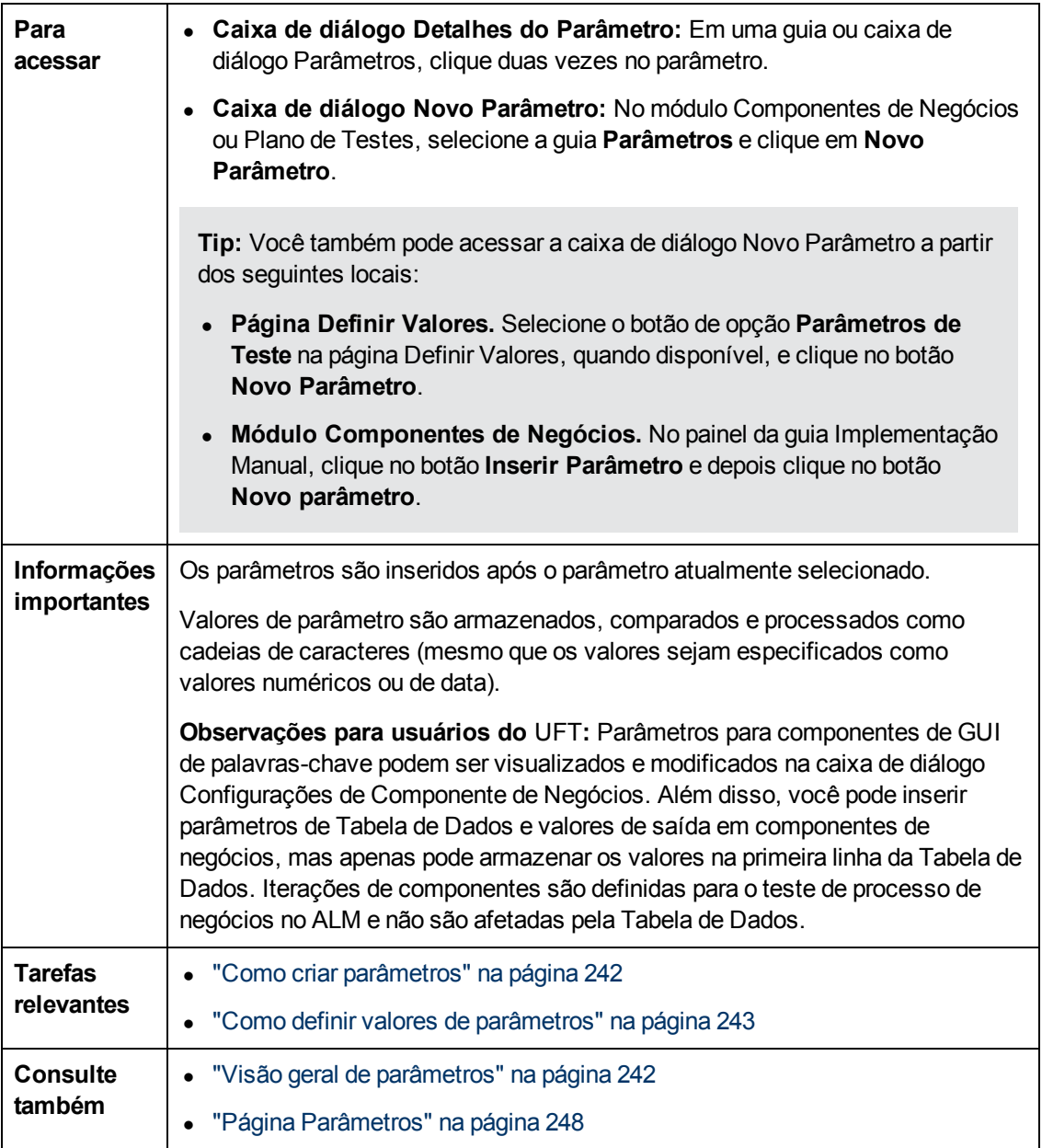

Os elementos da interface do usuário estão descritos a seguir:

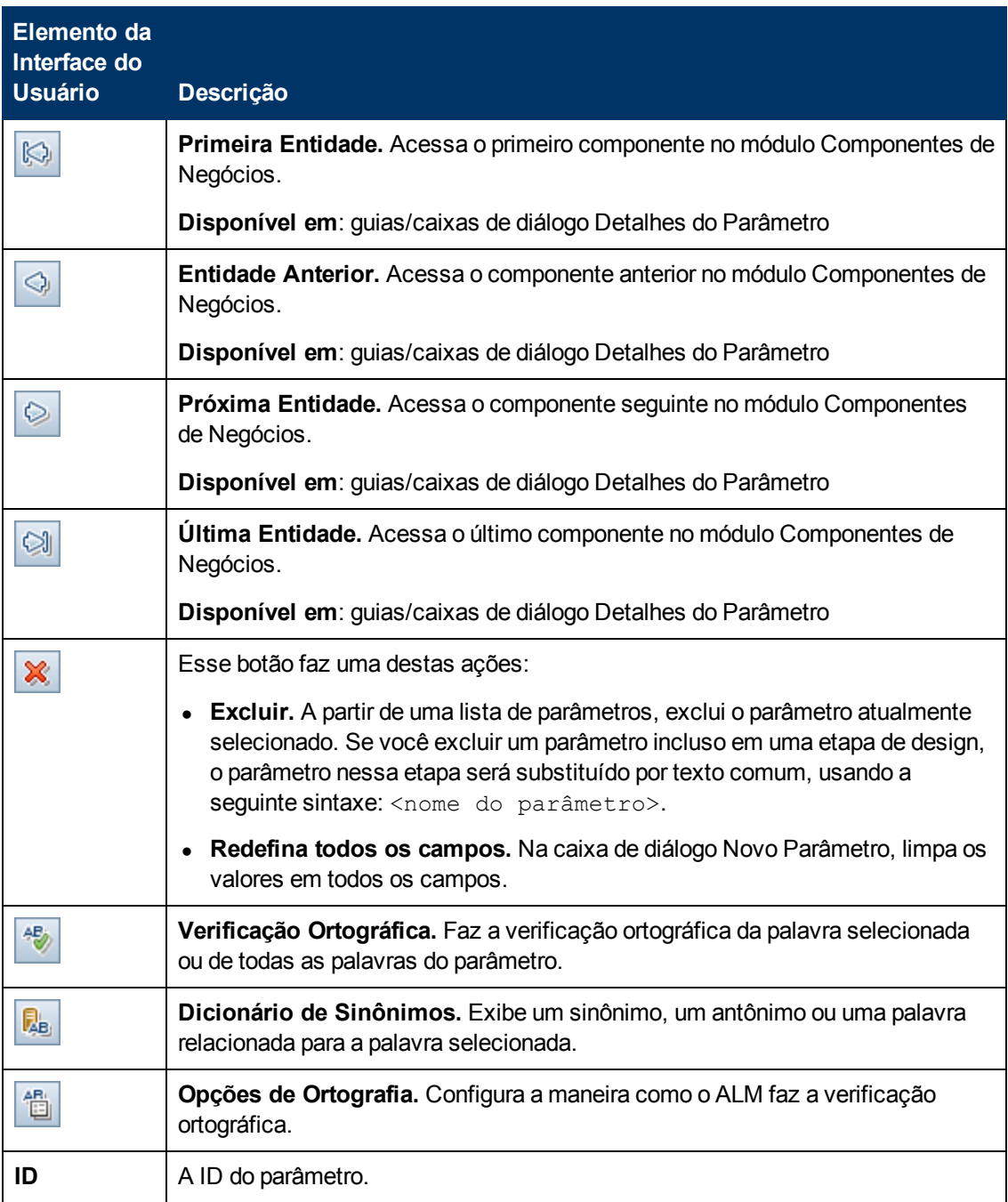

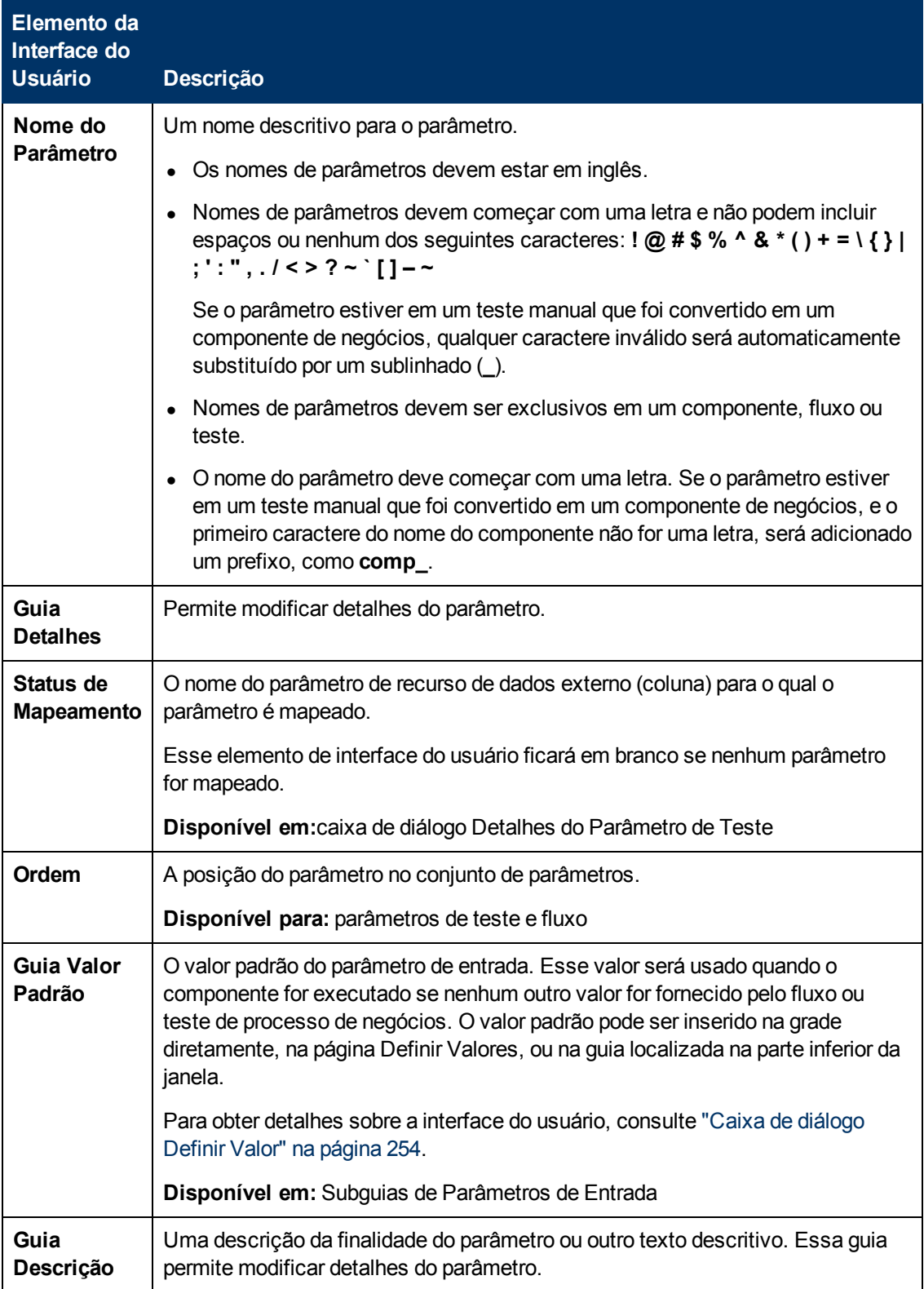

# **Capítulo 15: Vinculação de parâmetros**

Este capítulo inclui:

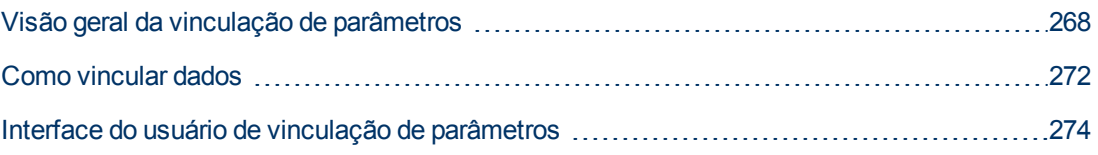

# <span id="page-267-0"></span>**Visão geral da vinculação de parâmetros**

A vinculação de parâmetros permite disponibilizar dados entre componentes de negócios e fluxos.

**Filme sobre Recursos do Produto:** Para assistir a um filme que demonstra como lidar com parâmetros do Business Process Testing, selecione **Ajuda > Filmes** na janela principal do ALM.

Para vincular parâmetros, basta repassar os valores de parâmetros de saída a parâmetros de entrada de componentes de negócios e fluxos subsequentes em um teste. O processo de se definir o valor de um parâmetro de entrada como o valor de um parâmetro de saída é chamado de vinculação de parâmetros de saída e entrada.

### **Exemplo**

O componente de negócios CreateLoan tem um parâmetro de saída que contém uma ID de empréstimo gerada. Um componente de negócios subsequente, SearchLoan, poderá confirmar o empréstimo se tiver acesso ao valor da ID de empréstimo de CreateLoan. Esse acesso é fornecido através da vinculação do parâmetro de saída de CreateLoan com o parâmetro de entrada de SearchLoan.

O componente ou fluxo no qual o parâmetro de saída está definido é a origem. O componente ou fluxo que se vincula a esse parâmetro de saída é o destino. No exemplo acima, CreateLoan é o componente de origem, enquanto SearchLoan é o componente de destino.

Para obter detalhes sobre tarefas, consulte ["Como](#page-271-0) [vincular](#page-271-0) [dados"](#page-271-0) [na](#page-271-0) [página](#page-271-0) [272.](#page-271-0)

Esta seção também inclui os seguintes tópicos:

- <sup>l</sup> ["Vinculação](#page-267-1) [e iterações"](#page-267-1) [abaixo](#page-267-1)
- <span id="page-267-1"></span>**· ["Exemplos](#page-268-0) [de](#page-268-0) [vinculação](#page-268-0) de [parâmetros"](#page-268-0) [na](#page-268-0) [página](#page-268-0) [seguinte](#page-268-0)**

## **Vinculação e iterações**

Você pode configurar um componente ou fluxo para um certo número de execuções durante uma única execução, usando valores de dados diferentes para parâmetros desse componente ou fluxo. Cada execução do componente ou fluxo é chamada de iteração. Para obter detalhes sobre iterações, consulte ["Como](#page-289-0) [definir](#page-289-0) [dados](#page-289-0) [para](#page-289-0) [iterações"](#page-289-0) [na](#page-289-0) [página](#page-289-0) [290](#page-289-0).

Iterações de uma origem podem resultar em diversos valores de saída de parâmetros. Nesses casos, o valor fornecido por cada iteração é repassado como entrada à iteração correspondente do destino.

A vinculação só poderá ocorrer com sucesso se o ALM conseguir determinar a iteração de destino para cada iteração de origem. Uma das seguintes condições deve existir:

- <sup>l</sup> **Condição 1.** A origem tem uma iteração, enquanto o destino tem uma ou mais iterações (uma relação do tipo 1 para N). Para ver um exemplo, consulte ["Exemplo](#page-269-0) [de](#page-269-0) [iterações](#page-269-0) [\(relação](#page-269-0) [de](#page-269-0) ["1](#page-269-0) [para](#page-269-0) [n\)"-](#page-269-0) [Representação](#page-269-0) [gráfica"](#page-269-0) [na](#page-269-0) [página](#page-269-0) [270](#page-269-0).
- <sup>l</sup> **Condição 2.** A origem e o destino têm o mesmo número de iterações (uma relação do tipo N para N). Para ver um exemplo, consulte ["Para](#page-270-0) [ver](#page-270-0) [um](#page-270-0) [exemplo,](#page-270-0) [consulte](#page-270-0) ["Exemplo](#page-270-0) [de](#page-270-0) [iterações](#page-270-0) [\(relação](#page-270-0) [de](#page-270-0) ["n](#page-270-0) [para](#page-270-0) [n\)"](#page-270-0) [-](#page-270-0) [Representação](#page-270-0) [gráfica"."](#page-270-0) [na](#page-270-0) [página](#page-270-0) [271](#page-270-0).

**Note:** Quando uma origem ou destino é membro de um grupo, o número de iterações é o do grupo.

Se as iterações de componentes não estiverem representadas por uma relação do tipo 1 para n ou N para N, uma mensagem de aviso será exibida.

### **Considerações**

Leve o seguinte em consideração ao trabalhar com iterações e vinculação de parâmetros:

- Se você usar a saída de um componente anterior como valor para um parâmetro de componente de entrada, essa opção será aplicada a todas as iterações de componentes referentes a esse parâmetro de entrada.
- <sup>l</sup> Quando as iterações de um componente de origem em um teste de processo de negócios resultam em vários valores de saída de parâmetros, o valor que é fornecido por uma determinada iteração executada é repassado como entrada para a iteração correspondente do componente de destino.
- <sup>l</sup> mover um componente de negócios, grupo ou fluxo pode causar um conflito de referência de parâmetros, por exemplo, quando um componente de destino é movido para uma posição anterior à do componente de origem. Se a mensagem de aviso resultante for ignorada, o link conflitante com o parâmetro de origem será excluído. Isso resultará na falha da iteração, e o link deverá ser restabelecido na caixa de diálogo Iterações de destino, se necessário.
- Nos casos em que há um número incompatível de iterações entre parâmetros de componente de entrada e de saída, o nome do parâmetro no cabeçalho de coluna é exibido em texto vermelho na caixa de diálogo Iterações.
- <sup>l</sup> erros de iteração resultarão na reprovação de um fluxo ou teste de processo de negócios que contenha os componentes relevantes. Esses erros são indicados na guia Script de Teste do módulo Plano de Testes e são registrados quando um fluxo ou teste é validado. Para obter detalhes sobre a interface do usuário, consulte ["Caixa](#page-172-0) [de](#page-172-0) [Diálogo](#page-172-0) [Resultados](#page-172-0) [da](#page-172-0) [Validação](#page-172-0) [do](#page-172-0) [Teste"](#page-172-0) [na](#page-172-0) [página](#page-172-0) [173.](#page-172-0)

## <span id="page-268-0"></span>**Exemplos de vinculação de parâmetros**

Este tópico fornece exemplos que demonstram como vincular dados.

Os exemplos a seguir são fornecidos:

- <sup>l</sup> ["Exemplo: vinculando](#page-269-1) [parâmetros](#page-269-1) [de](#page-269-1) [componente](#page-269-1) [de](#page-269-1) [entrada](#page-269-1) [e](#page-269-1) [saída](#page-269-1) [-](#page-269-1) [Representação](#page-269-1) [gráfica"](#page-269-1) [na](#page-269-1) [página](#page-269-1) [seguinte](#page-269-1)
- <sup>l</sup> ["Exemplo](#page-269-0) [de](#page-269-0) [iterações](#page-269-0) [\(relação](#page-269-0) [de](#page-269-0) ["1](#page-269-0) [para](#page-269-0) [n\)"-](#page-269-0) [Representação](#page-269-0) [gráfica"](#page-269-0) [na](#page-269-0) [página](#page-269-0) [seguinte](#page-269-0)
- <sup>l</sup> ["Para](#page-270-0) [ver](#page-270-0) [um](#page-270-0) [exemplo,](#page-270-0) [consulte](#page-270-0) ["Exemplo](#page-270-0) [de](#page-270-0) [iterações](#page-270-0) [\(relação](#page-270-0) [de](#page-270-0) ["n](#page-270-0) [para](#page-270-0) [n\)"](#page-270-0) [-](#page-270-0) [Representação](#page-270-0) [gráfica"."](#page-270-0) [na](#page-270-0) [página](#page-270-0) [271](#page-270-0)
- <sup>l</sup> ["Exemplos](#page-271-1) [de](#page-271-1) [iterações](#page-271-1) [-](#page-271-1) [Representação](#page-271-1) [na](#page-271-1) [caixa](#page-271-1) [de](#page-271-1) [diálogo](#page-271-1) [Iterações"](#page-271-1) [na](#page-271-1) [página](#page-271-1) [272](#page-271-1)

### <span id="page-269-1"></span>**Exemplo: vinculando parâmetros de componente de entrada e saída - Representação gráfica**

Suponha que você crie três componentes correspondentes a diferentes estágios no processamento de uma solicitação de empréstimo do cliente:

- <sup>l</sup> CreateLoan. Recebe uma solicitação de empréstimo e gera uma ID de empréstimo exclusiva para essa solicitação.
- <sup>l</sup> SearchLoan. Pesquisa os empréstimos existentes para verificar se o empréstimo atual existe.
- ApproveLoan. Aprova a solicitação de empréstimo.

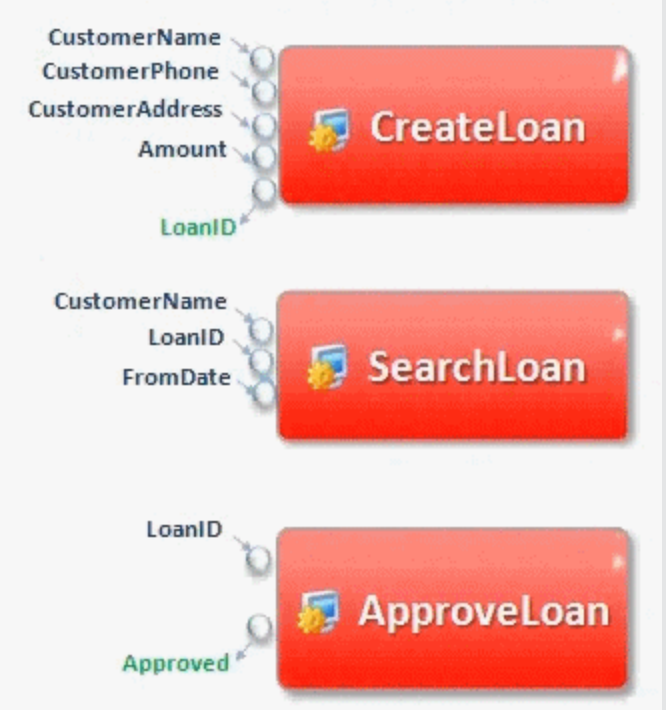

Neste exemplo, um teste de processo de negócios verifica o fluxo de trabalho completo do processamento de um empréstimo, desde o recebimento da solicitação até a respectiva aprovação. Um parâmetro de saída chamado de LoanID é criado pelo componente CreateLoan. Esse parâmetro de saída armazena o valor da ID de empréstimo gerada quando o empréstimo é solicitado. Em seguida, esse valor pode ser usado como parâmetro de entrada para componentes ou fluxos subsequentes no teste de processo de negócios, como SearchLoan e ApproveLoan.

### <span id="page-269-0"></span>**Exemplo de iterações (relação de "1 para n)"- Representação gráfica**

O componente de origem possui uma iteração, e o componente de destino possui uma ou mais iterações (relação de 1 para N).

Nesse caso, o mesmo valor de saída do componente de origem é usado em cada iteração do componente de destino.

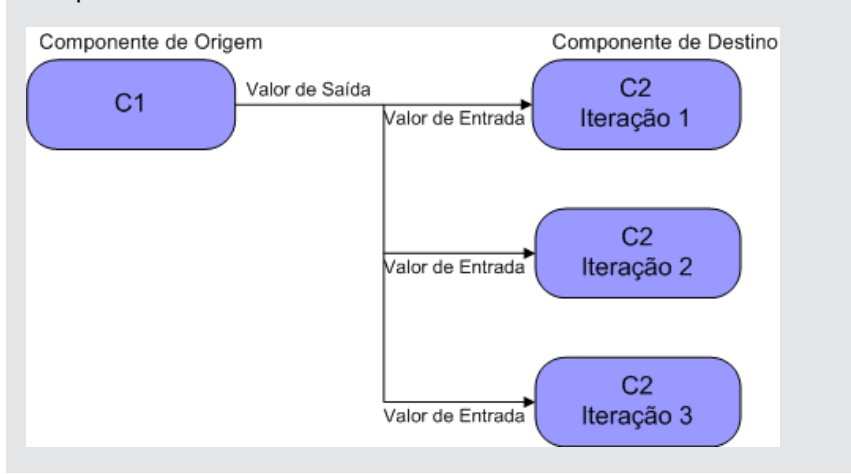

### <span id="page-270-0"></span>**Para ver um exemplo, consulte "Exemplo de iterações (relação de "n para n)" - Representação gráfica".**

O componente de origem e o componente de destino possuem o mesmo número de iterações (relação de N para N).

Nesse caso, os diferentes valores de saída de cada uma das iterações do componente de origem são usados nas respectivas iterações do componente de destino.

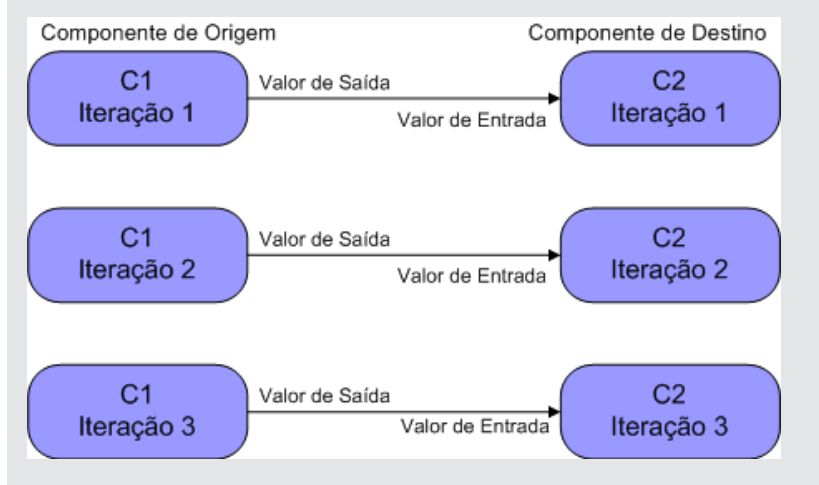

O número de iterações na relação entre os componentes pode ser o número de iterações reais em cada componente ou grupo ou o número de iterações selecionadas em um intervalo parcial.

Portanto, neste exemplo, os três valores de iteração de saída de C1 também poderiam ter sido usados como valores de entrada nas três execuções de iteração de C2 (iterações 3, 4 e 5), se esse intervalo estivesse selecionado em C2.

Para obter detalhes sobre a interface do usuário para a seleção de intervalos de iteração parcial, consulte ["Caixa](#page-299-0) [de](#page-299-0) [diálogo](#page-299-0) [Selecionar](#page-299-0) [Iterações"](#page-299-0) [na](#page-299-0) [página](#page-299-0) [300](#page-299-0).

### <span id="page-271-1"></span>**Exemplos de iterações - Representação na caixa de diálogo Iterações**

No exemplo anterior, o componente de origem CreateLoan tem uma relação do tipo N para N ("3 para 3") com o componente de destino SearchLoan. Para cada iteração do parâmetro de entrada do componente LoanID em SearchLoan, existe uma iteração correspondente do parâmetro de saída de componente LoanID a partir de CreateLoan.

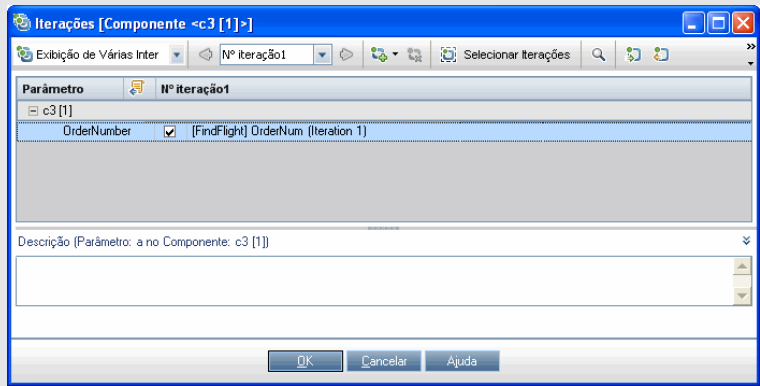

Inversamente, o componente de origem (Login) tem uma relação de 1 para N ("1 para 3") com o componente de destino ApproveLoan. Cada iteração do parâmetro de entrada de componente LoanOfficer no componente ApproveLoan utiliza o mesmo parâmetro de saída de componente (Username) do componente Login.

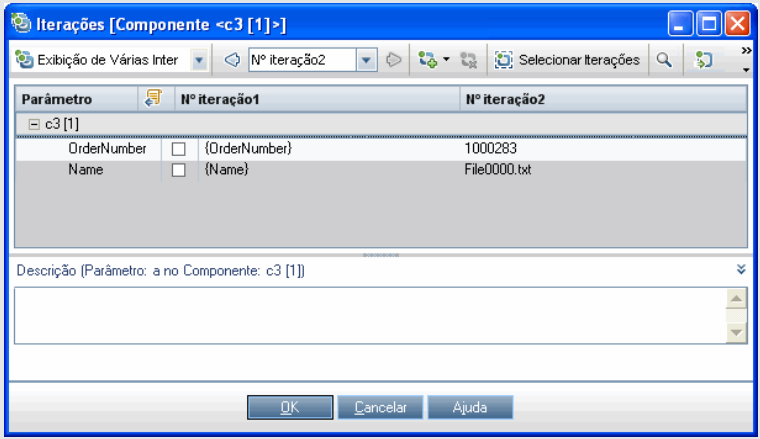

Para obter detalhes sobre a interface do usuário da caixa de diálogo Iterações, consulte ["Páginas](#page-294-0) [de](#page-294-0) [iteração"](#page-294-0) [na](#page-294-0) [página](#page-294-0) [295](#page-294-0).

## <span id="page-271-0"></span>**Como vincular dados**

Esta seção descreve como vincular parâmetros de saída e de entrada.

### **Note:**

• Esta tarefa faz parte de uma tarefa de nível superior. Para obter detalhes, consulte ["Como](#page-236-0) [lidar](#page-236-0) [com](#page-236-0) [dados](#page-236-0) [no](#page-236-0) [Business](#page-236-0) [Process](#page-236-0) [Testing"](#page-236-0) [na](#page-236-0) [página](#page-236-0) [237](#page-236-0).

<sup>l</sup> Para obter detalhes sobre a interface do usuário, consulte ["Caixa](#page-273-1) [de](#page-273-1) [diálogo](#page-273-1) [Parâmetro](#page-273-1) [de](#page-273-1) [E/S"](#page-273-1) [na](#page-273-1) [página](#page-273-1) [seguinte](#page-273-1) e ["Caixa](#page-275-0) [de](#page-275-0) [diálogo](#page-275-0) [Selecionar](#page-275-0) [Parâmetro](#page-275-0) [de](#page-275-0) [Saída"](#page-275-0) [na](#page-275-0) [página](#page-275-0) [276.](#page-275-0)

Esta tarefa inclui as seguintes etapas:

- ["Criar](#page-272-0) [um](#page-272-0) [design](#page-272-0) [para](#page-272-0) [a](#page-272-0) [vinculação"](#page-272-0) [abaixo](#page-272-0)
- <sup>l</sup> ["Exibir](#page-272-1) [os](#page-272-1) [parâmetros](#page-272-1) [para](#page-272-1) [o](#page-272-1) [teste](#page-272-1) [de](#page-272-1) [processo](#page-272-1) [de](#page-272-1) [negócios](#page-272-1) [ou](#page-272-1) [fluxo](#page-272-1) [relevante"](#page-272-1) [abaixo](#page-272-1)
- <span id="page-272-0"></span><sup>l</sup> ["Vincular](#page-273-2) [os](#page-273-2) [parâmetros"](#page-273-2) [na](#page-273-2) [página](#page-273-2) [seguinte](#page-273-2)

### 1. **Criar um design para a vinculação**

- <sup>n</sup> Determine quais parâmetros são gerados pelo aplicativo que está sendo testado. Crie parâmetros de saída para esses parâmetros no nível do componente ou no nível do fluxo.
- <span id="page-272-1"></span><sup>n</sup> Determine quais parâmetros de entrada dependem uns dos outros em componentes de negócios ou fluxos diferentes. Você irá vincular esses parâmetros de entrada a seus parâmetros de saída correspondentes.

### 2. **Exibir os parâmetros para o teste de processo de negócios ou fluxo relevante**

No módulo Plano de Testes, clique na guia **Script de Teste** referente ao teste de processo de negócios ou o fluxo relevante.

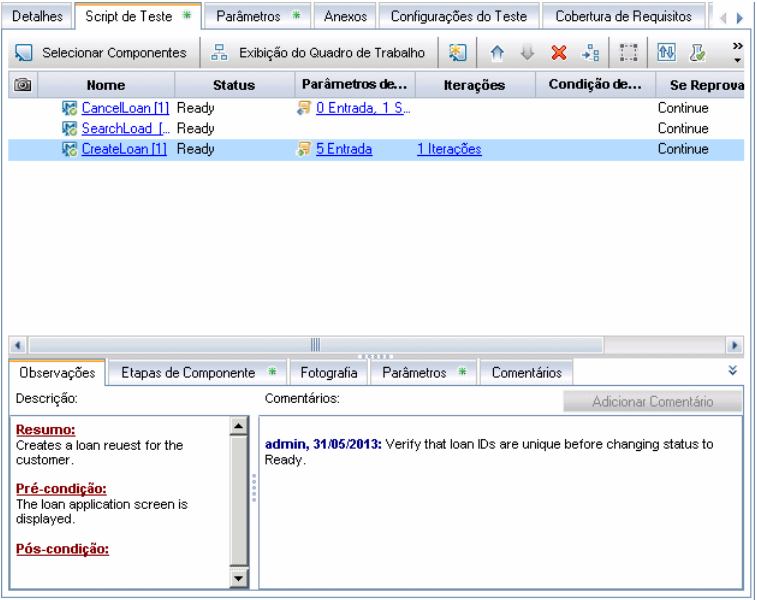

Observe a coluna Parâmetros de E/S. Ela mostra o número total de parâmetros de entrada e saída definidos para cada componente ou fluxo. Por exemplo, o componente SearchLoan possui três parâmetros de entrada. O total **(3 entrada)** é um link.

Clique no link da coluna Parâmetros de E/S para um componente ou fluxo cujo parâmetro de entrada você deseja vincular a um parâmetro de saída (ou seja, o link do destino). A caixa de diálogo Parâmetros de E/S é aberta. Para obter detalhes sobre a interface do usuário, consulte ["Caixa](#page-273-1) [de](#page-273-1) [diálogo](#page-273-1) [Parâmetro](#page-273-1) [de](#page-273-1) [E/S"](#page-273-1) [na](#page-273-1) [página](#page-273-1) [seguinte.](#page-273-1)

<span id="page-273-2"></span>No painel inferior dessa caixa de diálogo, você pode ver quais parâmetros de entrada já estão vinculados aos parâmetros de saída.

### 3. **Vincular os parâmetros**

Para cada parâmetro de entrada de componente ou fluxo a ser vinculado:

- Marque a caixa de seleção na coluna E/S de Link. A caixa de diálogo Selecionar Parâmetro de Saída é aberta. A caixa de diálogo Selecionar Parâmetro de Saída lista parâmetros de saída de cada componente de negócios ou fluxo de origem no teste de processo de negócios antes do componente ou fluxo atual de destino. Para obter detalhes sobre a interface do usuário, consulte ["Caixa](#page-275-0) [de](#page-275-0) [diálogo](#page-275-0) [Selecionar](#page-275-0) [Parâmetro](#page-275-0) [de](#page-275-0) [Saída"](#page-275-0) [na](#page-275-0) [página](#page-275-0) [276](#page-275-0).
- **n** Selecione o parâmetro de saída a ser vinculado ao parâmetro de entrada e clique em **OK**.

**Note:** Se o número de iterações para o parâmetro de saída e o parâmetro de entrada não corresponderem, o nome do parâmetro será exibido em vermelho. O número de iterações será considerado uma correspondência se o número de iterações de parâmetros de saída for igual ao número de iterações de parâmetros de entrada, ou se as iterações de parâmetros de saída forem iguais a um (independentemente do número de iterações de parâmetros de entrada).

Clique em **OK** para fechar a caixa de diálogo Parâmetros de E/S.

## <span id="page-273-0"></span>**Interface do usuário de vinculação de parâmetros**

Esta seção inclui:

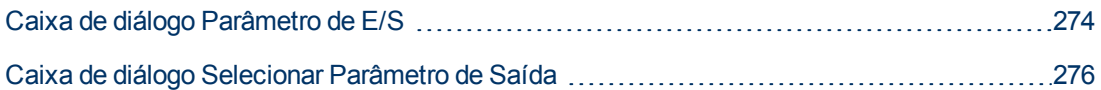

## <span id="page-273-1"></span>**Caixa de diálogo Parâmetro de E/S**

Essa caixa de diálogo permite visualizar os parâmetros definidos nos níveis de componente, fluxo e teste, além de vincular parâmetros de entrada de destino a parâmetros de saída de origem.

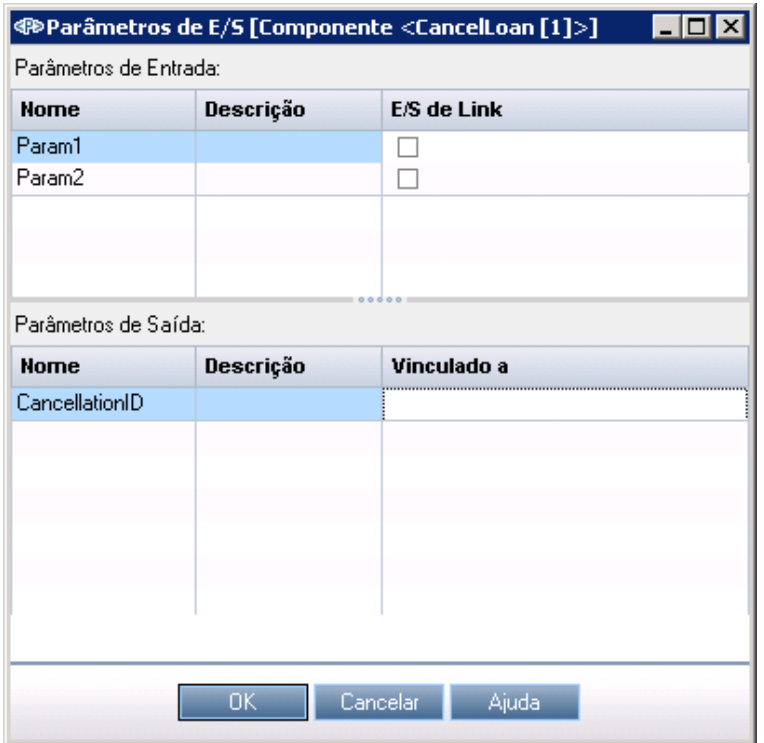

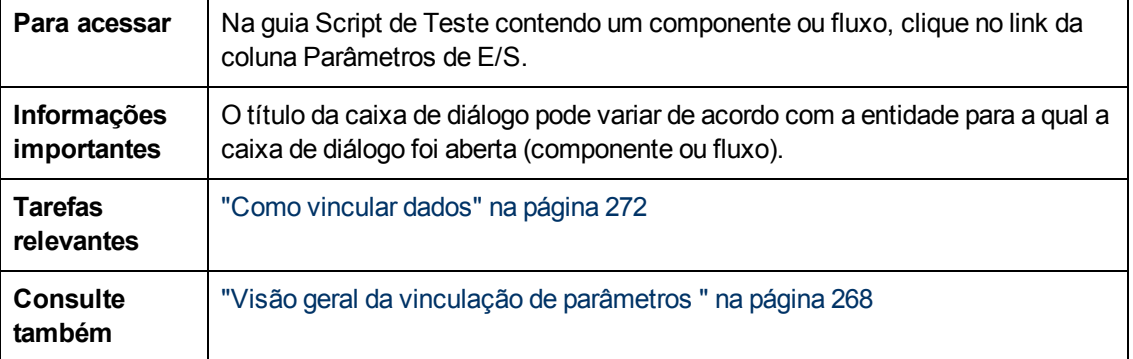

Os elementos da interface do usuário estão descritos a seguir:

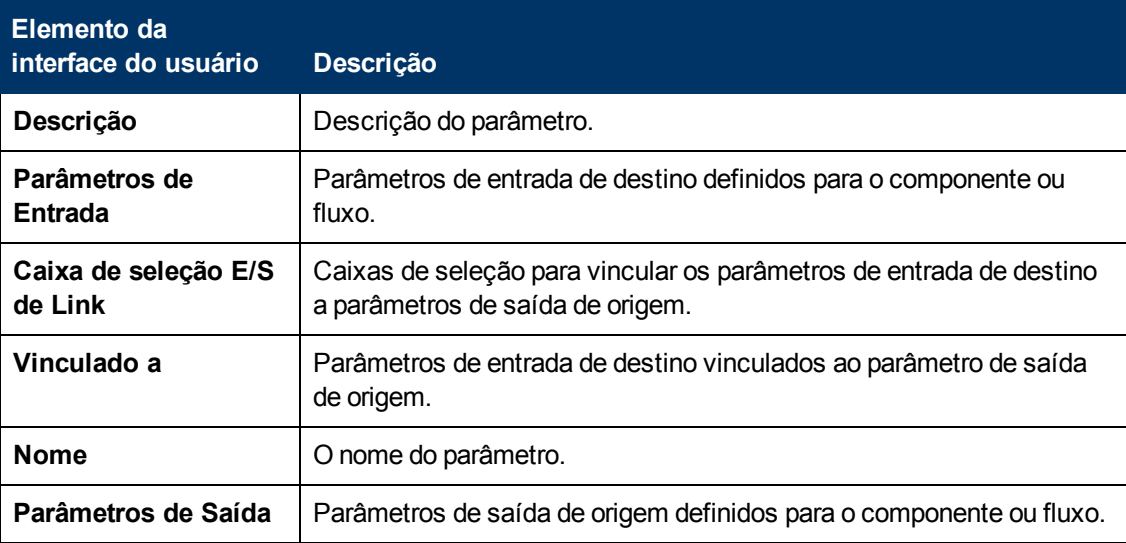

# <span id="page-275-0"></span>**Caixa de diálogo Selecionar Parâmetro de Saída**

Essa caixa de diálogo permite selecionar o parâmetro de saída de origem a ser vinculado a um parâmetro de entrada de destino.

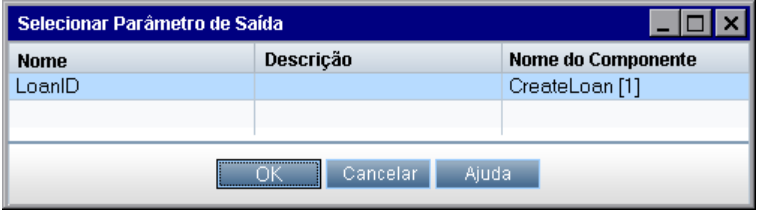

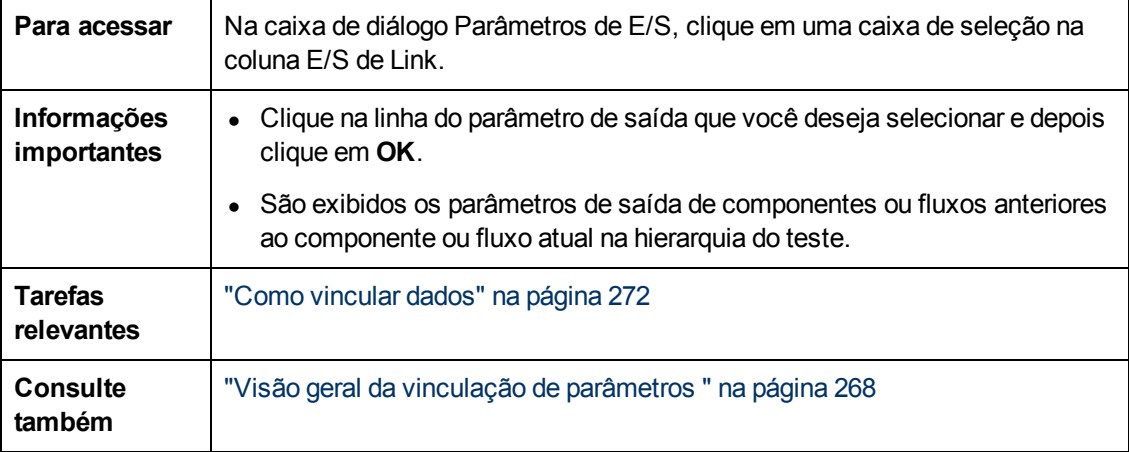

Os elementos da interface do usuário estão descritos a seguir:

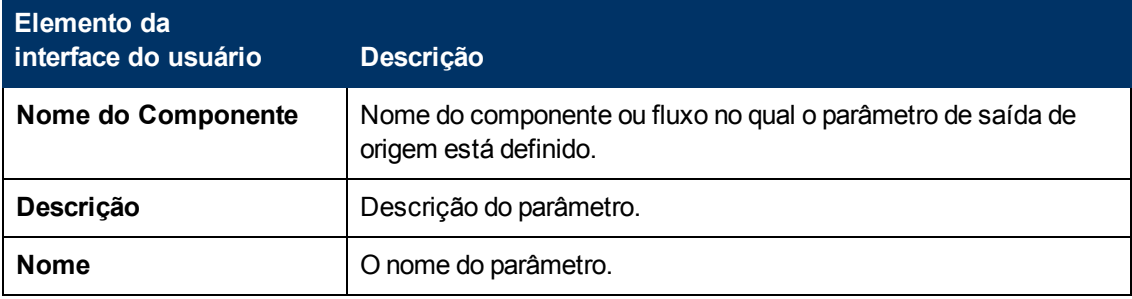

# **Capítulo 16: Promoção de parâmetros**

Este capítulo inclui:

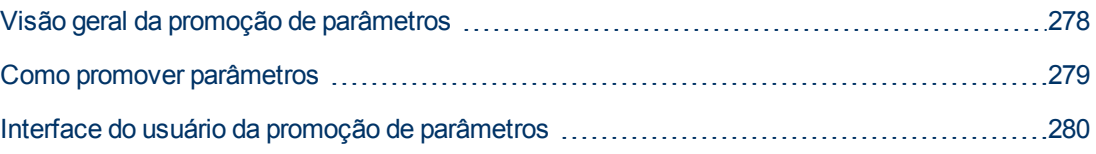

# <span id="page-277-0"></span>**Visão geral da promoção de parâmetros**

É possível promover parâmetros de componente ao nível de fluxo ou teste ao mesmo tempo em que você adiciona um componente a um fluxo ou teste. De maneira semelhante, é possível promover parâmetros de fluxo ao nível de teste ao mesmo tempo em que você adiciona um fluxo a um teste.

Você também pode visualizar o status dos parâmetros promovidos.

### **Exemplo: Promoção de parâmetros**

Os três componentes, CreateLoan, VerifyLoan e ApproveLoan, processam uma solicitação de empréstimo do cliente usando um parâmetro chamado de LoanID. A ID do empréstimo é armazenada como um parâmetro de fluxo e fica disponível para os três componentes do fluxo.

No entanto, o processo de negócios também precisa de outros fluxos no teste de processo de negócios, como CancelLoan, para acessar a ID do empréstimo.

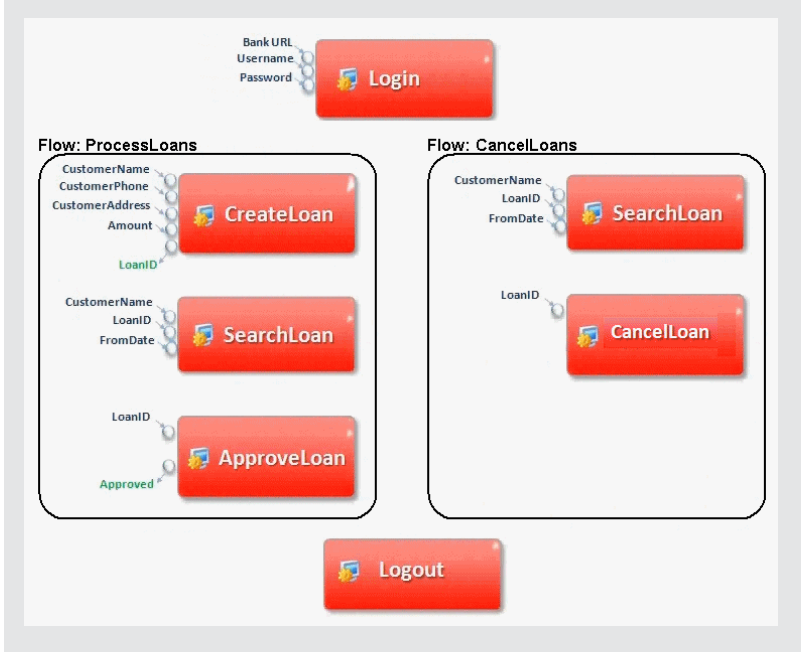

Para que LoanID fique acessível aos outros fluxos, promova o parâmetro LoanID ao nível de fluxo para cada fluxo e depois promova o parâmetro de fluxo LoanID ao nível de teste. É criado um novo parâmetro de nível de teste denominado LoanID e acessível a cada componente e fluxo do teste de processo de negócios.

Para obter informações sobre tarefas, consulte ["Como](#page-278-0) [promover](#page-278-0) [parâmetros"](#page-278-0) [na](#page-278-0) [página](#page-278-0) [seguinte](#page-278-0).

## <span id="page-278-0"></span>**Como promover parâmetros**

Esta tarefa descreve como criar parâmetros em nível de teste ou fluxo por promoção.

#### **Note:**

• Esta tarefa faz parte de uma tarefa de nível superior. Para obter detalhes, consulte ["Introdução](#page-230-0) [ao](#page-230-0) [tratamento](#page-230-0) [de](#page-230-0) [dados](#page-230-0) [\(parâmetros\)"](#page-230-0) [na](#page-230-0) [página](#page-230-0) [231.](#page-230-0)

#### Esta tarefa inclui as seguintes etapas:

- ["Pré-requisitos"](#page-278-1) [abaixo](#page-278-1)
- <sup>l</sup> ["Selecionar](#page-278-2) [um](#page-278-2) [fluxo](#page-278-2) [ou](#page-278-2) [teste"](#page-278-2) [abaixo](#page-278-2)
- <sup>l</sup> ["Selecionar](#page-278-3) [componentes](#page-278-3) [ou](#page-278-3) [fluxos](#page-278-3) [e](#page-278-3) [promover](#page-278-3) [parâmetros](#page-278-3) [ao](#page-278-3) [nível](#page-278-3) [seguinte"](#page-278-3) [abaixo](#page-278-3)
- <span id="page-278-1"></span>• ["Resultados"](#page-279-1) [na](#page-279-1) [página](#page-279-1) [seguinte](#page-279-1)

### 1. **Pré-requisitos**

<span id="page-278-2"></span>Certifique-se de que os componentes ou fluxos que você está adicionando aos fluxos e testes de processos de negócios possuam parâmetros definidos.

### 2. **Selecionar um fluxo ou teste**

<span id="page-278-3"></span>No módulo Plano de Testes > guia Script de Teste, selecione o fluxo ou teste de processo de negócios ao qual você deseja adicionar componentes ou fluxos. Este é o fluxo ou teste no qual novos componentes são criados com base nos parâmetros promovidos dos componentes ou fluxos.

### 3. **Selecionar componentes ou fluxos e promover parâmetros ao nível seguinte**

- a. Na guia Script de Teste, clique no botão **Selecionar Componentes**. O painel Selecionar Componentes e Fluxos é aberto. Para obter detalhes sobre a interface do usuário, consulte ["Guia](#page-157-0) [Script](#page-157-0) [de](#page-157-0) [Teste](#page-157-0) [para](#page-157-0) [Business](#page-157-0) [Process](#page-157-0) [Testing"](#page-157-0) [na](#page-157-0) [página](#page-157-0) [158](#page-157-0).
- b. Selecione o componente ou fluxo que você deseja adicionar ao fluxo ou teste que contém os parâmetros a serem promovidos.
- c. Clique no botão **Adição Rápida**, localizado na barra de ferramentas do painel, e selecione uma das opções de promoção.
- d. Dependendo da opção de promoção selecionada, a caixa de diálogo Promover Parâmetros pode ser aberta. Para obter detalhes sobre a interface do usuário, consulte ["Caixa](#page-279-2) [de](#page-279-2) [diálogo](#page-279-2) [Promover](#page-279-2) [Parâmetros"](#page-279-2) [na](#page-279-2) [página](#page-279-2) [seguinte.](#page-279-2)

Para adicionar o componente ou o fluxo através do último método utilizado para a promoção de parâmetros, execute um dos procedimentos a seguir:

- o Clique duas vezes no componente ou fluxo.
- o Arraste o componente ou fluxo até o painel Script.
- o Clique no botão **Adição Rápida**, localizado na barra de ferramentas, sem selecionar uma opção.
- o Clique na seta para baixo do botão **Adição Rápida** e selecione **Adição Rápida**.

**Tip:** Quando você promove um parâmetro de saída de fluxo a partir de um parâmetro de saída de componente específico, ele é automaticamente nomeado de forma a corresponder à convenção de nomenclatura de parâmetros de componente e de fluxo. Se necessário, é possível alterar o nome do parâmetro de saída de fluxo para que ele corresponda às suas necessidades.

### <span id="page-279-1"></span>4. **Resultados**

Usando a caixa de diálogo Status de Promoção dos Parâmetros, é possível ver uma lista de parâmetros de teste e de fluxo e como eles estavam originalmente definidos. Para obter detalhes sobre a interface do usuário, consulte ["Caixa](#page-281-0) [de](#page-281-0) [diálogo](#page-281-0) [Status](#page-281-0) [de](#page-281-0) [Promoção](#page-281-0) [dos](#page-281-0) [Parâmetros](#page-281-0) [de](#page-281-0) [Fluxo/Teste"](#page-281-0) [na](#page-281-0) [página](#page-281-0) [282.](#page-281-0)

## <span id="page-279-0"></span>**Interface do usuário da promoção de parâmetros**

Esta seção inclui:

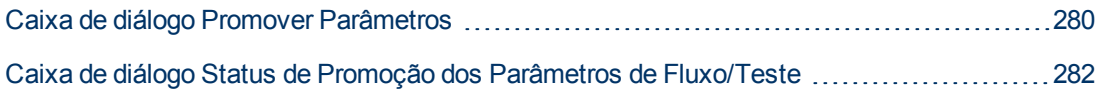

### <span id="page-279-2"></span>**Caixa de diálogo Promover Parâmetros**

Essa caixa de diálogo permite que você promova parâmetros ao nível seguinte.

O conteúdo da caixa de diálogo é diferente para componentes e fluxos.

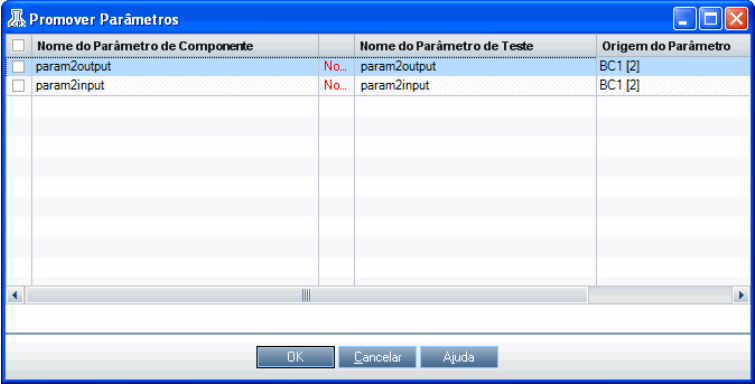

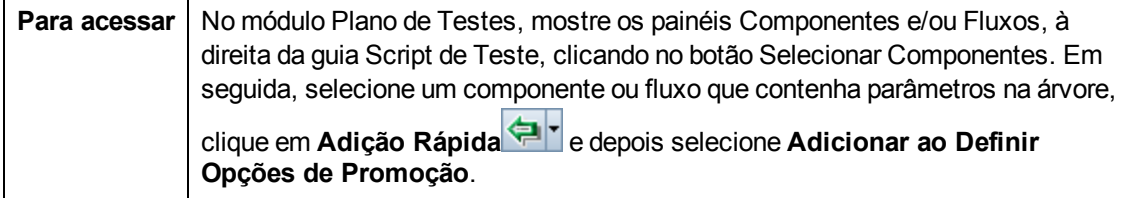

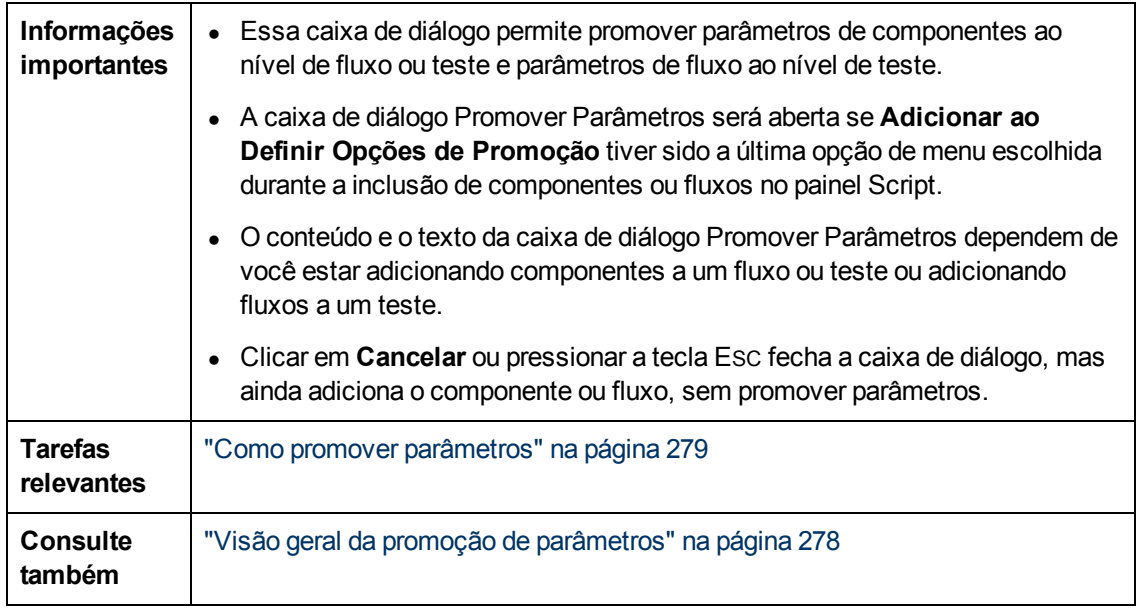

Os elementos da interface do usuário estão descritos a seguir (elementos sem rótulo aparecem entre sinais de maior e menor que):

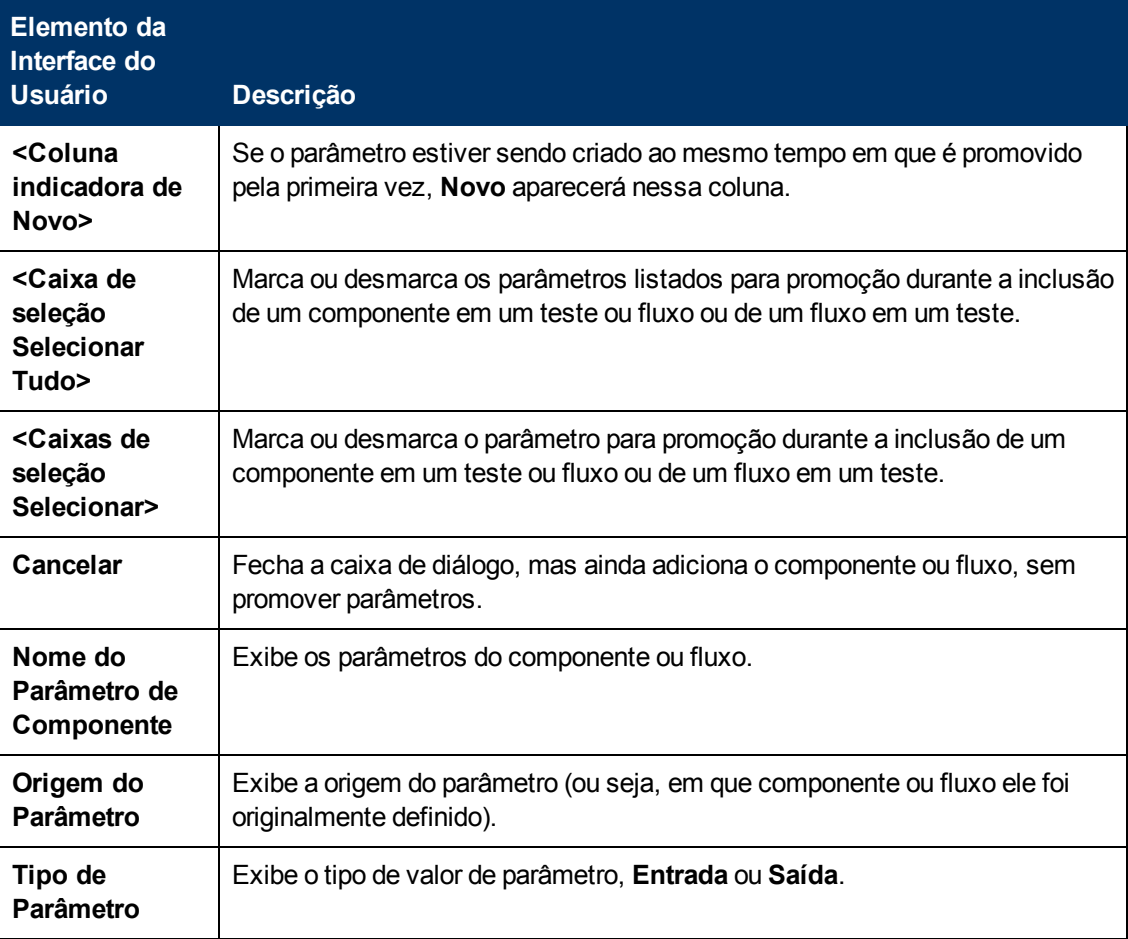

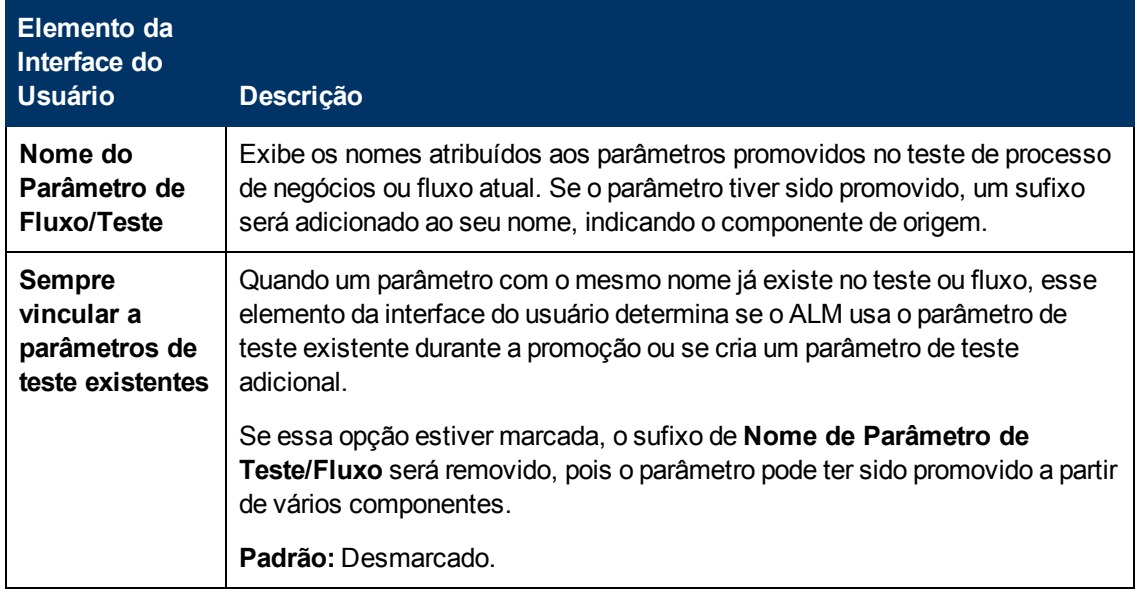

## <span id="page-281-0"></span>**Caixa de diálogo Status de Promoção dos Parâmetros de Fluxo/Teste**

Essa caixa de diálogo permite visualizar parâmetros e como eles se tornaram disponíveis ao teste de processo de negócios ou ao fluxo (definição ou promoção).

### **Status de Promoção dos Parâmetros de Teste**

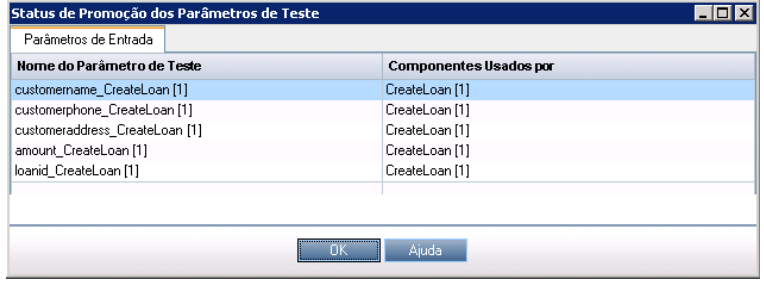

**Status de Promoção dos Parâmetros de Fluxo**

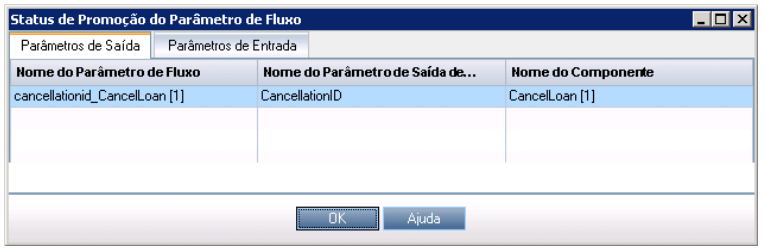

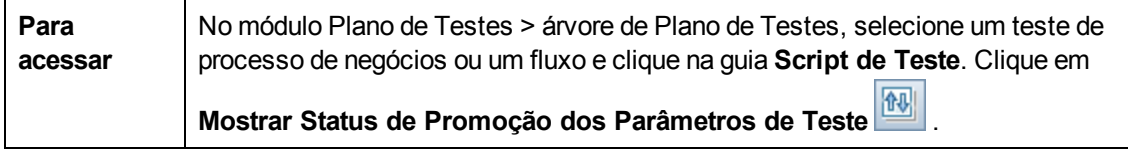

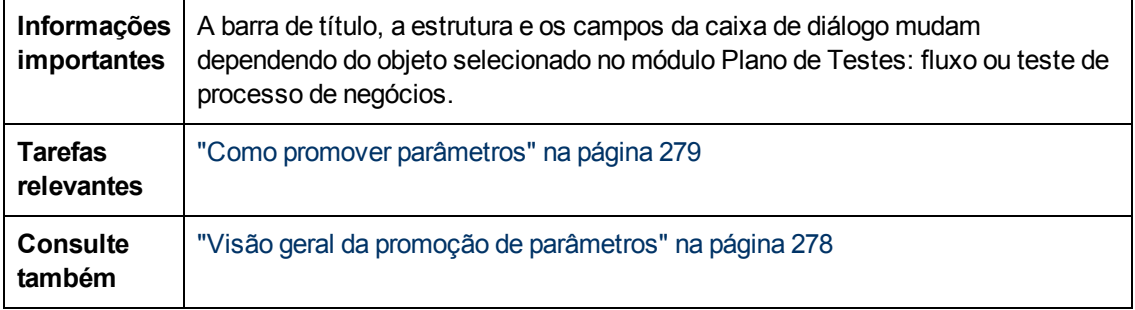

Os elementos da interface do usuário estão descritos a seguir:

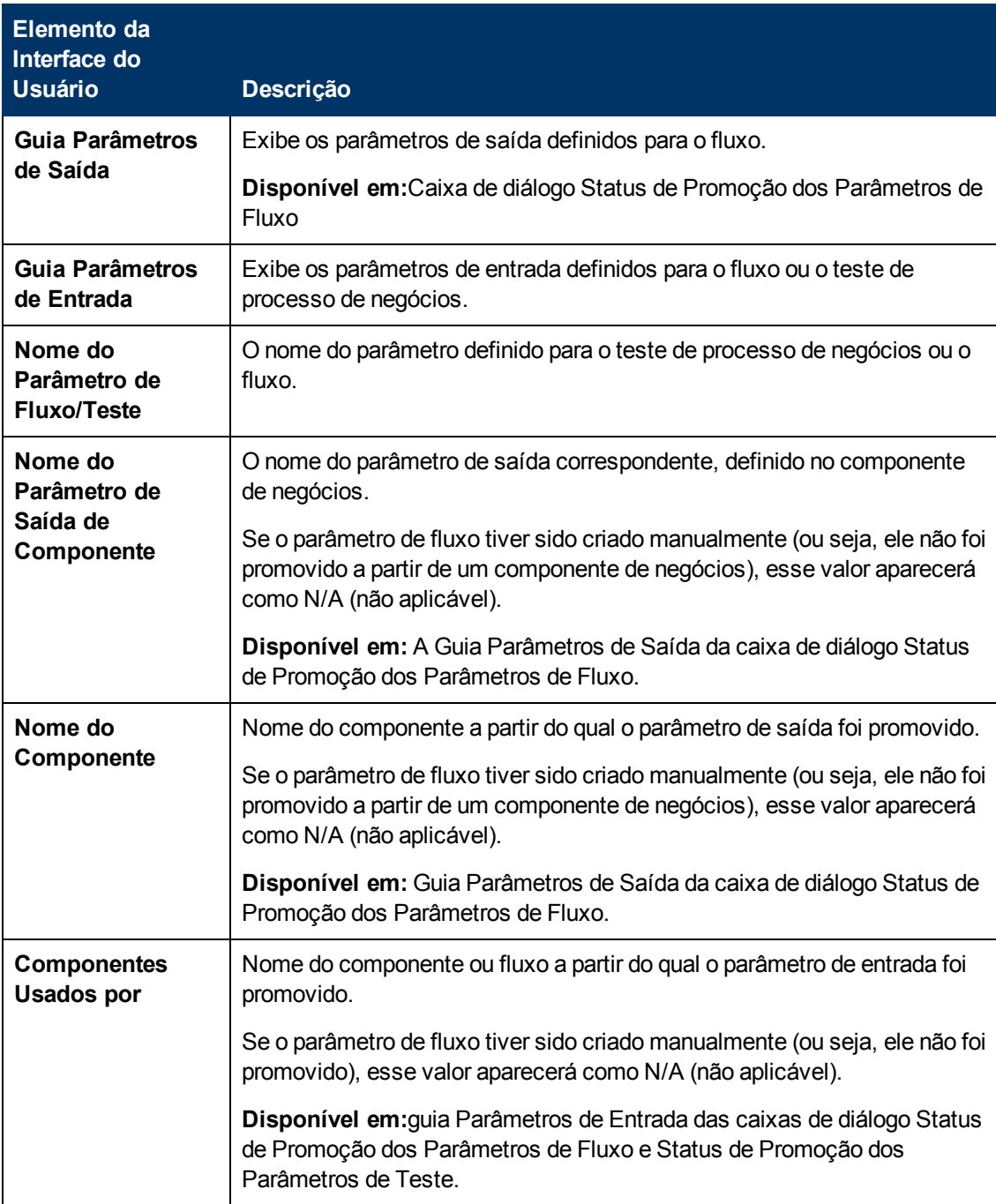

# **Capítulo 17: Iterações**

Este capítulo inclui:

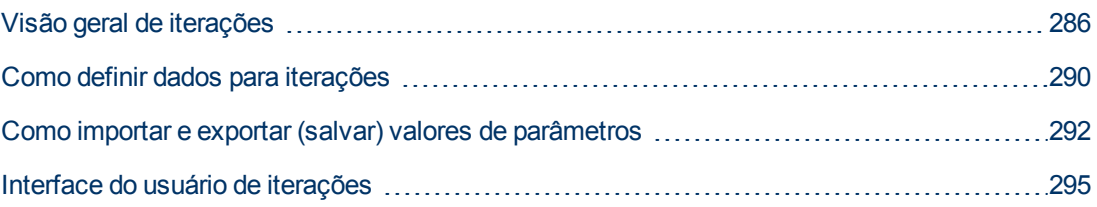

# <span id="page-285-0"></span>**Visão geral de iterações**

Este capítulo descreve como configurar um grupo, componente, fluxo ou teste para executar um número especificado de iterações durante uma única execução. Cada iteração pode usar diferentes valores para parâmetros.

### **Note:**

- Para obter detalhes sobre como definir iterações para componentes, grupos e fluxos, consulte ["Como](#page-289-0) [definir](#page-289-0) [dados](#page-289-0) [para](#page-289-0) [iterações"](#page-289-0) [na](#page-289-0) [página](#page-289-0) [290](#page-289-0).
- <sup>l</sup> Também é possível executar testes de processos de negócios para diferentes casos de uso do aplicativo que você está testando. Cada caso de uso de um teste é representado por uma configuração de teste. É possível associar diferentes conjuntos de dados para cada configuração de teste e suas respectivas iterações. Para obter detalhes sobre tarefas, consulte ["Como](#page-192-0) [trabalhar](#page-192-0) [com](#page-192-0) [configurações](#page-192-0) [de](#page-192-0) [testes](#page-192-0) [de](#page-192-0) [processo](#page-192-0) [de](#page-192-0) [negócios"](#page-192-0) [na](#page-192-0) [página](#page-192-0) [193.](#page-192-0)
- <sup>l</sup> **Filme sobre Recursos do Produto:** Para assistir a um filme que demonstra como lidar com parâmetros do Business Process Testing, selecione **Ajuda > Filmes** na janela principal do ALM.

Você pode configurar quantas vezes e com quais dados:

- <sup>l</sup> Um componente de negócios é executado em um teste (usando a caixa de diálogo Iterações do Componente).
- <sup>l</sup> Um fluxo é executado em um teste (usando a caixa de diálogo Iterações do Fluxo ou caixa de diálogo Iterações).
- <sup>l</sup> Um grupo é executado em um teste (usando a caixa de diálogo Iterações do Grupo).
- Uma instância de teste é executada (usando a guia Iterações de Teste).
- <sup>l</sup> Uma instância de teste é executada com o uso de determinadas configurações de teste (usando a guia Configurações de Teste > Dados)

Exemplos do uso de iterações incluem:

- Você pode criar iterações para um fluxo que procura diferentes empréstimos em um teste de aplicativo de operações bancárias, fornecendo diferentes IDs de empréstimo.
- Você pode criar iterações para um teste que prepara empréstimos com diferentes taxas de juros para ver qual delas é a mais viável para o cliente.

O número de iterações é definido de acordo com o número de valores de dados fornecidos. Por exemplo, um teste ou fluxo com dez conjuntos de dados será executado dez vezes, enquanto um componente com seis conjuntos de valores de parâmetros de componente será executado seis vezes antes de prosseguir para o próximo componente da execução.

Você também pode especificar uma única iteração ou um intervalo de iterações para execução em um teste de processo de negócios ou fluxo. Isso permite executar e verificar uma ou mais iterações específicas sem precisar executar todas as iterações definidas. Intervalos de iteração para

componentes, fluxos e configurações de teste que utilizam dados estáticos são especificados com o uso da caixa de diálogo Selecionar Iterações. Para obter detalhes sobre a interface do usuário, consulte ["Caixa](#page-299-0) [de](#page-299-0) [diálogo](#page-299-0) [Selecionar](#page-299-0) [Iterações"](#page-299-0) [na](#page-299-0) [página](#page-299-0) [300](#page-299-0).

Além disso, você pode utilizar a mesma definição de teste de processo de negócios ou fluxo para diferentes cenários. Diferentes combinações de iterações podem ser processadas para diferentes execuções de testes. Intervalos de iteração para configurações de teste que utilizam dados dinâmicos são especificados com o uso da caixa de diálogo Configurações de Recursos de Dados. Para obter detalhes sobre a interface do usuário, consulte ["Caixa](#page-215-0) [de](#page-215-0) [diálogo](#page-215-0) [Configurações](#page-215-0) [de](#page-215-0) [Recursos](#page-215-0) [de](#page-215-0) [Dados"](#page-215-0) [na](#page-215-0) [página](#page-215-0) [216.](#page-215-0)

**Note:** Durante a execução de testes e fluxos com iterações no modo de Detecção de Alterações, apenas a primeira iteração do intervalo selecionado é executada. Para obter detalhes sobre a detecção de alterações, consulte "Change Detection and Resolution".

### **Exemplo**

Considere o seguinte teste de processo de negócios para um aplicativo de operações bancárias, englobando três componentes de negócios: Login, CreateLoan e Logout:

### **Business Process Test: CreateLoans** Three Iterations **Bank URL Username** Password Login **CustomerName CustomerPhone CustomerAddress** CreateLoan Amount

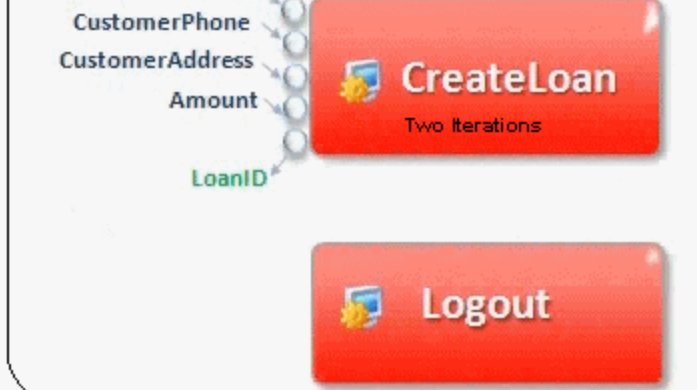

Conforme ilustrado acima:

- O teste de processo de negócios inteiro é reiterado três vezes.
- <sup>l</sup> Diferentes valores para os parâmetros de teste BankURL, Username e Password podem ser utilizados para cada iteração de teste.
- <sup>l</sup> Em cada uma das três iterações de teste, o componente CreateLoan é reiterado duas vezes. Isso significa que o componente CreateLoan é reiterado seis vezes no total.
- Diferentes valores para os parâmetros de entrada CustomerName, CustomerPhone, CustomerAddress e Amount são usados para cada iteração do componente CreateLoan. Seis parâmetros de entrada diferentes podem ser fornecidos no total.
- <sup>l</sup> O componente CreateLoan fornece um valor de saída para o parâmetro LoanID em cada iteração (seis valores de saída fornecidos no total).

<span id="page-287-0"></span>Este tópico também inclui ["Visão](#page-287-0) [geral](#page-287-0) [de](#page-287-0) [iterações](#page-287-0) [de](#page-287-0) [grupo"](#page-287-0) [abaixo](#page-287-0).

## **Visão geral de iterações de grupo**

Em alguns casos, pode ser útil reiterar vários componentes de negócios como um grupo.

Grupos de componentes na guia Script de Teste são identificados por um nó de grupo listado acima de seus componentes membros. Esse nó contém o ícone do grupo  $\mathbb{R}$  e exibe o número de iterações desse grupo. é possível expandir e recolher o nó do grupo para mostrar ou ocultar seus componentes membros.

- <sup>l</sup> O número de iterações indica o número total de conjuntos de valores definidos para o grupo.
- o intervalo de iteração indica o subconjunto de iterações atualmente definido para uso quando o teste é executado.
- Componentes-membros não podem ser reiterados um número de vezes diferente do grupo ao qual eles pertencem.

Considere um teste de processo de negócios que contém quatro componentes de negócios: C1, C2, C3 e C4. O teste requer que os componentes sejam reiterados da seguinte maneira:

- Componente C1 Duas iterações
- Componente C2 Três iterações
- Componente C3 Três iterações
- Componente C4 Uma iteração

Este tópico demonstra iterações para este cenário:

- ["Sem](#page-287-1) [Agrupamento"](#page-287-1) [abaixo](#page-287-1)
- <span id="page-287-1"></span>**·** ["Com](#page-288-0) [Agrupamento"](#page-288-0) [na](#page-288-0) [página](#page-288-0) [seguinte](#page-288-0)

### **Sem Agrupamento**

Sem um agrupamento, o teste de processo de negócios executaria cada componente de negócios em sequência: C1 e suas iterações, C2 e suas iterações, C3 e suas iterações e depois C4.
A sequência é ilustrada da seguinte maneira:

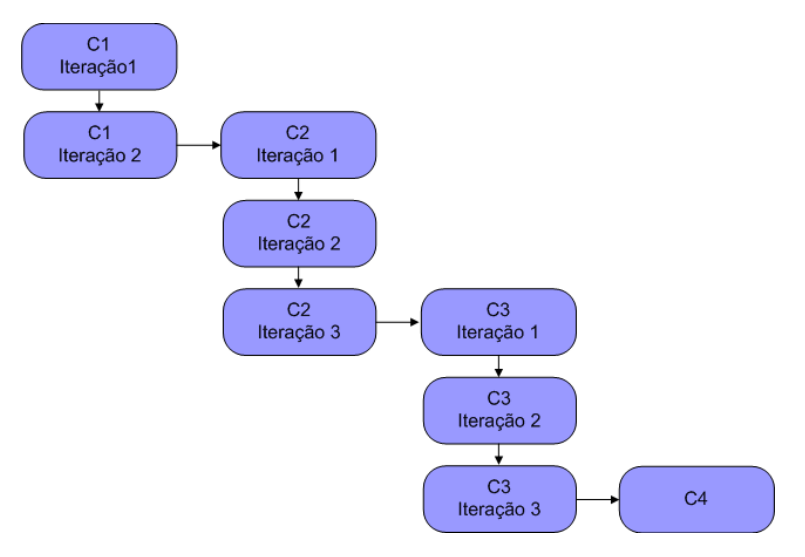

#### **Com Agrupamento**

Em vez de executar todas as iterações do componente C2, seguidas de todas as iterações do componente C3, você poderia agrupar esses dois componentes, possibilitando que o teste de processo de negócios executasse o seguinte, nesta ordem:

- A primeira iteração de C1
- A segunda iteração de C1
- A primeira iteração de C2
- A primeira iteração de C3
- A segunda iteração de C2
- A segunda iteração de C3
- A terceira iteração de C2
- A terceira iteração de C3
- $\bullet$  C4

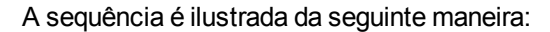

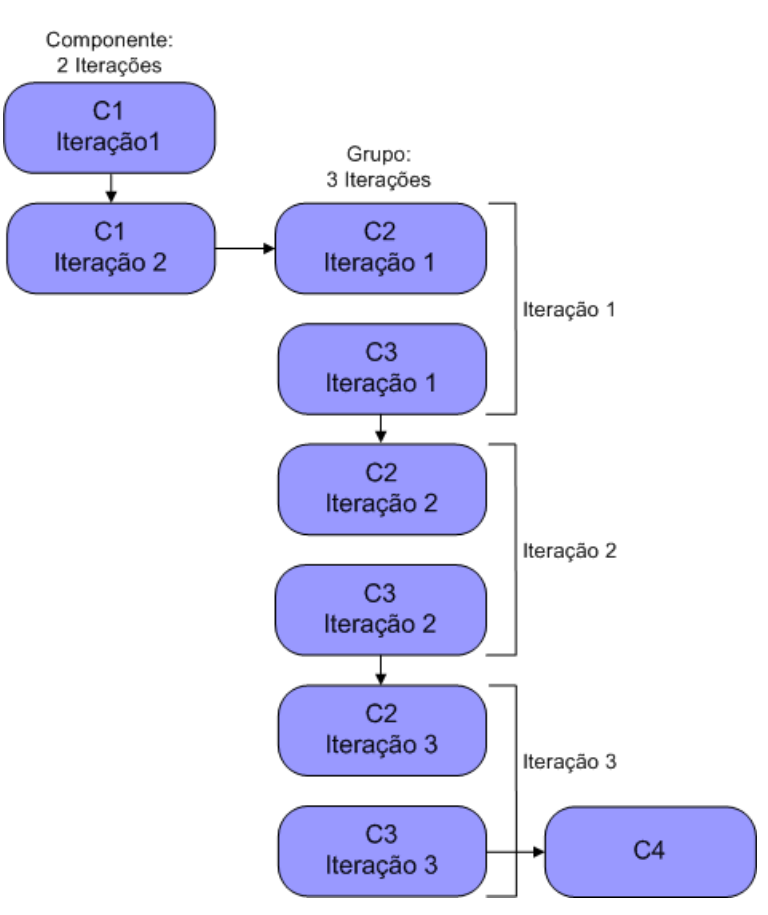

## <span id="page-289-0"></span>**Como definir dados para iterações**

Esta tarefa descreve como criar iterações e definir seus valores de dados correspondentes.

**Note:** Esta tarefa faz parte de uma tarefa de nível superior. Para obter detalhes, consulte ["Como](#page-236-0) [lidar](#page-236-0) [com](#page-236-0) [dados](#page-236-0) [no](#page-236-0) [Business](#page-236-0) [Process](#page-236-0) [Testing"](#page-236-0) [na](#page-236-0) [página](#page-236-0) [237.](#page-236-0)

Esta tarefa inclui as seguintes etapas:

- **·** ["Pré-requisitos](#page-290-0) [e](#page-290-0) [considerações"](#page-290-0) [na](#page-290-0) [página](#page-290-0) [seguinte](#page-290-0)
- ["Reiterar](#page-290-1) [componentes,](#page-290-1) [fluxos](#page-290-1) [e](#page-290-1) [grupos"](#page-290-1) [na](#page-290-1) [página](#page-290-1) [seguinte](#page-290-1)
- <sup>l</sup> ["Iterar](#page-291-0) [instâncias](#page-291-0) [de](#page-291-0) [execução](#page-291-0) [de](#page-291-0) [fluxo"](#page-291-0) [na](#page-291-0) [página](#page-291-0) [292](#page-291-0)
- <sup>l</sup> ["Reiterar](#page-291-1) [configurações](#page-291-1) [de](#page-291-1) [teste"](#page-291-1) [na](#page-291-1) [página](#page-291-1) [292](#page-291-1)
- <sup>l</sup> ["Reiterar](#page-291-2) [de](#page-291-2) [acordo](#page-291-2) [com](#page-291-2) [dados](#page-291-2) [importados](#page-291-2) [-](#page-291-2) [opcional"](#page-291-2) [na](#page-291-2) [página](#page-291-2) [292](#page-291-2)
- <sup>l</sup> ["Resultados"](#page-291-3) [na](#page-291-3) [página](#page-291-3) [292](#page-291-3)

#### <span id="page-290-0"></span><sup>l</sup> **Pré-requisitos e considerações**

Leve em consideração as seguintes diretrizes para trabalhar eficientemente com iterações:

- <sup>n</sup> Corresponda a pós-condição de um aplicativo com a pré-condição da próxima iteração. Para que um componente de negócios possa executar iterações com êxito, é essencial que a póscondição (ou seja, o estado do aplicativo após a execução da última etapa no componente) corresponda à précondição (ou seja, o estado do aplicativo antes da execução da primeira etapa no componente).
- <sup>n</sup> Vincule parâmetros de saída a parâmetros de entrada. Iterações em um teste de processo de negócios ou em um fluxo podem resultar em diversos valores de parâmetros de saída. Nesses casos, cada iteração pode repassar seu valor de saída como entrada para o componente ou fluxo de destino correspondente. Esse processo é chamado de vinculação de parâmetros. Para obter detalhes conceituais, consulte ["Visão](#page-267-0) [geral](#page-267-0) [da](#page-267-0) [vinculação](#page-267-0) [de](#page-267-0) [parâmetros](#page-267-0) ["](#page-267-0) [na](#page-267-0) [página](#page-267-0) [268.](#page-267-0)
- <sup>n</sup> Os componentes ou fluxos em um grupo com parâmetros de entrada devem ter o mesmo número de iterações. Durante o agrupamento, o ALM solicita uma confirmação de que o intervalo de iteração atual deve ser definido de maneira idêntica ao intervalo de iteração do primeiro componente. Por exemplo, se o primeiro componente do grupo estiver definido para executar as interações 2 e 3, o grupo inteiro será definido para executar essas mesmas interações 2 e 3.
- <sup>n</sup> Para que as iterações de um grupo sejam bem-sucedidas, o aplicativo no final do último item do grupo deve corresponder ao seu estado antes do primeiro item desse grupo. Por exemplo, se o primeiro componente do grupo detectar que a caixa de diálogo de logon em um aplicativo está aberta, então, no ponto em que o último componente desse grupo for finalizado, a caixa de diálogo de logon também deverá estar aberta para que a próxima iteração possa ser iniciada.
- <sup>n</sup> Mover um grupo ou um membro dele pode causar um conflito de referência de parâmetros, por exemplo, quando um grupo é movido para uma posição anterior à do componente que fornece um parâmetro de componente de entrada necessário para um parâmetro desse grupo. Se a mensagem de aviso resultante for ignorada, o link conflitante com o parâmetro de origem será excluído. O valor do parâmetro de origem ficará vazio. Você pode fornecer um valor para esse parâmetro ou reintegrar o link na caixa de diálogo Iterações do Grupo.

#### <span id="page-290-1"></span><sup>l</sup> **Reiterar componentes, fluxos e grupos**

Utilize as páginas de Iteração para definir os valores de parâmetros que um componente, grupo ou fluxo usará para cada iteração. Para obter detalhes sobre a interface do usuário, consulte ["Páginas](#page-294-0) [de](#page-294-0) [iteração"](#page-294-0) [na](#page-294-0) [página](#page-294-0) [295](#page-294-0).

Defina o valor de cada parâmetro de entrada para cada iteração. Para obter detalhes sobre a interface do usuário, consulte ["Caixa](#page-253-0) [de](#page-253-0) [diálogo](#page-253-0) [Definir](#page-253-0) [Valor"](#page-253-0) [na](#page-253-0) [página](#page-253-0) [254.](#page-253-0)

Se quiser que o grupo, componente ou fluxo seja executado durante um intervalo específico de iterações, clique no botão **Selecionar Iterações** e escolha as iterações relevantes na caixa de diálogo Selecionar Iterações. Os títulos das iterações que não estão no intervalo selecionado ficam esmaecidos. Para obter detalhes sobre a interface do usuário, consulte ["Caixa](#page-299-0) [de](#page-299-0) [diálogo](#page-299-0) [Selecionar](#page-299-0) [Iterações"](#page-299-0) [na](#page-299-0) [página](#page-299-0) [300](#page-299-0).

**Note:** Se um componente, grupo ou fluxo tiver parâmetros de entrada que fazem referência aos parâmetros de saída de um componente de negócios ou fluxo distinto, diferenças entre o número de iterações podem resultar em um erro. O nome do parâmetro na caixa de diálogo Iterações é exibido em vermelho, indicando uma incompatibilidade de intervalos de iterações.

#### <span id="page-291-0"></span><sup>l</sup> **Iterar instâncias de execução de fluxo**

Utilize a guia Iterações de Teste do módulo Laboratório de Testes para definir os valores de parâmetros que uma instância de fluxo utiliza para cada iteração. Para obter detalhes sobre a interface do usuário, consulte ["Páginas](#page-294-0) [de](#page-294-0) [iteração"](#page-294-0) [na](#page-294-0) [página](#page-294-0) [295](#page-294-0) e as informações sobre a guia Iterações de Teste no documento *Guia do Usuário do HP Application Lifecycle Management*.

#### <span id="page-291-1"></span><sup>l</sup> **Reiterar configurações de teste**

Utilize a guia Dados na guia Configurações do Teste do módulo Plano de Testes para definir valores de parâmetros utilizados por uma configurações de teste para cada iteração. Para obter detalhes sobre a interface do usuário, consulte ["Páginas](#page-294-0) [de](#page-294-0) [iteração"](#page-294-0) [na](#page-294-0) [página](#page-294-0) [295](#page-294-0) e ["Guia](#page-200-0) [Dados:](#page-200-0) [Exibição](#page-200-0) [estática"](#page-200-0) [na](#page-200-0) [página](#page-200-0) [201.](#page-200-0)

**Note:** Iterações para configurações de teste que acessam dados dinâmicos são definidas de acordo com o número de linhas de dados em tabelas de recursos de dados externas, e não são definidas como o uso das páginas de Iteração.

#### <span id="page-291-2"></span><sup>l</sup> **Reiterar de acordo com dados importados - opcional**

A tarefa de definir listas de valores de parâmetros de componente ou de fluxo para iterações pode ser facilitada com a importação dos valores de um arquivo externo. Para obter detalhes sobre tarefas, consulte ["Como](#page-291-4) [importar](#page-291-4) [e](#page-291-4) [exportar](#page-291-4) [\(salvar\)](#page-291-4) [valores](#page-291-4) [de](#page-291-4) [parâmetros"](#page-291-4) [abaixo](#page-291-4).

#### <span id="page-291-3"></span><sup>l</sup> **Resultados**

Quando o componente ou fluxo for executado, apenas as iterações definidas serão executadas.

As iterações não selecionadas para inclusão na execução ficam desabilitadas.

## <span id="page-291-4"></span>**Como importar e exportar (salvar) valores de parâmetros**

Esta tarefa descreve como criar iterações com base em listas de valores de parâmetros de componentes ou fluxos e como salvar um conjunto de valores de parâmetros existentes em um arquivo externo, por exemplo, para uso com outros componentes de negócios ou fluxos.

**Note:** Esta tarefa faz parte de uma tarefa de nível superior. Para obter detalhes, consulte ["Como](#page-289-0) [definir](#page-289-0) [dados](#page-289-0) [para](#page-289-0) [iterações"](#page-289-0) [na](#page-289-0) [página](#page-289-0) [290.](#page-289-0)

Esta tarefa inclui as seguintes etapas:

- <sup>l</sup> ["Importar](#page-292-0) [dados](#page-292-0) [de](#page-292-0) [um](#page-292-0) [arquivo](#page-292-0) [externo"](#page-292-0) [abaixo](#page-292-0)
- <span id="page-292-0"></span><sup>l</sup> ["Exportar](#page-293-0) [\(salvar\)](#page-293-0) [dados](#page-293-0) [em](#page-293-0) [um](#page-293-0) [arquivo](#page-293-0) [externo"](#page-293-0) [na](#page-293-0) [página](#page-293-0) [seguinte](#page-293-0)

#### <sup>l</sup> **Importar dados de um arquivo externo**

Você pode importar valores de parâmetros para iterações de componentes ou fluxos a partir de um arquivo **.csv**.

Quando um arquivo é importado, todos os seus registros são convertidos em iterações no teste de processo de negócios ou no fluxo.

**Note:** os valores de parâmetros importados de um arquivo **.csv** são aqueles que foram definidos quando o arquivo foi salvo pela última vez antes da importação. Os valores no arquivo **.csv** não mudam dinamicamente de acordo com alterações de valores que possam ser implementadas no ALM. De modo oposto, os valores de parâmetros no ALM não mudam dinamicamente quando você faz alterações no arquivo **.csv**.

a. Preparar o arquivo externo para importação

Valores de parâmetros são importados e salvos em arquivos **.csv** (valores separados por vírgula). Nesse formato de arquivo, cada linha é um registro, e cada campo de valor de dados em um registro é separado por uma vírgula.

Existe a opção de criar um arquivo **.csv** manualmente em um editor de texto, salvar um arquivo de planilha como **.csv** em um programa como o Microsoft Excel ou salvar um conjunto de parâmetros já definidos em um teste de processo de negócios ou em um fluxo como um arquivo **.csv**.

**Tip:** É possível inserir algumas linhas na caixa de diálogo Iterações do Componente ou Iterações do Fluxo e utilizar a opção **Exportar** para criar um arquivo **.csv** inicial no formato apropriado. Edite e salve esse arquivo **.csv** em um editor de texto ou em um programa de planilha para inserir dados reais.

Antes de importar um arquivo **.csv**, verifique se ele está configurado no formato apropriado, como mostra o exemplo a seguir.

#### Exemplo

O formato de um arquivo **.csv** típico para uma lista de clientes em um aplicativo de transações bancárias é ilustrado a seguir:

- o A primeira linha, **Versão 1.0**, é reservada como uma linha de título. Ela pode conter qualquer texto.
- o A segunda linha (**"CustomerName","CustomerPhone","CustomerAddress"**) contém os cabeçalhos de colunas.
- o As linhas subsequentes contêm os valores de parâmetros que são usados em iterações do teste de processo de negócios ou do fluxo.

b. Iniciar a importação

Na árvore do Plano de Testes, selecione o teste de processo de negócios que contém o componente de negócios ou fluxo relevante e, na guia **Script de Teste**, abra sua caixa de diálogo de Iterações. Para obter detalhes sobre a interface do usuário, consulte ["Páginas](#page-294-0) [de](#page-294-0) [iteração"](#page-294-0) [na](#page-294-0) [página](#page-294-0) [seguinte.](#page-294-0)

**Tip:** Certifique-se de que o componente de negócios tenha pelo menos um parâmetro de entrada.

Clique em **Importar** . A caixa de diálogo Abrir é aberta.

Selecione o arquivo **.csv** que contém os dados necessários e clique em **Abrir**. A caixa de diálogo Mapear Dados Importados é aberta.

c. Mapear os dados

Na caixa de diálogo Mapear Dados Importados, expanda os componentes para localizar os parâmetros relevantes para mapeamento. Para obter detalhes sobre a interface do usuário, consulte ["Caixa](#page-300-0) [de](#page-300-0) [diálogo](#page-300-0) [Mapear](#page-300-0) [Dados](#page-300-0) [Importados"](#page-300-0) [na](#page-300-0) [página](#page-300-0) [301.](#page-300-0)

Após o mapeamento, os valores do arquivo **.csv** são importados e exibidos na caixa de diálogo Iterações.

**Tip:** Se a caixa de diálogo de Iterações já tiver valores definidos para uma ou mais iterações, esses valores serão substituídos pelos valores importados. Se a caixa de diálogo Iterações tiver mais iterações definidas do que o número de registros no arquivo importado, as iterações excedentes nessa caixa de diálogo serão removidas.

#### <span id="page-293-0"></span><sup>l</sup> **Exportar (salvar) dados em um arquivo externo**

É possível salvar (exportar) em um arquivo **.csv** os valores de parâmetros que você definiu para iterações. Em seguida, os dados salvos podem ser importados para que os mesmos valores sejam aplicados a outras iterações de componentes ou de fluxos.

**Tip:** Salvar parâmetros também é uma maneira muito útil de criar um arquivo **.csv** inicial que você pode editar em um programa de planilha e depois reimportar para o componente ou fluxo.

- a. Na árvore do Plano de Testes, selecione o teste de processo de negócios que contém o componente de negócios ou fluxo relevante e, na guia **Script de Teste**, abra sua caixa de diálogo de Iterações. Para obter detalhes sobre a interface do usuário, consulte ["Páginas](#page-294-0) [de](#page-294-0) [iteração"](#page-294-0) [na](#page-294-0) [página](#page-294-0) [seguinte.](#page-294-0)
- b. Para salvar valores de iterações, clique no botão **Exportar**. A caixa de diálogo Salvar Arquivo CSV (Delimitado por Vírgulas) é aberta.

Insira um nome descritivo na caixa **Nome do Arquivo** e clique em **Salvar**. Os valores de parâmetros de componente ou fluxo são salvos em um arquivo **.csv**. Esse arquivo **.csv** é salvo em um formato de tabela delimitado por vírgulas.

Cada coluna na tabela representa a lista de valores para um único parâmetro. A primeira linha da tabela é uma linha de título. A segunda linha contém os nomes dos parâmetros (cabeçalhos de coluna). Cada linha subsequente em uma coluna representa um valor para o parâmetro exibido durante uma única iteração do teste de processo de negócios ou fluxo.

# **Interface do usuário de iterações**

Esta seção inclui:

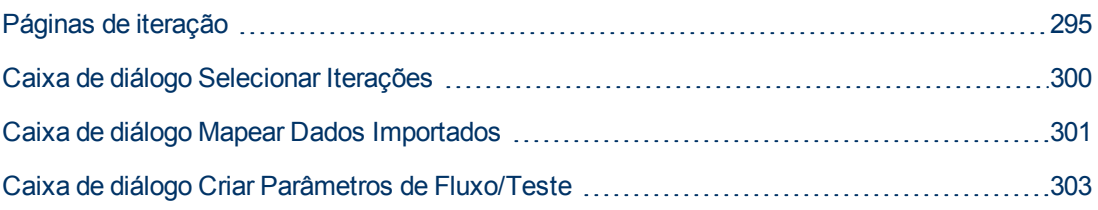

### <span id="page-294-0"></span>**Páginas de iteração**

Essas páginas permitem definir valores de parâmetros para iterações de componentes, grupos, fluxos, configurações de teste e instâncias de execução de teste.

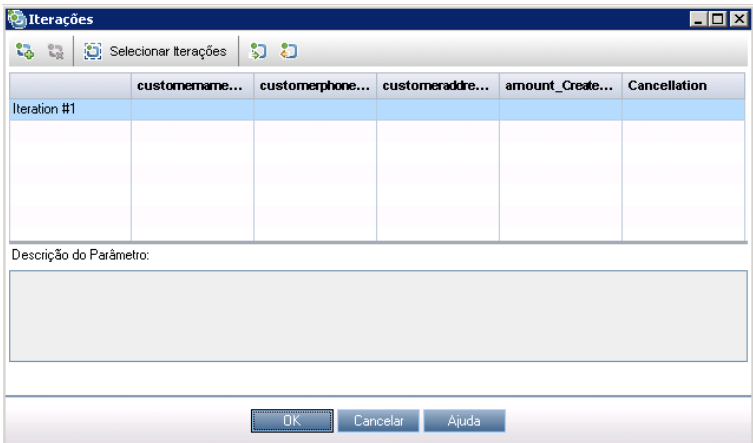

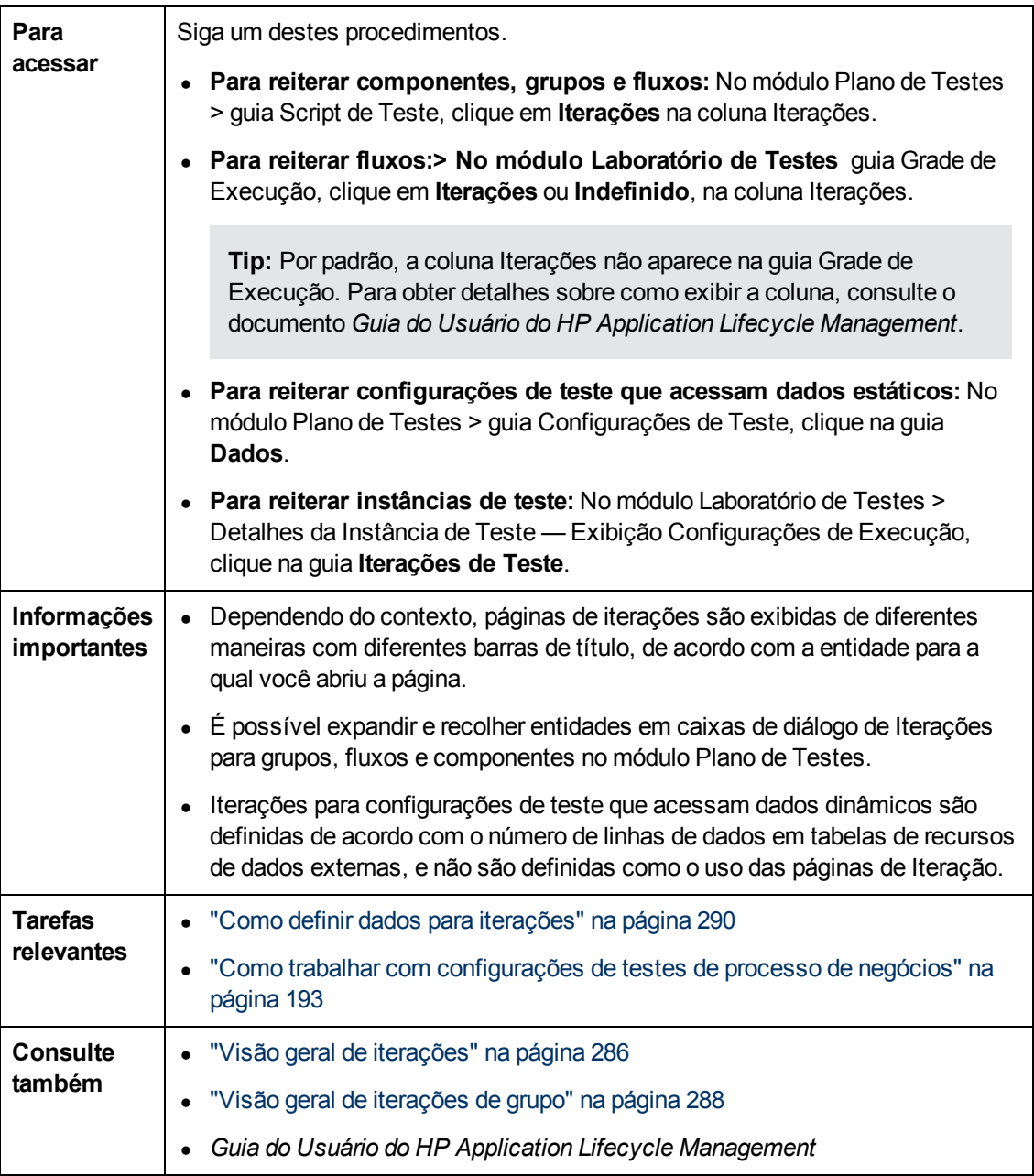

Os elementos da interface do usuário estão descritos a seguir (elementos sem rótulo aparecem entre sinais de maior e menor que):

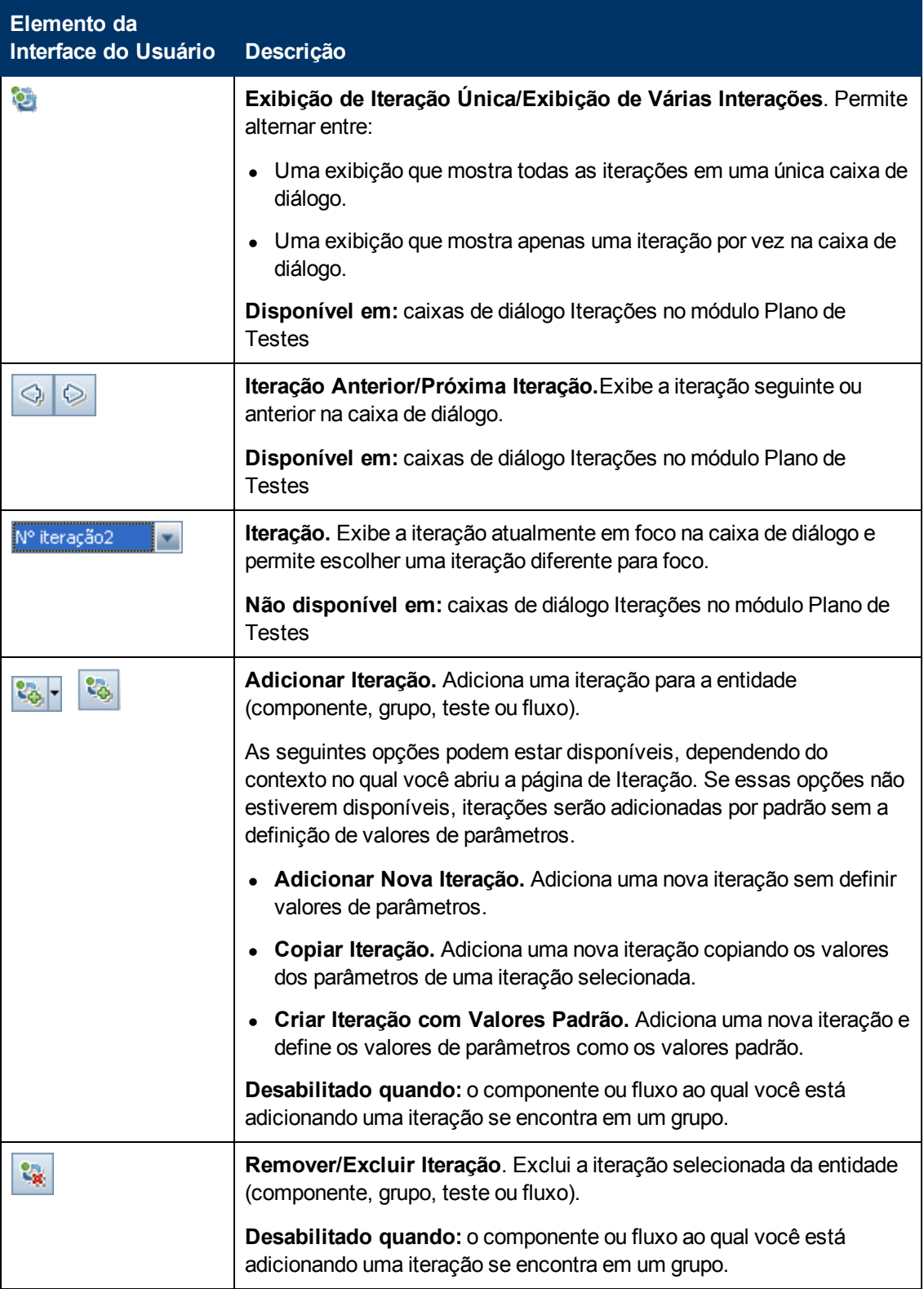

Capítulo 17: Iterações

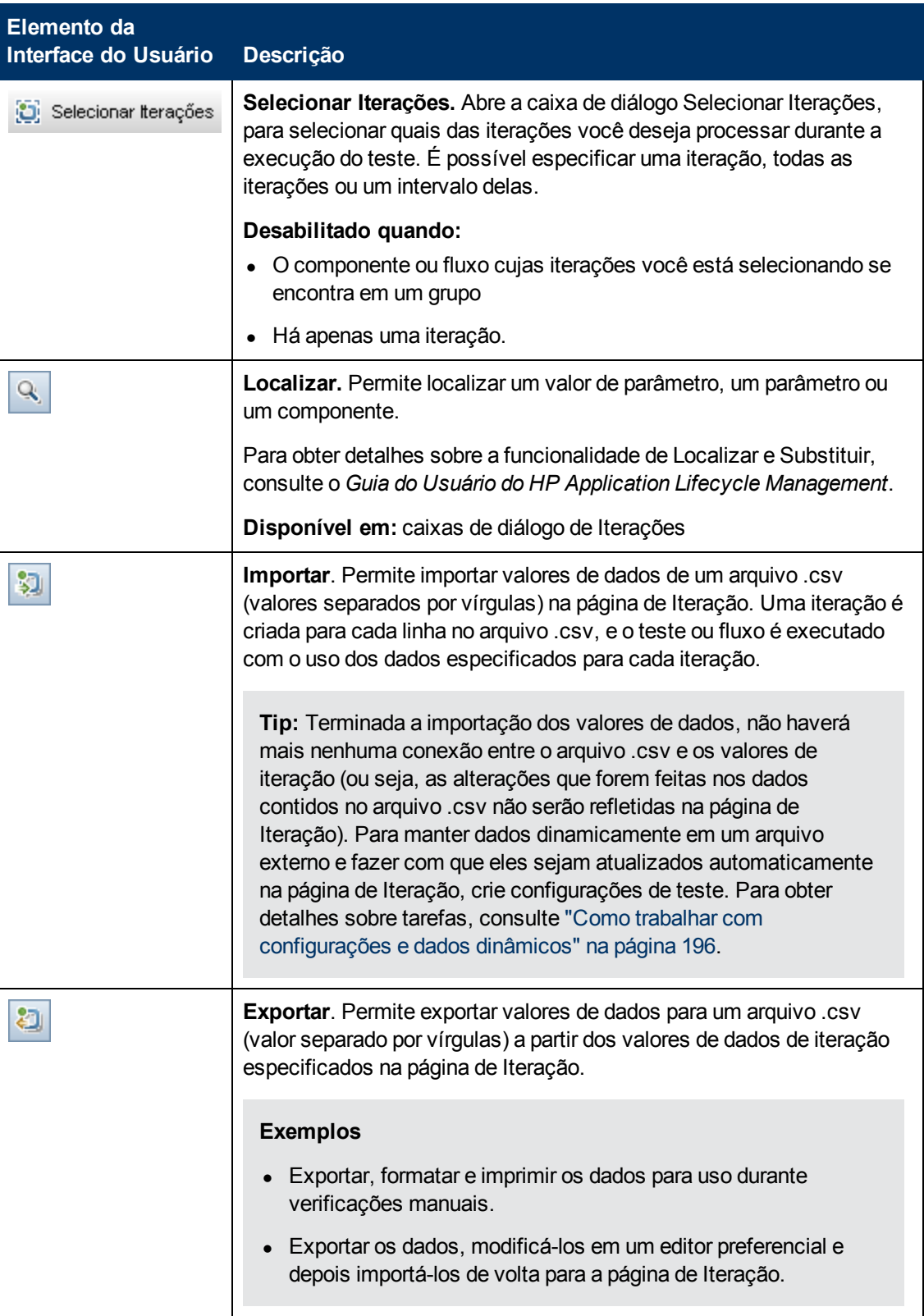

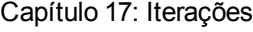

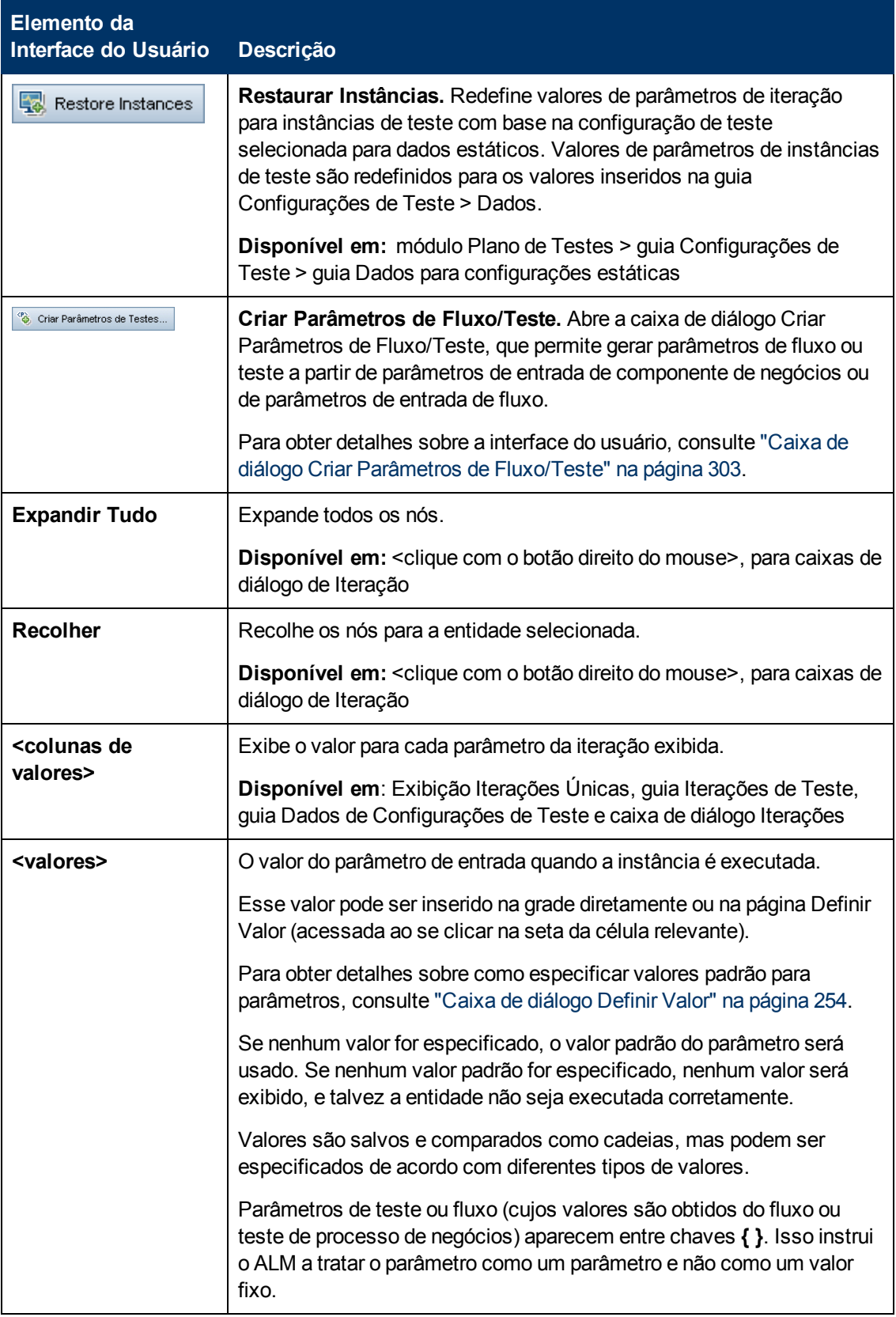

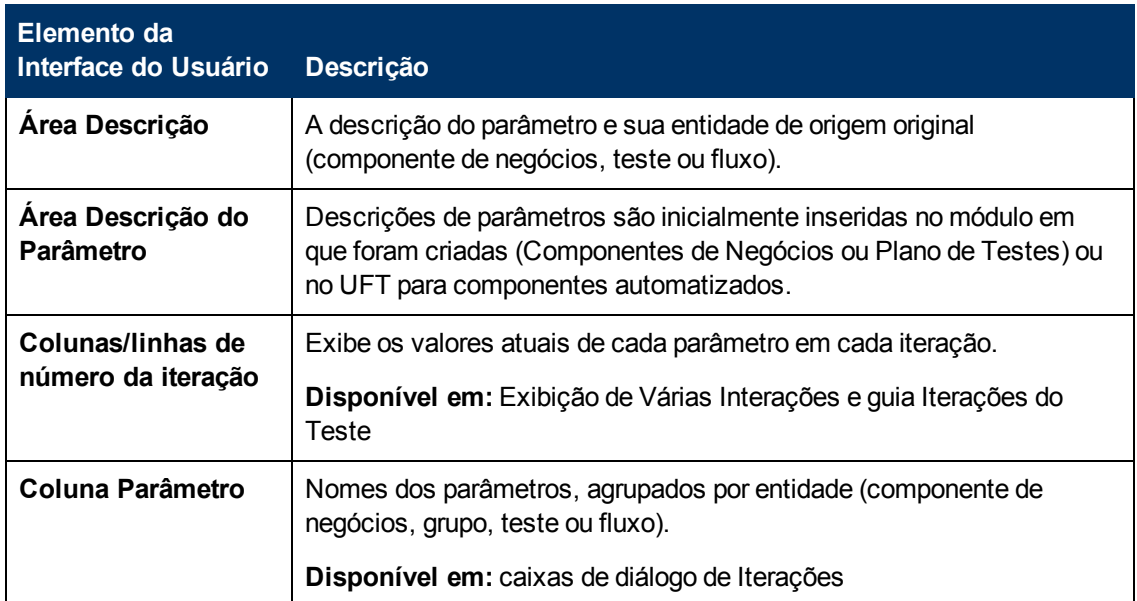

### <span id="page-299-0"></span>**Caixa de diálogo Selecionar Iterações**

Essa caixa de diálogo permite especificar um intervalo de iterações para execução em um teste de processo de negócios ou fluxo.

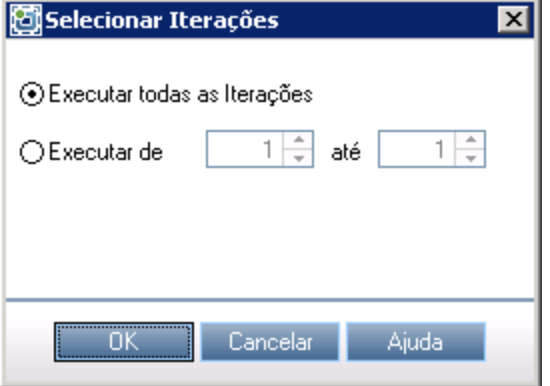

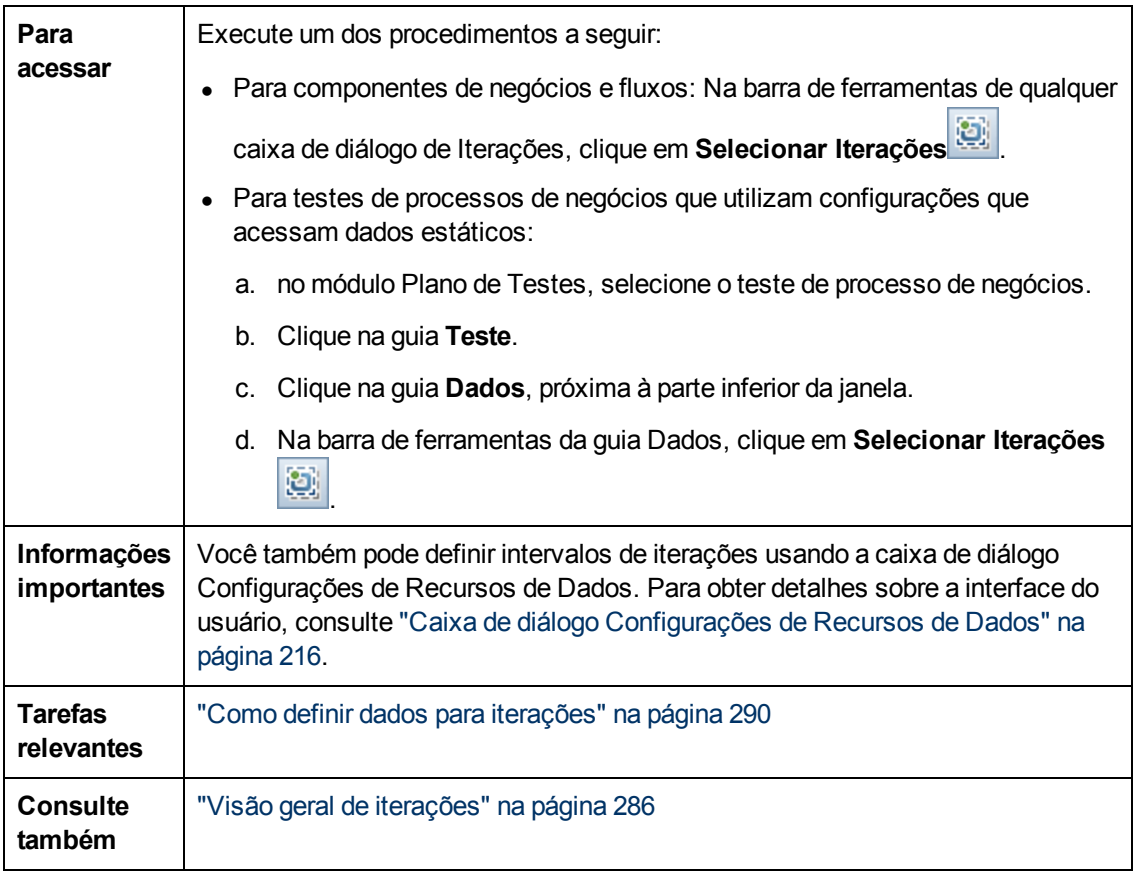

Os elementos da interface do usuário estão descritos a seguir (elementos sem rótulo aparecem entre sinais de maior e menor que):

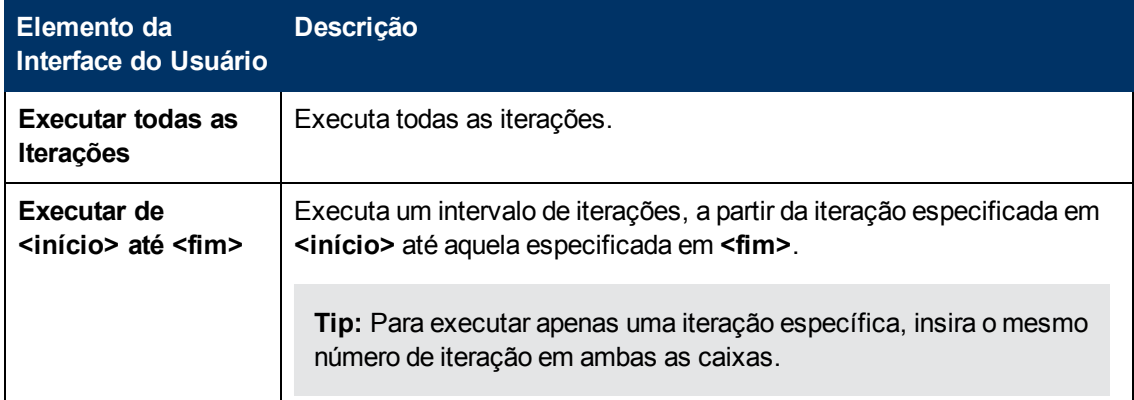

### <span id="page-300-0"></span>**Caixa de diálogo Mapear Dados Importados**

Essa caixa de diálogo permite associar, ou mapear, cada parâmetro de componente ou fluxo a um cabeçalho de coluna de um arquivo **.csv** importado.

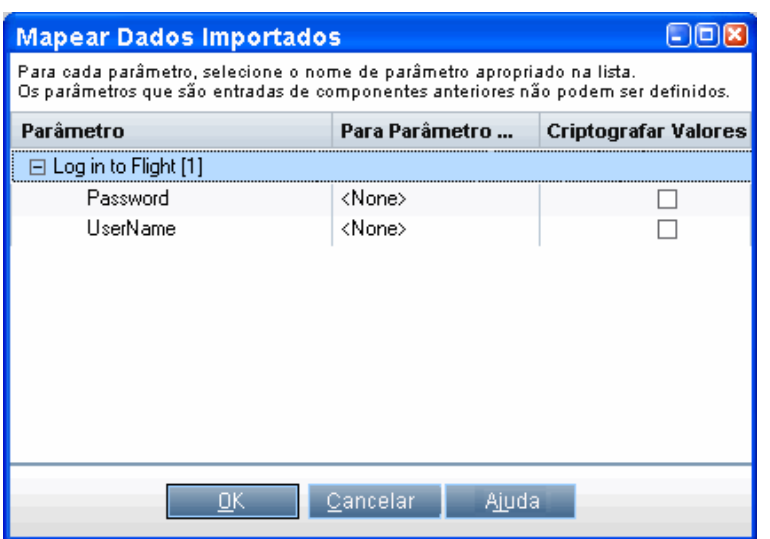

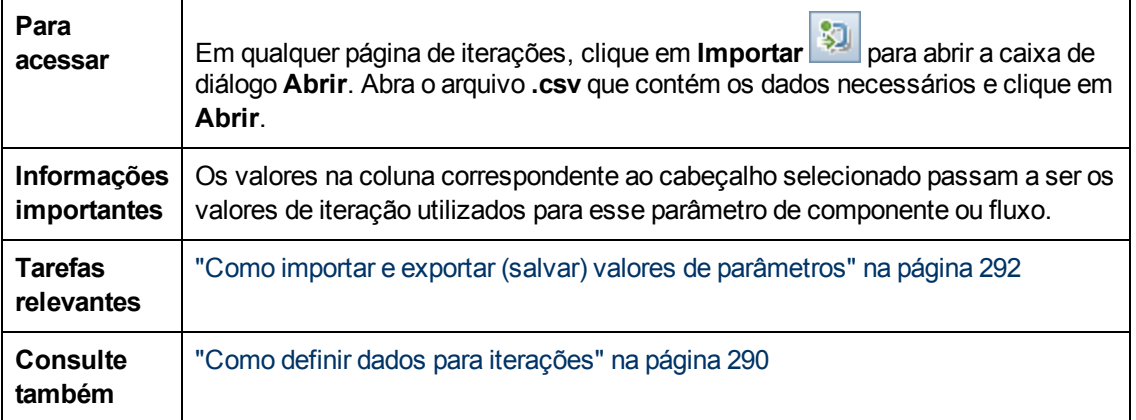

Os elementos da interface do usuário estão descritos a seguir:

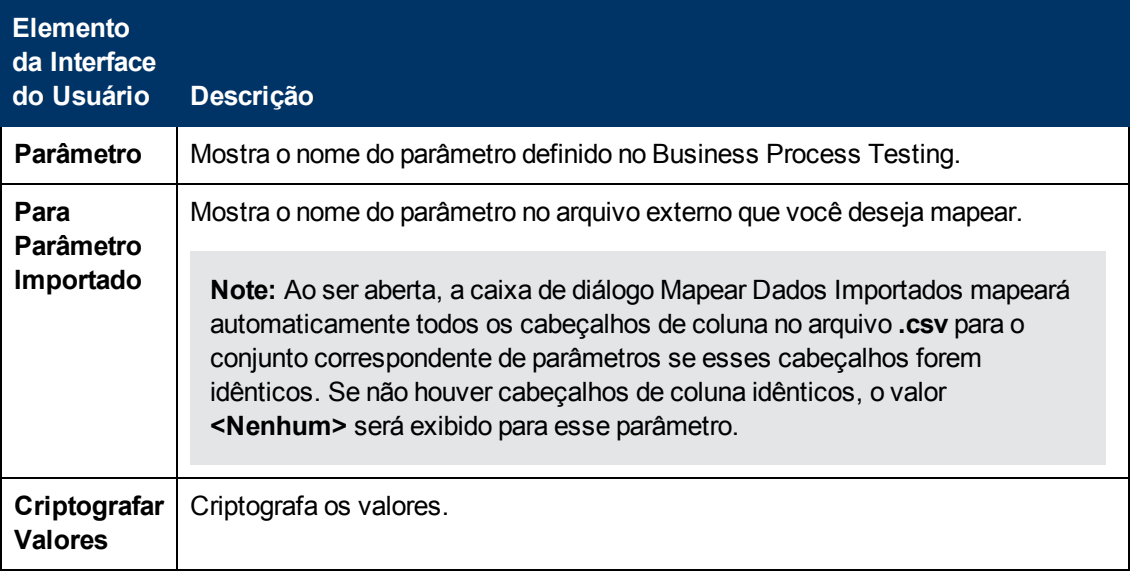

### <span id="page-302-0"></span>**Caixa de diálogo Criar Parâmetros de Fluxo/Teste**

Essa caixa de diálogo permite definir critérios para criar, nomear e gerar parâmetros de fluxo e teste.

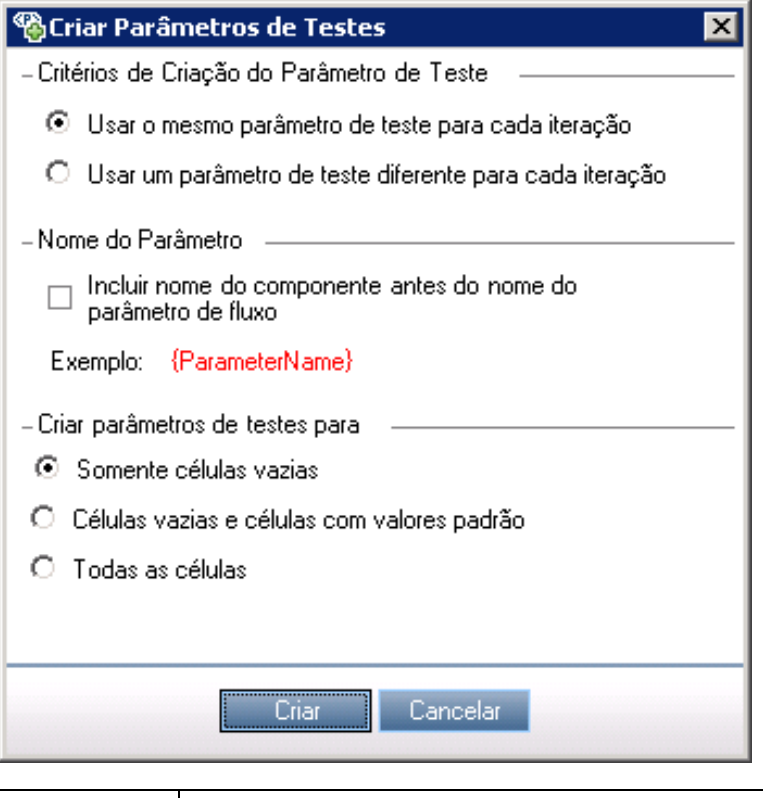

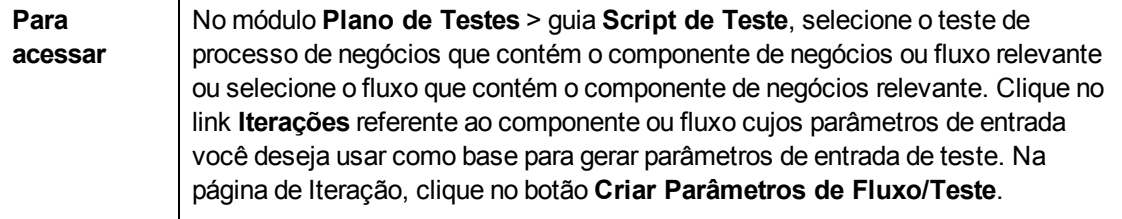

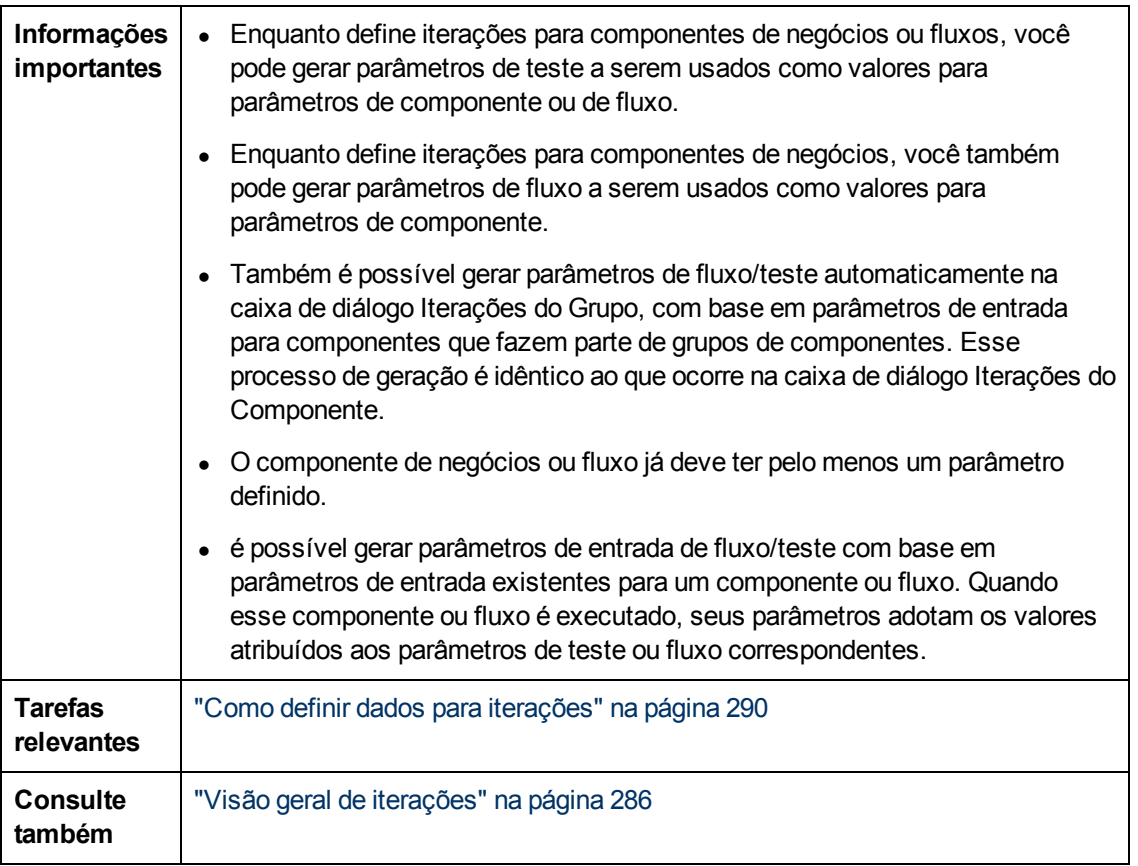

Os elementos da interface do usuário estão descritos a seguir:

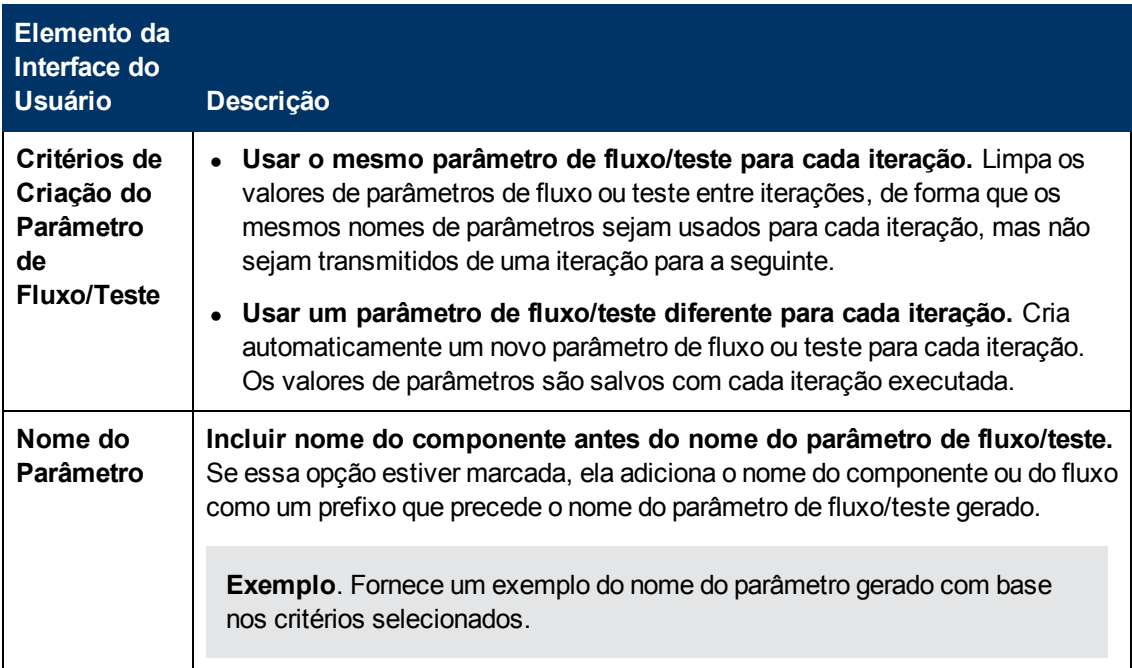

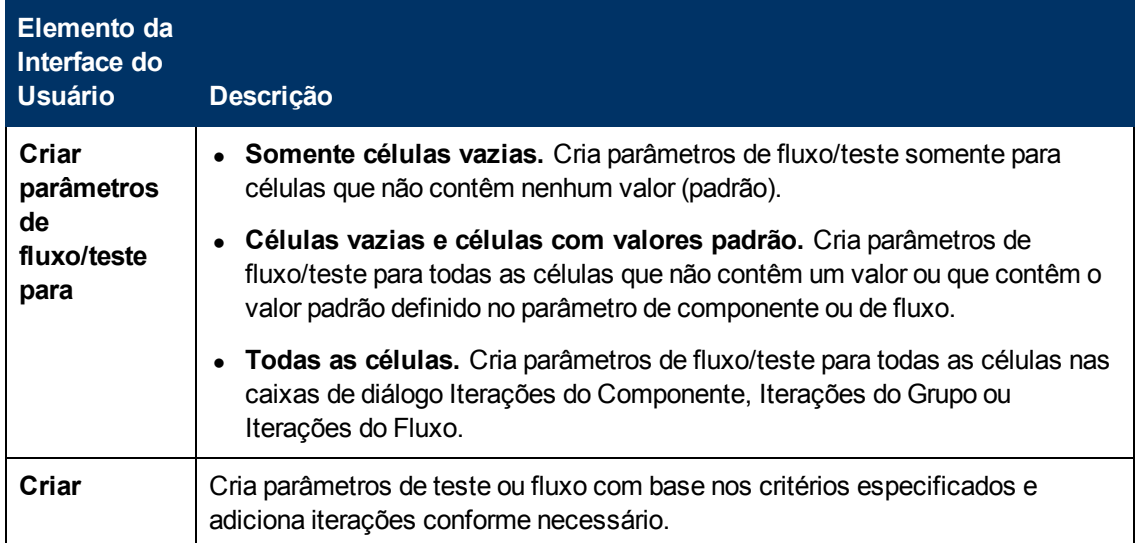

# **Parte 5: Execuções de Testes**

# **Capítulo 18: Introdução à execução de testes e fluxos**

Este capítulo inclui:

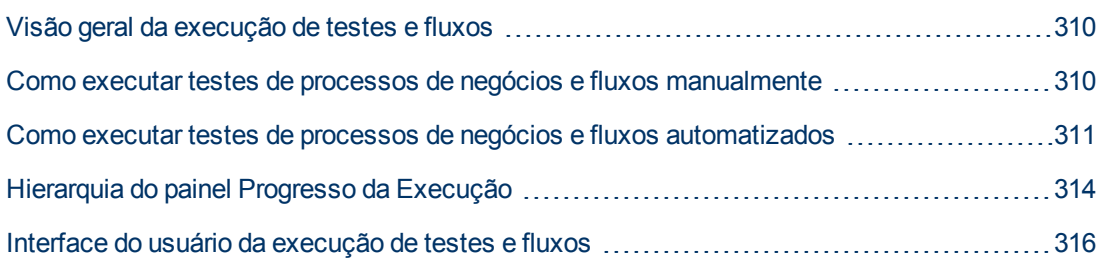

## <span id="page-309-0"></span>**Visão geral da execução de testes e fluxos**

é possível executar testes de processos de negócios e fluxos e visualizar os resultados da execução nos seguintes locais:

- $\bullet$  Módulo Plano de Testes, em geral durante o design de testes.
- Módulo Laboratório de Testes, quando você estiver pronto para executar um teste de processo de negócios ou fluxo completo, ou para executá-lo como parte de um conjunto de testes mais amplo. No módulo Laboratório de Testes, é possível visualizar os resultados da execução do teste. Esses resultados incluem as etapas em cada componente de negócios, o valor real de cada parâmetro de componente usado no teste e os resultados de etapas individuais.

Testes de processos de negócios e fluxos podem conter componentes manuais e automatizados:

- **Execuções manuais**. Quando os testes manuais estiverem prontos (ou antes que partes automatizadas do teste estejam prontas), você poderá realizar uma execução manual do seu teste de processo de negócios ou fluxo. Para obter detalhes sobre tarefas, consulte ["Como](#page-309-1) [executar](#page-309-1) [testes](#page-309-1) [de](#page-309-1) [processos](#page-309-1) [de](#page-309-1) [negócios](#page-309-1) [e](#page-309-1) [fluxos](#page-309-1) [manualmente"](#page-309-1) [abaixo.](#page-309-1)
- <sup>l</sup> **Execuções automatizadas**. Componentes automatizados (como aqueles automatizados pelo UFT) podem ser usados no mesmo teste de processo de negócios. O aplicativo apropriado é iniciado para executar os componentes. Para obter detalhes sobre tarefas, consulte ["Como](#page-310-0) [executar](#page-310-0) [testes](#page-310-0) [de](#page-310-0) [processos](#page-310-0) [de](#page-310-0) [negócios](#page-310-0) [e](#page-310-0) [fluxos](#page-310-0) [automatizados"](#page-310-0) [na](#page-310-0) [página](#page-310-0) [seguinte](#page-310-0).

#### **Tip:**

Quando componentes de negócios estão sendo automatizados, existe a opção de verificar se há problemas decorrentes da combinação e da ordem dos componentes em um teste de processo de negócios ou fluxo, executando o teste em modo de Depuração. Você também pode verificar se há erros lógicos ou de sintaxe em componentes de negócios específicos, executando-os individualmente no UFT ou em outra ferramenta de testes. Para obter detalhes sobre tarefas, consulte ["Como](#page-222-0) [depurar](#page-222-0) [testes](#page-222-0) [e](#page-222-0) [fluxos](#page-222-0) [contendo](#page-222-0) [componentes](#page-222-0) [automatizados"](#page-222-0) [na](#page-222-0) [página](#page-222-0) [223.](#page-222-0)

### <span id="page-309-1"></span>**Como executar testes de processos de negócios e fluxos manualmente**

Esta tarefa descreve como executar testes de processos de negócios e fluxos com um ou mais componentes manuais.

Esta tarefa faz parte de uma tarefa de nível superior. Para obter detalhes, consulte ["Fluxo](#page-27-0) [de](#page-27-0) [trabalho](#page-27-0) [do](#page-27-0) [Business](#page-27-0) [Process](#page-27-0) [Testing"](#page-27-0) [na](#page-27-0) [página](#page-27-0) [28.](#page-27-0)

Esta tarefa inclui as seguintes etapas:

- <sup>l</sup> ["Adicionar](#page-310-1) [iterações](#page-310-1) [a](#page-310-1) [testes](#page-310-1) [de](#page-310-1) [processos](#page-310-1) [de](#page-310-1) [negócios](#page-310-1) [e](#page-310-1) [fluxos](#page-310-1) [-](#page-310-1) [opcional"](#page-310-1) [na](#page-310-1) [página](#page-310-1) [seguinte](#page-310-1)
- <sup>l</sup> ["Usar](#page-310-2) [o](#page-310-2) [Executor](#page-310-2) [Manual](#page-310-2) [ou](#page-310-2) [o](#page-310-2) [Sprinter](#page-310-2) [para](#page-310-2) [executar](#page-310-2) [os](#page-310-2) [testes](#page-310-2) [manuais"](#page-310-2) [na](#page-310-2) [página](#page-310-2) [seguinte](#page-310-2)
- ["Visualizar](#page-310-3) [e](#page-310-3) [analisar](#page-310-3) [os](#page-310-3) [resultados](#page-310-3) [dos](#page-310-3) [testes"](#page-310-3) [na](#page-310-3) [página](#page-310-3) [seguinte](#page-310-3)

#### <span id="page-310-1"></span>1. **Adicionar iterações a testes de processos de negócios e fluxos opcional**

No módulo Laboratório de Testes, você pode determinar quantas vezes um teste de processo de negócios é executado (reiterado) e com quais dados. Para obter detalhes sobre tarefas de iteração de instâncias de teste, consulte ["Como](#page-289-0) [definir](#page-289-0) [dados](#page-289-0) [para](#page-289-0) [iterações"](#page-289-0) [na](#page-289-0) [página](#page-289-0) [290.](#page-289-0)

**Tip:** Valores de parâmetros também podem ser fornecidos com o uso da guia Configurações de Teste no módulo Plano de Testes.

#### <span id="page-310-2"></span>2. **Usar o Executor Manual ou o Sprinter para executar os testes manuais**

Execute seus testes e fluxos usando o Sprinter ou o Executor Manual.

Para obter detalhes sobre tarefas gerais de execução de testes, consulte o *Guia do Usuário do HP Application Lifecycle Management*.

Para obter detalhes sobre a interface do usuário do Executor Manual para Business Process Testing, consulte ["Assistente](#page-315-1) [do](#page-315-1) [Executor](#page-315-1) [Manual](#page-315-1) [para](#page-315-1) [Business](#page-315-1) [Process](#page-315-1) [Testing"](#page-315-1) [na](#page-315-1) [página](#page-315-1) [316](#page-315-1).

#### <span id="page-310-3"></span>3. **Visualizar e analisar os resultados dos testes**

é possível visualizar os resultados da última execução de um teste no módulo Laboratório de Testes, na guia Relatório da última Execução localizada na parte inferior da Grade de Execução. Esse painel lista cada etapa de todos os componentes de negócios do teste.

Para obter detalhes sobre a interface do usuário da guia Relatório da última Execução, consulte o *Guia do Usuário do HP Application Lifecycle Management*.

**Note:** Quando a execução de um teste ou fluxo termina, os parâmetros exibidos em Relatório da última Execução mostram a data usada nessa execução, e não o valor de data dinâmica. Datas dinâmicas são convertidas nas datas atuais que elas representam.

Você pode visualizar detalhes sobre a execução de teste automática após a conclusão dessa execução. Na caixa de diálogo Executor Automático, selecione **Executar > Exibir Log de Execução**. Para obter detalhes sobre a interface do usuário, consulte o *Guia do Usuário do HP Application Lifecycle Management*.

### <span id="page-310-0"></span>**Como executar testes de processos de negócios e fluxos automatizados**

Esta tarefa descreve como executar testes de processos de negócios e fluxos automatizados.

Esta tarefa faz parte de uma tarefa de nível superior. Para obter detalhes, consulte ["Fluxo](#page-27-0) [de](#page-27-0) [trabalho](#page-27-0) [do](#page-27-0) [Business](#page-27-0) [Process](#page-27-0) [Testing"](#page-27-0) [na](#page-27-0) [página](#page-27-0) [28.](#page-27-0)

Esta tarefa inclui as seguintes etapas:

- ["Pré-requisitos"](#page-311-0) [na](#page-311-0) [página](#page-311-0) [seguinte](#page-311-0)
- ["Depurar](#page-311-1) [testes](#page-311-1) [e](#page-311-1) [fluxos](#page-311-1) [-](#page-311-1) [opcional"](#page-311-1) [na](#page-311-1) [página](#page-311-1) [seguinte](#page-311-1)
- <sup>l</sup> ["Adicionar](#page-311-2) [iterações](#page-311-2) [a](#page-311-2) [testes](#page-311-2) [de](#page-311-2) [processos](#page-311-2) [de](#page-311-2) [negócios](#page-311-2) [e](#page-311-2) [fluxos](#page-311-2) [-](#page-311-2) [opcional"](#page-311-2) [abaixo](#page-311-2)
- **Use [o](#page-312-0) [Executor](#page-312-0) [Automático](#page-312-0) [para](#page-312-0) [executar](#page-312-0) [os](#page-312-0) [testes"](#page-312-0) [na](#page-312-0) [página](#page-312-0) [seguinte](#page-312-0)**
- <span id="page-311-0"></span>· ["Visualizar](#page-312-1) [resultados](#page-312-1) [de](#page-312-1) [execução"](#page-312-1) [na](#page-312-1) [página](#page-312-1) [seguinte](#page-312-1)

#### 1. **Pré-requisitos**

- n Antes de executar um teste que faz parte de um conjunto de testes, você pode especificar os valores para qualquer parâmetro de teste definido para esse teste. Se nenhum valor for especificado, e nenhum valor padrão válido tiver sido definido, a execução do teste poderá falhar.
- n Antes de executar um teste automatizado em um computador host, você precisa garantir que a ferramenta de verificação relevante nesse host permita que o ALM execute testes.

#### **Exemplo**

Para permitir que o ALM acesse um cliente específico do UFT, abra o UFT no computador host, selecione **Ferramentas > Opções> Verificação de GUI> Execuções de Testes** e verifique se a opção **Permitir que outros produtos da HP executem testes e componentes** está selecionada.

- Para executar um componente do UFT a partir do ALM, você precisa ter as permissões necessárias do ALM. Para obter detalhes, consulte o *Guia do Administrador do HP Application Lifecycle Management*.
- <sup>n</sup> Quando um teste de processo de negócios do UFT é executado a partir do ALM, essa execução pode ser influenciada pelas configurações do Agente Remoto do UFT no computador do UFT. Para obter detalhes sobre o Agente Remoto do UFT, consulte o *Guia do Usuário do HP Unified Functional Testing*.
- <sup>n</sup> Para aumentar o desempenho ao executar testes ou fluxos automatizados com o QuickTest Professional, o ALM cria e executa um teste de wrapper Business Process Testing. Esse teste compactador do Business Process Testing é recriado toda vez que o teste ou o fluxo é executado. Por padrão, o teste compactador não é salvo com a execução.

Para fins de auditoria, você pode instruir o ALM a salvar o teste compactador do Business Process Testing como anexo à execução do teste ou do fluxo. Em Administração do Site, adicione o parâmetro **BPT\_WRAPPER\_TEST\_AUDIT** à lista de parâmetros e defina o valor como **Y**. Para obter detalhes sobre como definir parâmetros, consulte o *Guia do Administrador do HP Application Lifecycle Management*.

Para ver o conteúdo do teste compactador do Business Process Testing, no módulo Execuções de Testes > guia Execuções de Testes, clique duas vezes no ícone de anexo ao lado da execução de fluxo ou de teste de processo de negócios na grade.

#### <span id="page-311-1"></span>2. **Depurar testes e fluxos - opcional**

<span id="page-311-2"></span>Depurar testes e fluxos para garantir que eles sejam executados corretamente. Para obter detalhes sobre depuração, consulte ["Como](#page-222-0) [depurar](#page-222-0) [testes](#page-222-0) [e](#page-222-0) [fluxos](#page-222-0) [contendo](#page-222-0) [componentes](#page-222-0) [automatizados"](#page-222-0) [na](#page-222-0) [página](#page-222-0) [223](#page-222-0).

3. **Adicionar iterações a testes de processos de negócios e fluxos opcional**

No módulo Laboratório de Testes, você pode determinar quantas vezes um teste de processo de negócios é executado (reiterado) e com quais dados. Para obter detalhes sobre tarefas de iteração de instâncias de teste, consulte ["Como](#page-289-0) [definir](#page-289-0) [dados](#page-289-0) [para](#page-289-0) [iterações"](#page-289-0) [na](#page-289-0) [página](#page-289-0) [290.](#page-289-0)

**Tip:** Valores de parâmetros também podem ser fornecidos com o uso da guia Configurações de Teste no módulo Plano de Testes.

#### <span id="page-312-0"></span>4. **Use o Executor Automático para executar os testes**

Você pode executar automaticamente testes manuais e testes automatizados no seu computador ou em um host remoto usando o Executor Automático.

No módulo Laboratório de Testes > guia Conjuntos de Testes, use uma das opções a seguir:

- **n** Selecione um conjunto de testes que inclua um ou mais testes automatizados e clique no botão **Executar Conjunto de Testes**.
- **Para executar testes selecionados, selecione um conjunto de testes e clique na guia Grade de Execução** ou **Fluxo de Execução**. Selecione um ou mais testes e clique no botão **Executar**.
- **Para executar apenas testes manuais, selecione-os e clique no botão Executar. Na caixa** de diálogo Execução de Teste Manual, selecione **Executor Automático** e clique em **OK**.

**Note:** Datas dinâmicas são convertidas nas datas atuais que elas representam.

<span id="page-312-1"></span>Para obter detalhes sobre a interface do usuário do Executor Automático, consulte o *Guia do Usuário do HP Application Lifecycle Management*.

#### 5. **Visualizar resultados de execução**

Depois de executar o teste ou fluxo no módulo Laboratório de Testes, você pode visualizar os resultados em vários formatos:

<sup>n</sup> **Visualize resultados no módulo Laboratório de Testes.** É possível visualizar os resultados da última execução de um teste no módulo Laboratório de Testes > Grade de Execução > guia Relatório da Última Execução. Esse painel lista cada etapa de todos os componentes de negócios do teste e, quando aplicável, os resultados resumidos dos principais eventos registrados pela ferramenta de verificação.

Para obter detalhes sobre a interface do usuário da guia Relatório da Última Execução, consulte o *Guia do Usuário do HP Application Lifecycle Management*.

Quando a execução de um teste ou fluxo termina, os parâmetros exibidos em Relatório da Última Execução mostram a data usada nessa execução, e não o valor de data dinâmica.

- <sup>n</sup> **Visualizar o log de execução.** Você pode visualizar detalhes sobre a execução de teste automática após a conclusão dessa execução na caixa de diálogo Executor Automático > Executar > Exibir Log de Execução. Para obter detalhes sobre a interface do usuário, consulte o *Guia do Usuário do HP Application Lifecycle Management*.
- <sup>n</sup> **Visualize o conteúdo de um teste compactador do BPT.** No módulo Execuções de Testes > guia Execuções de Testes, clique duas vezes no ícone de anexo ao lado da execução de fluxo ou de teste de processo de negócios na grade.

**Exibir relatórios do UFT.** Se você tiver o Unified Functional Testing, o Suplemento do Unified Functional Testing para Business Process Testing instalado no computador, poderá ver um relatório completo do UFT. Esse relatório hierárquico contém detalhes de todas as etapas referentes a todas as diferentes iterações e componentes de negócios da execução de teste automatizada. Os suplementos estão disponíveis na página de Suplementos do HP Application Lifecycle Management (**Ajuda > Suplementos**).

No módulo Laboratório de Testes > guia Grade de Execução > guia Relatório da Última Execução, clique no link para o relatório sobre cada iteração na coluna **Status** do painel. O Run Results Viewer é aberto.

Para obter detalhes sobre como visualizar e analisar os resultados de testes no Run Results Viewer, consulte o *Guia do Usuário do HP Unified Functional Testing*.

# <span id="page-313-0"></span>**Hierarquia do painel Progresso da Execução**

A hierarquia do painel Progresso da Execução permite que você execute manualmente cada uma das etapas de componentes individuais na sequência de verificação correta.

Por exemplo, considere um teste de processo de negócios que contém quatro componentes de negócios; Componente1 (C1), Componente2 (C2), Componente3 (C3) e Componente4 (C4). O teste requer que os componentes C2 e C3 estejam agrupados e que os componentes e o grupo sejam executados e reiterados da seguinte maneira:

- <sup>l</sup> a primeira iteração de C1 e depois a segunda iteração de C1, seguida de
- · a primeira iteração do grupo que engloba C2 e C3, seguida de
- a segunda iteração do grupo, seguida de
- $\bullet$  a terceira iteração do grupo, seguida do componente C4.

A sequência é ilustrada da seguinte maneira:

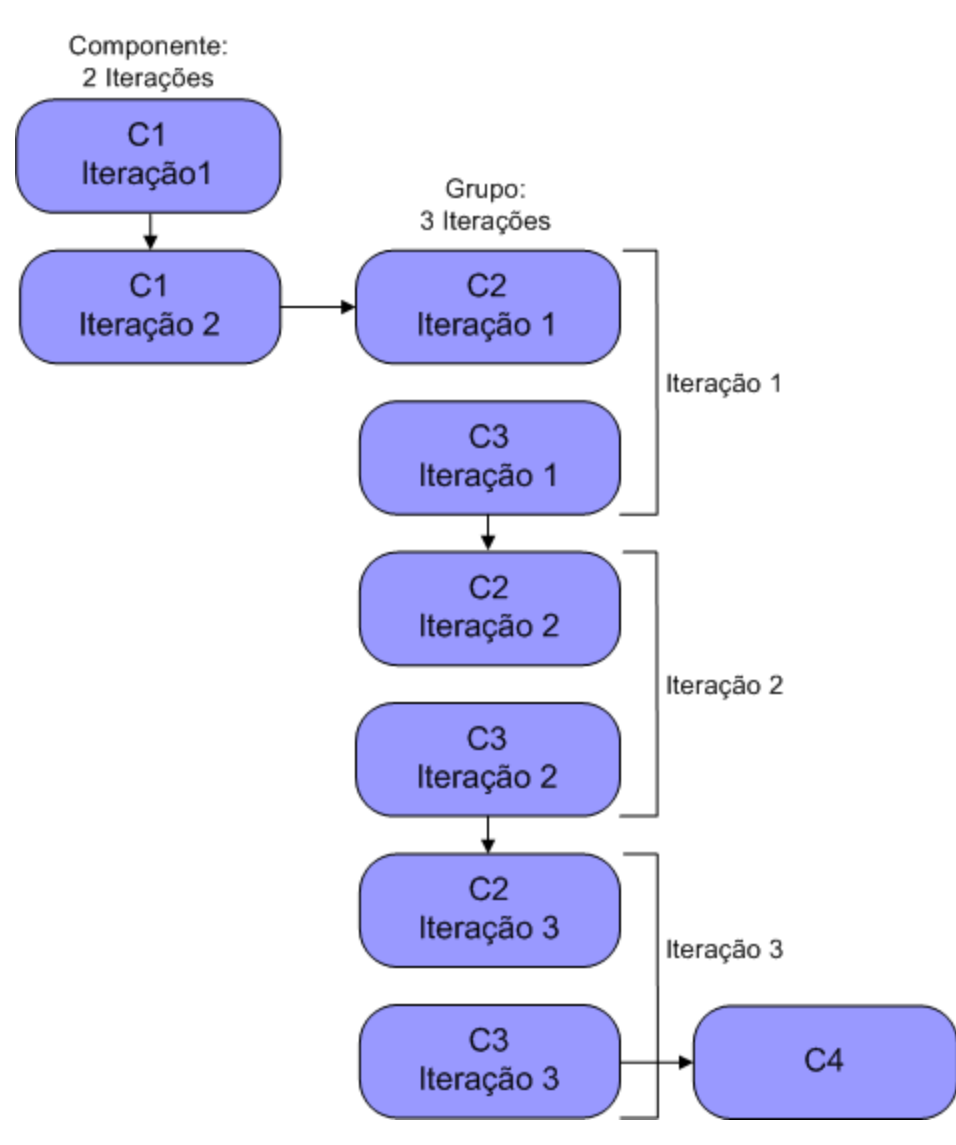

Além disso, o teste inteiro é reiterado duas vezes.

O teste é exibido no Executor Manual da seguinte maneira:

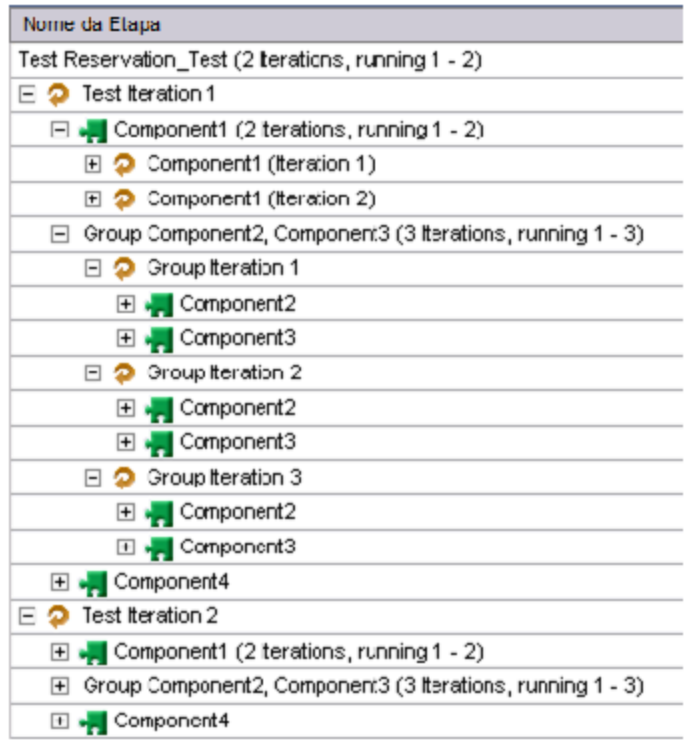

<span id="page-315-0"></span>para fins de clareza, os componentes na árvore não foram expandidos para exibir suas etapas individuais.

### **Interface do usuário da execução de testes e fluxos**

Esta seção inclui:

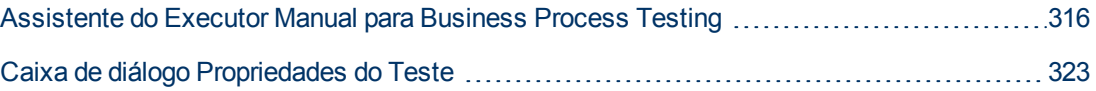

### <span id="page-315-1"></span>**Assistente do Executor Manual para Business Process Testing**

Esse assistente permite executar testes de processos de negócios e fluxos manualmente. é possível executar testes de processos de negócios e fluxos manuais e automatizados manualmente.

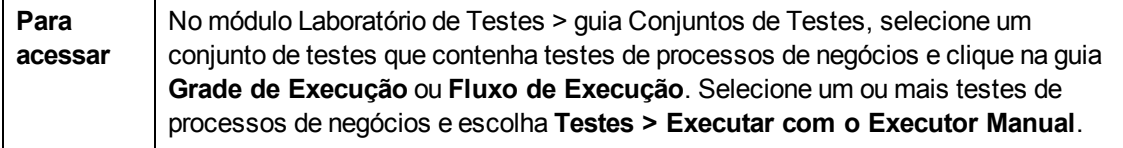

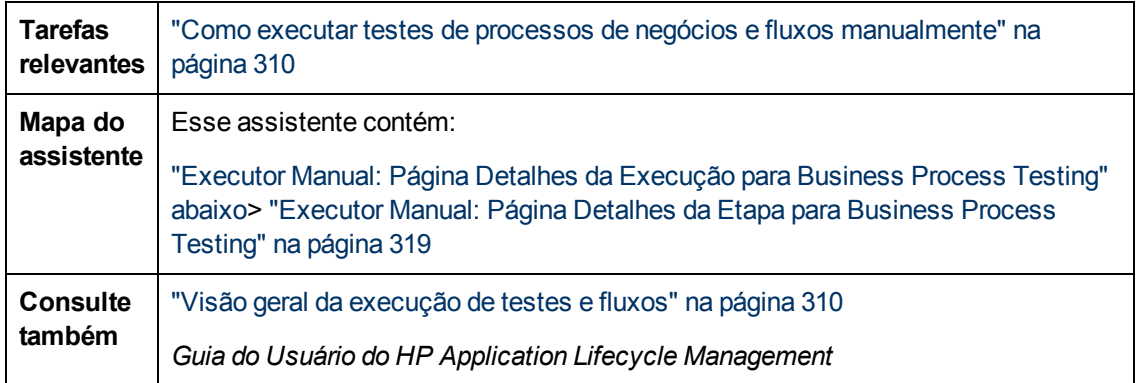

### <span id="page-316-0"></span>**Executor Manual: Página Detalhes da Execução para Business Process Testing**

Essa página do assistente permite rever os detalhes da execução e executar testes de processos de negócios e fluxos manualmente.

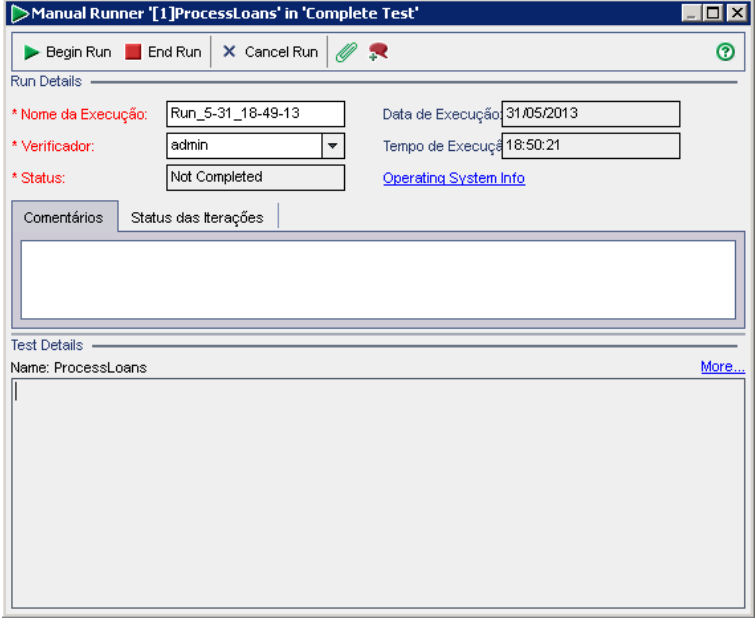

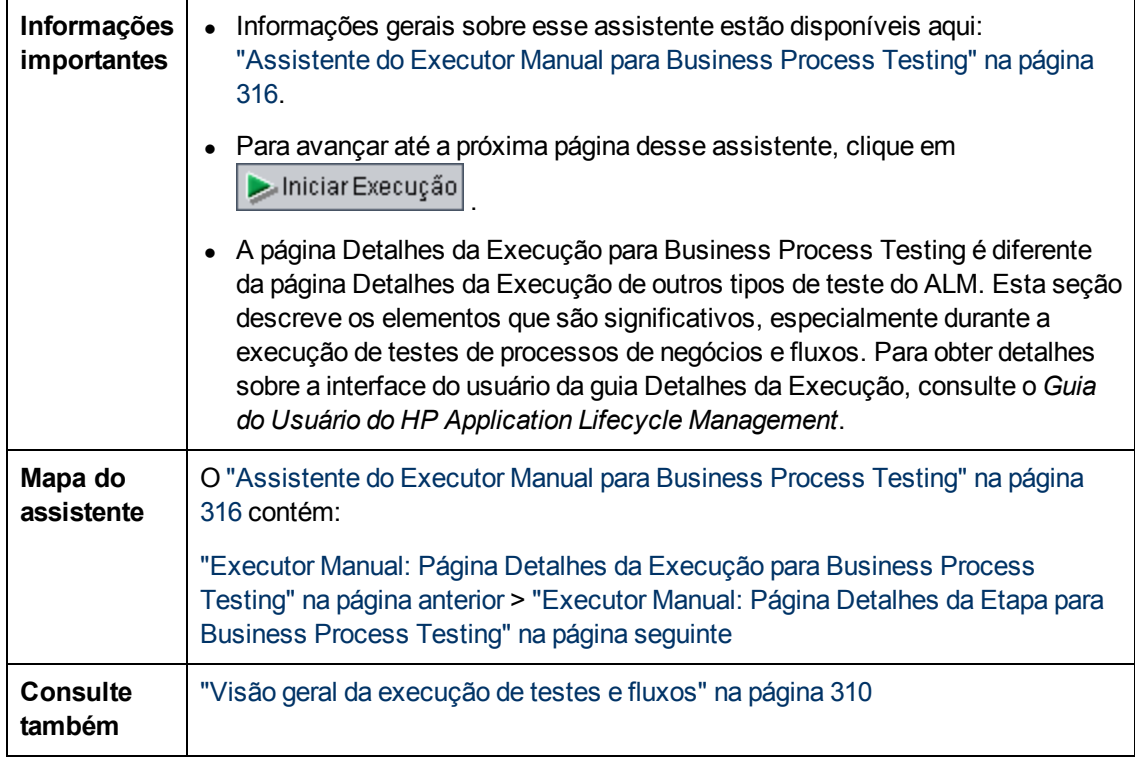

Os elementos da interface do usuário exclusivos para Business Process Testing estão descritos a seguir:

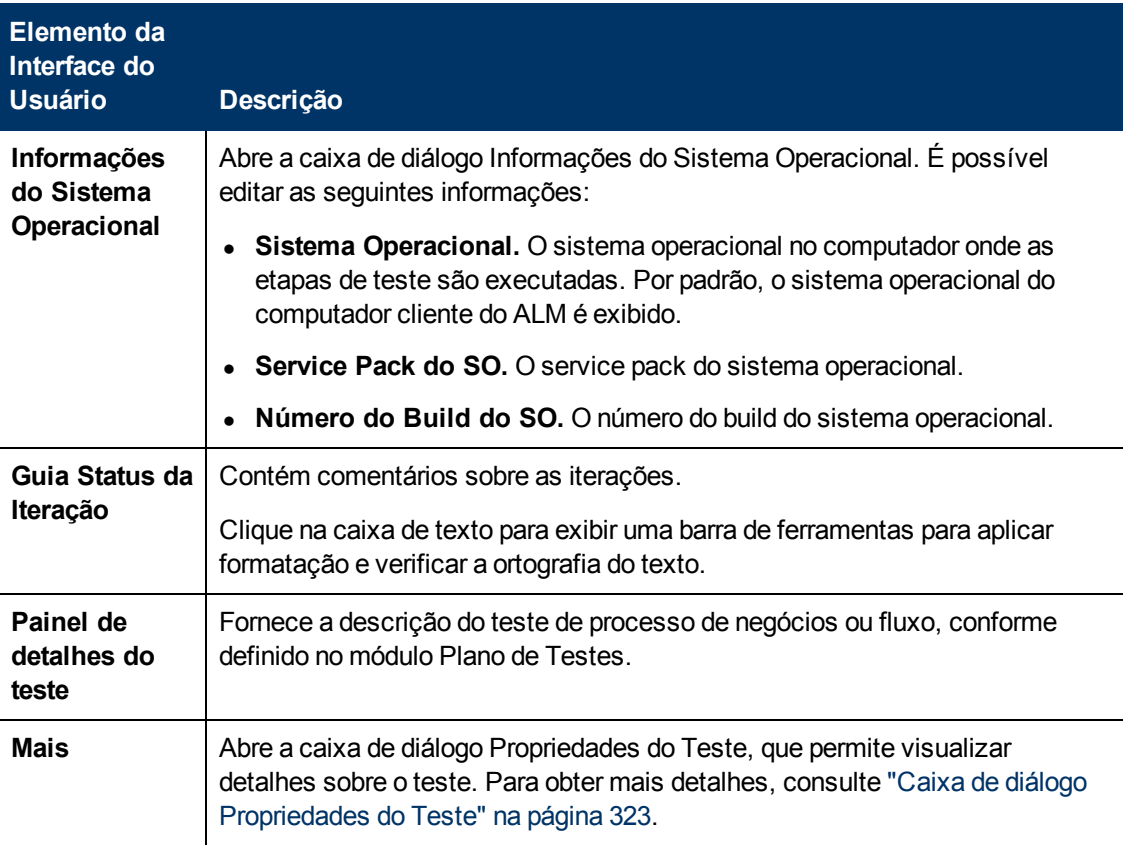

### <span id="page-318-0"></span>**Executor Manual: Página Detalhes da Etapa para Business Process Testing**

Essa página do assistente permite definir o status de aprovação/reprovação de cada etapa de componente, além de adicionar, excluir ou modificar etapas de componente durante a execução. Terminada a execução do teste de processo de negócios ou fluxo, é possível salvar suas etapas de componente junto com as alterações efetuadas.

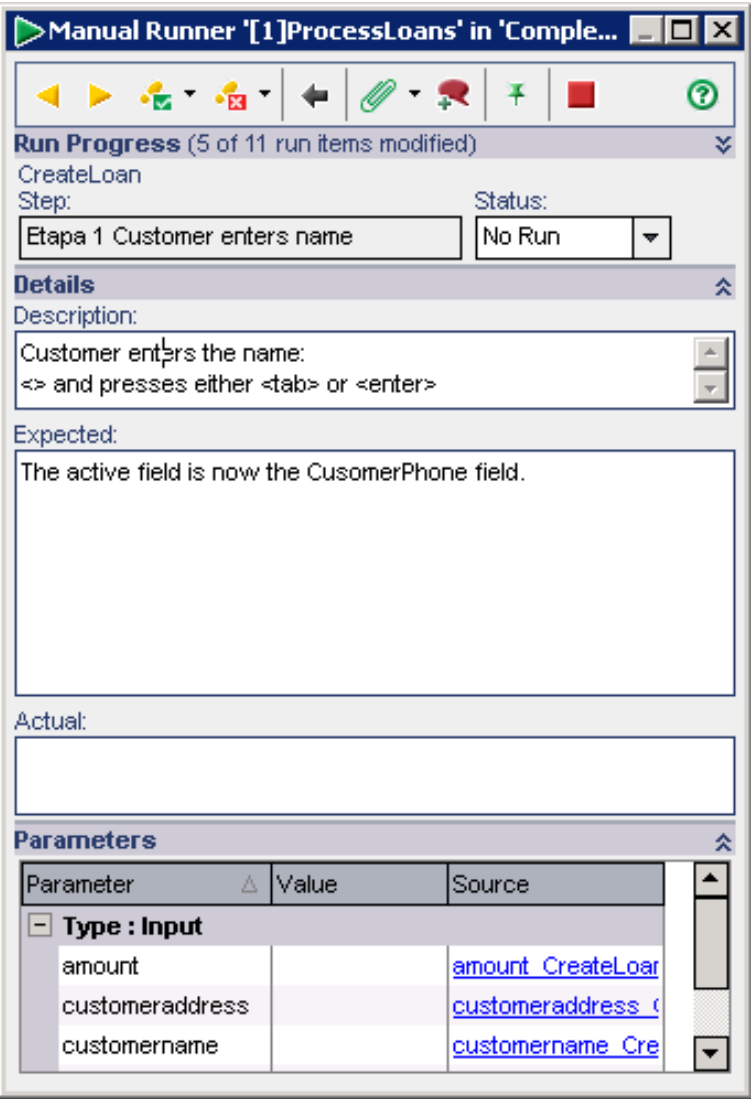

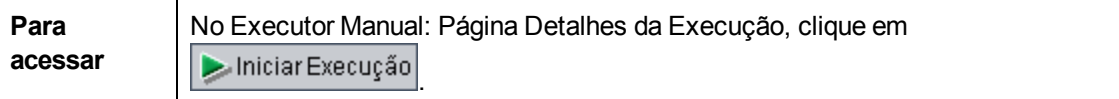

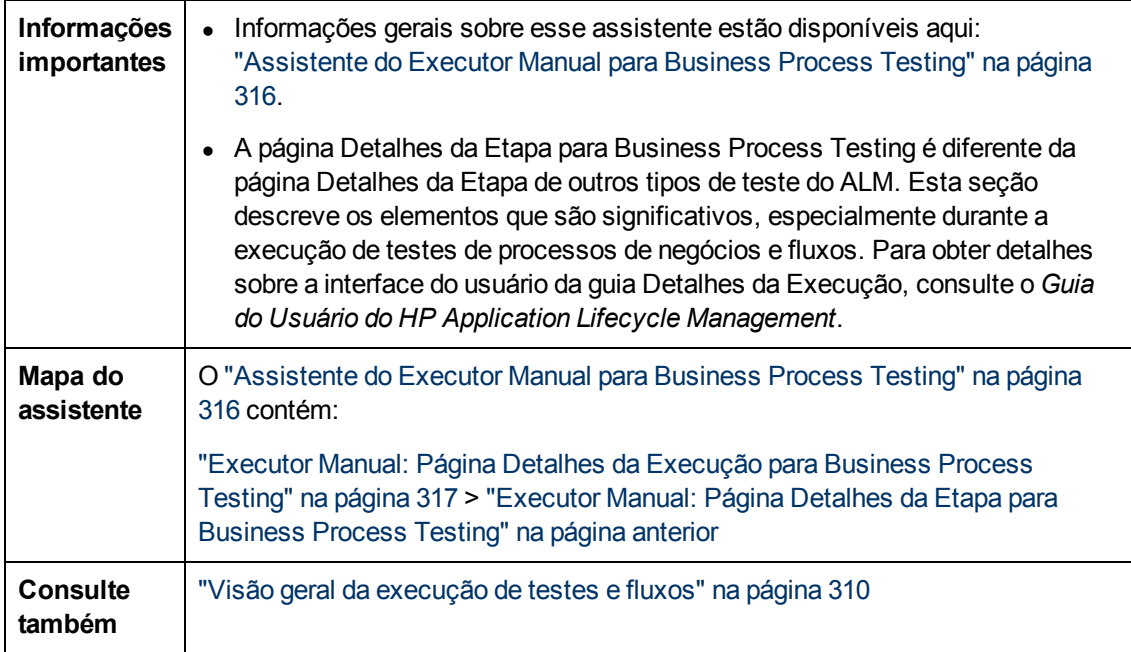

#### **Botões da página Detalhes da Etapa**

Os elementos da interface do usuário exclusivos para Business Process Testing estão descritos a seguir:

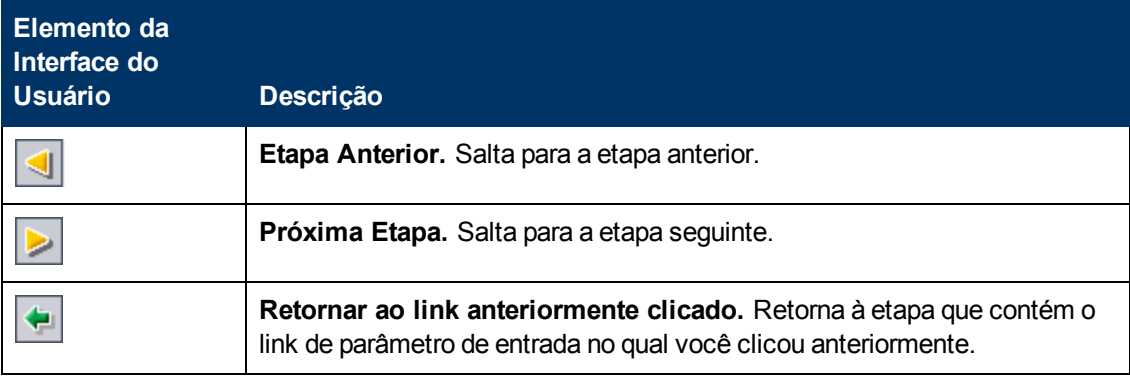

#### **Painel Progresso da Execução**

Esse painel mostra uma árvore hierárquica de cada iteração de teste ou fluxo, componente de negócios e iteração de componente contido no teste de processo de negócios ou no fluxo.

**Consulte também** ["Hierarquia](#page-313-0) [do](#page-313-0) [painel](#page-313-0) [Progresso](#page-313-0) [da](#page-313-0) [Execução](#page-313-0) ["](#page-313-0) [na](#page-313-0) [página](#page-313-0) [314](#page-313-0)

Os elementos da interface do usuário exclusivos para Business Process Testing estão descritos a seguir (elementos sem rótulo aparecem entre sinais de maior e menor que):

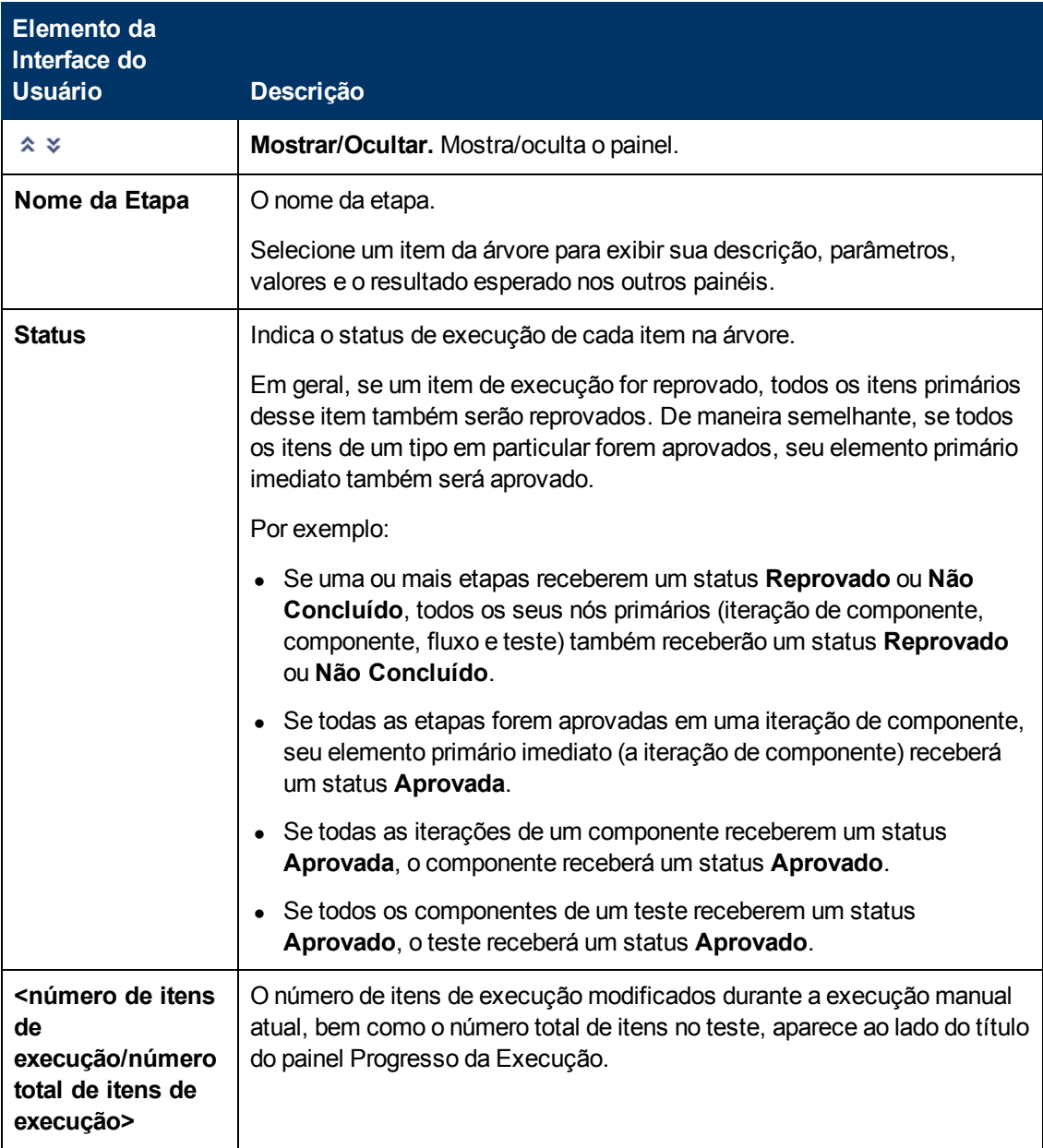

#### **Painel Detalhes**

Os elementos da interface do usuário exclusivos para Business Process Testing estão descritos a seguir:

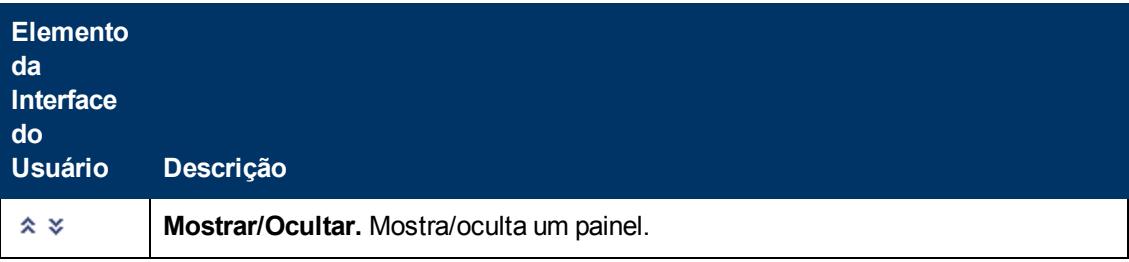

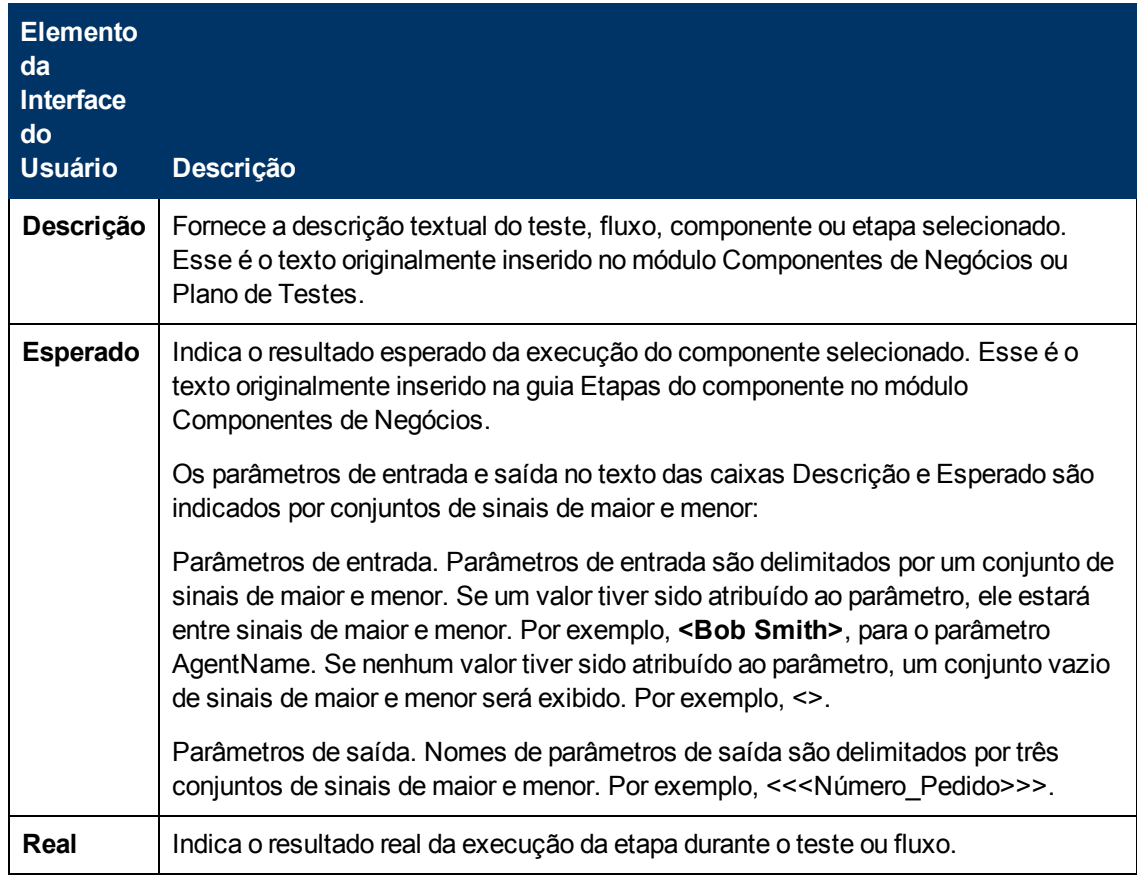

#### **Painel Parâmetros**

Esse painel mostra os valores de parâmetros de entrada para você utilizar ao executar manualmente o componente selecionado na árvore de execução. O painel Parâmetros também permite inserir valores gerados pelo aplicativo que você pode usar posteriormente na execução do teste ou fluxo.

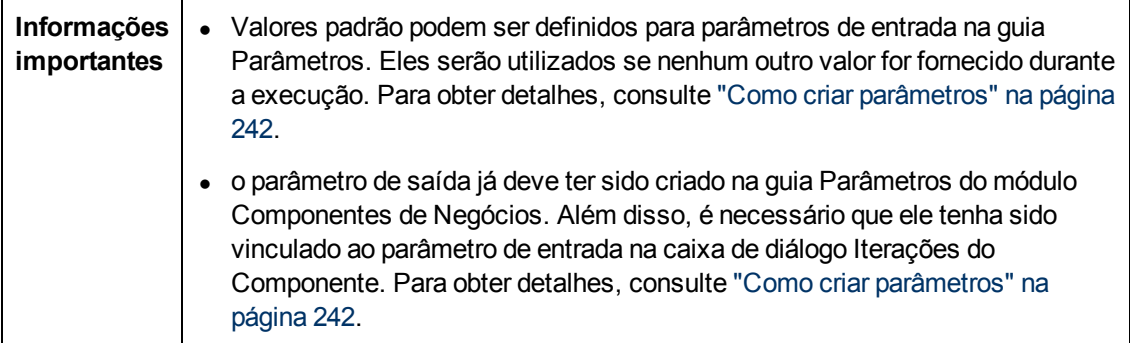

Os elementos da interface do usuário estão descritos a seguir:

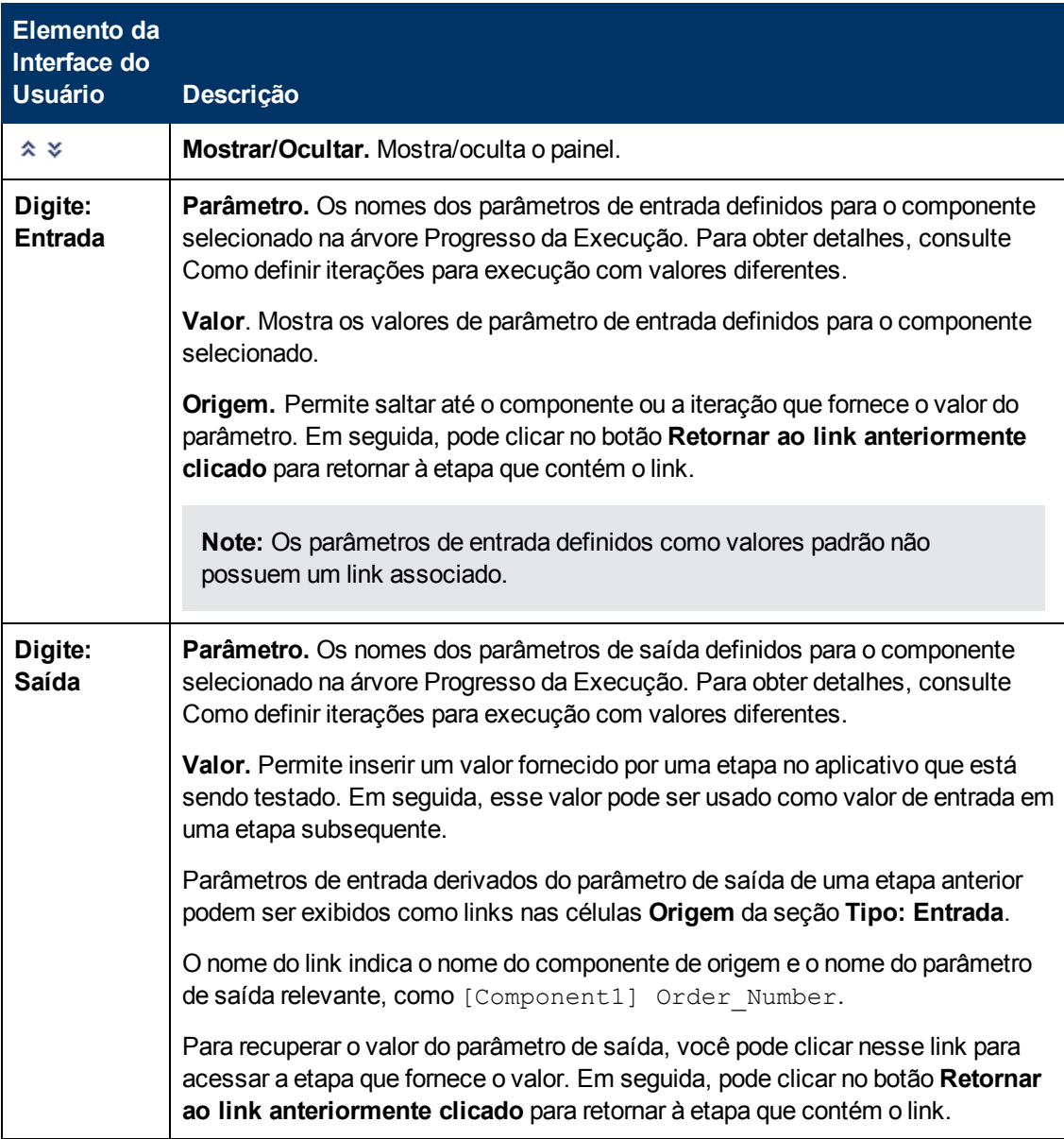

### <span id="page-322-0"></span>**Caixa de diálogo Propriedades do Teste**

Essa caixa de diálogo permite visualizar detalhes sobre o teste.

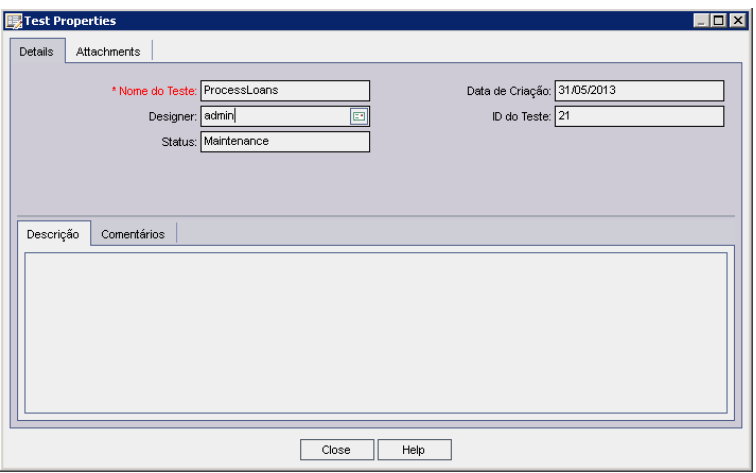

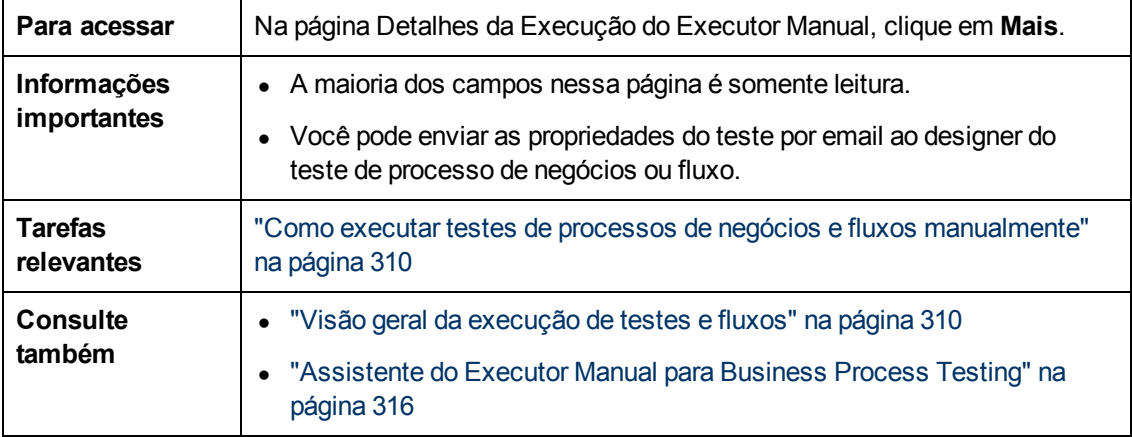

Os elementos da interface do usuário estão descritos a seguir:

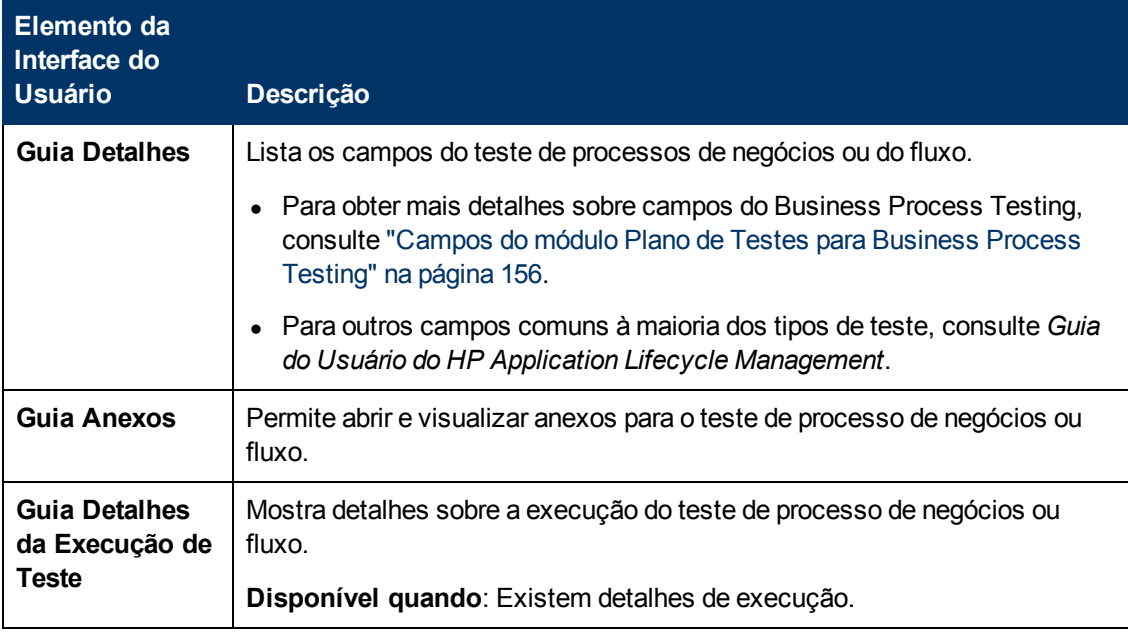
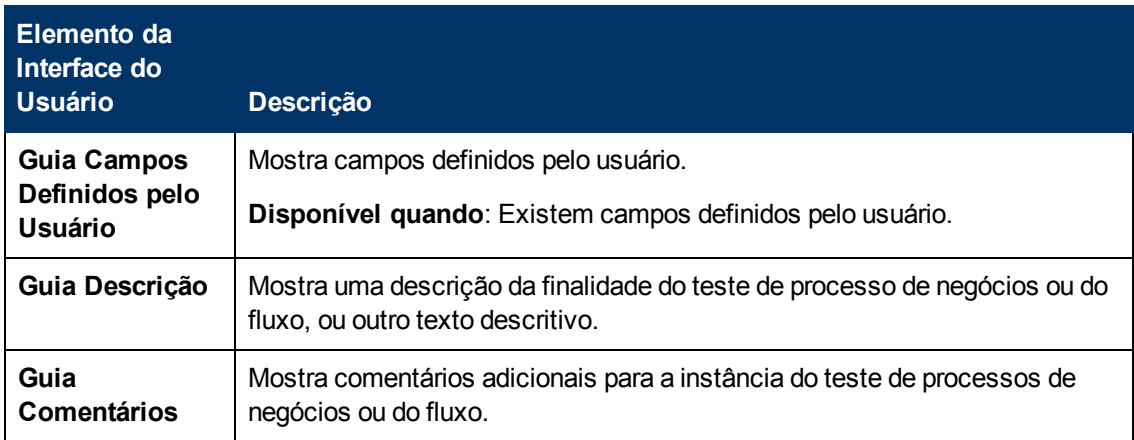

# **Business Process TestingGlossário**

Este glossário lista a terminologia que é utilizada no Business Process Testing.

Consulte também o glossário do HP Application Lifecycle Management (ALM) no documento *Guia do Usuário do HP Application Lifecycle Management*.

#### **A**

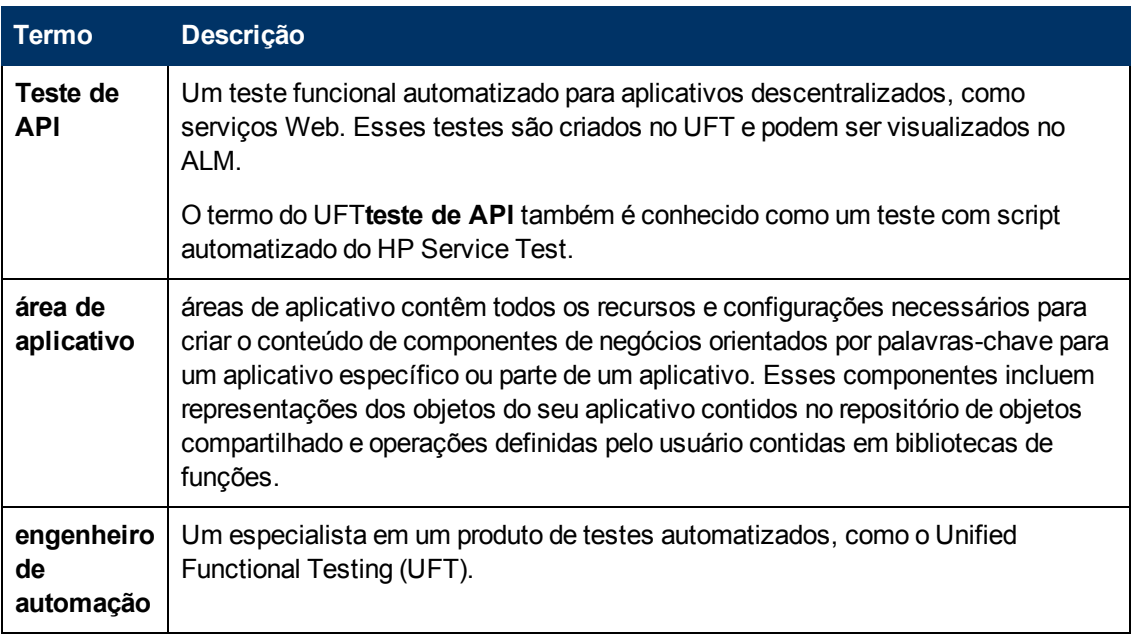

#### **B**

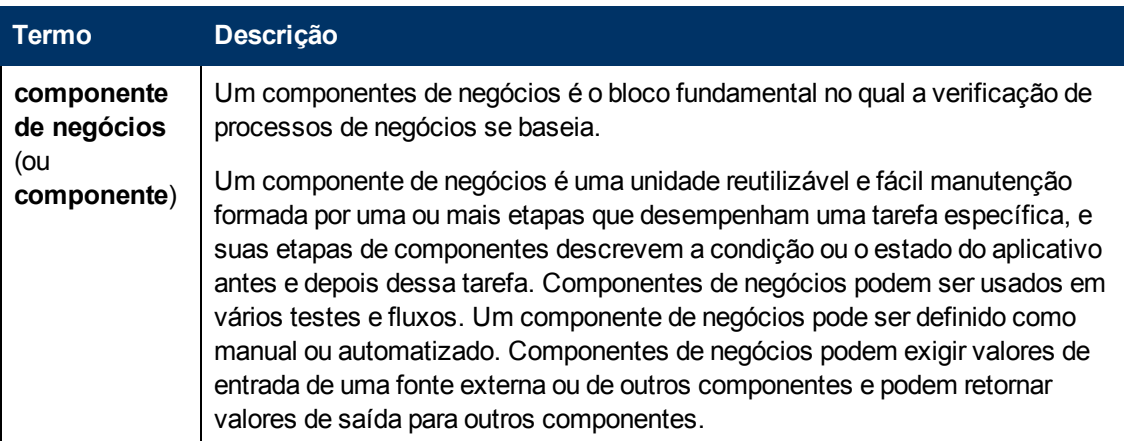

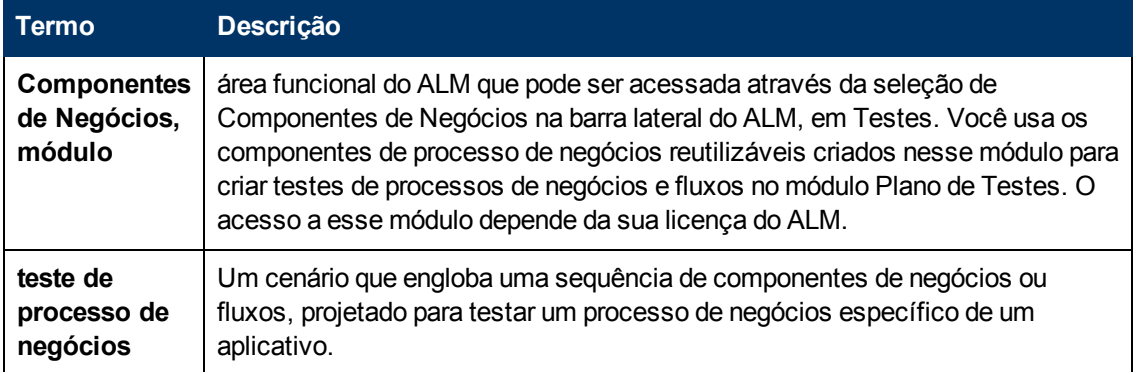

## **C**

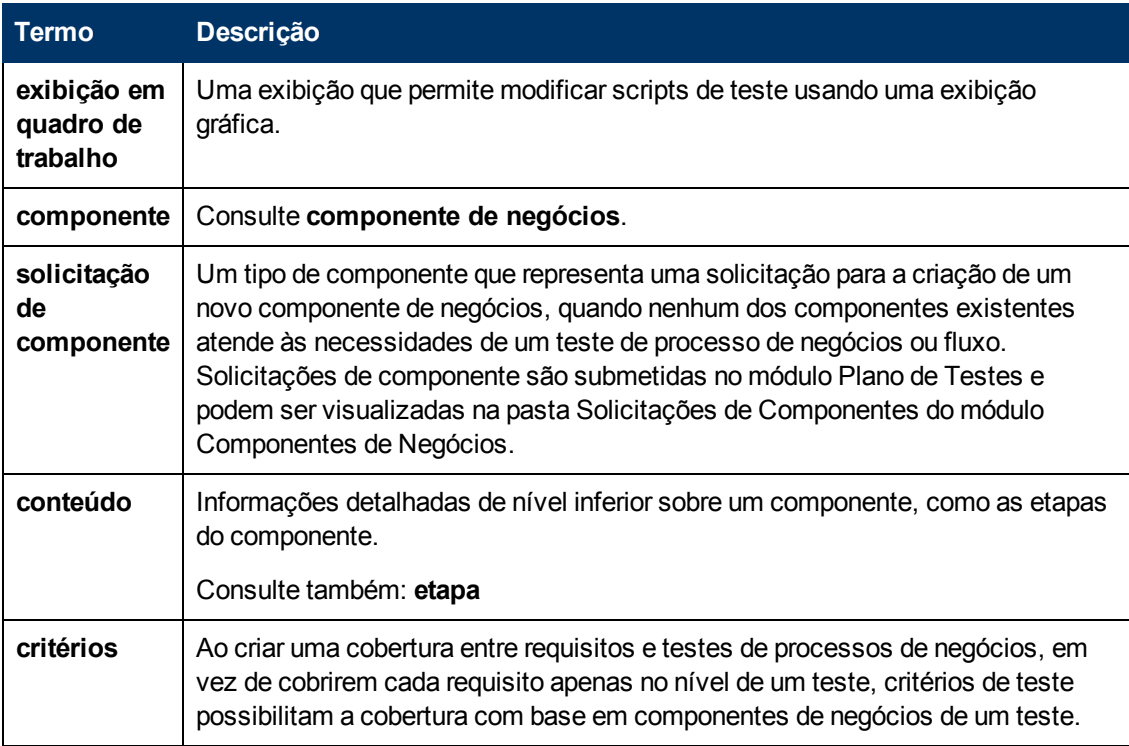

#### **D**

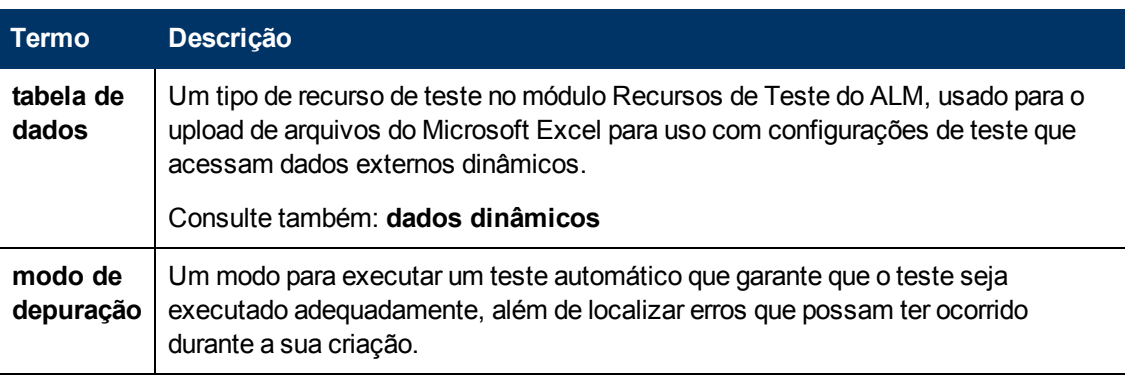

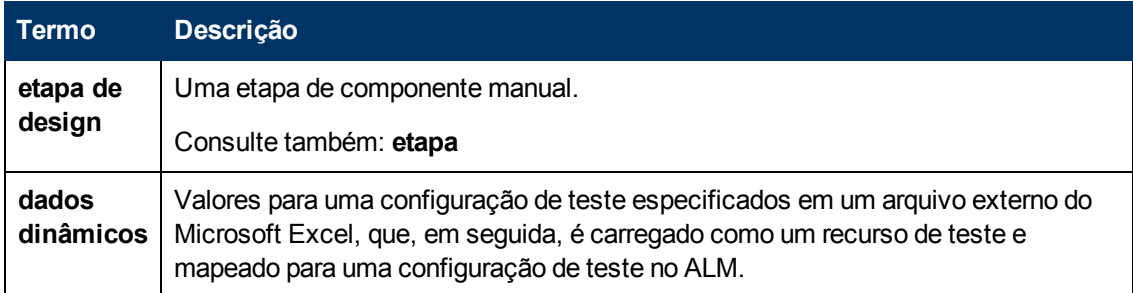

#### **E**

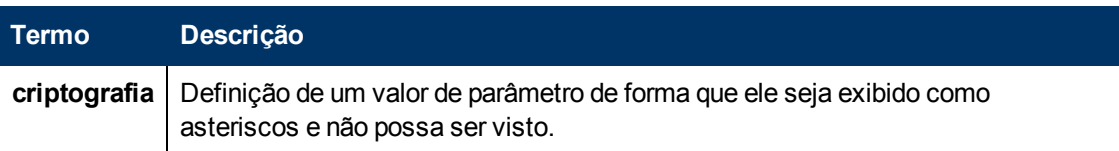

## **F**

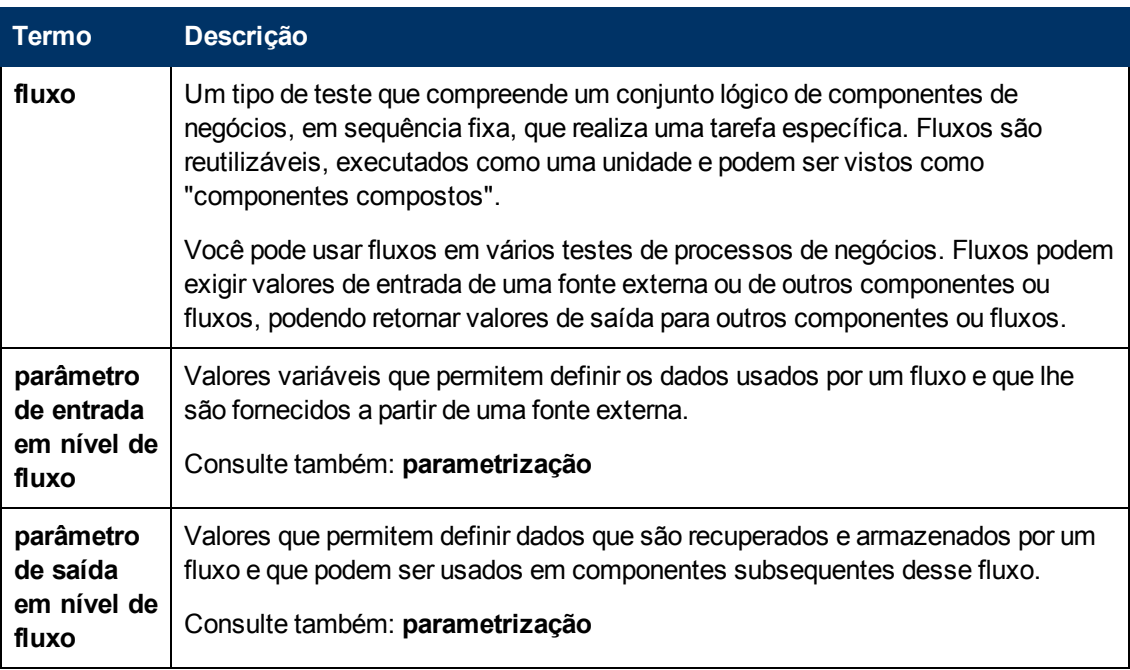

## **G**

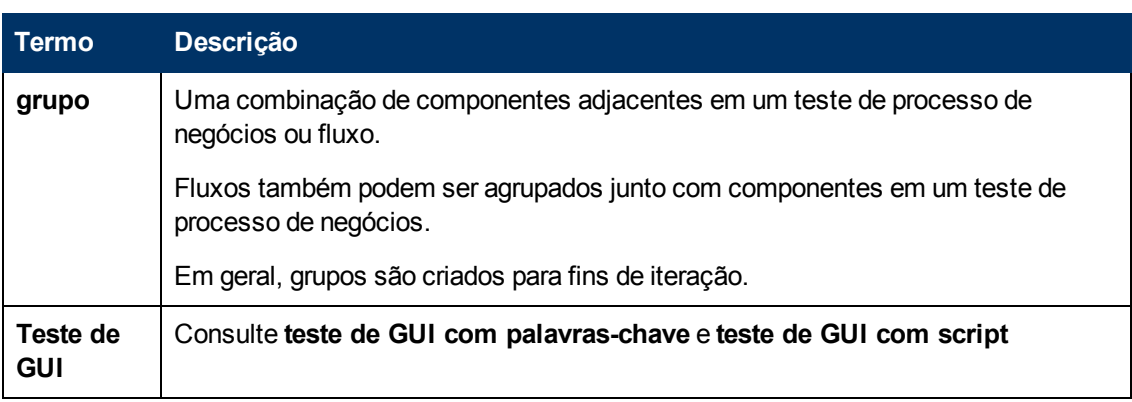

#### **I**

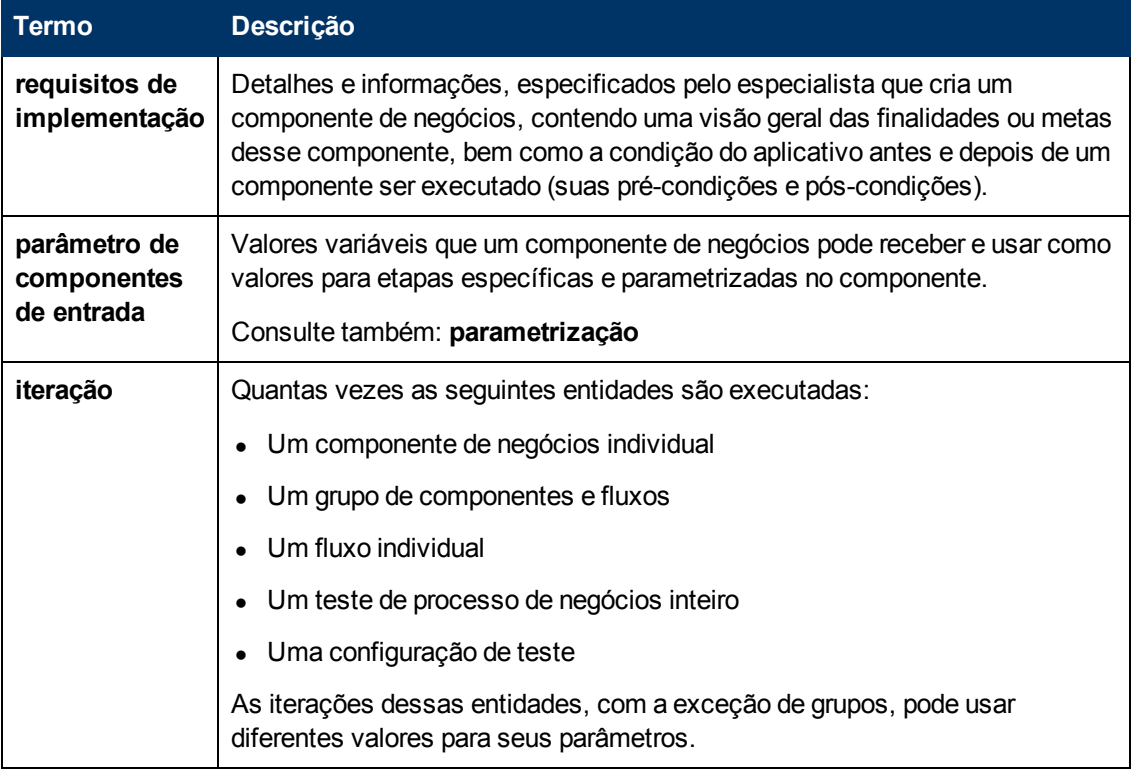

#### **K**

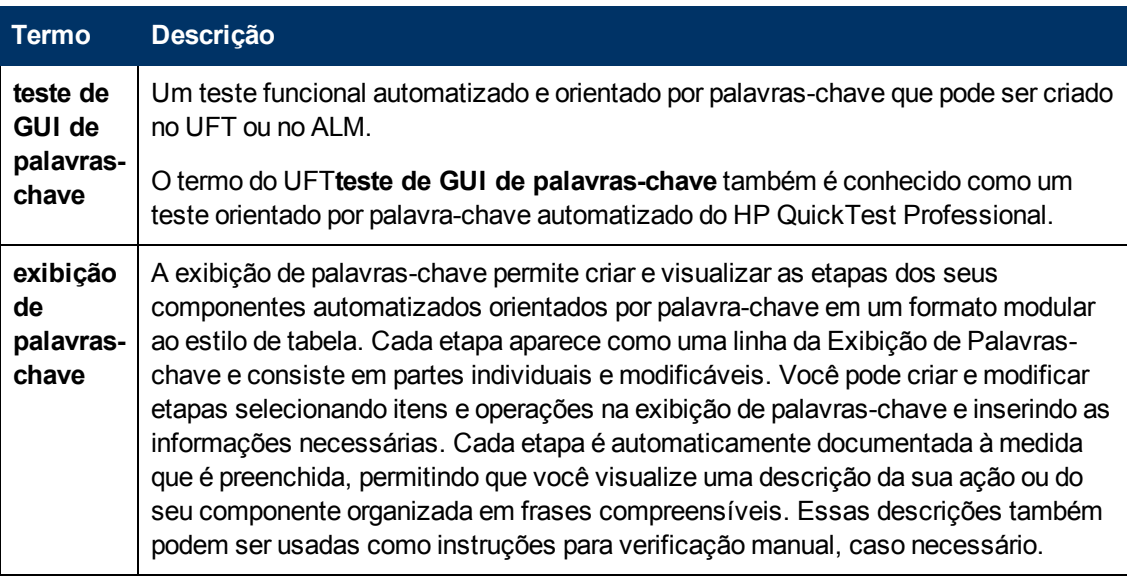

## **L**

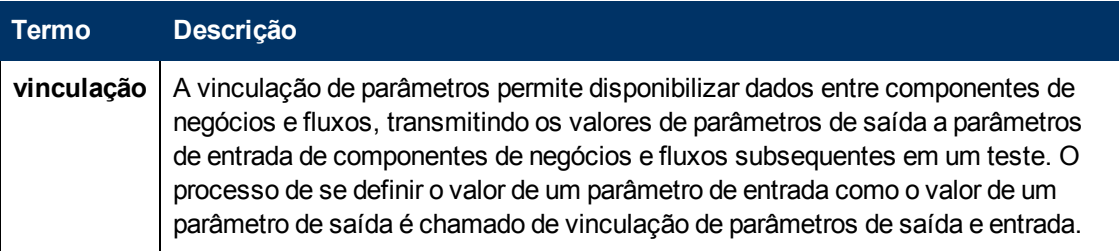

#### **M**

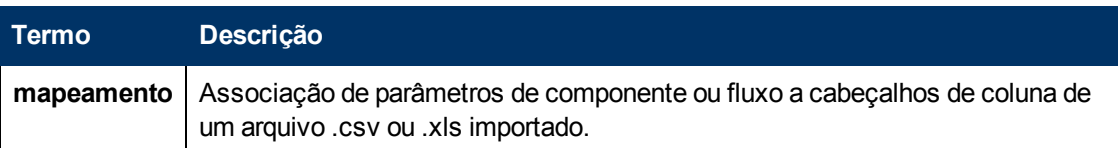

#### **O**

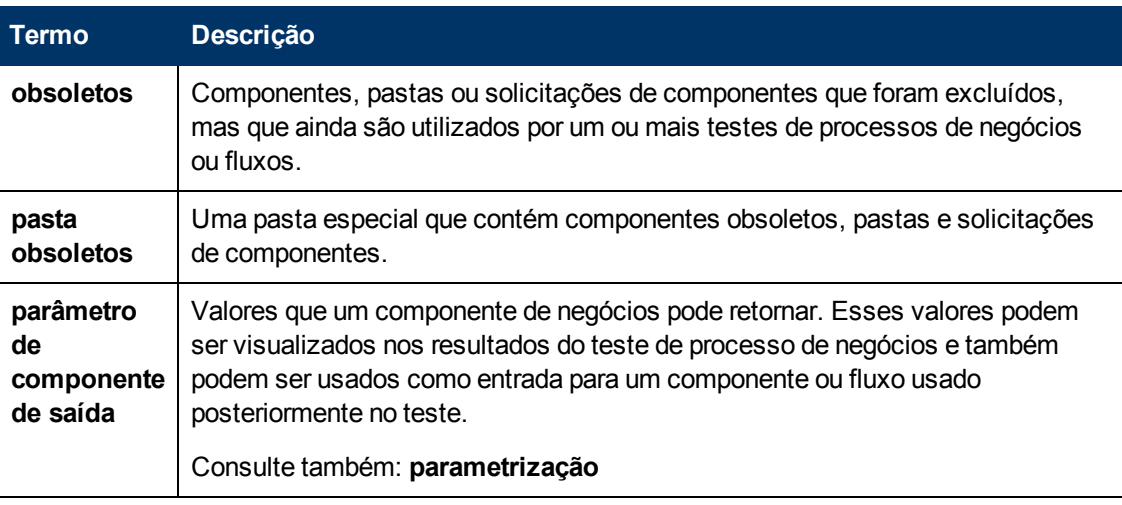

#### **P**

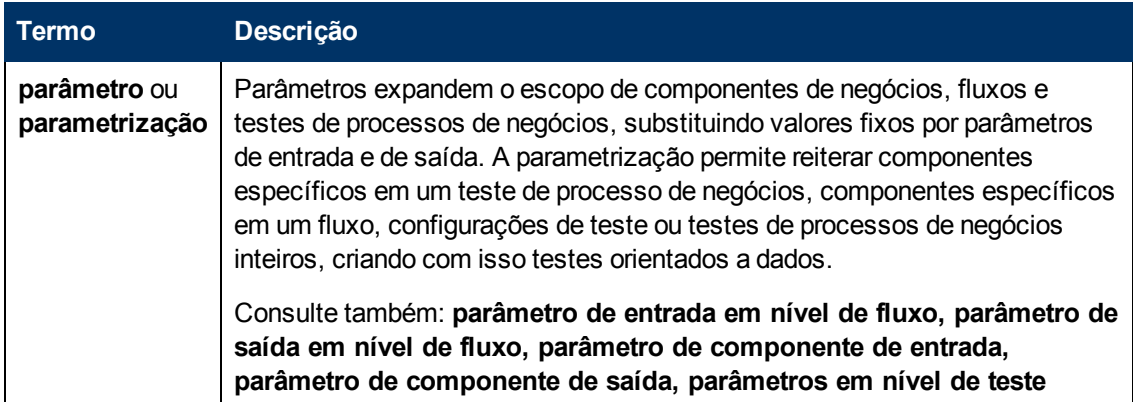

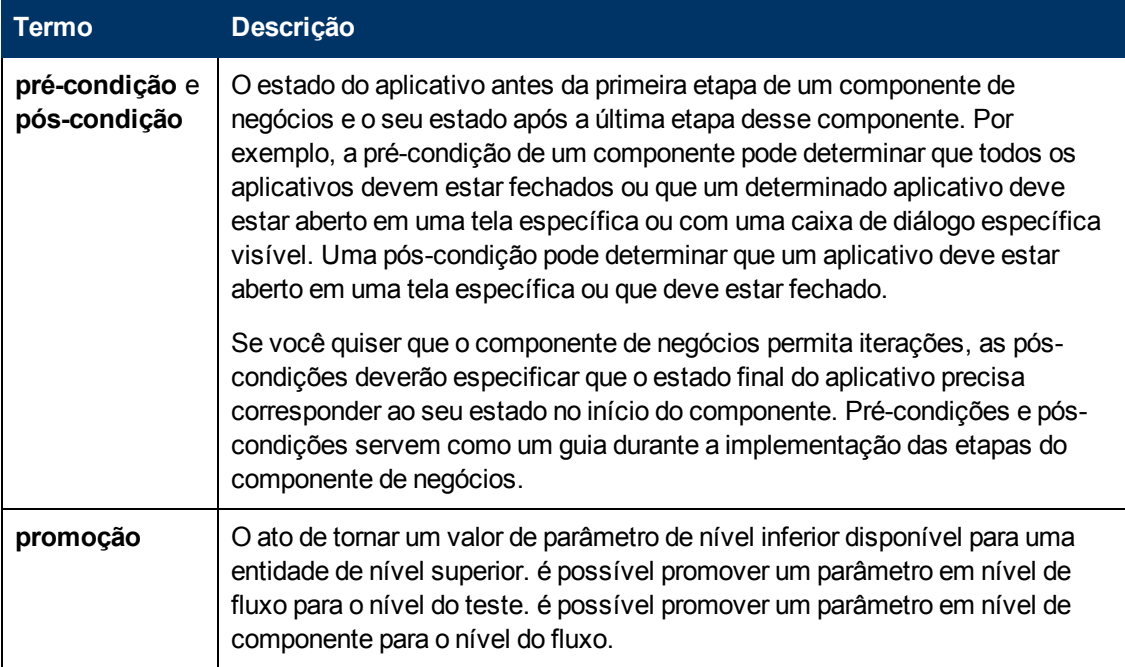

# **Q**

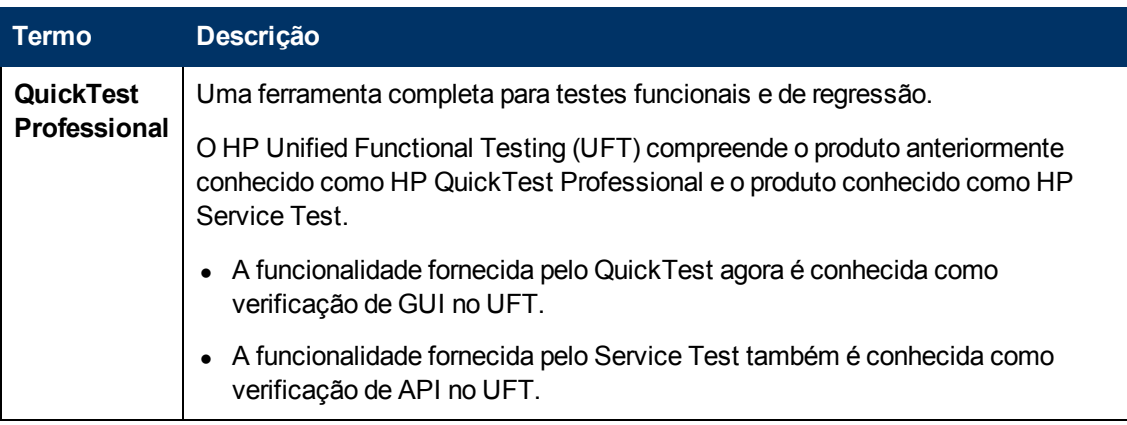

## **R**

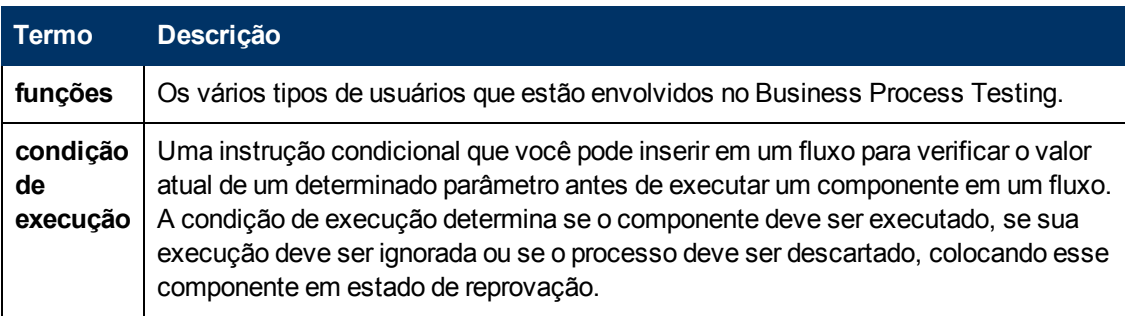

# **S**

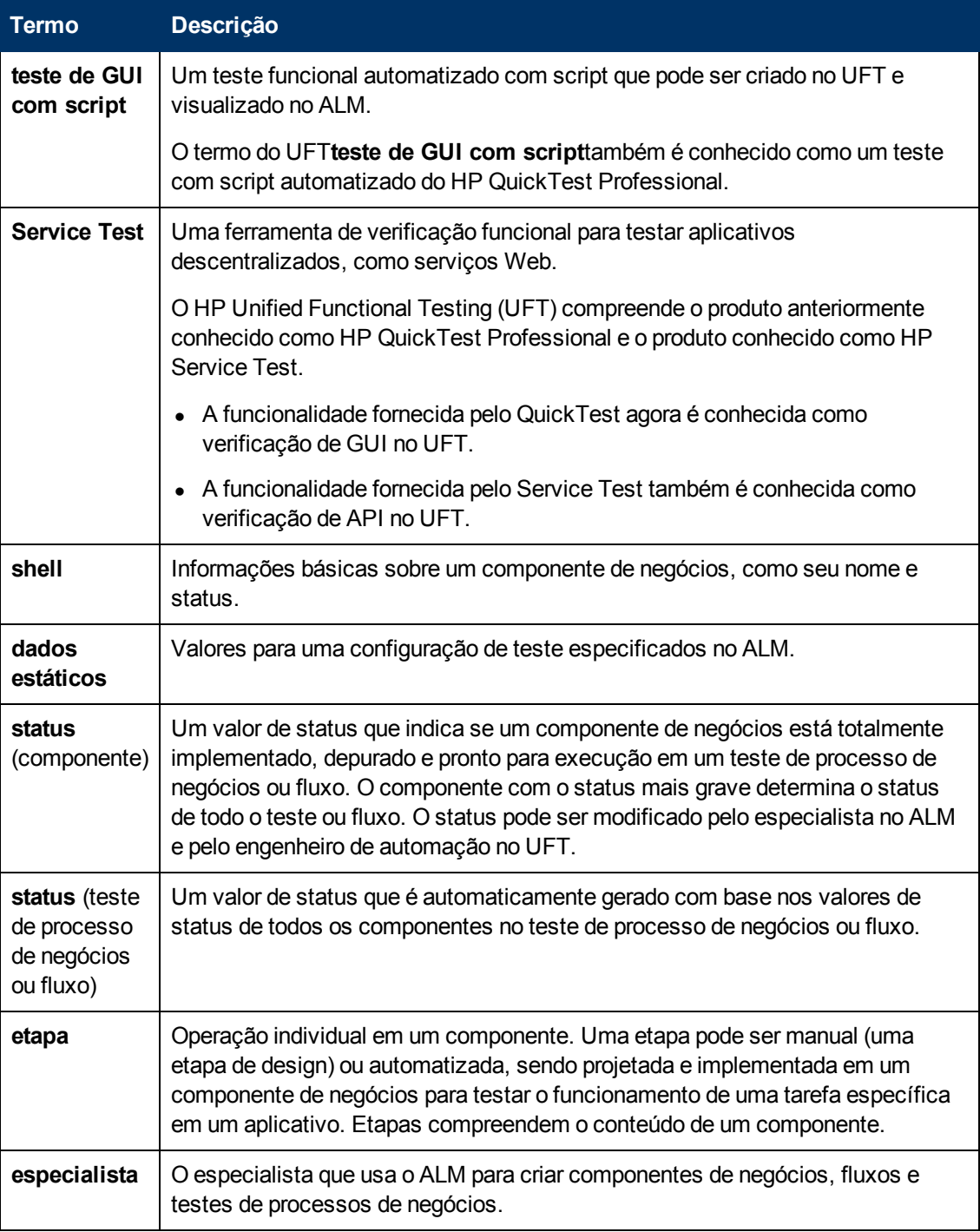

# **T**

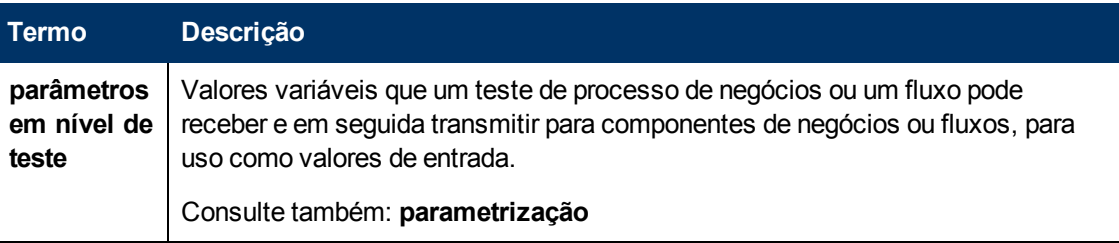

## **U**

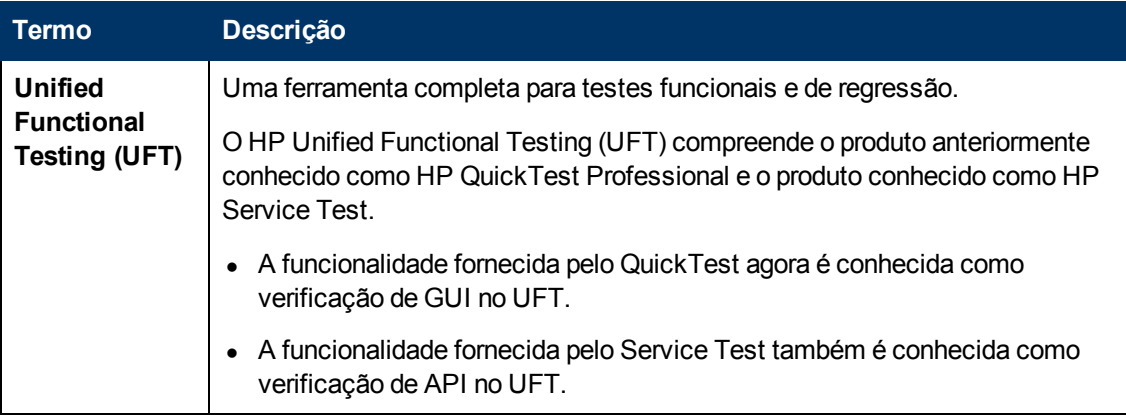

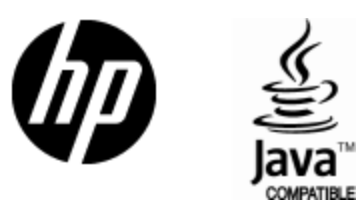

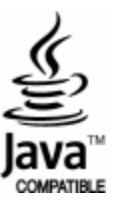